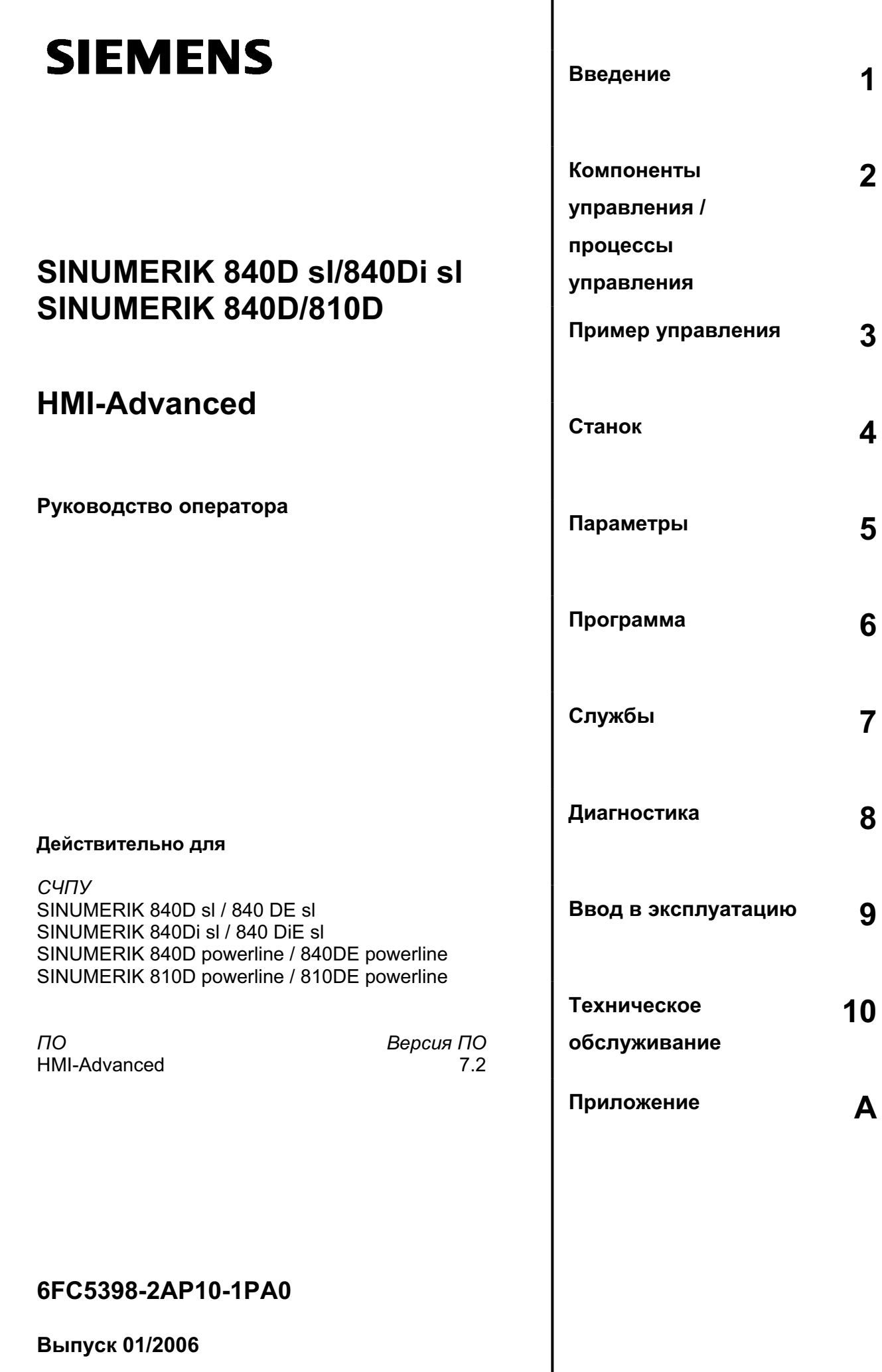

# **Документация по SINUMERIK®**

#### Код тиража

Перечисленные ниже издания появились до выпуска данного издания.

В графе "Примечание" буквами обозначено, какой статус имеют ранее выпущенные издания.

Обозначение статуса в графе "Примечание":

- **А** .... Новая документация.
- В .... Перепечатка без изменений с новым заказным номером.
- С .... Переработанная редакция с новой версией издания.

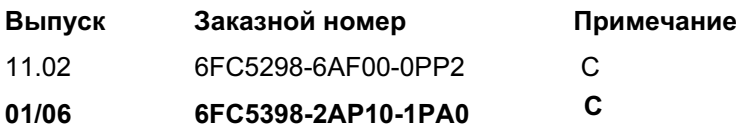

#### **Товарные знаки**

Все имеющие отметку о защите промышленных прав ® обозначения являются зарегистрированными товарными знаками Siemens AG. Прочие обозначения в этой документации могут быть товарными знаками, использование которых третьими лицами для собственных целей может нарушить права собственника.

#### Исключение ответственности

Содержание данного документа проверено на соответствие с описанным аппаратным и программным обеспечением. Но отклонения не могут быть исключены, поэтому мы не несем ответственность за полное соответствие. Содержание данного документа регулярно проверяется, и необходимые исправления вносятся в последующие издания.

Copyright © Siemens AG 1995 - 2006 Заказной номер 6FC5398-2AP10-1PA0

Siemens AG 2006 Возможны технические изменения

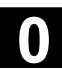

# Предисловие

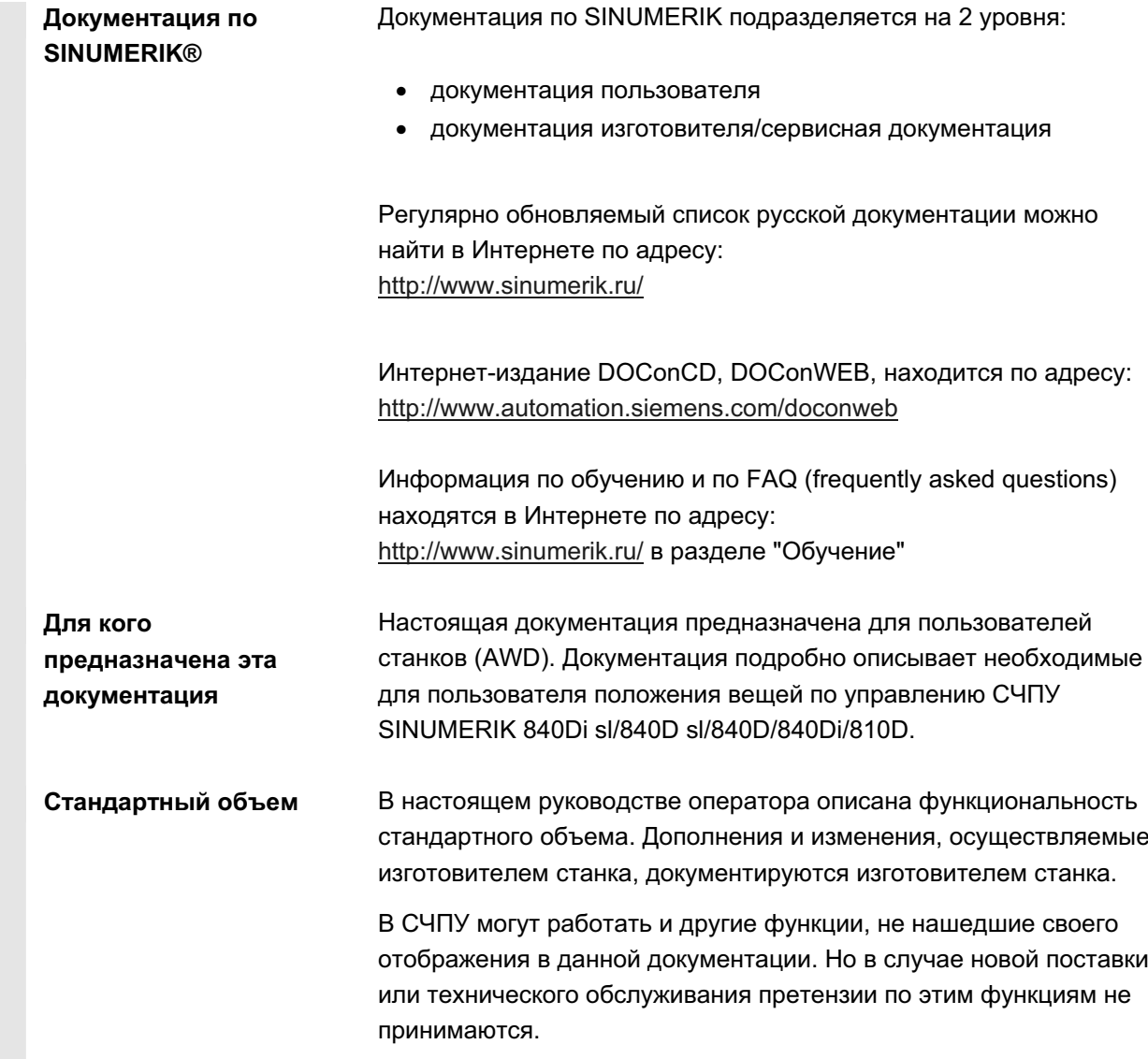

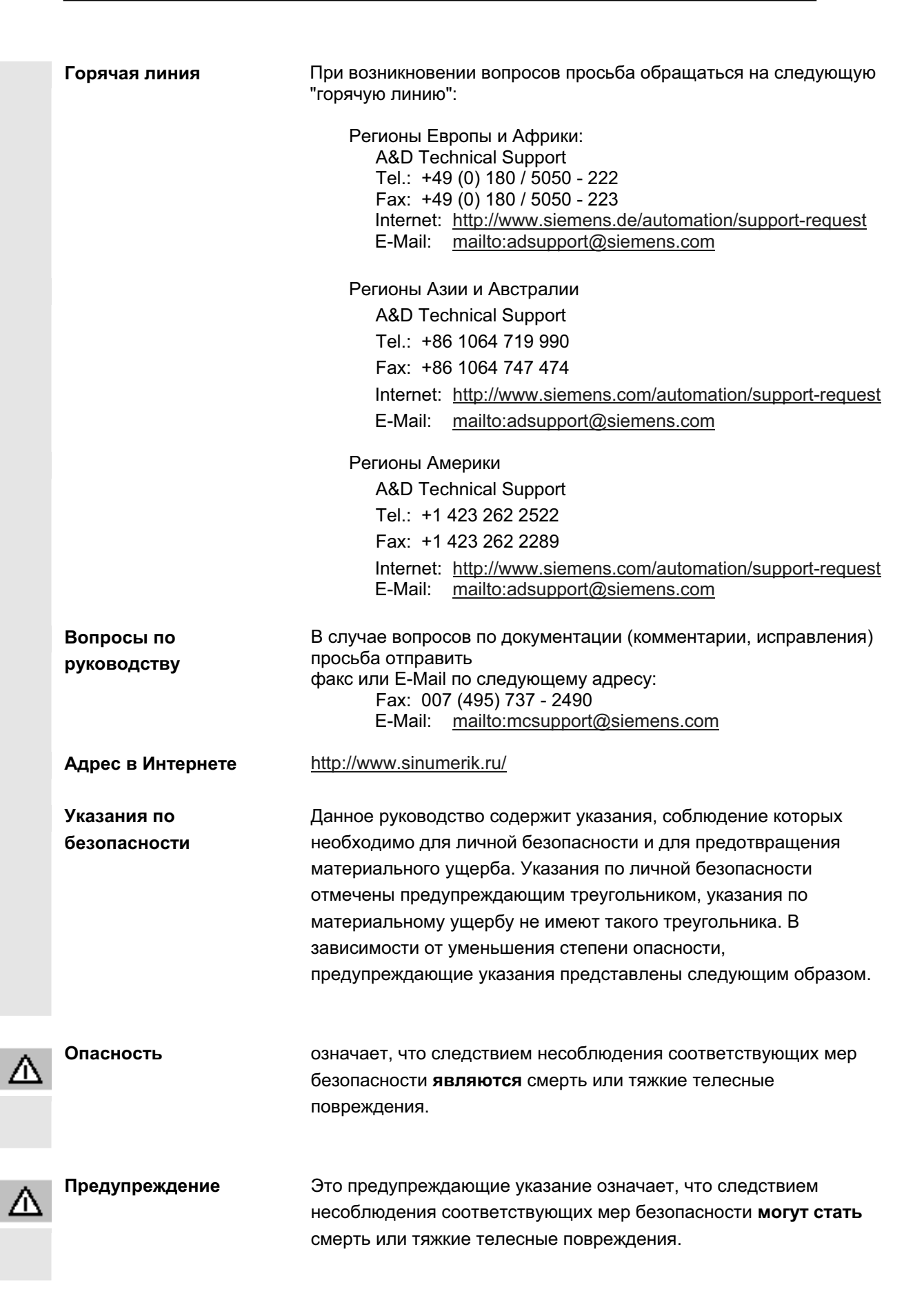

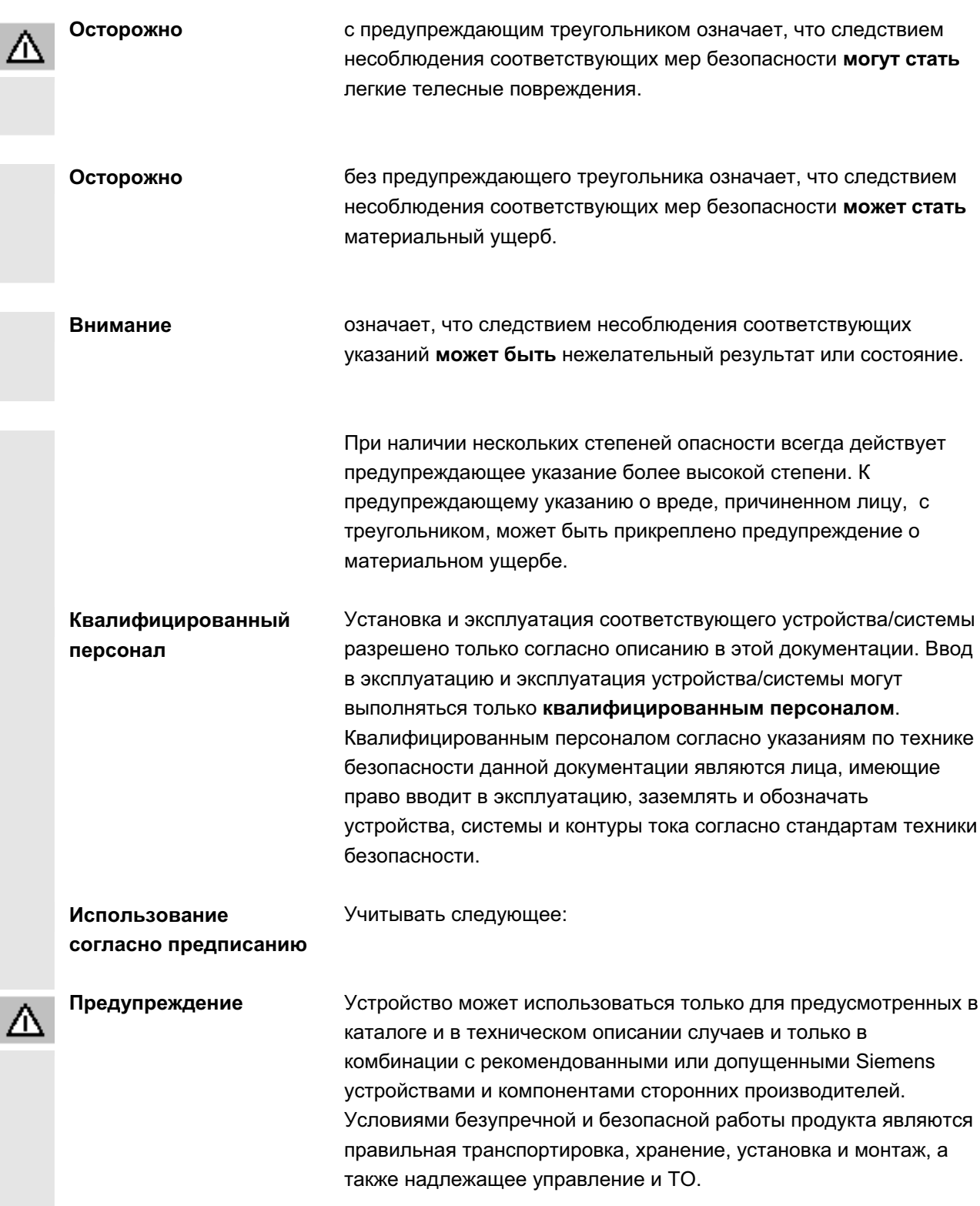

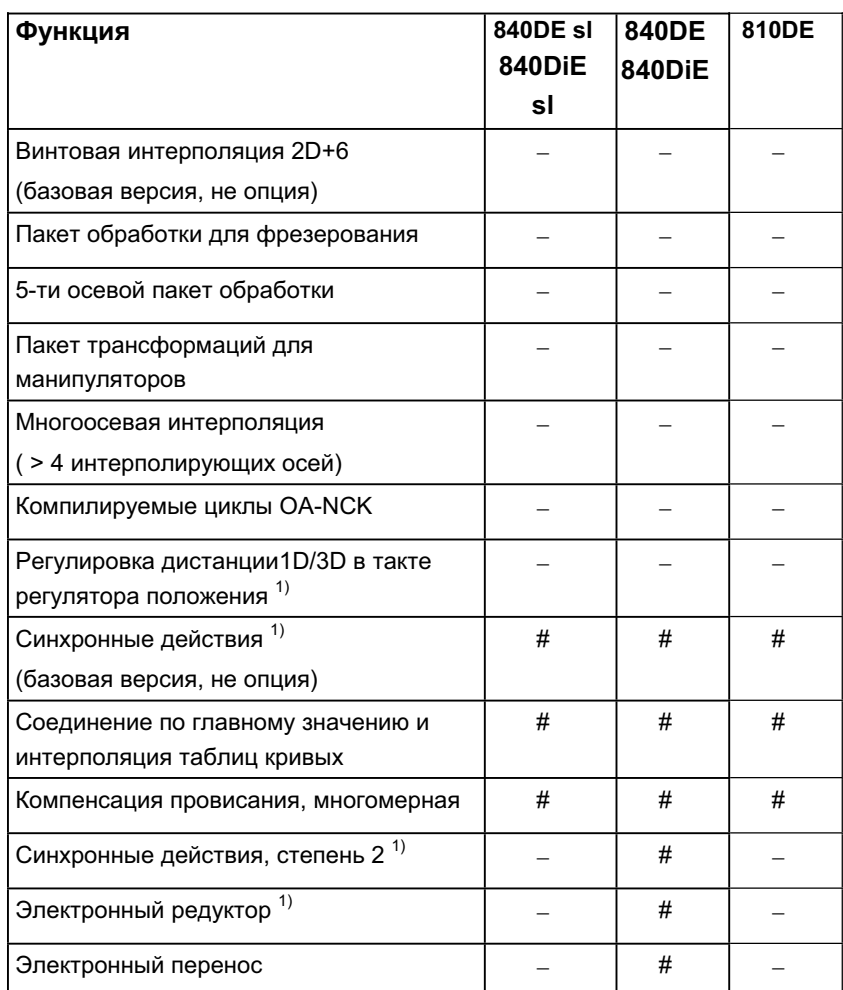

- # ограниченная функциональность
- функция невозможна
- 1) Функциональность для вариантов для экспорта SINUMERIK 840DE sl/SINUMERIK 840DE/840DiE/810DE powerline ограничена "макс. 4 интерполирующими осями".

**Структура описаний** Все функции и возможности управления – насколько это возможно по смыслу – имеют идентичную внутреннюю структуру описания. Благодаря подразделению на различные информационные уровни можно целенаправленно обращаться к необходимой в данный момент информации.

#### 1. Функция

Прежде всего, для начинающих пользователей ЧПУ эта теоретическая часть служит в качестве учебной документации. Пользователь в этом месте получает важнейшую для понимания функций управления информацию.

Для получения представления о возможностях СЧПУ SINUMERIK рекомендуется внимательно прочесть руководство.

#### 2. Последовательность действий

В этом месте представлены последовательности клавиш, имеющихся для управления. Если на отдельных шагах управления необходим ввод данных или дополнительная информация, то это описывается рядом с изображениями клавиш.

#### $3.$  Прочие указания

По соображениям безопасности некоторые функции заблокированы для несанкционированного доступа. Изготовитель станка может влиять или изменять описанное функциональное поведение. Обязательно следовать указаниям изготовителя станка.

Этот символ используется для указания на расширение заказных данных. Описанная функция работает, только если СЧПУ имеет обозначенную опцию.

Указания и этот символ всегда появляется в тех случаях, когда указываются расширенные возможности и необходимо учитывать важное содержание.

Ссылки на литературу Этот символ обозначает, что определенные возможности нашли свое отражение в иной литературе. Полный список литературы можно найти в приложении к этому руководству.

© ООО Siemens 2006 Все права защищены.

SINUMERIK 840D sl/840Di sl/840Di/810D Pyководство оператора HMI-Advanced (BAD) - Bыпуск 01/2006 vicinal and the strategy of the VII

▬

#### Объяснение символов:

**Ɏɭɧɤɰɢɹ**

Последовательность действий

#### Прочие указания

Поперечные ссылки на другую документацию и главы

Указания на опасности

Дополнительные указания или фоновая информация

Дополнения заказных данных

Объяснение

Описание синтаксиса

Примеры программирования

O)

0

# Содержание

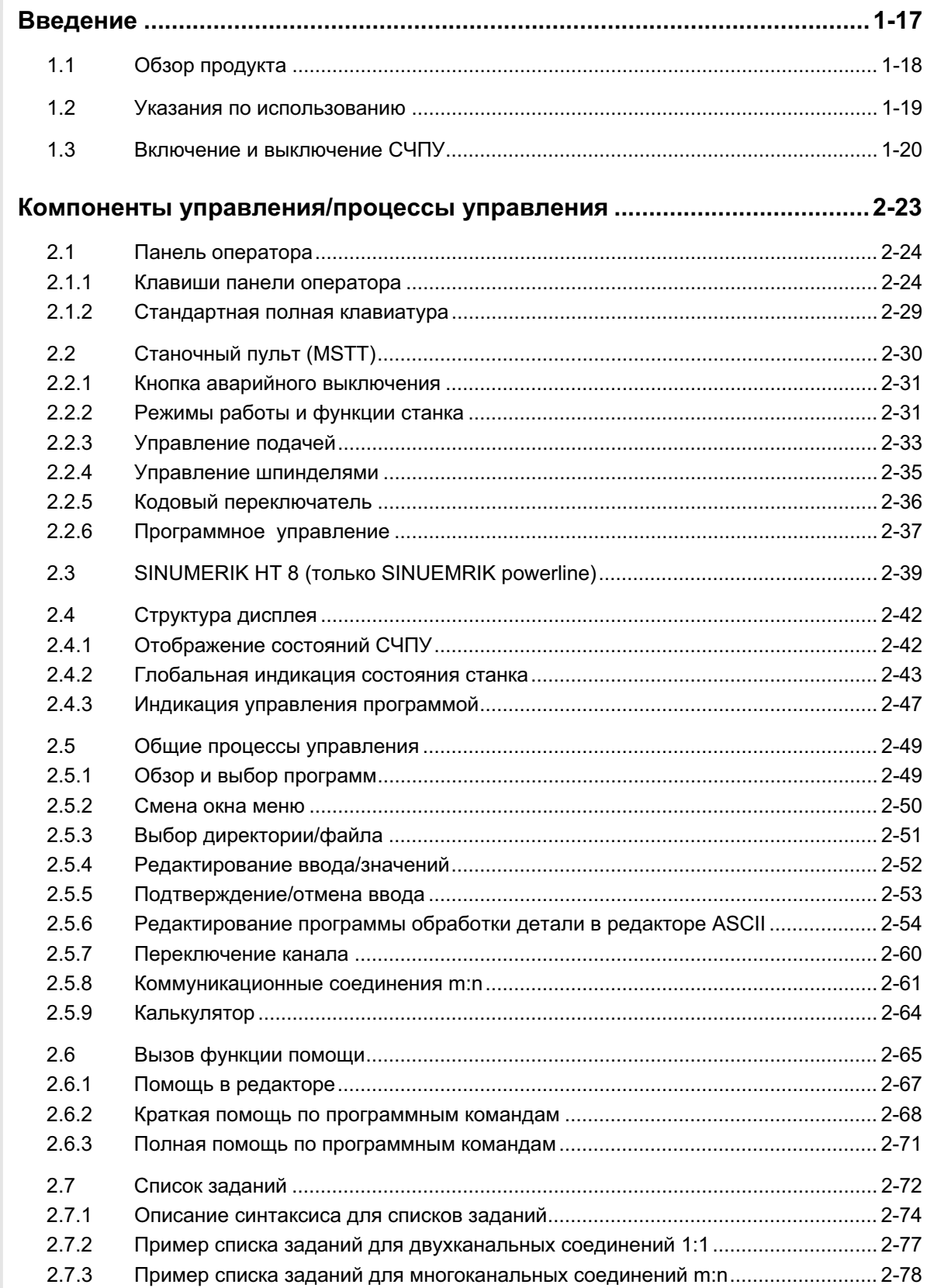

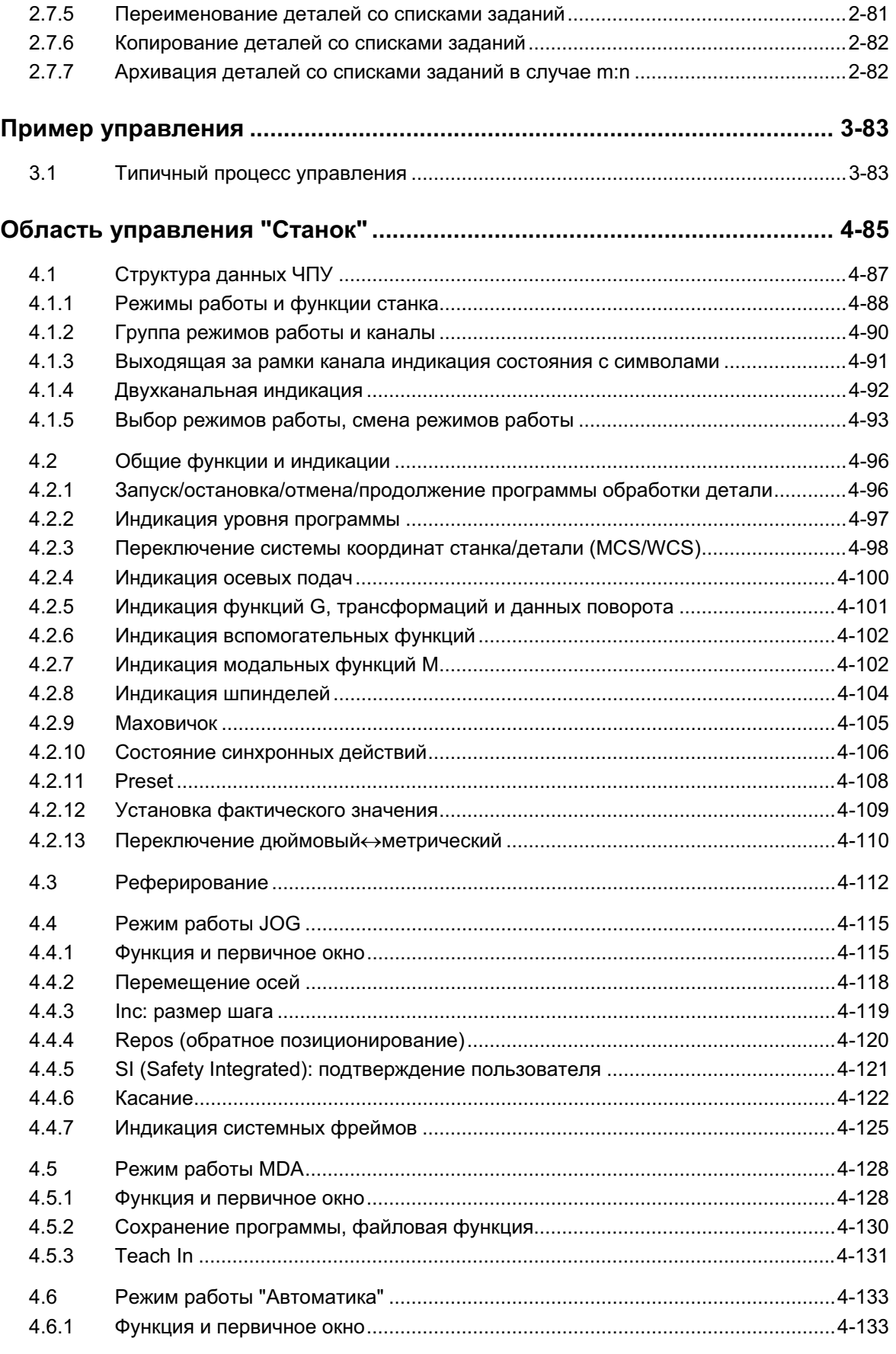

2.7.4 ɉɨɫɥɟɞɨɜɚɬɟɥɶɧɨɫɬɶ ɞɟɣɫɬɜɢɣ "Ɉɛɪɚɛɨɬɤɚ ɫɩɢɫɤɚ ɡɚɞɚɧɢɣ" ............................[.2-79](#page-78-0)

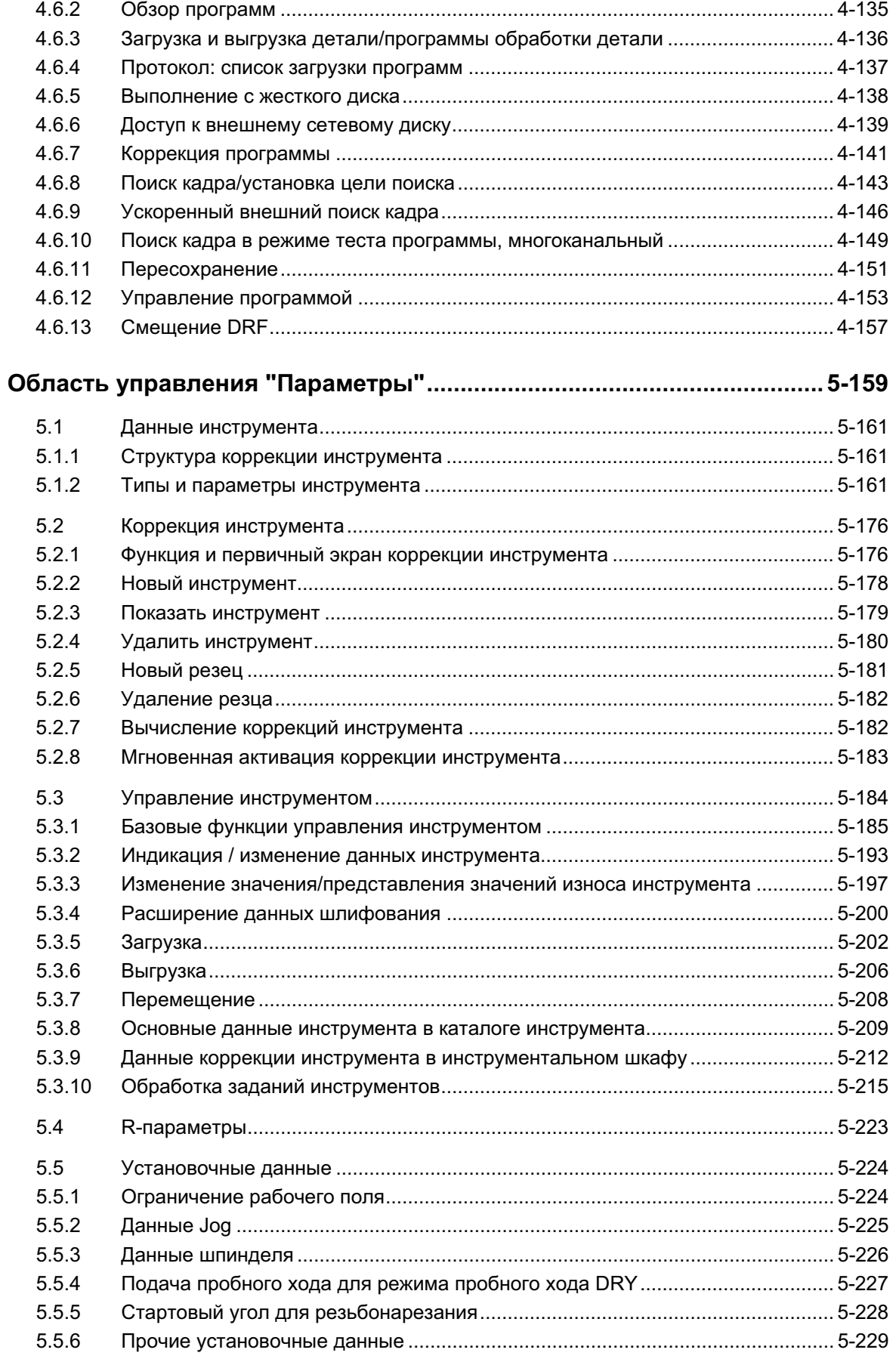

ɈɈɈ Siemens 2006 ȼɫɟ ɩɪɚɜɚ ɡɚɳɢɳɟɧɵ. SINUMERIK 840D sl/840Di sl/840D/810D Ɋɭɤɨɜɨɞɫɬɜɨ ɨɩɟɪɚɬɨɪɚ HMI-Advanced (BAD) - ȼɵɩɭɫɤ 01/2006 xi

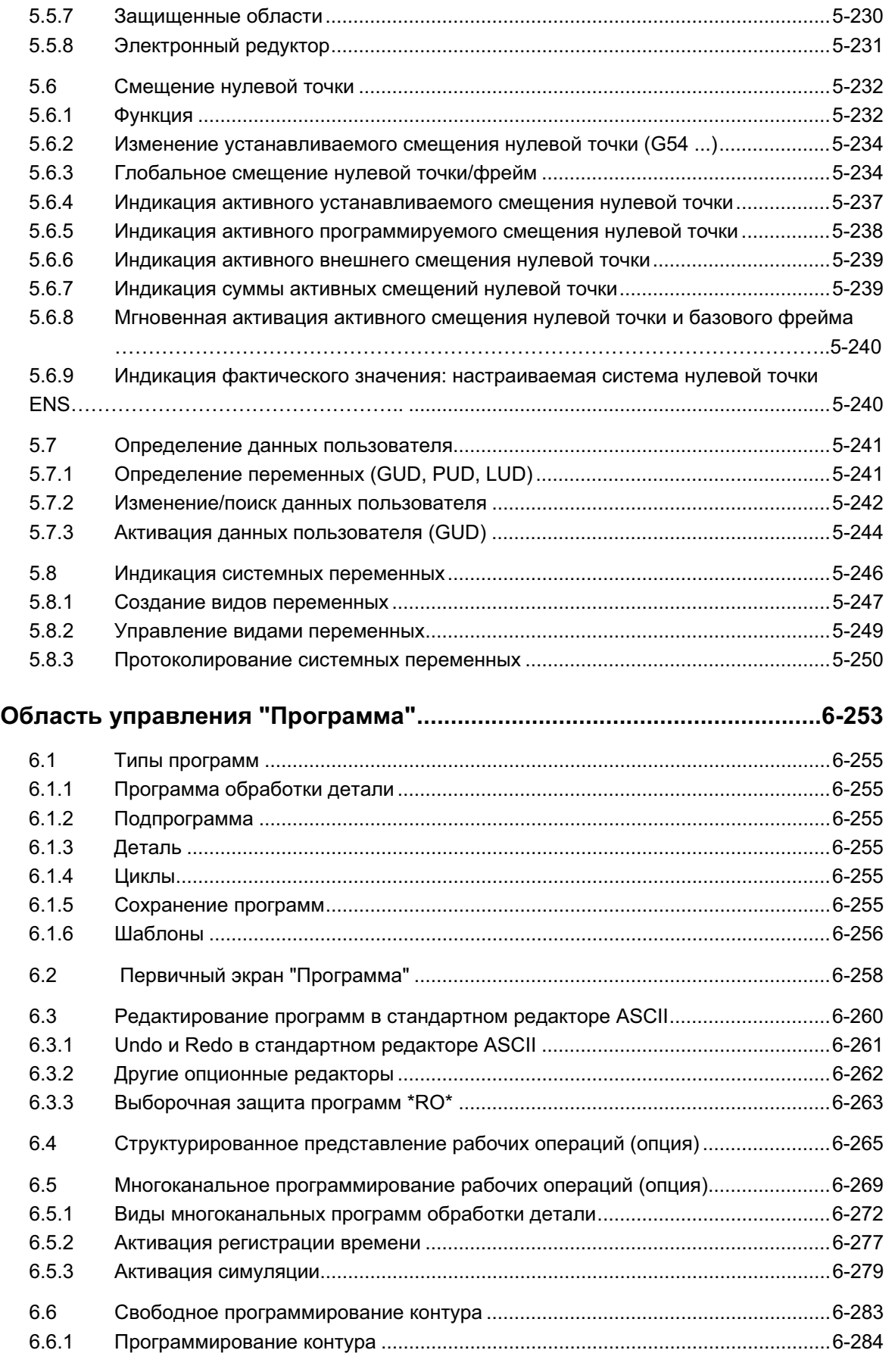

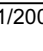

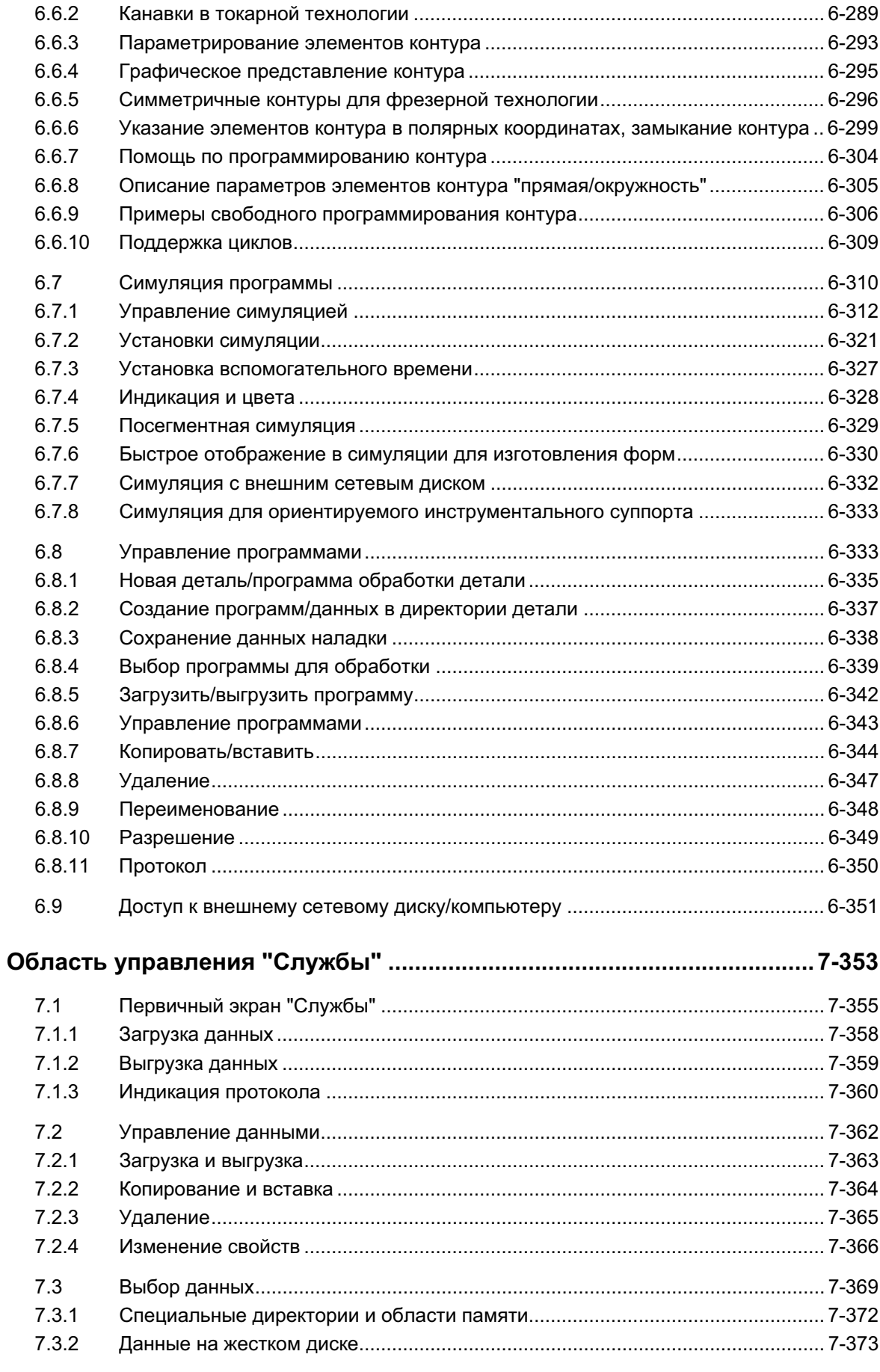

ɈɈɈ Siemens 2006 ȼɫɟ ɩɪɚɜɚ ɡɚɳɢɳɟɧɵ. SINUMERIK 840D sl/840Di sl/840D/810D Ɋɭɤɨɜɨɞɫɬɜɨ ɨɩɟɪɚɬɨɪɚ HMI-Advanced (BAD) - ȼɵɩɭɫɤ 01/2006 xiii

 $\left| \right|$ 

N

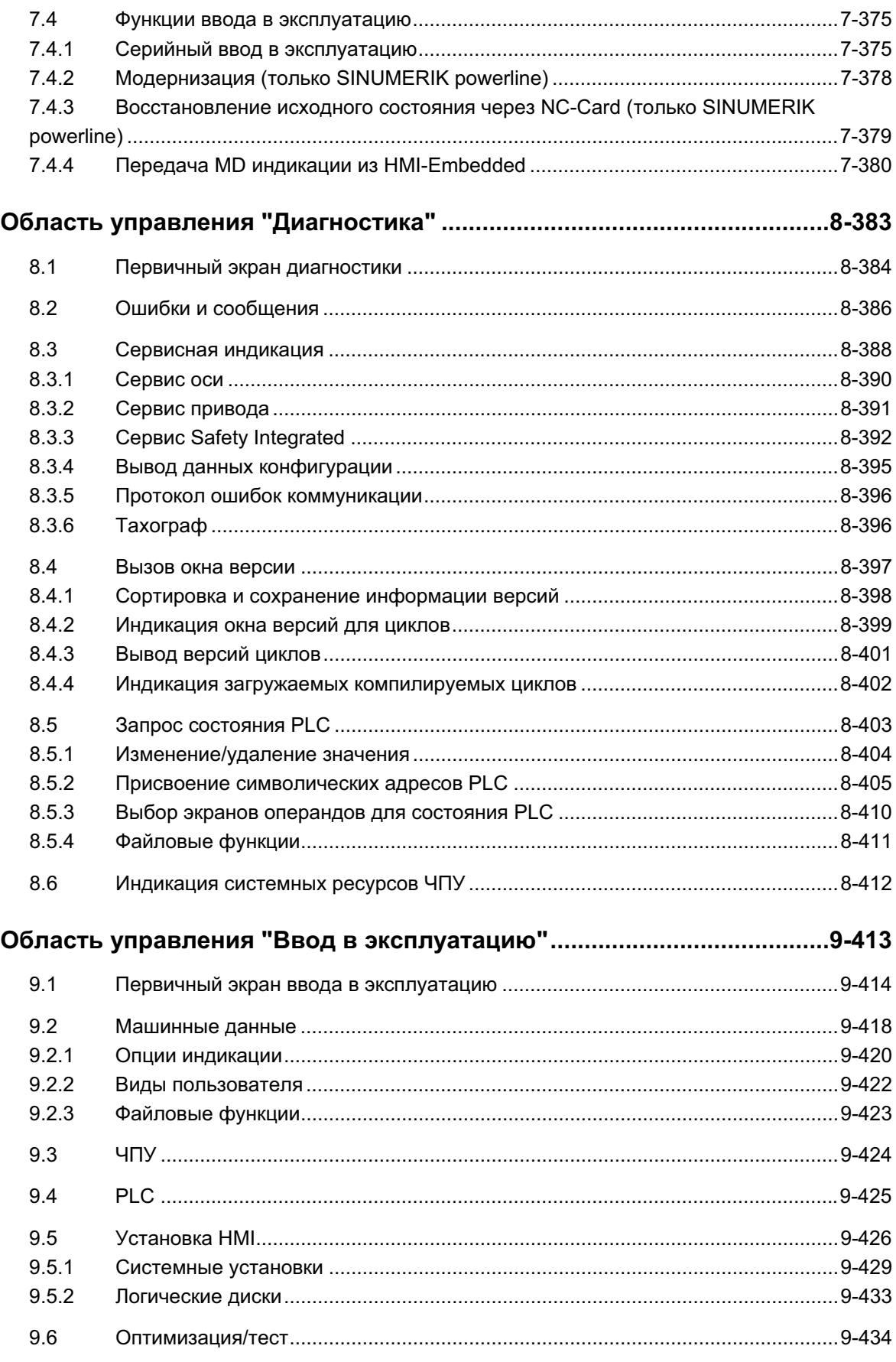

O

O

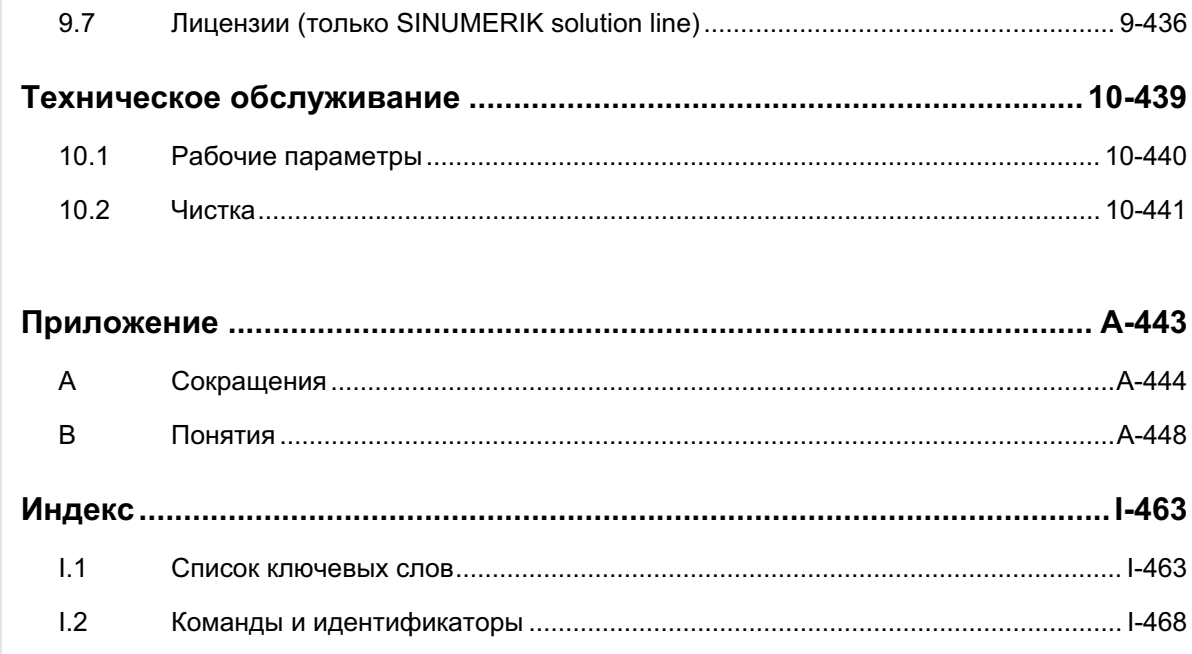

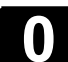

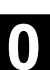

# <span id="page-16-0"></span>**Введение**

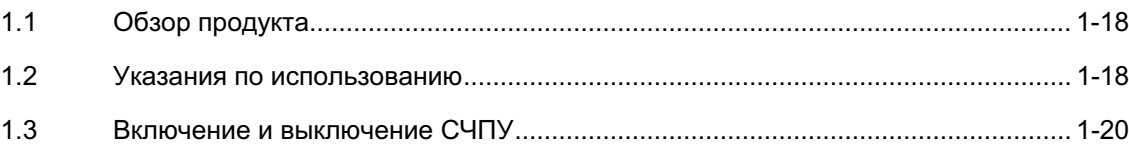

# <span id="page-17-0"></span>1.1 Обзор продукта

СЧПУ SINUMERIK является компьютерным числовым программным управлением (Computerized Numerical Control) для станков (к примеру, инструментальных станков).

С помощью СЧПУ, среди прочего, могут быть реализованы следующие базовые функции станка:

- создание и согласование программ обработки детали,
- выполнение программ обработки детали,
- ручное управление,
- загрузка и выгрузка программ обработки детали и данных,
- редактирование данных для программ,
- индикация и целенаправленное устранение ошибок,
- редактирование машинных данных,
- создание коммуникационных связей между одним или несколькими устройствами управления (m) и одним или несколькими ЧПУ (n) (m:n, m-устройств управления и nустройств NCK/PLC).

Все функции доступны для пользователей через интерфейс управления СЧПУ.

Интерфейс управления состоит из:

- устройств индикации, к примеру, дисплея, световых диодов и т.д.
- элементов управления, к примеру, клавиш, переключателей, маховичков и т.д.

Глава 2 "Управление" должна быть внимательно прочитана перед ознакомлением со всеми последующими главами.

Все другие главы предполагают знание содержания этой главы !

# 1.2 Указания по использованию

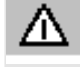

#### **Осторожно**

Открывать панель оператора/станочный пульт разрешено обученному персоналу только для сервисного обслуживания.

<span id="page-18-0"></span>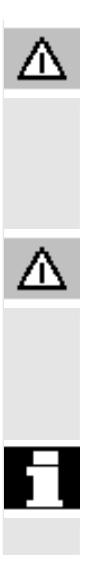

### Опасность

При открытии панели оператора/станочного пульта без отключения питания существует опасность для жизни.

#### Предупреждение

При неправильном с технической точки зрения прикосновении к электронным деталям внутри панели оператора/станочного пульта возможно электрическое разрушение.

Перед использованием элементов управления на этой панели оператора сначала необходимо прочесть приведенные в этом документе пояснения!

<span id="page-19-0"></span>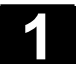

# 1.3 Включение и выключение СЧПУ

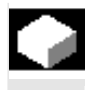

Включение Включение СЧПУ или всей установки может быть осуществлено различными способами, поэтому:

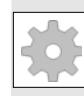

# Изготовитель станка

**Ɏɭɧɤɰɢɹ**

Следовать указаниям изготовителя станка!

После включения появляется окно "Реферирование" или определенное изготовителем станка первичное окно.

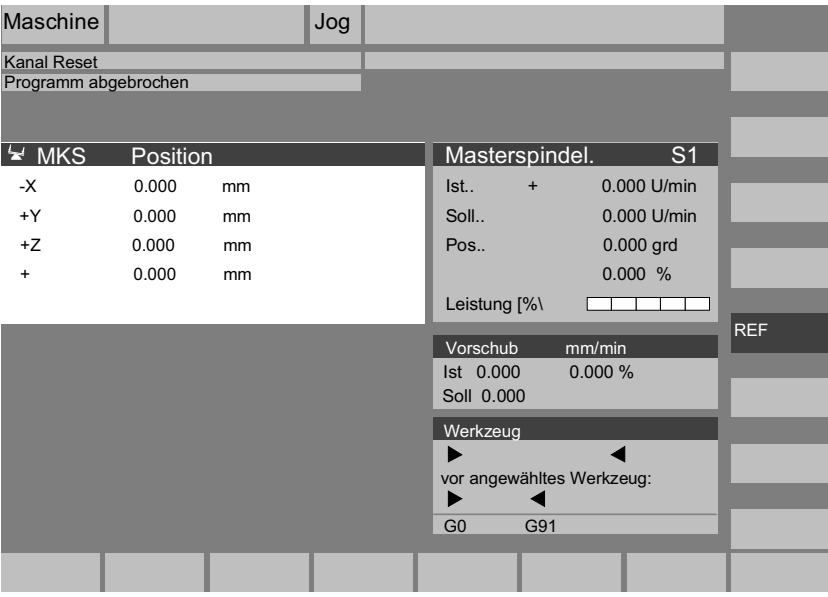

Выключение Для выключения СЧПУ или всей установки:

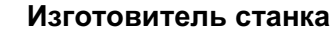

Следовать указаниям изготовителя станка!

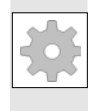

MENU<br>SELECT

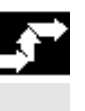

#### Последовательность действий

При нажатии клавиши "Переключение области" на горизонтальной панели программных клавиш индицируются области управления, а на вертикальной - режимы работы. Из любой ситуации управления с помощью этой клавиши можно переключиться на панель меню области и выбрать другой режим работы или другую область управления.

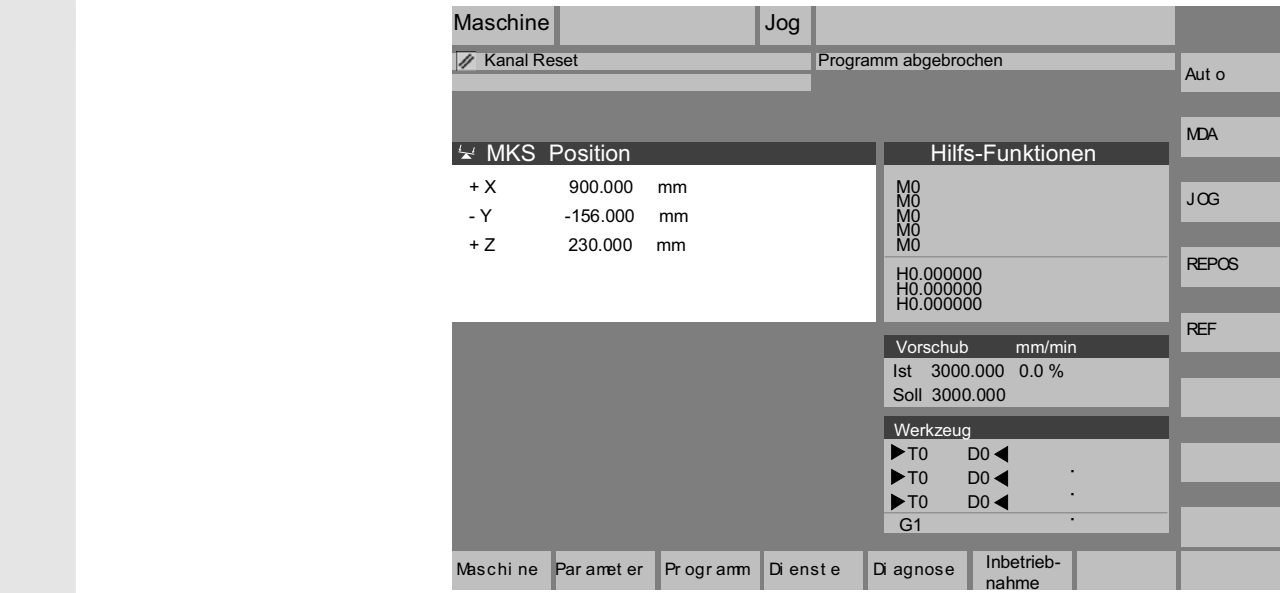

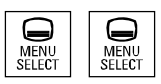

При двойном нажатии клавиши "Переключение области" можно переключаться между последними выбранными областями управления, к примеру, из области управления "Параметры" в область управления "Станок" и обратно.

 $\blacksquare$ 

<span id="page-22-0"></span>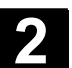

# Компоненты управления/процессы управления

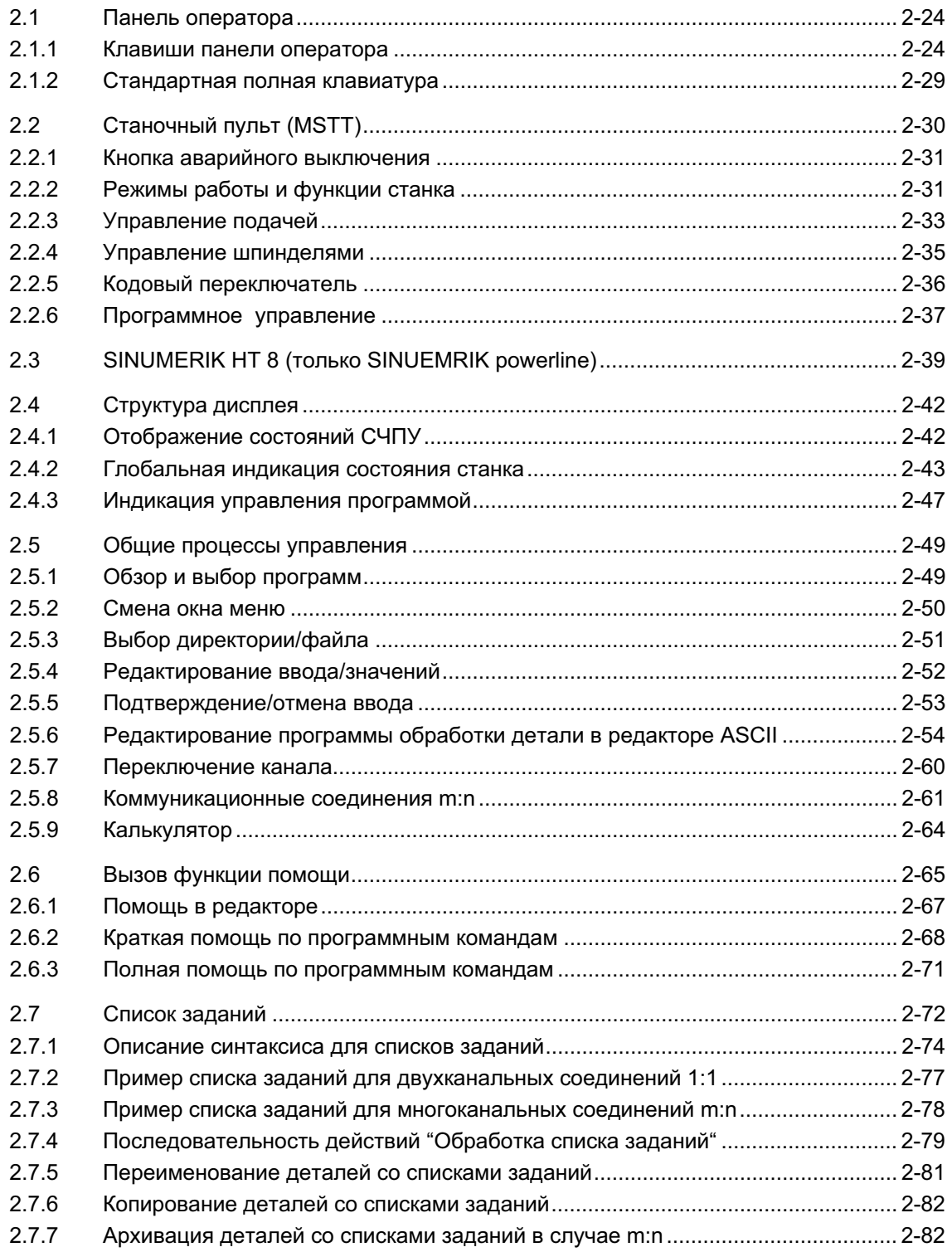

<span id="page-23-0"></span>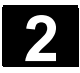

# **2.1 Панель оператора**

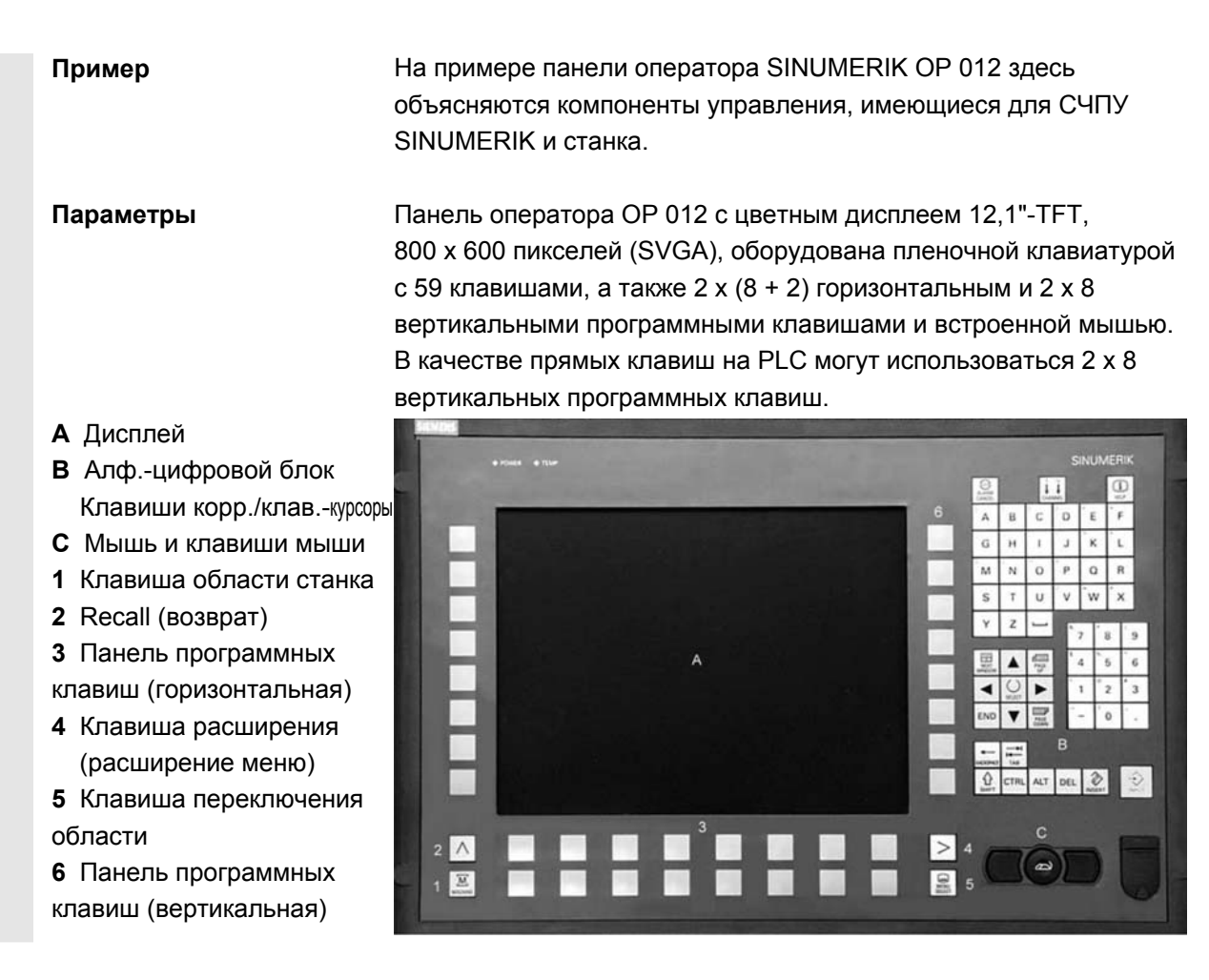

### **2.1.1 Клавиши панели оператора**

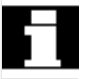

**Клавиши панели оператора**

Ниже будут показаны и объяснены элементы клавиатуры управления и представление в этой документации. Обозначенные \* клавиши соответствуют представлению в американской раскладке.

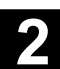

M, MACHINE

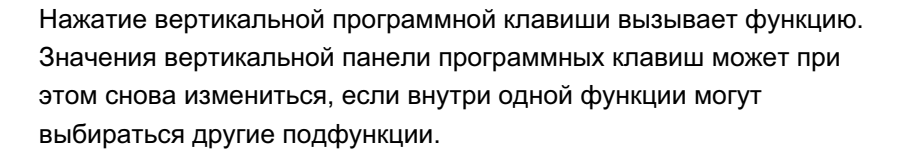

# Parameter **Программная клавиша (горизонтальная или вертикальная):**

Такое отображение клавиши сигнализирует, что область управления или пункт меню должны были быть уже выбраны или определенные функции уже выполнены, чтобы выполнить описанную в соответствующей главе функцию.

#### Клавиша области станка

Прямой переход в область управления "Станок".

#### **Ʉɥɚɜɢɲɚ Recall**

Возврат в вышестоящее меню. Recall закрывает окно.

#### Клавиша расширения

Расширение горизонтальной панели программных клавиш в том же меню.

#### Клавиша переключения области

Из любой области управления и любой ситуации управления с помощью этой клавиши можно открыть главное меню. Двойное нажатие клавиши осуществляет переключение с актуальной на предыдущую область управления и обратно.

Стандартное главное меню подразделяется на области управления.

- 1. Станок
- 2. Параметры
- 3. Программа
- 4. Службы
- 5. Диагностика
- 6. Ввод в эксплуатацию

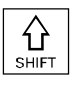

# **Ʉɥɚɜɢɲɚ Shift**

Переключение клавиш с двойным значением.

#### Переключение канала

При нескольких каналах возможно переключение каналов (последовательное включение с канала 1 до n). В случае сконфигурированного "Меню канала" все другие существующие коммуникационные соединения с другими NCU индицируются с их каналами на программных клавишах. (см. главу "Переключение канала")

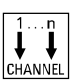

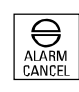

#### Клавиша квитирования ошибки

Посредством нажатия этой клавиши квитируется ошибка, обозначенная идентификатором стирания.

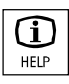

#### Клавиша информации

С помошью этой клавиши можно вызывать пояснения и информацию по актуальному состоянию управления (к примеру, помощь по программированию, диагностике, PLC, ошибкам). Индикация "i" в строке диалога указывает на эту возможность.

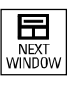

#### Клавиша выбора окна

Если на дисплее открыто несколько окон, то через клавишу переключения окна можно перемещать фокус, выраженный более сильным обрамлением окна, с одного окна на другое. Только на окне с фокусом действует клавишный ввод, к примеру, клавиши прокрутки.

**Kypcop BBepx** 

**Курсор вниз** 

Курсор влево

Курсор вправо

#### Прокрутка вперед (PAGE UP)

"Прокрутка" на одну индикацию вперед. В программе обработки детали можно "прокручивать" индикацию вперед (к концу программы) или назад (к началу программы).

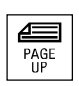

PAGE<br>DOWN

Прокрутка назад (PAGE UP)

"Прокрутка" на одну индикацию назад. С помощью клавиш прокрутки перемещается видимая/индицируемая область окна, на которую направлен фокус. Бегунок показывает, какой сегмент программы/документа /... выбран.

**ACKSPACE** 

Клавиша удаления (Backspace) Удаление символа слева от каретки

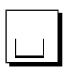

Символ пробела (пробел)

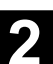

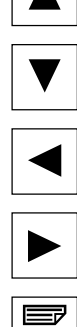

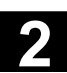

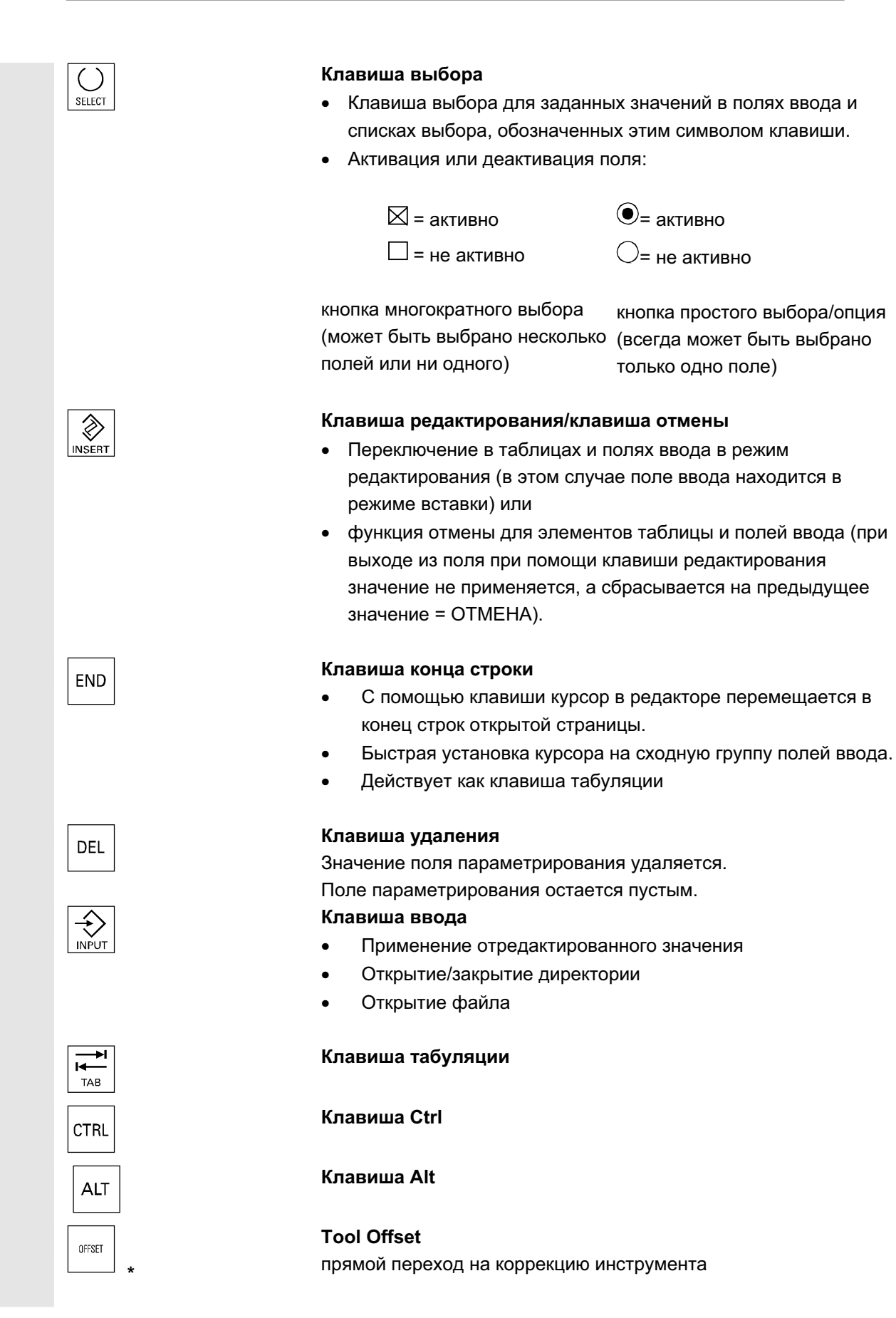

ɈɈɈ Siemens 2006 ȼɫɟ ɩɪɚɜɚ ɡɚɳɢɳɟɧɵ. SINUMERIK 840D sl/840Di sl/840D/810D Ɋɭɤɨɜɨɞɫɬɜɨ ɨɩɟɪɚɬɨɪɚ HMI-Advanced (BAD) - ȼɵɩɭɫɤ 01/2006 2-27

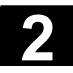

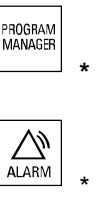

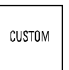

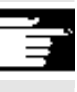

Аппаратная клавиша **"ɉɊɈȽɊȺɆɆȺ"**

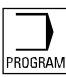

# Управление программами Обзор программ

Программа может быть открыта текстовым редактором. Ошибка

прямой переход в окно ошибок

Клавиша пользователя конфигурируется пользователем

# **Указания**

Обозначенные \* клавиши имеют еще одну функцию в комбинации c ShopMill/ShopTurn.

Для функции должна быть найдена как минимум одна последняя редактированная программа с правом на чтение. Кроме этого, в это же время не должна быть открыта симуляция или иное использование этой программы. Кроме этого, не должны иметь место какие-либо действия, как то, загрузка, копирование, выбор или выполнение программы обработки детали. Эти случаи отклоняются с ошибками 1203хх.

Посредством нажатия этой аппаратной клавиши, независимо от того, в какой области управления Вы находитесь, можно снова открыть и индицировать последнюю редактированную в области Программа программу обработки детали или файл:

- В области управления Программа при открытом редакторе индицируется последняя редактированная в редакторе программа.
- Из другой области управления осуществляется переход в открытый редактор в программе и индицируется состояние редактора, которое имелось перед выходом из редактора.

Если редактор **не открыт**:

Если Вы находитесь в другом приложении управления, то осуществляется переход в область Программа и открывается редактор с последней редактированной программой.

<span id="page-28-0"></span>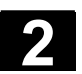

Может быть подключена стандартная полная клавиатура. Но наряду с этой полной клавиатурой дополнительно необходим

### **2.1.2 Стандартная полная клавиатура**

Специальные функциональные клавиши клавиатуры управления могут использоваться и с полной клавиатурой. Следующая таблица показывает, на какие клавиши отображены горизонтальные/вертикальные программные клавиши и специальные клавиши для пультов оператора. Согласование Voll- $\sqrt{F}9$  $F10$  $F11$  $F<sub>1</sub>$  $F<sub>2</sub>$  $F_3$ F<sub>4</sub> F<sub>5</sub> **F6**  $F7$ E<sub>8</sub>  $F12$ tastatur программной клавиши vertik vertik vertik vertik vertik<br>Soft. Soft. Soft. Soft. Soft. vertik<br>Soft. vertik vertik<br>Soft. Soft. mit  $\boxed{\underline{M}}_{\text{WADNLE}}$ **SHIFT**  $\overline{1}$  $\overline{2}$ 3  $\overline{4}$ 5  $6$  $\overline{8}$ horiz<br>Soft. horiz horiz<br>Soft. Soft.<br>2 3 horiz<br>Soft. horiz<br>Soft. horiz horiz horiz ohne  $\left| \begin{array}{c} 1 \\ 1 \end{array} \right|$  $\bigoplus_{\mathsf{H}\in\mathsf{L}^p}$ Soft. Soft. Soft  $\mathbf{Q}$ **SHIFT** ĭ  $\tilde{4}$  $\tilde{5}$  $\overline{6}$  $\tilde{8}$ Voll- $\overline{5}$ Esc nsert Home Page<br>Up Page<br>Down Enter Tab tastatur ohne **ALARM**  $\hat{\mathcal{D}}$ 圓 车  $\begin{array}{c}\n\overrightarrow{PAGE} \\
\overrightarrow{PAGE} \\
\overrightarrow{DOWN}\n\end{array}$  $\Rightarrow$  $( )$ END PAGE<br>UP **SHIFT** 

станочный пульт.

На какие клавиши отображены аппаратные клавиши клавиатуры MF II на PC для пультов оператора, показывает следующая таблица:

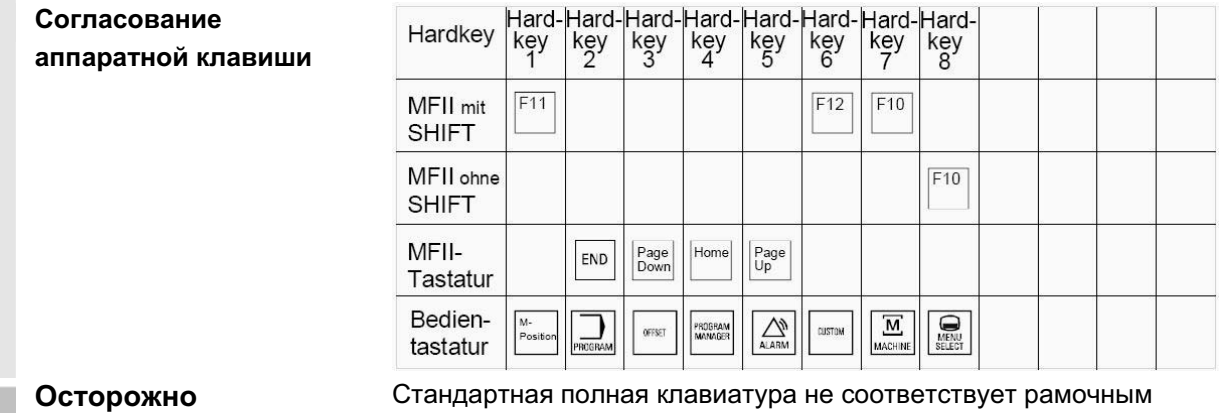

условиям (помехоустойчивость) СЧПУ SINUMERIK, поэтому она должна использоваться только для ввода в эксплуатацию и для сервисных целей.

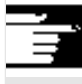

#### Прочие указания

Так как в СЧПУ используется английская версия системы Windows, то языком клавиатуры является английский. Язык не может быть изменен.

ɈɈɈ Siemens 2006 ȼɫɟ ɩɪɚɜɚ ɡɚɳɢɳɟɧɵ. SINUMERIK 840D sl/840Di sl/840D/810D Ɋɭɤɨɜɨɞɫɬɜɨ ɨɩɟɪɚɬɨɪɚ HMI-Advanced (BAD) - ȼɵɩɭɫɤ 01/2006 2-29

<span id="page-29-0"></span>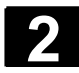

# **2.2 Станочный пульт (MSTT)**

Действия на станке, к примеру, перемещение осей или старт программы, могут быть запущены только через станочный пульт.

Станок может быть оснащен стандартным станочным пультом от SIEMENS (дополнение машинных данных) или специфическим станочным пультом изготовителя станка.

Описывается станочный пульт 19" от SIEMENS (=Стандарт). При использовании другого станочного пульта следовать указаниям руководства по эксплуатации изготовителя станка.

Стандартный станочный пульт оборудован следующими элементами управления:

- **1** Кнопка аварийного выключения
- **2** Режимы работы (с функциями станка)
- **3** Движение с размером шага / инкремент
- **4** Программное управление
- 5 Клавиша направления с наложением ускоренного хода
- **6** Управление шпинделями
- **7** Управление подачей
- **8** Кодовый переключатель

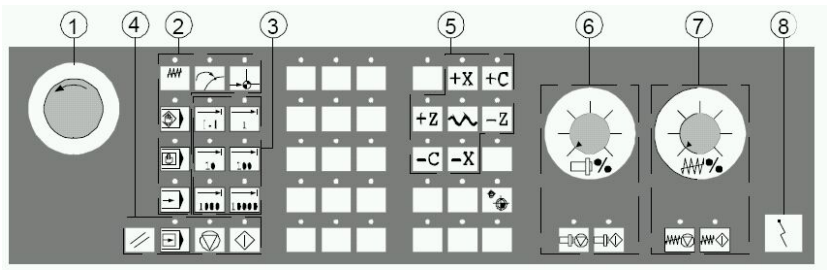

Станочный пульт для токарных станков

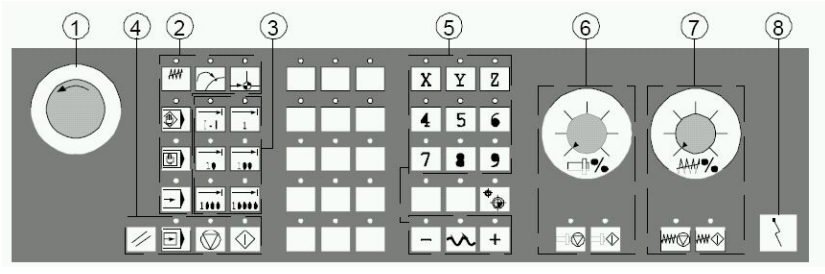

Станочный пульт для фрезерных станков

<span id="page-30-0"></span>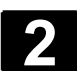

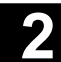

# 2.2.1 Кнопка аварийного выключения

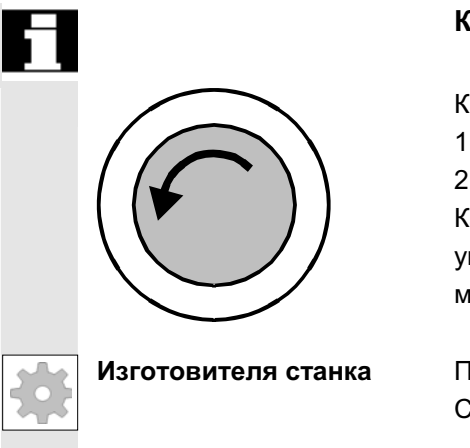

#### Кнопка аварийного выключения

Красная кнопка нажимается в аварийных ситуациях:

1. Если существует опасность для людей

2. Если существует опасность повреждения станка или детали Как правило, при аварийном выключении осуществляется управляемая остановка всех приводов с макс. возможным моментом торможения.

**Изготовителя станка** Прочие или иные реакции на аварийное выключение: См. указания изготовителя станка!

### **2.2.2 Режимы работы и функции станка**

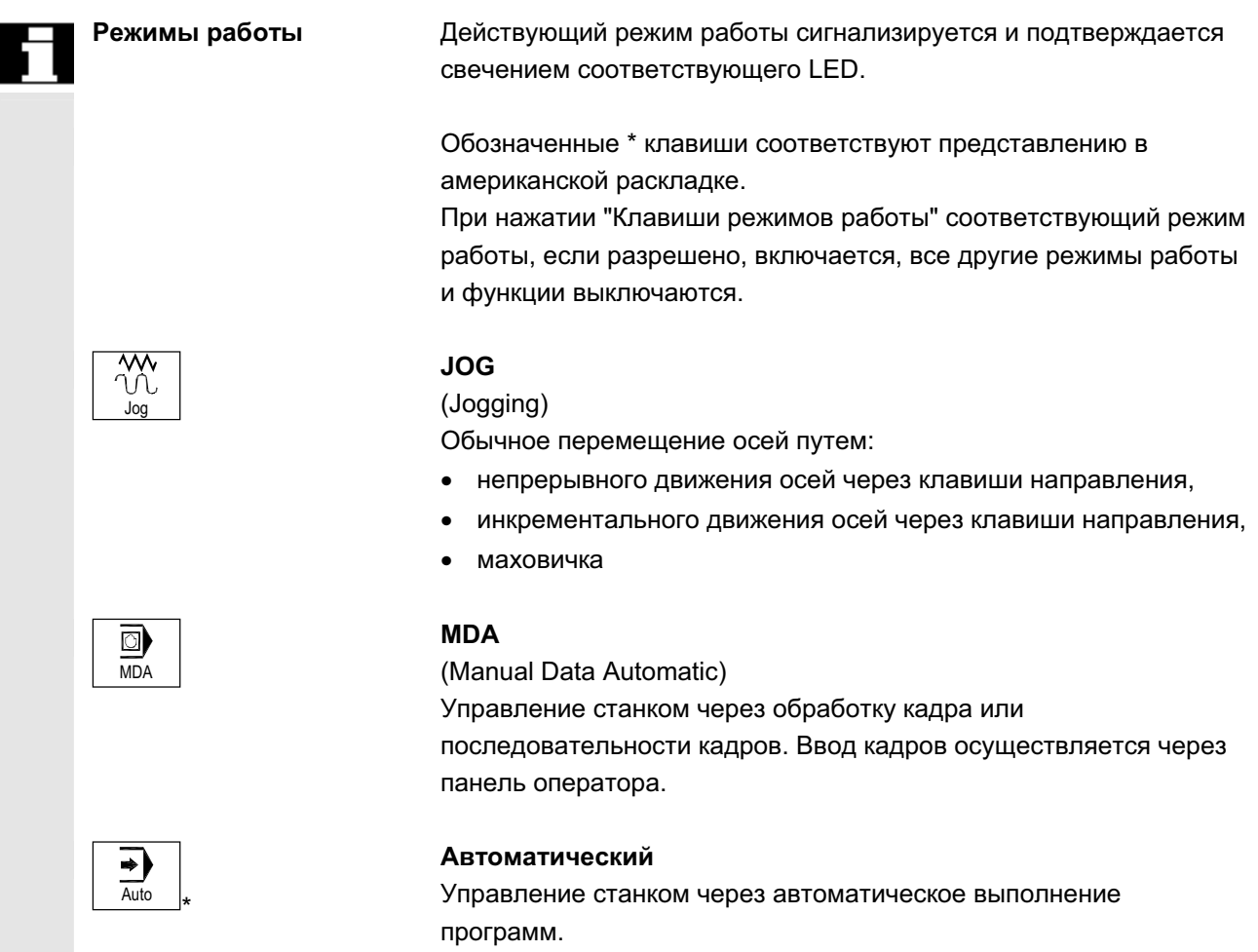

ɈɈɈ Siemens 2006 ȼɫɟ ɩɪɚɜɚ ɡɚɳɢɳɟɧɵ. SINUMERIK 840D sl/840Di sl/840D/810D Ɋɭɤɨɜɨɞɫɬɜɨ ɨɩɟɪɚɬɨɪɚ HMI-Advanced (BAD) - ȼɵɩɭɫɤ 01/2006 2-31

#### **Ʉɥɚɜɢɲɢ Inc**

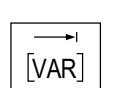

Функции Inc могут быть активированы в комбинации со следующими режимами работы:

- режим работы "Jog"
- режим работы "MDA/Teach In"

### **Inc VAR (Incremental Feed VARiable)**

Движение с переменным размером шага (см. область управления Параметры, установочные данные).

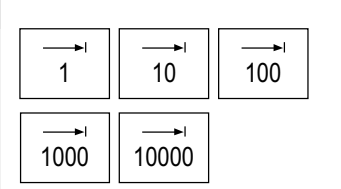

# **Inc (Incremental Feed )**

Движение с фиксированным размером шага в 1, 10, 100, 1000, 10000 инкрементов.

Оценка значения инкремента зависит от машинных данных.

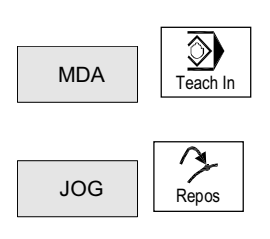

**Ɏɭɧɤɰɢɢ ɫɬɚɧɤɚ**

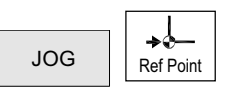

### **Teach In**

Создание программ в диалоге со станком в режиме  $pa$ боты "MDA". **Repos**  Обратное позиционирование Обратное позиционирование, повторный подвод к контуру в

режиме работы "Jog".

#### **Ref**

Подвод к референтной точке

Подвод к референтной точке (Ref) в режиме работы "Jog".

<span id="page-32-0"></span>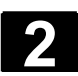

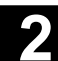

# **2.2.3 Управление подачей**

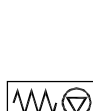

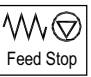

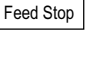

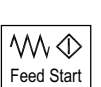

# Процентовка подачи/ускоренного хода (переключатель коррекции подачи)

#### **Ⱦɢɚɩɚɡɨɧ ɪɟɝɭɥɢɪɨɜɚɧɢɹ:**

0% до 120% программируемой подачи. При ускоренном ходе значение 100% не превышается. **Установки:** 

0%, 1%, 2%, 4%, 6%, 8%, 10%, 20%, 30%, 40%, 50%, 60%, 70%, 75%, 80%, 85%, 90%, 95%, 100%, 105%, 110%, 115%, 120%

#### Остановка подачи

При нажатии клавиши "Остановка подачи":

- обработка текущей программы останавливается,
- происходит управляемая остановка приводов осей,

соответствующий LED загорается, как только остановка подачи принята СЧПУ.

в верхней части (индикация управления программой) появляется FST (=Feed Stop)

#### **Пример:**

- В режиме работы "MDA" при выполнении кадра обнаружена ошибка.
- Необходима смена инструмента.

#### Старт подачи

При нажатии клавиши "Старт подачи":

- программа обработки детали продолжается в актуальном кадре:
- подача увеличивается до заданного программой значения;
- соответствующий LED загорается, как только старт подачи принят СЧПУ.

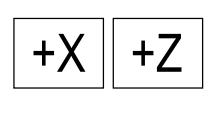

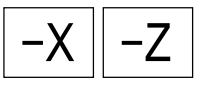

 $\mathsf{X}$   $\Big|$   $\mathsf{S}$   $\mathsf{S}$ 

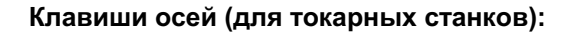

Перемещение выбранной оси (Х... Z) в положительном направлении.

Перемещение выбранной оси (Х... Z) в отрицательном направлении.

### Клавиши осей (для фрезерных станков):

Выбор оси (Х... 9) для перемещения,

+ **a** положительном направлении клавишей "+" или

в отрицательном направлении клавишей "-" или

### Наложение ускоренного хода

При нажатии клавиши вместе с клавишами "+" или "-" ось перемещается ускоренным ходом.

- Изготовитель станка указанные значения шага и диапазон регулирования относятся к стандартным станкам.
	- значения шага и диапазон регулирования могут изменяться изготовителем станка в зависимости от применения!
	- скорость подачи/ускоренного хода и значения для позиций коррекции подачи (если переключатель коррекции подачи действует и для ускоренного хода) определены через машинные данные (см. данные изготовителя станка).

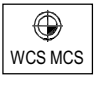

Rapid

#### **MɋS/WɋS**

В области управления Станок с помощью программной клавиши MCS/WCS или с помощью клавиши станочного пульта осуществляется переключение между системами координат станка и детали.

<span id="page-34-0"></span>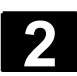

# **2.2.4 Управление шпинделями**

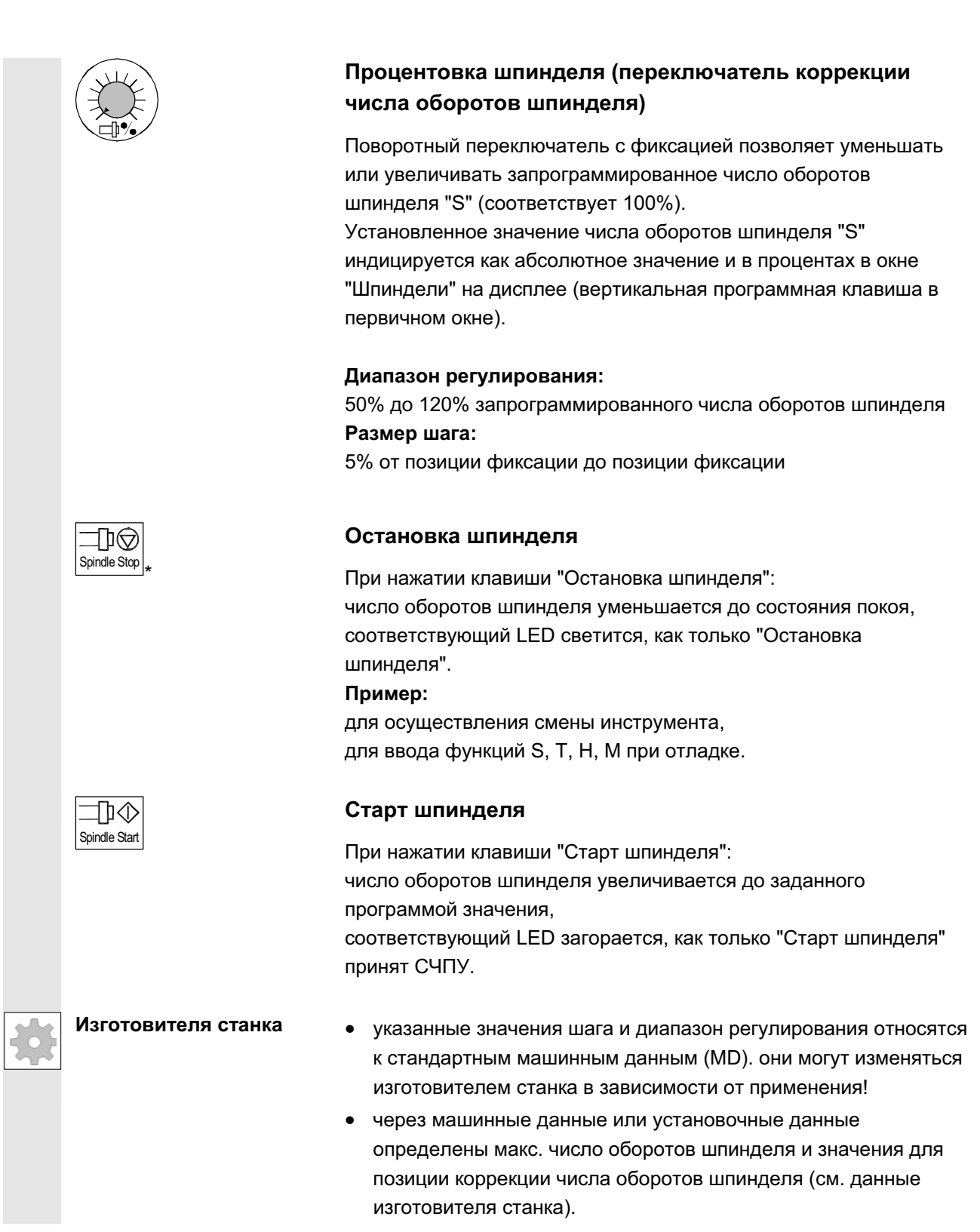

<span id="page-35-0"></span>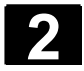

# 2.2.5 Кодовый переключатель

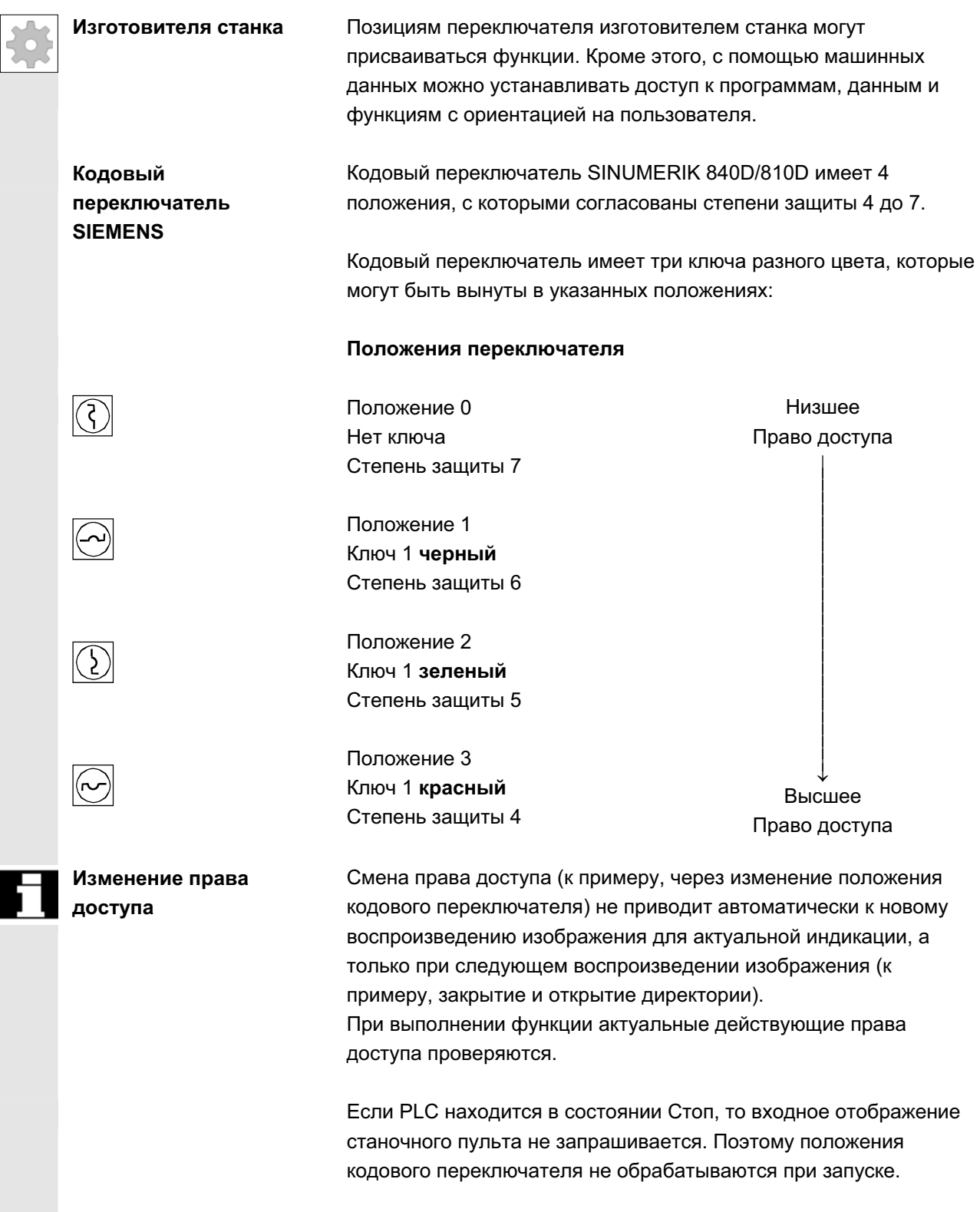
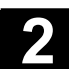

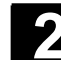

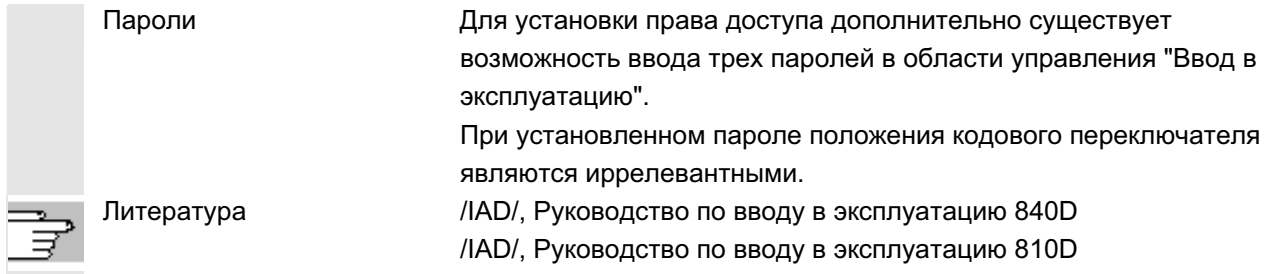

### $2.2.6$  Программное управление

# ∕∩ Cycle Star  $\bigcirc$ Cycle Stop ▣ Single Block

### **NC-Start**

При нажатии клавиши "NC-Start" выбранная программа обработки детали, имя программы обработки детали индицируется в верхней части, запускается с актуального кадра и соответствующий LED светится.

### **NC-Stop**

При нажатии клавиши "NC-Stop" выполнение текущей программы обработки детали останавливается и соответствующий LED светится.

После можно продолжить обработку с NC-Start.

### Отдельный кадр

Эта функция предлагает возможность покадрового выполнения программы обработки детали. Функция Отдельный кадр может быть активирована в режиме работы "Автоматический" и "MDA". Если отдельный кадр активирован, то светится соответствующий LED на станочном пульте.

Если обработка отдельного кадра действует,

- на дисплее (в строке Управление программой) индицируется остановка в цикле.
- (в прерванном состоянии) в строке Рабочее сообщение канала выводится текст "Стоп: кадр завершен в отдельном кадре".
- актуальный кадр программы обработки детали выполняется только тогда, когда нажата клавиша "NC-Start",
- обработка останавливается после выполнения кадра, следующий кадр может быть выполнен через повторное нажатие клавиши "NC-Start".

Функция может быть отключена через повторное нажатие клавиши "Отдельный кадр".

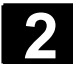

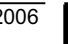

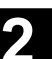

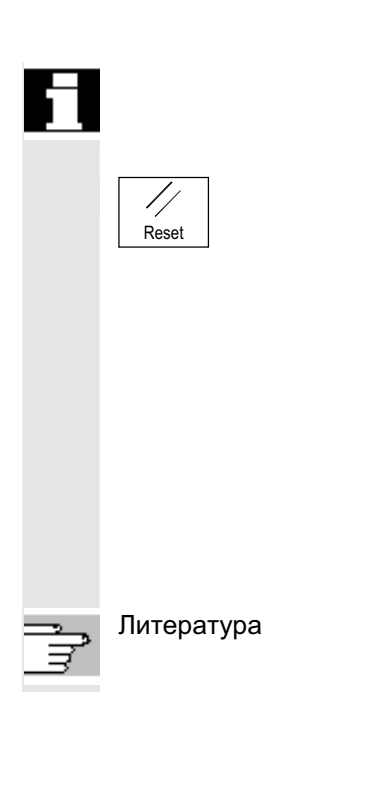

Функция зависит от установки в "Управлении программой" в области управления Станок.

### $Reset (c6poc)$

При нажатии клавиши <Reset>:

- Выполнение актуальной программы обработки детали отменяется.
- Сообщения от контроля стираются (кроме ошибок POWER ON, NC-Start и "Квитирование ошибки").
- Канал переходит в состояние "Reset": т.е.
	- СЧПУ остается синхронной со станком,
	- СЧПУ в первичной установке и готова к новому выполнению программы.

Литература /FB/ K1, Описание функций ГРР, канал, программный режим

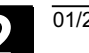

# **2.3 SINUMERIK HT 8 (только SINUEMRIK powerline)**

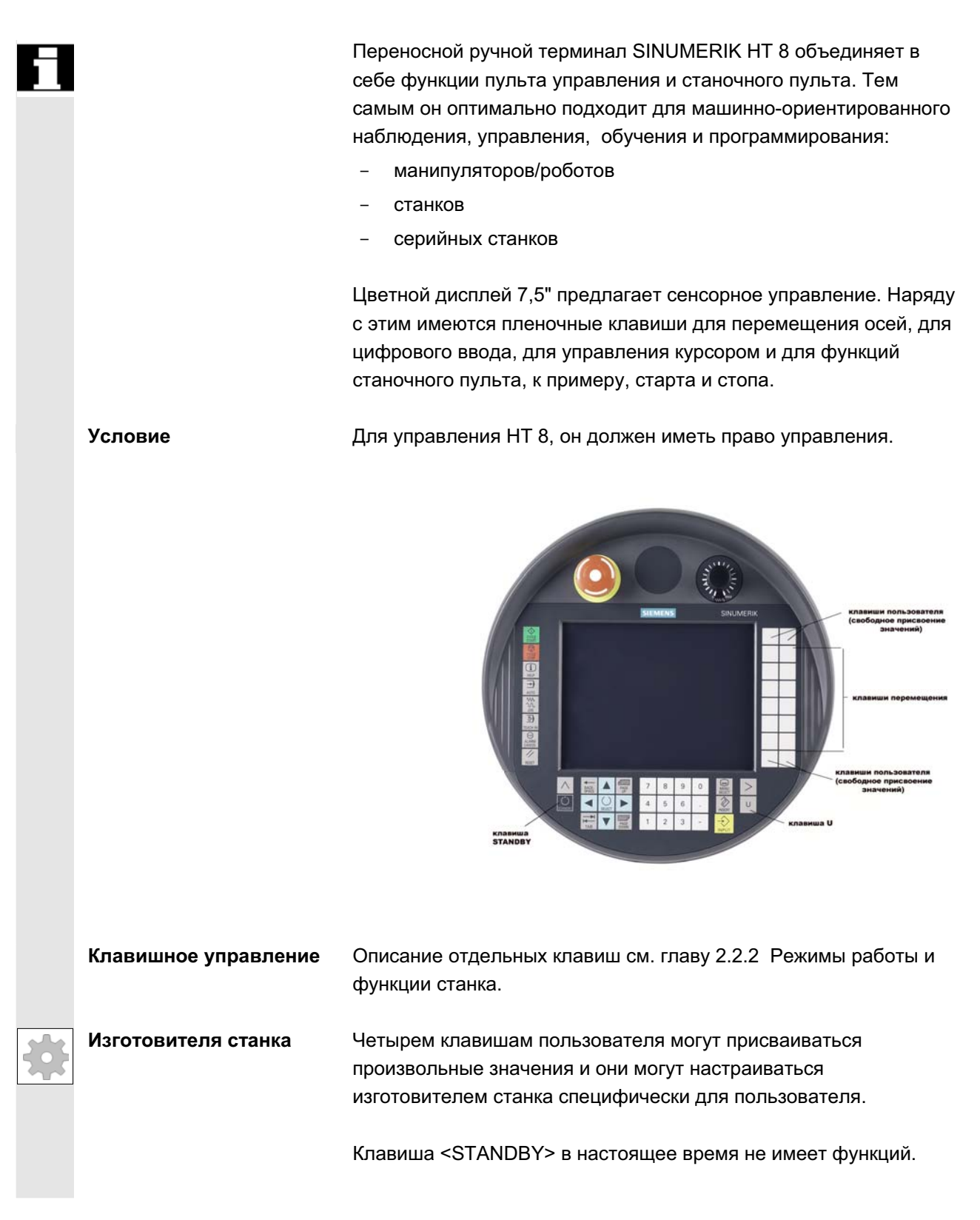

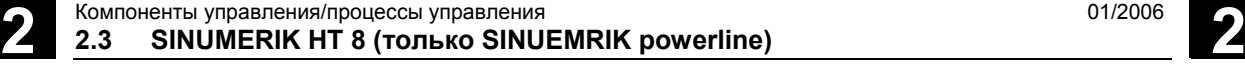

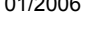

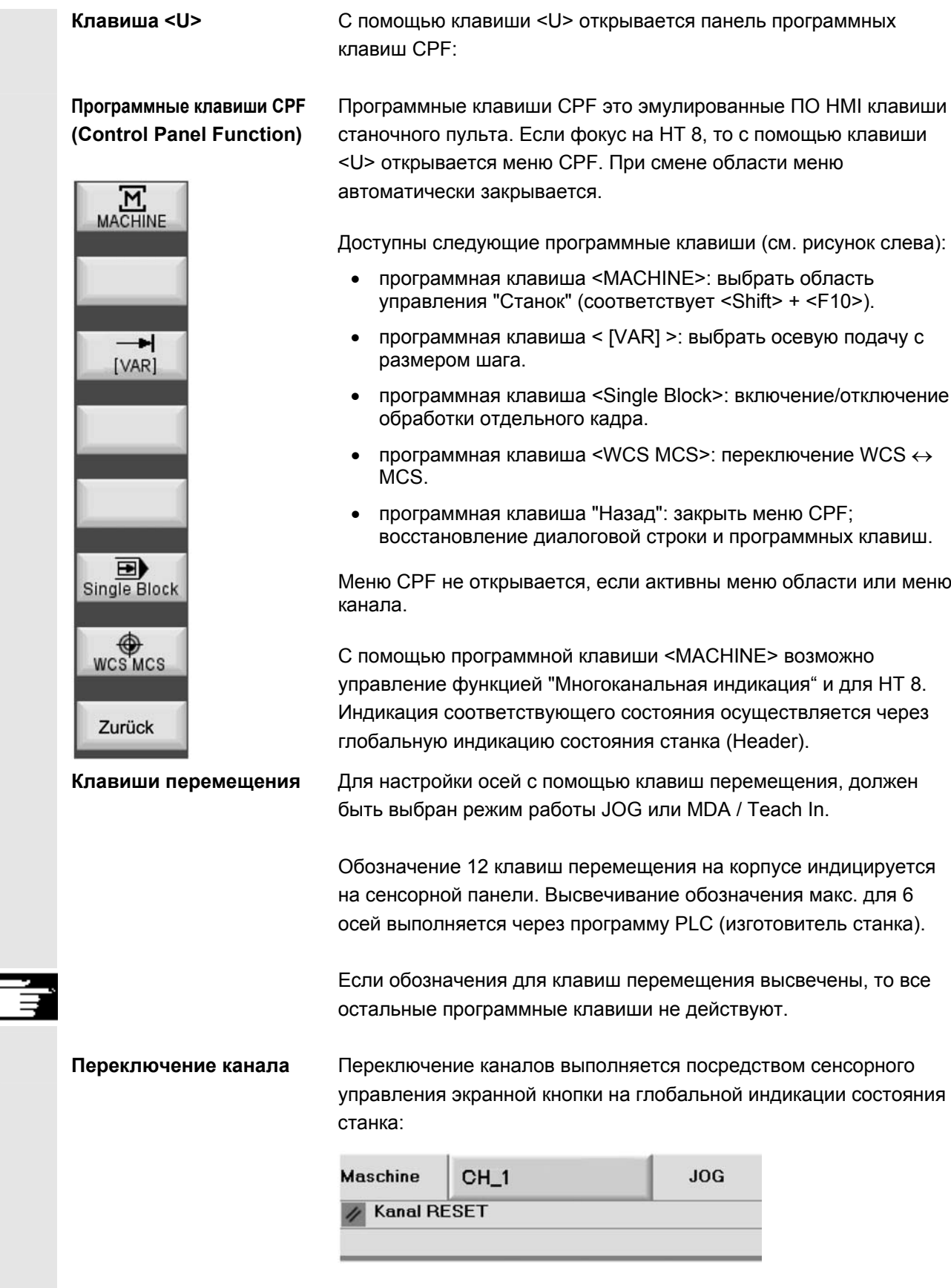

панели

Калибровка сенсорной Для выполнения калибровки одновременно нажать клавиши <Recall> + <MENU SELECT>, для запуска Command Shell: 1. С помощью экранной кнопки "Calibrate TouchPanel" запускается процесс калибровки. 2. Следовать указаниям на дисплее и последовательно прикоснуться к трем калибровочным точкам. После этого калибровка завершена.

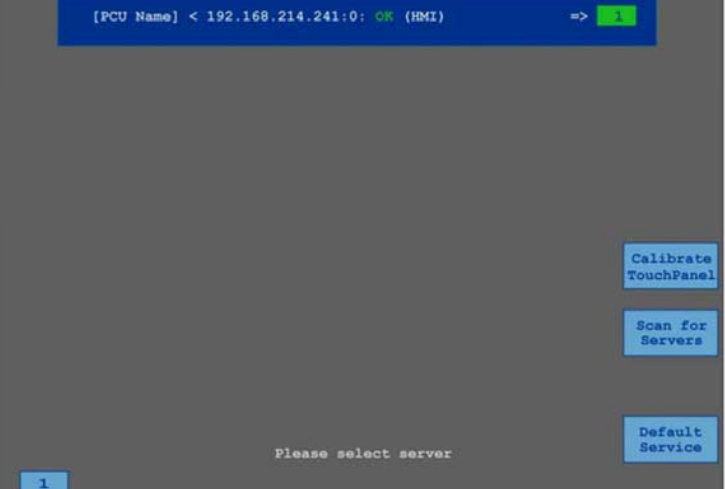

После этого, для восстановления соединения с необходимым PCU или для возврата на интерфейс управления HMI-Advanced, нажать горизонтальную программную клавишу или экранную кнопку "1".

Литература //IAM2/ IM5: Ввод в эксплуатацию TCU и HT 8 (Ввод в эксплуатацию CNC часть 5)

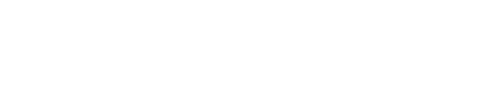

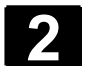

## 2.4 Структура дисплея

### 2.4.1 Отображение состояний СЧПУ

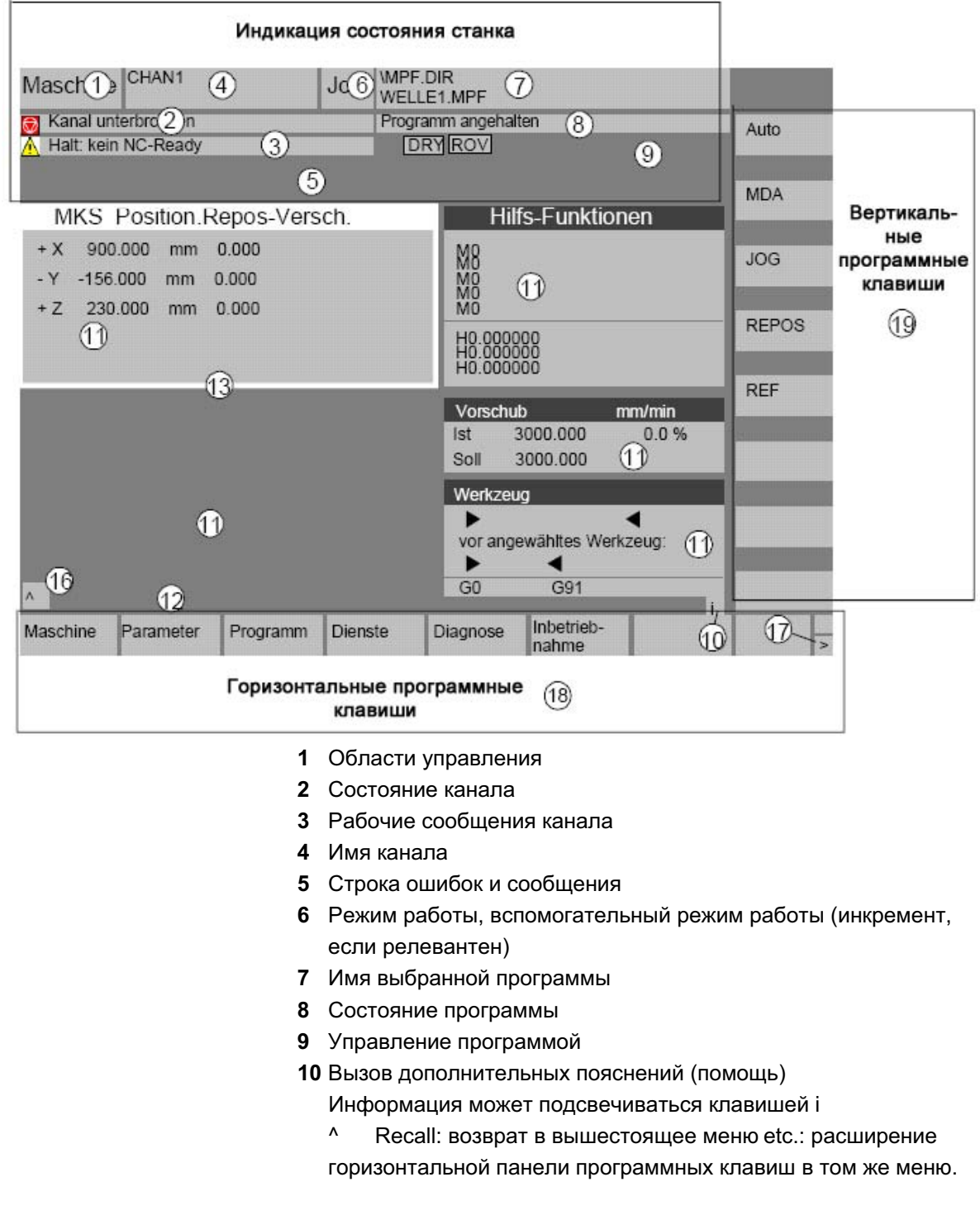

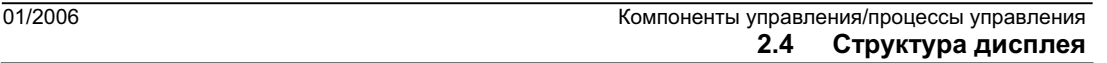

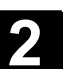

11 Рабочее окно, индикации ЧПУ

Доступные в выбранной области управления рабочие окна (редактор программ) и индикации ЧПУ (подача, инструмент) высвечиваются здесь.

Данные позиций в рабочих окнах имеют перед единицей символ диаметра  $\varnothing$ , если осью сейчас является поперечная ось и если установлена система координат инструмента. Если программирование диаметра отменяется с DIAMOF, то пропадает и символ перед единицей.

- **12 Строка диалога с подсказками оператору** К выбранной функции здесь появляются подсказки оператору (если имеются).
- 13 Фокус

Выбранное окно обозначается собственной рамкой. Заглавная строка окна появляется инверсно. Здесь активируются вводные значения панели оператора.

- 16 Функция Recall, т.е. действует клавиша ^
- **17** Функция еtc., т.е. действует клавиша >
- 18 Горизонтальные программные клавиши
- 19 Вертикальные программные клавиши Доступные в выбранной области управления функции программной клавиши появляются на горизонтальной или вертикальной панели программных клавиш (соответствует F1 до F8 на полной клавиатуре).

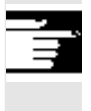

### Прочие указания

В зависимости от имеющегося размера дисплея или разрешения топология дисплея может немного отличаться от представленной выше топологии.

### 2.4.2 Глобальная индикация состояния станка

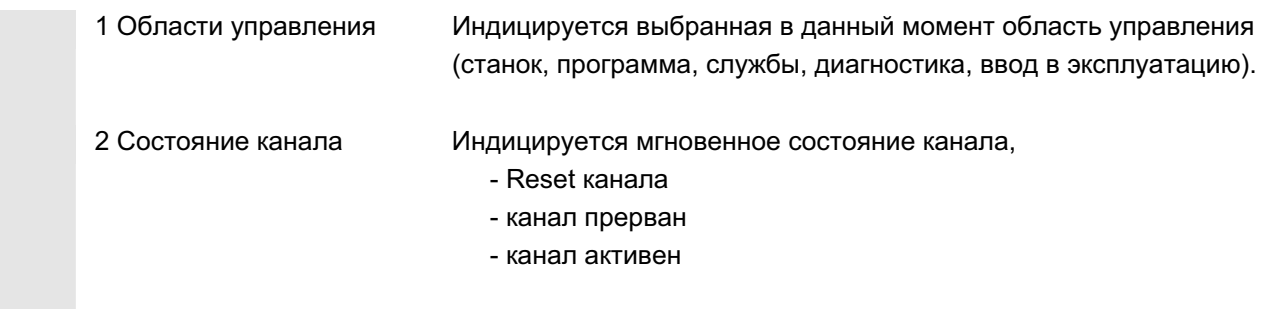

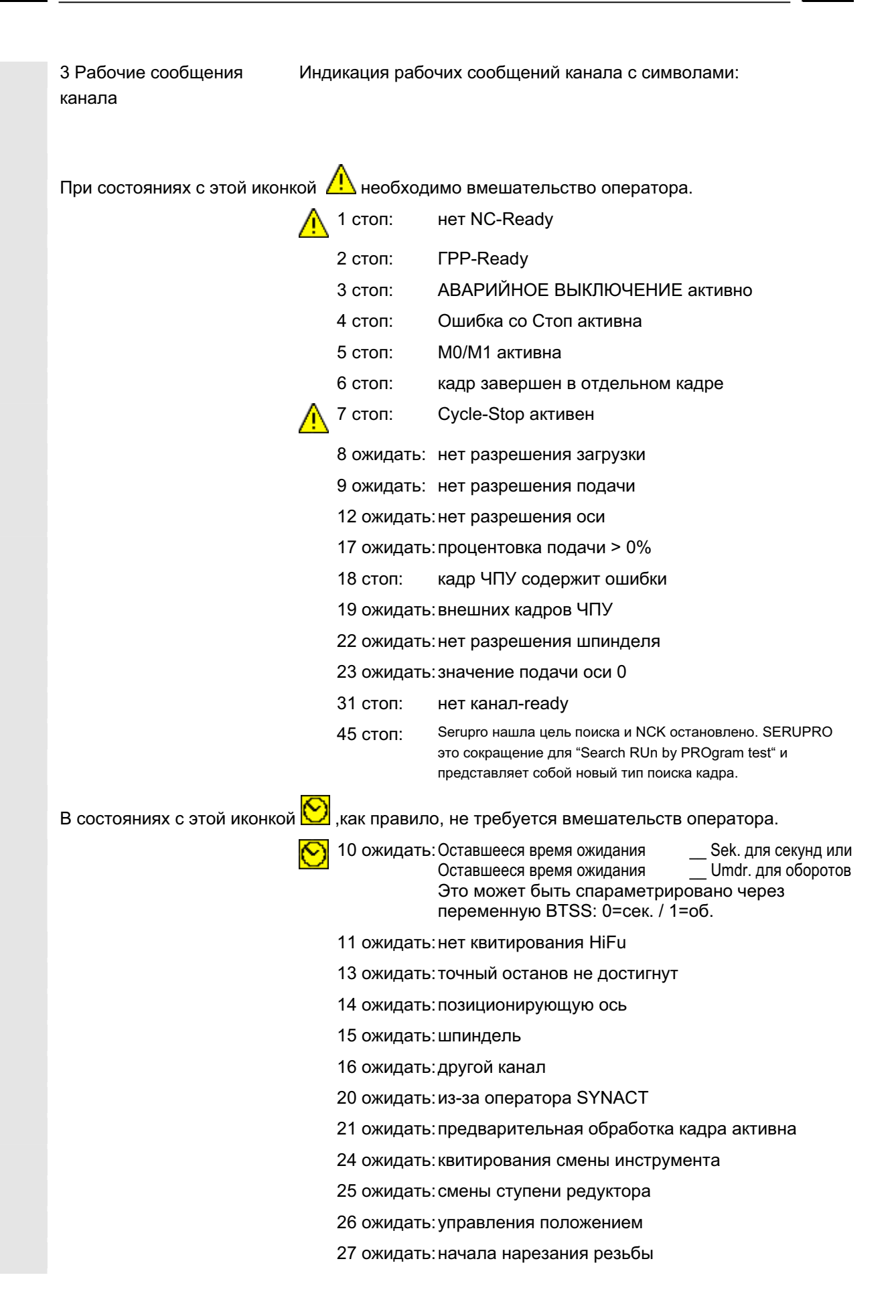

© OOO Siemens 2006 Все права защищены.

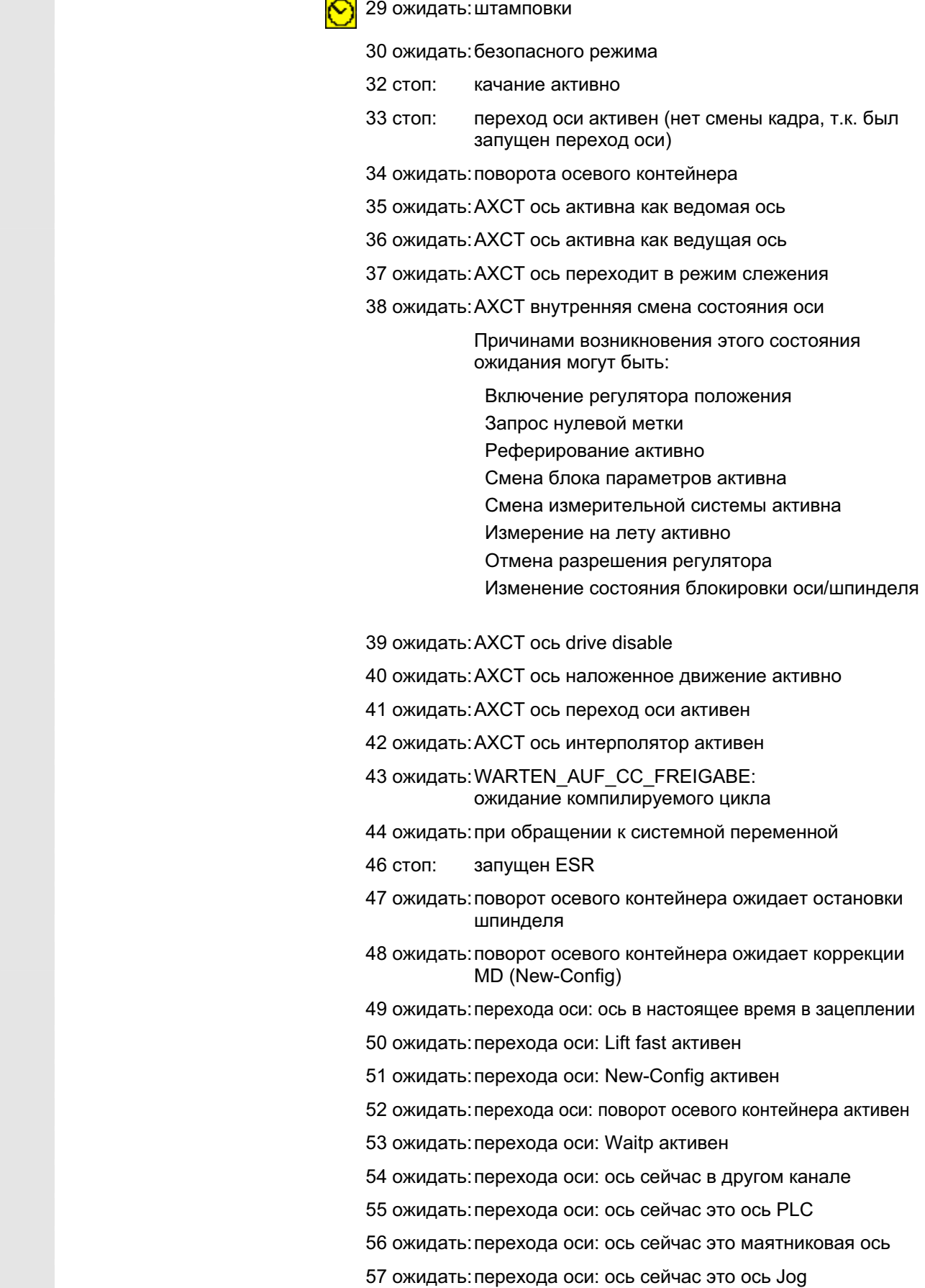

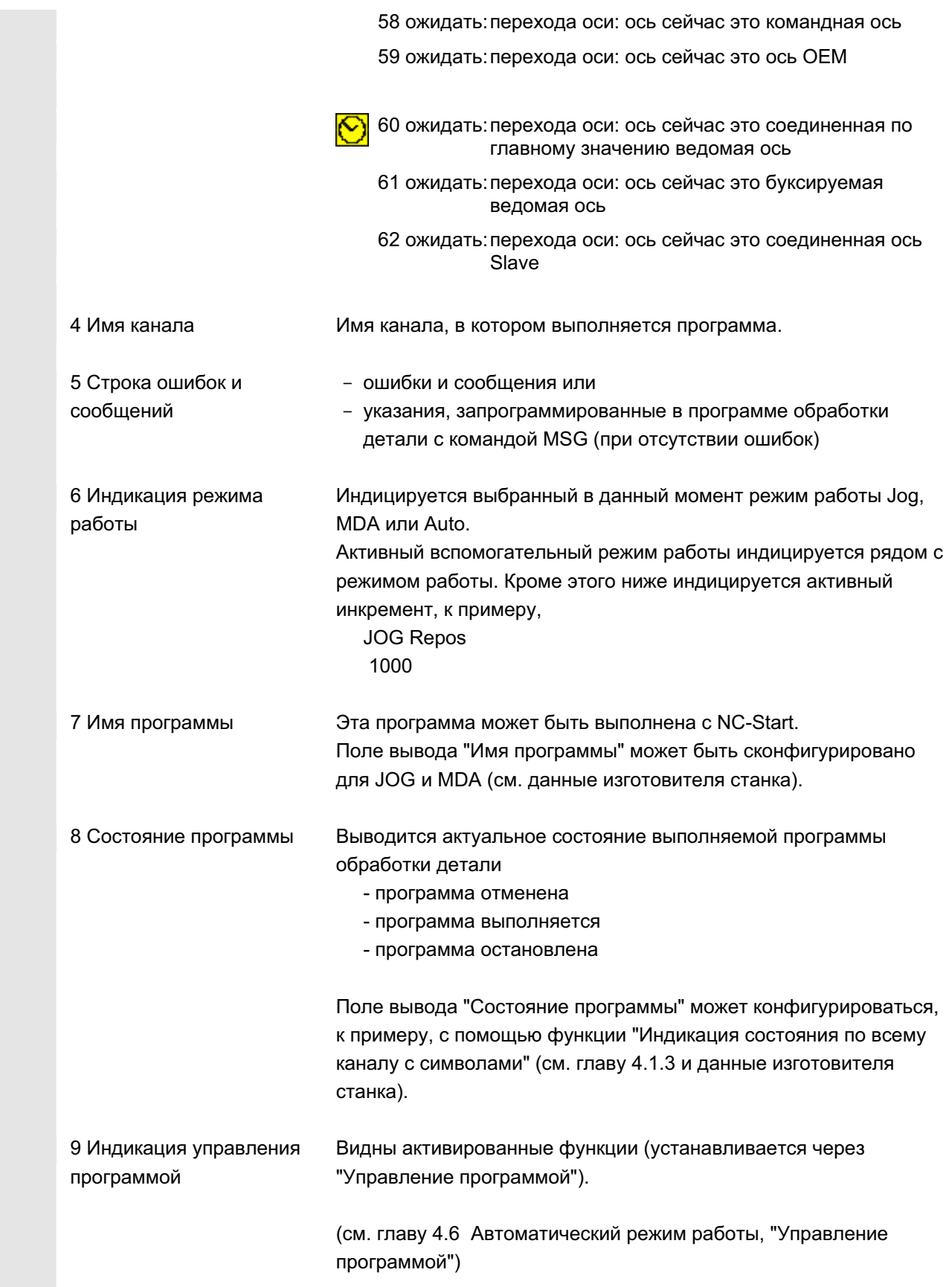

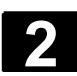

### $2.4.3$  Индикация управления программой

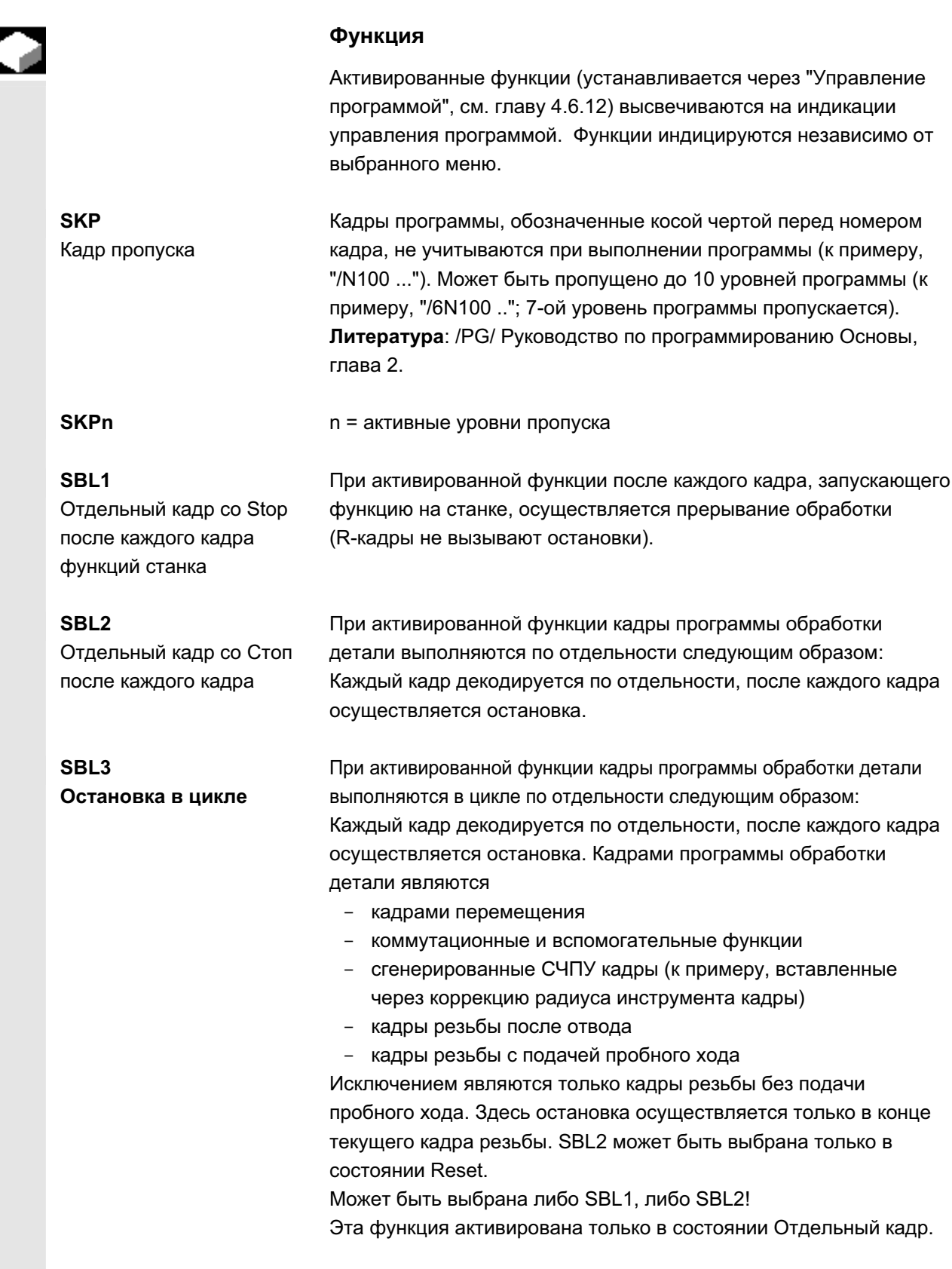

ɈɈɈ Siemens 2006 ȼɫɟ ɩɪɚɜɚ ɡɚɳɢɳɟɧɵ. SINUMERIK 840D sl/840Di sl/840D/810D Ɋɭɤɨɜɨɞɫɬɜɨ ɨɩɟɪɚɬɨɪɚ HMI-Advanced (BAD) - ȼɵɩɭɫɤ 01/2006 2-47

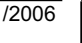

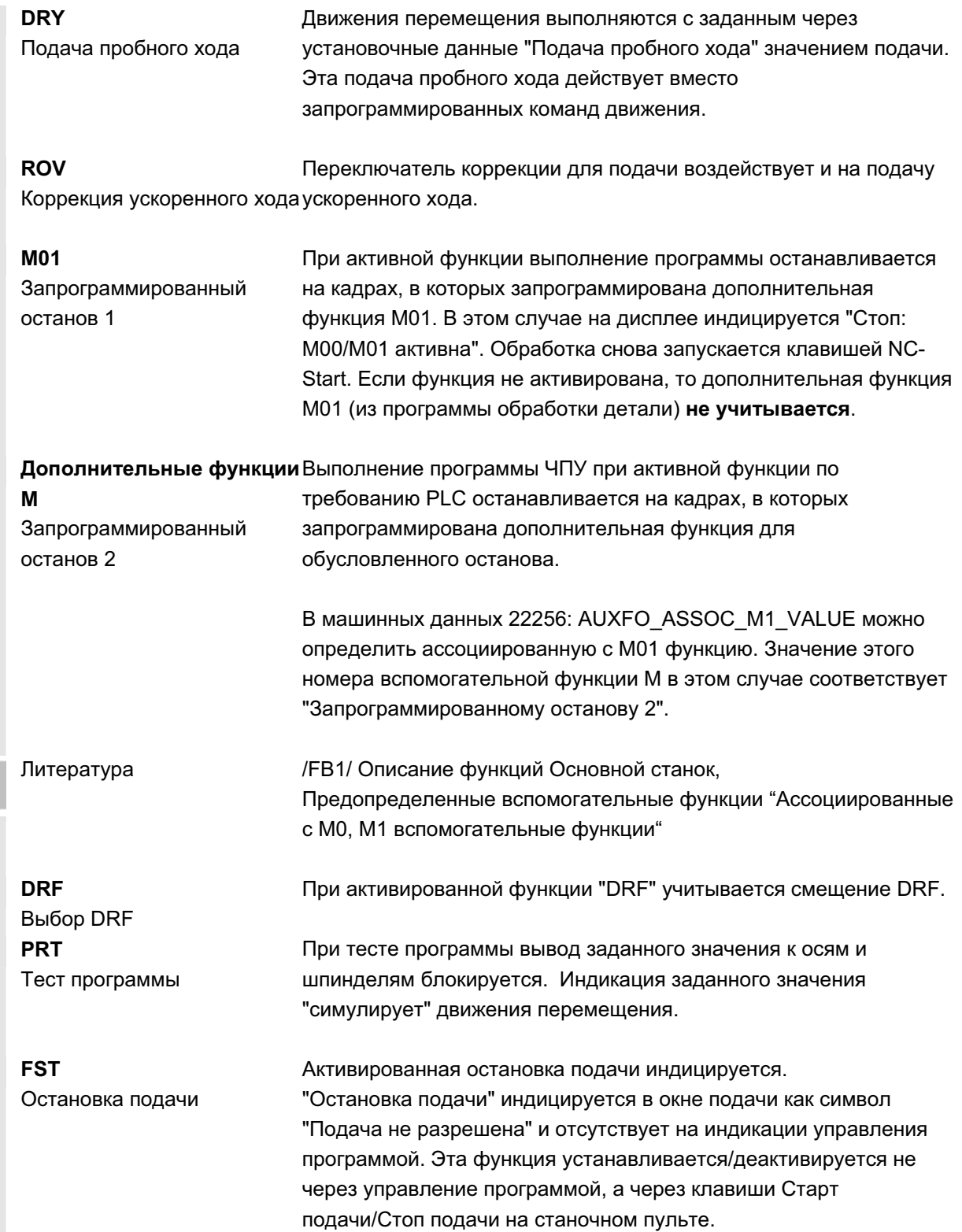

ਭ

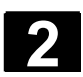

### 2.5 Общие процессы управления

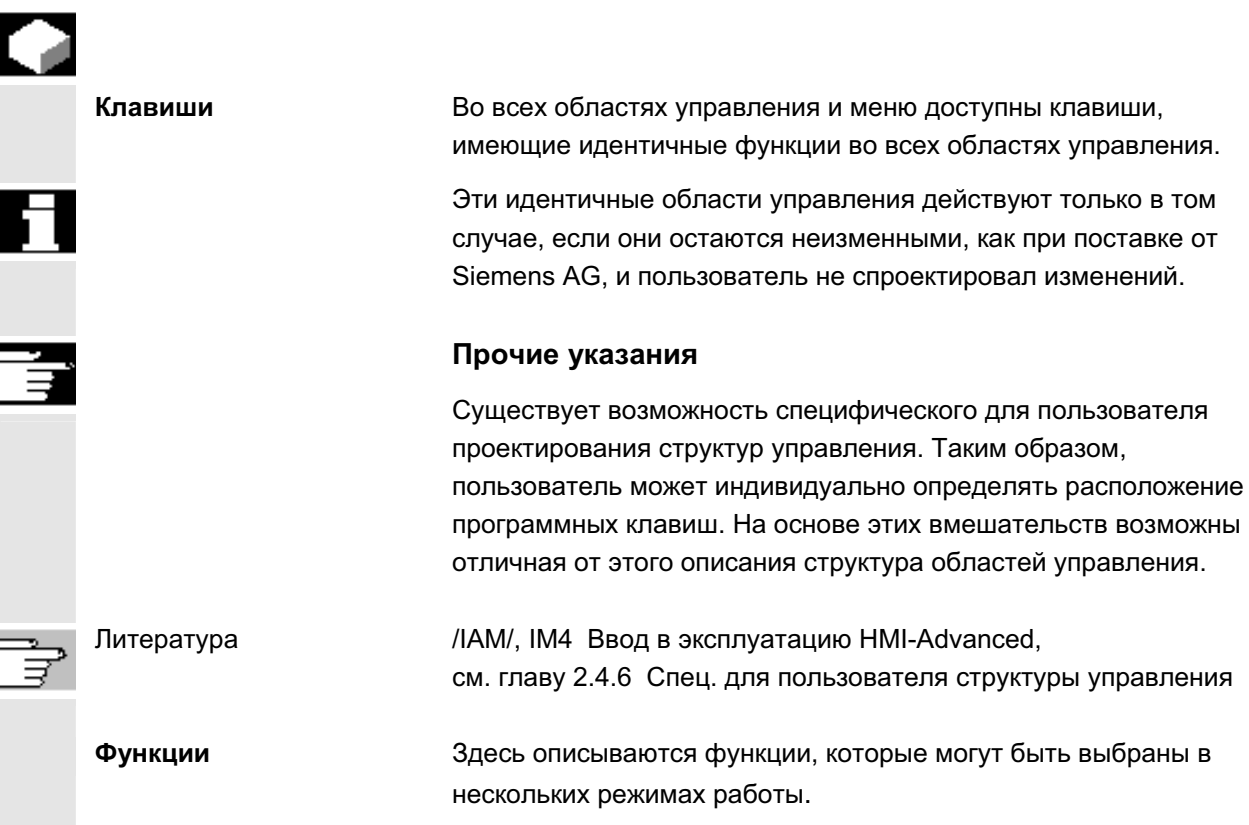

### $2.5.1$  Обзор и выбор программ

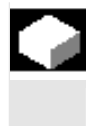

### **Функция**

После подготовки списка программ, отдельные программы могут быть разрешены или заблокированы для их исполнения.

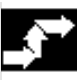

### Последовательность действий

В области управления "Станок" выбрать режим работы "AUTO". Выбрать соответствующий канал. Канал находится в состоянии Reset. Выбирается деталь/программа, имеющееся в памяти.

Отображается список всех имеющихся проектов деталей/программ. Перевести курсор на желаемую деталь/программу.

Выбрать детали/программу для обработки:

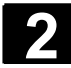

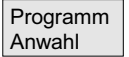

Имя выбранной детали отображается на дисплее вверху в поле "Имя программы". При необходимости программа загружается.

### $2.5.2$  Смена окна меню

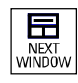

Если индицируемое изображение состоит из нескольких подокон, то с помощью клавиши "Выбор окна" можно переходить между отдельными окнами меню. Это необходимо только для управления соответствующим окном через панель оператора. Фокус (другое представление заглавной надписи окна и обрамления окна) переходит на выбранное окно меню.

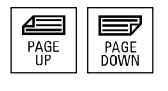

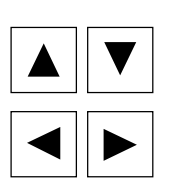

### Прокрутка в окне меню:

Если окно содержит много информации, то с помощью клавиши "Прокрутка" можно прокручивать содержание окна вверх и вниз. Полоса прокрутки показывает, что содержание больше чем представлено на экране.

#### Позиционирование курсора в окне меню:

С помощью "Клавиш направления" можно перемещать курсор на желаемую позицию в окне меню.

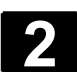

### 2.5.3 Выбор директории/файла

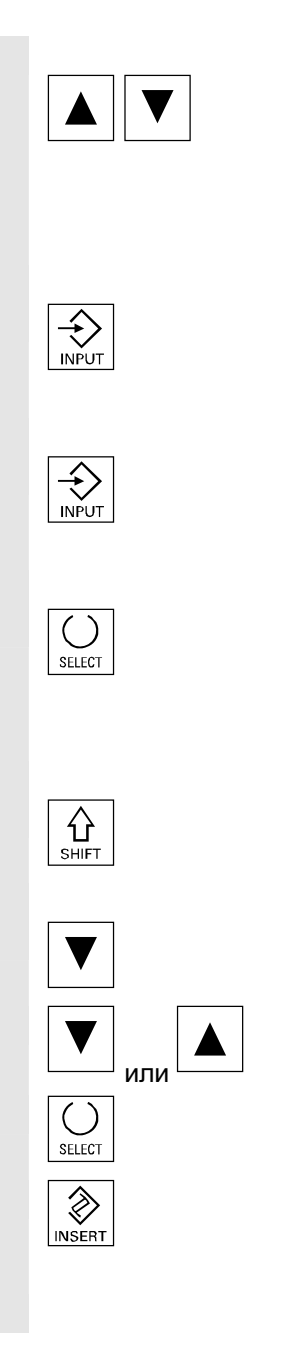

С помощью клавиш направления вверх/вниз можно перемещать курсор на желаемую директорию/файл.

Через ввод символа с алфавитно-цифровой клавиатуры курсор позиционируется на следующее имя в индикации, начинающееся с введенного символа.

### Открытие/закрытие директории:

С помощью клавиши "Input" можно открывать или снова закрывать директорию.

#### Открытие файла:

Файл может быть открыт клавишей "Input" для редактирования в редакторе ASCII. Редактор открывается автоматически.

#### **Выделение файла**

С помощью этой клавиши файл выделяется. Таким образом, возможен выбор нескольких файлов. Символ появляется рядом с курсором, если файл выделен.

### Выбор нескольких файлов

Для выделения блока файлов одновременно нажать клавишу "Shift" и клавишу "Курсор вниз" или "Курсор вверх".

Первое нажатие выделяет начало блока. Следующие файлы выделяются до тех пор,

пока нажата клавиша "Курсор вверх" или "Курсор вниз" (без клавиши "Shift").

Повторное нажатие этой клавиши снимает выделение с файла.

Отменяет все выделения.

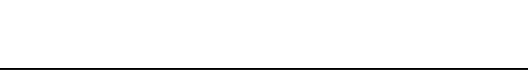

**SELECT** 

### $2.5.4$  Редактирование ввода/значений

Если необходимо редактировать ввод/значения, то соответствующая клавиша в поле ввода справа всегда индицируется автоматически. Существуют следующие поля ввода: 1. Поля выбора (поля простого или многократного **ɜɵɛɨɪɚ):**  С помощью "Клавиши выбора" можно активировать или деактивировать поле выбора. Кнопка многократного выбора (может быть выбрано несколько опций полей или ни одного)  $\boxtimes$  = активно  $\Box$  = не активно Кнопка простого выбора/поле (всегда может быть выбрано только одно поле)  $\odot$ =  $\alpha$ ктивно  $\bigcap$ = не активно  $2.$  Поля ввода: Переместить курсор на поле ввода и начать запись. При начале записи происходит автоматический переход в режим ввода. Подтвердить ввод клавишей Input. Значение применяется. Для изменения имеющегося значения нажать клавишу редактирования для перехода в режим ввода. Ввести через алфавитно-цифровую клавиатуру значение или понятие (к примеру, имя файла и т.п.). Для некоторых полей существует возможность выбора с помощью клавиши "Toggle" между несколькими заданными значениями. 3. Список выбора Списки выбора показывают выбранное значение из списка возможных значений.

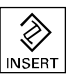

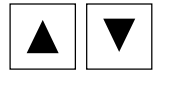

Нажать клавишу редактирования для открытия всего списка возможных или имеющихся значений.

Перейти с помощью клавиш направления на необходимое значение.

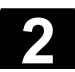

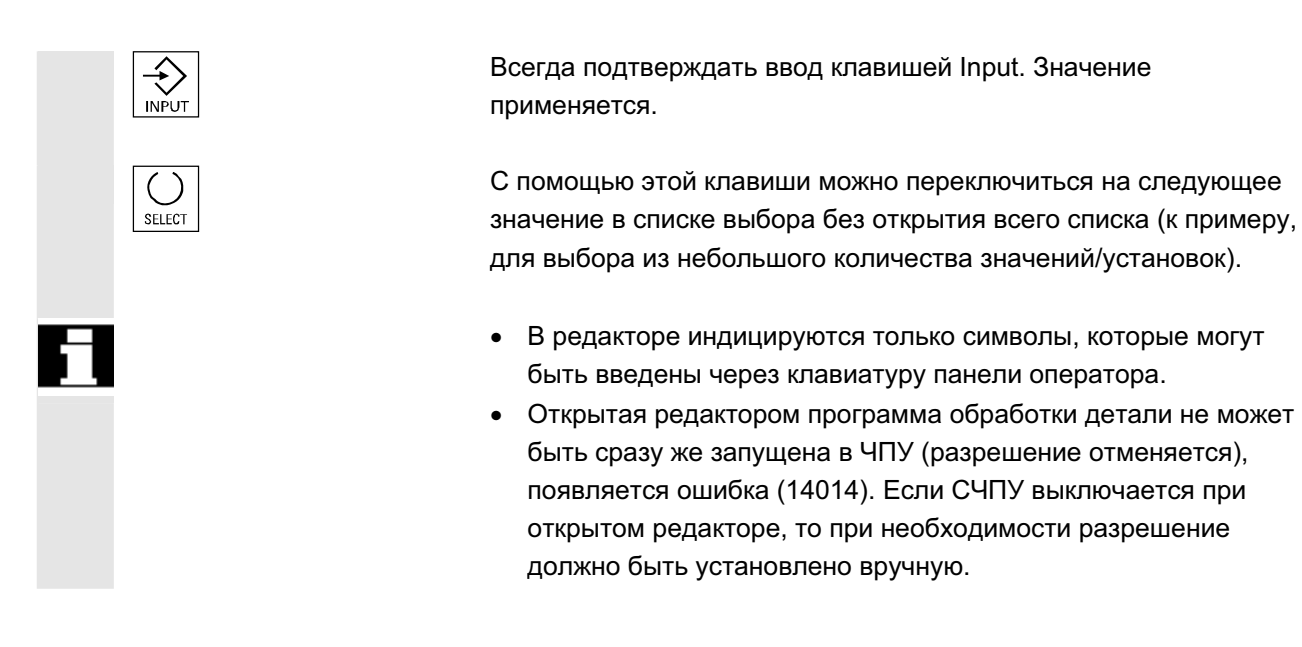

### $2.5.5$  Подтверждение/отмена ввода

OK

Abbruch

◈

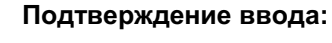

С помощью программной клавиши "ОК" вводные значения принимаются. Выбранная функция выполняется. Окно закрывается и осуществляется возврат на вызывающий уровень меню.

### Отмена ввода:

С помощью программной клавиши "Отмена" вводные значения отменяются. Выбранная функция отменяется. Актуальное окно закрывается и осуществляется возврат на вызывающий уровень меню.

Это соответствует, к примеру, выходу из функции (вертикальная панель программных клавиш).

Клавиша редактирования (Edit) может действовать как "Undo", если осуществленный до этого ввод/изменение отменяется. В этом случае выход из актуального поля не осуществляется.

Осуществляется выход из актуального горизонтального уровня меню и переключение на вызывающий уровень меню.

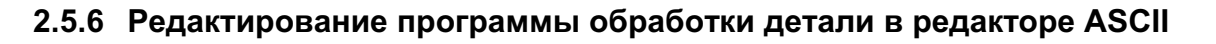

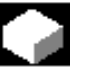

### **Ф**УНКЦИЯ

Редактор ASCII предлагает следующие функции:

- переключение режима вставки и замены
- выделение, копирование, стирание блока
- вставка блока
- позиционирование курсора/поиск текста/замена
- сохранение файла
- создание контура (поддержка программирования)
- параметрирование циклов (сверление, фрезеровка, токарная обработка)
- запуск симуляции
- = обратный перевод (циклы, свободное программирование контура)
- новая нумерация кадров
- изменение установок
- открытие 2-ого файла

### Прочие указания

Выбранная в ЧПУ программа обработки детали, как правило, может редактироваться только в состоянии Reset канала. В выбранном состоянии и "Reset канала" программа обработки детали может подвергаться полному редактированию. Символ конца строки индицируется не как " └<sub>F</sub>", а как "¶".

Просьба учитывать:

Программа может быть отредактирована в редакторе ASCII как напрямую в ЧПУ, так и на жестком диске. Параметры сохранения на жестком диске зависят от установок.

### Последовательность действий

Следующие функции доступны в полном объеме в области управления Программа и Службы и частично в области управления Станок.

Редактор ASCII вызывается в области управления Станок через коррекцию программы, в области управления Службы - через выбор файла в менеджере файлов.

После выбора в директории файла, который необходимо обработать, и нажатия клавиши Enter, изменяется вертикальная панель программных клавиш. Желаемый файл вызывается в

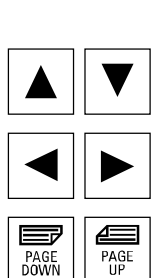

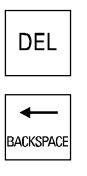

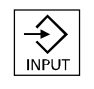

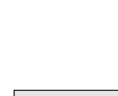

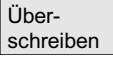

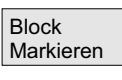

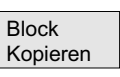

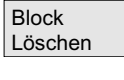

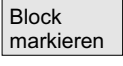

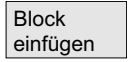

### текстовом редакторе.

### **Блок курсоров:**

С помощью "Клавиш направления" осуществляется позиционирование в тексте.

С помощью клавиш "Прокрутка" можно прокручивать страницу дисплея вверх/вниз.

Символ, на котором стоит курсор ввода, стирается.

С помощью клавиши "Удалить" можно удалить символ слева от κypcopa.

Клавиша "Input" завершает предложение. Создается "L<sub>F</sub>" ("Line  $Feed" =$  интервал).

### Вертикальные программные клавиши

#### Заменить

Курсор переключается между режимом вставки и режимом замены.

### **Выделение блока**

После нажатия изменяется вертикальная панель программных клавиш. Программная клавиша выделяет начало блока. Переместить курсор в конец блока. Блок выделяется автоматически.

Программная клавиша копирует выделенный блок в буфер. Если выделена строка, созданная функцией поддержки, то копируется весь блок поддержки.

Блок сохраняется в буфере и при смене программы обработки детали.

Выделенный блок удаляется. Если выделена строка, созданная функцией поддержки, то удаляется весь блок поддержки.

Программная клавиша "Выделить блок" отменяет режим выделения.

### **Вставка блока**

Программная клавиша вставляет вырезанный или скопированный блок из буфера в текст перед позицией курсора.

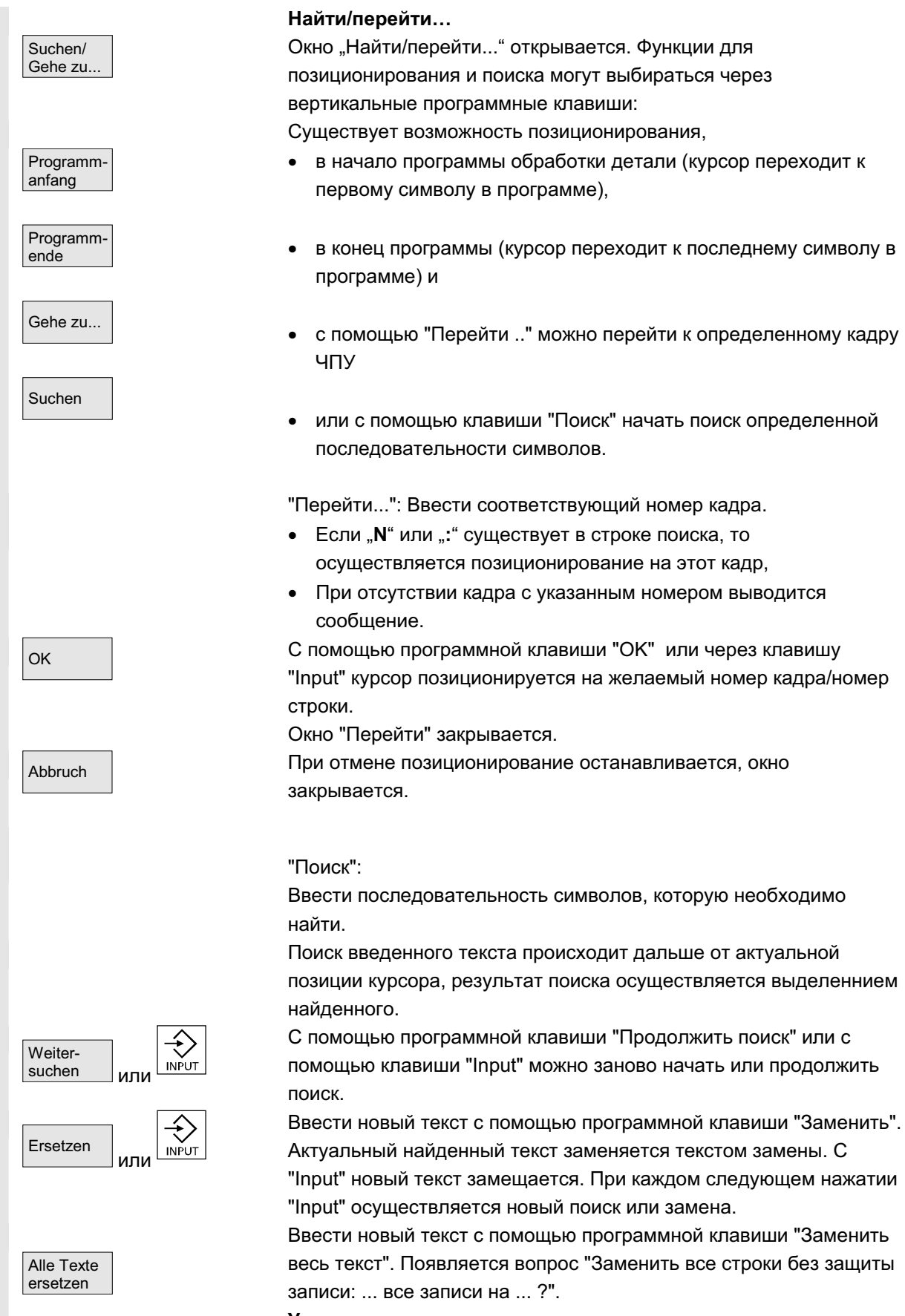

#### Указание:

Эта функция может быть заблокирована через пароль (см. /IAM/

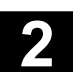

Сохранить файл

Закрыть peдактор

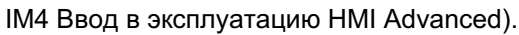

Функция "Заменить весь текст" доступна только для файлов, находящихся на жестком диске (т.е. не в памяти ЧПУ).

∩<sub>™ена</sub> │ станавливается, акрывается. При отмене найти/заменить останавливается, окно закрывается. Осуществляется возврат в режим "Edit".

### Сохранение файла

Изменения сохраняются в находящийся в редакторе файл.

### Прочие указания

Помнить, что изменения загруженных в память ЧПУ программ действуют сразу же.

Поведение сохранения СЧПУ может изменяться через меню Установки (к примеру, автоматическое сохранение). (см. главу "Ввод в эксплуатацию")

Закрыть редактор

При нажатии программной клавиши "Закрыть редактор" появляется окно запроса, необходимо ли сохранить изменения. после этого редактор текста закрывается, снова появляется актуальный обзор программ.

### Горизонтальные программные клавиши

### Свободное программирование контура

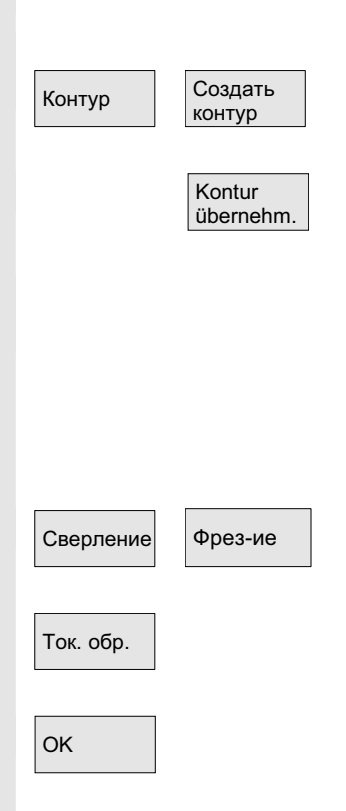

Через программные клавиши "Контур" и "Создать контур" вызывается функция свободного программирования контура.

Кадр программы обработки детали с параметрированием пользователя вставляется в программу обработки детали.

### Параметрирование циклов

В качестве поддержки при программировании доступны следующие функции:

- сверление, фрезерование, токарная обработка (циклы)
- контур (свободное программирование контура)

Через вертикальные программные клавиши "Сверление", "Фрезерование", "Токарная обработка" вызывается соответствующее параметрирование циклов.

Ввести новые значения для параметров цикла.

ОК СИЉАЉ **ХАР ГЕОБИТА И ОБРАБОТКИ ДЕТАЛИ С ПАРАМЕТ**РИРОВАНИЕМ пользователя вставляется в программу обработки детали. **Пример:** 

CYCLE81 (110, 100, 2, 35)

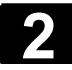

# $2.5$  Общие процессы управления<br>2.5 Общие процессы управления

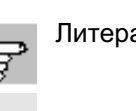

Литература /PGZ/, Руководство по программированию Циклы

#### Симуляция

Симуляция самания Вызывается режим симуляции (см. /ВА/, Руководство по эксплуатации Диалоговое программирование или глава 6 Область управления Программа).

> Программная клавиша "Симуляция" отображается только если она может быть вызвана в данной ситуации.

### Обратный перевод

Если этапам программы (цикл/контур) уже были присвоены параметры, но они должны быть изменены, то существует возможность, индицировать значения параметров с их соответствующим значением и редактировать их. Перевести курсор в текстовом редакторе на строку с этапом программы (цикл/контур), параметры которого необходимо изменить.

<sub>Цикл</sub> саваза со тарамето по появляется экран, в котором был спараметрирован выбранный цикл/контур.

Изменить параметры.

OK Ʉɚɞɪ ɩɪɨɝɪɚɦɦɵ ɨɛɪɚɛɨɬɤɢ ɞɟɬɚɥɢ ɫ ɧɨɜɵɦɢ ɩɚɪɚɦɟɬɪɚɦɢ автоматически вставляется в программу обработки детали.

> Нумерация кадров находящейся в редакторе программы осуществляется заново в соответствии со значениями в программной клавише «Установки».

При использовании поддержки циклов в программах обработки детали перед и после вызова цикла создаются дополнительные строки комментария, служащие для обратного перевода. Эти строки начинаются с ;# ... .

У вызовов циклов, которые были отмечены напрямую с помощью редактора или у "старых" циклов, эта информация вначале еще OTCVTCTBVeT.

При обратном переводе этих вызовов циклов создаются необходимые для поддержки экранов расширения, строки; #. Изза этого программа обработки детали увеличивается на несколько строк.

Литература и иАМ/ ВЕ1: Руководство по вводу в эксплуатацию "Расширение интерфейса управления"

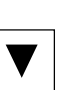

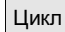

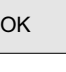

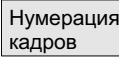

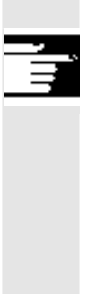

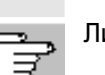

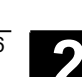

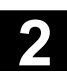

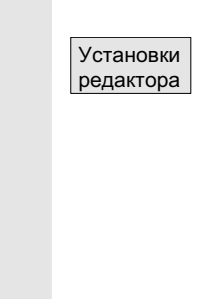

### V<sub>C</sub>тановки

В окне "Установки редактора " устанавливаются следующие значения:

- ВКЛ/ВЫКЛ горизонтальной прокрутки
- ВКЛ/ВЫКЛ индикации скрытых строк
- пропуск LF в программе
	- Если включено, то в окне редактора на дисплее вместо символа Linefeed индицируется пробел в обрабатываемом файле символ Linefeed сохраняется.
- интервал времени для автоматического сохранения При автоматическом сохранении можно устанавливать интервалы времени, в которых должно осуществляться сохранение (относится только к файлам на жестком диске). если введено значение  $\neq 0$ , то программная клавиша "Сохранить файл" не индицируется. при вводе значения 0 автоматическое сохранение не осуществляется
- ВКЛ/ВЫКЛ автоматической нумерации После каждой смены строки автоматически задается новый номер кадра для последующего присвоения номеров кадров в программе использовать функцию "Новая нумерация".
- номер первого кадра
- $\alpha$ азмер шага номеров кадров (к примеру, 1, 5, 10)

Следующие установки возможны при программировании контура:

- Einstellung Konturprog.
- последняя строка После каждого сегмента программы с программированием контура при завершении можно задавать текст в последнюю строку

(к примеру, "Конец контура")

### Прочие указания

- Настройка системы координат и определение используемой технологии устанавливаются через машинные данные; см. /IAM/ Руководство по вводу в эксплуатацию IM4.
- Отредактированные программы автоматически разрешаются после сохранения.

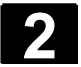

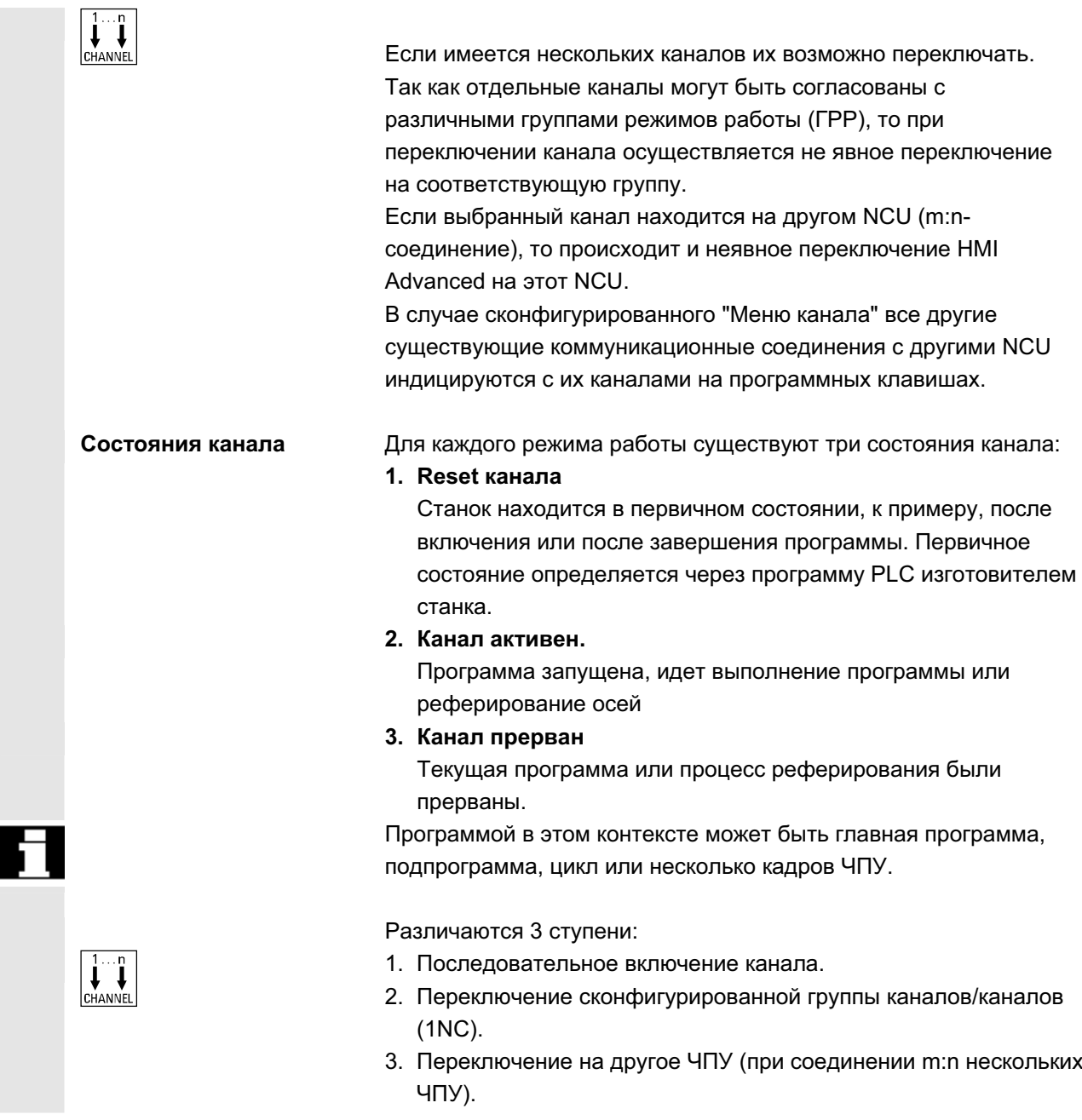

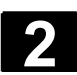

### $2.5.8$  Коммуникационные соединения m:n

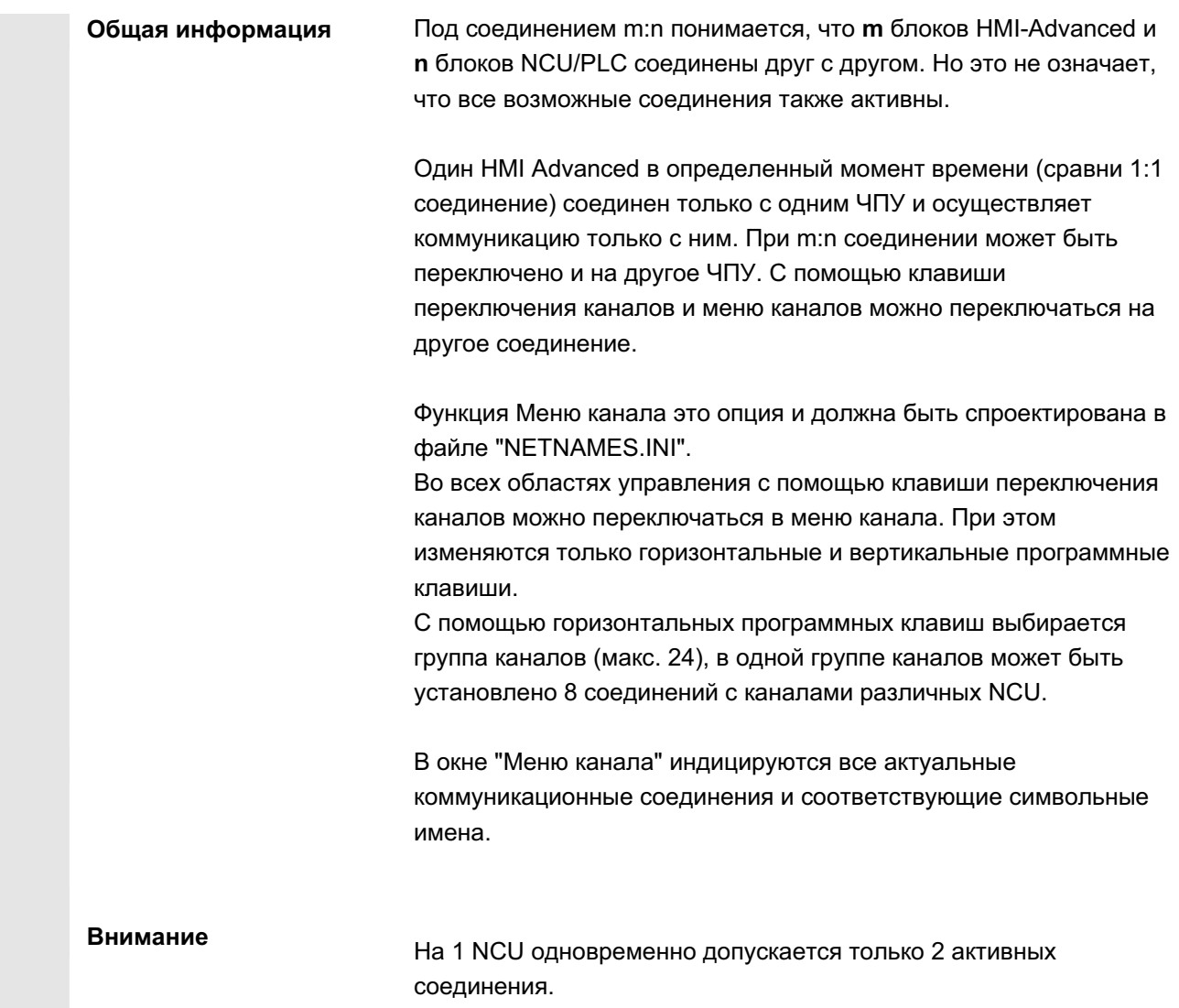

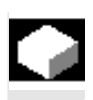

### **Ɏɭɧɤɰɢɹ**

Через интерфейс управления в любой области управления можно установить соединение между блоком HMI и подключенными блоками NCU/PLC.

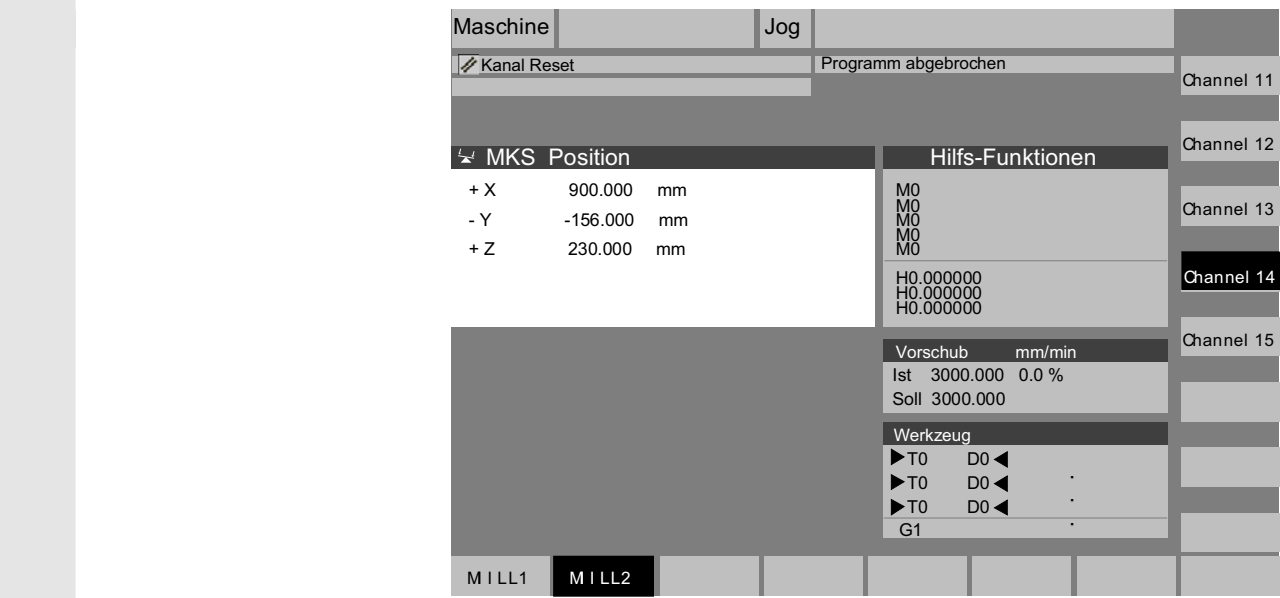

Нажать клавишу переключения каналов. Существующее соединение показывается через выделенные программные клавиши (горизонтальные, вертикальные), если меню канала активно.

### Переключение канала

Через вертикальные спроектированные программные клавиши можно переключаться на другие каналы.

#### Переключение группы

Через спроектированные горизонтально программные клавиши осуществляется переключение на другую группу, на вертикальных программных клавишах индицируются каналы актуальной группы. Переключение на другой канал (и возможно и на другое ЧПУ) осуществляется только при нажатии вертикальной программной клавиши.

### Переключение ЧПУ

Через спроектированные вертикально программные клавиши можно переключиться на другое ЧПУ, если канал находится не на актуальном ЧПУ.

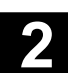

### Прочие указания

- Согласование горизонтальных программных клавиш с вертикальными программными клавишами осуществляется в NETNAMES.INI и представляет собой специфический признак группировки.
- При выборе вертикальной программной клавиши запускается выбор канала и потенциально – выбор ЧПУ.
- Каналы, спроектированные в меню канала, но определенные в соответствующих ЧПУ как пропуски каналов, не индицируются.
- Если приложение блокирует переключение ЧПУ (к примеру, выполнение с внешнего устройства), то в меню канала индицируются только каналы актуального ЧПУ.

### Пример: 1 HMI-Advanced и 3 NCU

Один блок HMI может быть подключен к нескольким блокам NCU/PLC. При этом станочный пульт MSTT фиксировано согласован с NCU.

Дополнительно можно подключить программатор (PG) с утилитой для ввода в эксплуатацию.

Изображенная конфигурация позволяет управлять несколькими NCU с одного HMI, т.е.

- несколько автономных станков с несколькими NCU или
- один большой станок с несколькими ЧПУ

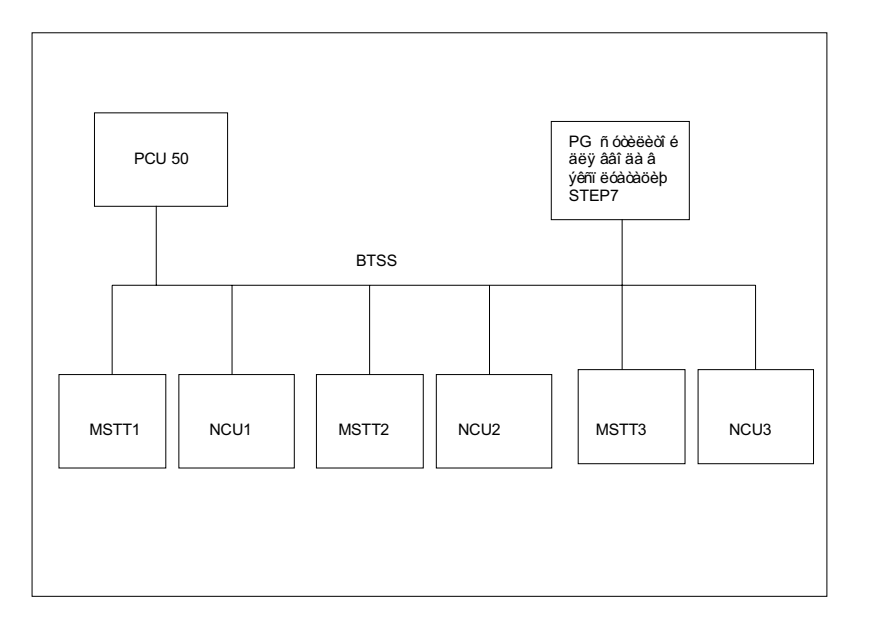

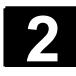

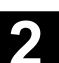

При эксплуатации нескольких NCU с одного HMI действуют следующие правила:

• Обслуживаемый NCU выбирается через клавишу переключения каналов и меню каналов.

Курсор стоит на поле ввода или поле ввода/вывода.

Если в этом состоянии вводится основной арифметический символ  $(+, -, /, *)$  с последующим значением (к примеру, 13.5) и

нажимается клавиша Input, то введенное после значение

Если поле ввода/вывода открывается клавишей Input или Равно, то редактор находится в режиме вставки; если поле открывается напрямую символом, то редактор находится в режиме замены.

В режиме калькулятора можно пересчитывать числовые значения из метрической системы в дюймовую посредством ввода "I" и

Перейти в **режим калькулятора**.

вычисляется с прежним значением.

обратно посредством ввода "М".

Пересчет дюймовых и метрических единиц

• Выделенные программные клавиши в меню каналов показывают, с какой ГРР/ЧПУ/каналом НМІ соединен в данный момент.

После установки соединения с другим NCU для него всегда доступна последняя выбранная область управления (как у NCU, соединение которого было разорвано).

### **2.5.9 Калькулятор**

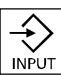

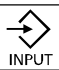

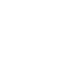

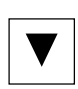

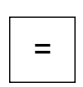

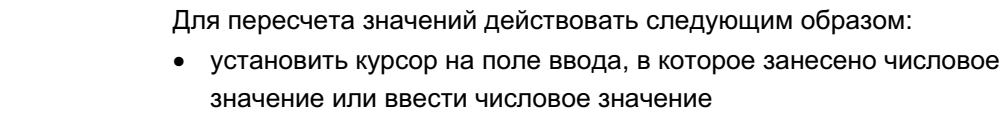

нажать клавишу Равно

Условие:

после

- ввести букву "I" (пересчет в дюймы) или "M" (метрический пересчет)
- нажать клавишу "Input", значение пересчитывается.

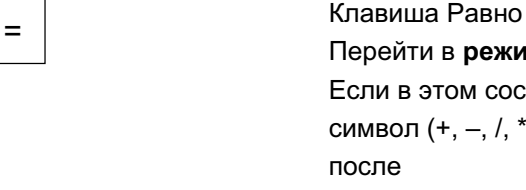

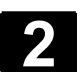

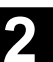

### 2.6 Вызов функции помощи

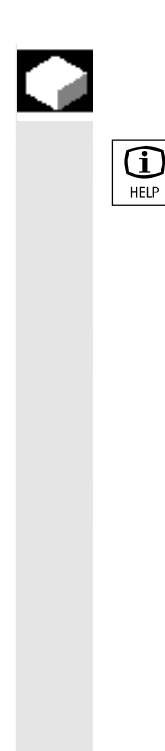

### **Ф**ункция

Всегда, когда в строке диалога появляется символ помощи, через информационную клавишу можно получить дополнительную информацию. В строке диалога появляется комментарий или открывается диалог.

Если, к примеру, при управлении возникла ошибка, то через выбор помощи HMI можно получить подробную информацию по возникшей ошибке, к примеру, высвечивается руководство по диагностике.

Среди прочего доступны следующие службы помощи:

- помошь по ошибкам Подробная информация по индицируемой ошибке/сообщению.
- помощь по MD: Подробная информация по выбранным машинным или установочным данным.
- Помощь в редакторе Краткая информация, а при повторном нажатии – подробная информация по команде/функции, на которой стоит курсор.

### Последовательность действий

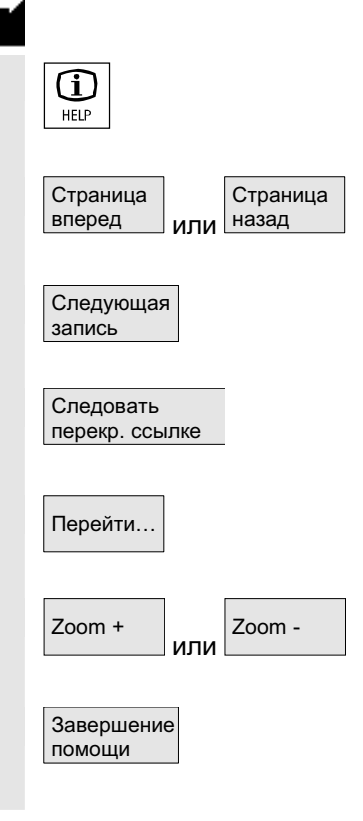

Посредством нажатия "Клавиши информации", к примеру, в области управления Диагностика, автоматический вызывается и индицируется помощь HMI к данной ошибке.

С помощью программной клавиши "Страница вперед" или "Страница назад" осуществляется "пролистывание" документа,

С помощью "Следующая запись" происходит переход к следующему месту поиска в документе.

При перекрестных ссылках на другие документы с помощью этой программной клавиши можно перейти на соответствующее место в другом документе.

Перейти... С помощью функции поиска "Перейти ..." можно искать любые слова в документе.

> $\rm _{Zoom}$   $\rm _{\rm \parallel}$   $\rm \sim C$  помощью программных клавиш "Zoom+"или "Zoom-" можно увеличивать или уменьшать коэффициент увеличения в виде документа,

> > С помощью "Завершить помощь" осуществляется возврат в редактор.

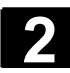

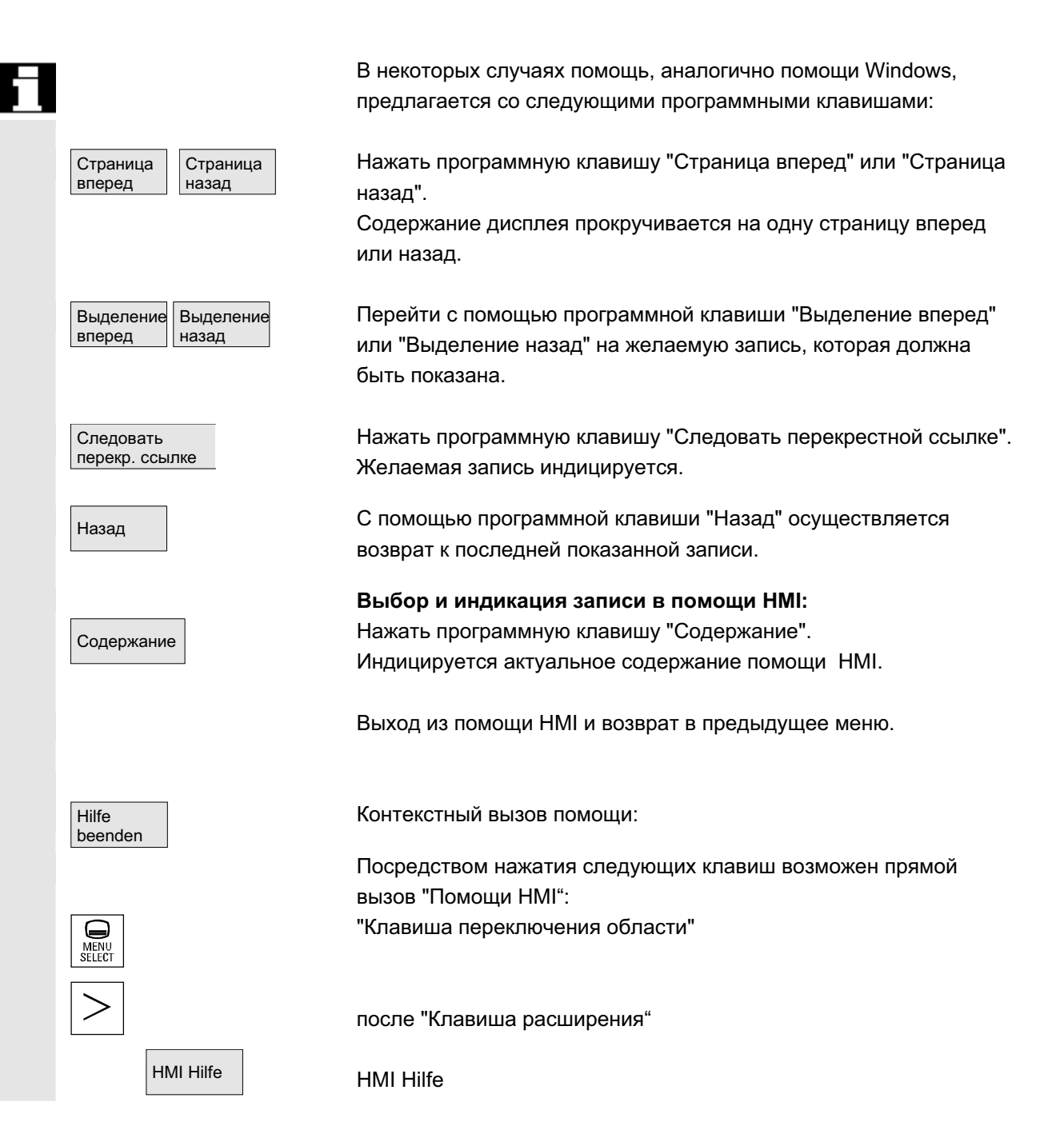

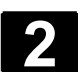

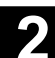

### **2.6.1 Помощь в редакторе**

### **Ɏɭɧɤɰɢɹ**

Для поддержки программирования при редактировании программ обработки детали в редакторе через "Клавишу информации" доступны следующие функции помощи:

- краткая помощь по программным командам Конфигурирование см. /IAM/ НЕ1, Помощь в редакторе.
	- помощь в программе обработки детали к операторам: показать текст описания (к примеру, G9 "Уменьшение скорости при точном останове")
	- показать обзор рубрик (к примеру, "функции перемещения", "команды перемещения", "параметры движения по траектории" и т.п.), с которыми согласованы операторы
	- $-$  показать обзор операторов с текстами описания
	- целенаправленный поиск записей в специальных экранах через согласование рубрик или через ввод текста поиска
	- передача выбранного оператора в редактор
- **краткая помощь "Экран параметрирования" + полная ɩɨɦɨɳɶ "pdf"**

Конфигурируемые экраны параметрирования, из которых можно перейти в документацию (файл pdf) на соответствующую страницу, к примеру, экран параметрирования циклов, переход в руководство по программированию Циклы; Проектирование см.: /IAM/, ВЕ1 Расширение интерфейса управления.

краткая помощь к программным командам + полная помощь "pdf".

Из контекстной помощи через "Клавишу информации" можно перейти в документацию на соответствующую страницу, к примеру, переход в руководство по программированию Основы.

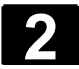

### 2.6.2 Краткая помощь по программным командам

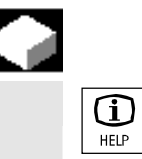

### **Ɏɭɧɤɰɢɹ**

Для поддержки программирования при редактировании программы обработки детали в редакторе через "Клавишу информации" может быть вызвана функция помощи. Эта функция помощи может:

- предоставить контекстную индикацию операторов с текстом описания относительно позиции курсора в программе обработки детали (к примеру, G9 "Уменьшение скорости при точном останове")
- показать обзор рубрик (к примеру, "функции перемещения", "команды перемещения", "параметры движения по траектории" и т.п.), с которыми согласованы операторы
- показать обзор операторов с текстами описания
- целенаправленный поиск записей в специальных экранах через согласование рубрик или через ввод текста поиска
- из контекстной помощи через "Клавишу информации" можно перейти в документацию на соответствующую страницу, к примеру, переход в руководство по программированию Oсновы.
- переход через программную клавишу "Экран ввода" в экран ввода, в котором, к примеру, цикл обеспечивается новыми параметрами
- передача выбранного оператора в редактор

### **Указания**

Если функция помощи используется одним редактором, то она заблокирована для других редакторов.

### Последовательность действий

С помощью "Клавиши информации" в редакторе вызывается функция помощи.

В зависимости от контекста курсора, при старте функции помощи индицируется

- при обычной чувствительности контекста ("Индикация при идентичном дословном тексте"), только запрограммированный оператор с текстом описания или
- при расширенной чувствительности контекста ("Индикация при идентичном начальном дословном тексте") дополнительно все оператора с таким же начальным дословным текстом или
- при отсутствии совпадений весь обзор (см. рисунок ниже).

Œ HFIP

**2** 01/2006 Ʉɨɦɩɨɧɟɧɬɵ ɭɩɪɚɜɥɟɧɢɹ/ɩɪɨɰɟɫɫɵ ɭɩɪɚɜɥɟɧɢɹ **Вызов функции помощи** 

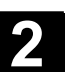

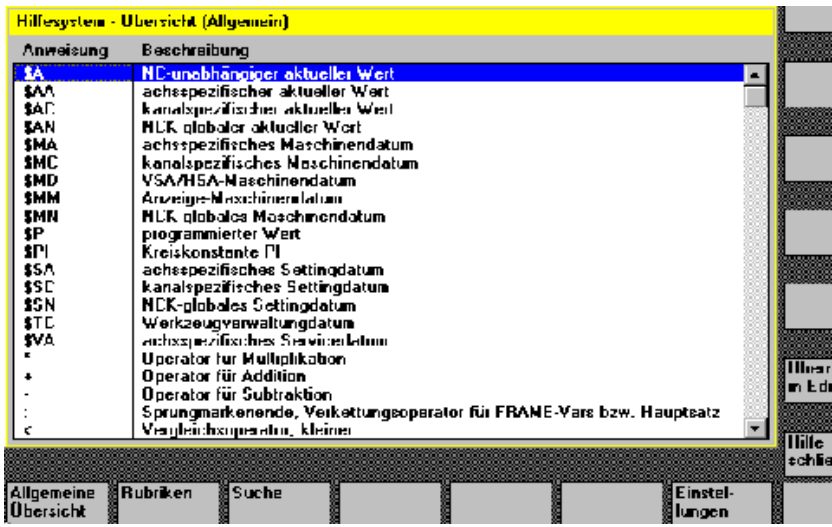

Если применение возможно, то с помощью "Передать в редактор" выделенный в обзоре оператор вставляется непосредственно в программу обработки детали.

Если при включенной чувствительности контекста из индицируемого контекстного выбора выбирается отличный от запрограммированного оператор, то запрограммированный оператор заменяется.

Если расширенная чувствительность контекста не включена или через "Поиск", "Рубрики" или "Общий обзор" был показан иной выбор, то выбранный текст оператора вставляется в программу обработки детали после определенного через курсор актуального оператора.

Наряду с возвращением в редактор через передачу записи существует возможность закрытия помощи через эту программную клавишу и возвращения в создание программы обработки детали.

Кроме контекстной помощи можно осуществлять бесконтекстный поиск операторов, текстов описаний или рубрик.

С помощью клавиши "Общий обзор" индицируется общий обзор всех имеющихся в системе помощи операторов с соответствующим текстом описания.

Рубрики Превда С помощью "Рубрики" перечисляются зафиксированные рубрики, через которые может быть индицирована функциональная группировка операторов.

> Для выбора рубрик имеются как клавиши-курсоры, так и окно ввода для номера рубрики.

Если была выбрана рубрика и нажимается "Input" или программная клавиша "Показать рубрику", то индицируются операторы, относящиеся к соответствующей рубрике.

Передать в peдактор

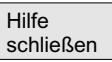

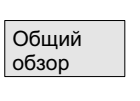

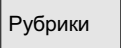

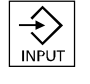

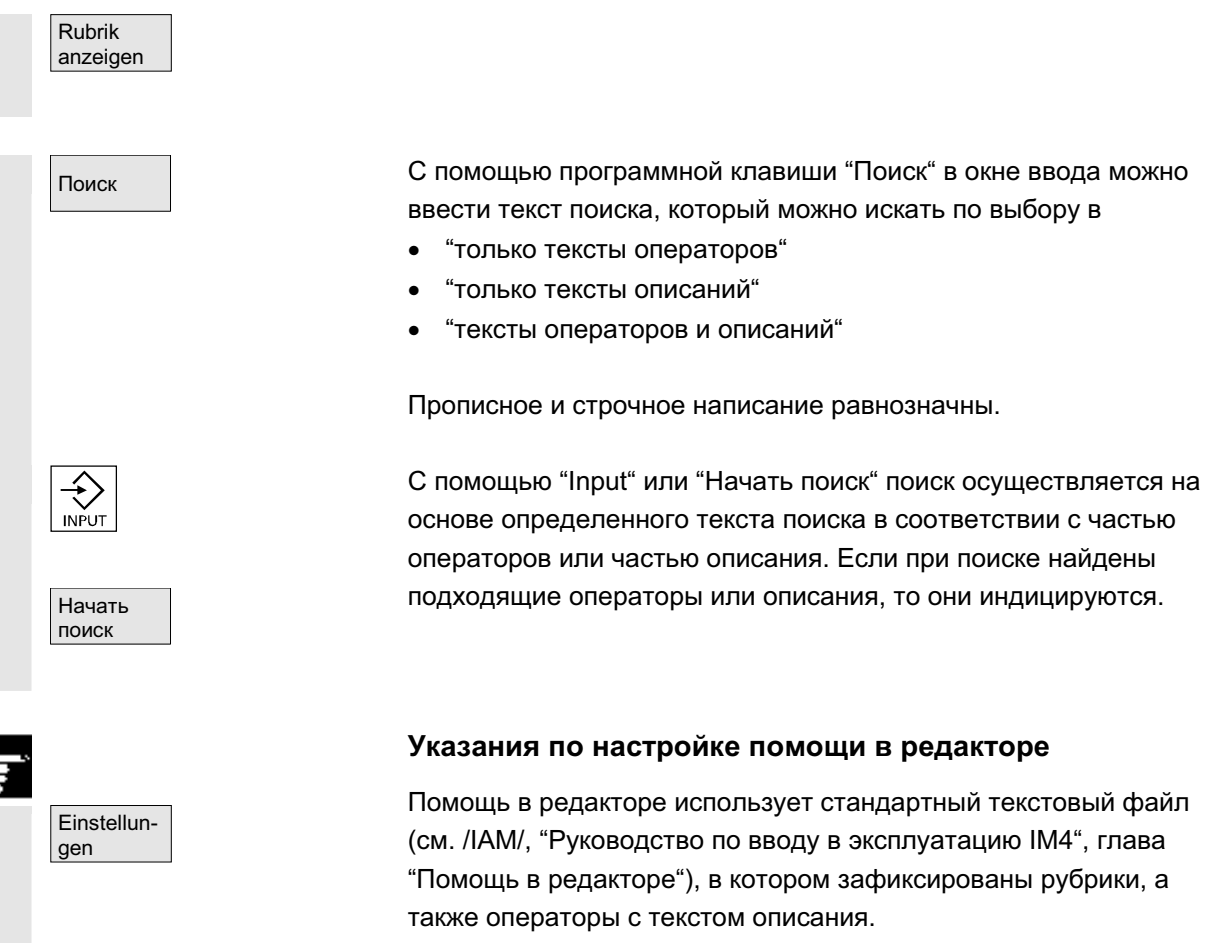

Если для записи собственных операторов/рубрик дополнительно должен быть создан текстовый файл конечного пользователя для помощи, то путь/имя текстового файла может быть введено в программной клавише "Установки" в окне ввода как "Текстовый файл конечного пользователя".

Кроме этого, в "Установках" существует возможность управления чувствительностью контекста.

Можно выбирать между

- "индикация при идентичном начальном дословном тексте (расширенная чувствительность контекста) и
- "индикация при идентичном дословном тексте

Если, к примеру, при опции "Индикация при идентичном начальном дословном тексте" курсор стоит справа от оператора "G4", то дополнительно индицируются все операторы с таким же начальным дословным текстом, к примеру, "G40, G41, G42" и т.д. При "Индикации при идентичном дословном тексте" индицируется актуальный оператор, к примеру, "G4". Установки активируются через перезапуск помощи.

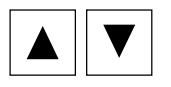

При выборе в общем обзоре с помощью клавиши-курсора отдельных описаний, если внизу справа высвечивается символ для "Клавиши информации" (см. рис. ниже), то с помощью "Клавиши информации" можно перейти, к примеру, непосредственно в руководство по программированию.

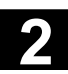

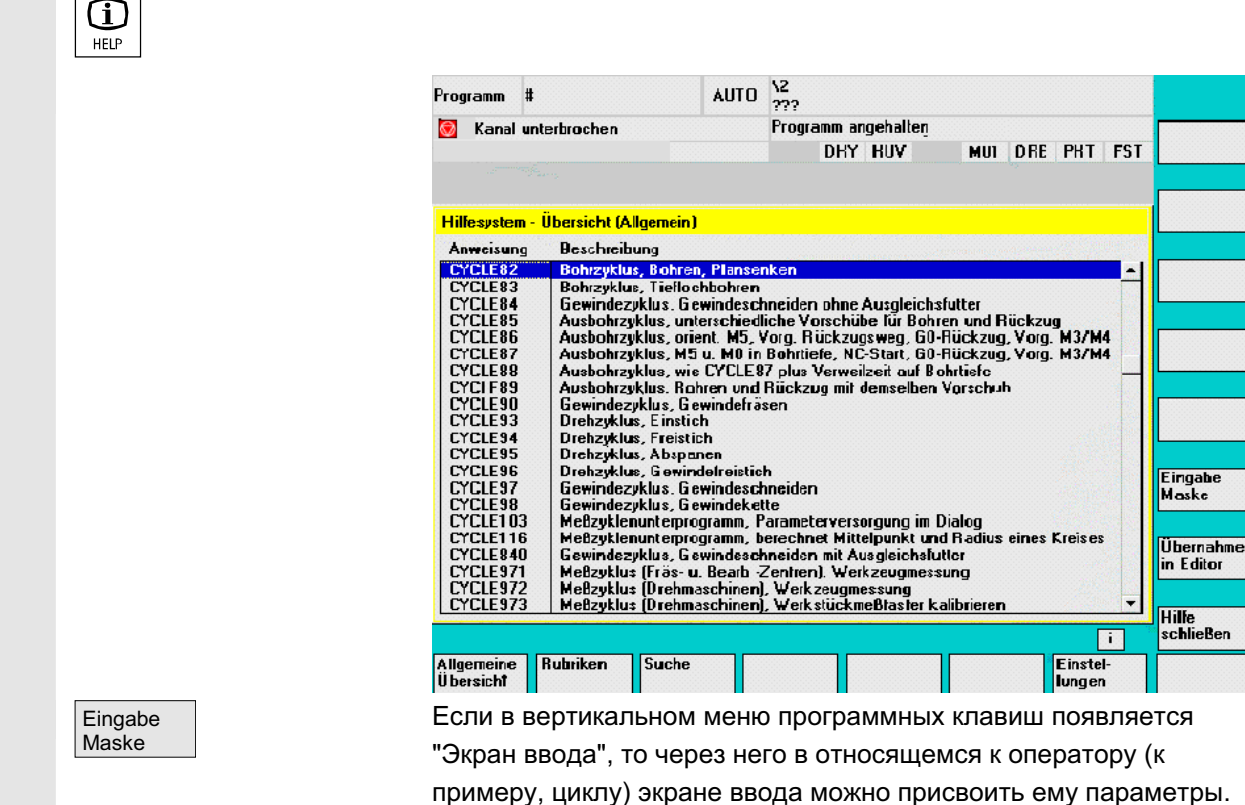

### $2.6.3$  Полная помощь по программным командам

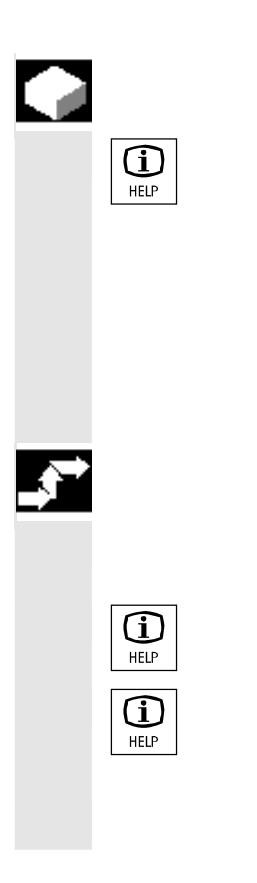

### **Функция**

Для поддержки программирования при редактировании программы обработки детали в редакторе для команд программирования через "Клавишу информации" может быть вызвана функция помощи (краткая помощь).

Если информации краткой помощи недостаточно, то через повторное нажатие "Клавиши информации" может быть открыто руководство по программированию (файл pdf). Искомая команда появляется выделенной в документе.

### Последовательность действий

### Условие:

Курсор стоит на программной команде (к примеру,G01). С помощью "Клавиши информации" в редакторе вызывается функция помощи (краткая помощь).

При повторном нажатии "Клавиши информации" руководство по программированию (файл pdf) открывается в Adobe Acrobat Reader.

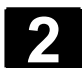

### **2.7** Список заданий

### **Ɏɭɧɤɰɢɹ**

Для каждой детали, которая должна быть обработана, может быть создан список заданий (список загрузки) для расширенного выбора детали.

Этот список содержит операторы, осуществляющие следующую подготовку для выполнения программ обработки детали (и для нескольких каналов):

- параллельная загрузка (LOAD/COPY) т.е.:
	- главные и подпрограммы и соответствующие данные, как то:
		- программы инициализации (INI)
		- R-параметры (RPA),
		- данные пользователя (GUD),
		- смешение нулевой точки (UFR),
		- данные инструмента/магазина (TOA/TMA),
		- установочные данные (SEA),
		- защищенные области (PRO) и
		- провисание/угловатость (СЕС)

загружаются или копируются с жесткого диска PCU в оперативную память ЧПУ.

• подготовка старта ЧПУ (SELECT) т.е.:

выбор программ в различных каналах и стартовая подготовка для обработки

- параллельная выгрузка (противоположность LOAD/COPY) т.е.: выгрузка главных и подпрограмм и соответствующих данных из оперативной памяти ЧПУ на жесткий диск PCU
- архивация (как подготовка к следующей версии ПО)

### **Указания**

Параллельная загрузка, подготовка к старту ЧПУ, параллельная выгрузка и архивация могут быть осуществлены и с PLC. Список заданий выполняется, если деталь имеет список заданий с таким же именем.

Операторы списка заданий активируются при (см. рисунок)

- 1. Параллельной загрузке с "Загрузить" (LOAD/COPY)
- 1. "Выборе" (LOAD/COPY/SELECT)
- 2. "NC-Start" (программа выполняется и SELECT активируется)
- 3. Параллельной выгрузке с "Выгрузить" (противоположность LOAD/COPY)
- 4. "Архивации" (как подготовка к следующей версии ПО)
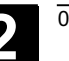

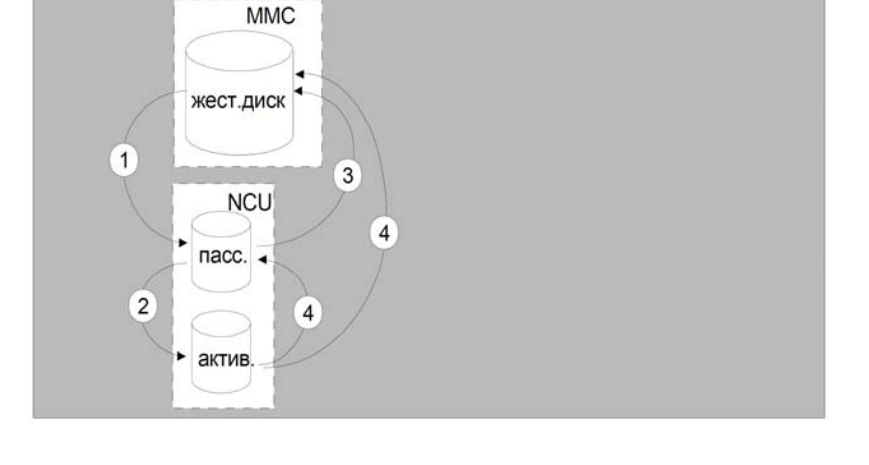

 $Co$ здание файла "деталь.JOB" (к примеру, WELLE.JOB) Существует возможность

при создании директории детали с помощью клафиши "Новый" создать стандартный список заданий в качестве файла в этой детали. в этом стандартном списке заданий находится синтаксис списков заданий как комментарий. для этого во "Вводе в эксплуатацию/НМІ/системные установки/шаблоны" отметить поле "Создать шаблоны для списка заданий".

файл автоматически получает имя созданной директории детали. деталь. JOB (к примеру. WELLE. JOB).

- в существующей директории детали с помощью функции "Новый" создать списки заданий с различными именами
- вставить списки заданий в существующую директорию детали. Список заданий может изменяться с помощью редактора.

# **Указания**

Можно сохранять собственные шаблоны для списков заданий или стандартных программ обработки детали/подпрограмм в директории \Шаблоны\Изготовитель или \Шаблоны\Пользователь. Архивация данных всегда сначала проверяет директории пользователя, потом директории изготовителя и в последнюю очередь директории Siemens. Возможно сохранение шаблонов по языкам и системам.

См. Область управления Программирование: 6.1.5 Шаблоны.

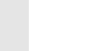

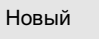

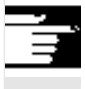

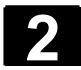

# 2.7.1 Описание синтаксиса для списков заданий

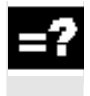

#### Объяснение

Синтаксис списка заданий состоит из 3 операторов

- оператор загрузки LOAD
- оператор выбора SELECT
- оператор копирования СОРҮ (только для m:n)

#### **Указания**

Для команд списка заданий необходимо различать, идет ли речь о структуре m:n или о соединении 1:1 HMI с ЧПУ. Имеет смысл использовать для соединения 1:1 операторы LOAD, а для соединения m:n, как минимум для глобальных программ, особенно циклов, которые используются в нескольких NCU -COPY.

#### Комментарий

Все заключенные в "скобки" или ";" понятия являются комментариями и не учитываются при обработке списка заданий.

#### Описание синтаксиса

#### $LOAD$  [*источник*]

Оператор LOAD загружает один или несколько файлов из HMI в оперативную память ЧПУ. При этом исходный файл на НМІ удаляется. Рекомендуется использовать этот оператор при соединении 1:1.

[Источник] соответствует [путь]/[имя] Через путь/имя определяется путь внутри древовидной структуры файлов системы УД. В именах можно использовать и групповые символы (\*).

#### **Примеры:**

#### LOAD \*

(загрузка всех файлов из директории детали списка заданий)

#### LOAD /MPF.DIR/\*

(загружает все файлы из одной директории, здесь, к примеру, из

Программы обработки детали (MPF.DIR))

#### LOAD PART1.MPF

(загружает один файл, к примеру, PART1.MPF из акутальной выбранной директории детали списка

# заданий) LOAD /SPF.DIR/PART1.SPF

(загружает один файл из директории, здесь из директории подпрограмм SPF.DIR)

# $SELECT [ИСТОЧНИК] [ЦЕЛЬ] ]$

Оператор SELECT выбирает программу для выполнения. Выбранная программа должна быть загружена в оперативную память ЧПУ. Она может быть запущена кнопкой NC-START. Если программы должны выполняться с жесткого диска, то использовать кодовое слово DISK.

[Источник]

соответствует имени главной программы, выбираемой для выполнения в определенном канале в NCK.

#### [Цель]

Цель должна быть указана как канал.

CH=

Номер канала (только для соединения 1:1);

#### или

с NETNAMES:INI: имя канала (каналы однозначно распределены на все ЧПУ);

или

имя ЧПУ, номер канала

### **Пример:**

 $CH=2$ 

(2, соответствует номеру канала)

### CH=Station5

(Station5, соответствует имени канала из NETNAMES.INI) CH=ncu\_b.1

(ncu b, соответствует имени NCU из NETNAMES.INI

1, соответствует локальному номеру канала этого NCU)

### [DISK]

использовать как опцию при обработке с жесткого диска.

# **Примеры:**

SELECT PART12 CH=CHANNEL22

# SELECT PART12 CH=NCU\_2,2

(PART2 выбирается во 2-ом канале NCU\_2)

# SELECT /welle1.wpd/seite1.mpf CH=2 DISK

(программа обработки детали SEITE1.MPF детали

WELLE1.WPD

выполняется во 2-ом канале с жесткого диска)

# $COPY$  [источник] [цель]

Оператор СОРҮ копирует один или несколько файлов из НМІ в оперативную память ЧПУ. Исходные файлы на НМІ сохраняются. Оператор СОРҮ исполняется только тогда, когда этот файл еще не существует в цели или имеет иную дату. Рекомендуется использовать этот оператор при соединении m:n. Если необходимо редактирование одного из таких файлов, то всегда редактируется файл на ЧПУ. Если файл через список заданий был распределен несколько раз и необходима активация изменений на всех ЧПУ, то этот файл сначала должен быть выгружен, отредактирован и потом снова распределен через список заданий.

[Источник] соответствует [путь]/[имя]

[Цель] соответствует адресу NCU/канала:

Цель может быть специфицирована через одну из трех категорий адресов. Учитываются только логические имена из NETNAMES.INI:

- NC=  $\mu$ Ma NCU Без NETNAMES.INI здесь существует только возможность указания имени ЧПУ с NC=.
- CG= имя группы каналов, т.е. копирование в каждом канале этой группы (и тем самым во всех ЧПУ, с которыми согласованы каналы).

Параметр CG возможен, только если спроектировано меню каналов.

CH= Имя канала

Имена каналов однозначно распределены по всем ЧПУ только тогда, когда сконфигурировано меню канала.

Если цель отсутствует, то источник копируется в подсоединенное в данный момент ЧПУ. Если для цели указан \*, то источник распределяется на все ЧПУ, спроектированные в NETNAMES.INI.

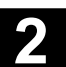

# **Примеры:**

# COPY \* \*

(копирует все файлы из детали списка заданий во все ЧПУ, спроектированные в NETNAMES.INI)

COPY PART12.MPF NC=NCU\_2

(копирует один файл из детали списка заданий в ЧПУ  $MCU<sub>2</sub>$ ")

#### COPY /SPF.DIR/PART1.\* CG=MILL2

(копирует все файлы с одним именем из одной директории к примеру, PART1.\* из подпрограммы (SPF.DIR) в группу каналов, т.е. во все ЧПУ, каналы которых согласованы с этой группой) COPY /MPF.DIR/\* CH=CHANNEL22

(копирует все файлы из одной директории, к примеру, из Программы обработки детали (MPF.DIR) в ЧПУ, с которым согласован этот канал).

# 2.7.2 Пример списка заданий для двухканальных соединений 1:1

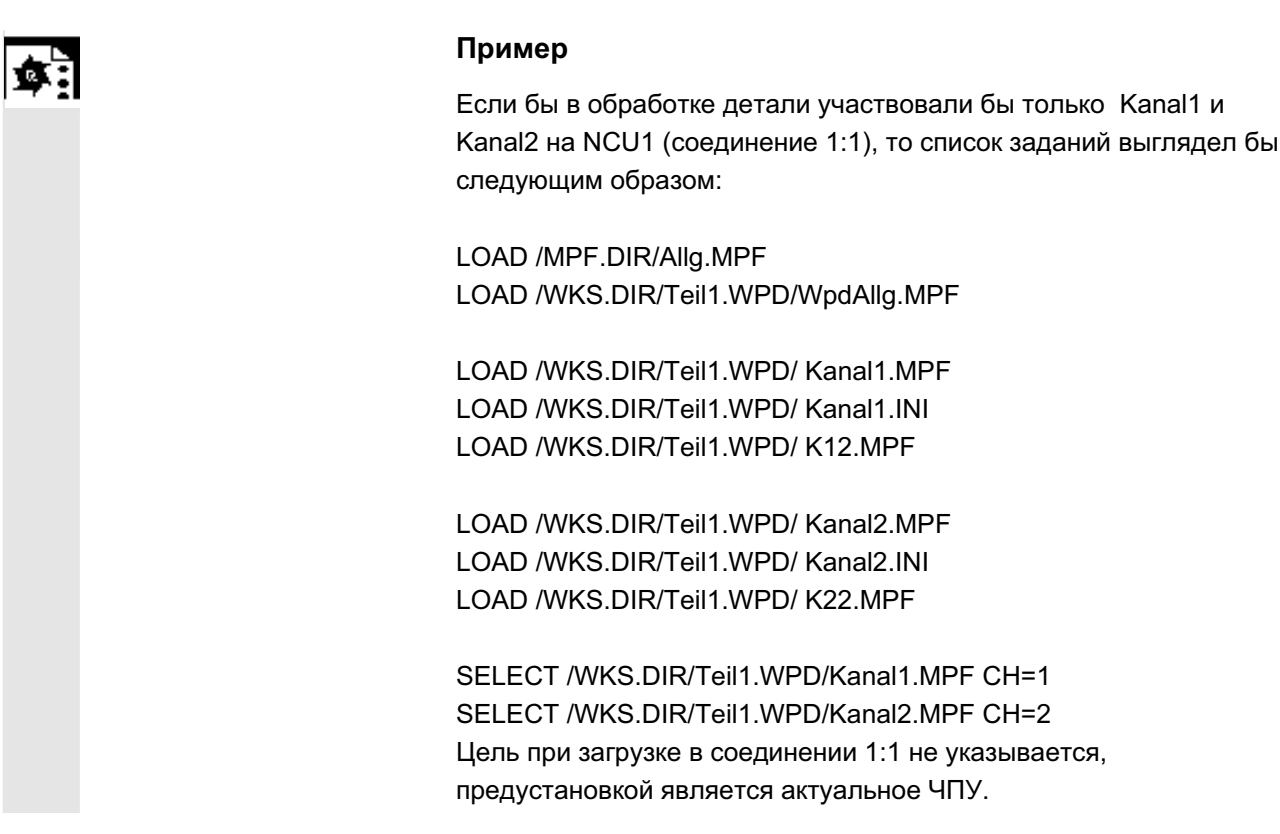

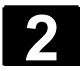

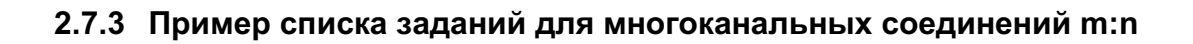

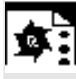

### Пример

НМІ1 на двух ЧПУ NCU1 c Kanal1 u Kanal2 NCU2 c Kanal3

# **Teil1.JOB:**

COPY /MPF.DIR/Allg.MPF NC=NCU1 (или CH=KANAL1) COPY /WKS.DIR/Teil1.WPD/WpdAllg.MPF NC=NCU1 (или CH=KANAL1) COPY /WKS.DIR/Teil1.WPD/Kanal1.MPF NC=NCU1 (или CH=KANAL1) COPY /WKS.DIR/Teil1.WPD/Kanal1.INI NC=NCU1 (или CH=KANAL1) COPY /WKS.DIR/Teil1.WPD/K12.MPF NC=NCU1 (или CH=KANAL1)

COPY /WKS.DIR/Teil1.WPD/Kanal2.MPF NC=NCU1 (или CH=KANAL2) COPY /WKS.DIR/Teil1.WPD/Kanal2.INI NC=NCU1 (или CH=KANAL2) COPY /WKS.DIR/Teil1.WPD/K22.MPF NC=NCU1 (или CH=KANAL2)

COPY /MPF.DIR/Allg.MPF NC=NCU2 (или CH=KANAL3) COPY /WKS.DIR/Teil1.WPD/WpdAllg.MPF NC=NCU2 (или CH=KANAL3)

COPY /WKS.DIR/Teil1.WPD/Kanal3.MPF NC=NCU2 (или CH=KANAL3) COPY /WKS.DIR/Teil1.WPD/Kanal3.INI NC=NCU2 (или CH=KANAL3) COPY /WKS.DIR/Teil1.WPD/K32.MPF NC=NCU2 (или CH=KANAL3)

SELECT /WKS.DIR/Teil1.WPD/Kanal1.MPF CH=KANAL1 SELECT /WKS.DIR/Teil1.WPD/Kanal2.MPF CH=KANAL2 SELECT /WKS.DIR/Teil1.WPD/Kanal3.MPF CH=KANAL3

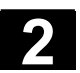

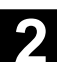

# $2.7.4$  Последовательность действий "Обработка списка заданий"

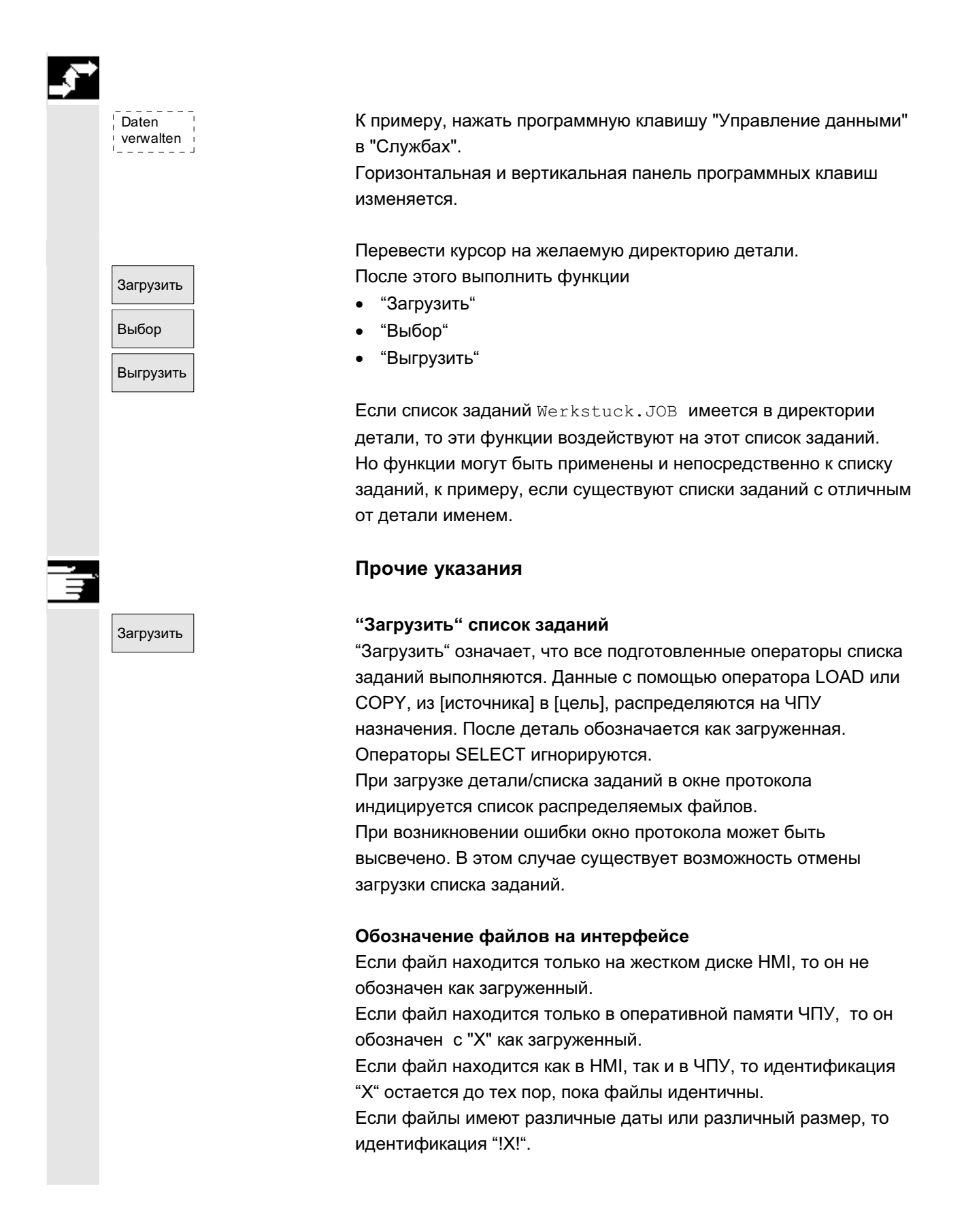

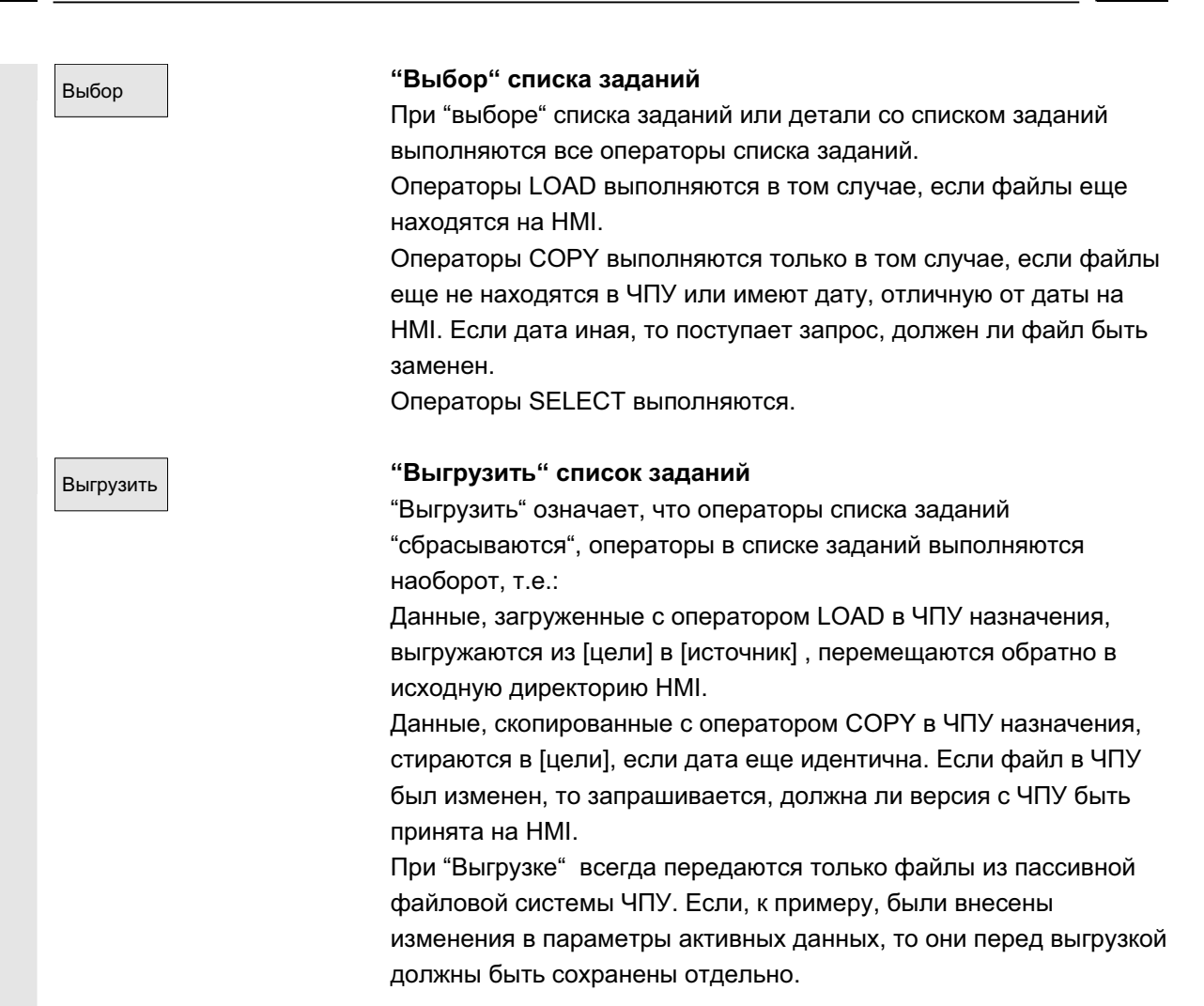

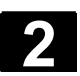

# 2.7.5 Переименование деталей со списками заданий

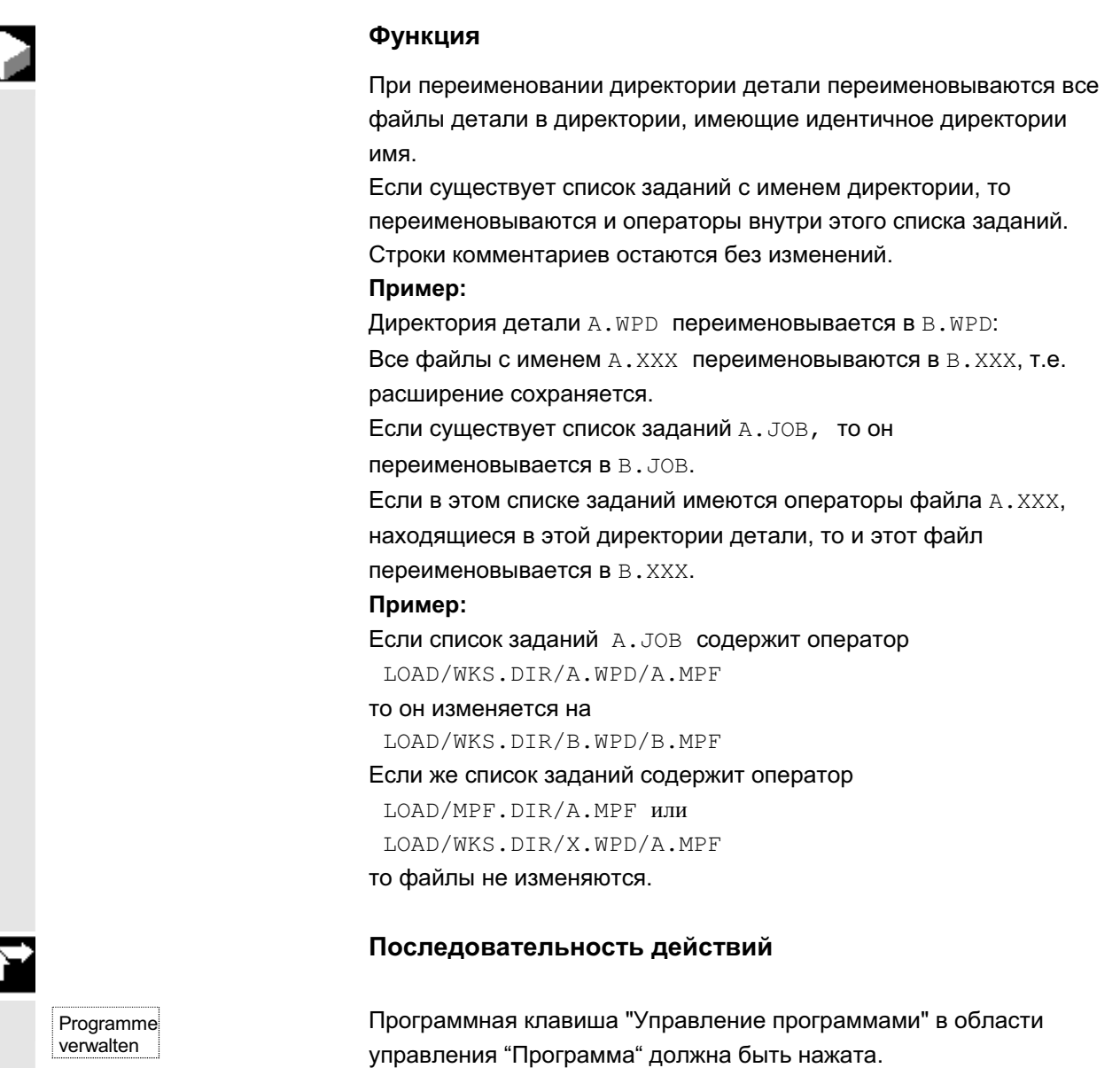

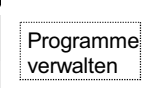

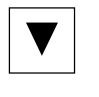

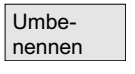

Перевести курсор на директорию детали, которую необходимо переименовать.

Открывается диалоговое окно "Переименовать".

Ввести новое имя.

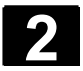

# 2.7.6 Копирование деталей со списками заданий

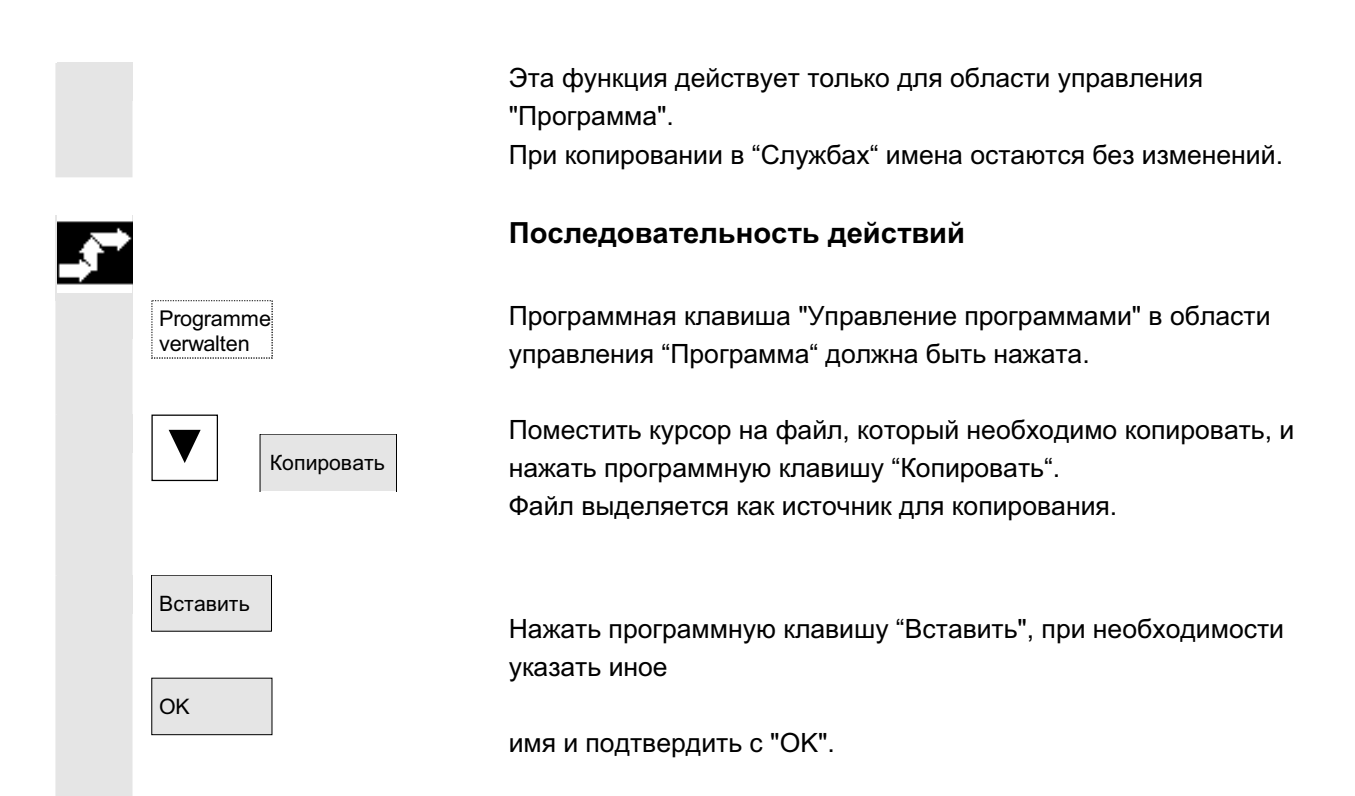

# **2.7.7 Архивация деталей со списками заданий в случае m:n**

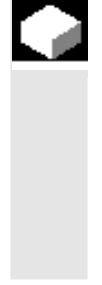

Выгрузить данные

#### **Функция**

При архивации деталей, содержащих одноименные списки заданий, для случая m:n поступает запрос, должны ли эти списки заданий быть выполнены для выгрузки. Действие может быть отменено с "Отменой", иначе сначала выполняются все списки заданий и после запускается архивация.

#### Последовательность действий

В области управления "Службы" нажать программную клавишу "Выгрузить данные". Появляется древовидная структура файлов "Программы/данные".

Вертикальная панель программных клавиш изменяется. Дальнейшие действия см. главу "Выгрузка данных" в области управления "Службы".

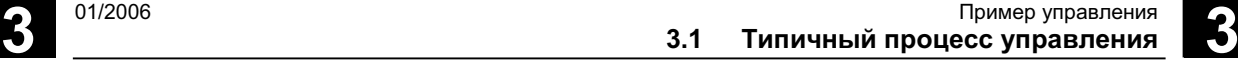

# Пример управления

# 3.1 Типичный процесс управления

Эта глава предназначена для ознакомления с основными процессами управления и поясняет, где находятся описанные функции.

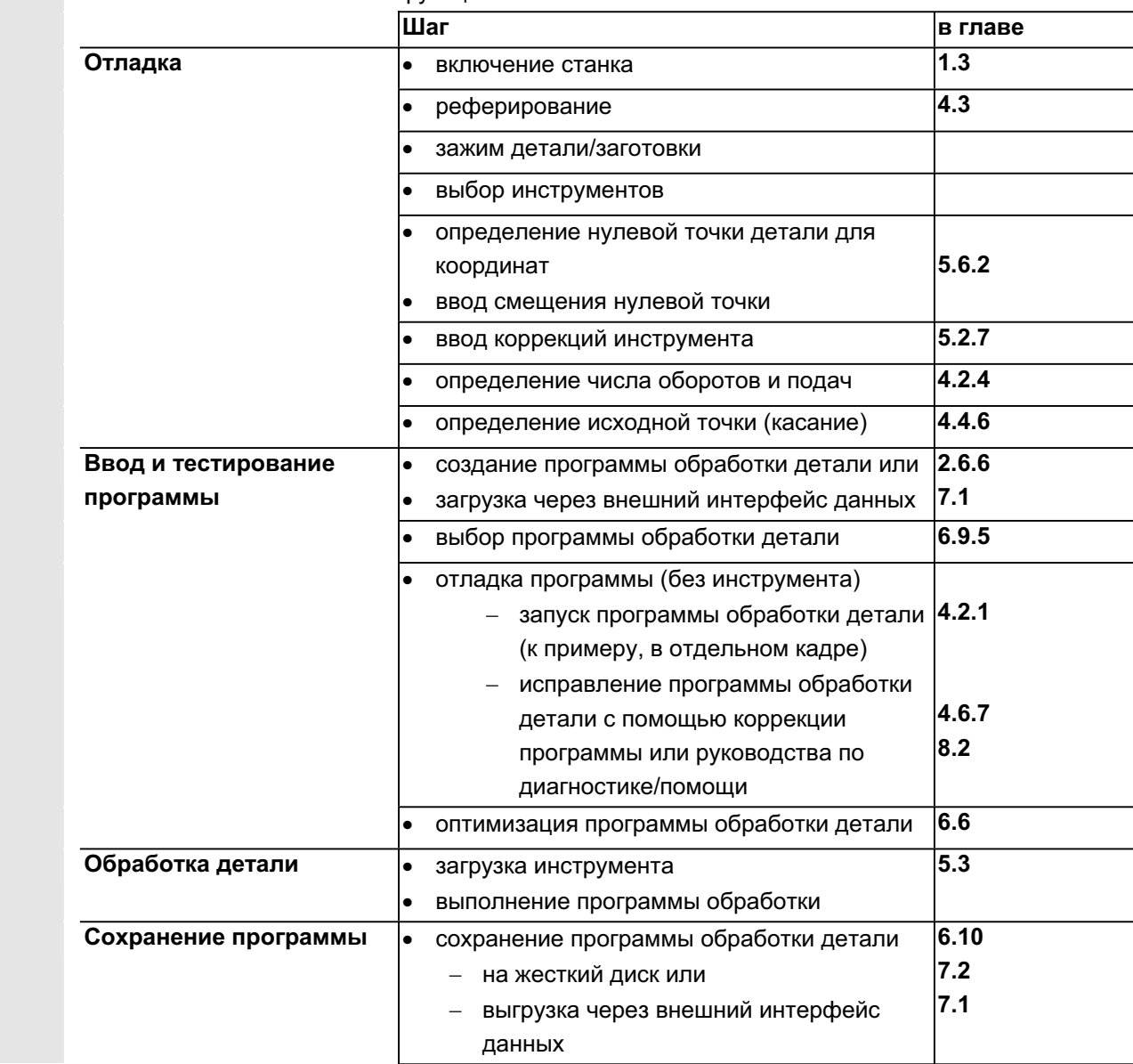

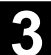

■

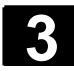

**Для заметок** 

**4**

# Область управления "Станок"

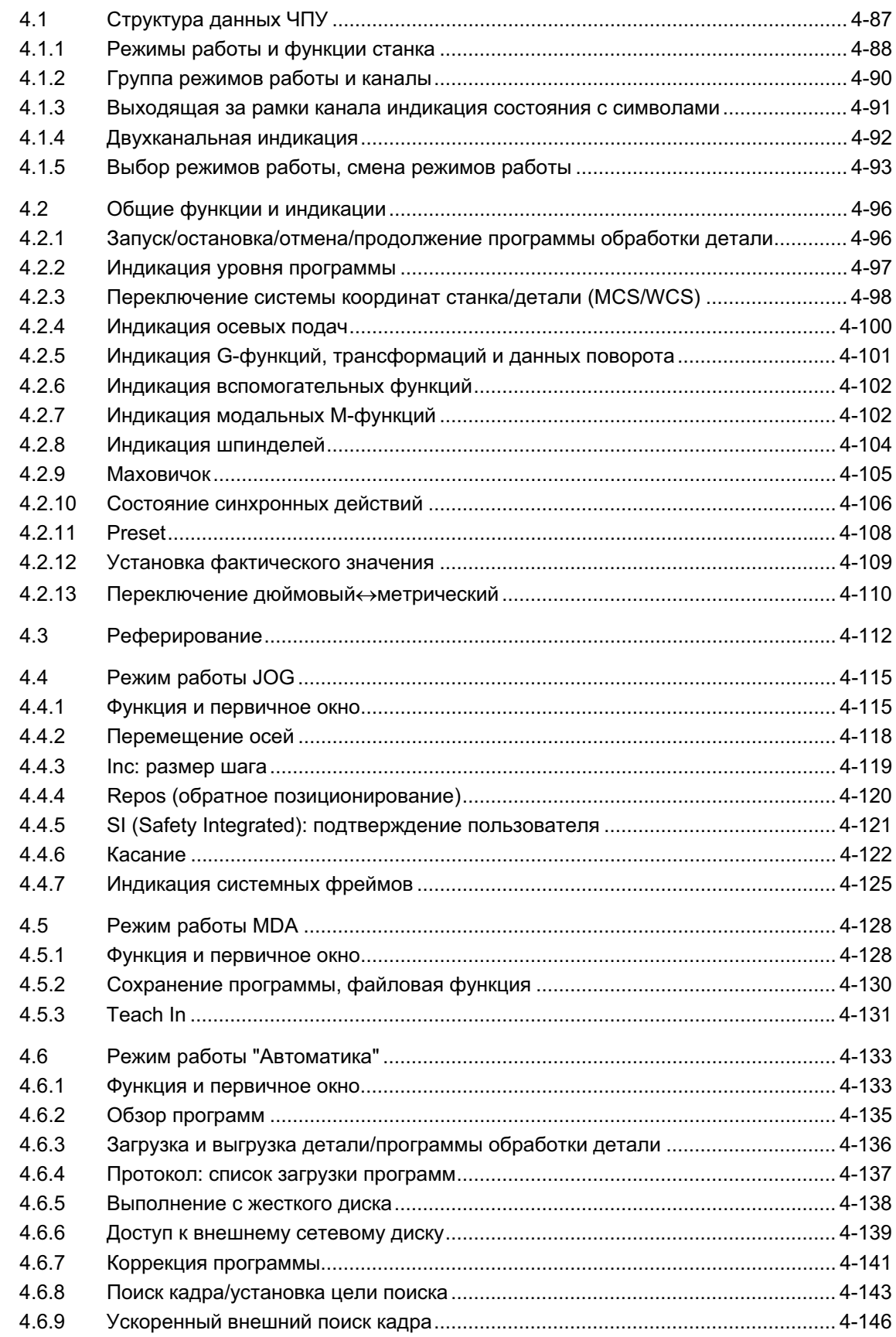

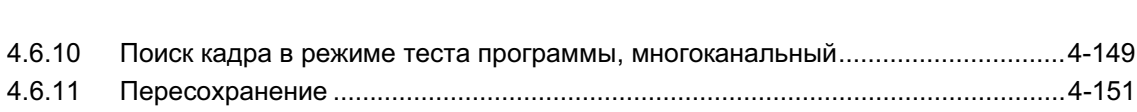

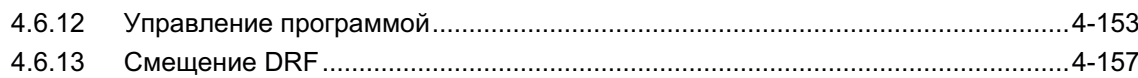

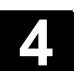

# 4.1 Структура данных ЧПУ

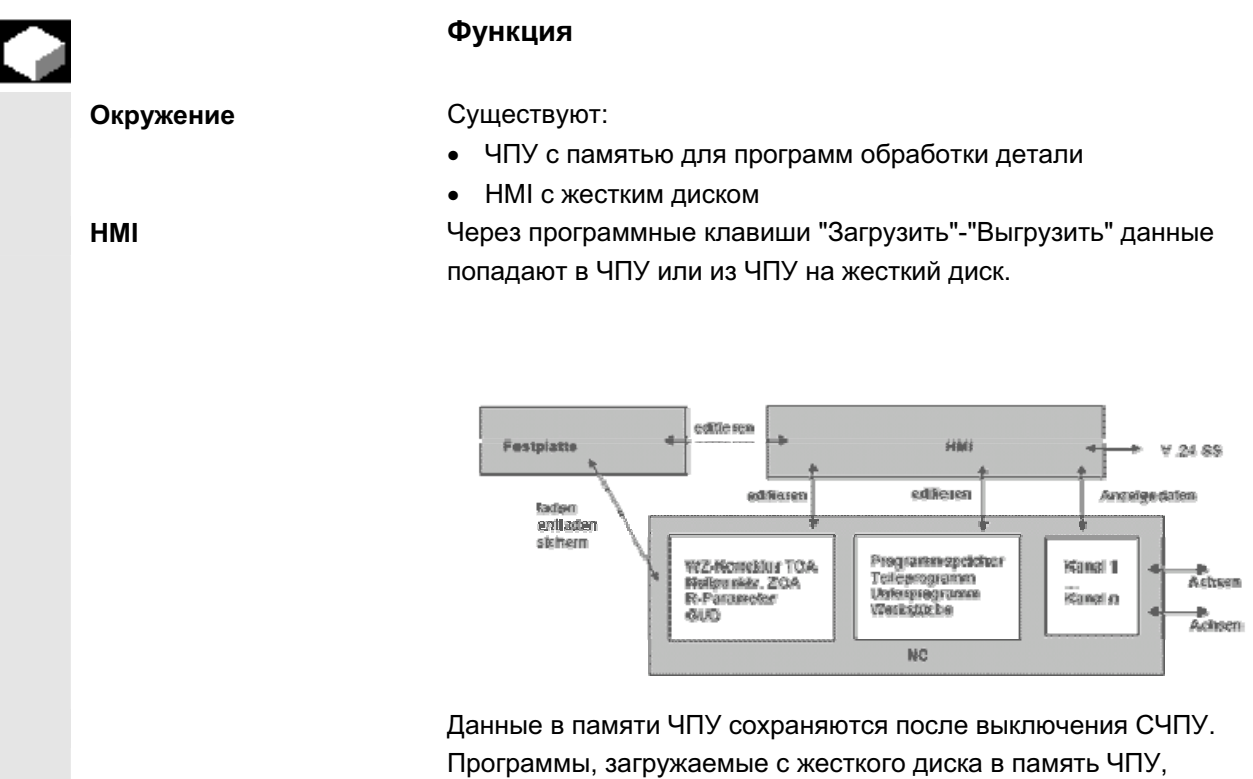

существуют только один раз. Программная память в ЧПУ ограничена (см. индикацию памяти).

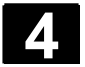

# 4.1.1 Режимы работы и функции станка

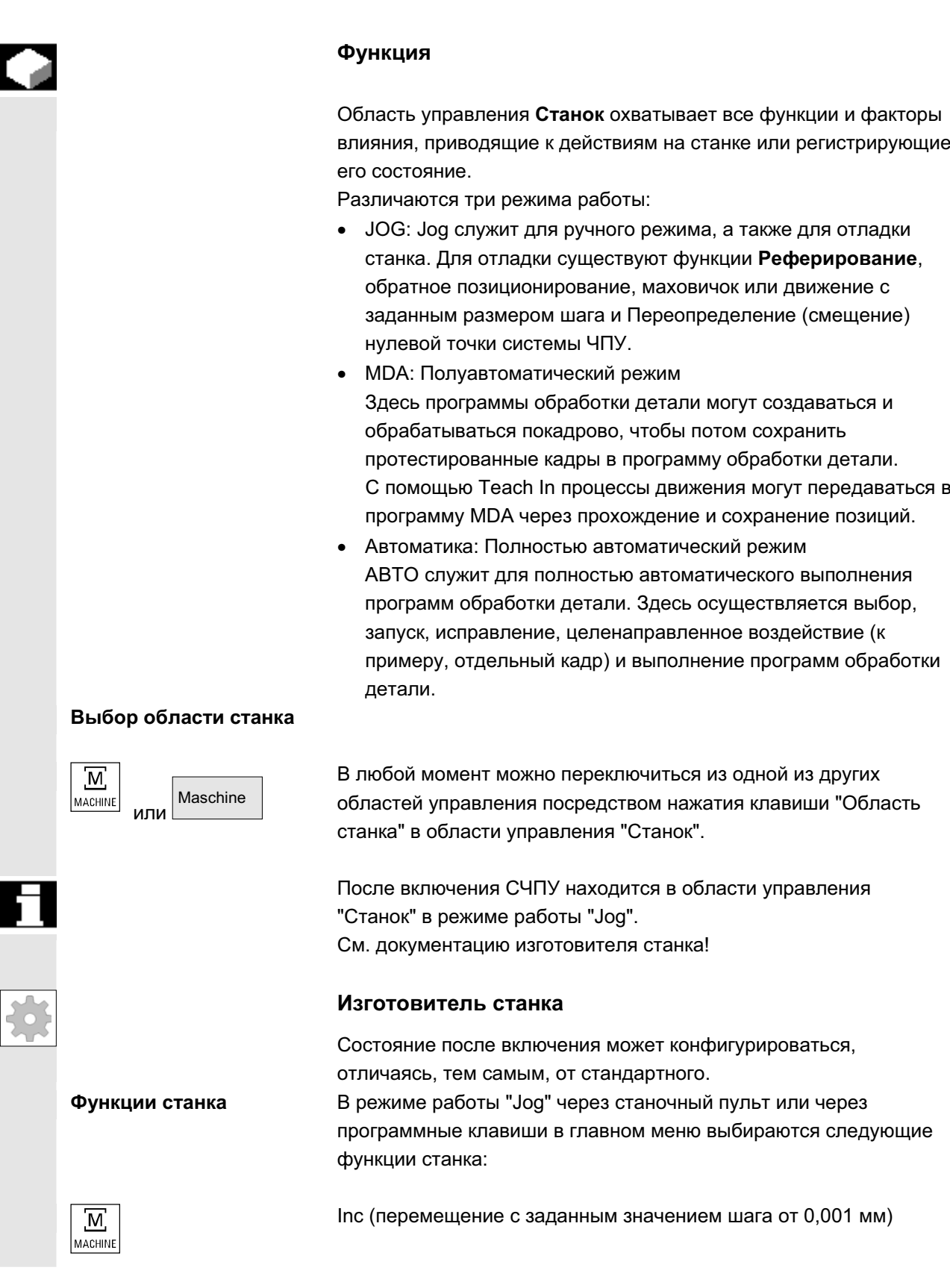

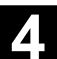

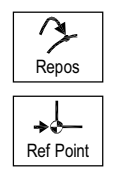

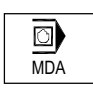

Подготовка производства Repos (обратное позиционирование на определенную позицию)

Ref (реферирование для координации нулевых точек станка и CHIJY)

В режиме работы "MDA" через клавишу MSTT может быть выбран "Teach In" (сохранение процессов движения в программе обработки детали через подвод к позициям).

Для запуска самого процесса производства необходимо осуществить некоторые подготовительные мероприятия:

- 1. Установка инструмента и детали,
- 2. Перемещение инструмента или детали в требуемую планом отладки стартовую позицию,
- 3. Загрузка программы обработки детали в память СЧПУ,
- 4. Проверка или ввод смещения нулевой точки,
- 5. Проверка или ввод коррекций инструмента.

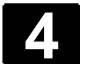

# **4.1.2 Группа режимов работы и каналы**

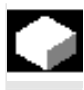

#### **Функция**

Каждый канал ведет себя как самостоятельное ЧПУ. На канал может выполняться макс. одна программа обработки детали.

• СЧПУ с 1 каналом:

Существует одна группа режимов работы.

• СЧПУ с несколькими каналами: Каналы могут быть объединены в несколько групп режимов работы.

#### **Пример:**

СЧПУ с 4 каналами, при этом в 2-х каналах осуществляется обработка, а в 2-х других каналах осуществляется управление транспортировкой новых деталей.

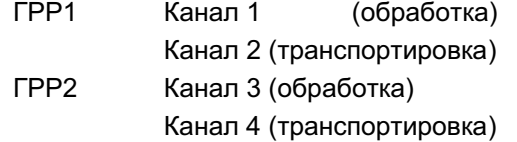

Технологически сходные каналы могут быть объединены в одну группу режимов работы (ГРР).

Оси и шпиндели одной ГРР могут управляться 1 или несколькими каналами.

Одна ГРР находится только в одном из режимов работы: "Автоматика", "Jog" или "MDA"

Несколько каналов одной группы режимов работы не могут одновременно иметь различные режимы работы.

#### Отображение состояния канала

Состояние канала и рабочие сообщения канала отображаются в строке состояния канала:

#### Состояние канала

Канал прерван

Канал активен

RESET канала

# Рабочие сообщения канала

Стоп: необходимо вмешательство оператора (к примеру, отмена блокировки подачи).

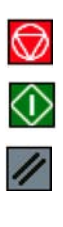

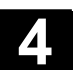

### 4.1.3 Выходящая за рамки канала индикация состояния

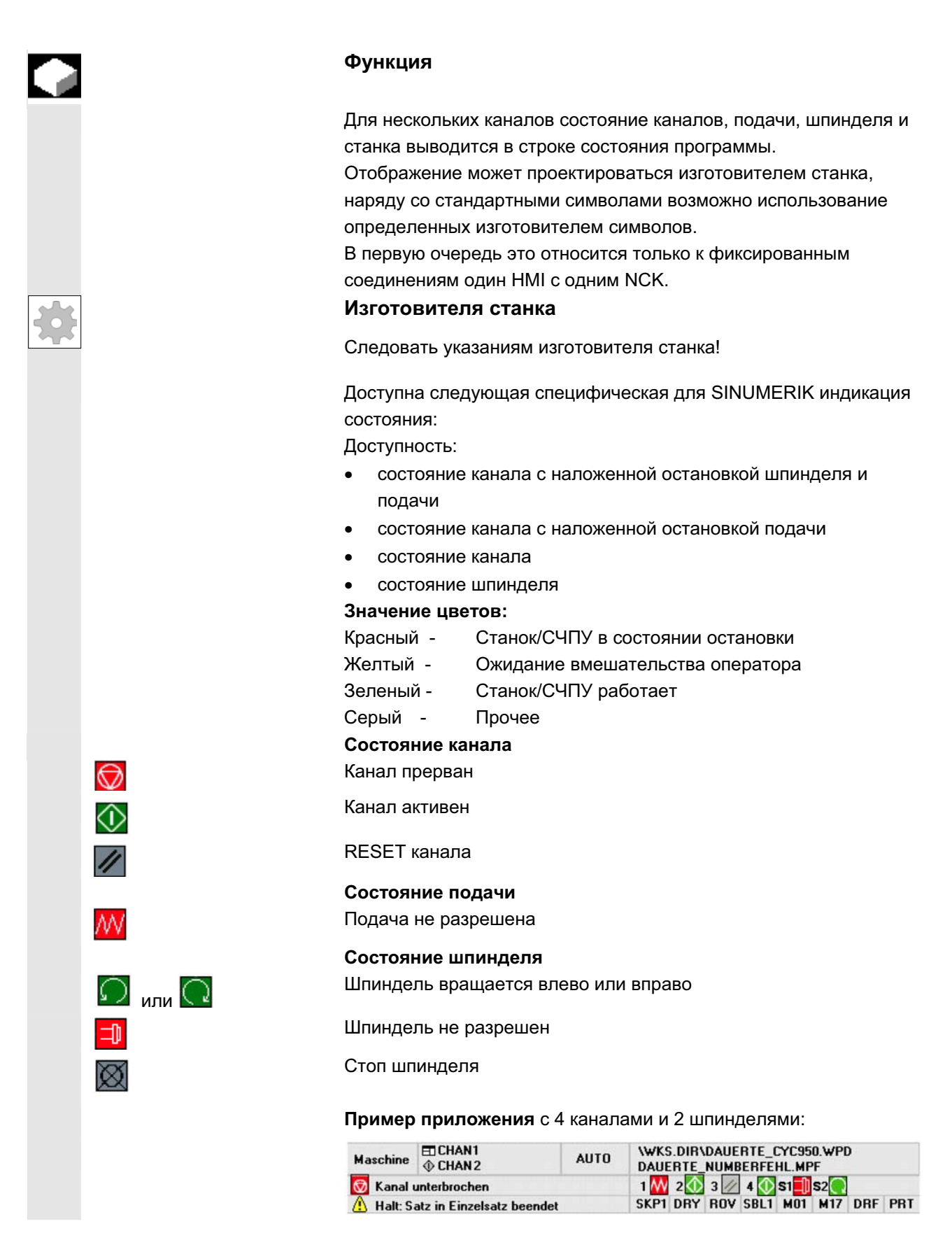

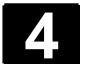

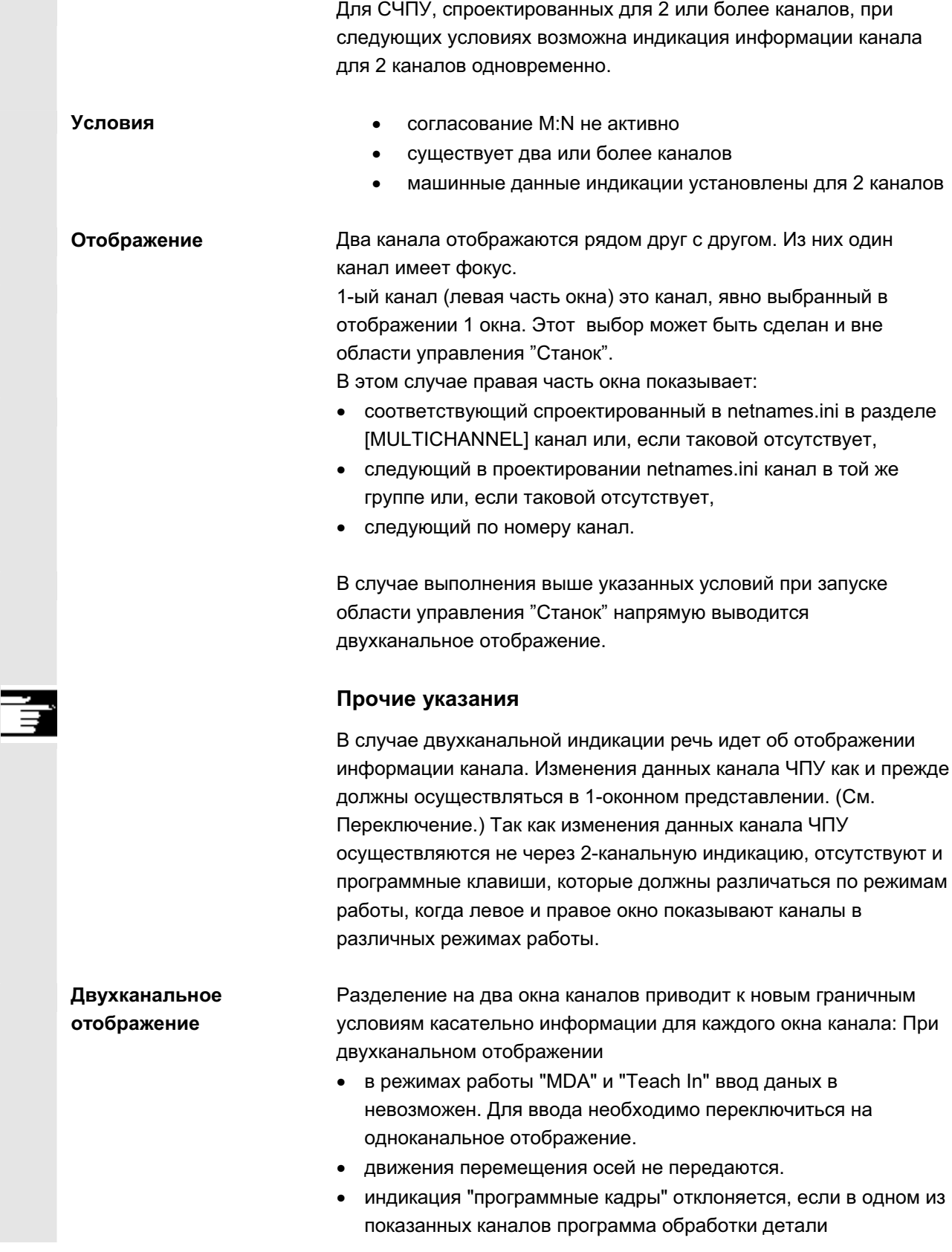

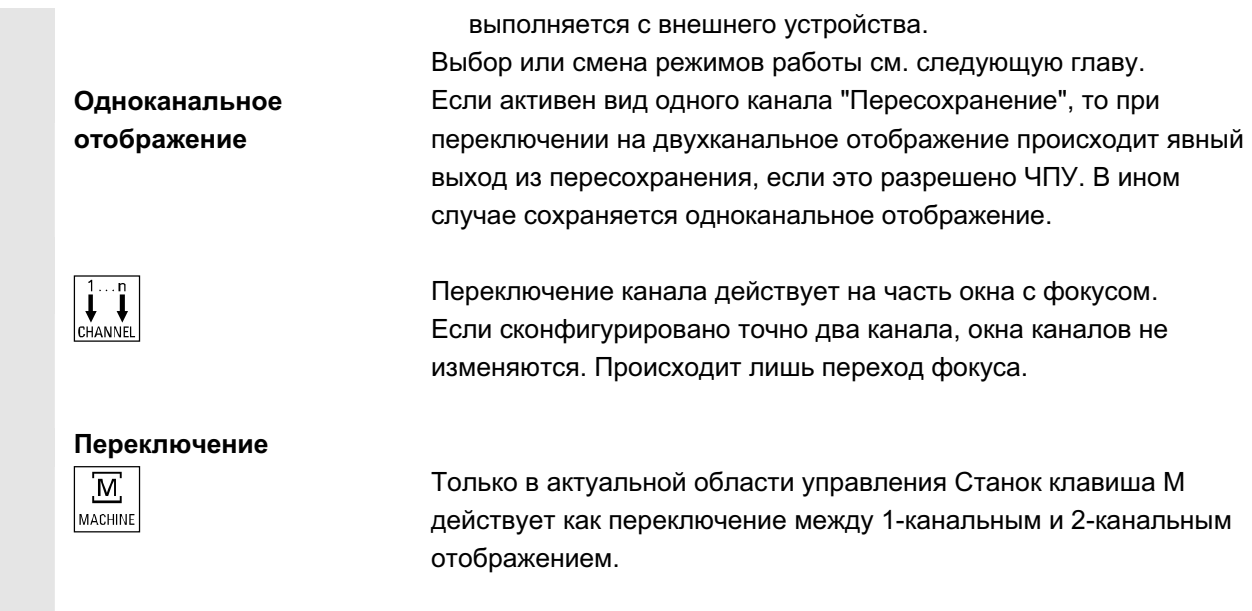

# 4.1.5 Выбор режимов работы, смена режимов работы

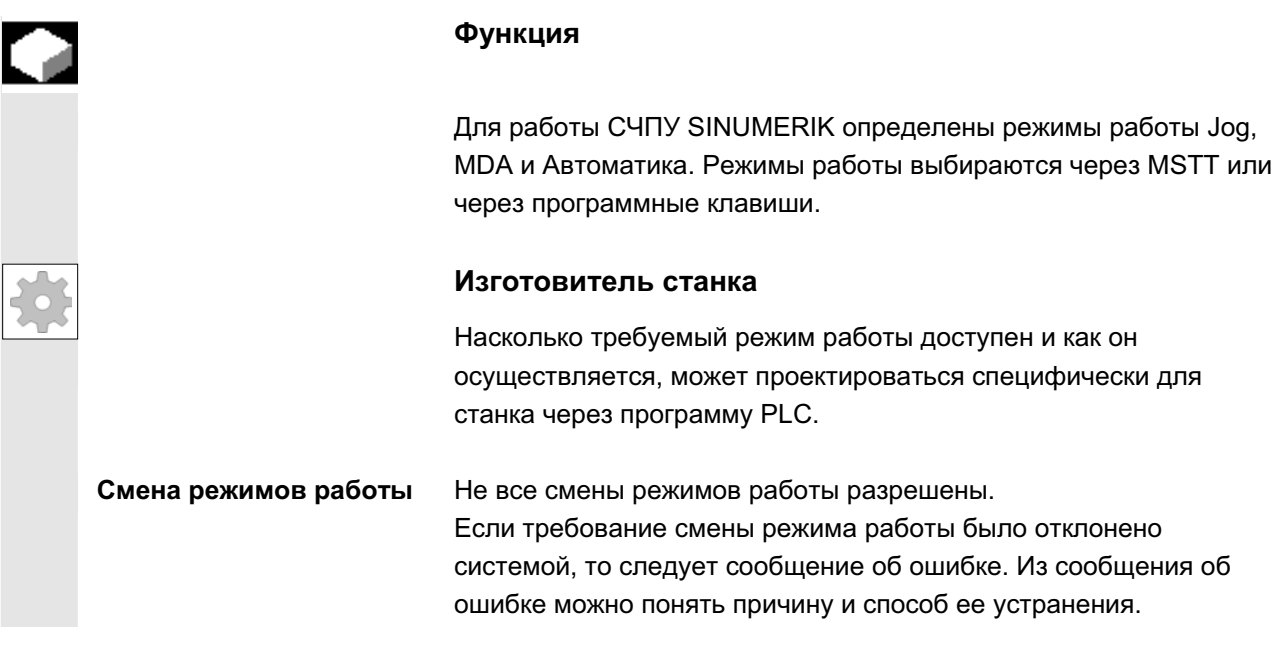

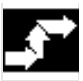

# Последовательность действий

#### **Выбор режима работы**

Выбранный режим работы индицируется в поле режимов работы на дисплее.

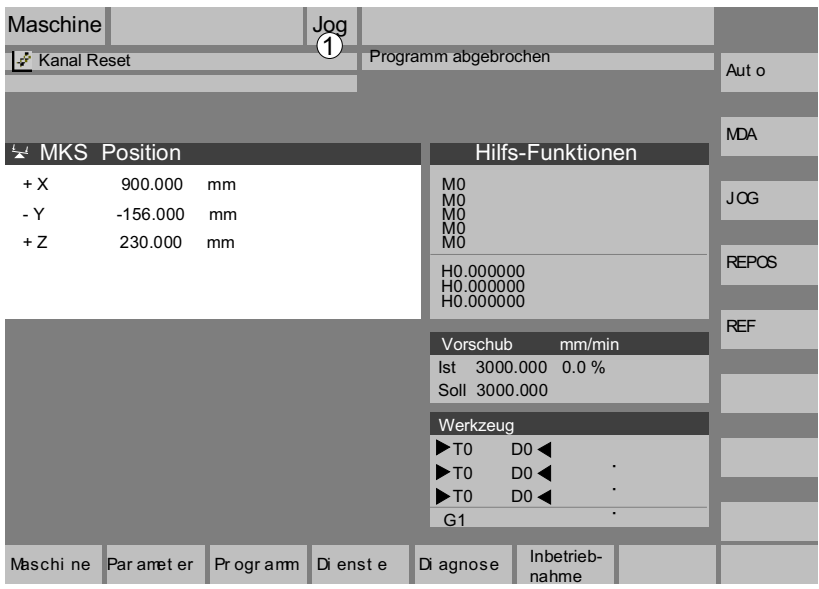

 $1 =$  режим работы

Для выбора режимов работы

- x JOG
- **MDA**
- Автоматика

◒ MENU<br>SELECT JOG REGISTER SOLO MDA NDA **MDA** 

нажать одну из расположенных рядом клавиш на станочном пульте или соответствующую вертикальную программную клавишу, которая доступна через клавишу переключения областей "Menu select":

- 
- 
- AUTO **X AUTO aUTO**

При выбранном режиме работы светится LED рядом с клавишей выбора на станочном пульте, на дисплее это индицируется в области режима работы.

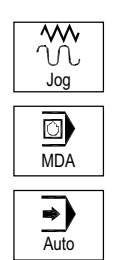

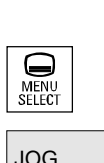

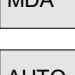

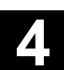

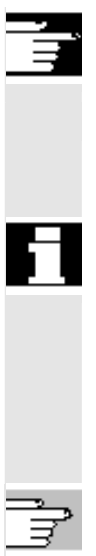

#### Прочие указания

На дисплее появляется соответствующий первичный экран выбранного режима работы.

Если смена режимов работы невозможна, просьба обращаться к наладчику Вашей фирмы, изготовителю станка или в наш сервис. Во многих случаях смена режимов работы по соображениям безопасности разрешена только обученному персоналу. По этой причине СЧПУ предлагает возможность блокировки или разрешения смены режимов работы.

/FB/, K1 Описание функций

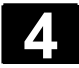

# 4.2 Общие функции и индикации

# 4.2.1 Запуск/остановка/отмена/продолжение программы обработки детали

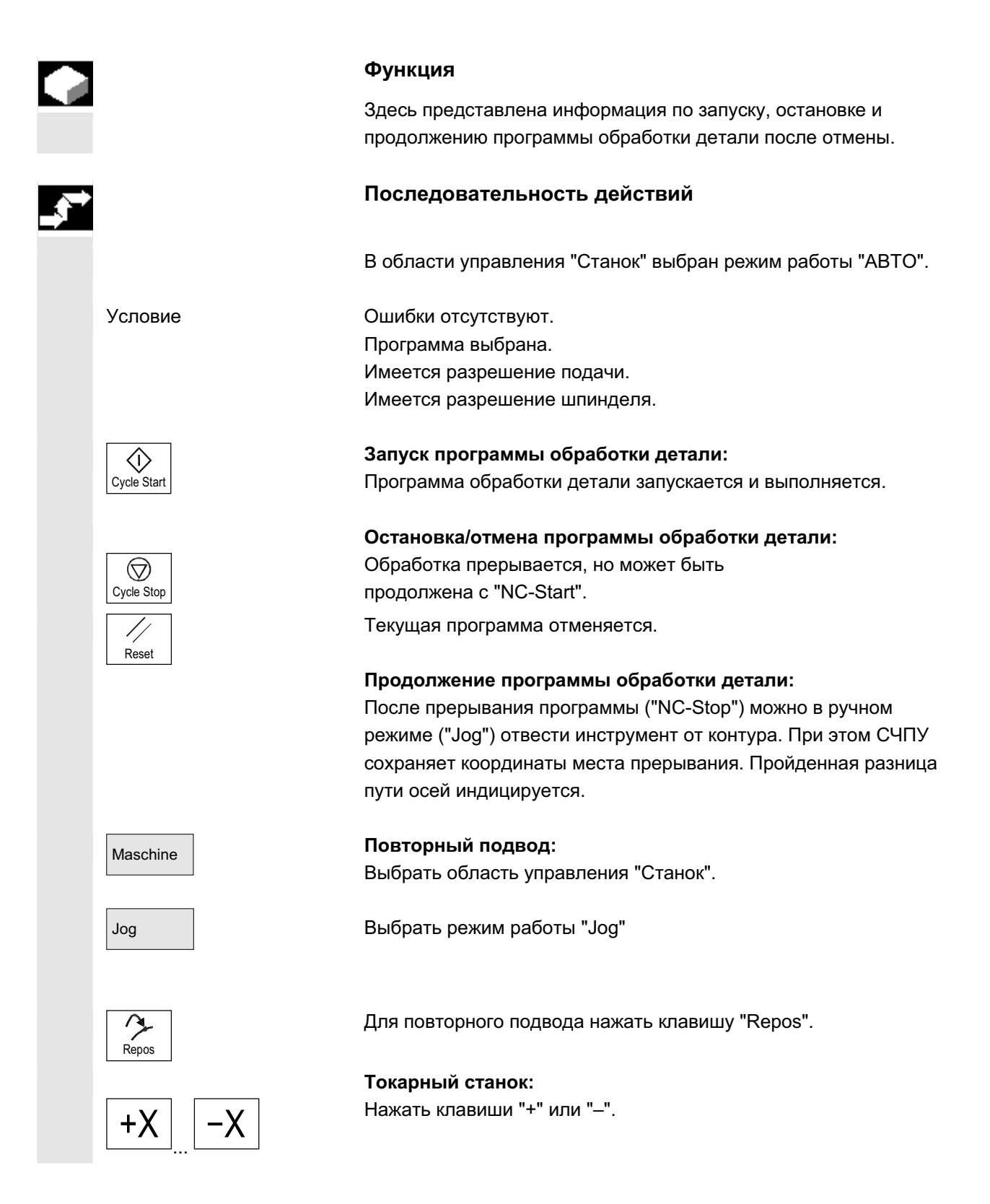

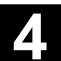

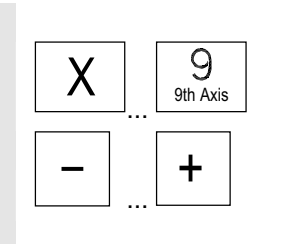

Фрезерный станок:

Выбрать перемещаемую ось и

нажать клавиши "-" или "+".<br>+

Переместить все оси до места прерывания.

### 4.2.2 Индикация уровня программы

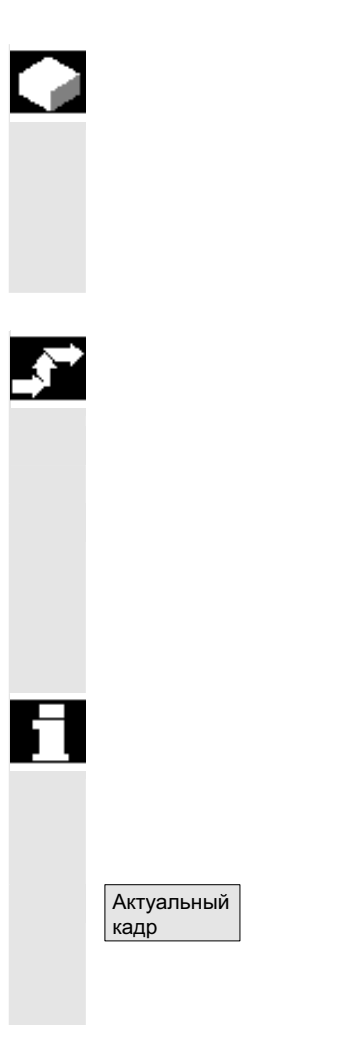

#### **Функция**

Если при выполнении программы обработки детали вызываются подпрограммы, то могут быть индицированы номера кадров для главной и подпрограмм с соответствующим счетчиком проходов (P).

#### Последовательность действий

актуальные кадры программы.

В области управления "Станок" выбран режим работы "АВТО".

После нажатия программной клавиши "Уровень программы" вместо окна "Актуальный кадр" высвечивается окно "Уровень программы". Текст программной клавиши изменяется на "Актуальный кадр".

При выполнении программы обработки детали в окне "Уровень программы" индицируются номера кадров для главной программы и подпрограмм с соответствующими счетчиками проходов (Р). Главный уровень виден всегда, можно индицировать вложение до 12 подпрограмм. После нажатия программной клавиши "Актуальный кадр" снова появляется окно "Актуальный кадр", в котором отображаются

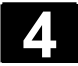

# **4.2.3 ɉɟɪɟɤɥɸɱɟɧɢɟ ɫɢɫɬɟɦɵ ɤɨɨɪɞɢɧɚɬ ɫɬɚɧɤɚ/ɞɟɬɚɥɢ (MɋS/WɋS)**

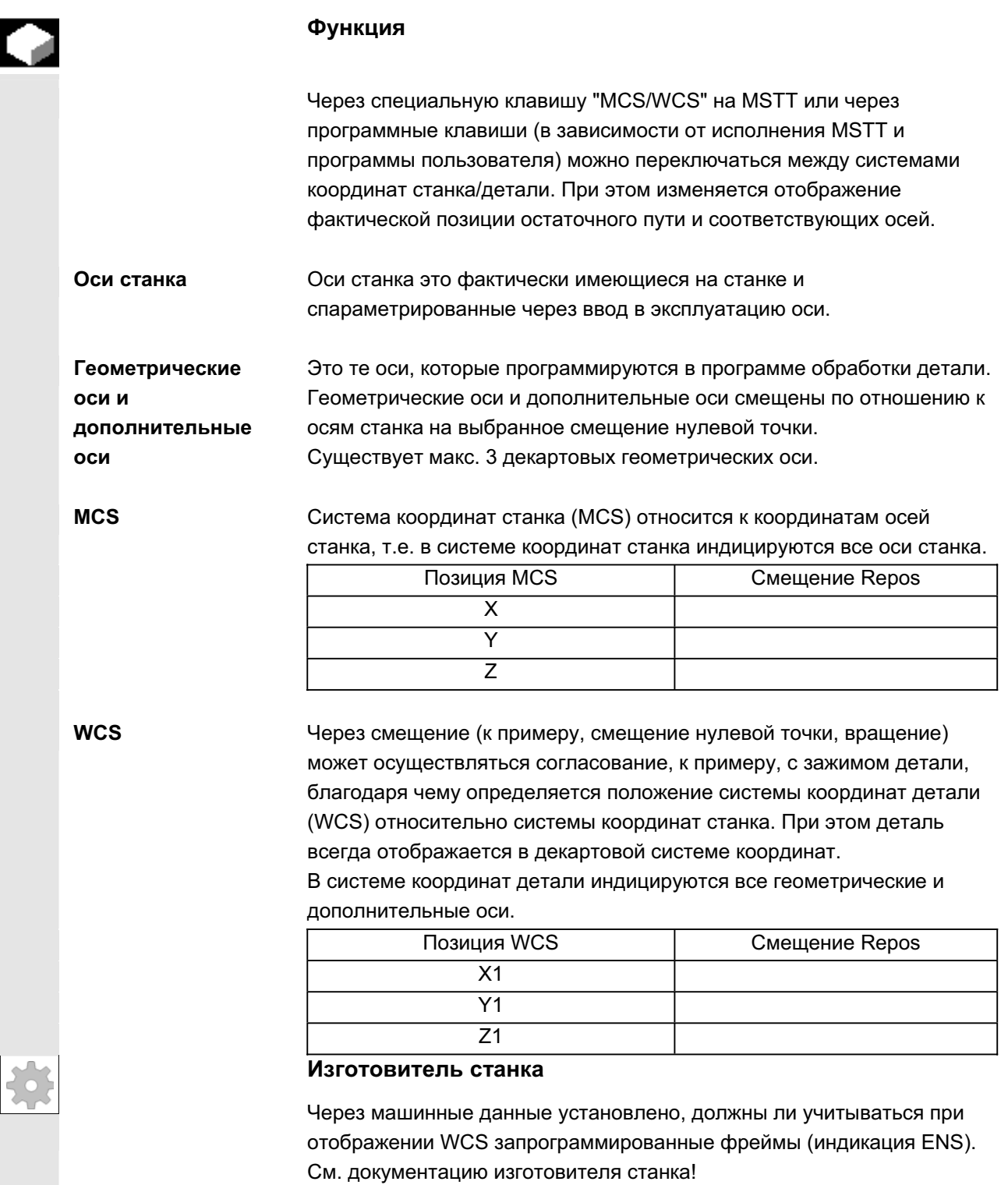

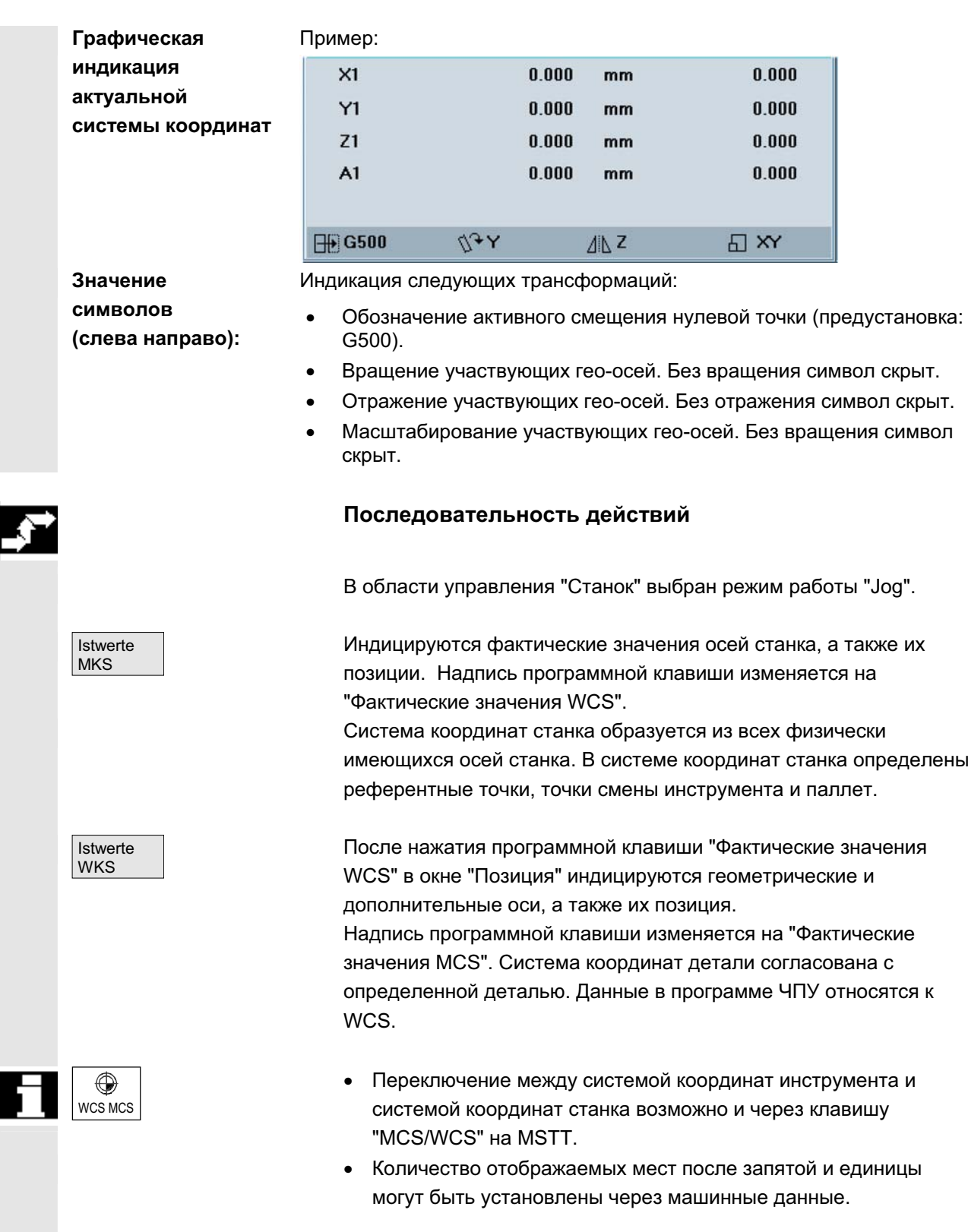

/PG/, Руководство по программированию Основы

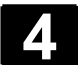

# 4.2.4 Индикация осевых подач

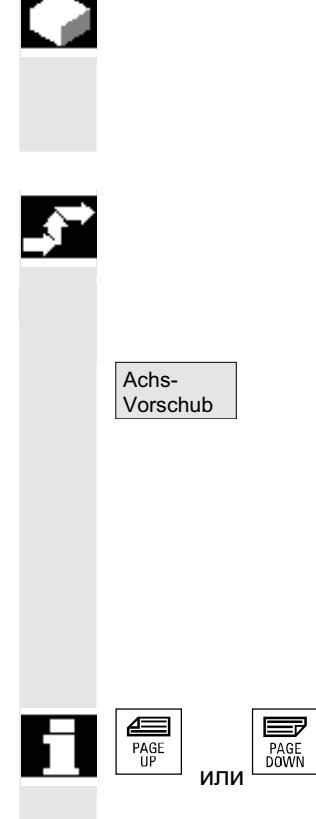

#### **Ɏɭɧɤɰɢɹ**

В режиме работы "Jog" или "MDA" или "АВТО" существует возможность индикации актуальной подачи, информации об остаточном пути, а также соответствующих данных процентовки.

#### Последовательность действий

В области управления "Станок" выбран режим работы "Jog". Нажать программную клавишу "Осевая подача":

- В "MCS" индицируется окно подачи с актуальными подачами и информацией об остаточном пути и соответствующая процентовка.
- В "WCS" индицируется окно подачи для осей, участвующих в интерполяции, актуальная подача и информация об остаточном пути с процентовкой траектории, а для прочих осей – актуальная подача и информация об остаточном пути с процентовкой отдельных осей.

Через клавиши "Прокрутки" могут индицироваться другие оси, если такие имеются.

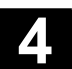

# 4.2.5 Индикация G-функций, трансформаций и данных поворота

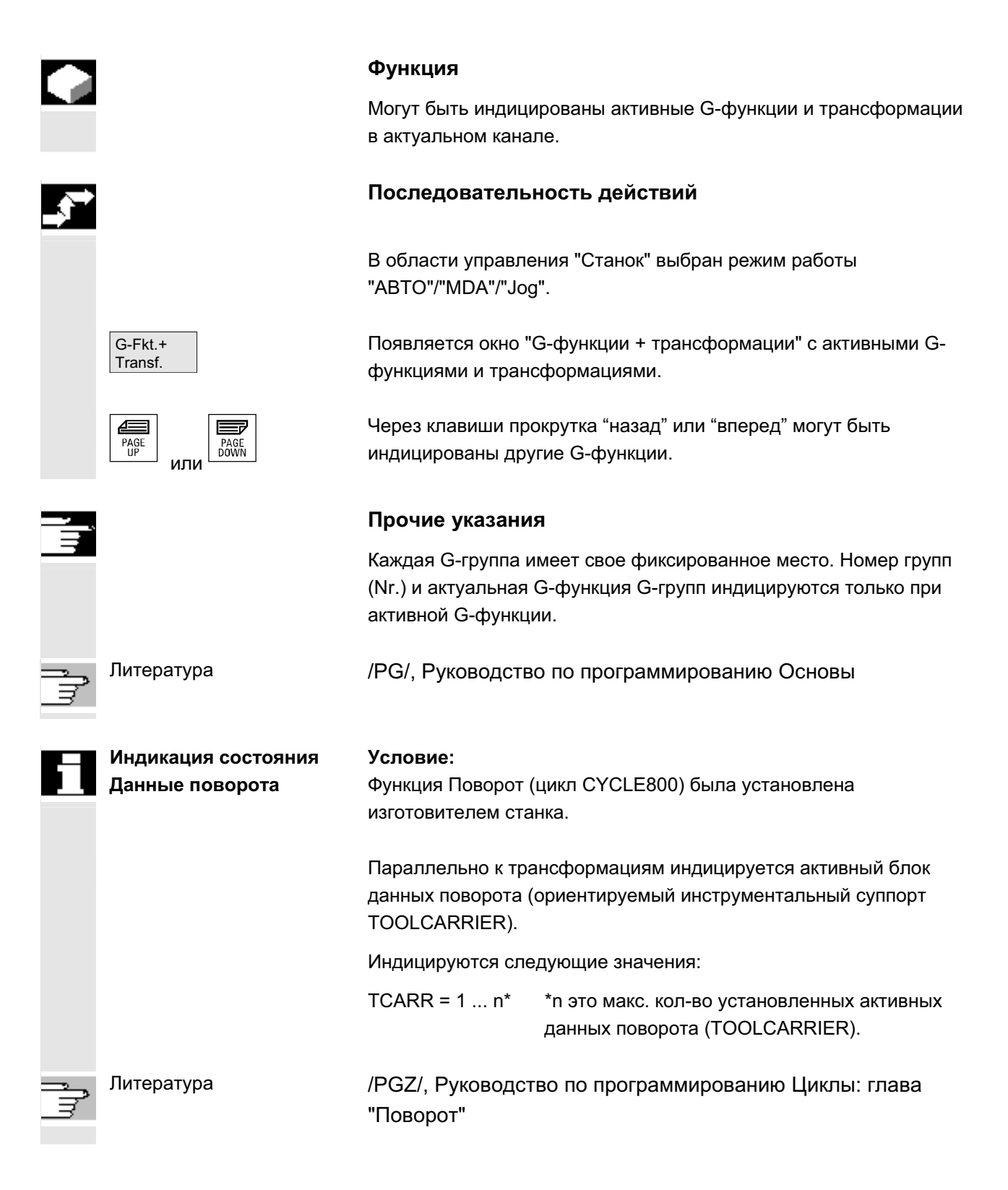

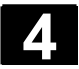

# 4.2.6 Индикация вспомогательных функций

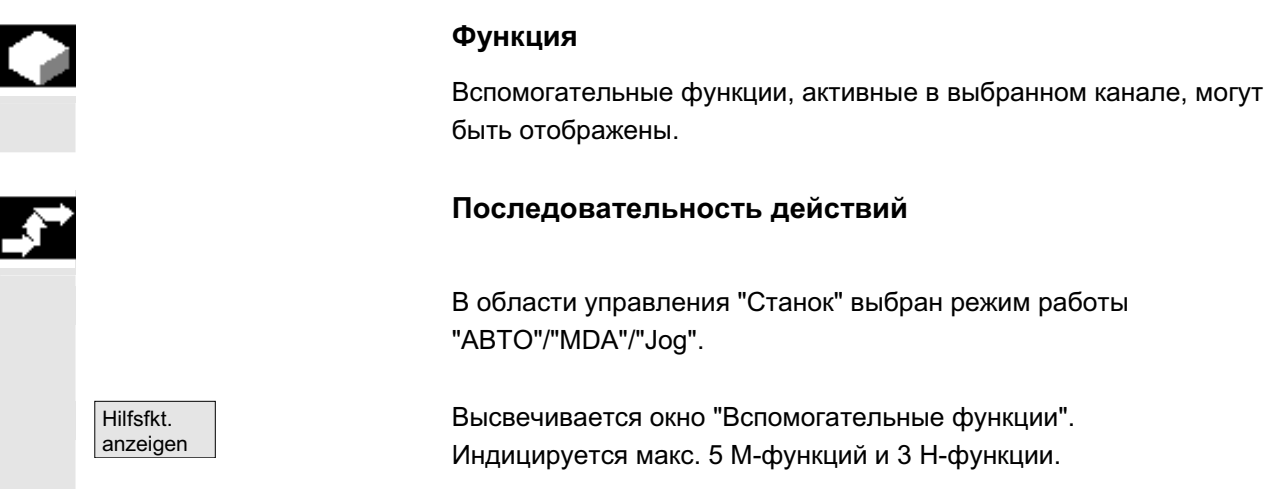

### **4.2.7 ɂɧɞɢɤɚɰɢɹ ɦɨɞɚɥɶɧɵɯ Ɇ-ɮɭɧɤɰɢɣ**

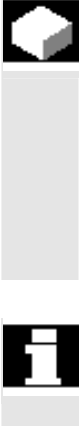

#### **Ɏɭɧɤɰɢɹ**

Модальные М-функции действуют до тех пор, пока они не будут удалены или заменены через другую команду. М-функции индицируются не только покадрово, а видны до тех пор, пока они активны. М-функции объединяются в группы (как, к примеру,

G-функции), из которых отображены могут быть не все.

#### Индикация состояний модальных М-функций

Состояния М-функций индицируются следующим образом:

**M08** М-функция активна.

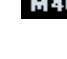

М40 М-функция получена при поиске, но еще не выведена на PLC.

**M22** М-функция выведена на PLC, но еще не квитирована (желтый шрифт на черном фоне означает: ожидать).

#### Разделение окна

Всего в окно выводится 5 строк:

1-ая строка: стандартные М-функции:

 M03/M04/M05/M19, M7/M8, M40/M41/M42/M43/M44/M45 2-ая строка: группированные спец. для пользователя М-функции 3-ья строка: группированные спец. для пользователя М-функции 4-ая строка: не группированные М-функции 5-ая строка: Н-функции

Строки выровнены по позициям фактических значений.

Н-функций. В каждой строке может быть отображено макс. 5 Мфункций или 5 Н-функций.

#### Пример:

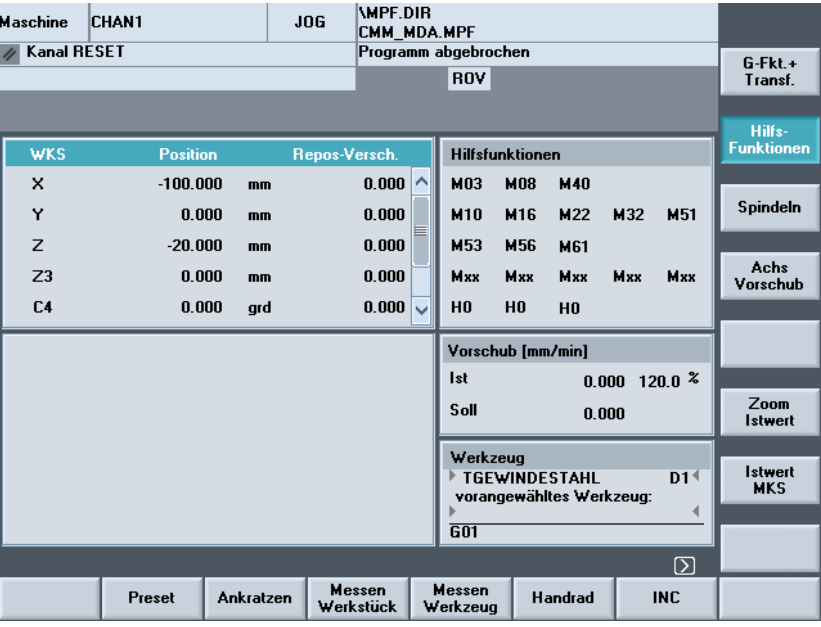

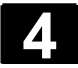

# А.2.8 Индикация шпинделей

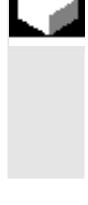

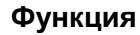

Могут быть выведены на экран актуальные значения шпинделя (фактическое число оборотов, заданное число оборотов, позиция при ориентируемом останове шпинделя и процентовка шпинделя).

#### Последовательность действий

В области управления "Станок" выбран режим работы "ABTO"/"MDA"/"Jog".

Высвечивается окно "Шпиндель". Выводятся заданное и фактическое значение числа оборотов шпинделя, позиция шпинделя, положение переключателя коррекции шпинделя и параметры шпинделя.

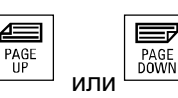

 $\mathbf{A}$ 

Через клавиши "Прокрутка" назад или вперед могут быть выбраны другие шпиндели, если таковые имеются.

#### Прочие указания

- Окно "Шпиндель" индицируется только при наличии шпинделя.
- Если имеется мастер-шпиндель, то он автоматически индицируется в окне шпинделей, даже если он не должен быть первым шпинделем.

Следующие состояния индицируемого в окне шпинделя выводятся как символ:

- "Стоп шпинлеля"
- ⊐D • "Шпиндель не разрешен"
- "Левое или правое направление вращения шпинделя"

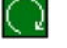

(=шпиндель вращается)

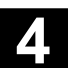

# **4.2.9 Маховичок**

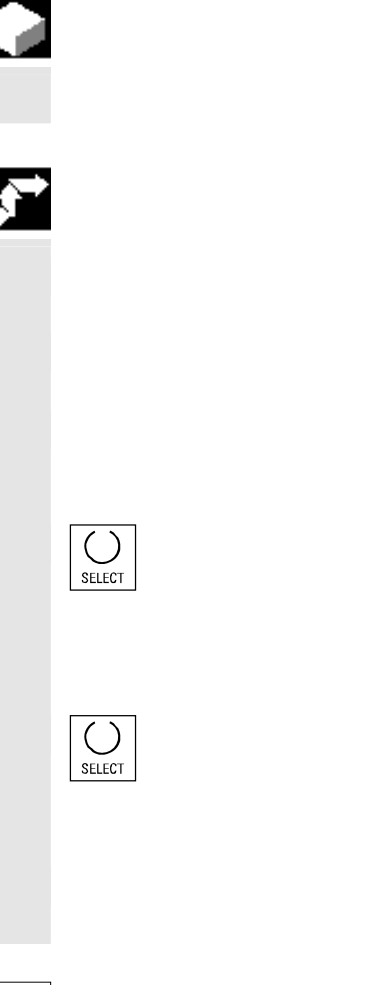

#### **Ɏɭɧɤɰɢɹ**

С помощью функции "Маховичок" можно согласовать ось с маховичками и активировать его.

#### Последовательность действий

В области управления "Станок" выбрать режим работы "Јод".

Высвечивается окошко "Маховичок".

Перевести курсор на соответствующий желаемый маховичок (1-3).

В поле "Ось" предлагается идентификатор оси. Через клавишу "Toggle" могут быть выбраны все другие имеющиеся оси. Установки применяются сразу же и с соответствующим маховичком (1-3) согласуется ось.

При каждом нажатии клавиши "Toggle" на поле "Активный" активируется или деактивируется разрешение соответствующего маховичка. Установки применяются сразу же.

При вращении маховичка согласованная ось перемещается на установленное для этой оси число инкрементов (клавиши Inc).

#### Изготовителя станка

Исполнение маховичков зависит от изготовителя станка. Поэтому управление может отличаться от описанного здесь. Следовать документации изготовителя станка!

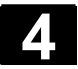

# 4.2.10 Состояние синхронных действий

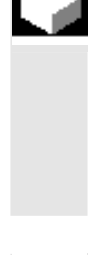

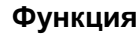

Для ввода в эксплуатацию синхронных действий здесь может быть индицирована информация состояния (активны, заблокированы). **Литература**:/РGA/, Руководство по программированию

Расширенное программирование, глава "Синхронные действия"

# Последовательность действий

В области управления "Станок" выбран режим работы "ABTO"/"MDA"/"Jog".

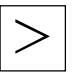

Нажать клавишу расширения и программную клавишу Синхронные действия. Появляется окно "Состояние синхронных действий".

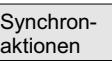

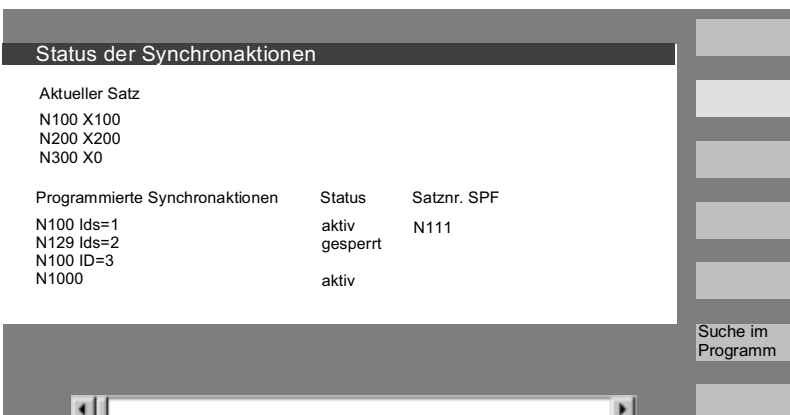

Окно показывает:

- графа "Актуальный кадр": актуальный сегмент выбранной программы: предшествующий, актуальный и следующий кадр
- графа "Запрограммированные синхронные действия": перечисляются запрограммированные синхронные действия покадрово с номерами кадров (для статических/модальных с номером синхронного действия).

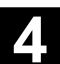

- графа "Состояние"
	- " " (нет данных) Условие проверяется в такте интерполяции. • "Заблокировано"
	- Для синхронного действия с PLC установлен LOCK
	- "Активно" Действие выполняется в данный момент. Если запущена подпрограмма/цикл, то в графе "Номер кадра SPF" дополнительно отображается актуальный номер кадра цикла.

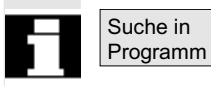

Открывается окно:

ввести желаемую системную переменную/синхронное действие. СЧПУ просматривает актуальную или дополнительно указанную программу на наличие синхронных действий, подходящих к актуальным номерам кадров и синхронных действий. Если при поиске найдены подходящие программные кадры, то соответствующие также отображаются в первичном окне.

С помощью RECALL осуществляется возврат в первичное окно Автоматика.

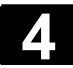

# **4.2.11 Preset**

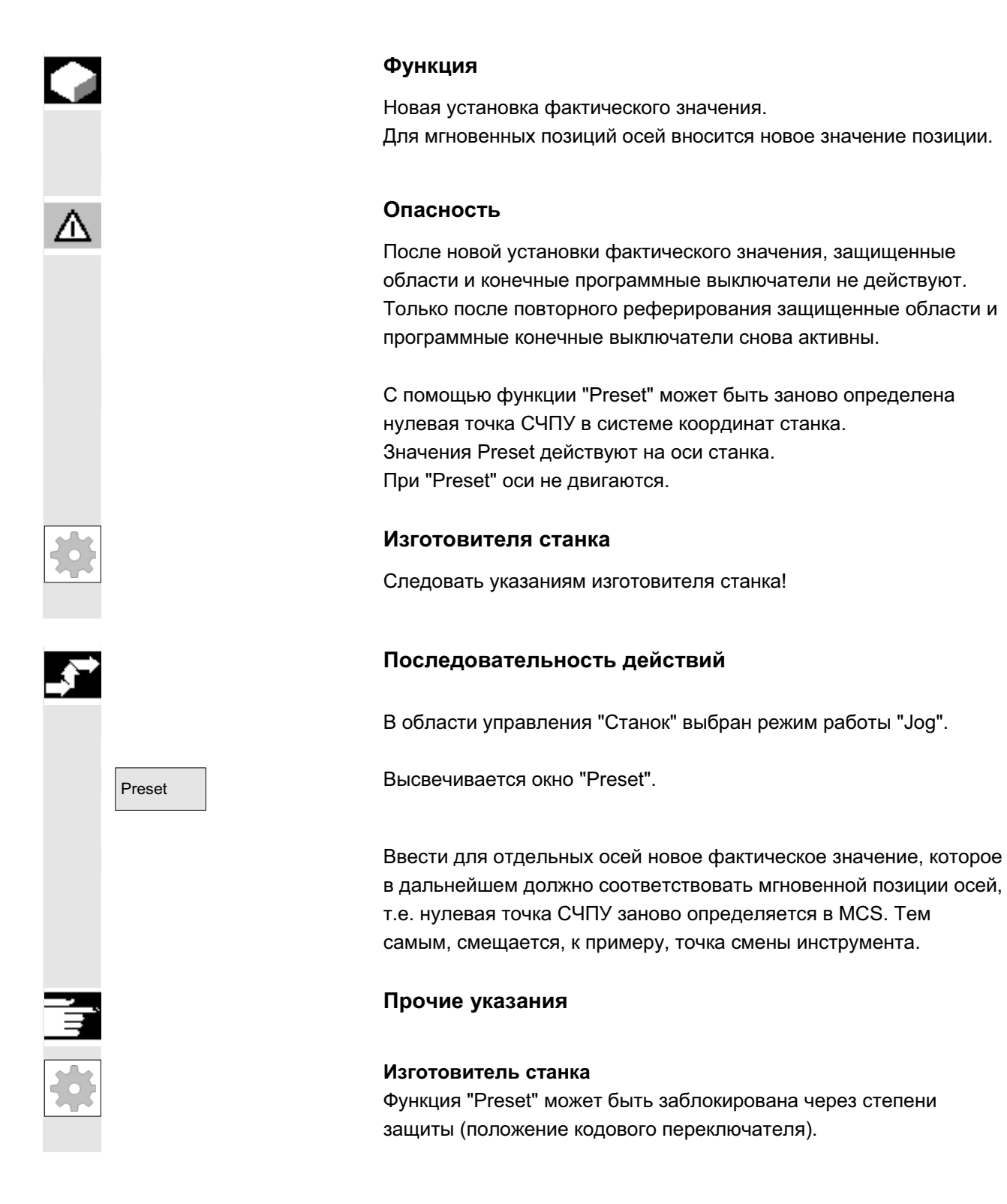
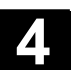

## 4.2.12 Установка фактического значения

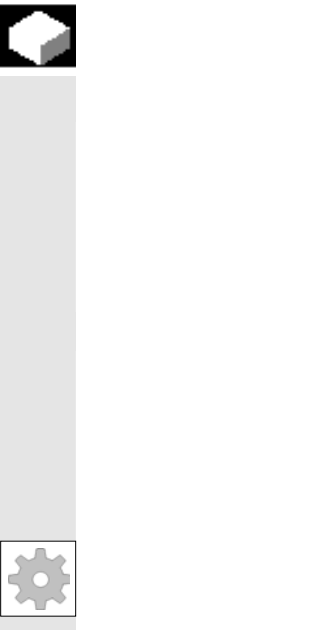

#### **Функция**

Функция "Установка фактического значения" предлагается как альтернатива прежней функции "Preset" через машинные данные индикации 9422. Условием для функции "Установка фактического значения" является нахождение СЧПУ в системе координат детали.

Функции находятся на той же программной клавише. С помощью этой функции система координат детали устанавливается на определенную фактическую координату и полученное смещение между старым и заново введенным фактическим значением в WCS учитывается в установленном изготовителем станка системном/базовом фрейме.

#### Изготовителя станка

Следовать указаниям изготовителя станка!

Литература //IAM/IM4: Руководство по вводу в эксплуатацию НМІ

Уст. факт. значения

...

9

**1**

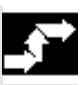

#### Последовательность действий

#### **Условие:**

Функция возможна только при активной G500 и активной WCS.

В окне фактического значения новая заданная позиция осей может быть введена в системе координат детали с помощью "Установка фактического значения". При применении значения клавишей "Input" разница с актуальным фактическим значением заносится в базовый/системный фрейм. Новое фактическое значение индицируется в графе "Позиция".

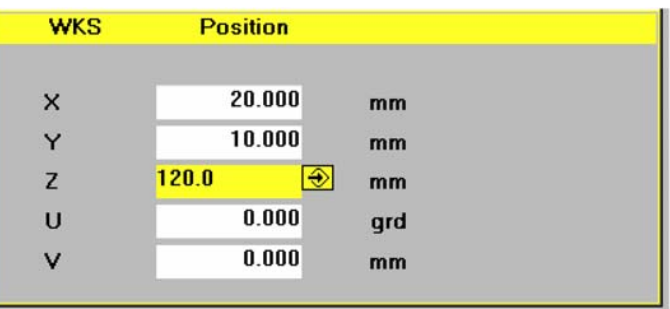

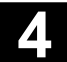

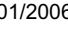

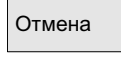

<sub>Отмена</sub> │ спомощью "Отмены" можно отменить все введенное до этого смещение и выйти из поля ввода.

## 4.2.13 Переключение дюймовая ↔ метрическая системы

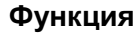

СЧПУ может работать с дюймовыми или метрическими единицами измерения. В области управления "Станок" можно переключаться между ними. СЧПУ осуществляет соответствующий пересчет значений. Для пересчета спец. для канала значений в машинных данных. машинные данные индикации 9014 должны быть установлены на еденицу.

# Изготовителя станка

Переключение возможно, только если:

- установлены соответствующие машинные данные.
- все каналы в состоянии Reset.
- оси не перемещаются через JOG, DRF или PLC.
- постоянная окружная скорость круга (SUG) неактивна.

С помощью машинных данных индикации 9011 определяется дискретность индикации для дюймовых единиц измерения.

На время переключения действия блокируются (как то старт программы обработки детали или смена режимов работы).

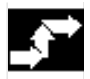

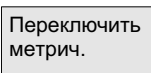

# Последовательность действий

В области управления "Станок" выбран режим работы "ABTO"/"MDA"/"Jog". Нажать клавишу расширения и программную клавишу "Переключить метрический".

При переключении системы единиц с точки зрения пользователя все линейные данные пересчитываются в систему единиц автоматически.

Если переключение не может быть осуществлено, то это на

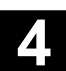

экране отображается соответствующим сообщением. Литература и УГВ/, G2 глава "Метрическая/дюймовая система единиц"

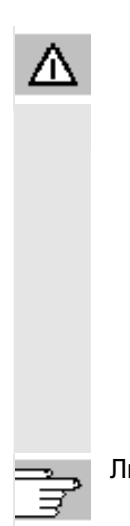

Предупреждение

Если несколько NCU соединено через NCU-Link, то переключение действует унифицировано на все соединенные NCU. Если условия для переключения не выполнены на одном из соединенных NCU, то переключение не осуществляется ни на одном NCU. Предполагается, что при наличии NCU-Link должны осуществляться охватывающие все NCU интерполяции, правильные результаты которых возможны только при унифицированной системе единиц.

Литература /FB/, В3, Децентрализованные системы

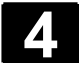

Λ

# **4.3 Реферирование**

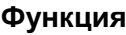

СЧПУ и станок при функции "Ref" синхронизируются после включения.

Перед реферированием оси должны стоять на позициях (при необходимости должны быть перемещены на них посредством клавиш осей/маховичка), с которых возможен подвод к референтной точке станка без столкновений.

Если реферирование вызывается из программы обработки детали, то все оси могут перемещаться одновременно.

Референтная точка возможна только для осей станка. Индикация фактического значения после включения не совпадает с фактической позицией осей.

#### **Осторожно**

- Если оси не находятся на безопасной позиции, то необходимо соответственно позиционировать оси в режиме работы "Jog" или "MDA".
- При этом отслеживать движения осей непосредственно на станке!
- Игнорировать индикацию фактического значения, пока оси не реферированы!
- Программные конечные выключатели не действуют!

## Последовательность действий

В области управления "Станок" выбран режим работы "Јод" или "MDA".

Канал для реферирования выбран.

Выбирается функция станка "Ref".

+X ... <sup>X</sup> **Ɍɨɤɚɪɧɵɣ ɫɬɚɧɨɤ:** ɇɚɠɚɬɶ ɫɨɨɬɜɟɬɫɬɜɭɸɳɢɟ ɨɫɟɜɵɟ ɤɥɚɜɢɲɢ.

 $\chi$  .  $\frac{9}{9}$  of Axis +

# Фрезерный станок: Выбрать перемещаемую ось и

нажать клавиши "+" или "-".

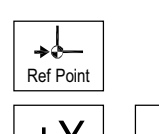

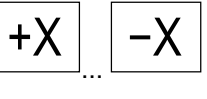

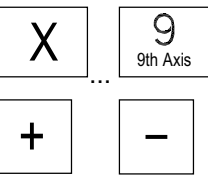

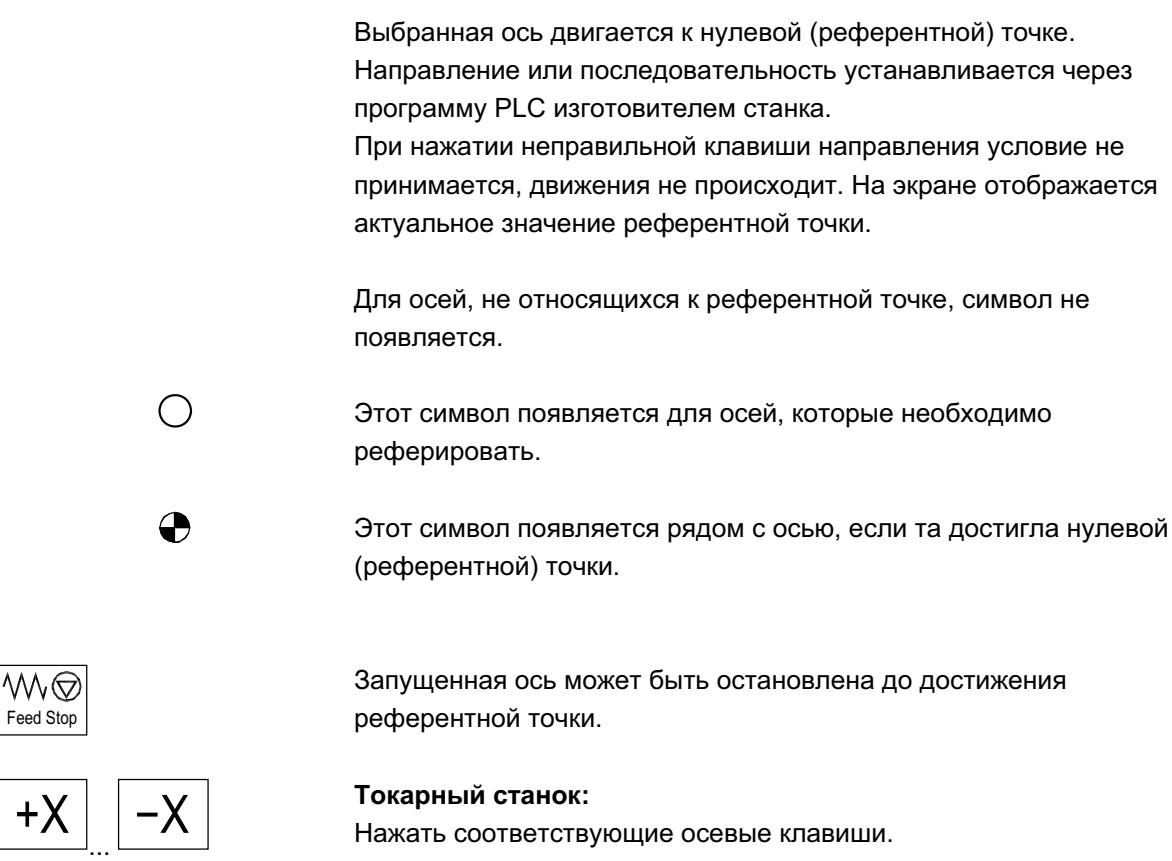

Изготовитель станка

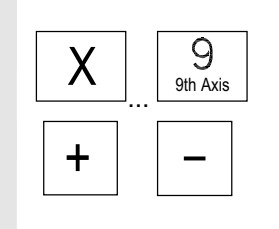

Λ

Фрезерный станок: Выбрать перемещаемую ось и

+ ɧɚɠɚɬɶ ɤɥɚɜɢɲɢ "+" ɢɥɢ "–". ȼɵɛɪɚɧɧɚɹ ɨɫɶ ɞɜɢɝɚɟɬɫɹ ɤ ɪɟɮɟɪɟɧɬɧɨɣ ɬɨɱɤɟ.

## **Осторожно**

После достижения референтной точки станок синхронизирован. Индикация фактического значения устанавливается на значение референтной точки. Индицируется разница между нулевой точкой станка и исходной точкой салазок. С этого момента действуют ограничения хода, к примеру, программные конечные выключатели.

Функция завершается посредством выбора другого режима работы ("Jog", "MDA" или "Автоматика").

- Одновременно все оси одной ГРР могут двигаться к референтной точке (в зависимости от программы PLC изготовителя станка).
- Процентовка подачи действует.

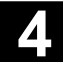

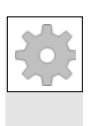

### Изготовитель станка

При вводе более чем 9 осей информацию об их выборе необходимо получить у изготовителя станка.

#### Прочие указания

Последовательность, в которой должны быть реферированы оси, может быть задана изготовителем станка.

Только после достижения всеми осями референтной точки (см. машинные данные MD) возможен NC-Start в автоматическом режиме.

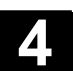

# **4.4 Режим работы JOG**

## **4.4.1 Ɏɭɧɤɰɢɹ ɢ ɩɟɪɜɢɱɧɨɟ ɨɤɧɨ**

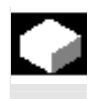

#### **Ɏɭɧɤɰɢɹ**

В ручном режиме можно:

- 1. Синхронизировать систему измерения СЧПУ со станком (реферирование),
- 2. Произвести отладку станка, т.е. через предусмотренные клавиши и маховички на станочном пульте можно запускать управляемые вручную движения на станке,
- 3. При прерывании программы обработки детали через предусмотренные клавиши и маховички на станочном пульте запускать управляемые вручную движения на станке.

Переход на следующий первичный экран "Jog" осуществляется после нажатия "Клавиши переключения области"

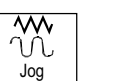

и клавиши "JOG".

В первичном экране "Јод" индицируются значения позиций, подачи, шпинделей и инструмента.

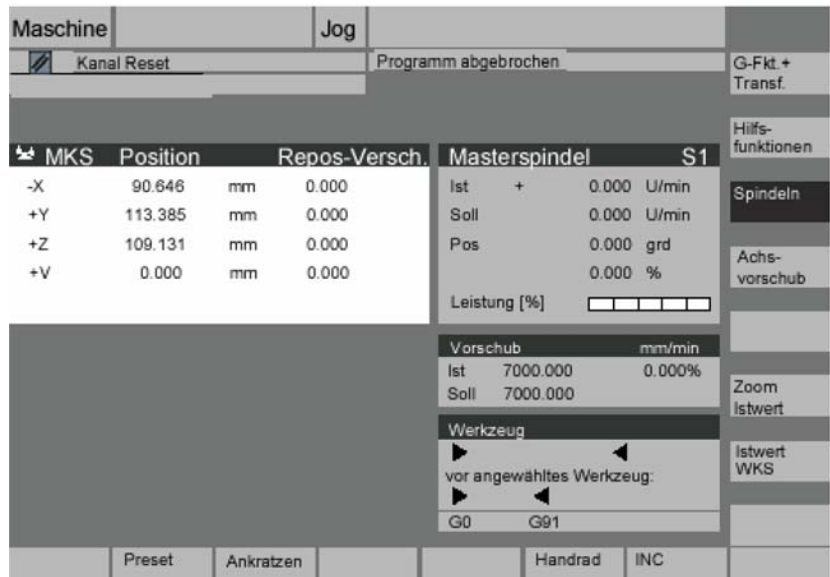

Пояснения к ервичному

зкрану **JOG** 

П

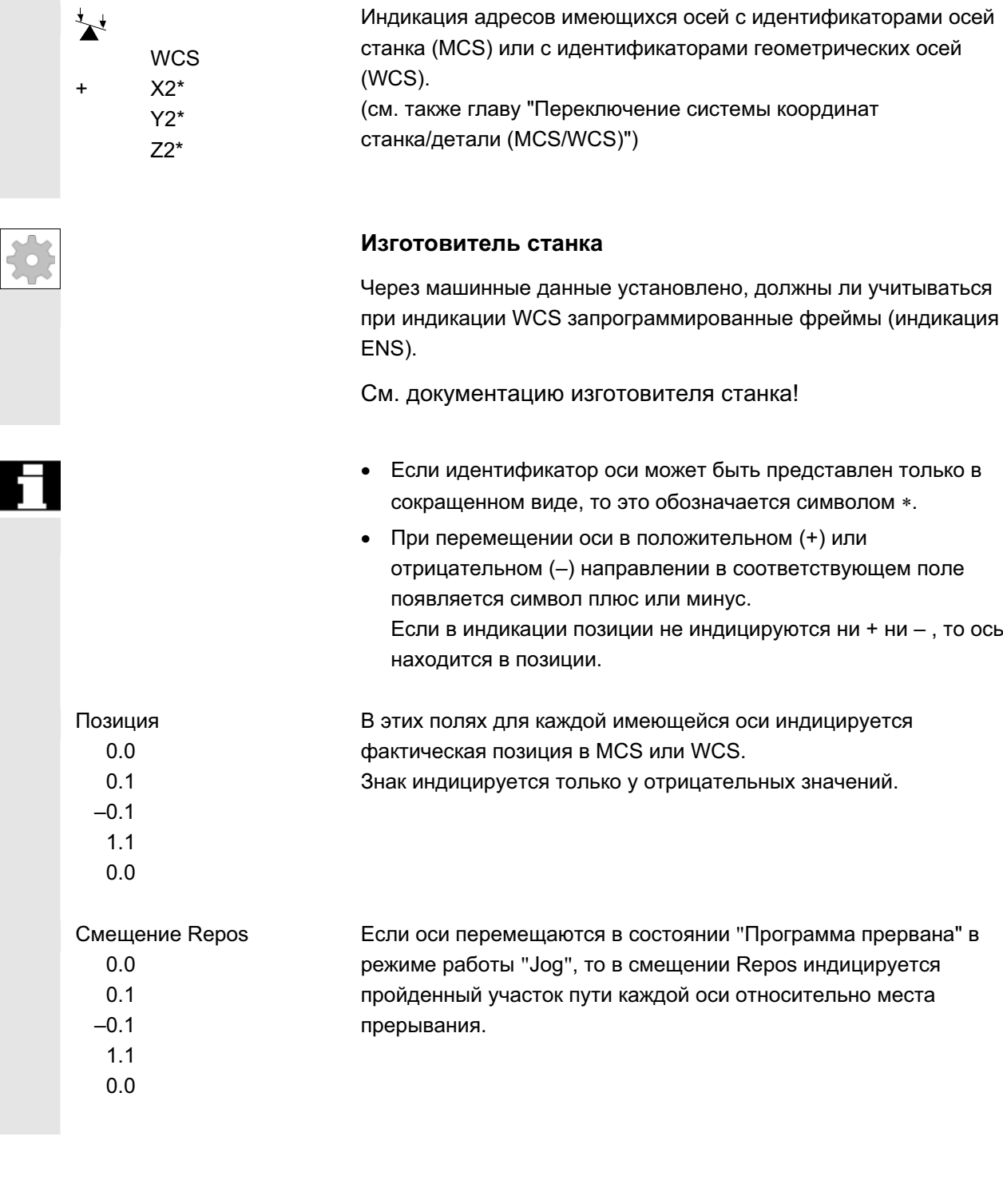

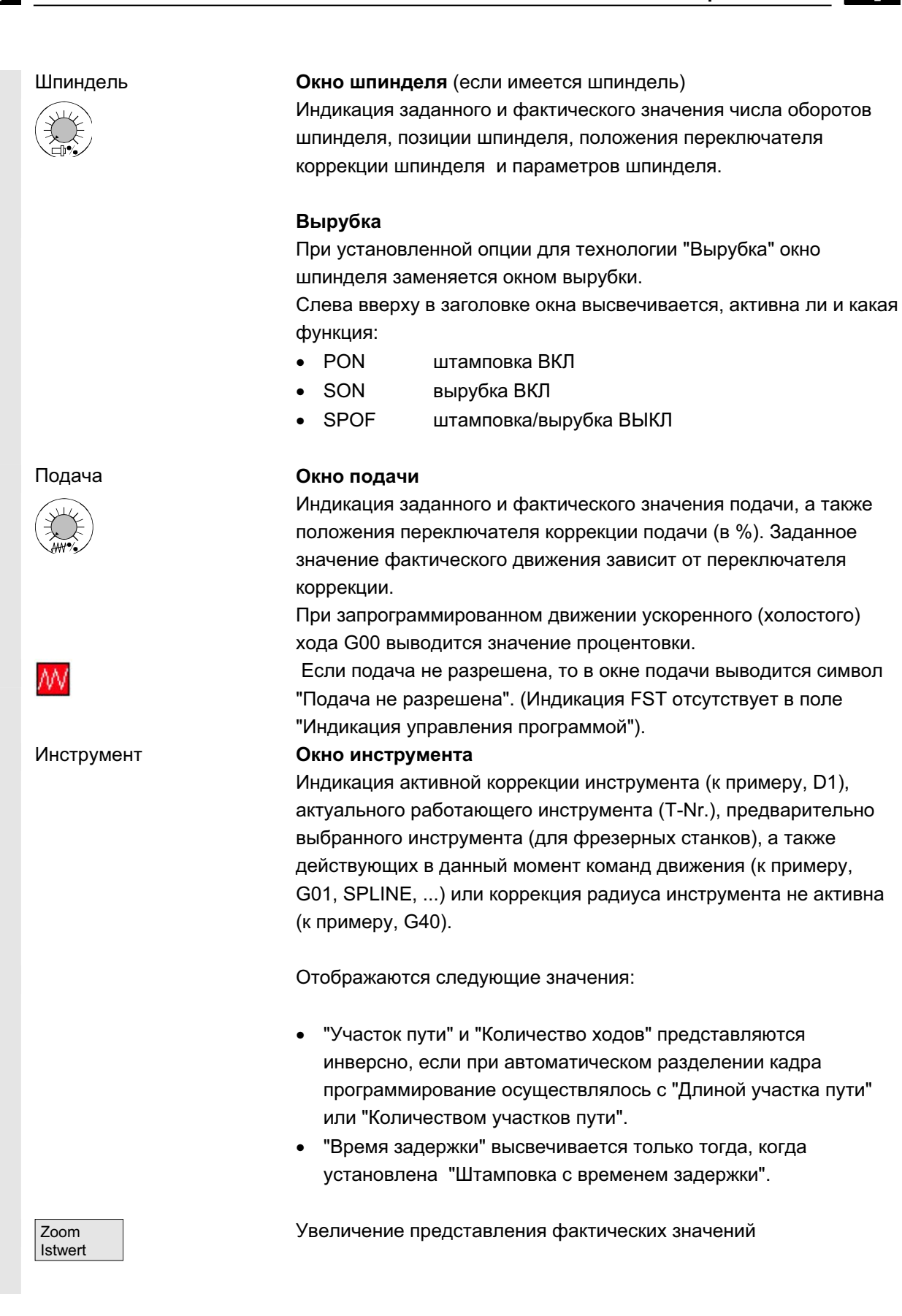

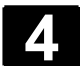

# **4.4.2 Перемещение осей**

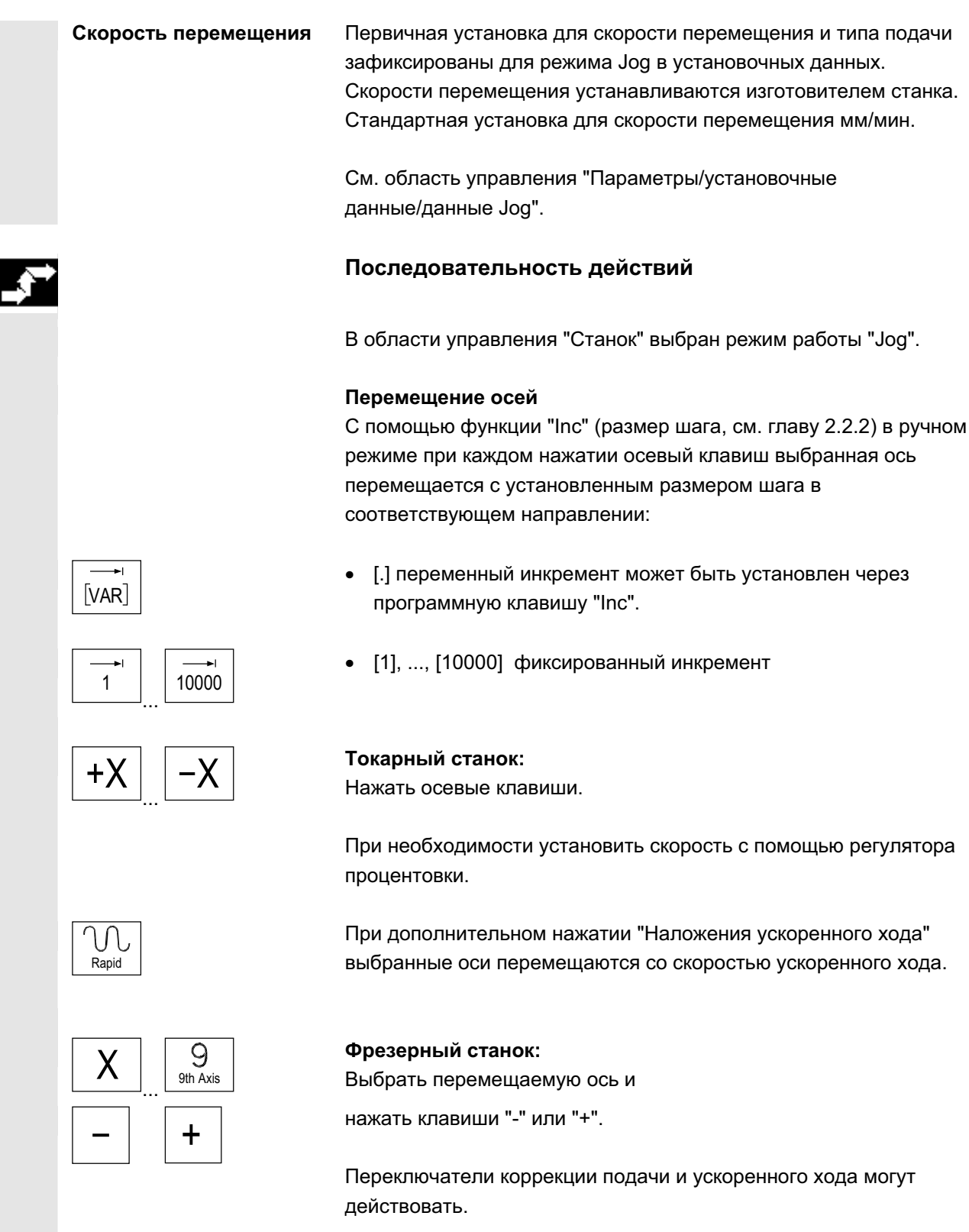

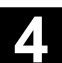

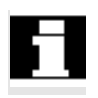

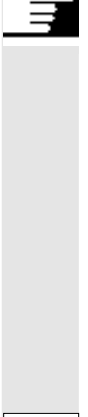

На выбор может перемещаться одна или несколько осей (в зависимости от программы PLC).

#### Прочие указания

- После включения СЧПУ оси могут двигаться до предельного диапазона станка, так как подвод к референтным точкам еще не осуществлен. При этом могут сработать аварийные конечные выключатели.
- Программные конечные выключатели и ограничение рабочего поля еще не действуют!
- Разрешение подачи должно быть установлено (индикация FST не должна появляться в поле индикации управления программой).

#### Изготовителя станка

Если одновременное перемещение нескольких осей не имеет смысла, то изготовитель станка должен реализовать соответствующую блокировку в программе PLC.

## 4.4.3 Inc: размер шага

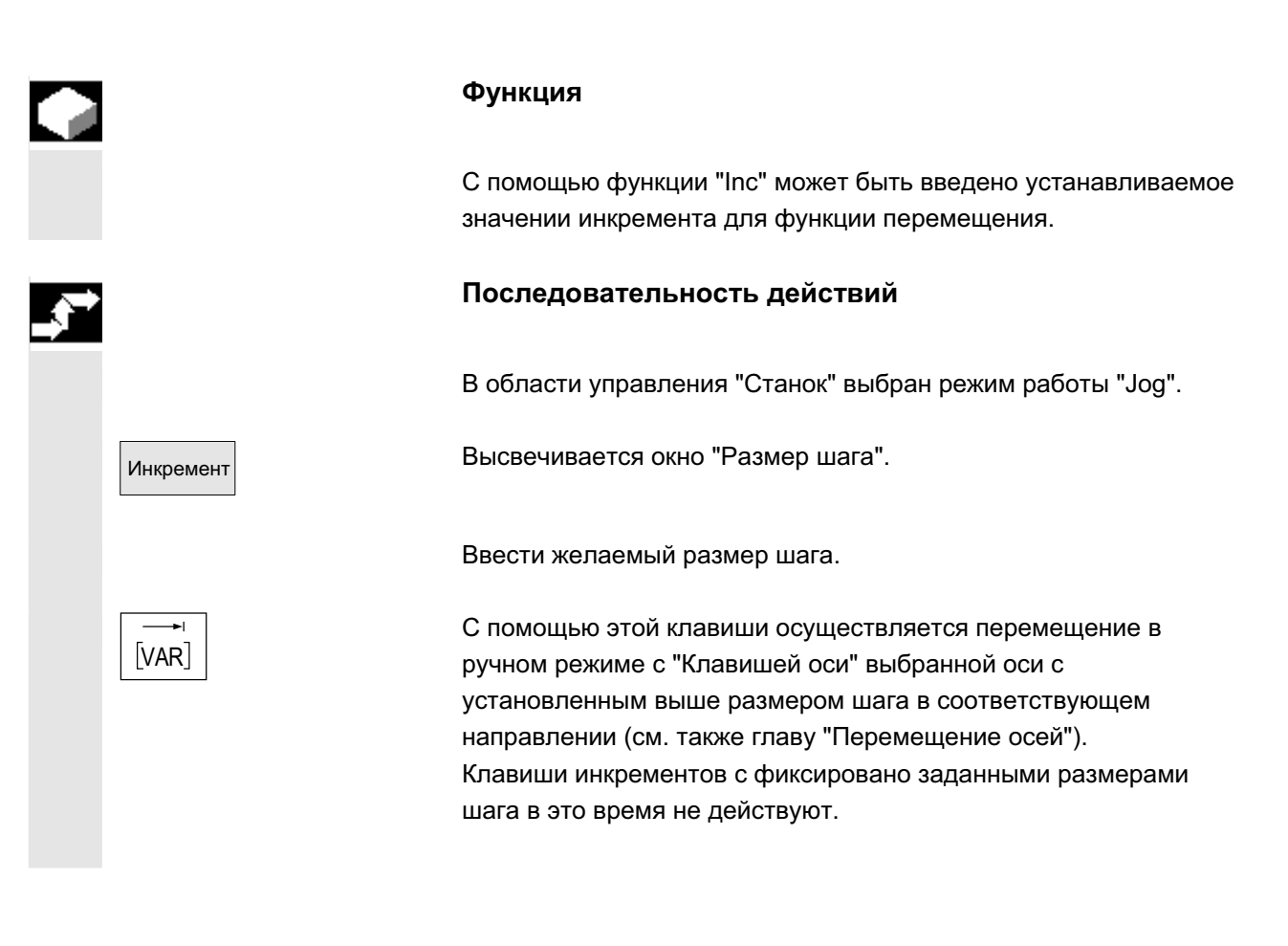

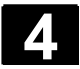

# 4.4.4 Repos (обратное позиционирование)

**Ф**ункция

После прерывания программы в автоматическом режиме (к примеру, для осуществления измерения на детали и исправления значений износа инструмента или после поломки инструмента) после перехода в режим работы "Jog" инструмент в ручном режиме может быть отведен от контура. В этом случае СЧПУ сохраняет координаты места прерывания и показывает пройденные в "Jog" разницы пути осей в окне фактического значения как "Repos"-смещение.

Смешение "Repos" может быть индицировано в системе координат станка (MCS) или в системе координат детали (WCS).

#### Последовательность действий

В области управления "Станок" выбрать режим работы "Jog". Оси перемещаются от места прерывания.

Выбирается функция станка "Repos".

+X ... <sup>X</sup> **Ɍɨɤɚɪɧɵɣ ɫɬɚɧɨɤ:** ɇɚɠɚɬɶ ɨɫɟɜɵɟ ɤɥɚɜɢɲɢ.

 $\mathsf{X}$  ...  $\mathsf{S}_{\mathsf{th\,Axis}}$ 

Фрезерный станок: Выбрать перемещаемую ось и  $+$  Нажать клавиши "-" или "+".

> Переход места прерывания заблокирован. Переключатель коррекции подачи действует.

#### Предупреждение

Клавиша наложения ускоренного хода активна. Не компенсированные смещения Repos компенсируются при смене на Автоматику с последующим NC-Start с программной подачей и линейной интерполяцией.

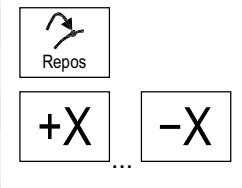

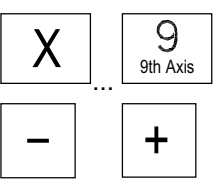

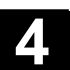

# 4.4.5 SI (Safety Integrated): подтверждение пользователя

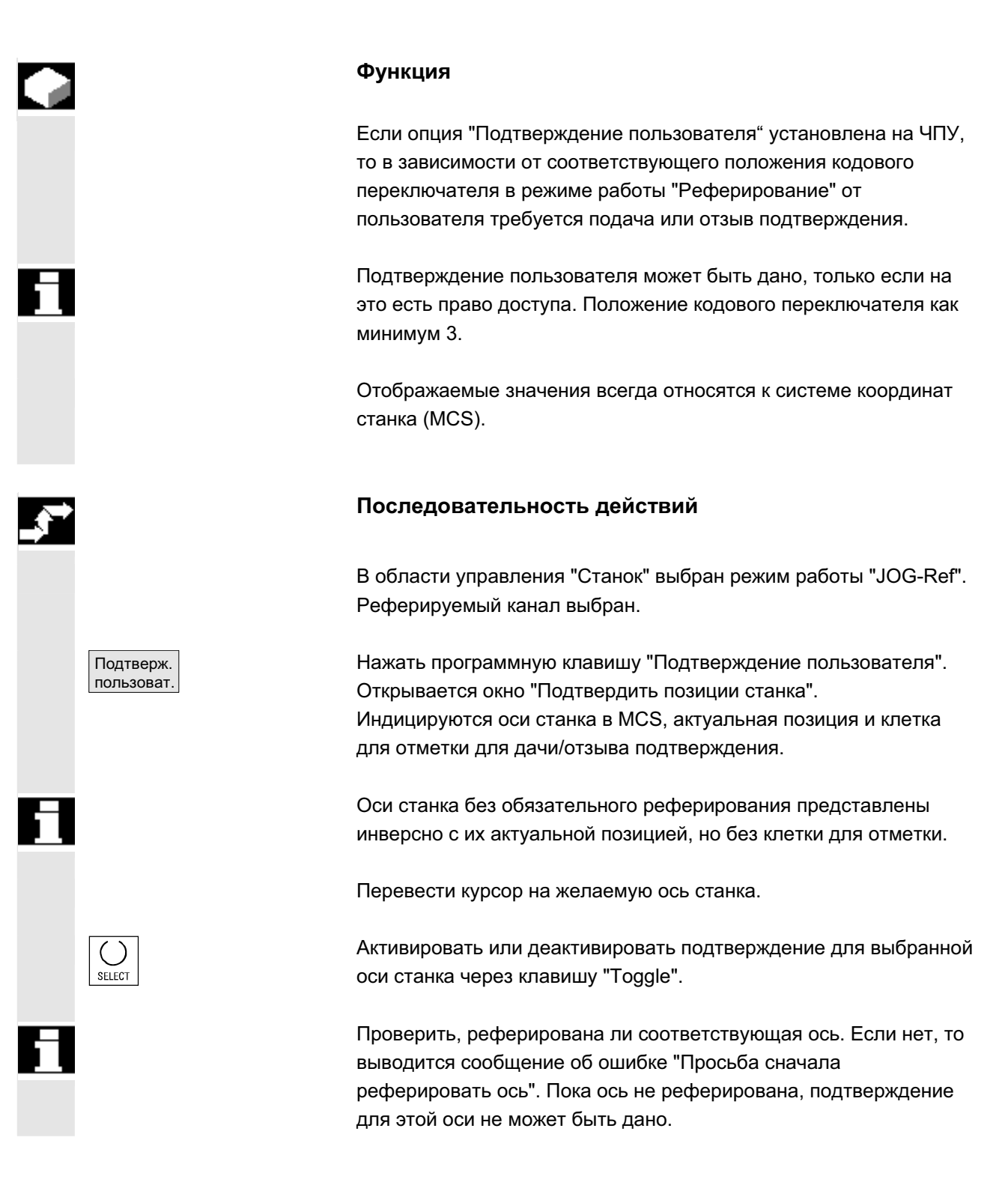

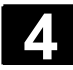

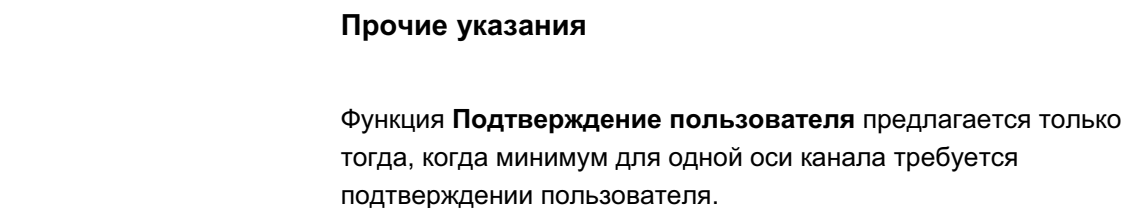

Литература

/FBSI/, Описание функций SINUMERIK Safety Integrated

# 4.4.6 **Касание**

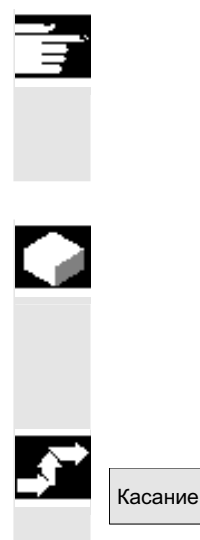

### **Указания**

В зависимости от описанной в /IAM/, IM4 конфигурации машинных данных, касание может быть осуществлено двумя различными способами.

### **Ɏɭɧɤɰɢɹ**

Посредством "Касания" можно вычислить смещение нулевой точки с учетом (активного) инструмента и при необходимости базового смещения.

Для функции "Касание" имеется окно.

#### Последовательность действий

- 1. Нажать программную клавишу "Касание": Наличие программной клавиши зависит от права пользователя (машинные данные).
- Активный уровень индицируется и может изменяться.
- Активное смещение нулевой точки индицируется и может изменяться.
- Индицируется активный инструмент. Если активного инструмента нет, то он не индицируется (сообщение).

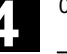

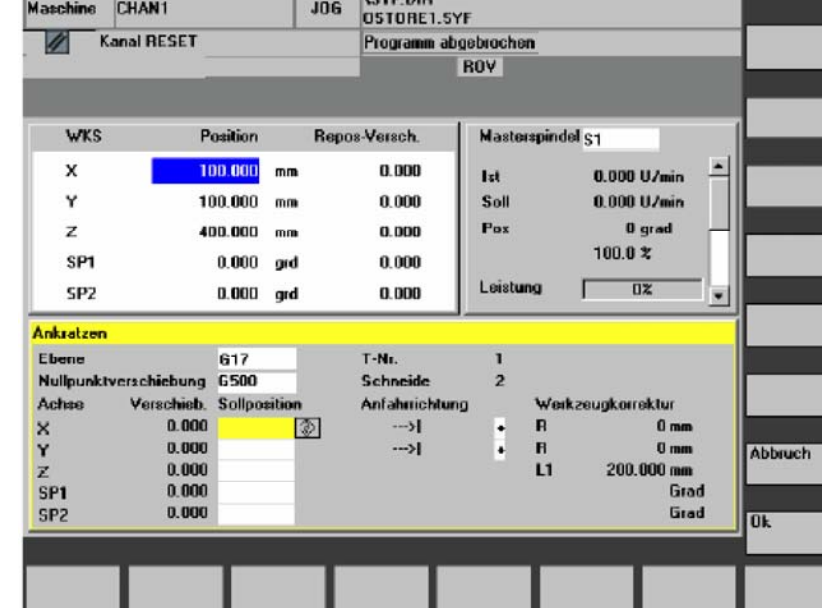

Графы в окне Касание означают:

- "Смещение": Актуальное значение смещения, которое должно быть вычислено. Выводится грубое смещение, точное смещение учитывается и сохраняется.
- "Заданная позиция": Ввод заданной позиции, которую позднее должна получить кромка касания.
- "Направление подвода": Поля выбора для положительного/отрицательного направления подвода
- 2. Выбрать первую перемещаемую ось с помощью курсора в окне "Касание".

Выбранные оси в окне фактического значения автоматически выделяются параллельно.

- $\bm{\mathsf{X}}\parallel\bm{+}\parallel$  з. Переместить ось до детали, ввести желаемую заданную данную позицию (к примеру, "0") и нажать клавишу "Input" : Смещение вычисляется. Повторить процесс для других осей.
- ОК С ПОМОЩЬЮ "ОК" все значения передаются в выбранное ZO. Вычисление смещения всегда относится к актуальной системе координат детали (WCS).
	- 5. Для необходимого учета при геометрии инструмента (или базовом размере) перевести курсор в графу "Направление подвода" на изменяемую ось и нажать клавишу "Toggle" так, чтобы было видно желаемое направление подвода.

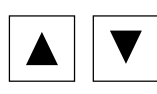

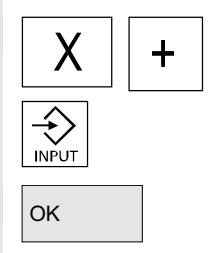

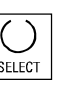

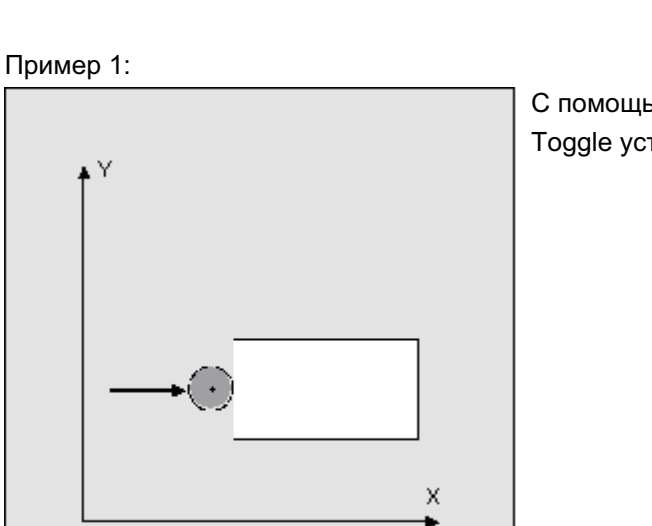

С помощью клавиши Toggle установить "+R".

Следующие рисунок показывает, как системный фрейм \$P\_SETFR индицируется как строка "Установка нулевой точки".

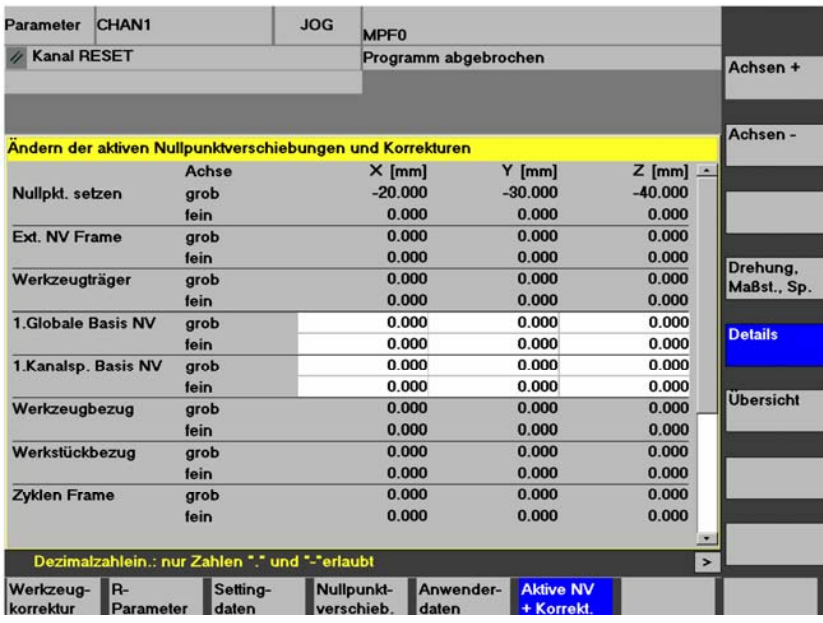

Инструментальный  $c$ уппорт

Если в имеющейся системе активен инструментальный суппорт, то он индицируется в окне G-функции в форме "TCARR=n" (n = 1 или 2).

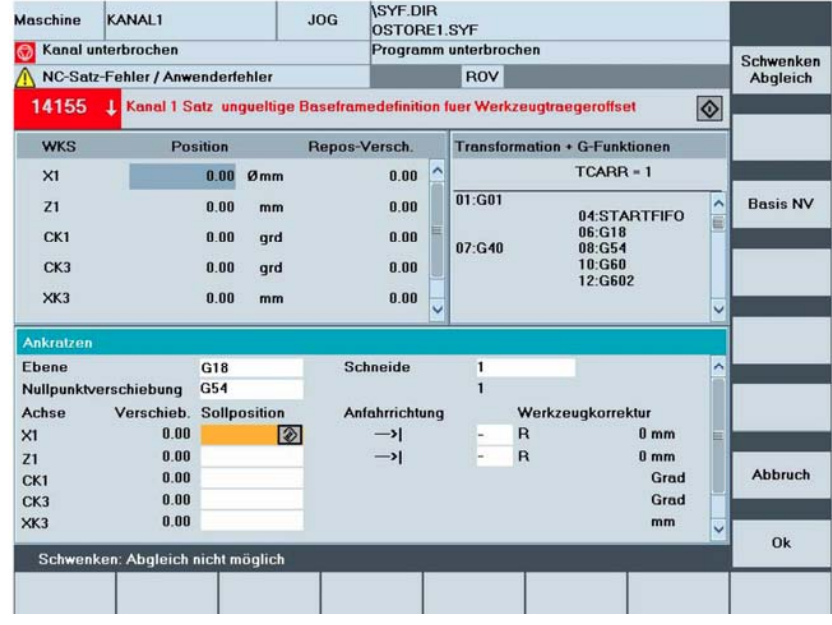

#### Поворот Компенс.

При касании в повернутой плоскости с круговыми осями без датчика, кроме данных инструментального суппорта в окне "Трансформации + G-функции" появляется вертикальная программная клавиша "Поворот Компенсация". При ее нажатии ЧПУ выполняет актуализацию данных инструментального суппорта после касания. При необходимости в строке сообщения выводится "Поворот Компенсация завершена". При возникновении ошибки, к примеру, канал в состоянии "активен" или соединение с ЧПУ нарушено, в строке сообщений выводится "Поворот: компенсация невозможна".

# 4.4.7 Индикация системных фреймов

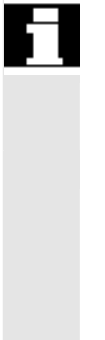

Если системные фреймы активированы через MD, то они могут быть индицированы через область управления Параметры, Активное смещение нулевой точки + Коррекция, Подробности.

Существует следующее согласование:

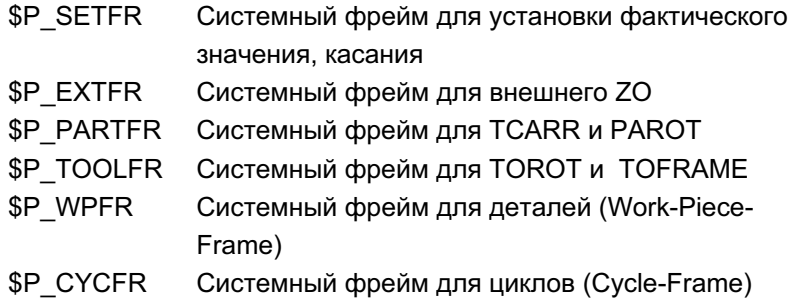

Индицируется как установленное через фреймы смещение (грубое и точное), так и определенное через них вращение и отражение. Индикация осуществляется согласно позиции в цепочке фреймов.

Между системными фреймами и базовыми фрейма через прокрутку может быть выбран нужный сегмент.

Следующий рисунок показывает пример расположения на экране:

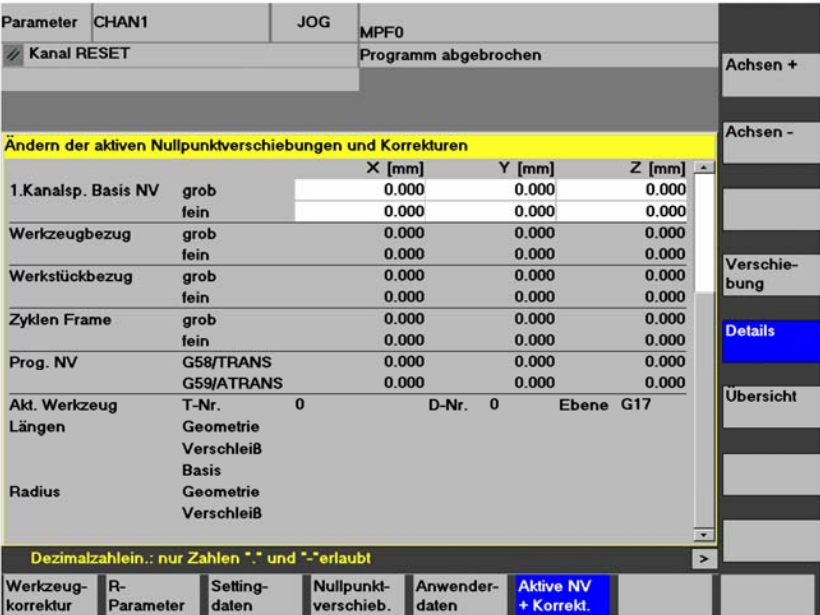

#### Степени защиты для системных фреймов

С помощью машинных данных индикации изготовитель станка или пользователя может назначить системным фреймам, точно так же, как и отдельным функциям и областям данных, необходимые степени защиты.

#### По умолчанию:

При стандартном вводе в эксплуатацию этим машинным данным по умолчанию присваивается степень зашиты "7". Тем самым возможно управление этими областями данных и функциями при положении кодового переключателя 0.

При необходимости эти степени защиты могут быть изменены изготовителем станка или пользователем. При этом могут быть введены и степени защиты 0 до 3.

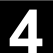

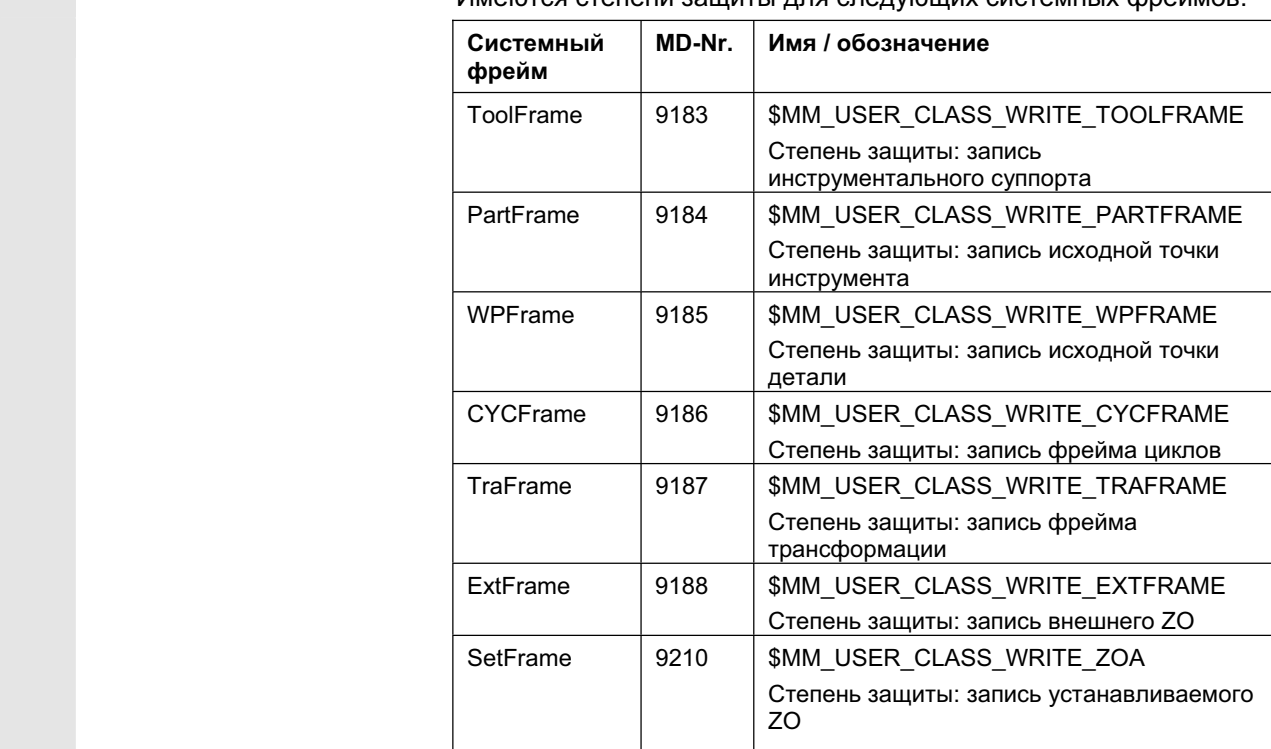

Имеются степени зашиты для следующих системных фреймов:

#### Указание:

Для SetFrame действуют те же машинные данные, что и для устанавливаемых смещений нулевой точки, так как практически он является смещением нулевой точки. Это же относится и к точной коррекции SetFrame, так как вмешательства оператора там не требуется. Для точной коррекции устанавливаемых ZO действуют собственные машинные данные 9203 \$MM\_USER\_CLASS\_WRITE\_FINE. Их степень защиты, как правило, ниже, чем таковая для грубой коррекции.

#### Прочие указания:

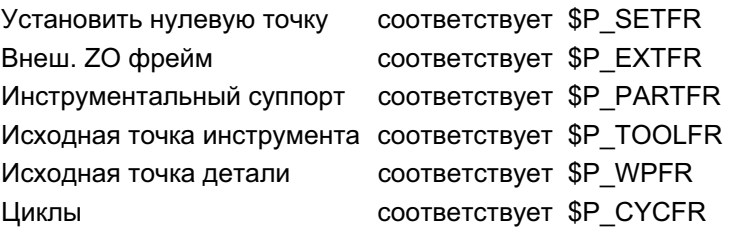

См. также главу 4.4.6

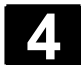

# **4.5 Ɋɟɠɢɦ ɪɚɛɨɬɵ MDA**

# **4.5.1 Ɏɭɧɤɰɢɹ ɢ ɩɟɪɜɢɱɧɨɟ ɨɤɧɨ**

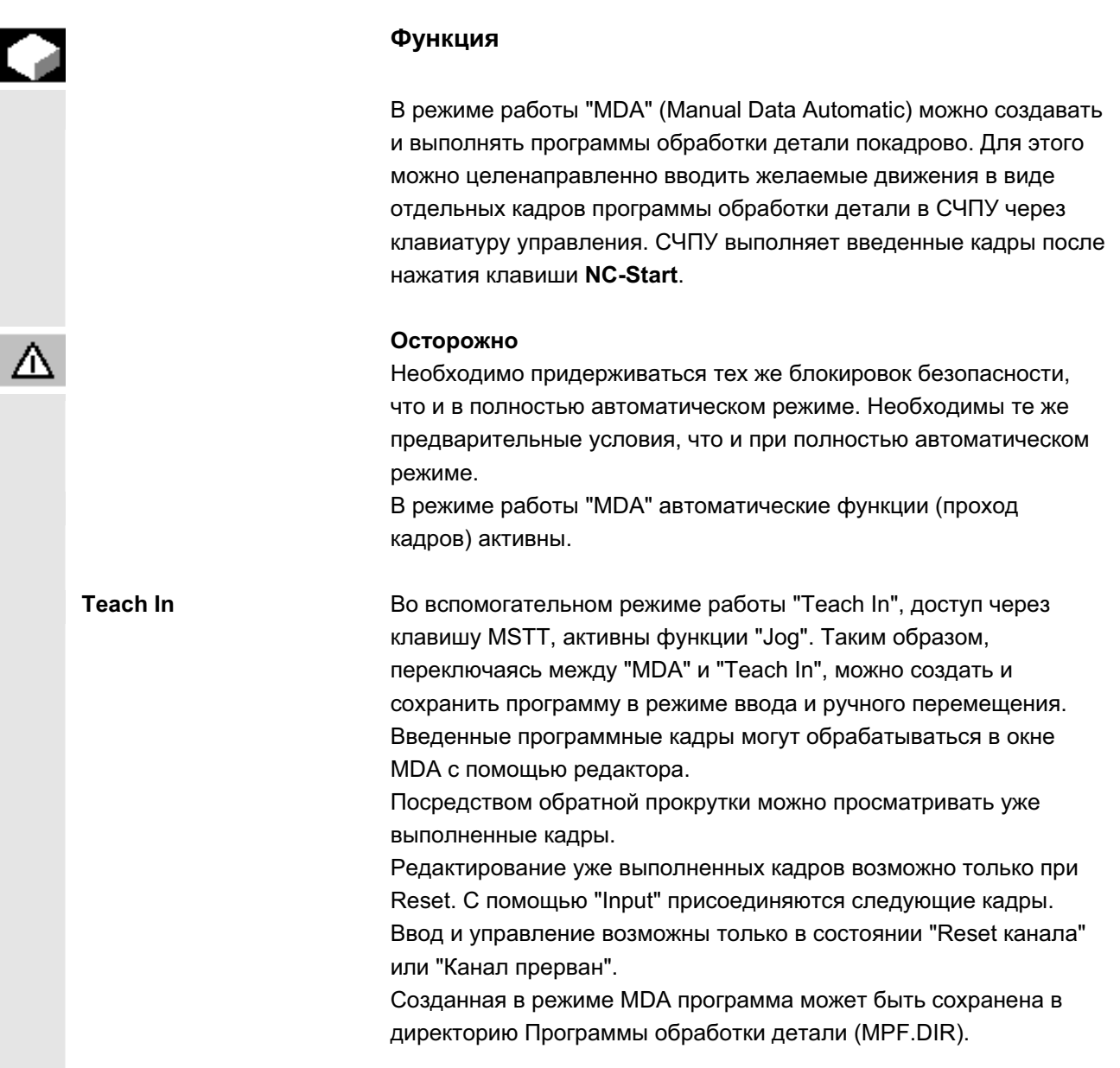

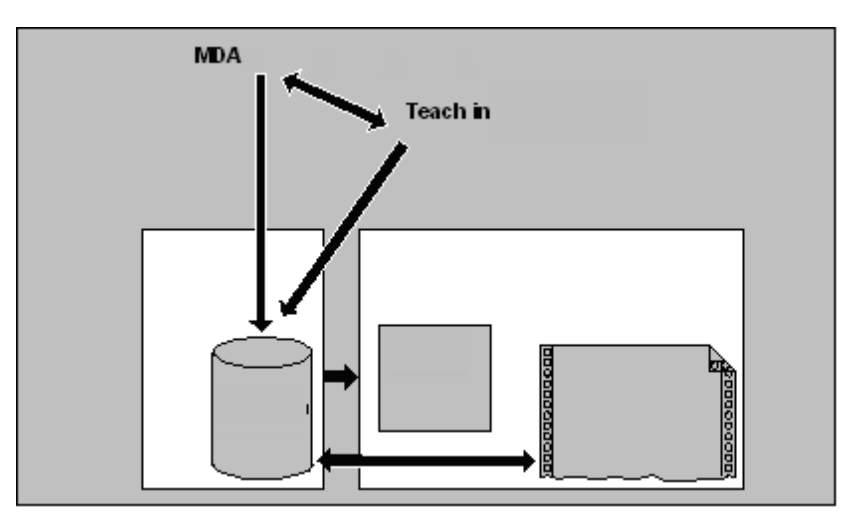

На первичном экране "MDA" индицируются значения позиций, подачи, шпинделей и инструмента и содержание буферной памяти MDA.

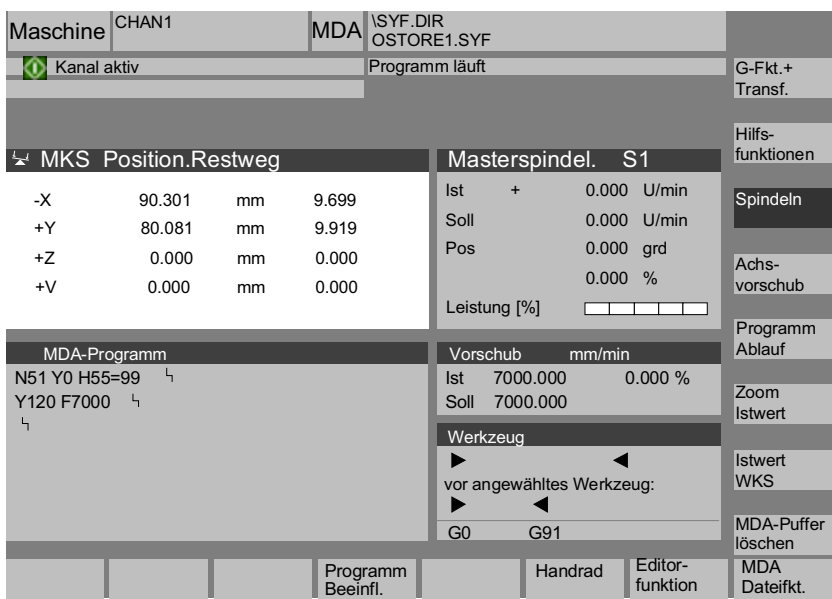

Пояснения по первичному экрану **MDA**

Сохр. прогр. **MDA** 

Функции peдактора Как и на первичном экране Jog, выводится окно фактического значения, окно шпинделей, окно подачи и окно инструмента.

С помощью программной клавиши "Сохранение программы MDA" программа MDA сохраняется в буфер.

С помощью этой программной клавиши становятся доступны вертикальные функции программных клавиш, расширяющие функции редактирования:

замена, выделение, копирование, вставка, стирание, поиск, продолжение поиска, позиционирование.

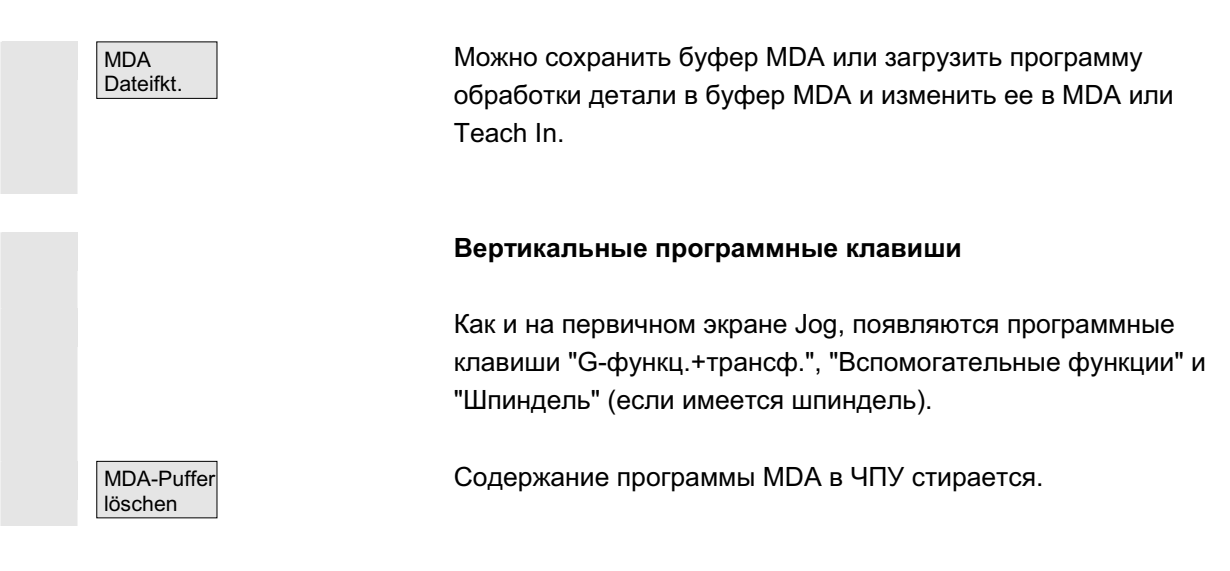

# 4.5.2 Сохранение программы, файловая функция

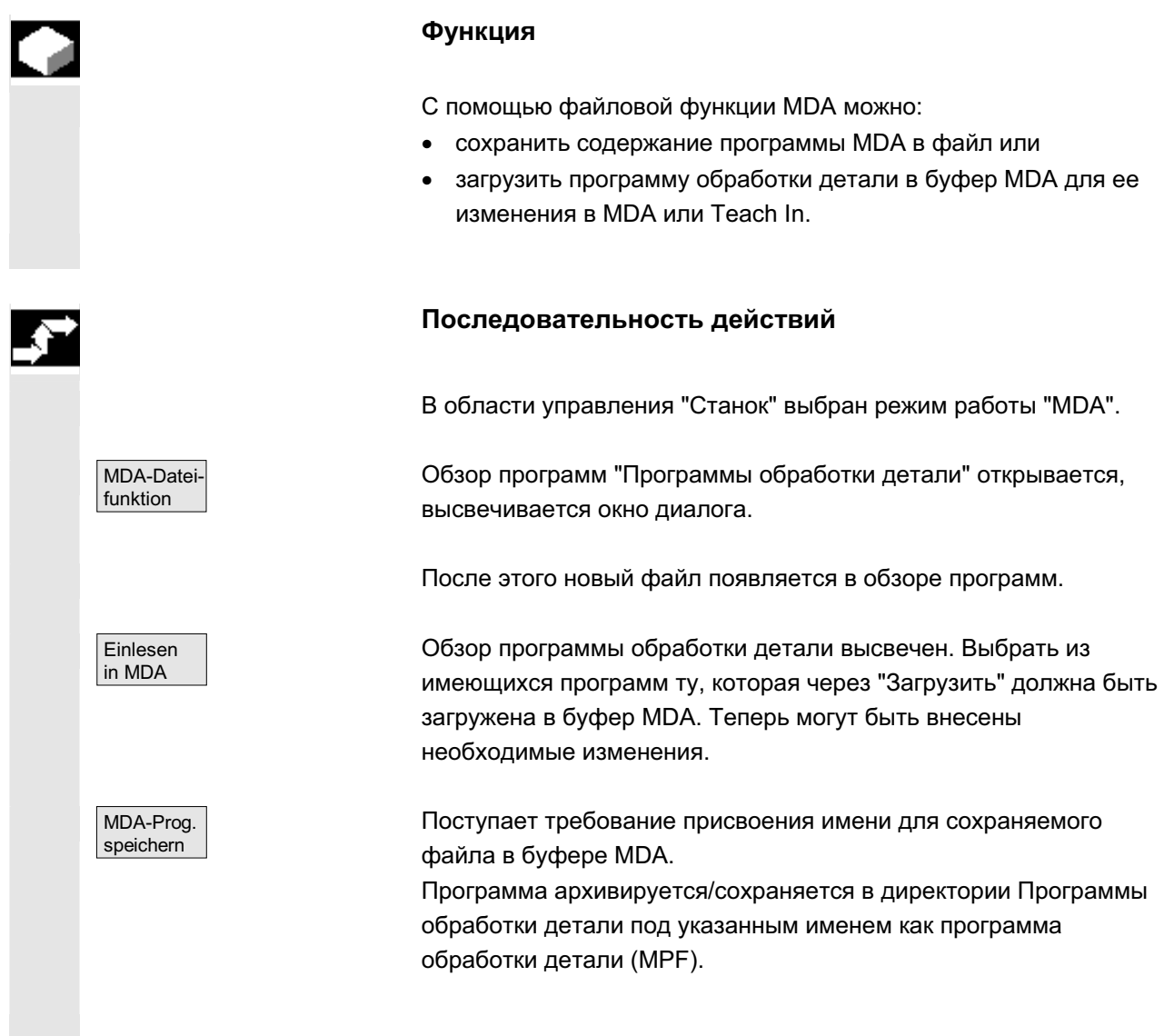

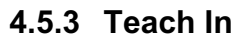

#### **Ɏɭɧɤɰɢɹ**

С помощью функции "Teach In" программы обработки детали (главные и подпрограммы) для процессов движения или простых деталей могут создаваться, изменяться и выполняться через подвод и сохранение позиций в комбинации с функцией "MDA".

Предлагается две возможности создания программы с "Teach In" и "MDA":

- 1. Ручное позиционирование.
- 2. Ручной ввод координат и дополнительной информации.

Как ввод кадров (ввод, стирание, вставка), так и автоматическая вставка позиций с ручным подводом, возможна только в местах, которые еще не были обработаны.

#### 1. Ручное позиционирование

#### Последовательность действий

В области управления "Станок" выбран режим работы "MDA".

Выбирается вспомогательный режим работы "Teach In". Курсор после выбора функции стоит в первой пустой строке окна "Программа Teach-In".

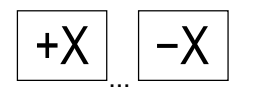

Teach In

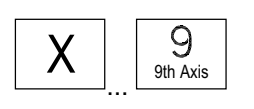

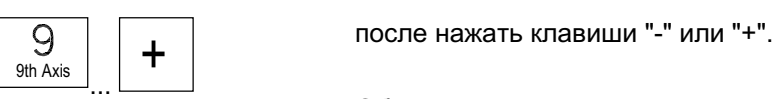

+X ... <sup>X</sup> **Ɍɨɤɚɪɧɵɣ ɫɬɚɧɨɤ:** ɇɚɠɚɬɶ "Ʉɥɚɜɢɲɢ ɨɫɟɣ".

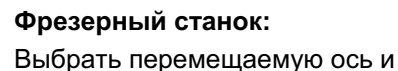

Обозначение оси и непрерывный пройденный путь отображаются на экране в окне "Программа Teach-In". Идентификаторы осей и позиции осей применяются относительно системы координат детали в программе MDA.

ɈɈɈ ɋɢɦɟɧɫ 2006 ȼɫɟ ɩɪɚɜɚ ɡɚɳɢɳɟɧɵ. SINUMERIK 840D sl/840Di sl/840D/810D Ɋɭɤɨɜɨɞɫɬɜɨ ɨɩɟɪɚɬɨɪɚ HMI-Advanced (BAD) - ȼɵɩɭɫɤ 01/2006 4-131

#### Сохранение значений позиций:

Ввести дополнительные функции (к примеру, подачи, вспомогательные функции и т.п.) в программу (если разрешено).

Через файловые функции MDA программа MDA может быть сохранена в директорию "Программы обработки детали" (MPF.DIR).

С помощью функций редактирования можно заменять, выделять, копировать, вставлять, стирать, искать, продолжать поиск, позиционировать программные кадры.

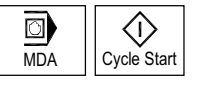

После переключения в "MDA" и нажатия "NC-Start" соответствующие движения перемещения и дополнительно введенные функции выполняются покадрово. При выполнении программы в окне "Актуальный кадр" индицируются обрабатываемые ЧПУ кадры.

### **2. Ручной ввод координат**

#### Последовательность действий

В области управления "Станок" выбран режим работы "MDA".

Сохранение значений позиций/дополнительных функций: Ввести координаты позиций перемещения и дополнительные функции (функции перемещения, вспомогательные функции и т.п.) в окне "Программа MDA" в программу.

#### Прочие указания

- Следствием изменения смещения нулевой точки после NC-Start является соответствующее компенсационное движение оси.
- При G64 при выполнении программы обработки детали в "Автоматике" получается иная характеристика конечной точки.
- Могут использоваться все G-функции.
- Положение станка STAT и положение круговых осей TU у специальных кинематик или роботов представляется дополнительно к позициям в системе координат детали.

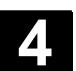

# 4.6 Автоматический режим работы

# **4.6.1 Ɏɭɧɤɰɢɹ ɢ ɩɟɪɜɢɱɧɨɟ ɨɤɧɨ**

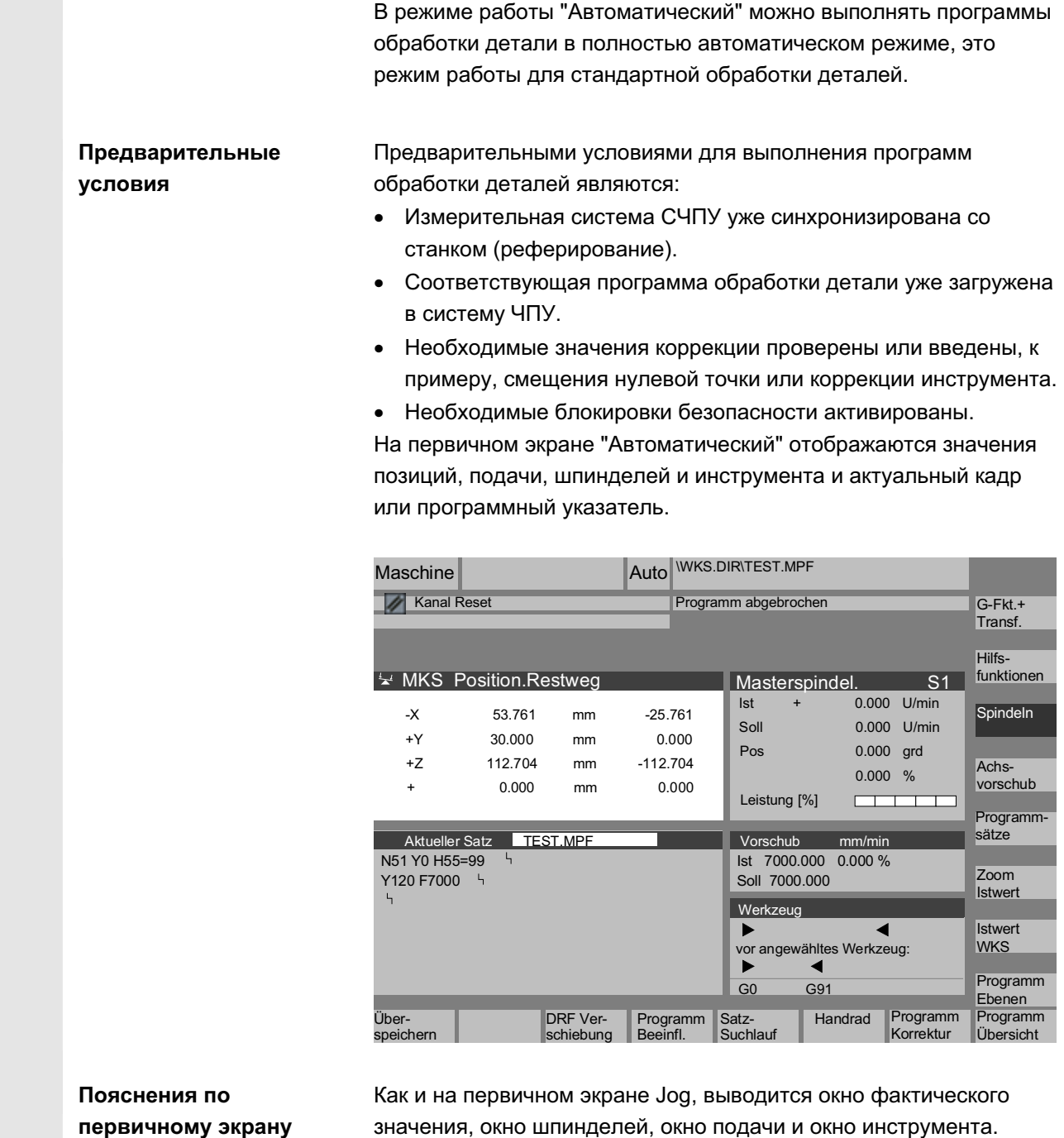

ɈɈɈ ɋɢɦɟɧɫ 2006 ȼɫɟ ɩɪɚɜɚ ɡɚɳɢɳɟɧɵ. SINUMERIK 840D sl/840Di sl/840D/810D Ɋɭɤɨɜɨɞɫɬɜɨ ɨɩɟɪɚɬɨɪɚ HMI-Advanced (BAD) - ȼɵɩɭɫɤ 01/2006 4-133

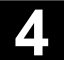

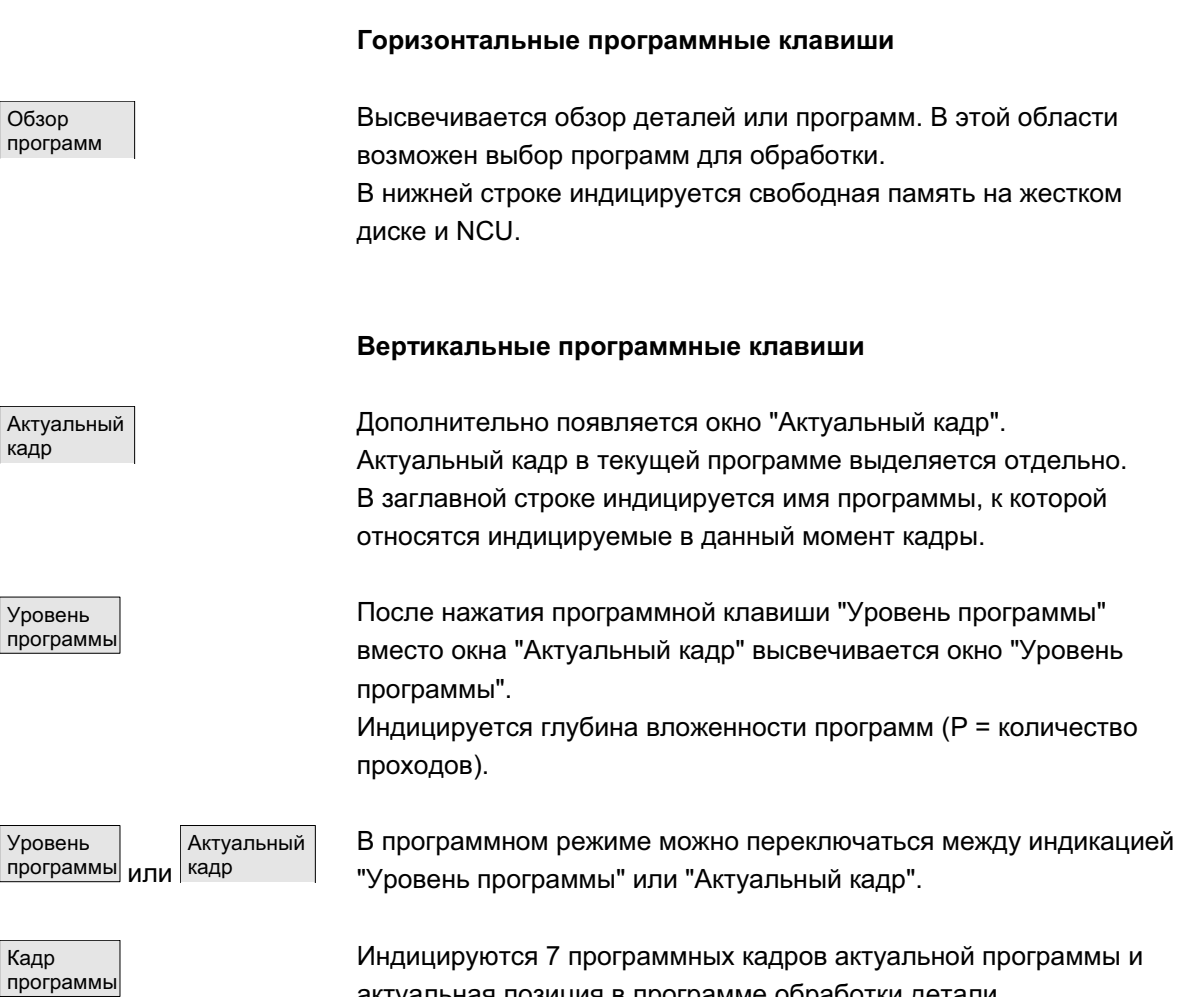

актуальная позиция в программе обработки детали. По иному, чем при функции "Актуальный кадр", индицируется созданная программистом программа.

#### Прочие указания

Другие программные клавиши описываются в следующих главах.

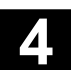

# **4.6.2 Обзор программ**

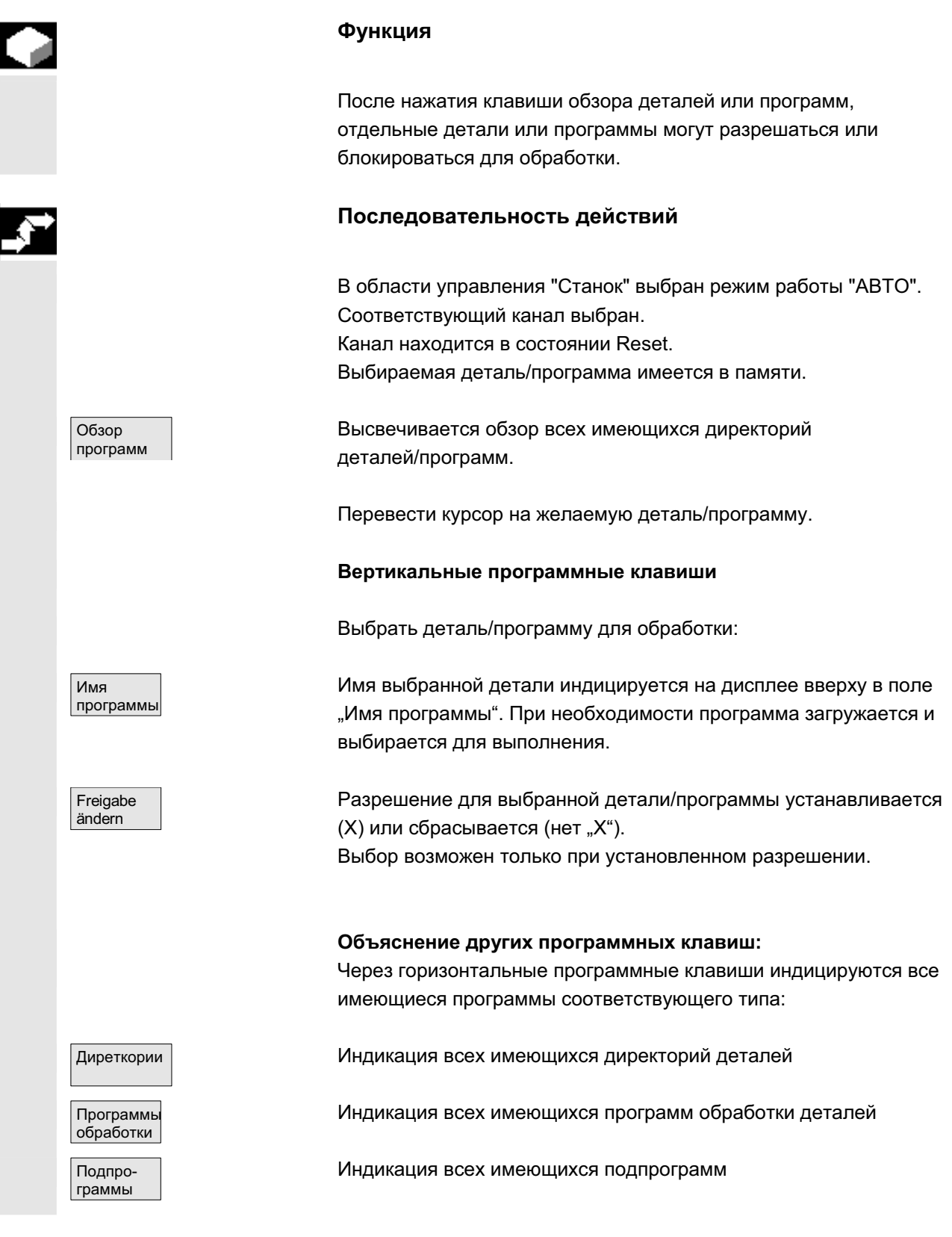

ɈɈɈ ɋɢɦɟɧɫ 2006 ȼɫɟ ɩɪɚɜɚ ɡɚɳɢɳɟɧɵ. SINUMERIK 840D sl/840Di sl/840D/810D Ɋɭɤɨɜɨɞɫɬɜɨ ɨɩɟɪɚɬɨɪɚ HMI-Advanced (BAD) - ȼɵɩɭɫɤ 01/2006 4-135

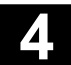

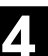

Стандартн ые циклы Индикация всех имеющихся стандартных циклов Циклы пользоват. Индикация всех имеющихся циклов пользователя Циклы наготовит. Индикация всех имеющихся циклов изготовителя

# 4.6.3 Загрузка и выгрузка детали/программы обработки детали

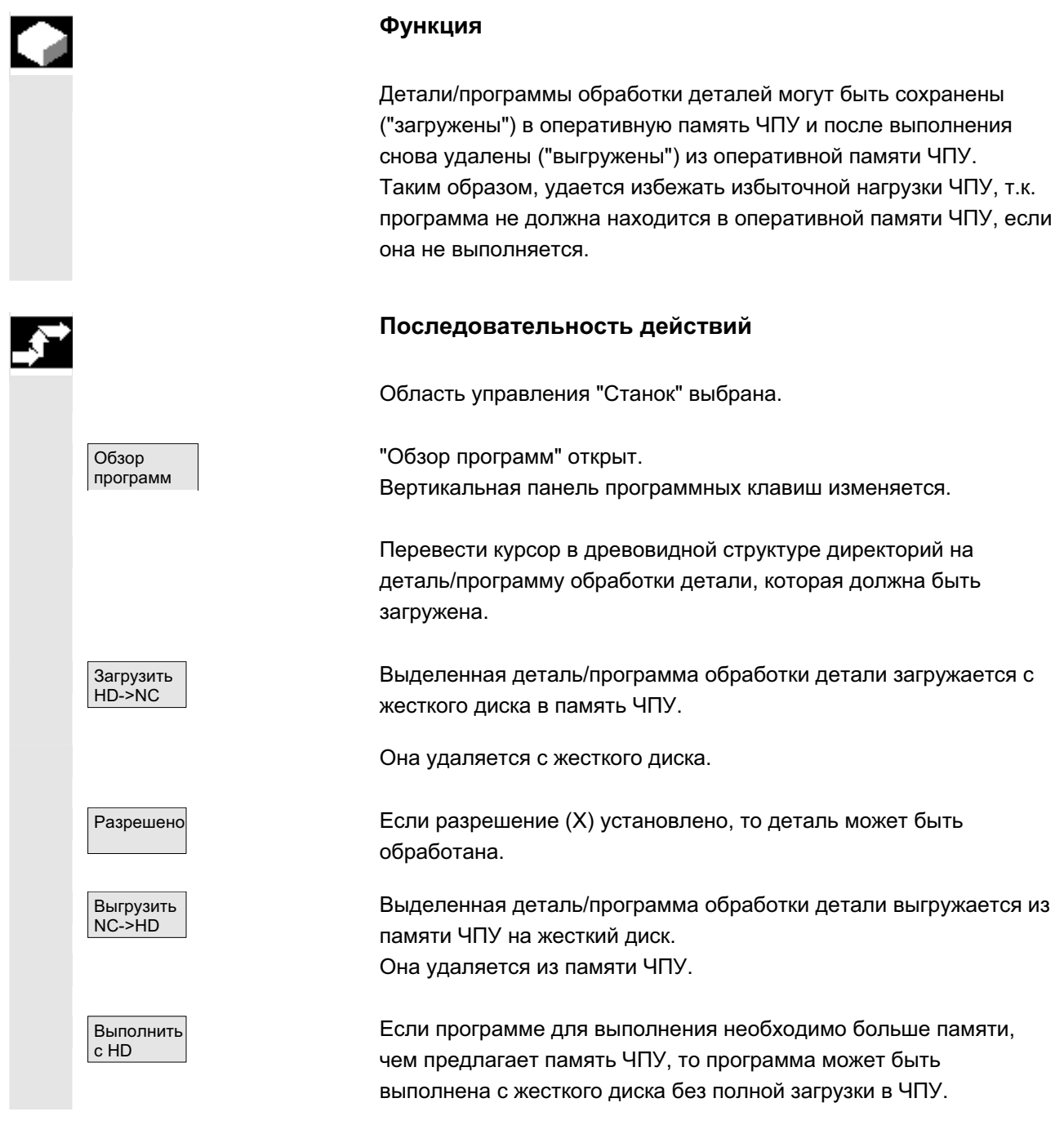

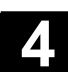

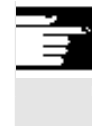

# Прочие указания

Загруженные в память ЧПУ детали/программы обработки деталей обозначаются в обзоре деталей/программ обработки деталей с ("X") в графе "загружено".

# $4.6.4$  Протокол: список загрузки программ

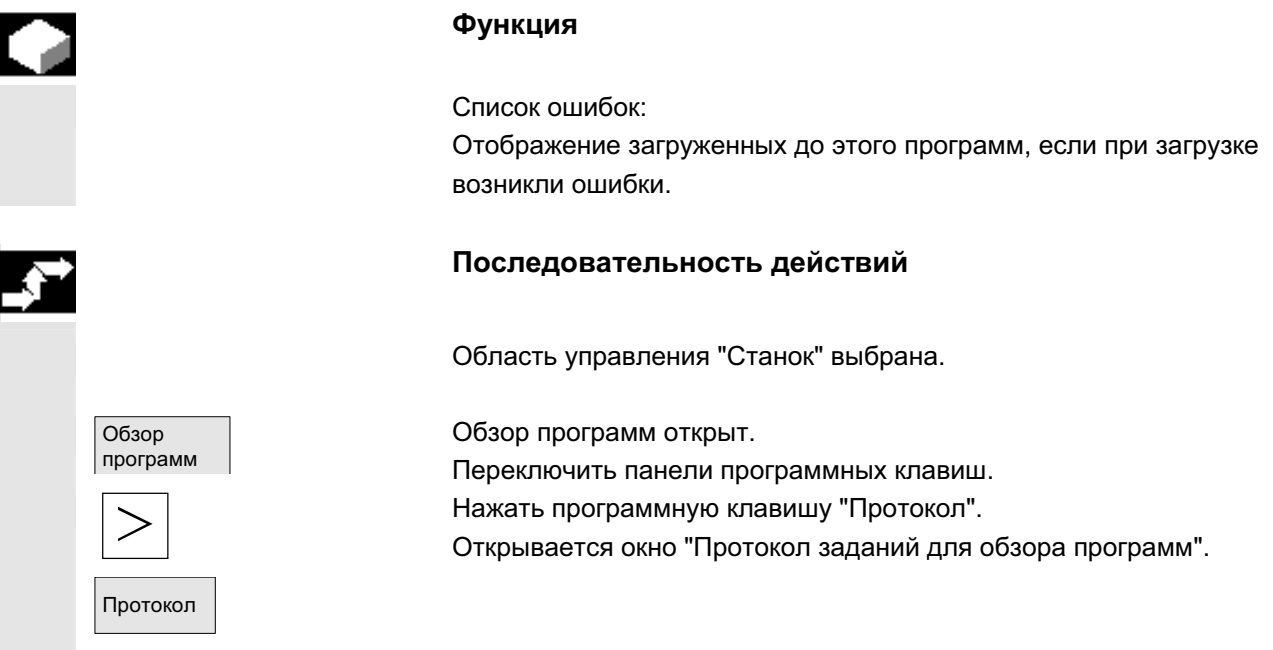

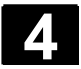

# **4.6.5 Выполнение с жесткого диска**

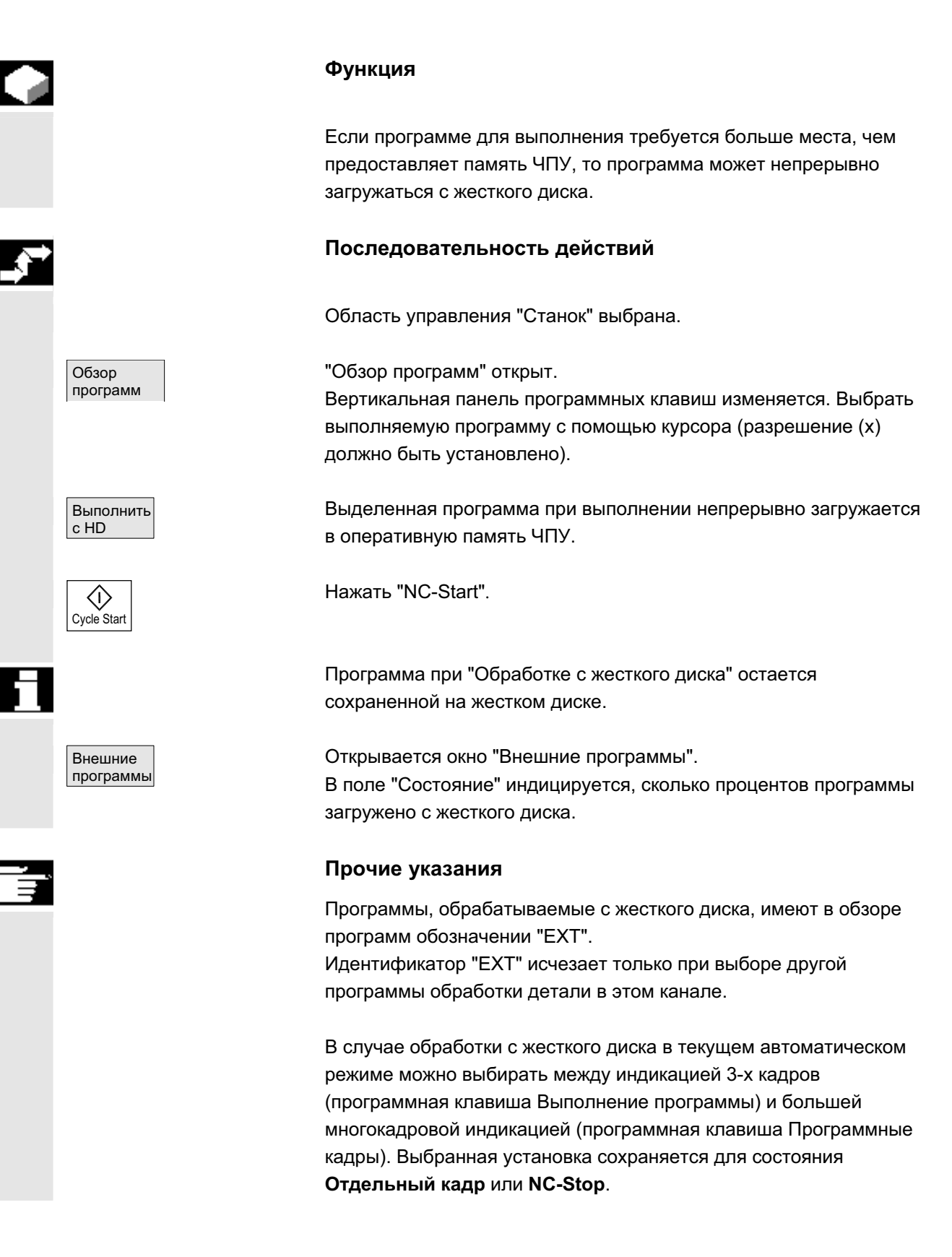

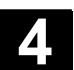

## **4.6.6 Доступ к внешнему сетевому диску**

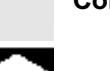

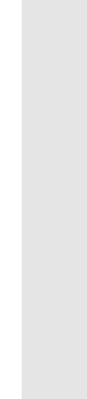

Сокращения ВУ – внешнее устройство

#### **Ф**ункция

Существует возможность подключения СЧПУ в комбинации с ПО SINDNC к внешним сетевым дискам или иным ВУ. Таким образом, можно, к примеру, выполнять программы обработки деталей с других ВУ.

#### Условие:

- ПО SINDNC установлено.
	- Подключаемое ВУ или диск готовы для доступа/разрешены.
- Имеется соединение с ВУ/диском.
- Программные клавиши для выбора соединения с диском/ВУ были сконфигурированы через машинные данные, см. /IAM/ IM4, Руководство по вводу в эксплуатацию HMI, глава Передача данных
- Для области управления Станок и Программа существуют собственные машинные данные индикации, устанавливающие право доступа к внешним дискам. /IAM/ IM4, Руководство по вводу в эксплуатацию HMI

#### Последовательность действий

В области управления Станок через программную клавишу "Обзор программ" и клавишу расширения можно перейти к предусмотренным (спроектированным) для внешнего диска или ВУ программным клавишам. Для этого зарезервированы горизонтальные программные клавиши 1 до 4. Вертикальная панель программных клавиш изменяется.  $\overline{\text{R4711}}$  Нажать программную клавишу, к примеру "Диск F:" или "R4711",

на дисплее появляется проводник с данными внешнего диска, к примеру, "Диск F" или ВУ "R4711".

Выбрать выполняемую программу с помощью курсора и нажать программную клавишу "Выполнить с жесткого диска".

С помощью клавиши NC-Start программа запускается.

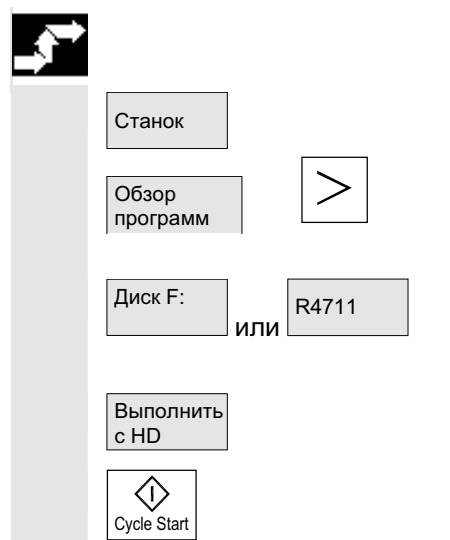

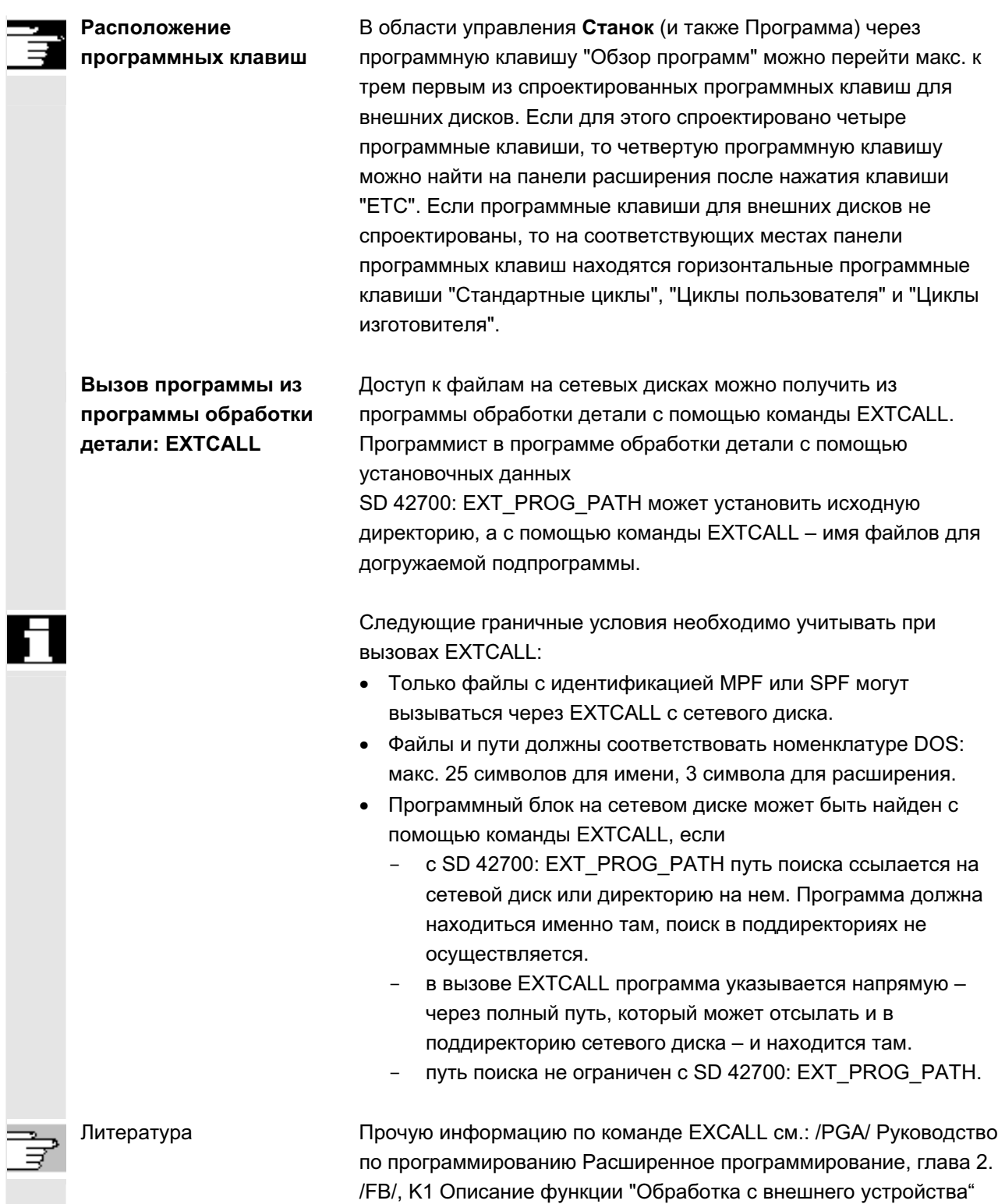

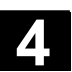

### **4.6.7 Коррекция программы**

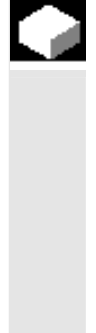

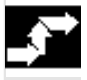

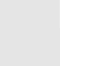

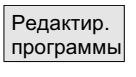

Cycle Start

 $\langle$ i $\rangle$ 

#### **Ф**ункция

Как только СЧПУ распознает синтаксическую ошибку в программе обработки детали, выполнение программы останавливается и синтаксическая ошибка выводится в строке ошибок. Можно переключиться на редактор программ и наблюдать текущую программу на полном экране. В случае ошибки (состояние Стоп) можно исправить программу в программном редакторе.

#### Последовательность действий

В области управления "Станок" выбран режим работы "АВТО".

Переход места прерывания заблокирован. Переключатель коррекции подачи действует. Программа в состоянии Stop или Reset.

С помощью этой программной клавиши высвечивается редактор коррекции, панели программных клавиш изменяются, программная клавиша "Edit" выделена. При возникновении ошибки кадр, содержащий ошибку, выделяется и может быть исправлен.

Таким образом, с помощью функций редактора "Заменить", "Выделить блок", "Вставить блок", "Перейти..." и "Поиск..." можно проще и быстрее вносить изменения в программу.

Уровень  $|$ прог. +  $|$ ипи Уровень  $n$ рог. -

С помошью этих программных клавиш осушествляется переключение между уровнями программы.

С помощью "Уровень программы -" можно увидеть программу, в которой вызывается содержащая ошибки программа. С помощью "Уровень программы +" осуществляется возврат в исправляемую программу.

После коррекции обработка может быть продолжена клавишей "NC-Start".

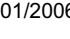

- Состояние NC-Stop: Могут изменяться только строки, которые еще не были обработаны.
- Состояние Reset: Все строки могут изменяться.

### **Указание:**

При обработке с жесткого диска функция Редактир. программы невозможна.

# Прочие указания

Если ошибка не может быть исправлена в состоянии "Канал отменен", то при нажатии программной клавиши "Кадр коррекции" появляется соответствующее сообщение.

В этом случае обработка должна быть отменена с "NC-Reset". После этого программа обработки детали может быть исправлена в Программировании.

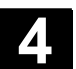

# **4.6.8 Поиск кадра/установка цели поиска**

**Функция** 

Поиск кадра позволяет осуществлять предварительную обработку до желаемого места программы обработки детали. При этом доступно четыре варианта поиска: 1. С вычислением на контуре: При поиске кадра с вычислением осуществляются те же вычисления, что и в обычном программном режиме. После этого весь кадр назначения проходится идентично обычному выполнению программы. 2. С вычислением на конечной точке кадра: При поиске кадра с вычислением осуществляются те же вычисления, что и в обычном программном режиме. После этого, с использованием действующего в кадре назначения типа интерполяции, осуществляется подвод к его конечной точке или следующей запрограммированной позиции. 3. Без вычисления: При поиске кадра вычисления не осуществляются. Внутренние значения СЧПУ остаются в состояниях до поиска кадра. 4. Многоканальный поиск кадра с вычислением: Этот поиск кадра в "Режиме теста программы" называется SERUPRO. Возможны одноканальные использования для взаимодействий с другими параллельно выполняемыми функциями. При поиске кадра не выполняется никаких движений осей, но все вспомогательные функции выводятся на PLC. ЧПУ самостоятельно запускает выбранную программу в режиме Тест программы. При достижении ЧПУ указанного кадра назначения в актуальном канале оно останавливается в начале кадра назначения и выключает режим Тест программы. Вспомогательные функции кадра назначения более не выводятся. Цель поиска может быть определена через:

- прямое позиционирование,
- хказание номера кадра, метки, имени программы или произвольного набора символов.

Литература Прочую информацию по поиску кадра см.: /FB/ K1, ГРР, канал, программный режим

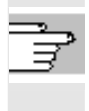

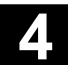

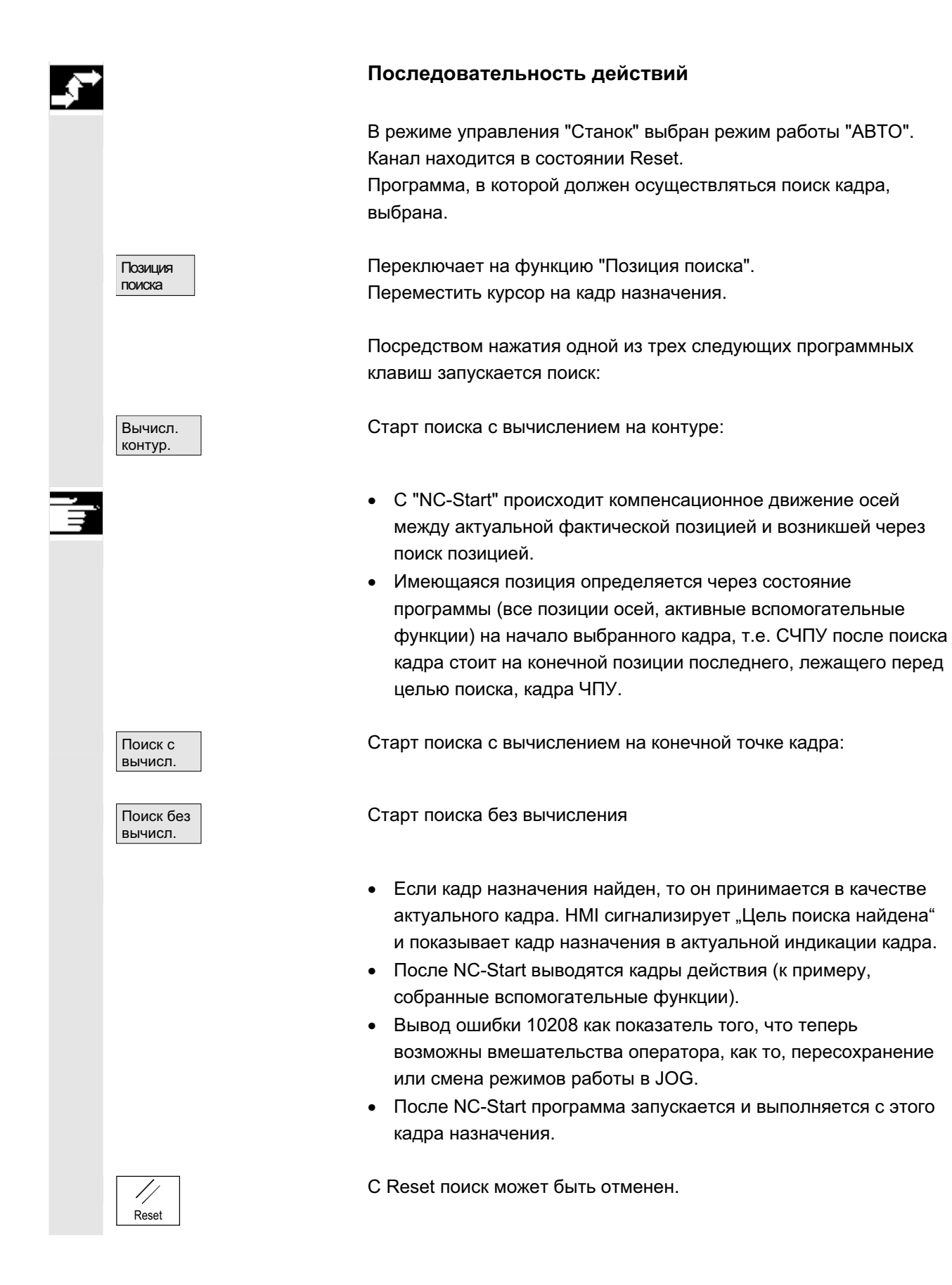
Позиция поиска

# Установка цели поиска в редакторе программ:

Актуальный выбранный уровень программы индицируется.

Поместить курсор на желаемый кадр назначения в программе обработки детали.

**Уровень** πpor. + Уровень прог.

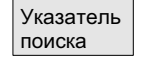

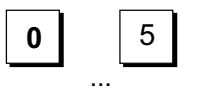

программы.

Если необходимо, можно переключаться между уровнями

# Установка цели поиска в указателе поиска:

После нажатия программной клавиши "Указатель поиска" появляется экран с программным указателем.

Он включает в себя поля ввода для имени программы, типа поиска (номер кадра, текст и т.д.) и цели поиска (содержание). Курсор стоит в поле ввода для "Типа поиска".

5 мара Через поле ввода "Тип" необходимо указать соответствующий тип поиска для цели поиска.

> В строке диалога выводится соответствующее указание на предлагаемые типы поиска.

Возможны следующие типы поиска:

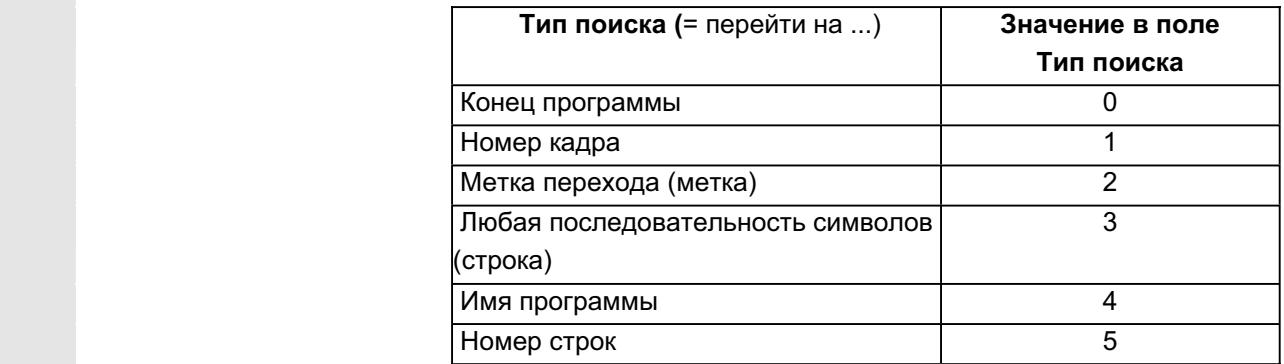

Для различных уровней программ могут указываться различные типы поиска.

 $\overline{z}$  │ исквать поле "Цель поиска" может быть указана желаемая цель поиска (в соответствии с типом поиска).

> В поле "Р" (счетчик проходов) может быть указано соответствующее количество проходов программы.

Присвоить цели поиска последнее место прерывания программы:

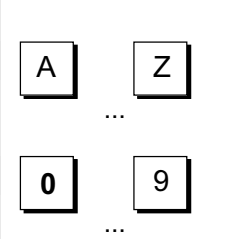

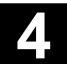

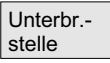

Указатель поиска предустанавливается с данными последнего места прерывания программы.

# **4.6.9 Ускоренный внешний поиск кадра**

### **Ɏɭɧɤɰɢɹ**

Поиск кадра позволяет осуществлять предварительную обработку до желаемого места программы обработки детали. В меню "Позиция поиска" и "Указатель поиска" через программную клавишу "Внешний без вычисления" можно запустить ускоренный поиск кадра программ, выполняемых с внешнего устройства (локальный жесткий диск или сетевой диск).

Цель поиска может быть определена через:

- прямое позиционирование курсора на кадр назначения или
- указание номера кадра или номера строки

### Процесс поиска кадра:

Только программы и части программ, необходимые для достижения специфической цели поиска и для последующей обработки программы, передаются в ЧПУ. Это поведение относится к функциям

- "Выполнение с внешнего устройства"
- Выполнение операторов EXTCALL.

### **Пример:**

Следующие цели поиска вводятся в меню Поиск кадра: Цель поиска 1 "Уровень 1": MAIN1.MPF "Строка": 8 Цель поиска 2 "Уровень2": SUBPRG2.SPF "Строка": 4000 Цель поиска 3 "Уровень 3": SUBPRG3.SPF "Строка": 2300

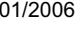

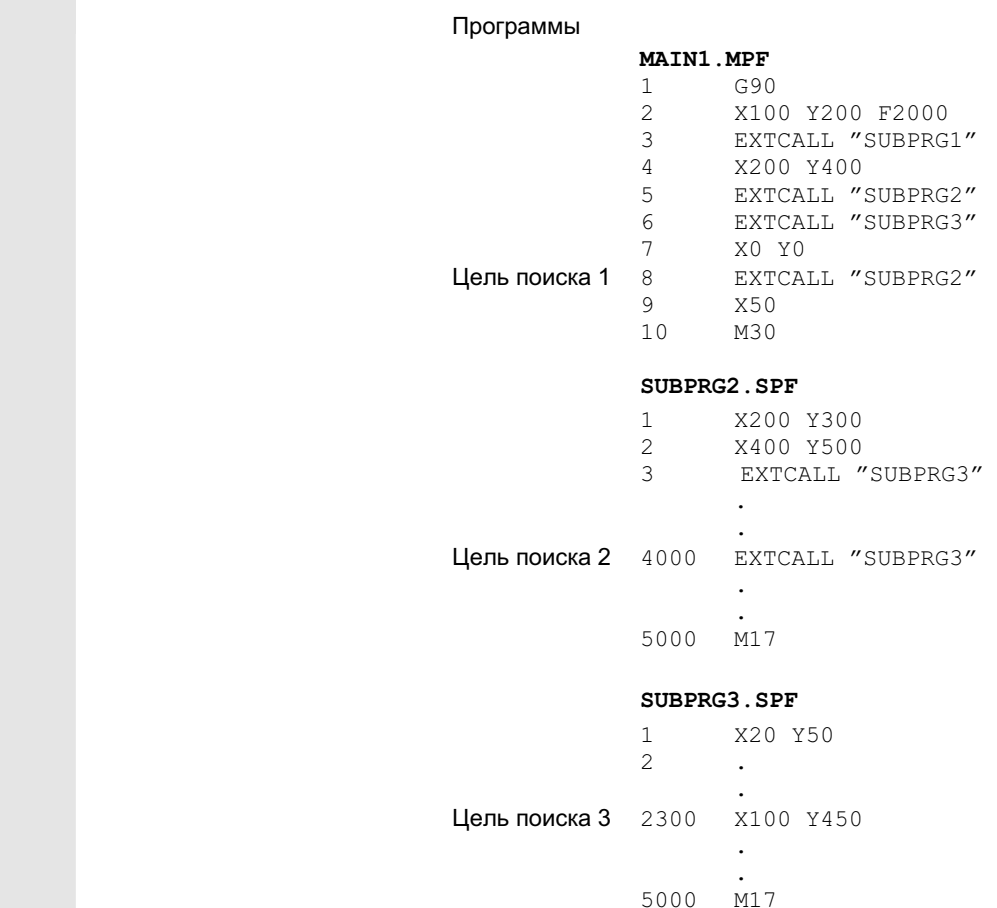

При выполнении поиска кадра различаются 2 случая:

- 1. Главная программа MAIN1.MPF в ЧПУ, подпрограммы SUBPRG1.SPF до SUBPRG3.SPF обрабатываются с внешнего устройства.
- 2. Главная программа MAIN1.MPF и подпрограммы SUBPRG1.SPF до SUBPRG3.SPF обрабатываются с внешнего устройства.

### **ιωματικό των στον προσωπικό προσωπικό των προσωπικών προσωπικών προσωπικών προσωπικών προσωπικών προσωπικών πρ**

- Цель поиска 1: ЧПУ не учитывает вызовы EXTCALL в строках 3, 5, и 6 главной программы MAIN1.MPF и переходит на строку цели поиска 8.
- Цель поиска 2: ЧПУ переходит на строку цели поиска 4000 внешней подпрограммы SUBPRG2.SPF, операторы внешней программы перед ней не учитываются.
- Цель поиска 3: ЧПУ переходит на строку цели поиска 2300 внешней подпрограммы SUBPRG3.SPF, операторы внешней программы перед ней не учитываются, поиск завершен.

При NC-Start подпрограмма SUBPRG3.SPF выполняется со строки назначения.

### **ιωνίας της Στρατικής Αντιστικής Το 2**

- Цель поиска 1: ЧПУ переходит на строку цели поиска 8.
- Цель поиска 2: см. выше
- Цель поиска 3: см. выше

При NC-Start подпрограмма SUBPRG3.SPF выполняется со строки назначения.

## Последовательность действий

В области управления "Станок" выбран режим работы "АВТО". Канал находится в состоянии Reset.

Программа, в которой должен осуществляться поиск кадра, выбрана.

Переключает на диалог "Позиция поиска".

### Установка цели поиска в редакторе программ:

Актуальный выбранный уровень программы индицируется. Поиск кадра через "Позицию поиска" возможен только для загруженных в ЧПУ программ, не для программ, выполняемых с жесткого диска.

Поместить курсор на желаемый кадр назначения в программе обработки детали.

Если в ЧПУ имеется место прерывания, то можно переключаться между уровнями программы.

Старт поиска без вычисления для внешних программ.

### Установка цели поиска в указателе поиска:

После нажатия программной клавиши "Указатель поиска" появляется экран с программным указателем.

Он включает в себя поля ввода для имени программы, типа поиска (номер кадра, текст т.д.) и цели поиска (содержание).

Курсор стоит в поле ввода для "Типа поиска".

В качестве типов цели поиска возможны тип 1 (номер кадра) и тип 5 (номер строк).

Старт поиска без вычисления для внешних программ.

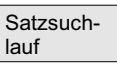

Позиция поиска

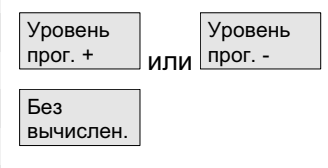

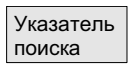

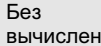

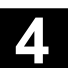

# $4.6.10$  Поиск кадра в режиме теста программы, многоканальный

## **Ф**ункция

ЧПУ при этом поиске кадра работает в режиме **Тест программы**, обеспечивая тем самым взаимодействия внутри NCU между каналом и синхронными действиями, а также между несколькими каналами.

"Поиск кадра в режиме теста программы" позволяет осуществлять предварительную обработку программы до желаемого места программы обработки детали со следующими функциями:

При "Поиске кадра в режиме теста программы" все вспомогательные функции с ЧПУ выводятся на PLC и команды программы обработки детали для координации канала (WAITE, WAITM, WAITMC, переход оси, описание переменных, ...) выполняются с ЧПУ, т.е.,

- при этом поиске кадра PLC переводится на актуальный уровень и
- процессы обработки, охватывающие взаимодействие нескольких каналов, корректно выполняются в рамках этого поиска кадра.

В меню "Позиция поиска" и "Указатель поиска" через программную клавишу "Тест программы Контур" может быть выбрана функция.

Цель поиска может быть определена

- через прямое позиционирование курсора на кадр назначения ипи
- через поля ввода "Имя программы". "Тип поиска" и "Цель поиска".

# Последовательность действий

V<sub>C</sub>повие<sup>.</sup>

- режим работы "АВТО" выбран
- Каналы находятся в состоянии Reset.
- Программа, в которой должен осуществляться поиск кадра, выбрана.

Канал, в котором происходит поиск кадра назначения или устанавливается программный указатель, это канал назначения. Другие каналы также запускаются в зависимости от установки в файле "maschine.ini".

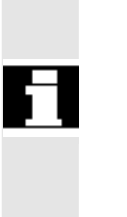

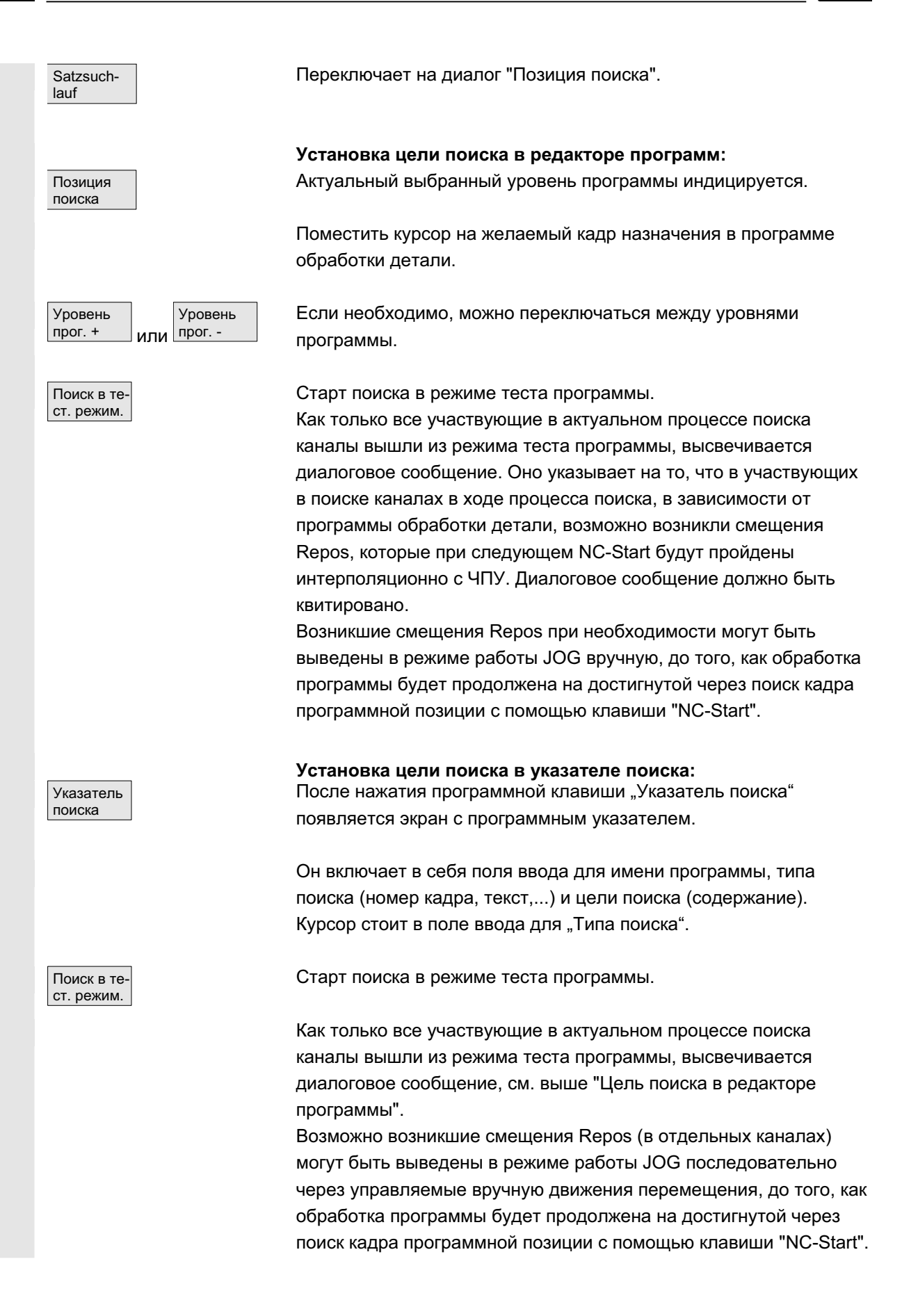

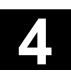

# $4.6.11$  Пересохранение

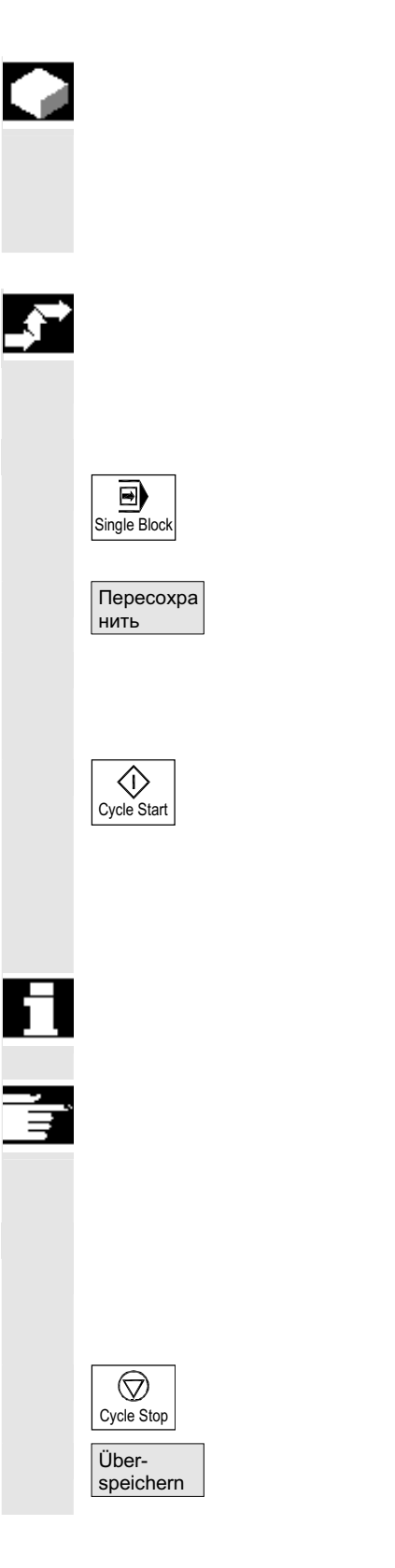

### **Ф**ункция

В режиме работы "АВТО" можно пересохранять технологические параметры (вспомогательные функции, все программируемые операторы ...) в оперативной памяти ЧПУ. Кроме этого могут вводиться и выполняться любые кадры ЧПУ.

### Последовательность действий

В области управления "Станок" выбран режим работы "АВТО".

Пересохранение с отдельным кадром: Программа автоматически останавливается на следующей границе кадра.

Открывается окно "Пересохранить".

В этом окне можно ввести желаемые кадры ЧПУ, которые должны быть выполнены.

Введенные кадры выполняются и индицируются в окне "Актуальный кадр".

Окно "Пересохранить" и соответствующие программные клавиши снова высвечиваются только в состоянии "Канал прерван", "NC Stop" или "NC Reset".

После выполнения кадров снова могут быть добавлены кадры (в буфер пересохранения).

### Указание:

После "Пересохранения" проходится подпрограмма с содержанием REPOSA. Оператор может видеть программу.

Пересохранение без отдельного кадра: Первичное меню режима работы "АВТО" выбрано.

Остановить программу с "NC-Stop".

Открывается окно "Пересохранить".

 $\left\langle \hat{0}\right\rangle$ Cycle Star

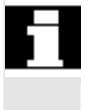

В этом окне можно ввести желаемые кадры ЧПУ, которые должны быть выполнены.

Введенные кадры выполняются, окно "Актуальный кадр" высвечивается и программные клавиши гаснут. Окно "Пересохранить" и соответствующие программные клавиши снова высвечиваются только в состоянии "Канал прерван", "NC Stop" или "NC Reset".

После выполнения кадров снова могут быть прикреплены кадры к содержанию в буфере пересохранения.

# Прочие указания

- Можно закрыть окно с помощью клавиши "Recall". В этом случае происходит выход из функции "Пересохранение".
- Смена режимов работы может быть осуществлена только через отключение "Пересохранения" с помощью клавиши "Recall".
- В режиме работы "АВТО" выбранная перед пересохранением программы продолжается после повторного нажатия "NC-Start".
- Пересохранение не изменяет программы в памяти программ обработки детали.

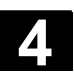

# $4.6.12$  Управление программой

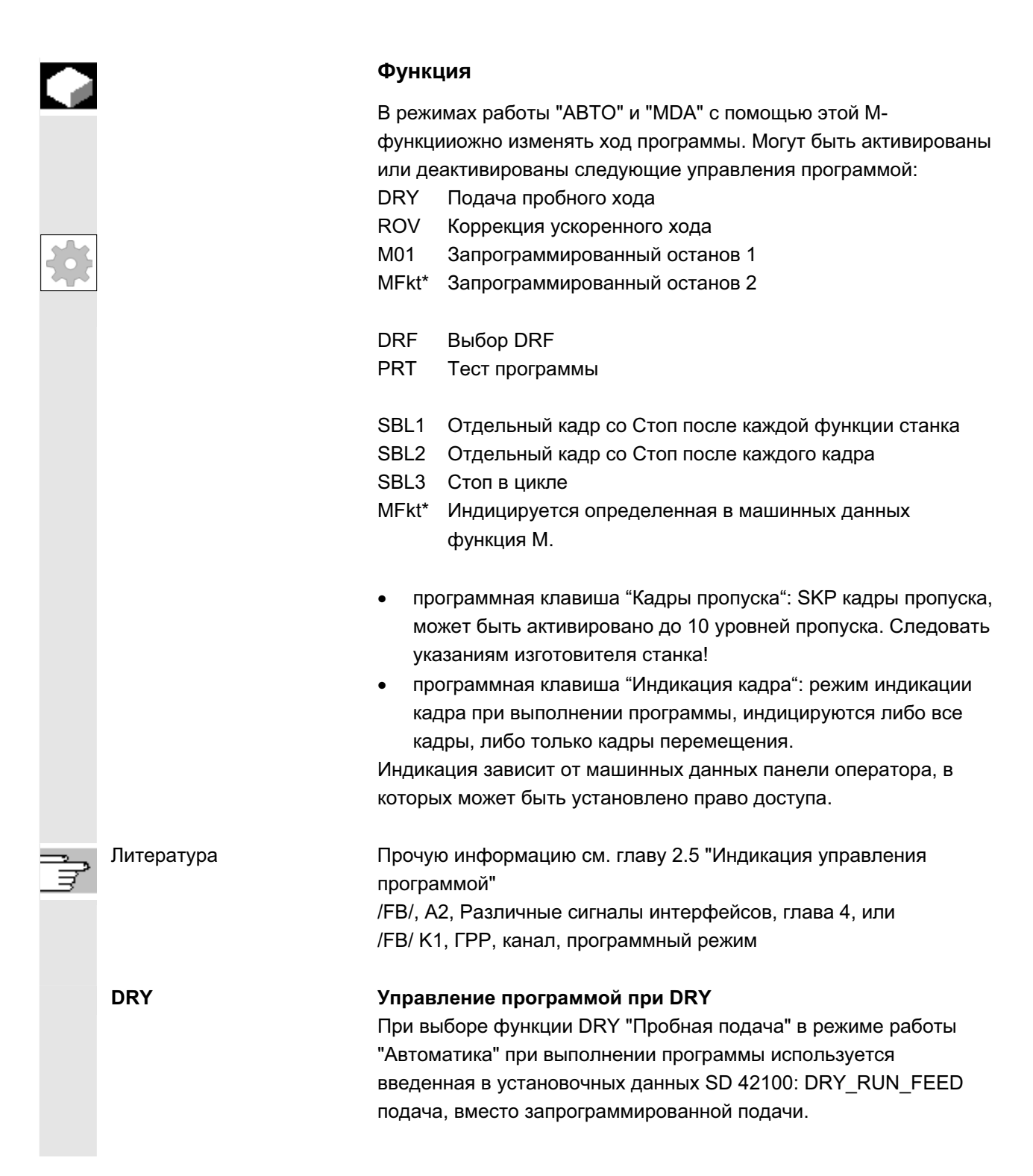

 SKP: Активация уровней пропускапрограммы, могут быть пропущены (10 уровней пропуска). Кадры, которые не должны выполняться при каждом выполнении Кадры, которые должны быть пропущены, обозначаются символом "/" (косая черта) перед номером кадра. В программе обработки детали уровни пропуска указываются с "/0" или "/" до "/9". Окно управления программой индицируется только в том случае, если через машинные данные было установлено более 1 уровня пропуска. Индицируются только установленные уровни пропуска. Изменения машинных данных описаны в главе 9.1.

Индикация активированных Если активно более одного уровня пропуска, то в правой графе уровней пропуска видно, перевело ли PLC выбор уровня пропуска на ЧПУ. Тем самым верхнее окно показывает, какой уровень

- $\bullet$   $\boxtimes$  выбран, но еще  $\Box$  не активен,
	- $\boxtimes$  выбран и  $\boxtimes$  активен.
	- $\Box$  отключен и  $\boxtimes$  активен,
	- $\Box$  отключен и  $\Box$  не активен.

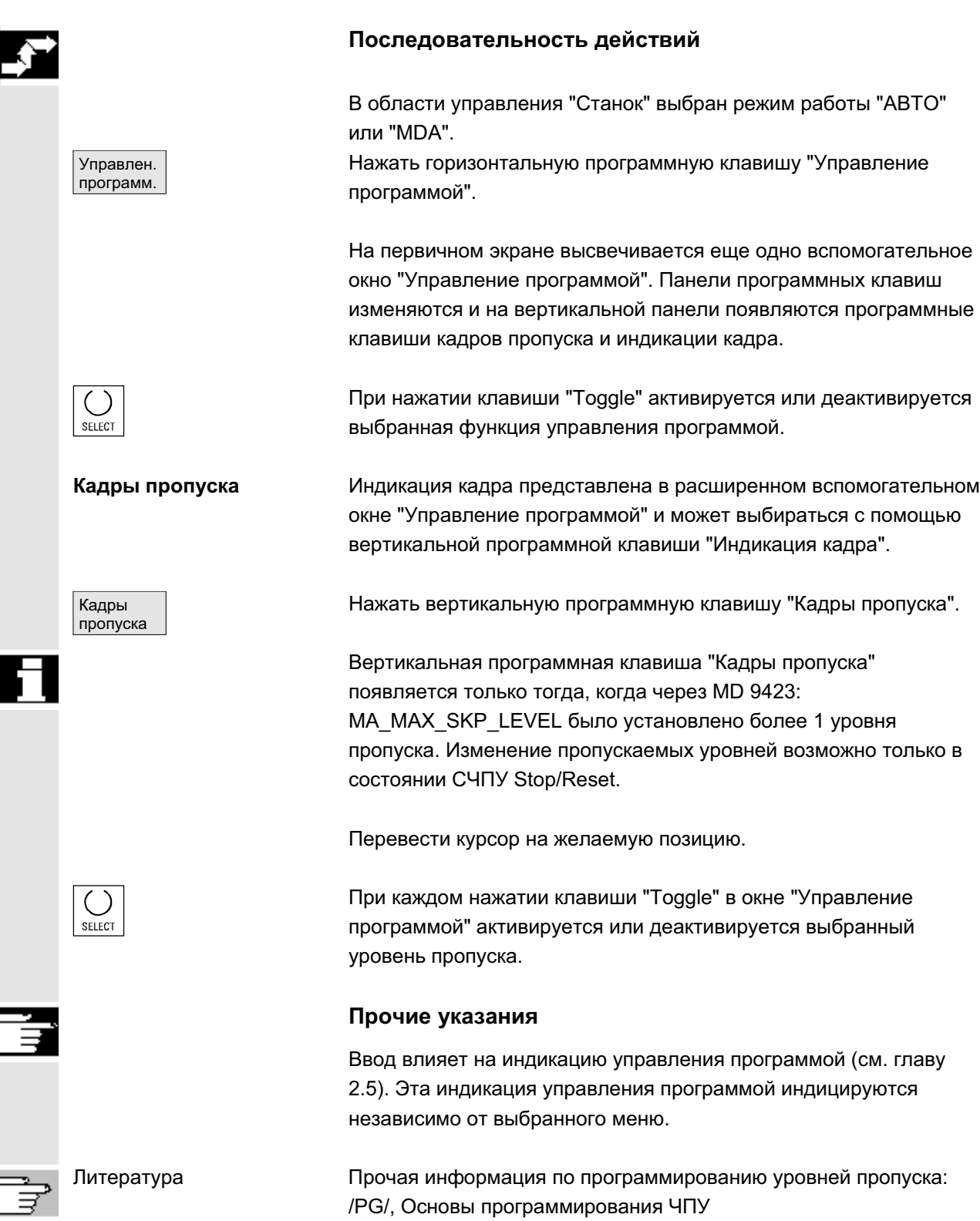

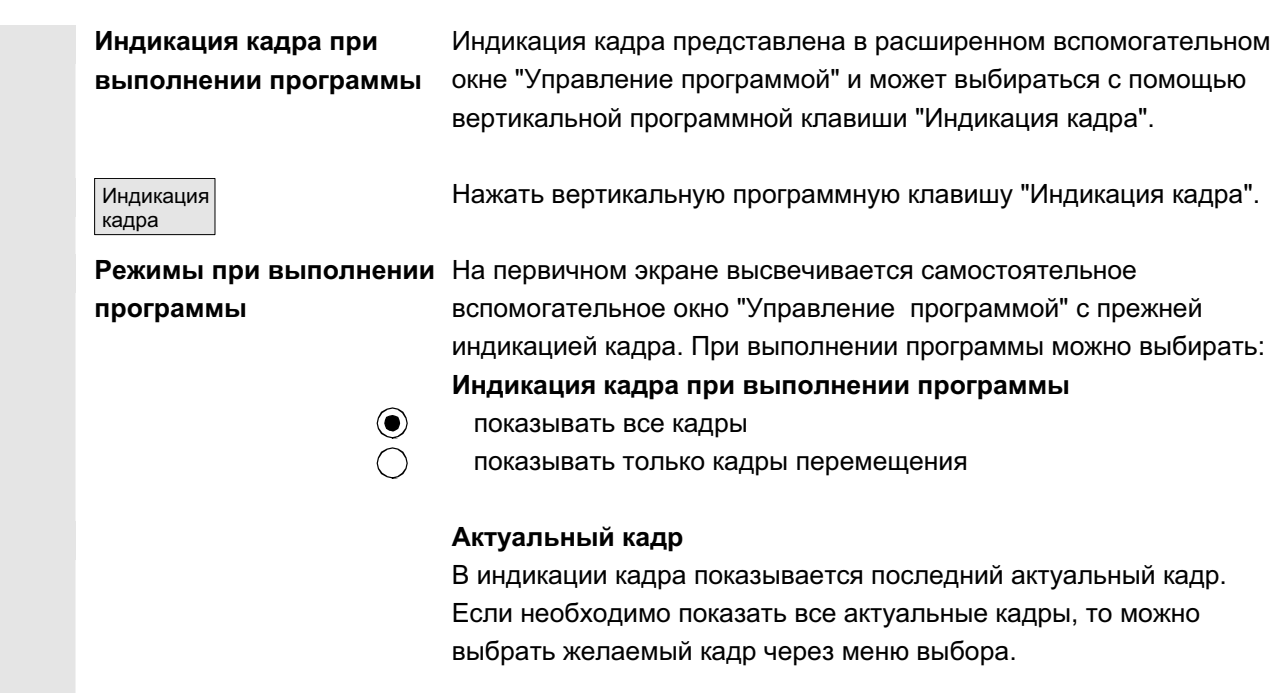

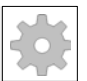

**M-Fkt**\* Выполнение программы ЧПУ при активной функции по требованию PLC останавливается на кадрах, в которых запрограммирована эта дополнительная \*ассоциированная функция М<sup>\*</sup> для обусловленного останова 2.

> Индицированный здесь номер M-Fkt\* в области управления ВВод в эксплуатацию/машинные данные/MD канала посредством выбора машинных данных ассоциированной М-функции может быть изменен на желаемое значение. В этом случае индицируется номер, зафиксированный в этих машинных данных как значение. Значение этого номера вспомогательной Мфункции должно соответствовать "Запрограммированному останову 2".

### Прочие указания

Слишком длинные для окна индикации кадры (около 65 символов), обозначаются с "..." в месте прерывания.

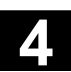

# $4.6.13$  Смещение DRF

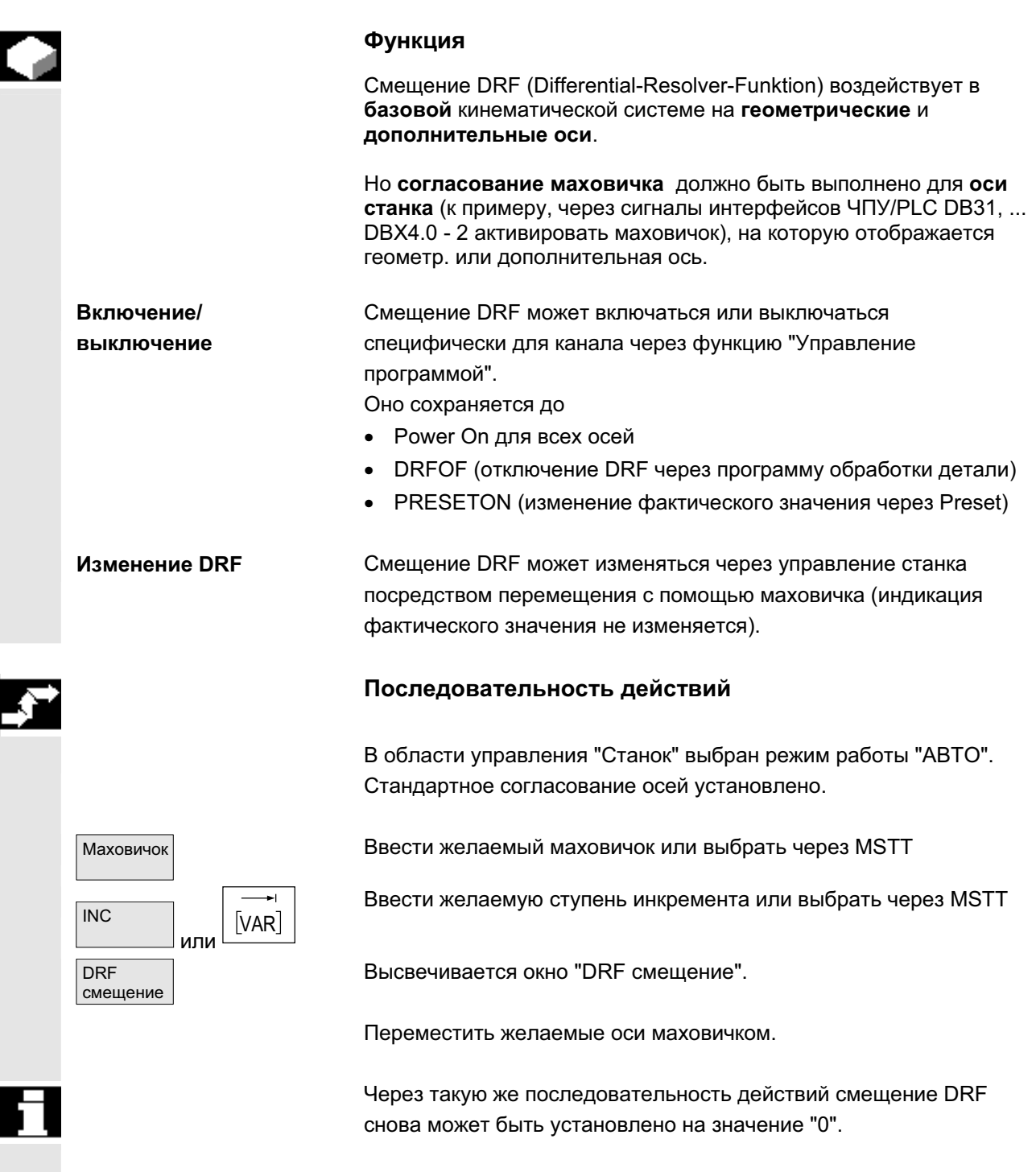

✟

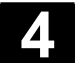

**Для заметок** 

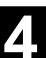

**5**

# Область управления "Параметры"

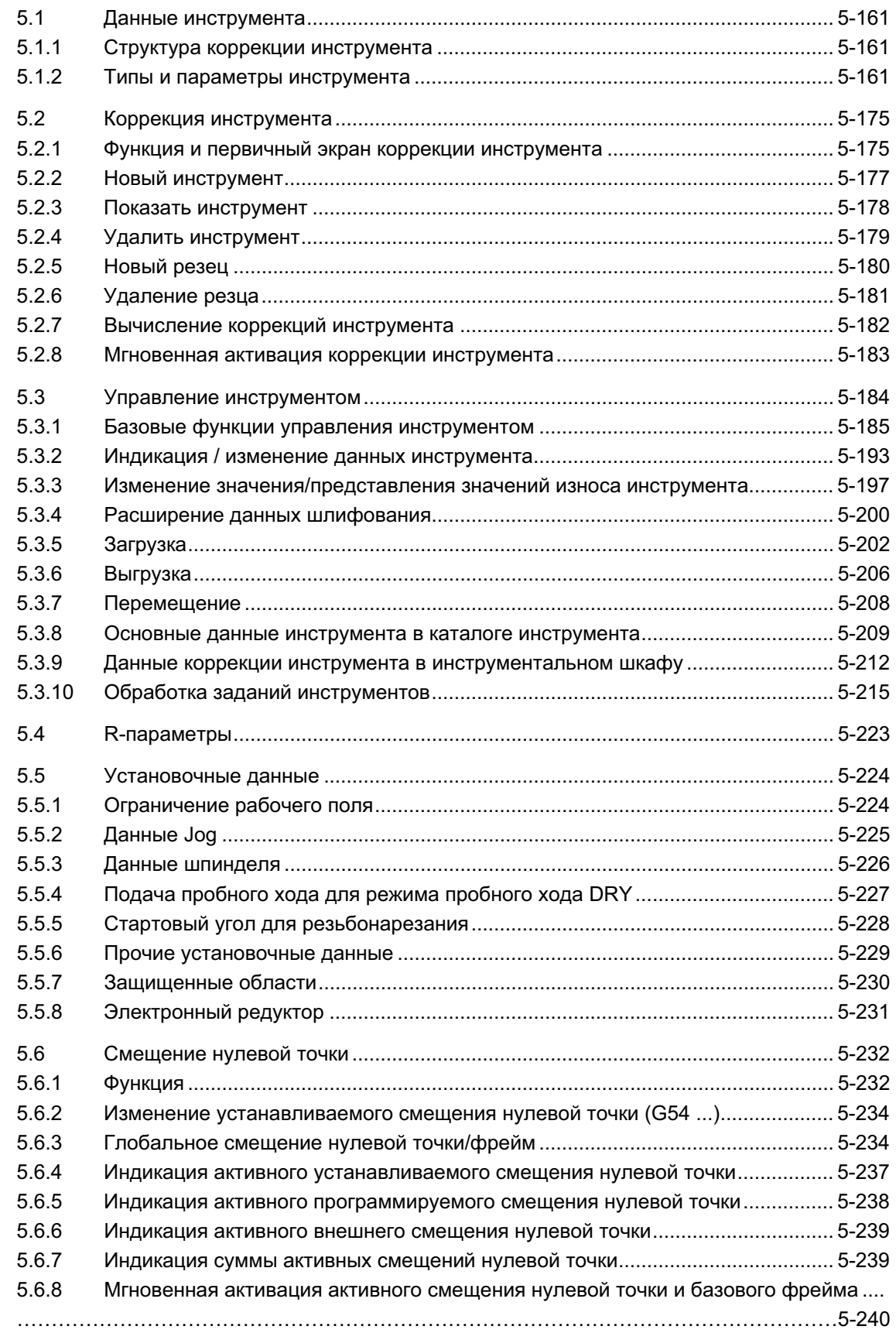

Siemens AG 2006 All rights reserved. SINUMERIK 840D sl/840Di sl/840D/810D Bedienungshandbuch HMI-Advanced (BAD) - ȼɵɩɭɫɤ 01/2006 5-159

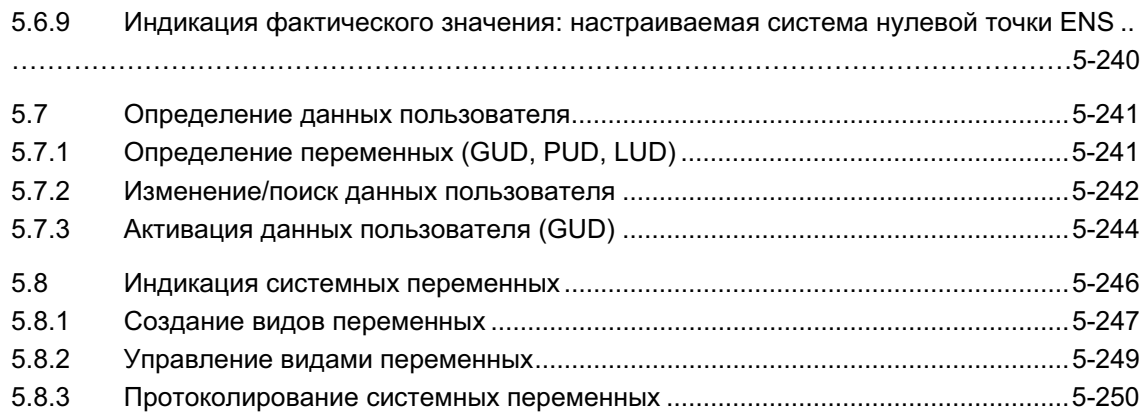

# 5.1 **Данные инструмента**

# 5.1.1 Структура коррекции инструмента

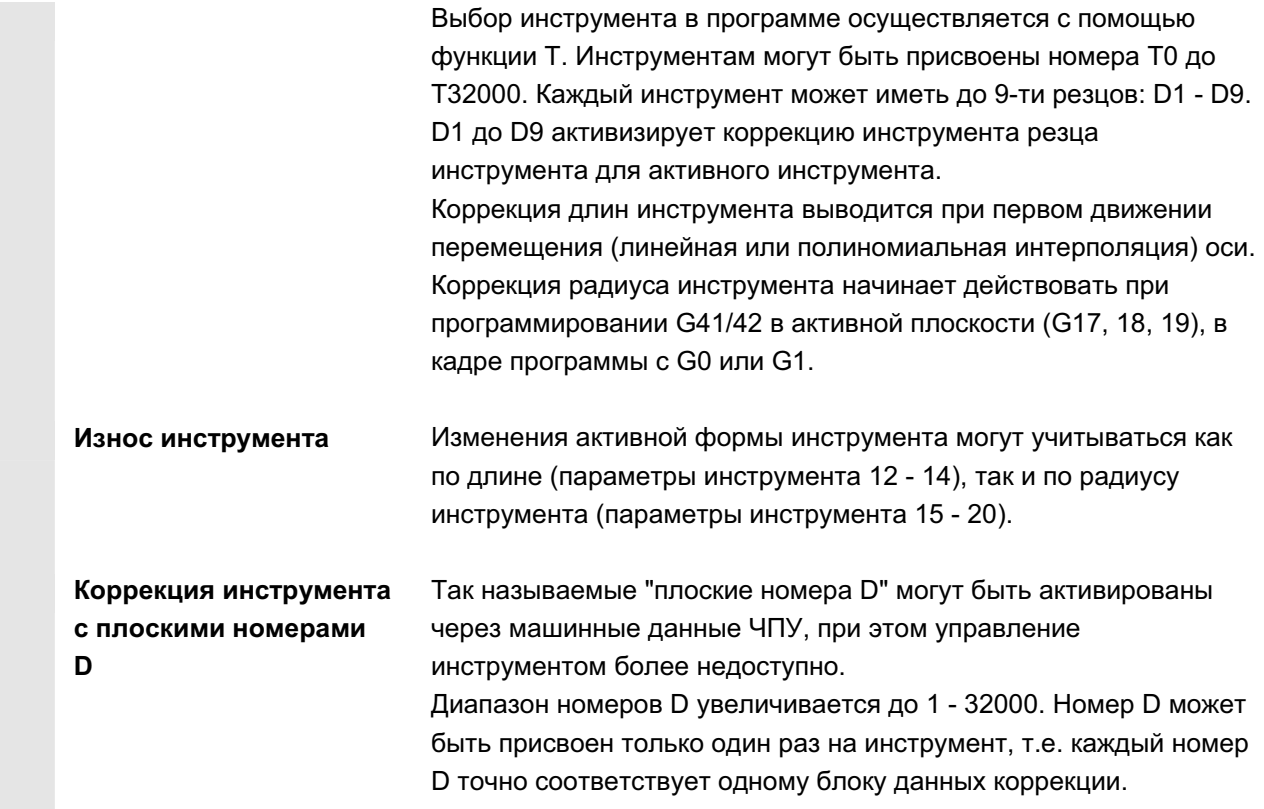

# 5.1.2 Типы и параметры инструмента

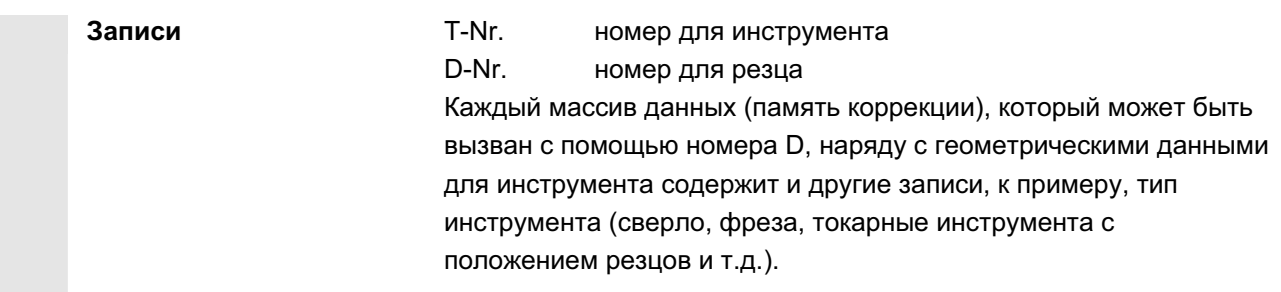

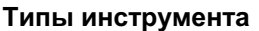

Коды типов инструментов:

- группа Тип 1xy (фреза):
	- 100 фреза по CLDATA
	- 110 цилиндрическая зенковка со сферической

головкой

Г

- 111 коническая зенковка со сферической головкой
- 120 концевая фреза (без закругления углов)
- 121 концевая фреза (с закруглением углов)
- 130 угловая фреза (без закругления углов)
- 131 угловая фреза (с закруглением углов)
- 140 торцовая фреза
- 145 резьбовая фреза
- 150 дисковая фреза
- 151 пила
- 155 коническая фреза
- 156 коническая фреза с закруглением
- 157 коническая зенковка

т

160 сверлильная резьбовая фреза

# **Необходимые значения коррекции на примере фрезы**

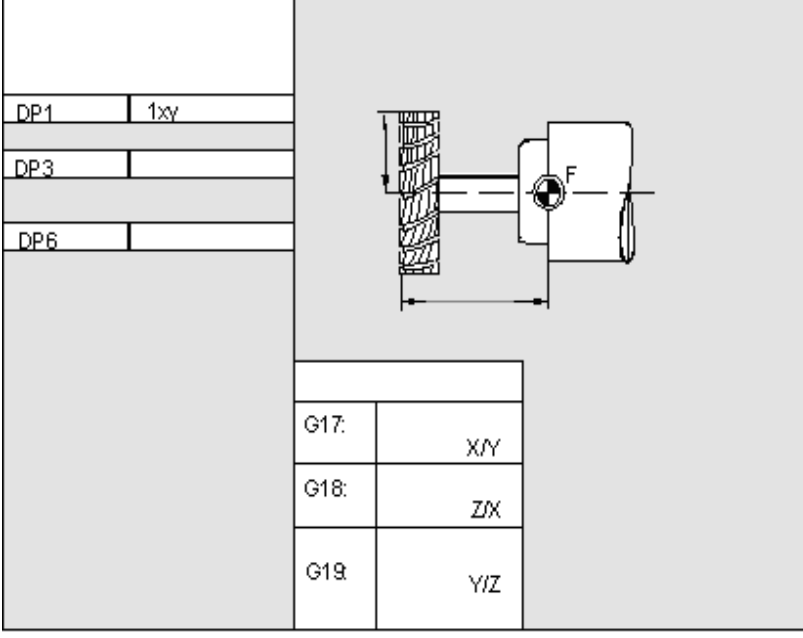

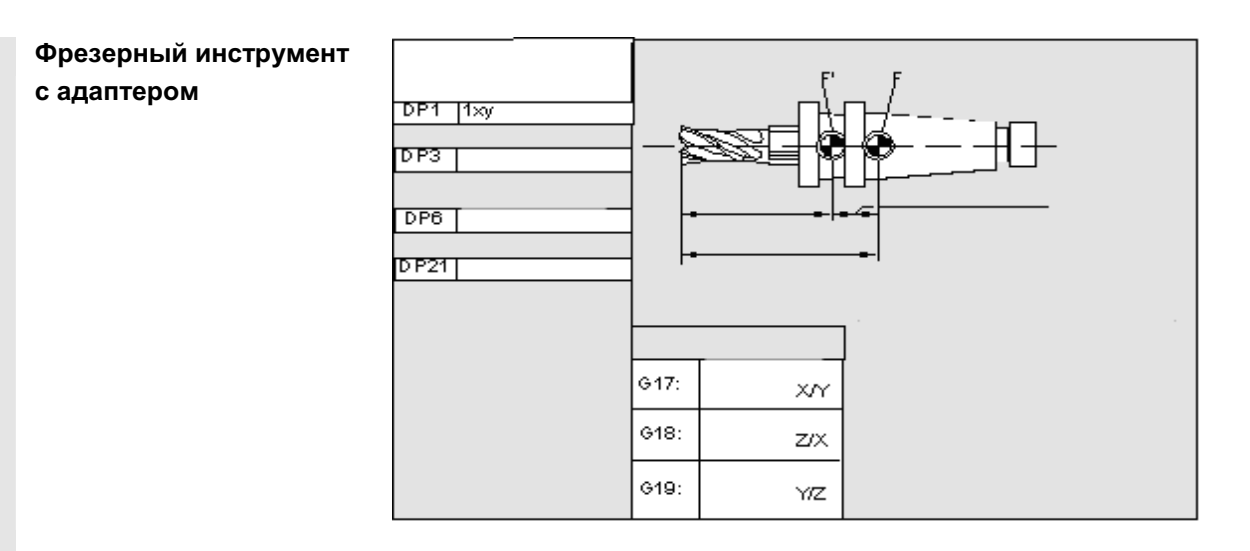

### $r$ руппа Тип 2xx (сверло):

- 200 спиральное сверло
- 205 сплошное сверло
- 210 расточная оправка
- 220 центровое сверло
- 230 коническая зенковка
- 231 цековка
- 240 метчик основной резьбы
- 241 метчик точной резьбы
- 242 метчик резьбы Withworth
- 250 развертка

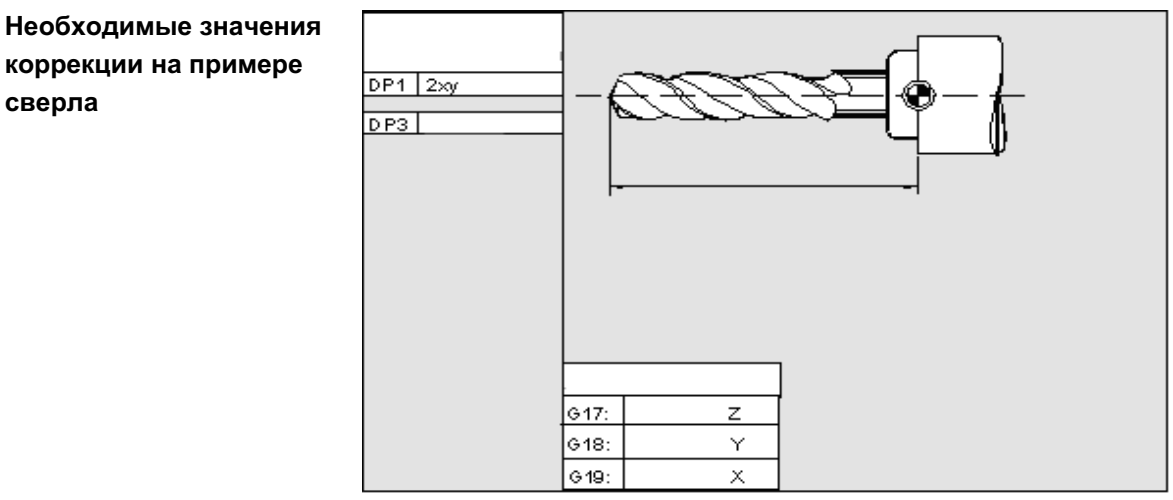

**коррекции на примере** сверла

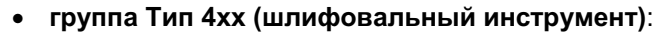

- 400 периферийный шлифовальный круг
	- 401 периферийный шлифовальный круг с контролем
- 402 периферийный шлифовальный круг без контроля
- 403 периферийный шлифовальный круг с контролем
	- без базового размера для окружной

скорости шлифовального круга SUG

- 410 плоский круг
- 411 плоский круг с контролем
- 412 плоский круг без контроля
- 413 плоский круг с контролем без базового размера

для

окружной скорости шлифовального круга SUG 490 правящий инструмент

Необходимые значения коррекции периферийного шлифовального круга

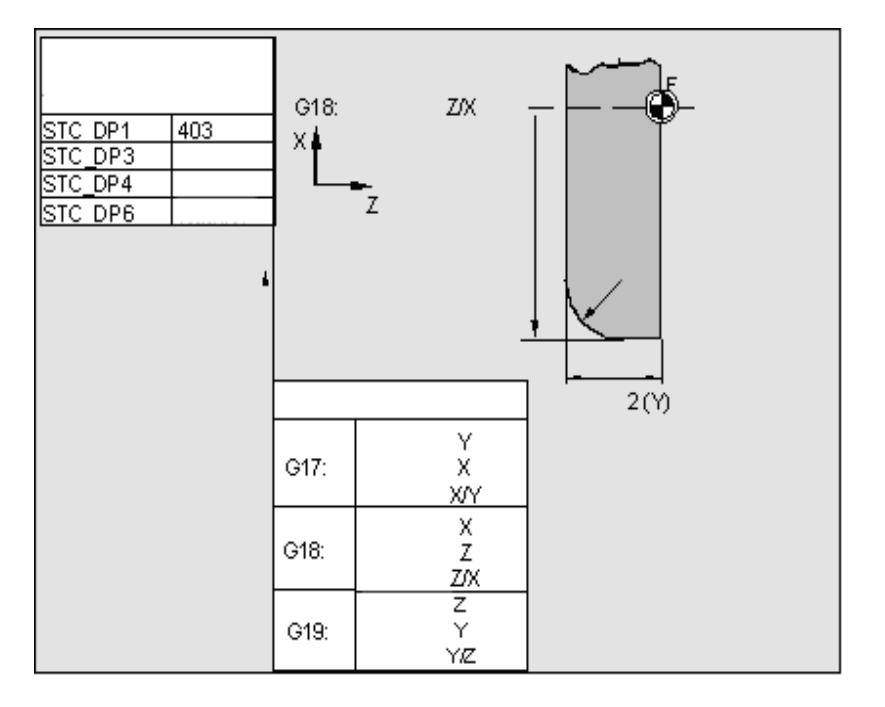

Необходимые значения **коррекции для** наклонного круга с неявным выбором контроля

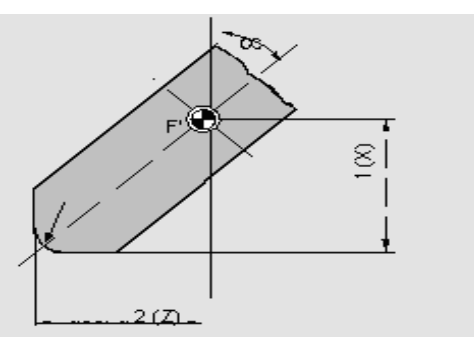

Необходимые значения **коррекции на примере** наклонного круга с **Неявным выбором** контроля

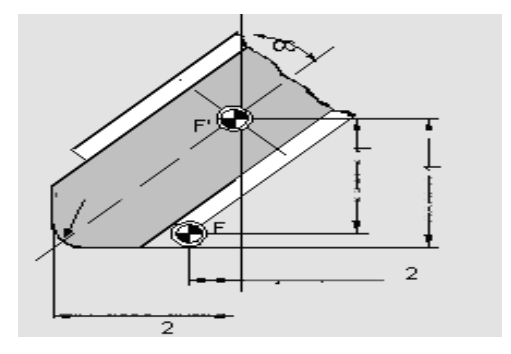

**Необходимые значения коррекции** периферийного шлифовального круга без базового размера **для SUG** 

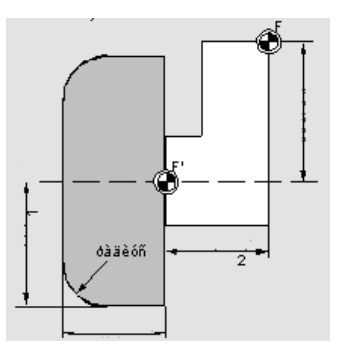

Необходимые значения **коррекции плоского круга** с параметрами контроля

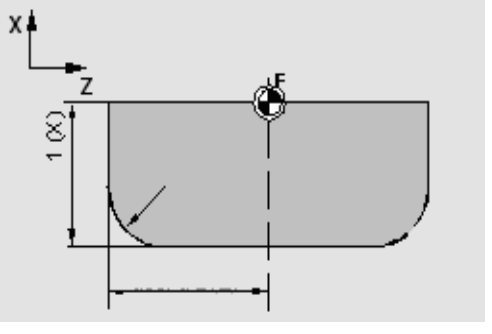

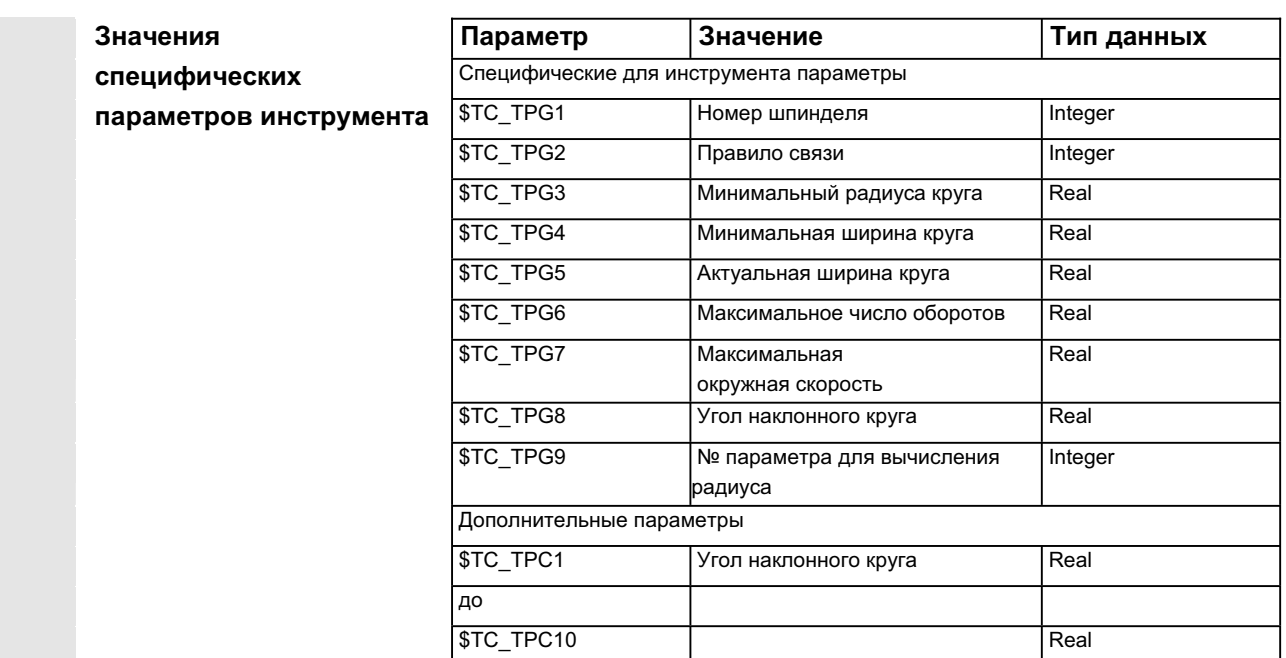

## $r$ руппа Тип 5xx (токарный инструмент):

- 500 обдирочный резец
- 510 чистовой резец
- 520 прорезной резец
- 530 отрезной резец
- 540 резьбовой резец
- 550 профильный резец
- 560 сверло(ECOCUT)
- 580 ориентированный измерительный щуп

Необходимые значения **коррекции на примере** токарного инструмента с коррекцией радиуса инструмента

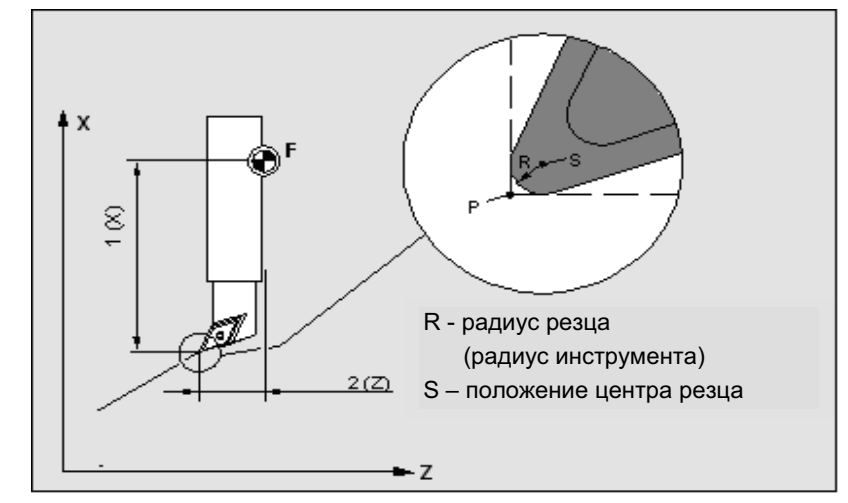

Необходимые значения **коррекции на примере** токарного инструмента с коррекцией радиуса инструмента

 $\overline{2}$  $\overrightarrow{\mathcal{O}}$ <sup>P=S</sup>  $\overline{z}$ 

- группа Тип 7xx (специальный инструмент)
	- 700 наградка
	- 710 измерительный щуп 3D
	- 711 бордюрный щуп
	- 730 ynop

# Необходимые значения коррекции наградки

## • тип 700 (наградка)

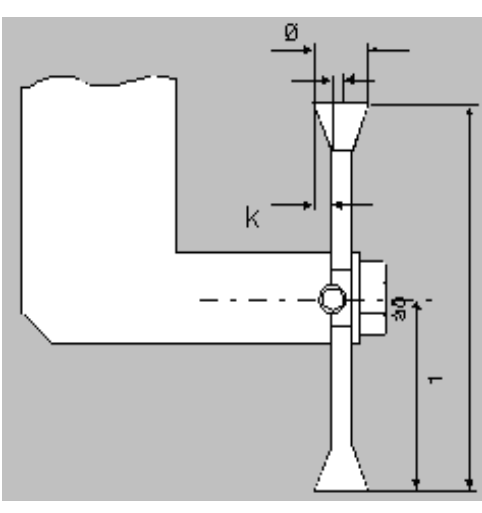

Для типа инструмента 700 "Наградка" могут быть указаны следующие данные коррекции (данные TOA).

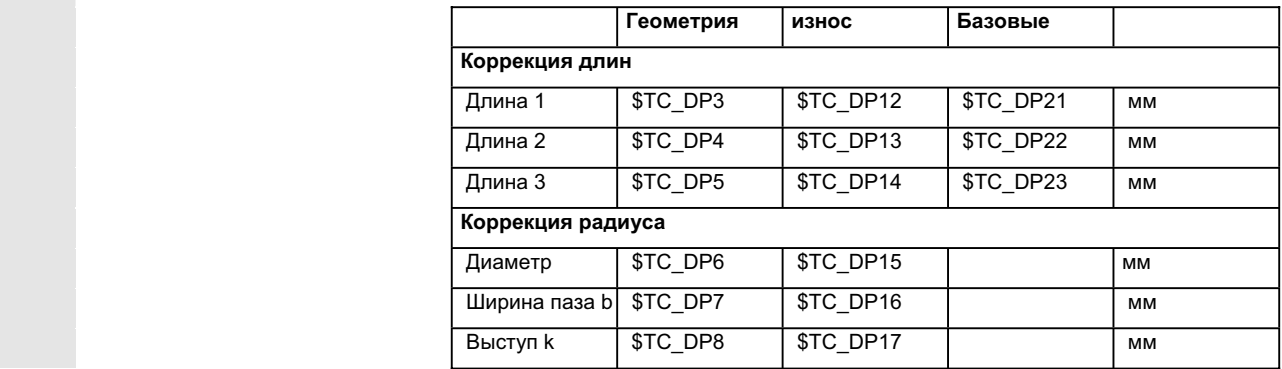

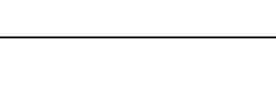

**Упор** 

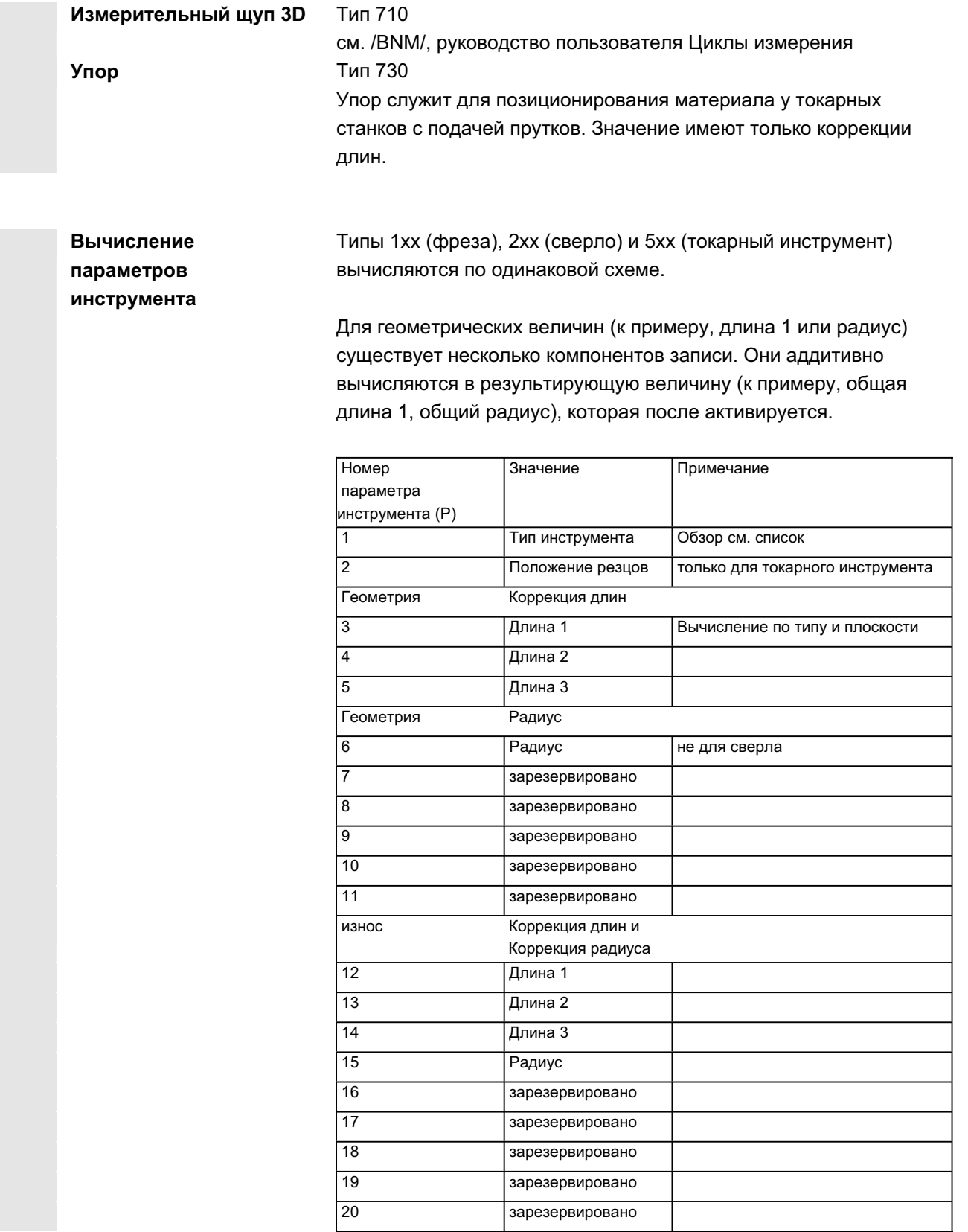

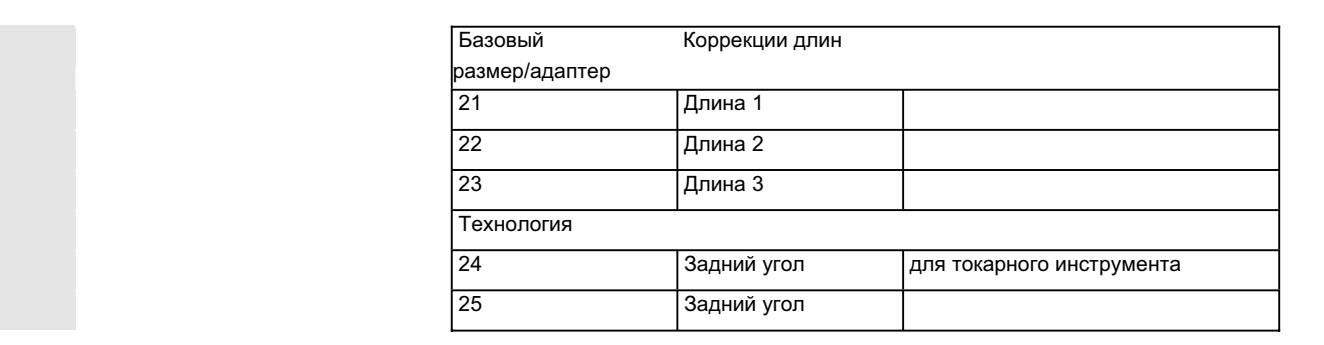

Ненужным коррекциям присваивается значение ноль (= предустановка при создании памяти коррекций). Отдельные значения памяти коррекций (Р1 до Р25) могут считываться и записываться через системные переменные из программы.

Данные коррекции инструмента могут вводиться не только через панель оператора, но и через интерфейс ввода данных.

**Вычисление базового размера на примере**  $\Phi$ резерной головки - в двух измерениях:

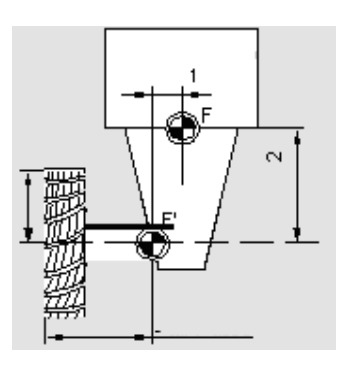

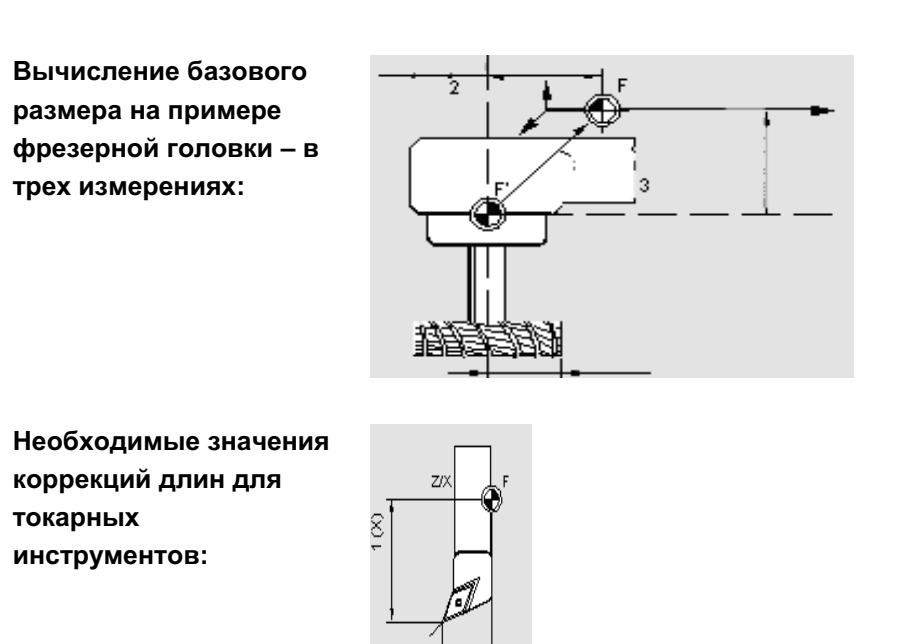

 $2\overline{2}$ 

Токарный инструмент с несколькими резцами **коррекция длин:** 

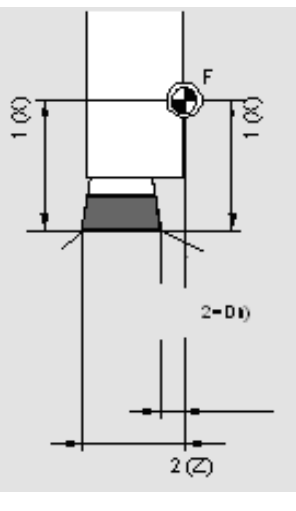

**Вычисление базового** размера на примере токарного станка:

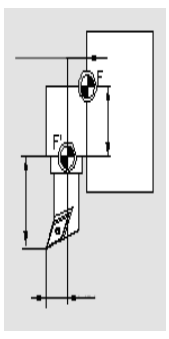

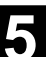

Тип инструмента 4xx (шлифовальный инструмент) вычисляется отдельно.

Для геометрических величин (к примеру, длина или радиус) существует несколько компонентов записи.

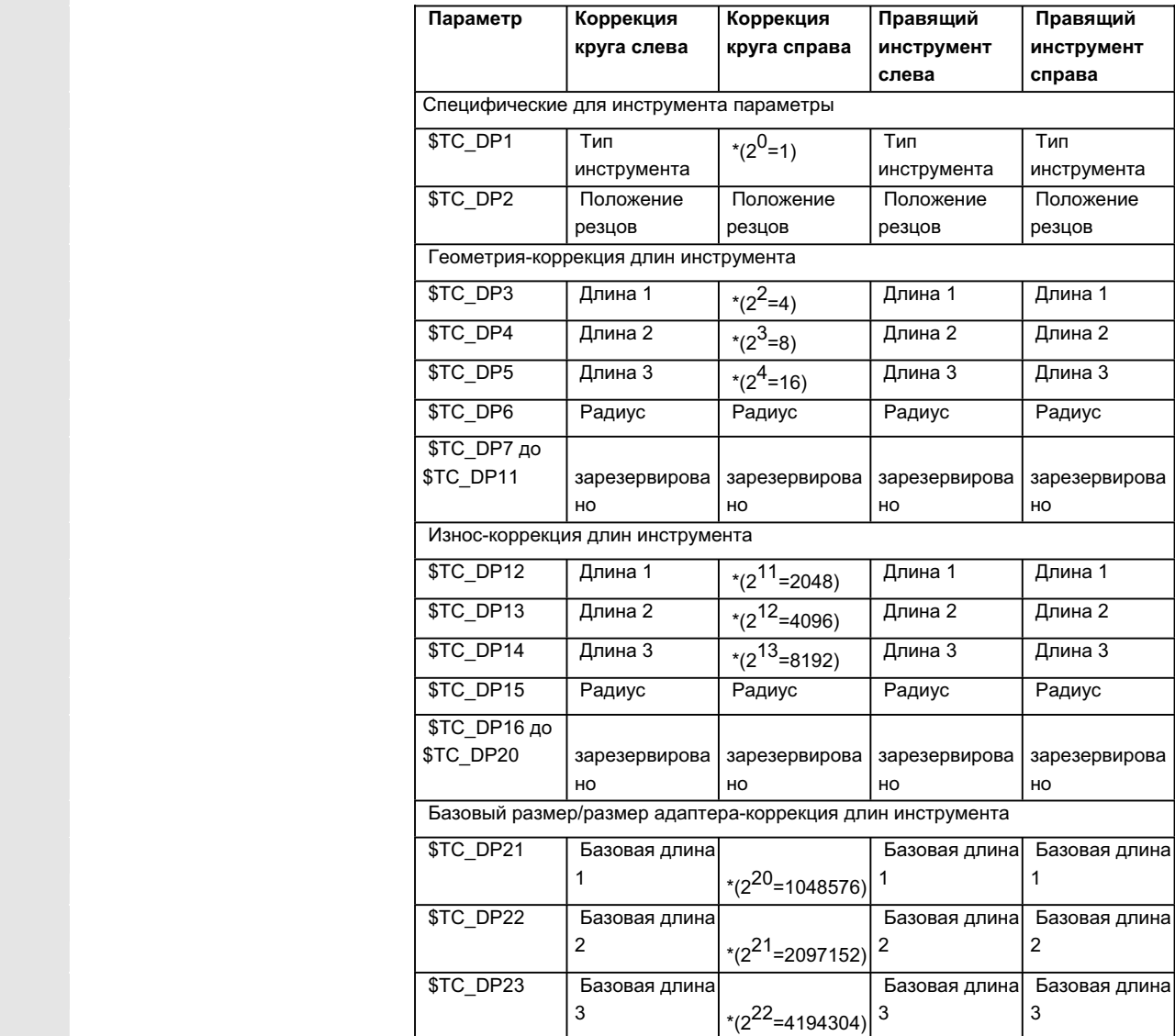

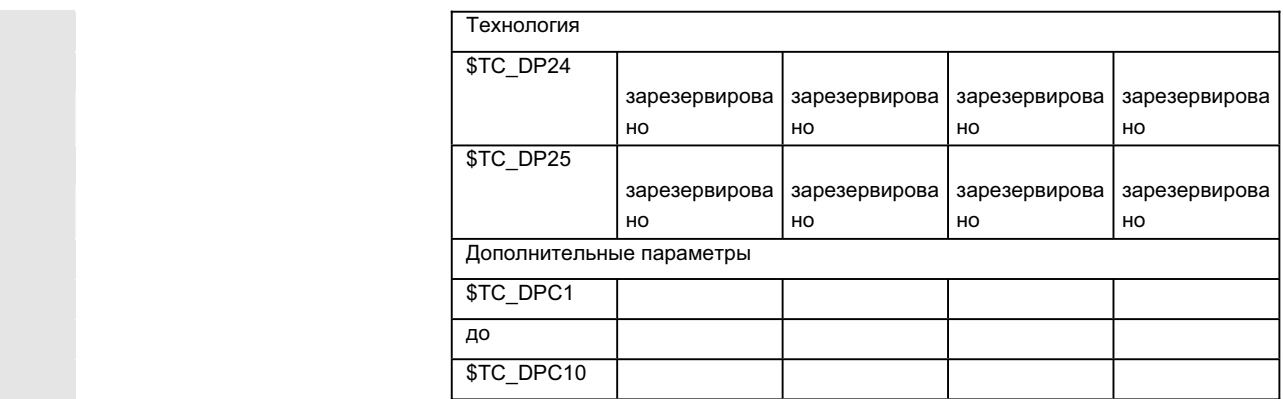

# **Номер параметра для вычисления радиуса \$TC\_TPG9**

\* значение параметра связи, если параметр коррекции должен быть связан. С помощью этого параметра можно определить, какое значение коррекции будет использоваться для SUG, контроля инструмента и при бесцентровом шлифовании. Значение всегда относится к резцу D1.

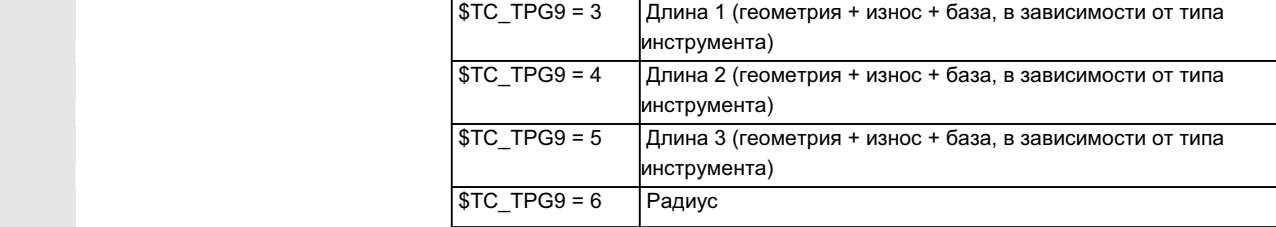

\*: Параметр инструмента резца 2 связан с параметром резца 1 (см. специфические для инструмента данные шлифования \$TC\_TPG2, правило связи). Здесь представлены типичные связи и в скобках указана соответствующая значимость.

**Номер шпинделя \$TC\_TPG1**  В этом параметре стоит номер шпинделя, к которому относятся контроли и SUG.

Правило связи **\$TC\_TPG2** 

С помощью этого параметра определяется, какие параметры инструмента с правой стороны круга (D2) и левой стороны круга (D1) должны быть связаны друг с другом (см. в данных ТОА). Изменение значения одного из связанных параметров автоматически применяется при связывании. Для наклонного круга учитывать, что минимальный радиус круга указан в декартовой системе координат. Коррекции длин в любом случае указывают расстояния между исходной точкой инструментального суппорта и острием инструмента в декартовых координатах.

Данные контроля действуют как для левого, так и для правого резца шлифовального круга.

Автоматическая коррекция длин инструмента при изменении угла не осуществляется.

У станков с наклонной осью для наклонной оси и для наклонного круга должен использоваться один и тот же угол.

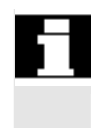

Ненужным коррекциям присваивается значение ноль (= предустановка при создании памяти коррекций). Данные коррекции инструмента могут вводиться не только через панель оператора, но и через интерфейс ввода данных.

Программирование данных коррекции см. /PG/, руководство по программированию, Основы

# 5.2 Коррекция инструмента

# 5.2.1 Функция и первичный экран коррекции инструмента

Данные коррекции инструмента состоят из данных, описывающих геометрию, износ, идентификацию, тип инструмента и согласование с номерами параметров. Единица измерения для размеров инструмента индицируются. Поле ввода выделено.

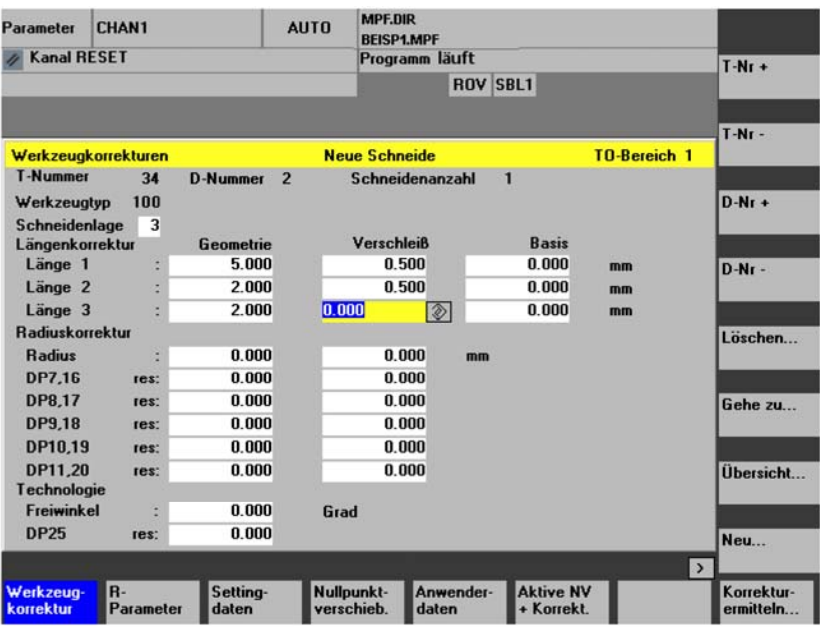

Каждый номер коррекции содержит, в зависимости от типа инструмента, до 25 параметров.

Предложенное в окне количество параметров соответствует соответствующему типу инструмента.

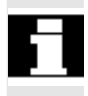

Максимальное количество параметров коррекции (номера Т и D) может устанавливаться через машинные данные.

R-

T-Nr. +

T-Nr. -

D-Nr. +

D-Nr. -

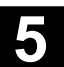

# **5.2.2 Новый инструмент**

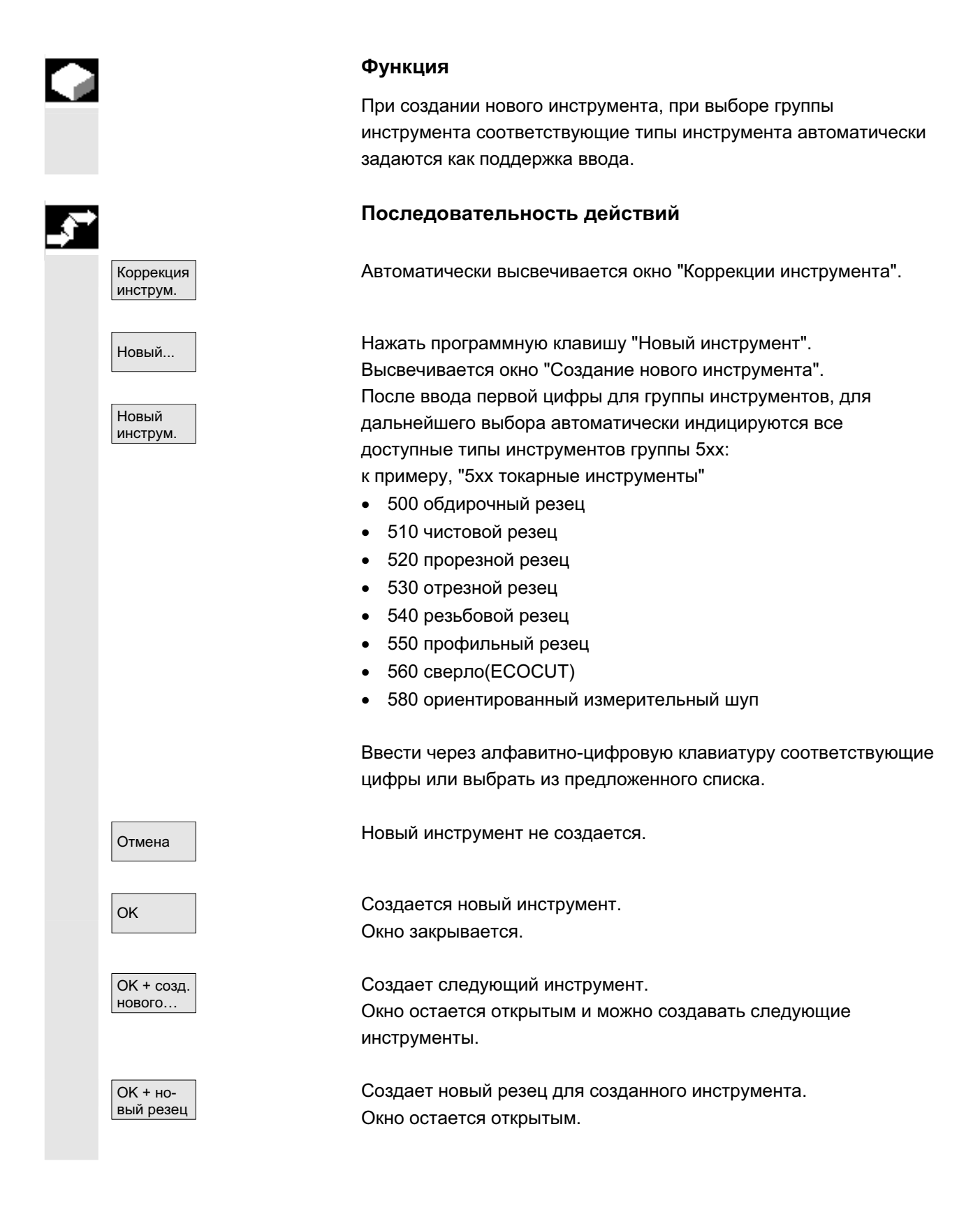

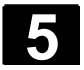

# 5.2.3 Показать инструмент

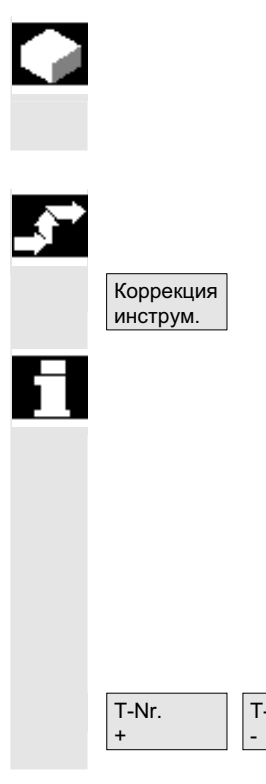

### **Ɏɭɧɤɰɢɹ**

Созданные инструменты могут быть выбраны и возможно обращение к данным коррекции инструмента.

# Последовательность действий

Автоматически открывается окно "Коррекции инструмента".

Если до этого уже была выбрана область "Параметры", то соответственно индицируются окно и последний выбранный при выходе из области инструмент. Данные коррекции актуального инструмента индицируются сразу же. Если до этого не было выбрано инструмента, то индицируются данные первого инструмента с его первым номером D. Если в области не инструментов, то выводится сообщение.

T-Nr.

Выбрать созданный инструмент.

### Прочие указания

Ввод геометрических данных и данных износа инструмента может быть заблокирован через кодовый переключатель.

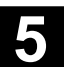

# **5.2.4 Удалить инструмент**

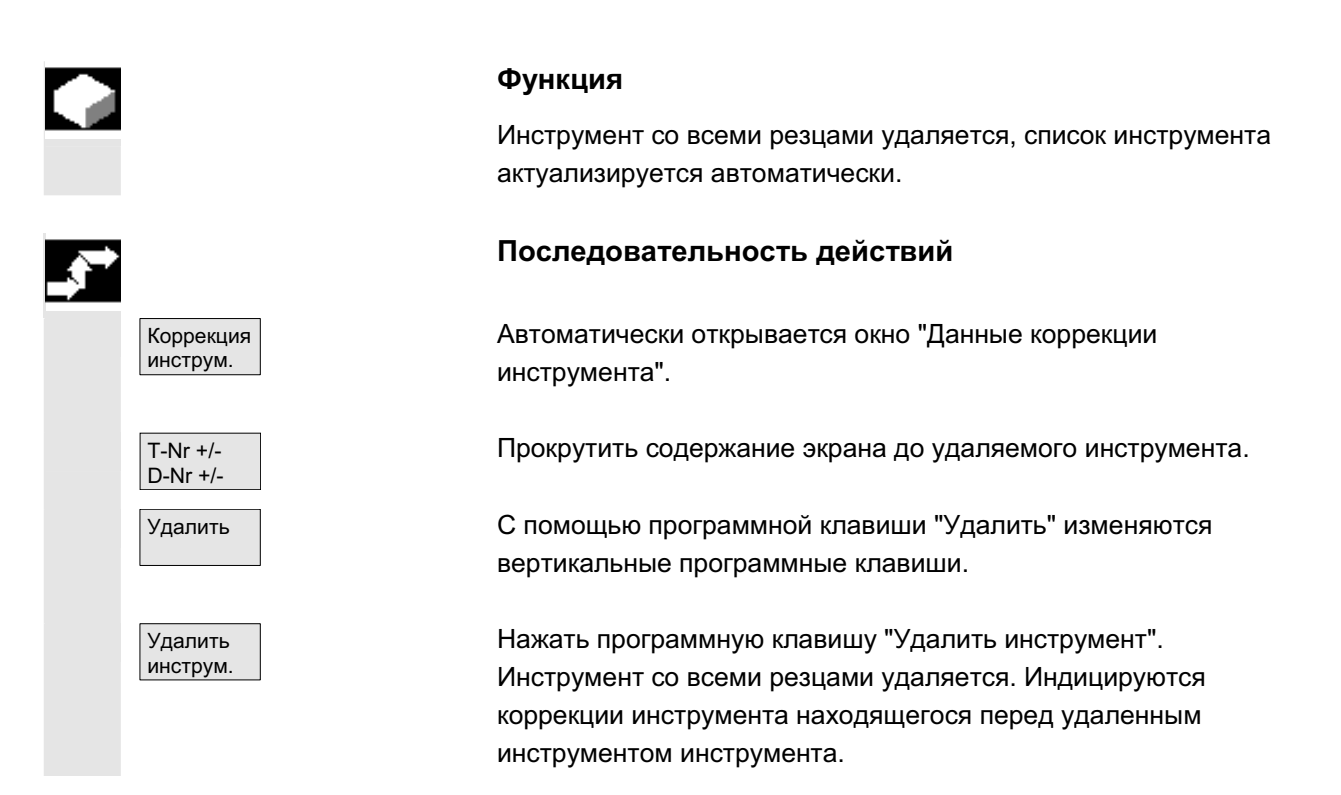

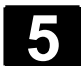

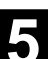

# **5.2.5 Новый резец**

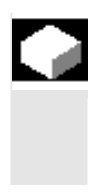

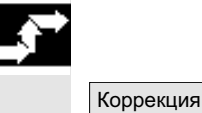

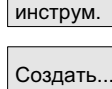

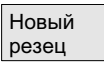

### **Ɏɭɧɤɰɢɹ**

Для выбора нового резца, при выборе группы инструмента соответствующие типы инструмента автоматически задаются как поддержка ввода.

### Последовательность действий

Автоматически открывается окно "Коррекции инструмента".

Нажать программную клавишу "Создать..." и "Новый резец". Высвечивается окно "Новый резец".

После ввода первой цифры для группы инструментов, для дальнейшего выбора автоматически индицируются все доступные типы инструментов группы 5xx: к примеру, "5xx токарные инструменты"

- 500 обдирочный резец
- 510 чистовой резец
- 520 прорезной резец
- 530 отрезной резец
- 540 резьбовой резец
- 550 профильный резец
- 560 сверло (ECOCUT)
- 580 ориентированный измерительный щуп

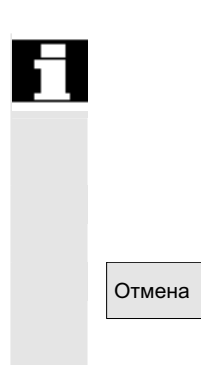

Для некоторых типов инструмента автоматически индицируются возможные положения резцов (к примеру, у специальных инструментов, токарных инструментов, шлифовальных инструментов). Ввести с помощью алфавитно-цифровой клавиатуры соответствующую цифру.

Oтмена | Создание нового резца отклоняется.
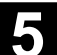

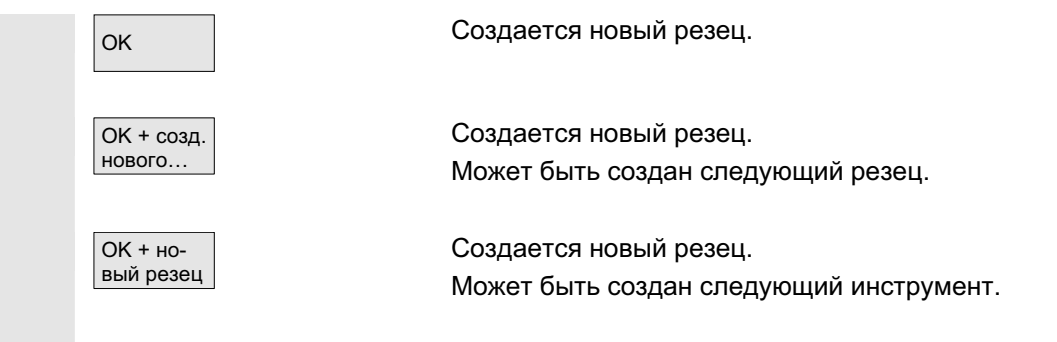

# **5.2.6 ɍɞɚɥɟɧɢɟ ɪɟɡɰɚ**

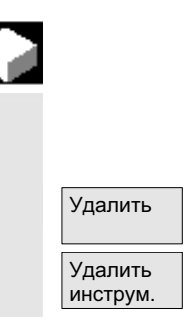

#### **Ɏɭɧɤɰɢɹ**

Один/несколько резцов инструмента могут быть удалены, список инструмента актуализируется автоматически.

Выбрать резец инструмента, нажать программную клавишу "Удалить" и программную клавишу "Удалить резец".

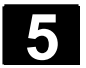

# 5.2.7 Вычисление коррекций инструмента

#### **Ɏɭɧɤɰɢɹ**

Функция "Вычисление коррекций инструмента" позволяет изменять и после вычислять базовые размеры различных осей.

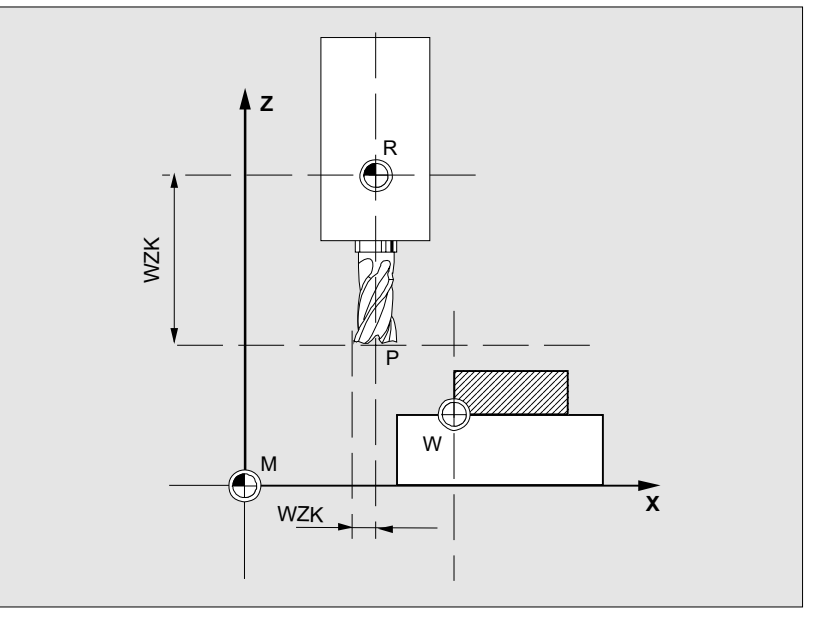

**WZK** коррекция инструмента, базовый размер

**R** посадочная точка инструмента

- **M** нулевая точка станка
- **W** нулевая точка детали

Коррекция инструм.

Базовый baзмер

**SELECT** 

#### Последовательность действий

Открывается окно "Коррекция инструмента".

Переместить курсор на соответствующий параметр инструмента. Высвечивается окно "Базовый размер".

Выбрать через клавишу "Toggle" соответствующую ось. При необходимости через цифровую клавиатуру изменить базовое значение.

ОК После нажатия программной клавиши "ОК" вычисляются актуальная позиция и соответствующее базовое значение для выбранного параметра инструмента.

> При этом: позиция – базовое значение = значение ввода Окно закрывается.

Verrechnen **Сазовое значение позиции вводится в поле ввода**. Окно остается открытым.

> В режиме работы "Jog" при необходимости позиция может быть дополнительно изменена посредством перемещения осей. СЧПУ вычисляет базовое значение с новой позицией автоматически.

#### 5.2.8 Мгновенная активация коррекции инструмента

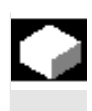

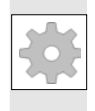

#### **Ф**УНКЦИЯ

Через машинные данные может быть установлено, что активная коррекция инструмента может быть активизирована сразу же, если программа обработки детали находится в состоянии "Reset" или "Stop".

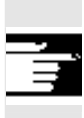

#### Прочие указания

При использовании функции в состоянии Reset машинные данные \$MC\_RESET\_MODE\_MASK должны быть установлены таким образом, чтобы коррекция инструмента не сбрасывалась при Reset.

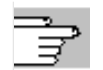

Литература /FB/, Описание функций Основы: К2 Оси, системы координат...

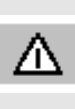

#### **Осторожно**

При следующем запрограммированном движении оси в программе обработки детали после NC-Start Reset коррекция выводится.

ɈɈɈ ɋɢɦɟɧɫ 2006 ȼɫɟ ɩɪɚɜɚ ɡɚɳɢɳɟɧɵ. SINUMERIK 840D sl/840Di sl/840D/810D Ɋɭɤɨɜɨɞɫɬɜɨ ɨɩɟɪɚɬɨɪɚ HMI-Advanced (BAD) - ȼɵɩɭɫɤ 01/2006 5-183

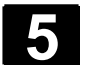

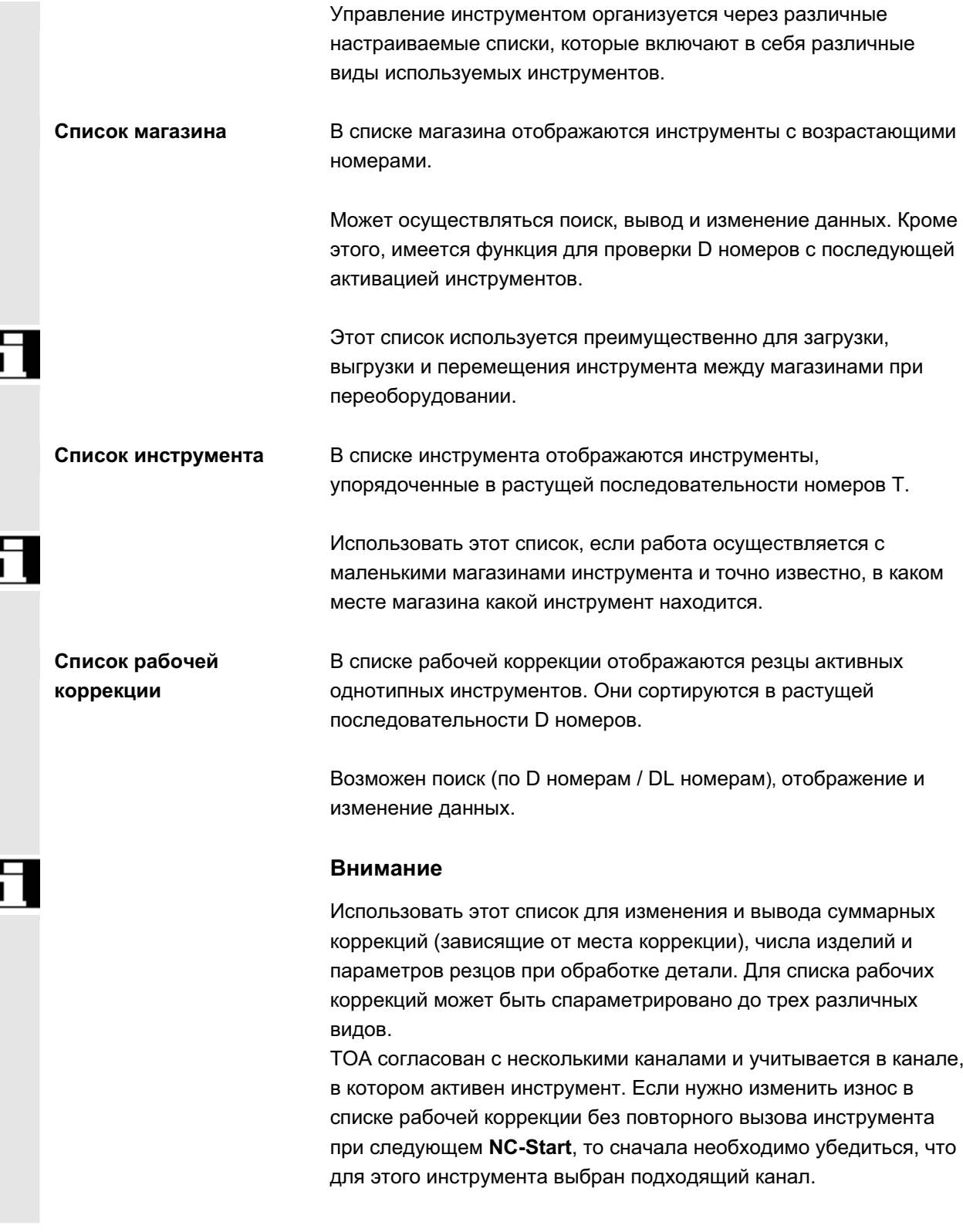

Список инструментов и инструментальный **шкаф** Список инструментов содержит только "идеальные" инструменты. "Идеальные" инструменты характеризуются соответствующими "основными данными" инструмента (т.е. заданные размеры инструмента, нет износа инструмента и т.п.). "Идеальный" инструмент однозначно определен через свое "Имя инструмента". Инструментальный шкаф содержит только "реальные" инструменты. "Реальные" инструменты характеризуются соответствующими "данными коррекции" инструмента (т.е. фактические размеры инструмента, износ инструмента и т.п.). "Реальный" инструмент однозначно определен через свое "Имя инструмента" и соответствующий "Номер гнезда". Только "номер гнезда" присваивает "реальному" инструменту его фактические данные. Если существует соединение с главным внешним устройством, то при загрузке (кроме перемещения), выгрузке и удалении инструментов на это главное внешнее устройство автоматически передается сообщение и соответствующий блок данных. Таким образом, и после удаления данные еще доступны через главное внешнее устройство. Изготовителя станка

# Какие конкретно функции имеет соответствующее управление инструментом, можно узнать из данных изготовителя станка, см. /FBW/ Описание функций управления инструментом или /FBSP Описание функций ShopMill

# 5.3.1 Базовые функции управления инструментом

Управление инструментом предлагает выбор различных типов инструмента. Можно присваивать типам инструмента геометрические и технологические данные, создавая тем самым свои основные данные инструмента. Кроме этого, могут существовать различные экземпляры каждого инструмента, которым могут присваиваться актуальные данные используемого инструмента (рабочие данные).

Параметры Малуск управления инструментом осуществляется из области управления "Параметры" через соответствующую программную клавишу.

> Какой список должен быть высвечен при вызове управления инструментом, проектируется изготовителем станка. На показанном примере был открыт актуальный "Список магазина".

#### **Важно!**

Структура таблицы может свободно параметрироваться. (проектируется изготовителем станка).

Данные пример показывает только один из возможных вариантов:

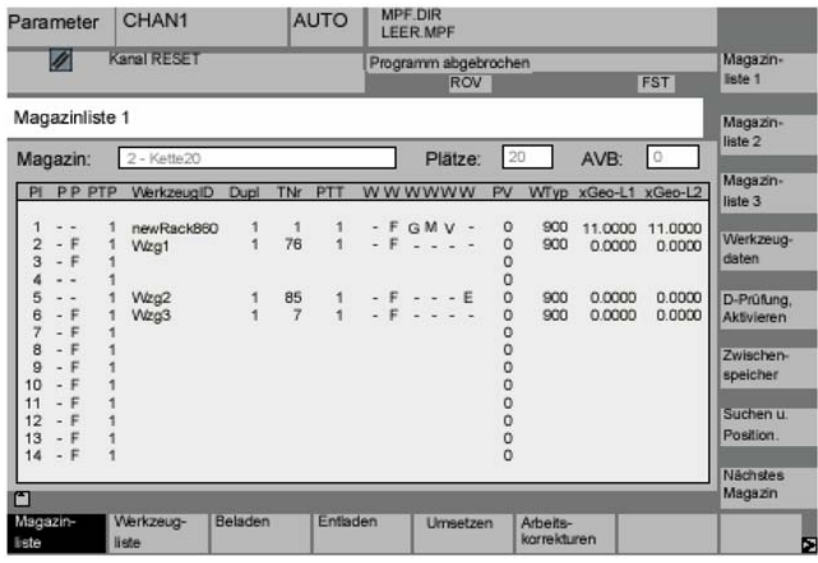

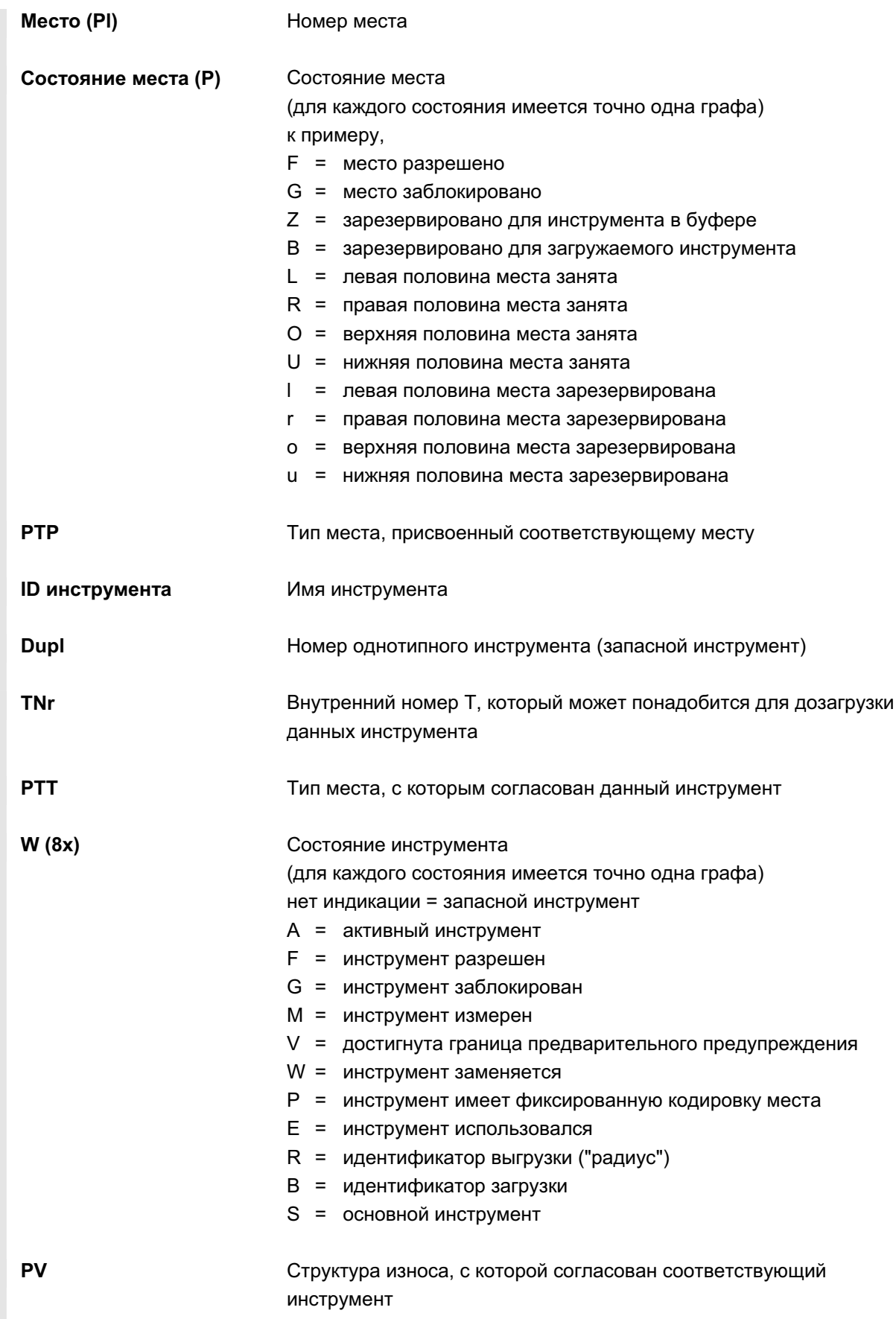

ɈɈɈ ɋɢɦɟɧɫ 2006 ȼɫɟ ɩɪɚɜɚ ɡɚɳɢɳɟɧɵ. SINUMERIK 840D sl/840Di sl/840D/810D Ɋɭɤɨɜɨɞɫɬɜɨ ɨɩɟɪɚɬɨɪɚ HMI-Advanced (BAD) - ȼɵɩɭɫɤ 01/2006 5-187

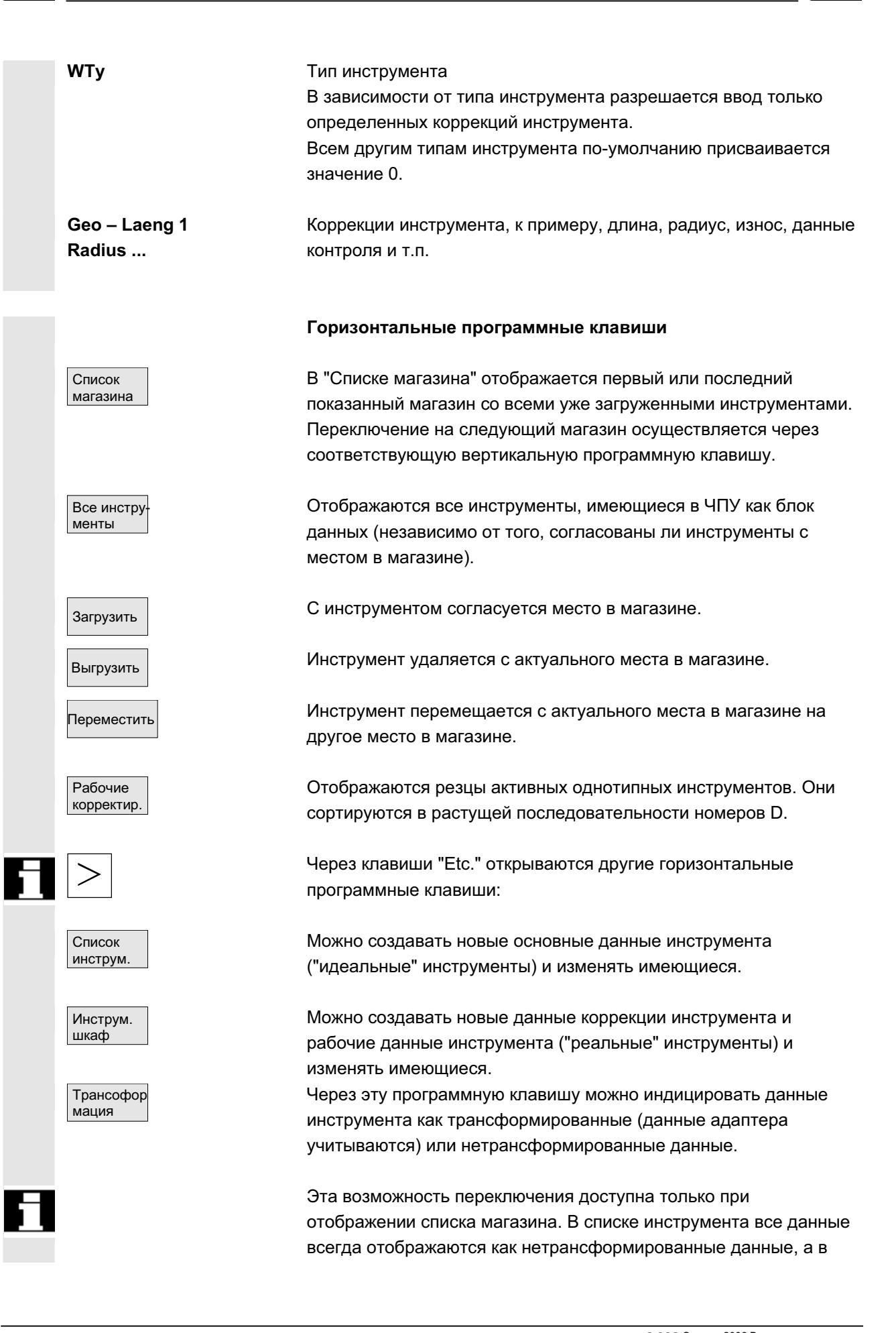

списке рабочей коррекции – всегда как трансформированные данные.

**Особенность:** Если осуществляется отображение трансформированных данных и необходимо создать новый инструмент в списке магазине (режим загрузки), то для ввода для одного этого блока данных осуществляется переключение на нетрансформированную индикацию.

Вертикальные программные клавиши (список магазина)

(присвоенные пользователем имена) Выбор специфических для пользователя окон (если спроектировано), к примеру, • общие данные

1 список **магазина** 

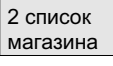

3 список магазина

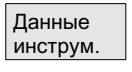

Проверка D. активация

геометрические данные

данные износа

Могут выводиться и редактироваться все данные инструментов.

Вызывается экран входа для обработки данных соответствующего инструмента. На этом экране и на следующих экранах можно индицировать и в основном изменять все данные инструмента, его резцов и его рабочих коррекций. Вертикальная панель программных клавиш изменяется. Точная последовательность действий описана в "Отображение/изменение параметров инструмента" (см. "Отображение/изменение данных инструмента").

#### Через эту программную клавишу реализуется 2 функции:

- Проверка однозначности согласования D номеров. При согласовании номеров D с резцами отдельных инструментов могут возникать повторения при присвоении D-номеров. Проверка осуществляется внутри актуального магазина или по всем присвоенным номерам D в пределах блока ТО (параметрировано).
- Активация инструментов.

Если D-номера были присвоены однозначно, то структура износа активируется. После этого из каждой группы однотипных инструментов в ТОА актуального канала активируется один инструмент. Активная структура износа учитывается.

ɈɈɈ ɋɢɦɟɧɫ 2006 ȼɫɟ ɩɪɚɜɚ ɡɚɳɢɳɟɧɵ. SINUMERIK 840D sl/840Di sl/840D/810D Ɋɭɤɨɜɨɞɫɬɜɨ ɨɩɟɪɚɬɨɪɚ HMI-Advanced (BAD) - ȼɵɩɭɫɤ 01/2006 5-189

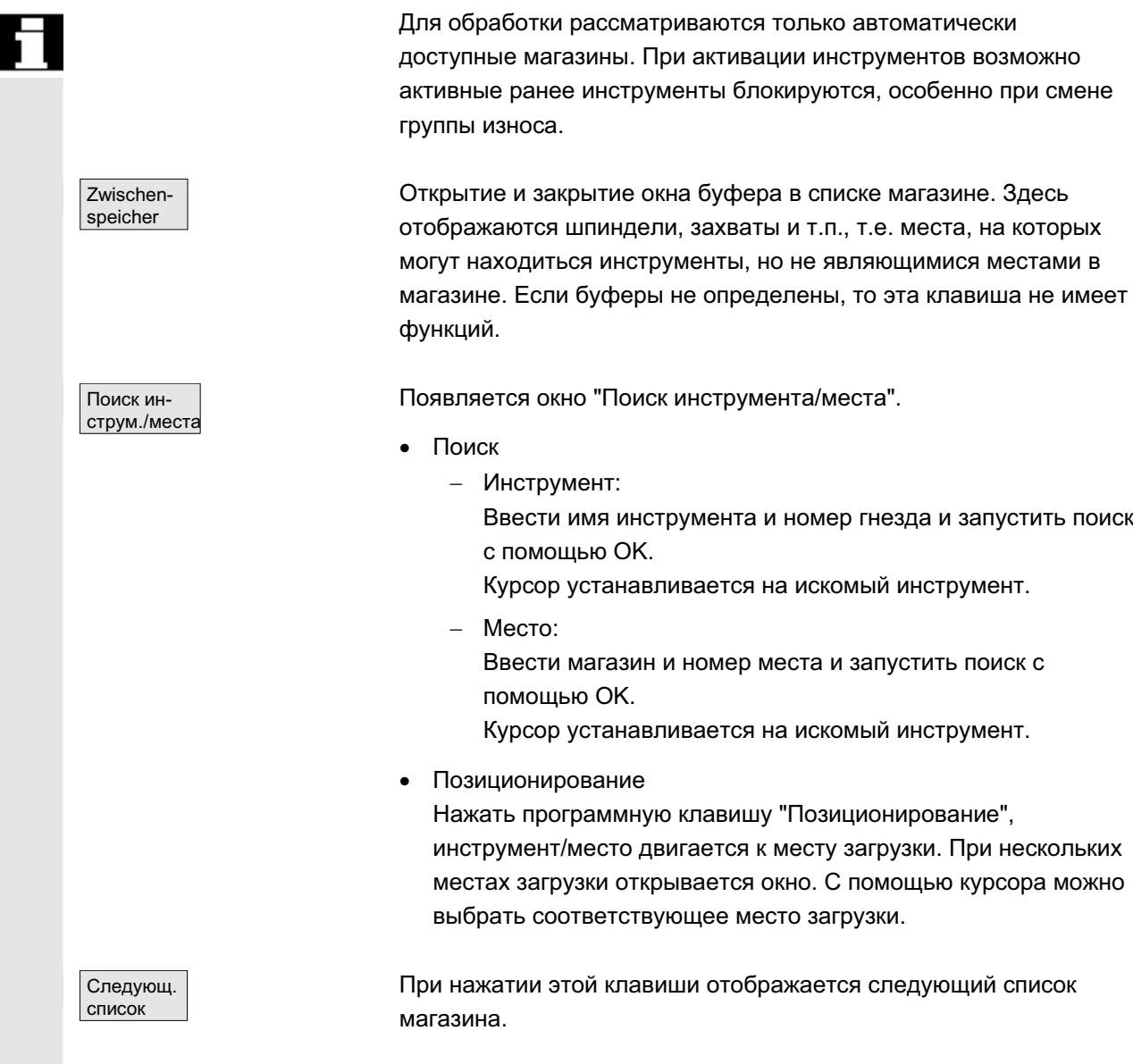

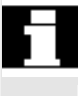

Возможна только прокрутка вперед. После достижения последнего магазина осуществляется переключение на первый магазин.

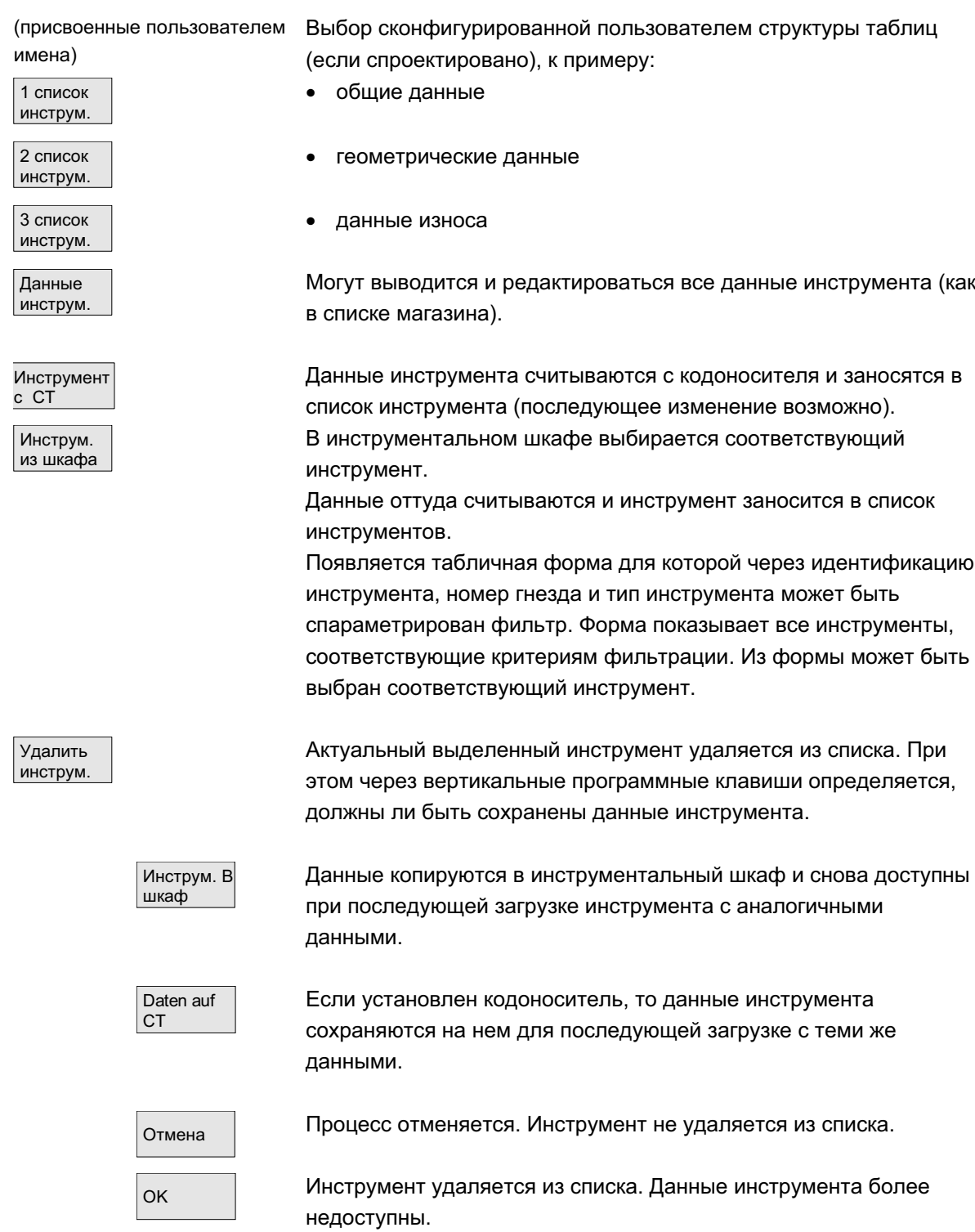

#### Вертикальные программные клавиши (список инструмента)

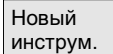

При каждом нажатии этой программной клавиши сразу же создается инструмент. На экране отображаются поля для ввода данных инструмента (параметры инструмента) и соответствующая панель программных клавиш (как для параметров инструмента). Отдельным значениям присвоены установки по-умолчанию (спараметрированы в файле INI) и они могут здесь изменяться (к примеру, имя инструмента). Через вертикальную панель программных клавиш высвечиваются таблицы для данных резцов и коррекций с соответствующими значениями по-умолчанию. Осуществить необходимые в каждом виде изменения (если требуется).

<< Ɂɚɜɟɪɲɚɟɬ ɜɜɨɞ ɞɚɧɧɵɯ ɢɧɫɬɪɭɦɟɧɬɚ ɢ ɨɫɭɳɟɫɬɜɥɹɟɬ ɩɟɪɟɯɨɞ ɤ отображению списка инструмента. Новый созданный инструмент отображается в таблице и может быть загружен. Если создан новый инструмент, то курсор при возврате в список инструмента автоматически устанавливается на строку нового созданного инструмента. Таким образом, действие управления квитируется.

#### **Указание**

Введенные данные всегда актуализируются сразу же (без дополнительного подтверждения). Свойства нового созданного инструмента могут изменяться через программную клавишу "Параметры инструмента".

Изменение непосредственно в таблице невозможно.

Имя и тип инструмента могут изменяться только при создании, но не через параметры инструмента.

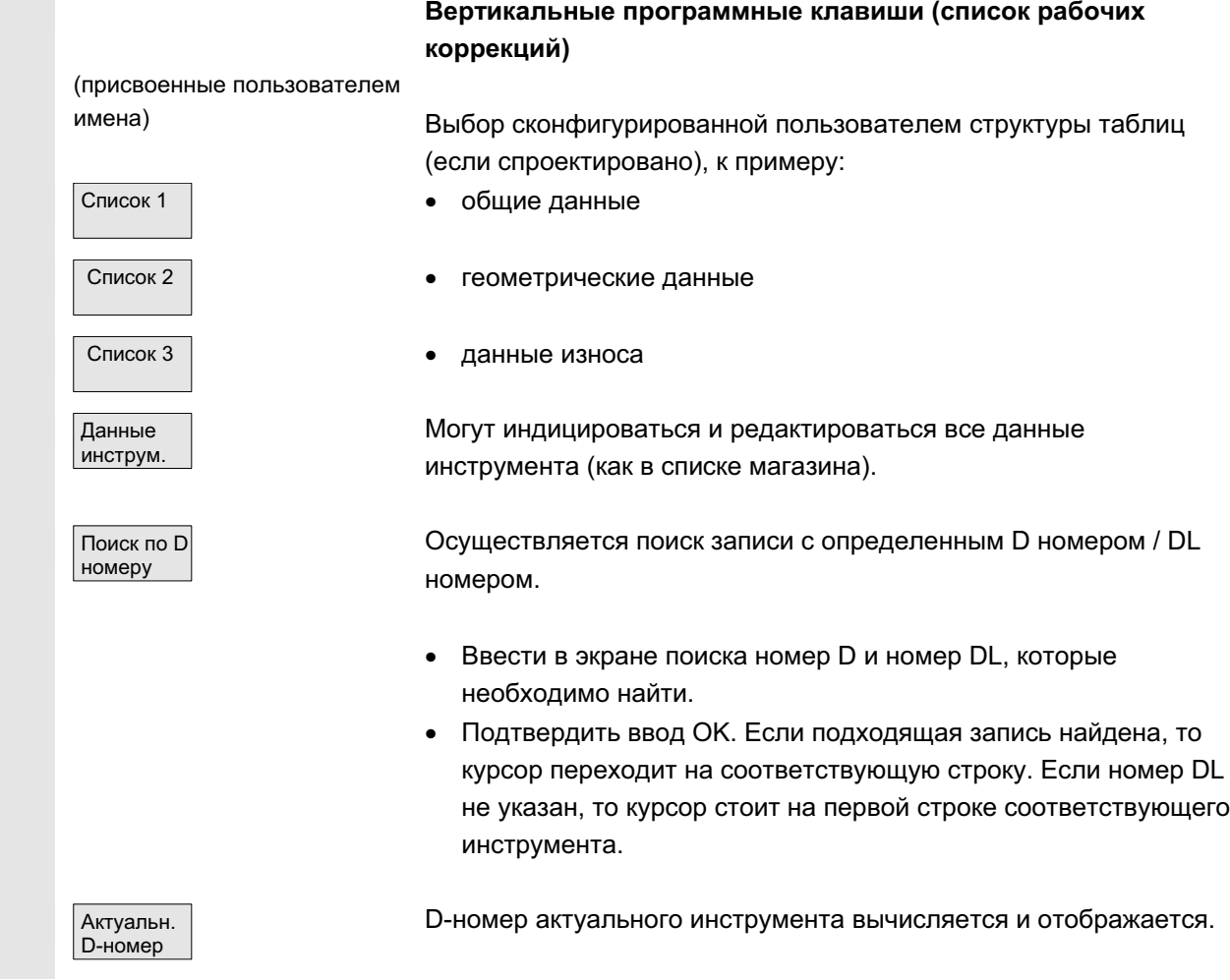

# 5.3.2 Отображение / изменение данных инструмента

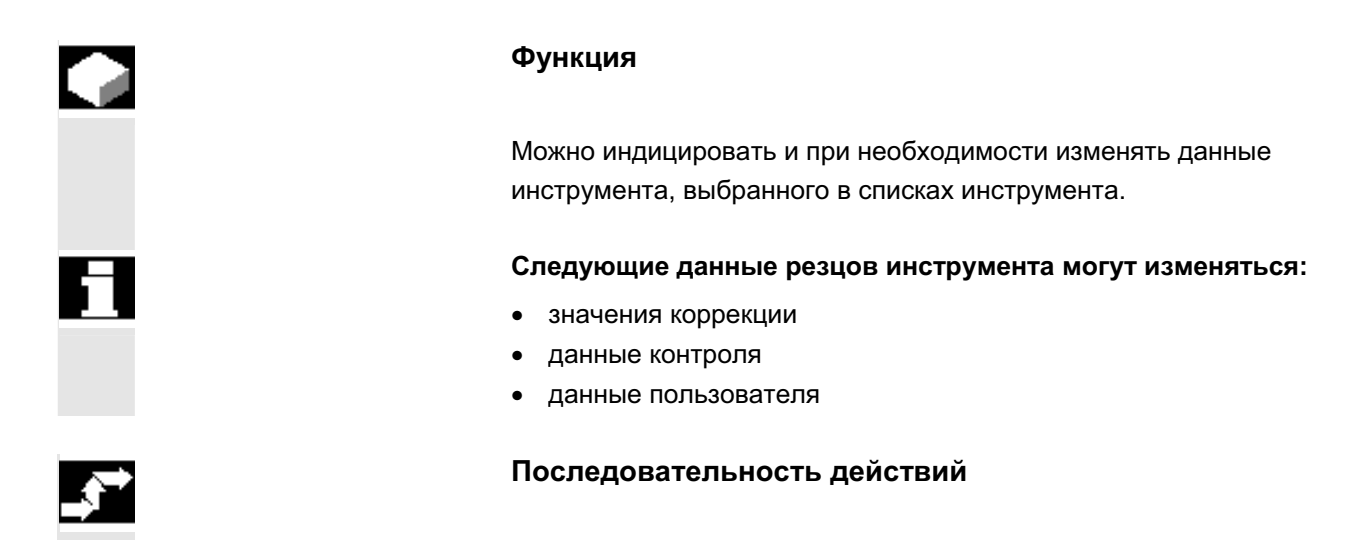

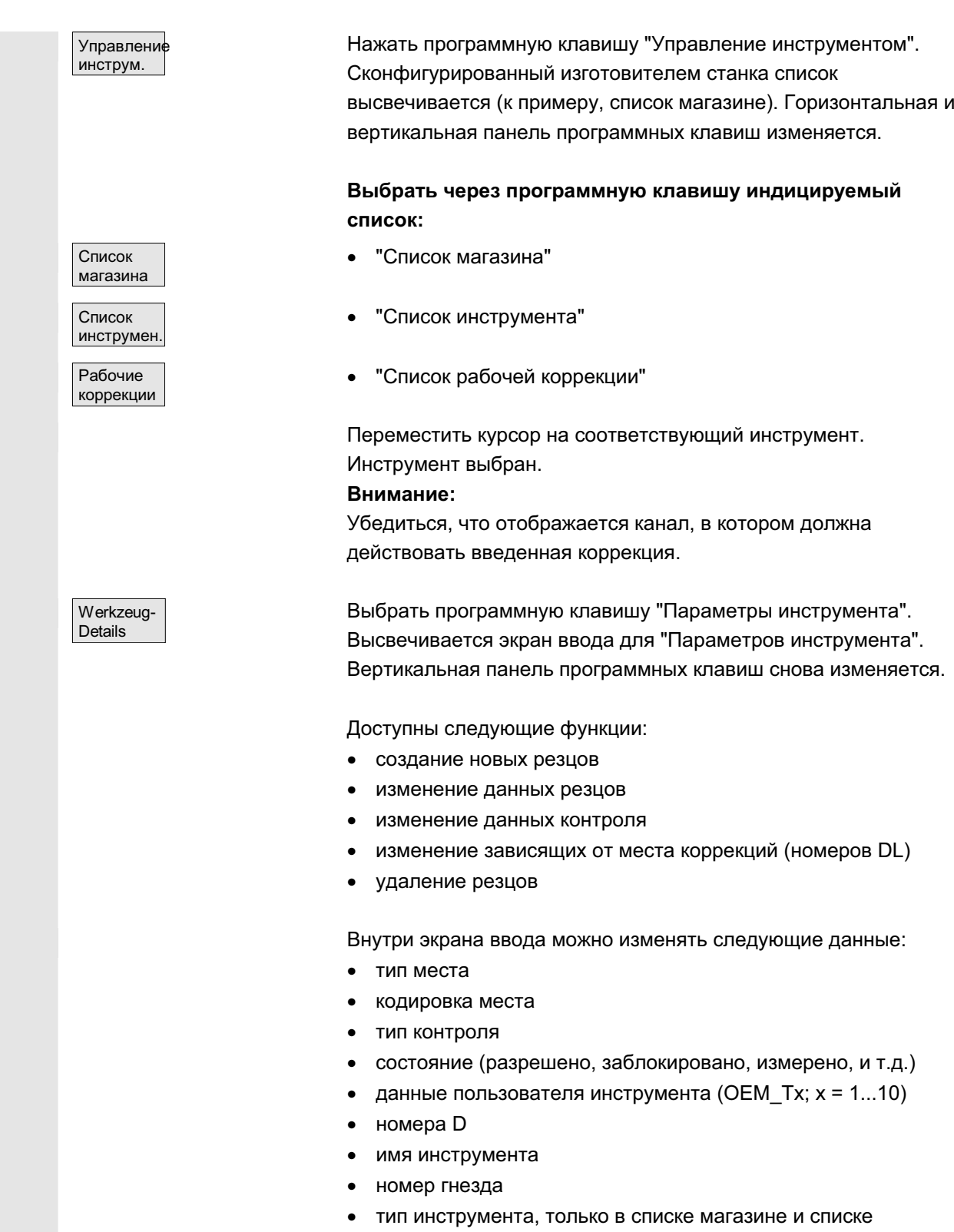

инструмента

**Указание** инструмента - имя, номер гнезда и тип – могут изменяться только при разрешении опции изготовителем. Если опция не активирована, то изменение невозможно. Эти данные устанавливаются уже при создании нового инструмента. Schneide Neu Для индицируемого инструмента создаются новые резцы. Для это в таблице автоматически выбирается номер резца для которого еще не был присвоен номер D. После присвоения номера D, значение выделяется красным (резец еще не создан). Выбрать на вертикальной панели программных клавиш "Данные резцов". Выделенный резец создается. Данным резца присваиваются значения по-умолчанию и высвечивается соответствующая таблица. Внести необходимые изменения. С помощью программных клавиш "Резец +" и "Резец –" можно индицировать и при необходимости изменять данные других резцов. Данные актуализируются сразу же. С помошью программной клавиши "<<" осуществляется возврат на экран ввода параметров инструмента. Новый резец определен. Цвет представления изменяется. Прочие указания Если для инструмента уже было определено двенадцать резцов, то, прежде чем создать новый резец, необходимо удалить ненужный резец (через программную клавишу). Макс. допустимое число резцов на инструмент может быть ограничено изготовителем станка до меньшего значения. Стандартно возможно девять резцов. Новый резец может быть добавлен к инструменту в любое время, даже если соответствующий инструмент уже находится в магазине. Выбрать "Новый резец" и ввести данные резца. Изменение данных инструмента Через программные клавиши "Данные резцов", "Данные контроля" и "Зависящие от места коррекции" высвечиваются таблицы для изменения отдельных данных. Возможен произвольный переход между таблицами. Всегда отображаются имя, номер гнезда и тип инструмента, а также все определенные резцы (#1...#12). Через программные клавиши "Резец +" и "Резец –" происходит переход между резцами. С помощью "<<" осуществляется

переход на экран ввода параметров инструмента.

ɈɈɈ ɋɢɦɟɧɫ 2006 ȼɫɟ ɩɪɚɜɚ ɡɚɳɢɳɟɧɵ. SINUMERIK 840D sl/840Di sl/840D/810D Ɋɭɤɨɜɨɞɫɬɜɨ ɨɩɟɪɚɬɨɪɚ HMI-Advanced (BAD) - ȼɵɩɭɫɤ 01/2006 5-195

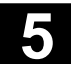

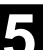

# Указание Измененные данные записываются назад уже при вводе. Программная клавиша "<<" только изменяет индикацию. Данные резцов Данные резцов и коррекции инструмента актуального выбранного резца отображаются и могут редактироваться. При этом можно изменять следующие данные: данные пользователя резца (ОЕМ Sx;  $x = 1...10$ ) коррекции инструмента - геометрия – износ - базовое смещение – положение резцов (для токарного инструмента) – угол свободного резания (для токарного инструмента) Для каждого параметра могут быть определены значения для длины1, длины2, длины3 и радиуса1. Данные актуал. резц. Данные контроля актуального выбранного резца отображаются и могут редактироваться. После выбора резца определяются данные контроля – фактическое значение, заданное значение и граница предварительного предупреждения - для следующих параметров: количество изделий стойкость износ Коррекции инструм Отображаются и могут редактироваться коррекции инструмента (идентично таблице данных резцов) и зависящие от места коррекции выбранного в данный момент резца. При этом существуют следующие возможности: • Для каждого параметра могут быть определены значения для длины1, длины2, длины3 и радиуса1. • В зависимости от установки (изготовитель станка) возможно до шести зависящих от места коррекций (DL1...DL6). • Для каждой коррекции могут быть определены отладочные значения и значения износа. След. резец В отдельных таблицах через эту программную клавишу данные или коррекции следующего резца отображаются и могут редактироваться. Предыдущ. pe3eu Отображаются и могут редактироваться данные или коррекции предыдущего резца.

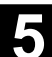

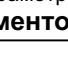

Удалить резец Выбрать в таблице удаляемый резец (позиционирование κypcopa). При нажатии программной клавиши этот резец удаляется. Внимание! Повторный запрос не осуществляется. Занесенный в таблицу номер D удаляется и может быть позднее присвоен заново. << Ɂɚɜɟɪɲɚɟɬ ɜɜɨɞ ɞɚɧɧɵɯ ɢɧɫɬɪɭɦɟɧɬɚ ɢ ɨɫɭɳɟɫɬɜɥɹɟɬ ɩɟɪɟɯɨɞ ɤ таблице отображаемой прежде. **Указание** Отдельные данные инструмента могут вводиться и напрямую в актуальном списке, если имеются соответствующие права доступа и данные отображаются в списке (списочная структура может параметрироваться). Выбрать изменяемое значение и ввести соответствующие данные. Осуществляется автоматическое включение режима

редактирования.

# 5.3.3 Изменение значения/представления значений износа инструмента

В таблице инструментов через дополнительные символы указывается на то, что для актуального инструмента в зависимости от кода G56 и установочных данных SD 42935: WEAR\_TRANSFORM необходимо учитывать особенности.

**TRANSFORMIERT: Arbeitskorrekturen Liste 1** 

Cимволы /

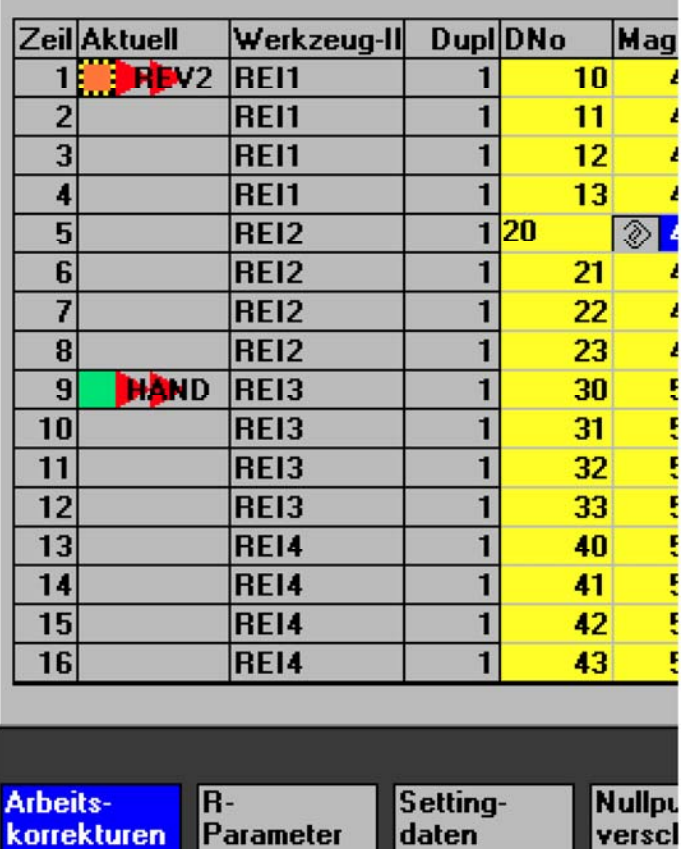

G56-Reset-Value это TOWSTD **/ / и** в

\$SC\_WEAR\_TRANSFORM установлен минимум 1 бит.

В строке 1 выделен актуальный инструмент канала "REV2".

Актуальное значение G56 на канале "REV2" отличается от G56-Reset-Value  $\left(\begin{matrix} \cdot & \cdot \\ \cdot & \cdot \end{matrix}\right)$ .

Строка 9 показывает актуальный инструмент канала "HAND". Там актуальное значение G56 идентично Reset-Value (**B)**.

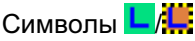

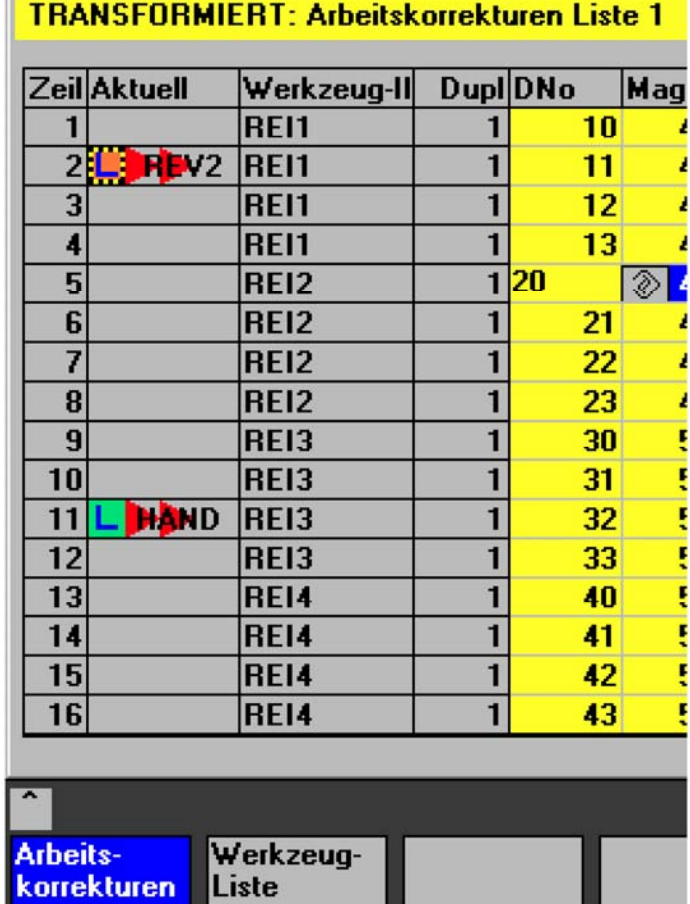

G56-Reset-Value 3To TOWMCS LAW: и \$SC\_WEAR\_TRANSFORM установлены.

В строке 2 выделен актуальный инструмент канала "REV2".

Актуальное значение G56 на канале "REV2" отличается от G56-Reset-Value  $(\mathbf{L})$ .

Строка 11 показывает актуальный инструмент канала "HAND".

Там актуальное значение G56 идентично Reset-Value (<sup>L</sup>).

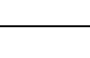

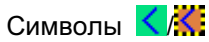

#### TRANSFORMIERT: Arbeitskorrekturen Liste 1

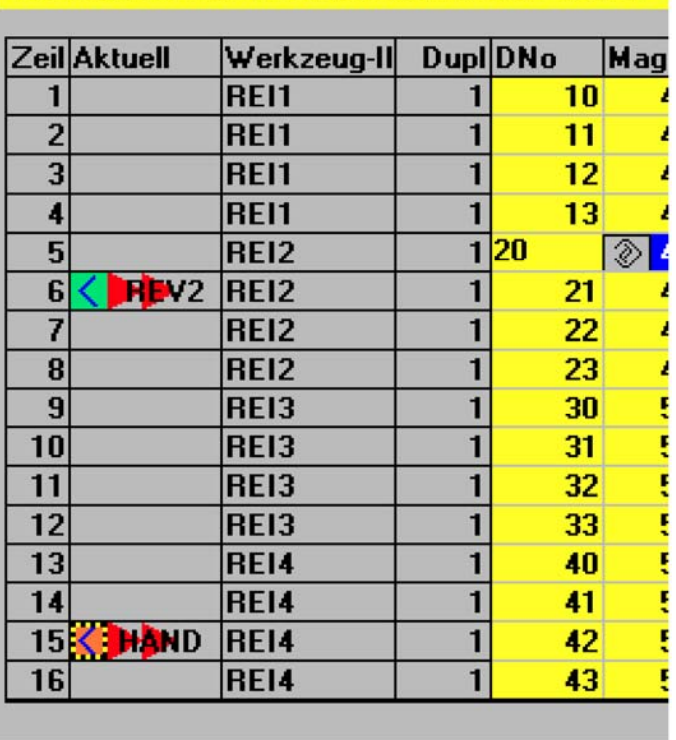

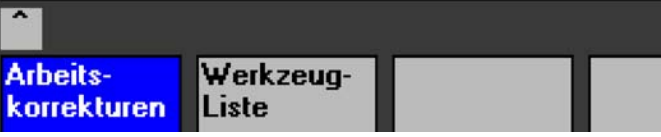

G56-Reset-Value 3TO TOWMCS < Ki u \$SC\_WEAR\_TRANSFORM установлены.

В строке 6 выделен актуальный инструмент канала "REV2". Актуальное значение G56 на канале "REV2" идентично Reset-

Value  $($ 

Строка 15 показывает актуальный инструмент канала "HAND". Там актуальное значение G56 отличается от G56-Reset-Value  $\left( \mathbf{\leq} \right)$ .

#### Прочие указания

Прочую информацию см. /FBW/, описание функций управления инструментом

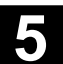

### 5.3.4 Расширение данных шлифования

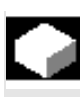

#### **Ɏɭɧɤɰɢɹ**

Если выбранный инструмент это шлифовальный инструмент, то:

- на первичном экране параметров инструмента
- на экране параметров инструмента (данные резцов) и
- на экране параметров инструмента (данные контроля)

предлагается вертикальная программная клавиша 6 "Данные шлифования".

При нажатии этой клавиши открывается окно для индикации и изменения данных шлифования.

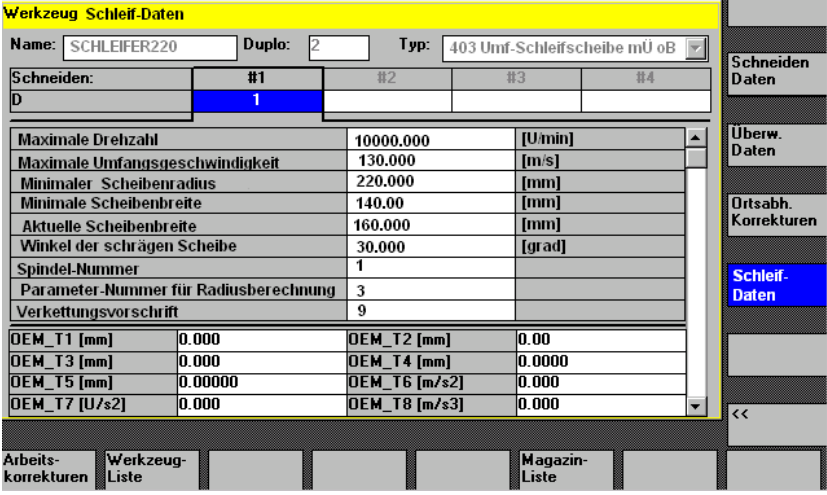

Окно показывает:

#### Верхняя часть:

- имя инструмента,
- номер гнезда,
- тип,
- панель навигации по резцам

как в окне "Данные резцов" параметров инструмента (Данные только отображаются и не могут изменяться)

#### Средняя часть:

Данные соответствуют указанным системным переменным для шлифования.

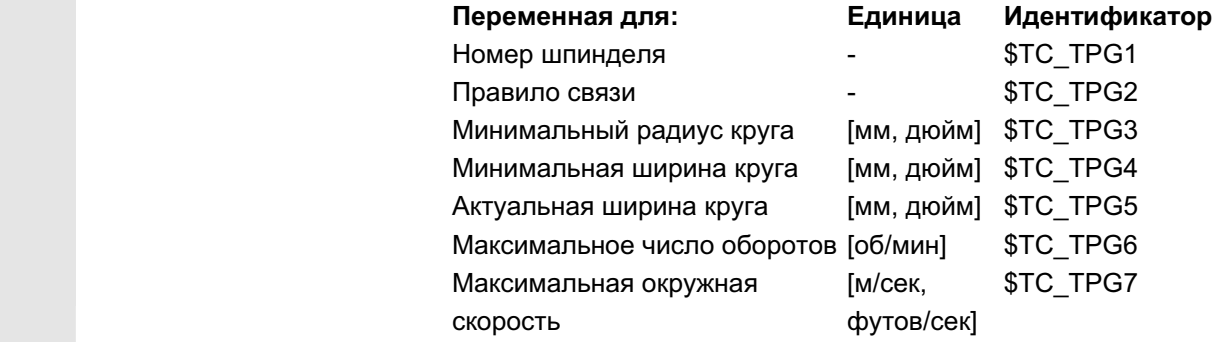

Ξ

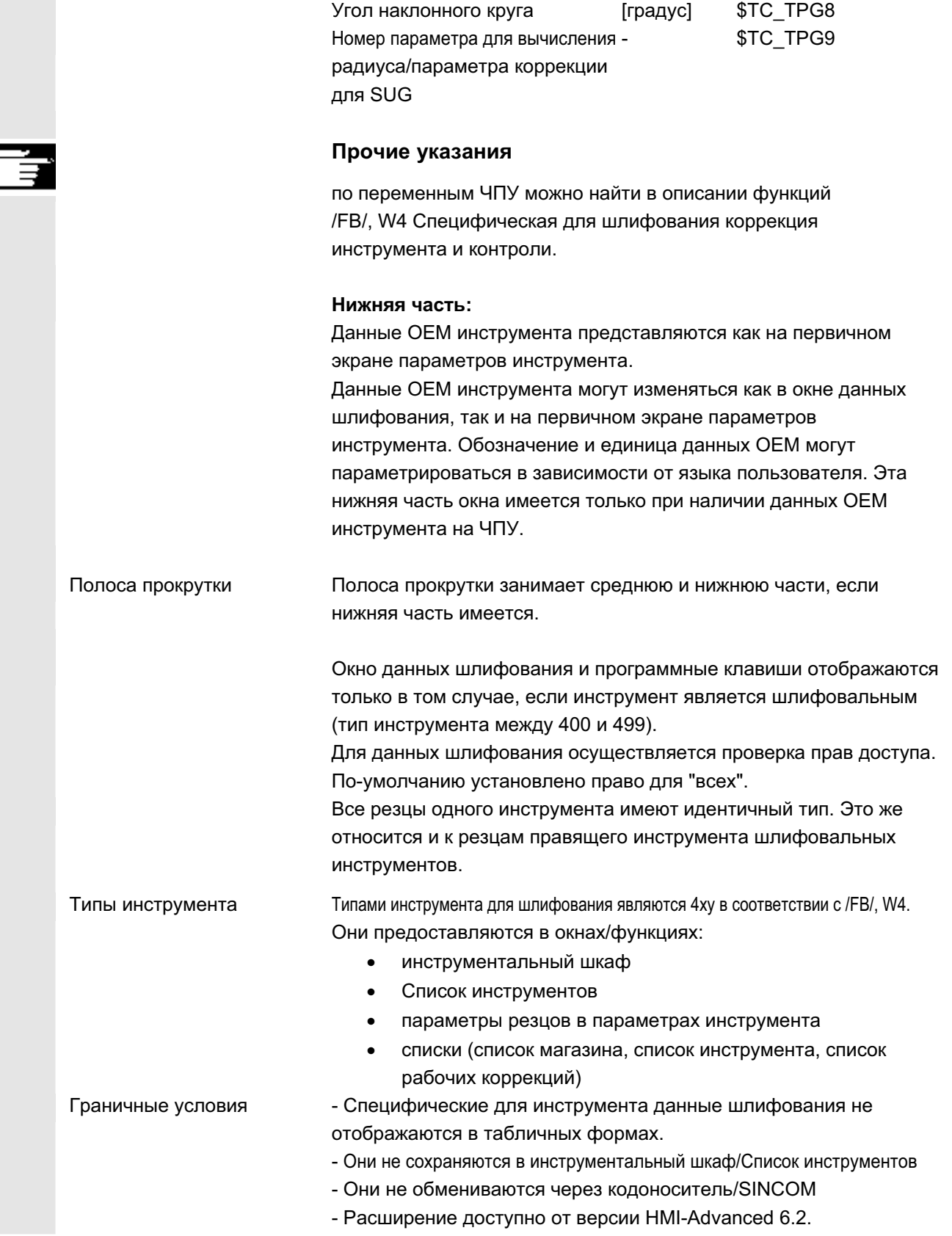

# 5.3.5 Загрузка

#### **Ф**ункция

Для загрузки инструмента существуют следующие возможности:

- отдельные данные инструмента могут вводиться напрямую в список
- данные инструмента имеющихся инструментов могут импортироваться

Загрузка инструмента может осуществляться из "Списка магазина" или из "Списка инструмента".

Загрузка из "Списка магазина"

Для прямого редактирования данных инструмента в списке, сначала необходимо найти подходящее свободное место для инструмента (программные клавиши). После этого возможен ввод данных непосредственно в списке.

Кроме этого, все уже имеющиеся инструменты могут быть загружены в магазин.

Соответствующие данные инструмента загружаются:

- из каталога основных данных
- из инструментального шкафа
- с кодоносителя (если имеется) или
- с главного ВУ (если подключен).

В этом случае автоматически осуществляется поиск подходящего свободного места для выбранного инструмента.

#### • Загрузка из "Списка инструмента"

В магазин могут быть загружены инструменты, данные инструмента которых уже находятся в памяти ТО. Выбор места в магазине осуществляется либо через поиск свободного места, либо через ввод номера магазина и места в соответствующие графы списка.

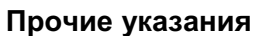

При загрузке инструмента в списках может быть спараметрирован фильтр. Появляется табличная форма, для которой через идентификацию инструмента, номер гнезда и тип инструмента может быть спараметрирован фильтр. Список показывает инструменты из инструментального шкафа. соответствующие критериям фильтрации. Инструмент передается через выбор из списка.

# Последовательность действий (загрузка из "Списка магазина ")

Нажать программную клавишу "Управление инструментом". Высвечивается "Список магазина". Горизонтальная и вертикальная панель программных клавиш изменяется.

"Список магазина" выбран. Соответствующий магазин выбран.

Beladen │ <del>Мажать программную клавишу "Загрузить"</del>. Вертикальная панель программных клавиш изменяется.

> Если необходим ввод данных непосредственно в таблице, то сначала нужно найти подходящее свободное место в магазине.

Существует 4 возможности поиска свободного места для различных размеров инструмента в комбинации в типами места:

- 1. Непосредственно в списке магазина (вручную).
- 2. Через определенное пользователем место, к примеру, "негабаритный" (имя сконфигурировано изготовителем станка)
- 3. через программную клавишу "Поиск свободного места"
- 4. через программную клавишу "На место загрузки"

#### Прочие указания

При вводе типа инструмента в списках осуществляется проверка допустимых значений. Допускаются только известные типы инструмента.

#### Поиск непосредственно в списке магазине

Поместить курсор в списке магазине на желаемое место.

Werkzeugverwaltung<sup>!</sup>

Magazinliste

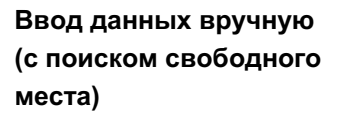

Поиск через определенное пользователем место (пример)

Значения программных клавиш проектируется изготовителем станка.

- normal **Note as Alter and Alter and Alter and alternal** e "обычный" (имя спроектировано изготовителем станка).
- groß **и театама и театама + "большой"** (имя спроектировано изготовителем станка).
- übergroß | монтровано изготовителем станка).
	- "обычный и тяжелый" (имя спроектировано изготовителем станка).

Осуществляется поиск соответствующего свободного места. Курсор в "Списке магазина" автоматически помещается на вычисленное место в магазине.

#### Поиск через программную клавишу "Поиск свободного **места**"

Ввести в окне запроса "Размер инструмента" и "Тип места". Если спроектировано более одного места загрузки, то выбрать в окне запроса желаемое место загрузки.

Осуществляется поиск соответствующего свободного места. Курсор в "Списке магазина" автоматически помещается на вычисленное место в магазине.

#### Поиск через программную клавишу "На место загрузки"

Перед актуальным местом загрузки обнаружено свободное место. После нажатия "На место загрузки" курсор помещается на это место.

#### **Ввод данных**

Если в процессе поиска желаемое свободное место было найдено, то система переключается в режим редактирования и панель программных клавиш изменяется. При ручном поиске свободного места переключение осуществляется сразу же при начале клавиатурного ввода.

Через "Параметры инструмента" можно изменять актуальные данные загружаемого инструмента (если необходимо). Если инструмент еще не был создан, то это происходит автоматически при вызове экрана ввода.

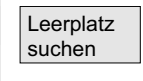

normal und schwer

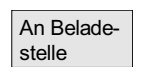

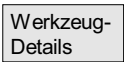

# Область управления "Параметры"<br> **5.3** Управление инструментом<br> **12006**

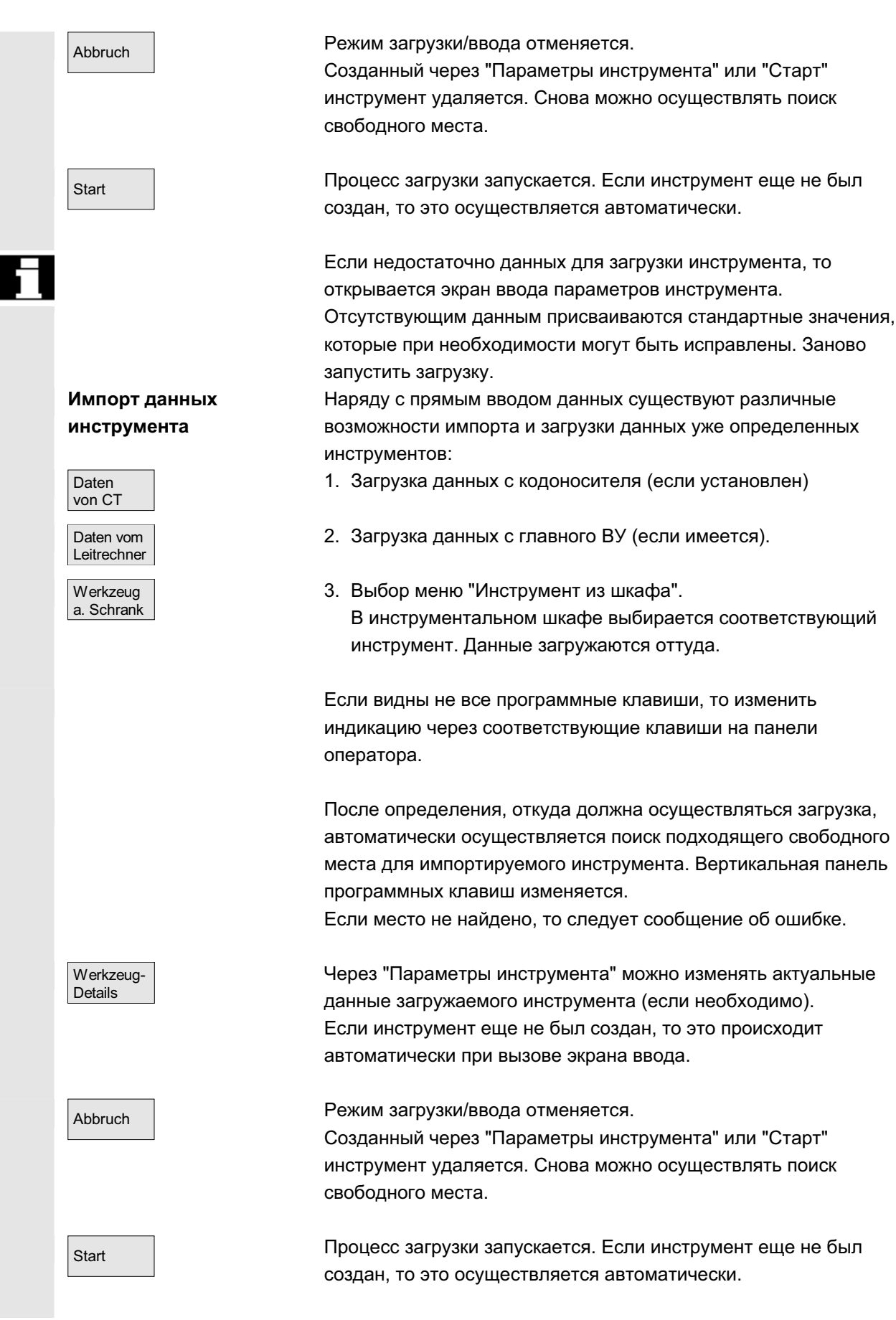

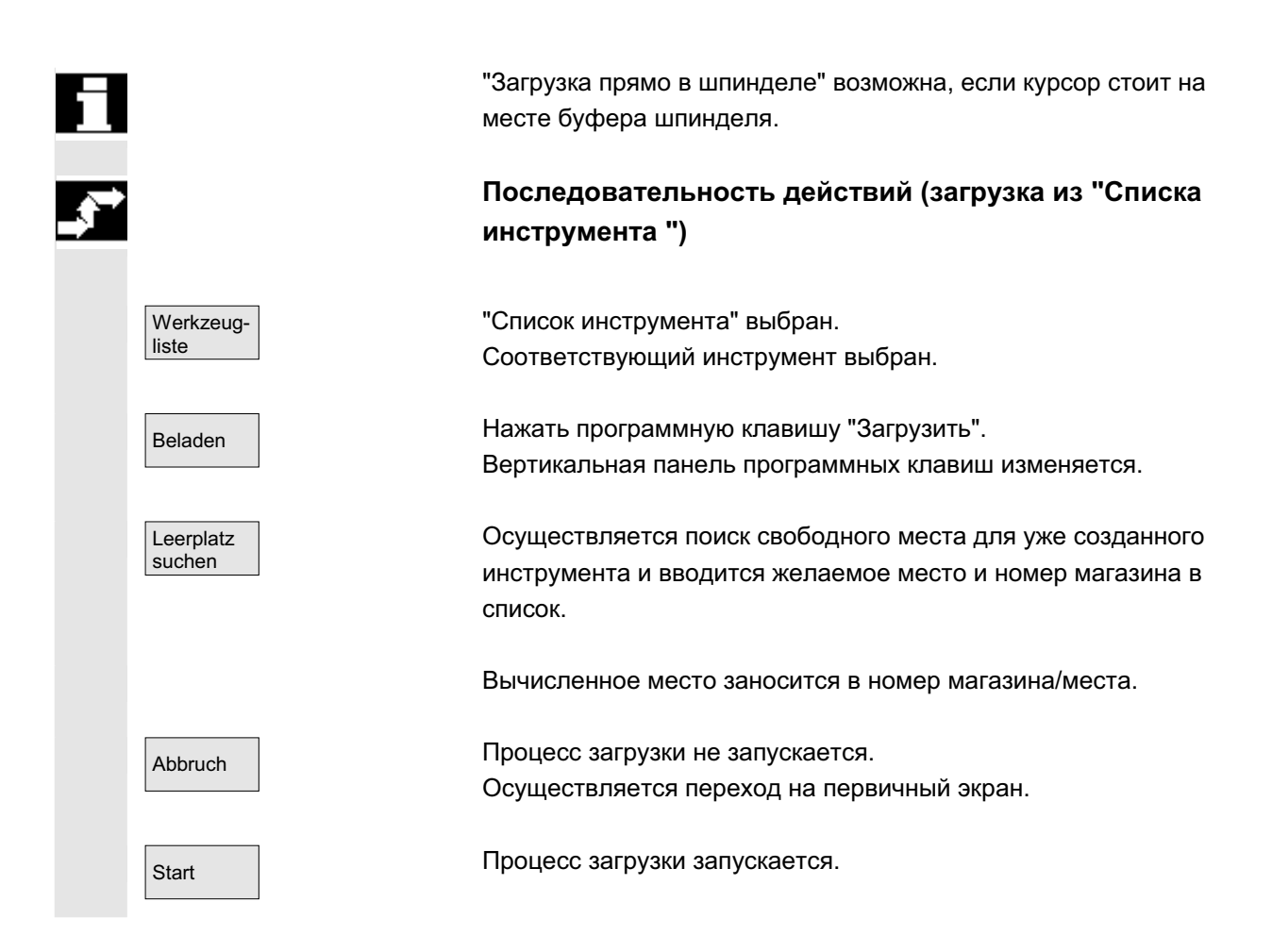

# 5.3.6 **Выгрузка**

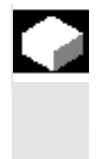

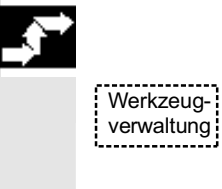

#### **Функция**

Существует возможность выгрузки выбранного инструмента и сохранения данных инструмента.

#### Последовательность действий

Нажать программную клавишу "Управление инструментом". Высвечивается "Список магазина".

Горизонтальная и вертикальная панель программных клавиш изменяется.

Можно запустить процесс выгрузки из списка магазина или из списка инструмента.

Последовательность действий идентична для обоих вариантов.

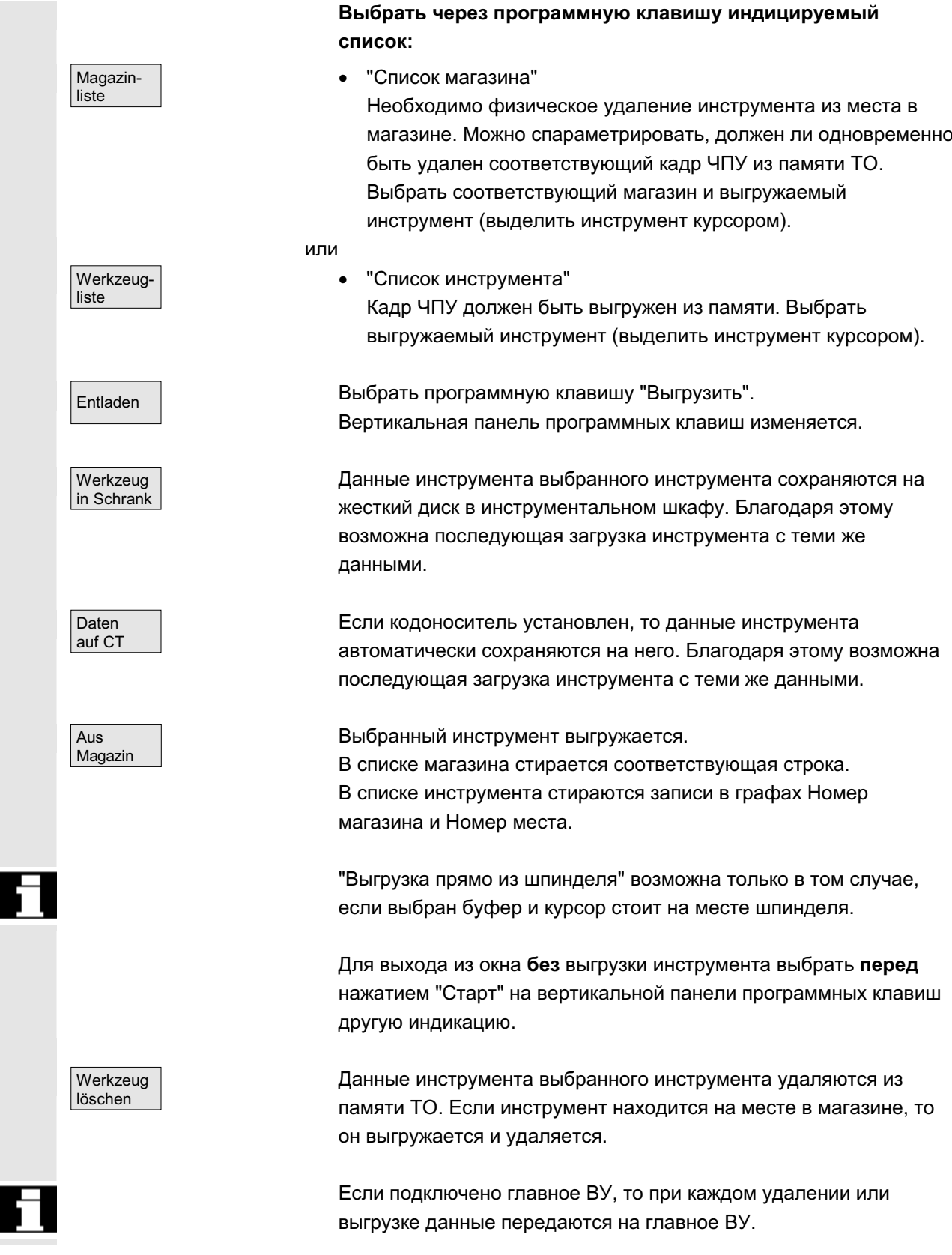

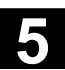

# 5.3.7 Перемещение

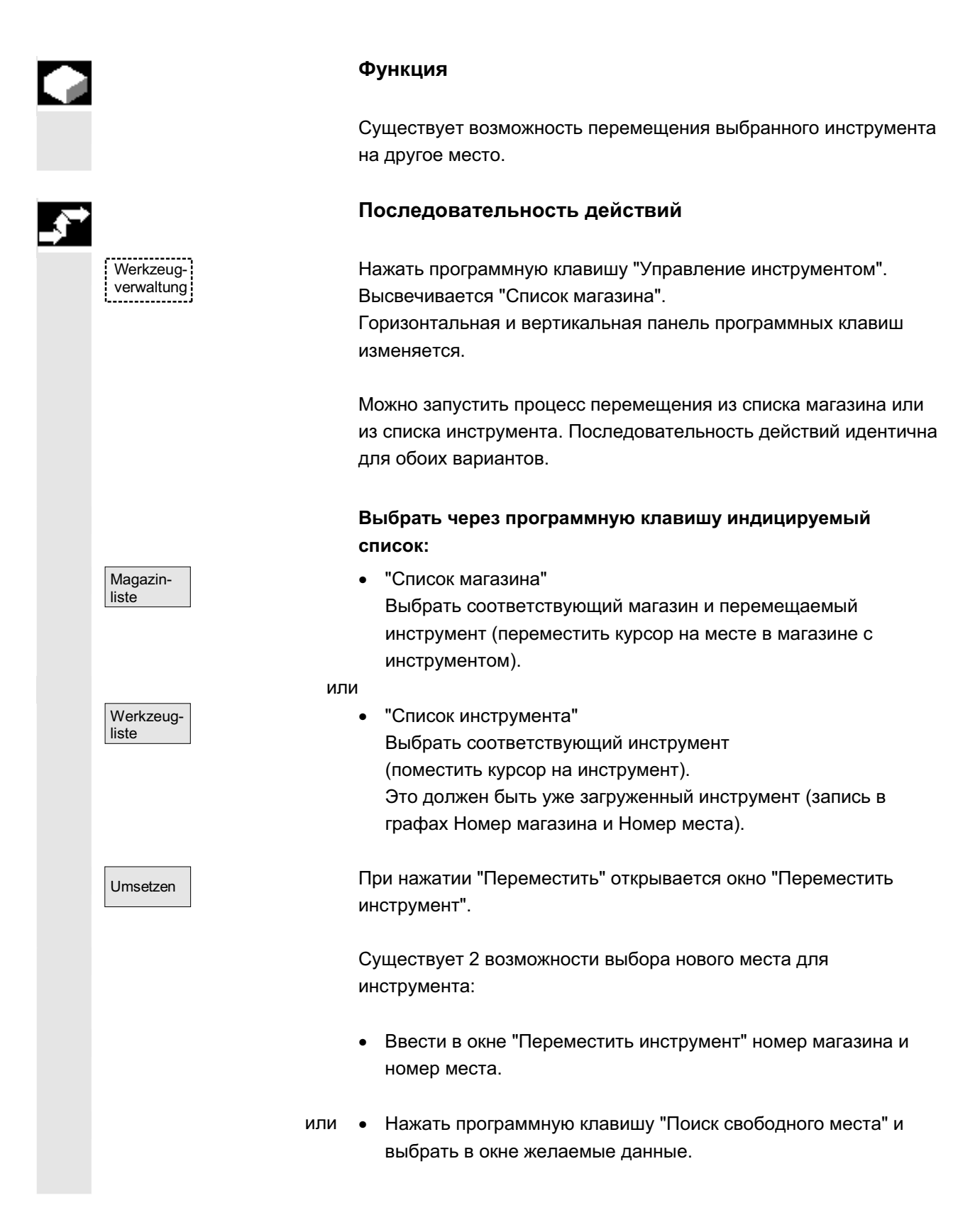

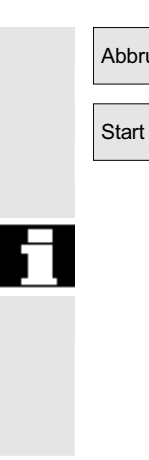

Abbruch ɉɟɪɟɦɟɳɟɧɢɟ ɧɟ ɨɫɭɳɟɫɬɜɥɹɟɬɫɹ.

Start Мнструмент перемещается на новое свободное место.

Для перемещения инструмента из шпинделя или в шпиндель использовать номер магазина 9998.

При перемещении из буфера прежняя информация места задается как значение по-умолчанию. Это относится к инструментам с фиксированной кодировкой места и переменным инструментам.

## 5.3.8 Основные данные инструмента в каталоге инструмента

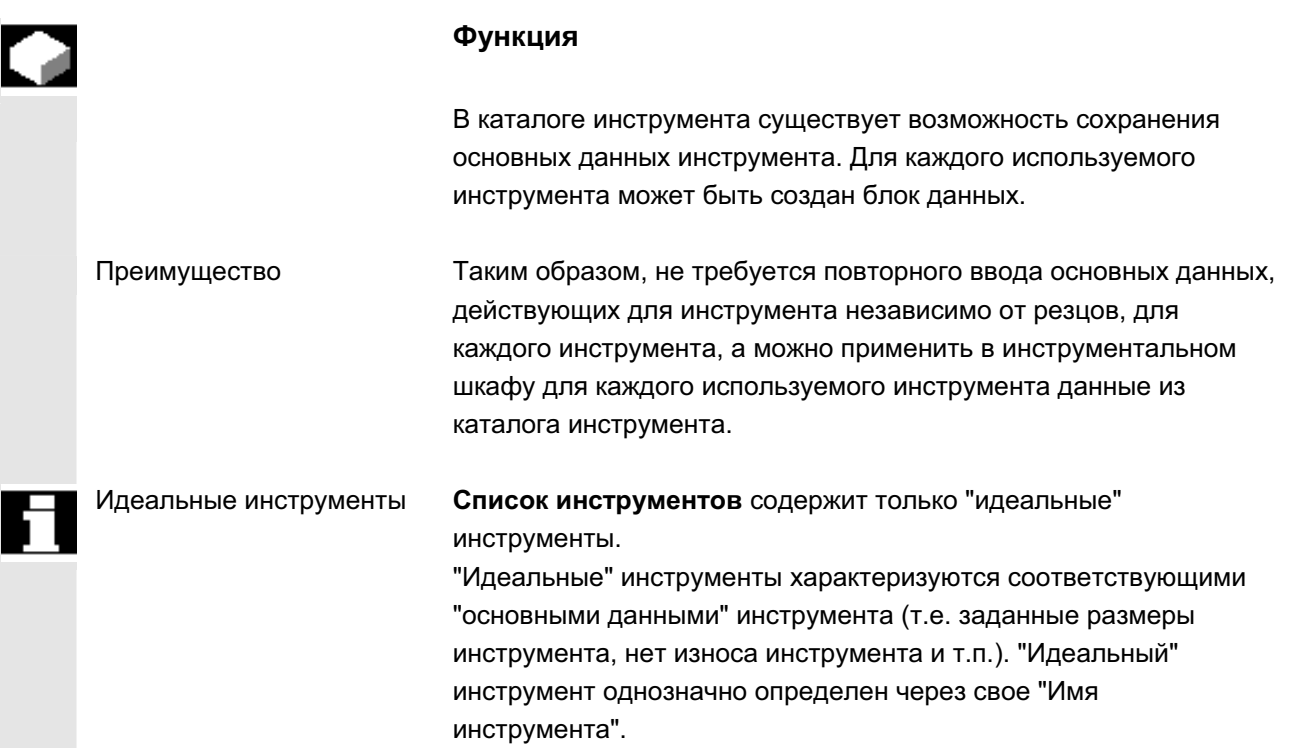

E

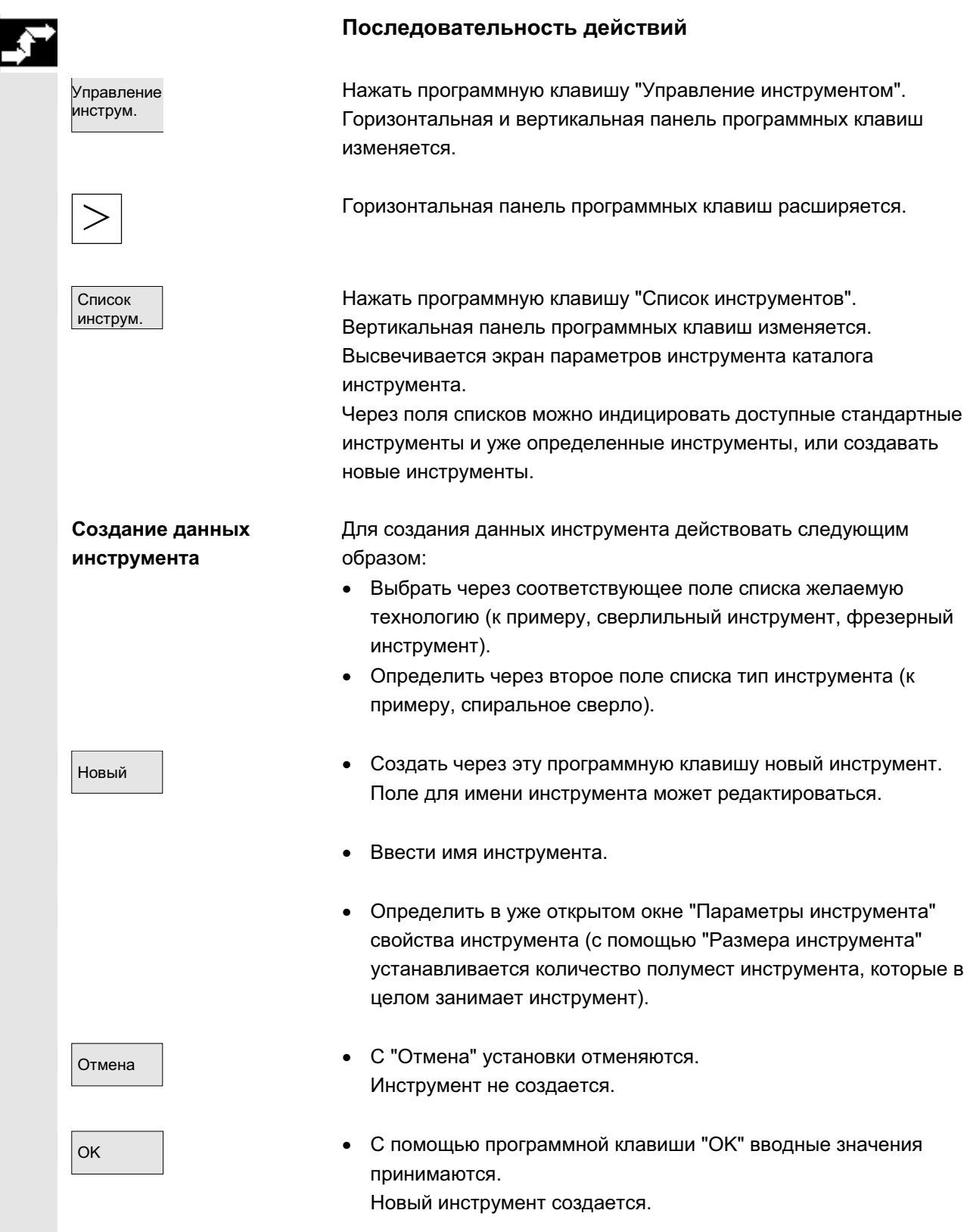

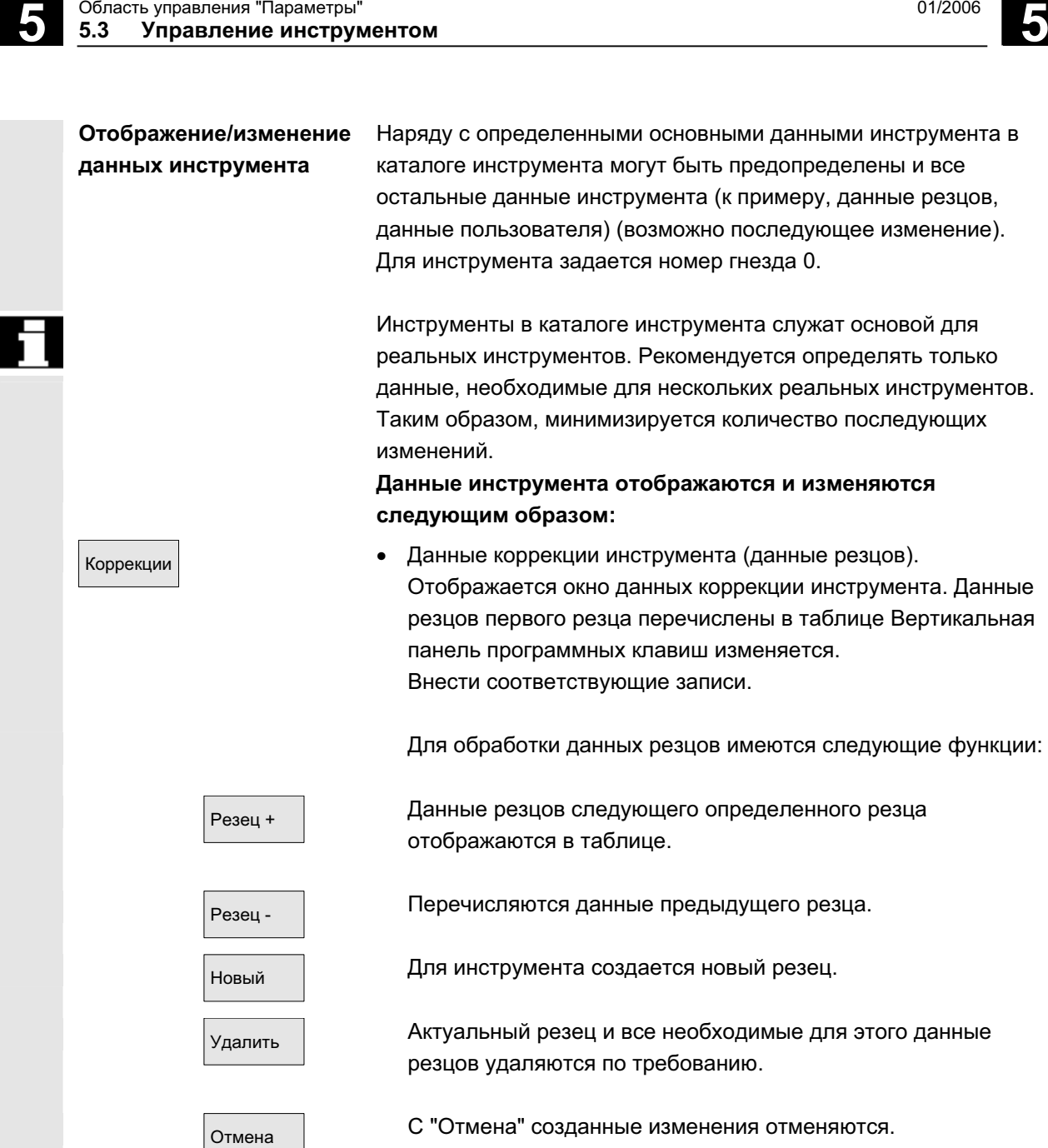

Новый резец не создается.

Новый резец создается (если определено).

Внести соответствующие записи в таблицу.

• Данные пользователя резцов (если спроектировано)

Переключение на экран ввода "Данные пользователя резцов". Здесь отображаются до 10 специфических для пользователя

ОК С "ОК" данные резцов принимаются.

данных резцов.

Данные польз. резцов

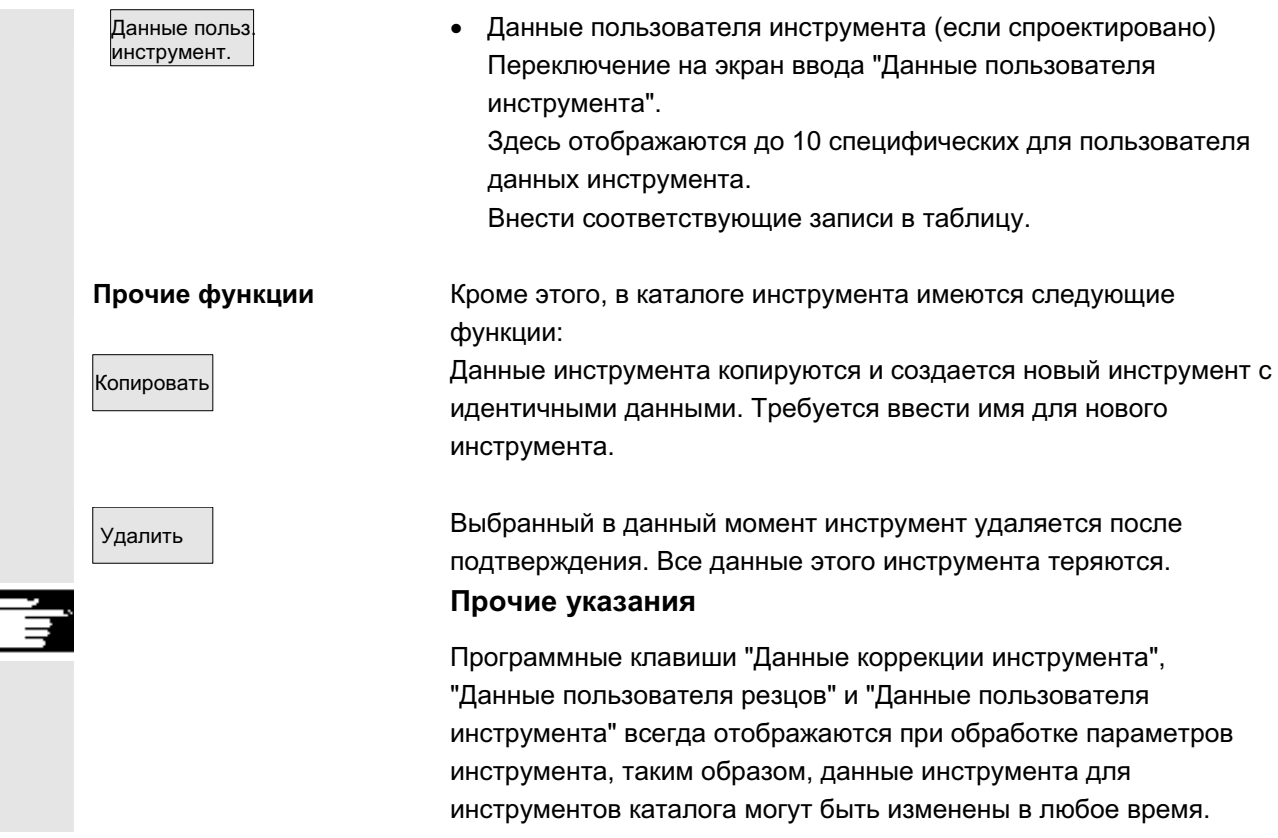

# 5.3.9 Данные коррекции инструмента в инструментальном шкафу

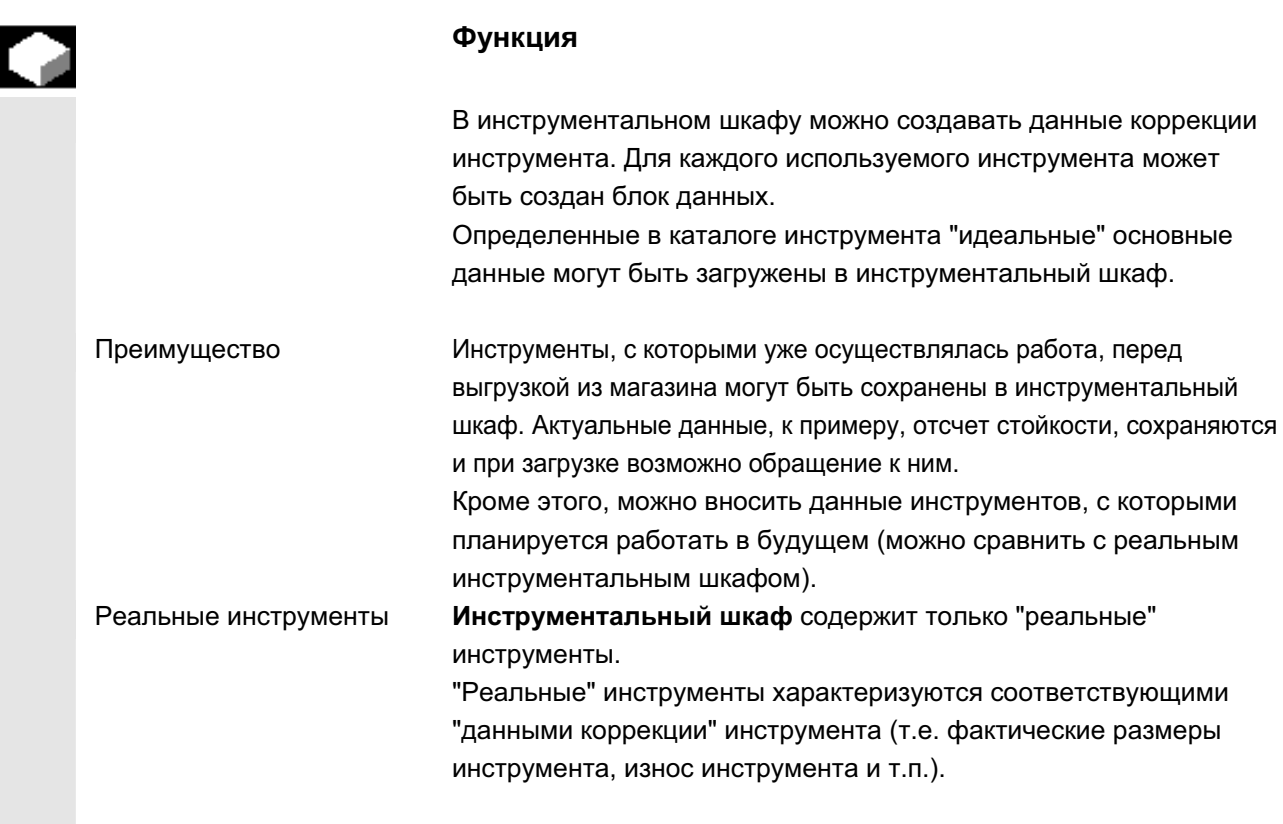

"Реальный" инструмент однозначно определен через свое "Имя инструмента" и соответствующий "Номер гнезда". Только "номер гнезда" присваивает "реальному" инструменту его фактические данные.

#### Последовательность действий

Нажать программную клавишу "Управление инструментом". Горизонтальная и вертикальная панель программных клавиш изменяется.

Горизонтальная панель программных клавиш расширяется.

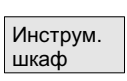

Создание данных

**коррекции инструмента** 

Управлен. инструм

> Нажать программную клавишу "Инструментальный шкаф". Вертикальная панель программных клавиш изменяется.

Для создания инструмента в инструментальном шкафу он сначала должен быть создан в каталоге инструментов. Реальный инструмент создается посредством определения нового номера гнезда в инструментальном шкафу.

#### Действовать следующим образом:

- Выбрать через соответствующие поля списков последовательно желаемую технологию, тип инструмента и инструмент.
- Определить номер гнезда. Основные данные инструмента загружаются в инструментальный шкаф. Функции обработки доступны.
- Осуществить через вертикальные программные клавиши соответствующие изменения данных резцов и пользователя.
- ⊙тмена │ матафа **→ С "Отмена" установки отменяются**. Инструмент не создается.
- ОК ОК С "ОК" установки принимаются. Создается инструмент с актуальными данными коррекции.

Определенные данные инструмента могут быть изменены в любое время. При этом можно заменять данные для актуального инструмента или через задачу нового номера гнезда создавать однотипный инструмент.

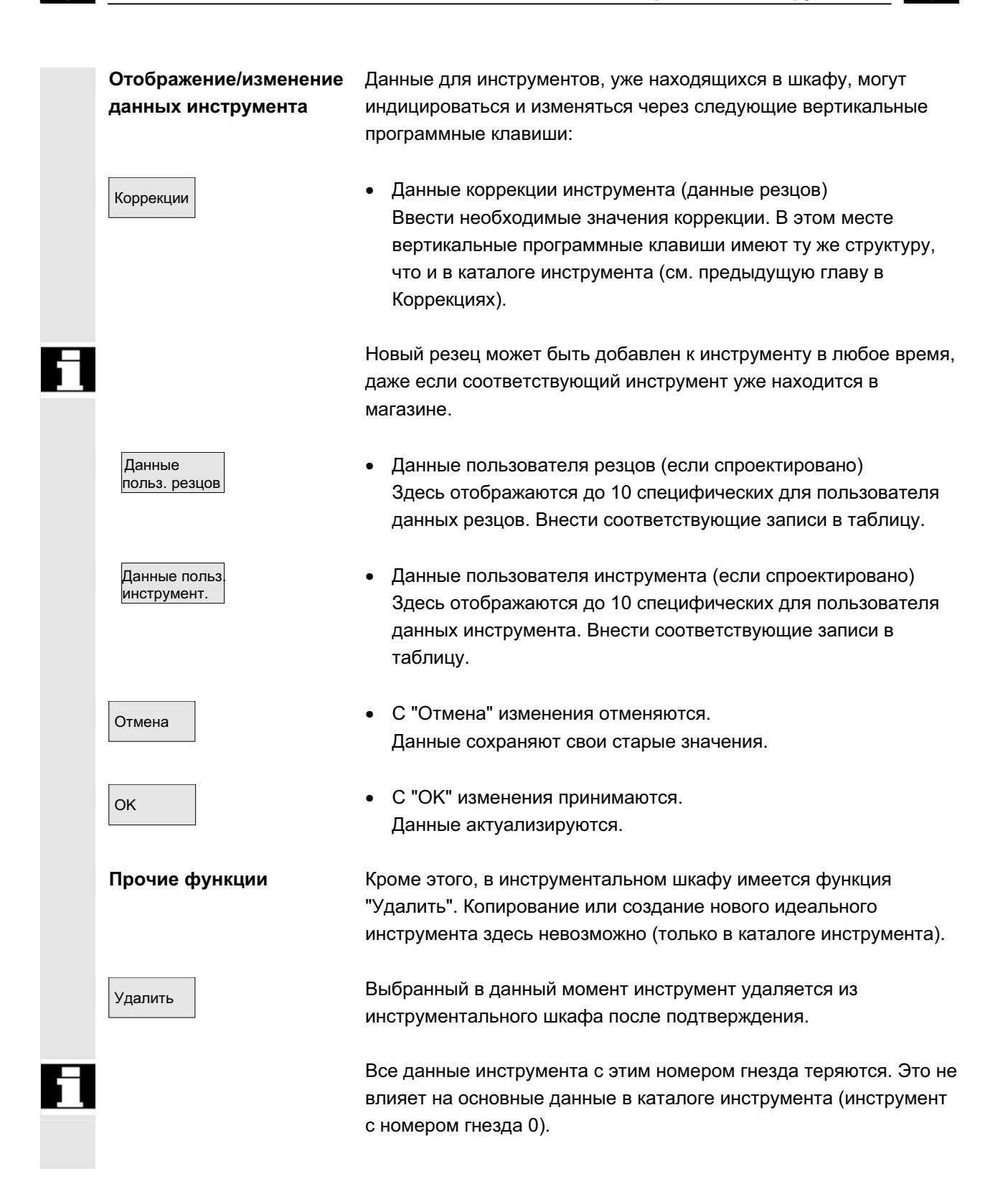

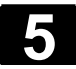

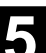

#### Прочие указания

Программные клавиши "Данные коррекции инструмента", "Данные пользователя резцов" и "Данные пользователя инструмента" всегда отображаются при обработке параметров инструмента, таким образом, возможны любые переходы между отдельными таблицами.

Введенный в шкаф инструмент при загрузке может быть загружен через программную клавишу "Инструмент из шкафа".

# 5.3.10 Обработка заданий инструментов

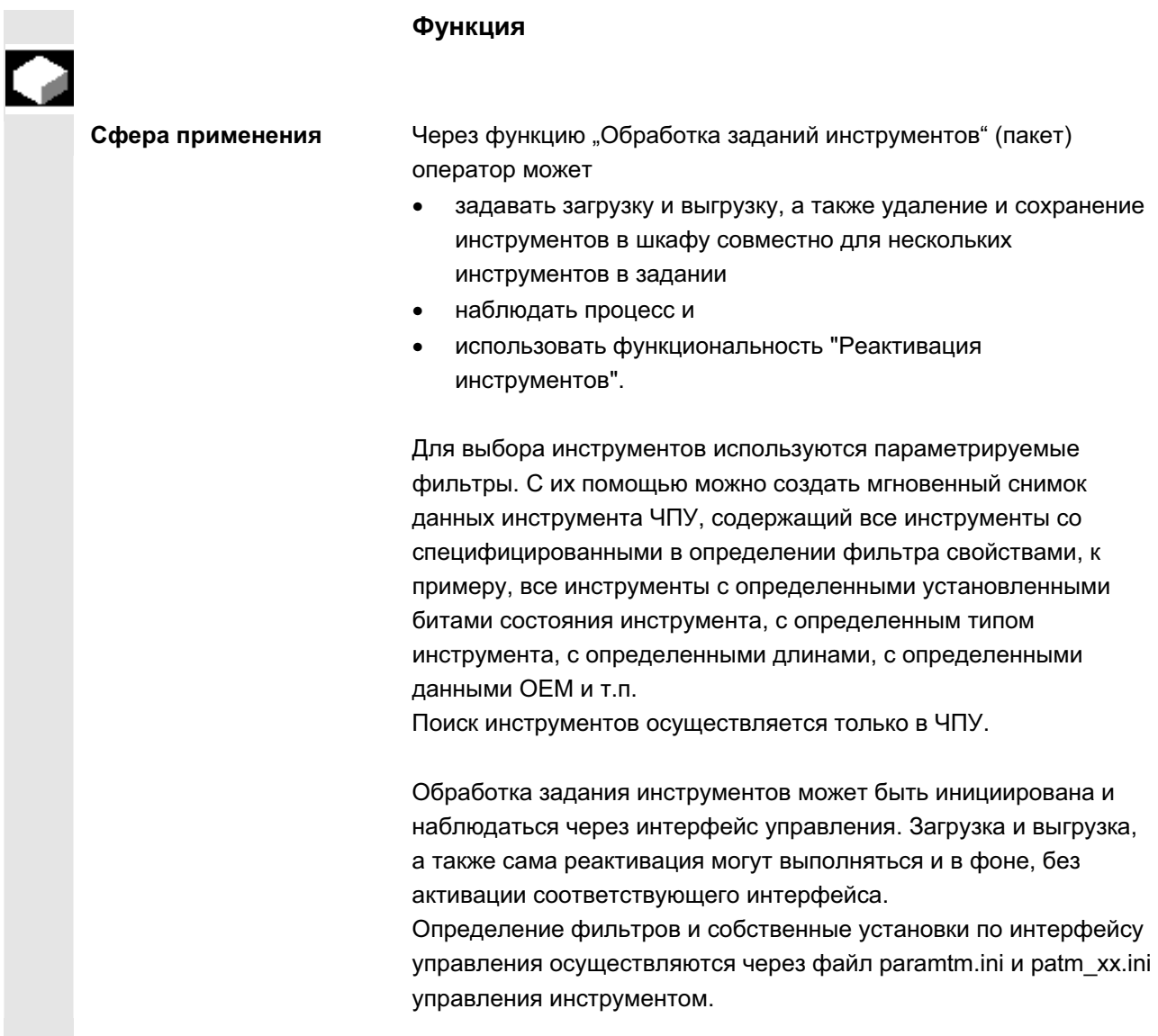
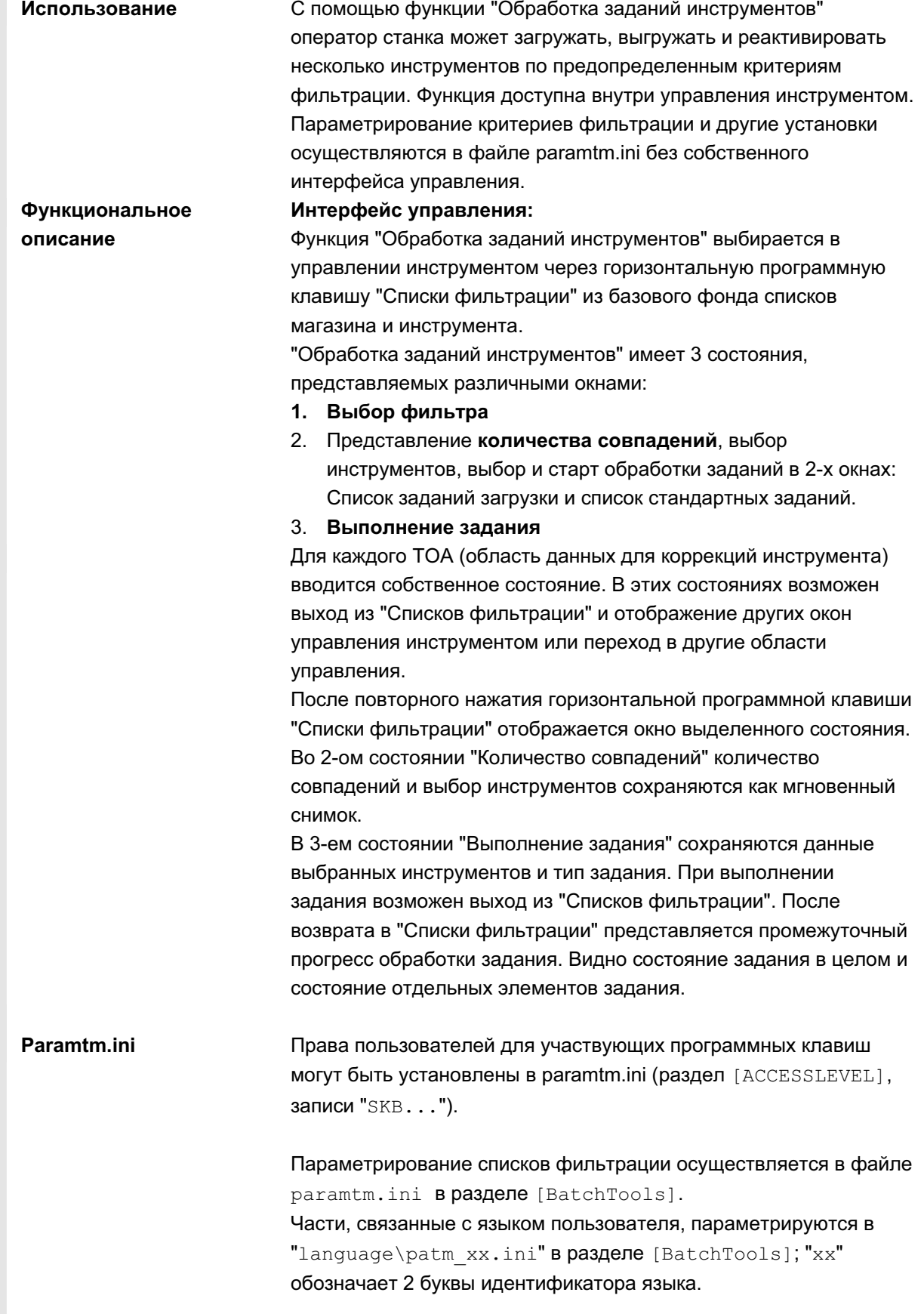

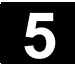

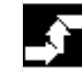

**Условие**

**Выбор фильтра**

**I.** 

### **Последовательность действий**

**Выбор управления инструментом**

Программная клавиша "Списки фильтрации"

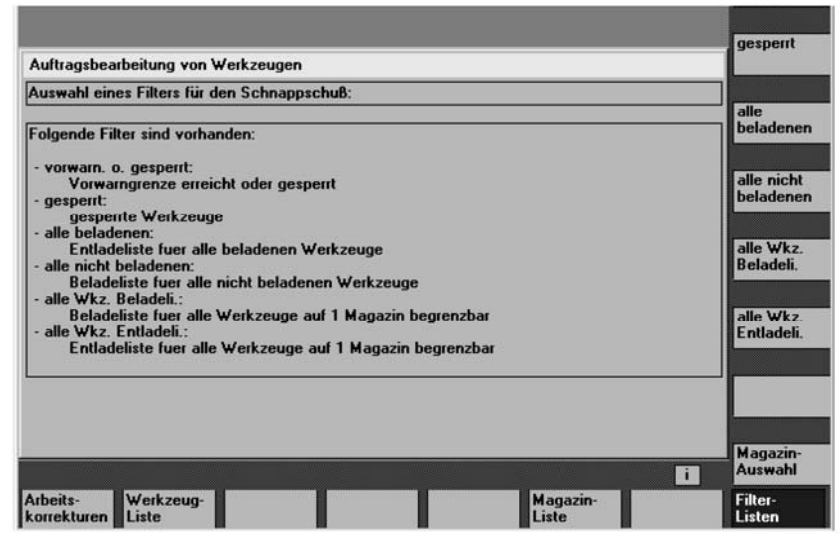

Окно, в зависимости от проектирования в paramtm.ini, предоставляет макс. 6 фильтров для выбора через программные клавиши.

#### **Вертикальные программные клавиши**

 Фильтр 1-6 Надпись на программной клавише "Фильтр 1- 6" обозначает, к примеру, спроектированную надпись макс. 6-ти допустимых фильтров. Нажатие одной из программных клавиш фильтра вызывает вычисление инструментов с подходящими критериями в ЧПУ и переход во 2-ое окно с представлением **количества совпадений**. Фильтрация создает мгновенный снимок данных. Последующая актуализация этих данных **не** осуществляется.

> При определении фильтра можно установить, относится ли фильтр всегда ко всему ТО, или он может быть ограничен отдельными магазинами.

С помощью программной клавиши "Выбор магазина" для фильтра с возможностью ограничения можно выбрать определенный магазин или "все магазины".

Если осуществляется переход из списка магазина в списки фильтрации и в ТОА не осуществляется актуальной фильтрации или обработки задания (т.е. переход в первое окно "Выбор фильтров"), то актуальный магазин списка магазинов принимается как предустановка для фильтров с возможностью ограничения.

Если в такой же ситуации переход происходит из списка инструмента, то предустановка устанавливается на "все магазины".

 Выбор магазина

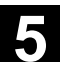

 **II. Количество совпадений в окнах "Список загрузки"**  проектирования, имеет 2 варианта: **и "Стандартный список"**  Это окно "Количество совпадений", в зависимости от • список загрузки с функциями "Загрузить" и "Реактивировать" • стандартный список с функциями "Реактивировать", "Выгрузить", "Удалить", "в шкаф". После старта фильтрации в окне 1 "Выбор фильтров", в окне 2 "Количество совпадений" представляются найденные инструменты на одной строке для одного инструмента в списке. В случае данных речь идет о **мгновенном снимке**, созданном в момент фильтрации; **последующая актуализация** при изменении данных в ЧПУ **не осуществляется**. **Выбор инструментов,**  Сначала в обработке задания нет выбранных инструментов. Посредством позиционирования курсора и нажатия клавиши Select можно переключить выбор инструмента для обработки задания. Для изменения выбора инструментов для обработки задания можно использовать и программные клавиши "Выбрать все" и "Отменить выбор". Выбранные инструменты обозначаются в окне индикации цветом и символом во второй графе списка совпадений. В стандартной установке выбранный для обработки задания инструмент отображается символом с крестиком ( $\boxtimes\boxdot$  | и  $\boxtimes\Box$ . Цвет для "Курсора" и для "выбран для обработки задания" идентичен и соответствует общей индикации выбора. После завершения выбора инструментов оператор через программную клавишу может запустить **функцию задания**.

### **Старт функции задания "Загрузить"**

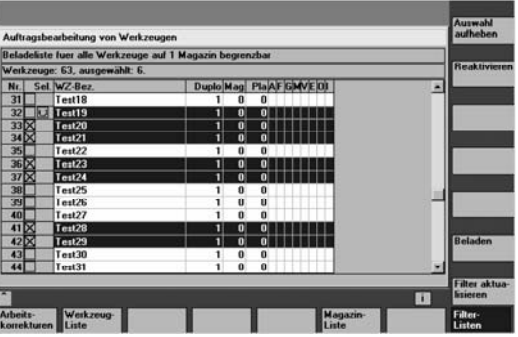

### **Вертикальные программные клавиши**

Все инструменты списка совпадений выбираются для обработки задания.

 Все инструм.

© ООО Сименс 2006 Все права защищены  $\sim$  SOU SURFACE SOUD SOURCED SURFACE SURFACE SURFACE SURFACE SURFACE SURFACE SURFACE SURFACE SURFACE SURFACE SURFACE SURFACE SURFACE SURFACE SURFACE SURFACE SURFACE SURFACE SURFACE SURFACE SURFACE SURFACE SURFACE SURFAC

Bce совпдающ Выбор для обработки задания отменяется для всех инструментов списка совпалений. Загрузить | Сбработка задания "Загрузить" выбранных инструментов запускается. В диалоге опрашивается магазин назначения и место загрузки. Реактивировать Обработка задания "Реактивировать" выбранных инструментов запускается. При "Реактивации" инструмента его фактические значения контроля и износ сбрасываются. В файле INI (запись n ReactivatePositioningMode) MOXHO VCTAHOBUTb (Ha фильтр), будет ли реактивация осуществляться "всегда", "никогда" или "по запросу" с позиционированием магазина. В зависимости от установки в диалоге запрашивается желание оператора относительно позиционирования и место загрузки. Переместить собработка задания "Переместить" выбранных инструментов запускается. В диалоге запрашивается магазин назначения, в который должны быть перемещены инструменты. Этот магазин является целью для всех инструментов в этой обработке задания. В шкаф Пихаф собработка задания "в шкаф" выбранных инструментов запускается. Эта функция похожа на "Удалить", дополнительно данные инструмента сохраняются в банк данных инструментального шкафа. Загруженные инструменты перед сохранением и удалением выгружаются. В этом случае в диалоге запрашивается место выгрузки. Актуализировать фильтр Актуальный фильтр с его установкой относительно магазинов используется снова и вычисляется новое количество совпадений. Выбор инструментов для обработки задания отменяется ПОЛНОСТЬЮ. Recall "<sup>^"</sup> <sup>|</sup> <sup>AKTYAJPHO **ANTYAJHAO A**KORQ **A** and a komplement and a structure in the secal in the secal and the secal in the secal in the secal in the secal in the secal in the secal in the secal in the secal in the </sup> 1-ое окно "Выбор фильтра". Если обработка задания была запущена и необходимые данные введены, то осуществляется переход в 3-ье окно "Выполнение задания". **Выполнение задания** Окно показывает информацию по выполнению задания в целом и относительно отдельных инструментов. Оператор может остановить, продолжить, отменить выполнение задания и наблюдать результаты в процессе и после выполнения задания. Каждый инструмент представлен в списке отдельной строкой. Состояние инструмента отображается сконфигурированным символом во 2-ой графе.

Следующие состояния отображаются стандартно:

- "ожидание обработки": серый прямоугольник,
- "актуальный инструмент обработки задания": желто-голубая  $ct$ релка, $\blacktriangleright$
- "выполнено, без ошибок": зеленое поле с галочкой,

"выполнено, есть ошибки": красное поле с "X", X Состояние инструмента, на котором находится курсор, отображается текстом, к примеру, возможная ошибка, цель загрузки.

Состояние актуального инструмента обработки задания отображается в строке сообщения.

Если оператор не перемещает курсор в течение нескольких секунд, то на следующем этапе задания автоматически устанавливается на актуальный инструмент обработки задания.

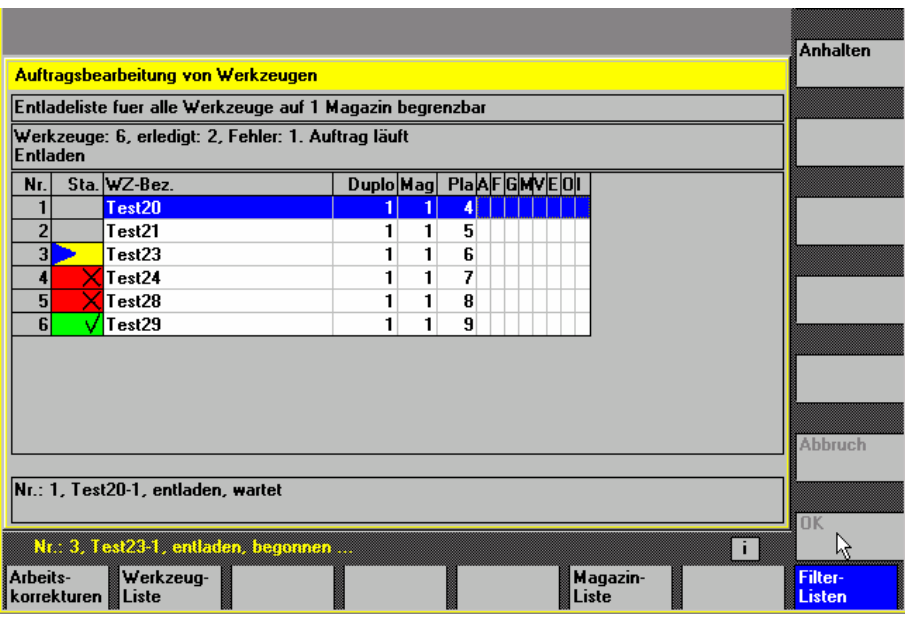

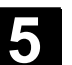

## 5.4 **R-**параметры

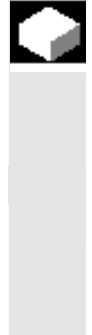

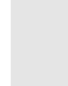

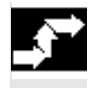

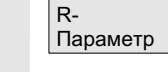

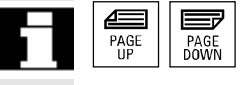

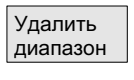

Удалить **B**ce

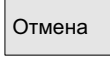

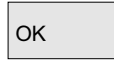

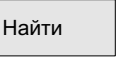

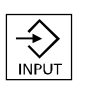

### **Ф**УНКЦИЯ

Параметры считываются и записываются программами. Параметры могут изменяться в этой области управления вручную.

Изменение/удаление/поиск R-параметров

Машинные данные определяют количество специфических для канала R-параметров.

**Диапазон:** R0 – R999 (в зависимости от машинных данных). В диапазоне нет пропусков в нумерации.

### Последовательность действий

Открывается окно "Специфические для канала R-параметры". Индицируются специфические для канала параметры. Вертикальная панель программных клавиш изменяется.

С помощью клавиш "Прокрутка" можно прокручивать страницу вперед и назад.

**Изменение** параметров:

Поместить курсор на соответствующее поле ввода и ввести значения.

**Удаление** параметров: Высвечивается экран, в которую можно внести, какой диапазон Rпараметров Rx до Ry должен быть удален.

Весь диапазон R-параметров удаляется, т.е. все значения устанавливаются на "0".

Отмена Отменяет ввод.

ОК ПОК СТАНСКОВ Удаляет указанный диапазон.

### Поиск параметров:

Найти При нажатии программной клавиши "Найти" появляется окно ввода для одного параметра.

> Ввести через цифровую клавиатуру желаемый номер Rпараметра.

После нажатия клавиши "Input" происходит автоматическое позиционирование на этот параметр, если он существует.

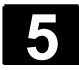

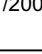

### Прочие указания

Ввод и стирание параметров может быть заблокировано через кодовый переключатель.

### 5.5 Установочные данные

### 5.5.1 Ограничение рабочего поля

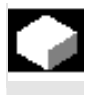

### **Ɏɭɧɤɰɢɹ**

С помощью функции "Ограничение рабочего поля" можно ограничить рабочую область, в которой должен перемещаться инструмент, во всех осях канала. Благодаря этому в рабочем пространстве могут быть созданы защищенные зоны, заблокированные для движений инструмента.

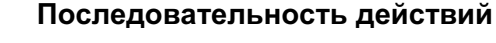

Нажать программную клавишу "Установочные данные". Вертикальная панель программных клавиш изменяется.

Нажать программную клавишу "Ограничение рабочего поля". Высвечивается окно "Ограничение рабочего поля".

### Изменение ограничения рабочего поля:

Перевести курсор на желаемое поле. Ввести через цифровую клавиатуру новые значения. Нижняя или верхняя граница защищенной зоны изменяется при вводе.

Активировать соответствующее ограничение рабочего поля клавишей "Select".

В режиме работы "МDA" и "Автоматика" ограничение рабочего поля в соответствии с установленными установочными данными внутри активной программы ЧПУ активируется только при команде "WALIMON".

### Прочие указания

Функция "Ограничение рабочего поля" может быть заблокирована через кодовый переключатель.

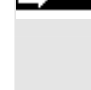

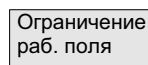

Установ. данные

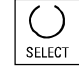

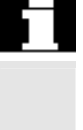

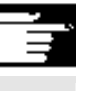

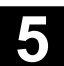

## **5.5.2 Данные Jog**

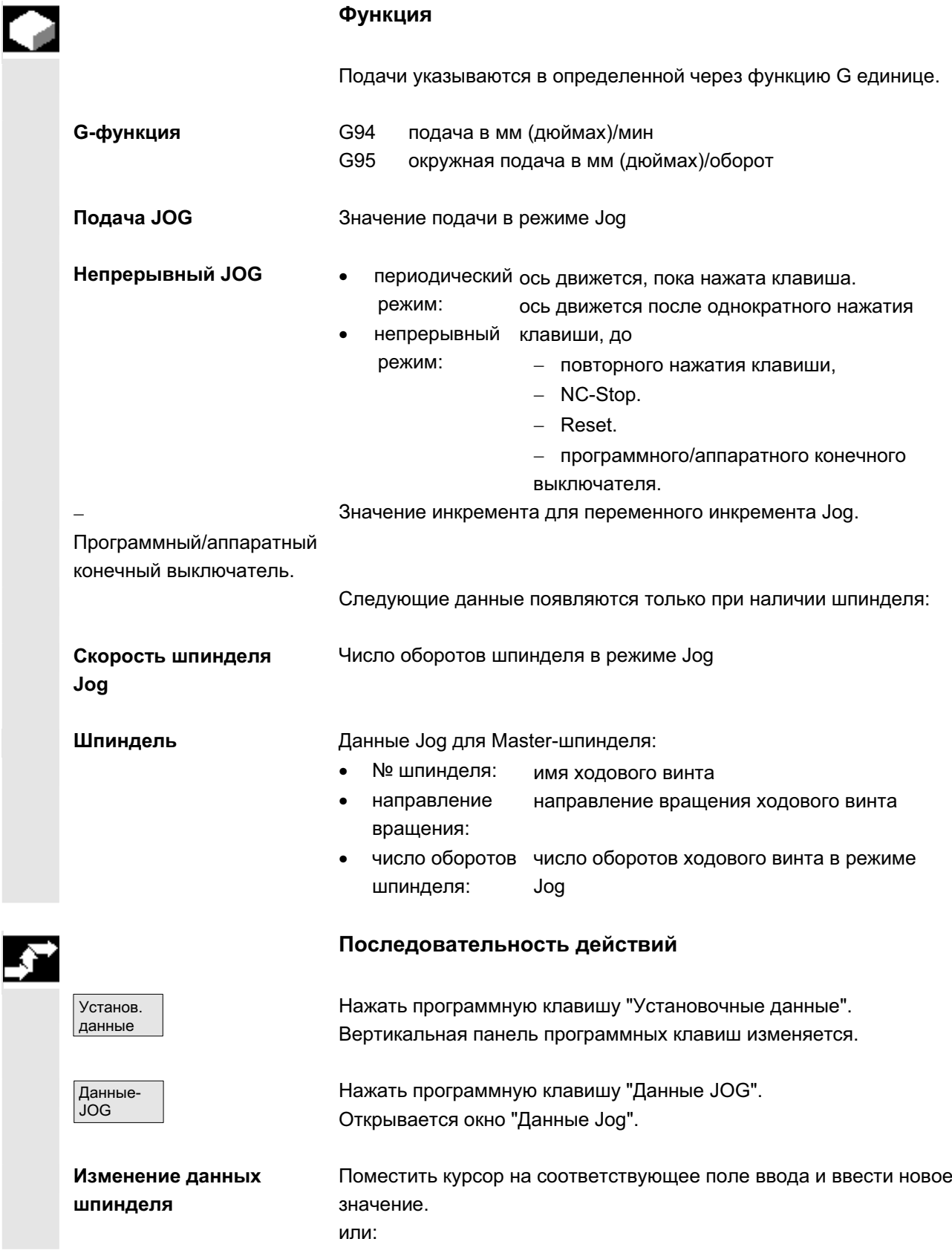

ɈɈɈ ɋɢɦɟɧɫ 2006 ȼɫɟ ɩɪɚɜɚ ɡɚɳɢɳɟɧɵ. SINUMERIK 840D sl/840Di sl/840D/810D Ɋɭɤɨɜɨɞɫɬɜɨ ɨɩɟɪɚɬɨɪɚ HMI-Advanced (BAD) - ȼɵɩɭɫɤ 01/2006 5-225

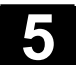

# **5.5** Установочные данные местовом по том то то то то то то то то то то от 1/2006 в 1/2006 году. В 1/2006 году в 1/2006 году в 1/2006 году в 1/2006 году в 1/2006 году в 1/2006 году в 1/2006 году в 1/2006 году в 1/2006 го

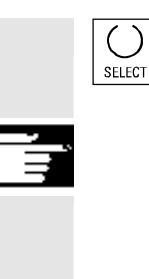

выбрать клавишей "Select" новое значение.

### Прочие указания

Предельные значения максимальных и минимальных допустимых значений определены в машинных данных.

### 5.5.3 Данные шпинделя

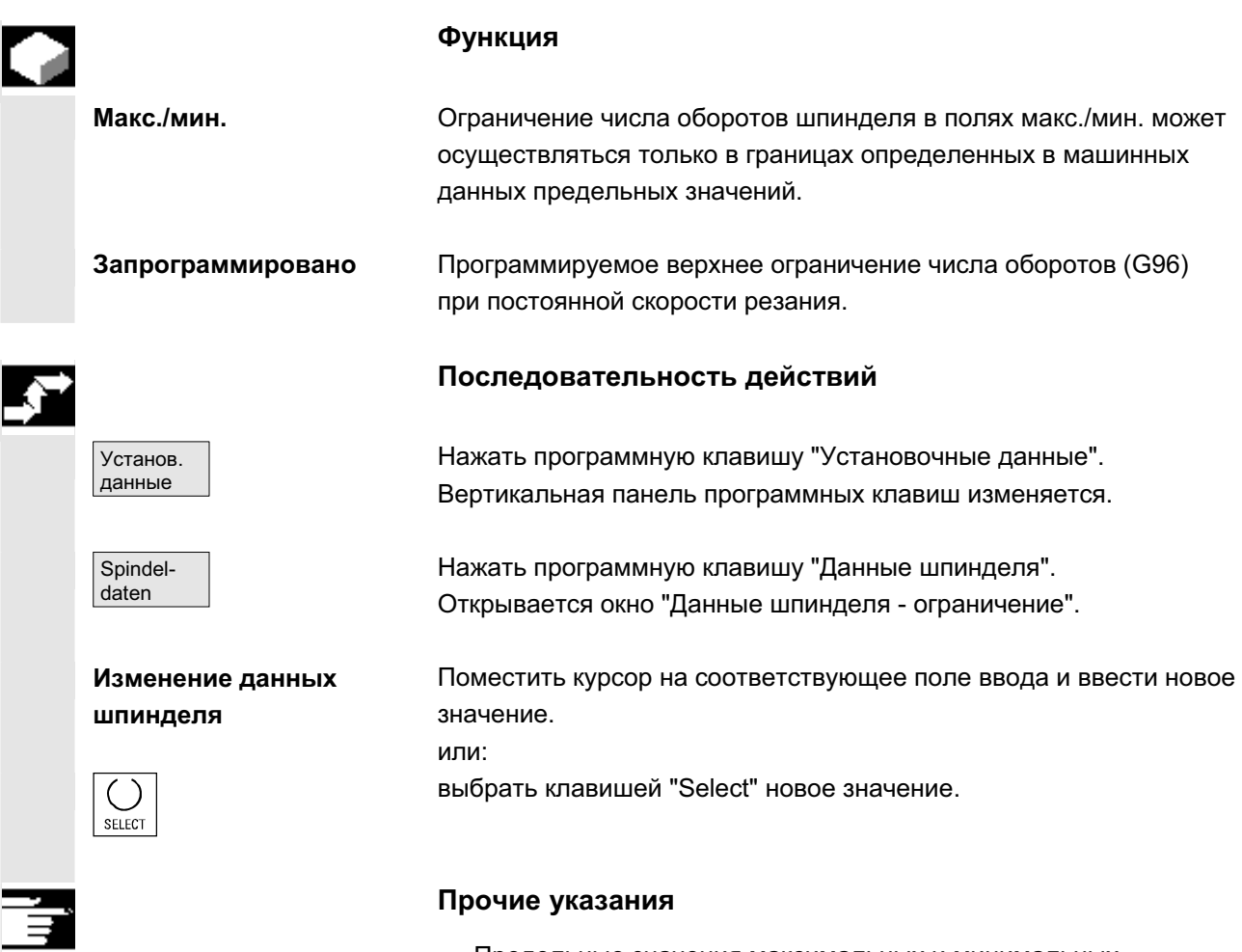

- Предельные значения максимальных и минимальных допустимых значений определены в машинных данных.
- Функция "Данные шпинделя" появляется только при наличии шпинделя.

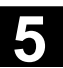

### 5.5.4 Подача пробного хода для режима пробного хода DRY

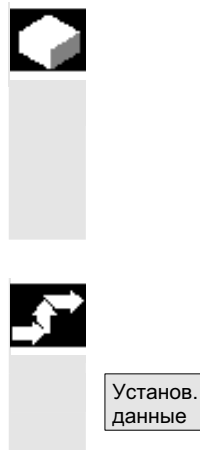

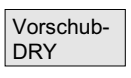

### **Ɏɭɧɤɰɢɹ**

Вводимая здесь подача используется при выборе функции "Подача пробного хода" (управление программой) в режиме работы "Авто" при обработке программы вместо запрограммированной подачи.

### Последовательность действий

Нажать программную клавишу "Установочные данные". Вертикальная панель программных клавиш изменяется.

Нажать программную клавишу "Подача DRY". Открывается окно "Подача пробного хода".

Изменение подачи пробного хода: Ввести новое значение.

### 5.5.5 Стартовый угол для резьбонарезания

### **Ɏɭɧɤɰɢɹ**

Для резьбонарезания стартовая позиция для Master-шпинделя индицируется как начальный угол. Посредством изменения угла при повторении рабочей операции резьбонарезания можно нарезать многозаходную резьбу.

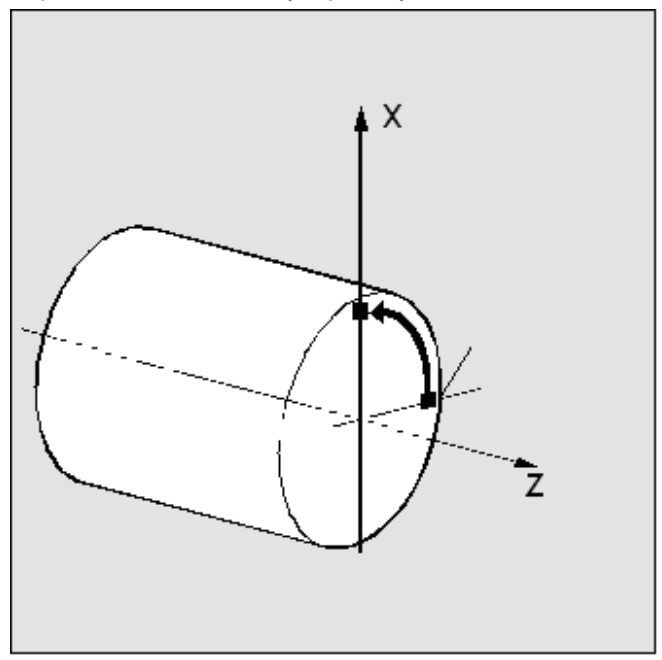

### Последовательность действий

Нажать программную клавишу "Установочные данные". Вертикальная панель программных клавиш изменяется.

Стартовый угол

Установ. **Данные** 

### Изменение стартового угла:

Нажать программную клавишу "Стартовый угол". Открывается окно "Стартовый угол для резьбы".

Ввести новое значение.

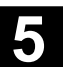

### 5.5.6 Прочие установочные данные

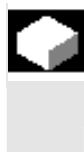

#### **Ф**ункция

В табличной форме индицируются все установочные данные СЧПУ, отсортированные по общим (т.е., специфическим для NCK), специфическим для канала и специфическим для оси установочным данным. Содержание охватывает как установочные данные на вертикальных программных клавишах, к примеру, ограничение рабочего поля, данные Jog и т.д., так и специальные установочные данные, к примеру, программные кулачки, качание, компенсации и т.д.

#### Последовательность действий

Нажать программную клавишу "Установочные данные". Вертикальная панель программных клавиш изменяется.

#### Индикация установочных данных

Прочее... Прочее и нажать программную клавишу "Прочее". Горизонтальная и вертикальная панель программных клавиш изменяется.

Выбрать тип:

- Открывается окно "Общие установочные данные (\$SN )".
- Открывается окно "Специфические для канала установочные данные (\$SC\_)".
- Открывается окно "Специфические для оси установочные данные (\$SA)".

Индицируются соответствующие актуальные установочные данные соответствующего типа \$SN, \$SC или \$SA.

С помощью клавиш "Прокрутка" можно прокручивать страницу вперед и назад.

### Поиск установочных данных:

Поиск Поиск ВВести в окне поиска искомые установочные данные (достаточно начальной идентификации).

> Если существует несколько установочных данных с одинаковой начальной идентификацией, то с помощью "Продолжить поиск" можно индицировать следующие установочные данные.

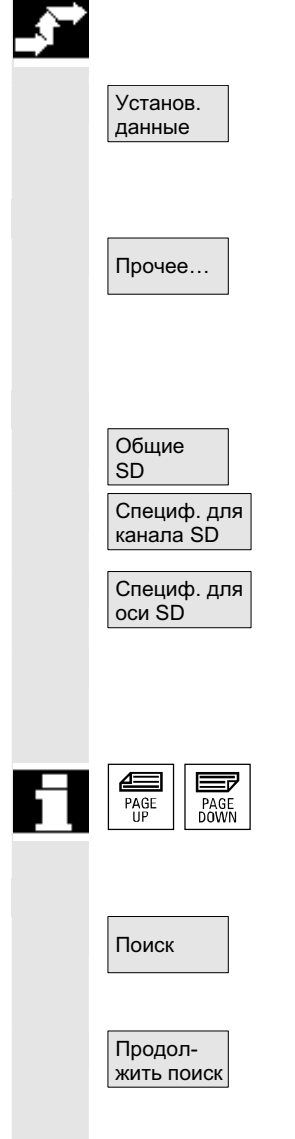

ɈɈɈ ɋɢɦɟɧɫ 2006 ȼɫɟ ɩɪɚɜɚ ɡɚɳɢɳɟɧɵ. SINUMERIK 840D sl/840Di sl/840D/810D Ɋɭɤɨɜɨɞɫɬɜɨ ɨɩɟɪɚɬɨɪɚ HMI-Advanced (BAD) - ȼɵɩɭɫɤ 01/2006 5-229

#### Изменение установочных данных:

Поместить курсор на соответствующее поле ввода и ввести новое значение.

### Прочие указания

Данные, в зависимости от защиты доступа, могут редактироваться или нет.

### 5.5.7 Защищенные области

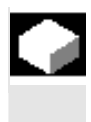

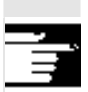

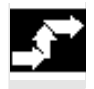

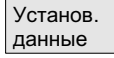

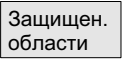

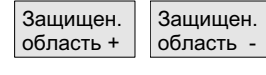

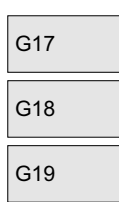

### **Ɏɭɧɤɰɢɹ**

С помощью функции "Защищенные области" можно защитить различные элементы на станке, его оснащение, а также изготовляемую деталь от неправильных движений. Можно графически индицировать макс. 10 запрограммированных защищенных областей в плоскостях G17, G18 и G19.

Подробности по защищенным областям см. /PGA/, Руководство по программированию Расширенное программирование.

### Последовательность действий

Нажать программную клавишу "Установочные данные". Вертикальная панель программных клавиш изменяется.

Нажать программную клавишу "Защищенные области". Высвечивается окно "Ограничения рабочего поля и защищенные области".

Вертикальная панель программных клавиш изменяется. Нажать программную клавишу "Защищенная область +" или "Защищенная область -".

Последовательно индицируются макс. 10 защищенных областей.

Выбрать плоскость, в которой лежит желаемая защищенная область:

- плоскость G17 (X, Y; направление подачи Z)
- плоскость G18 (Z,X; направление подачи Y)
- плоскость G19 (Y,Z; направление подачи X)

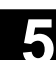

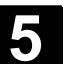

### **5.5.8 Электронный редуктор**

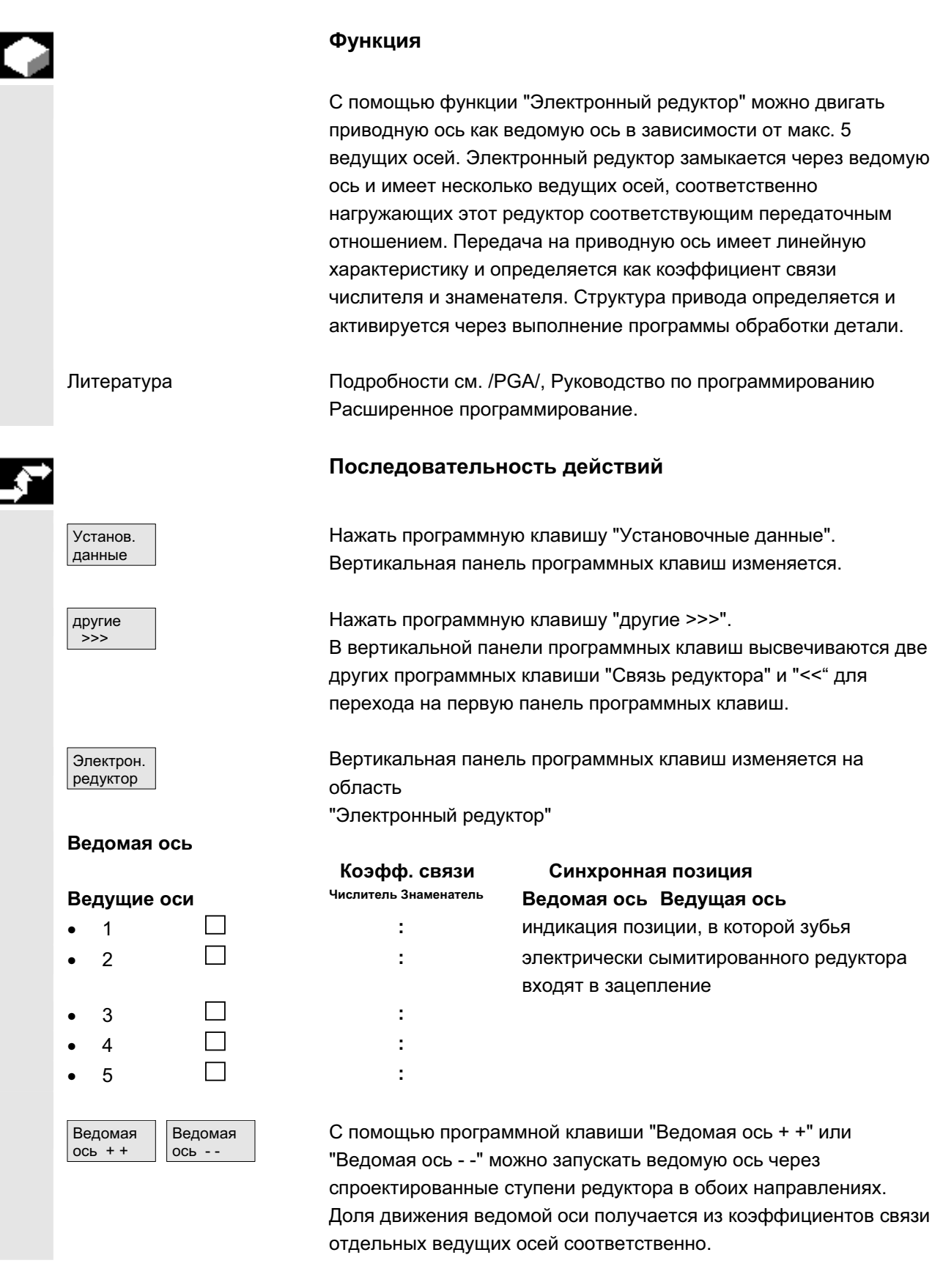

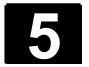

### 5.6 Смещение нулевой точки

### 5.6.1 Функция

**Нулевая точка**  $c$ танка/инструмента

Фактические значения после реферирования относятся к нулевой точке станка. Программа обработки детали относится к нулевой точке детали.

Нулевая точка станка и нулевая точка детали не должны быть идентичными. В зависимости от типа зажима детали расстояние между нулевой точкой станка и нулевой точкой детали может быть различным. При выполнении программы обработки детали это смещение нулевой точки учитывается.

Смещение нулевой точки у фрезерного **станка** 

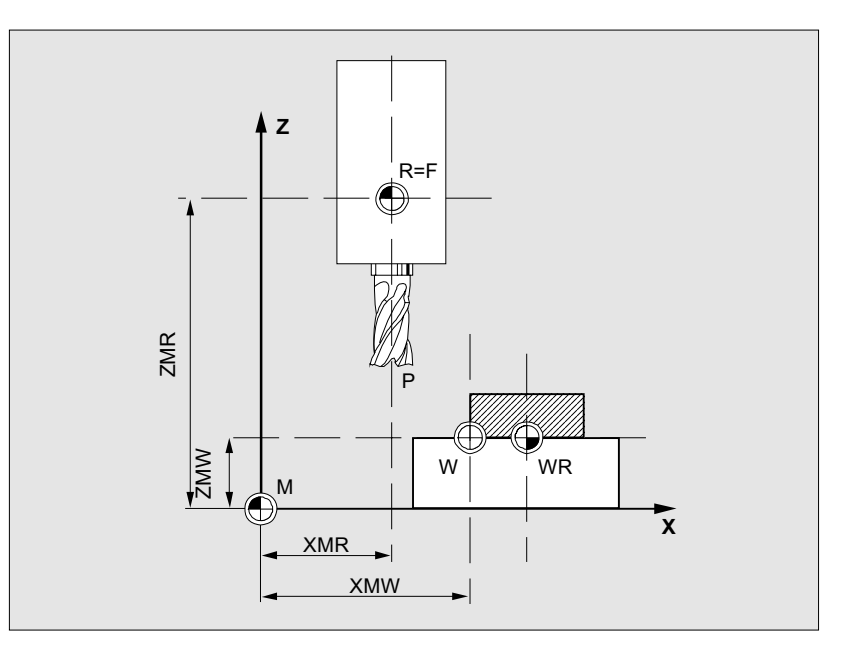

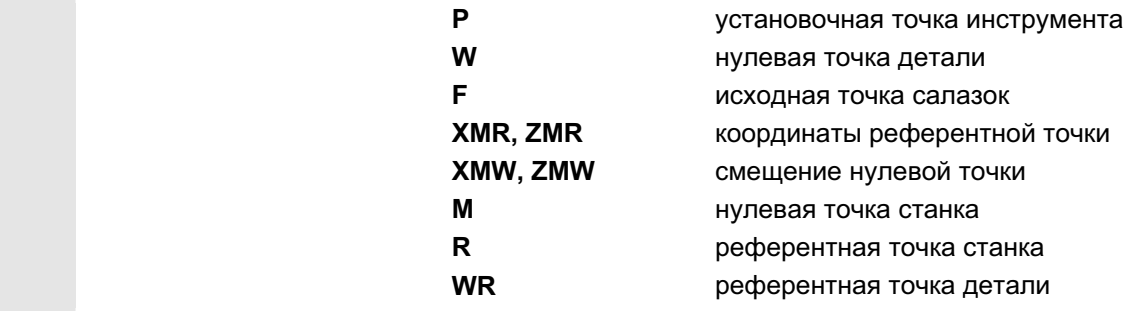

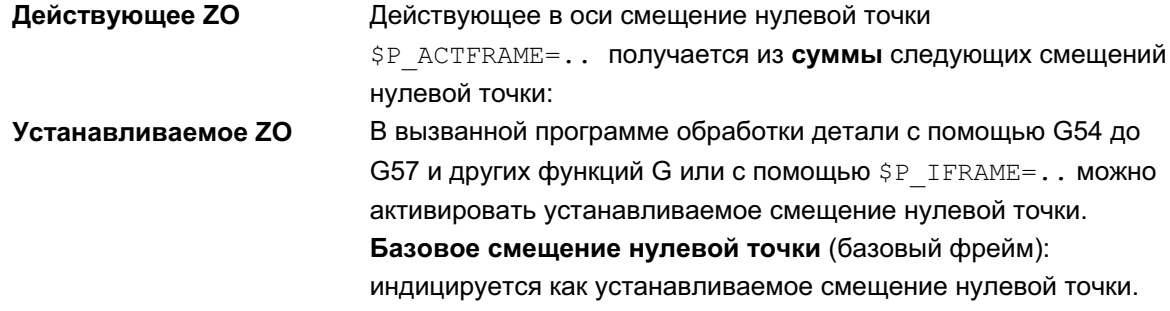

© ООО Сименс 2006 Все права защищены.<br>SINUMERIK 840D sl/840Di sl/840D/810D Руководство оператора HMI-Advanced (ВАD) - Выпуск 01/2006

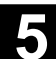

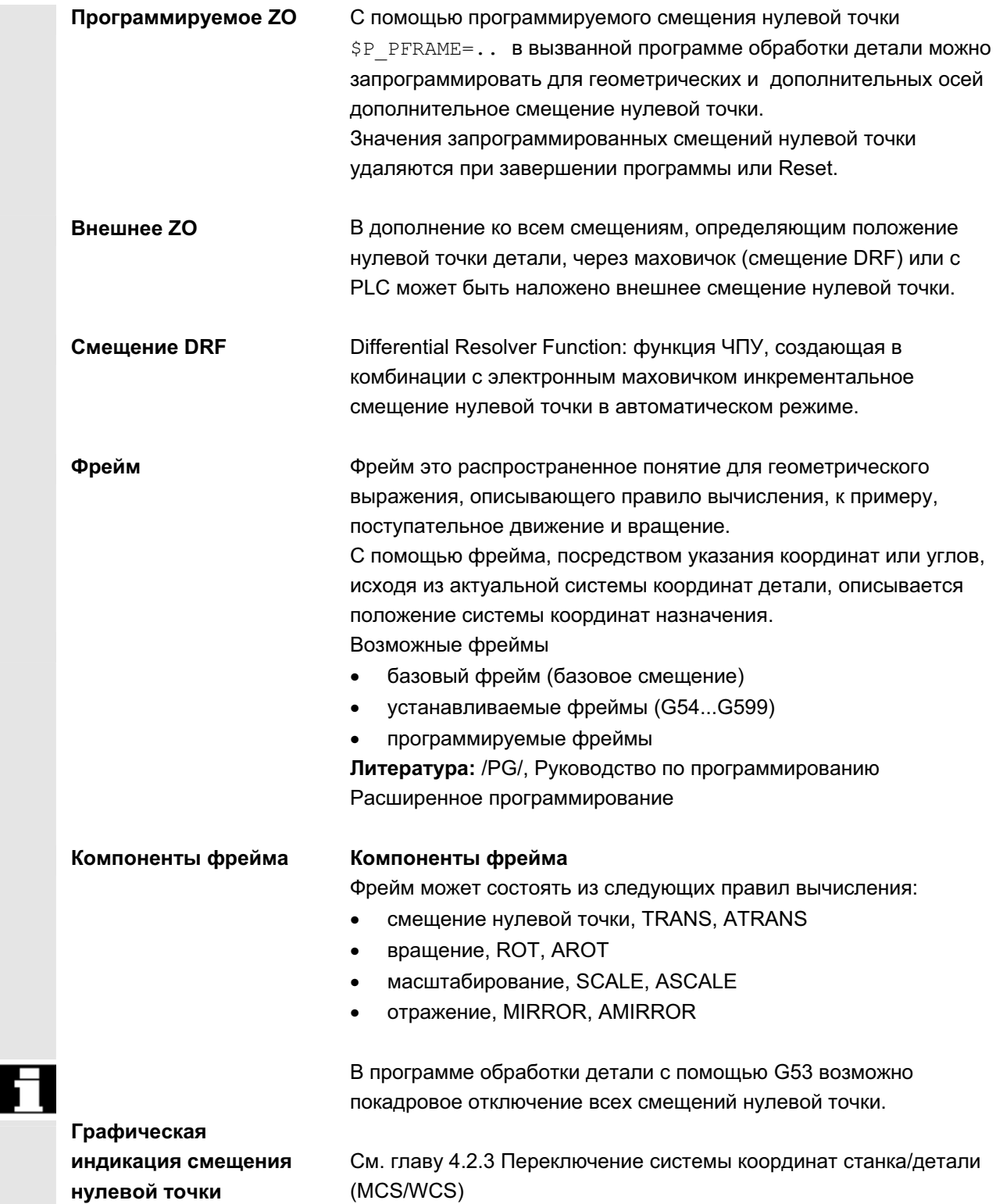

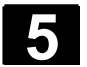

### 5.6.2 Изменение устанавливаемого смещения нулевой точки (G54 ...)

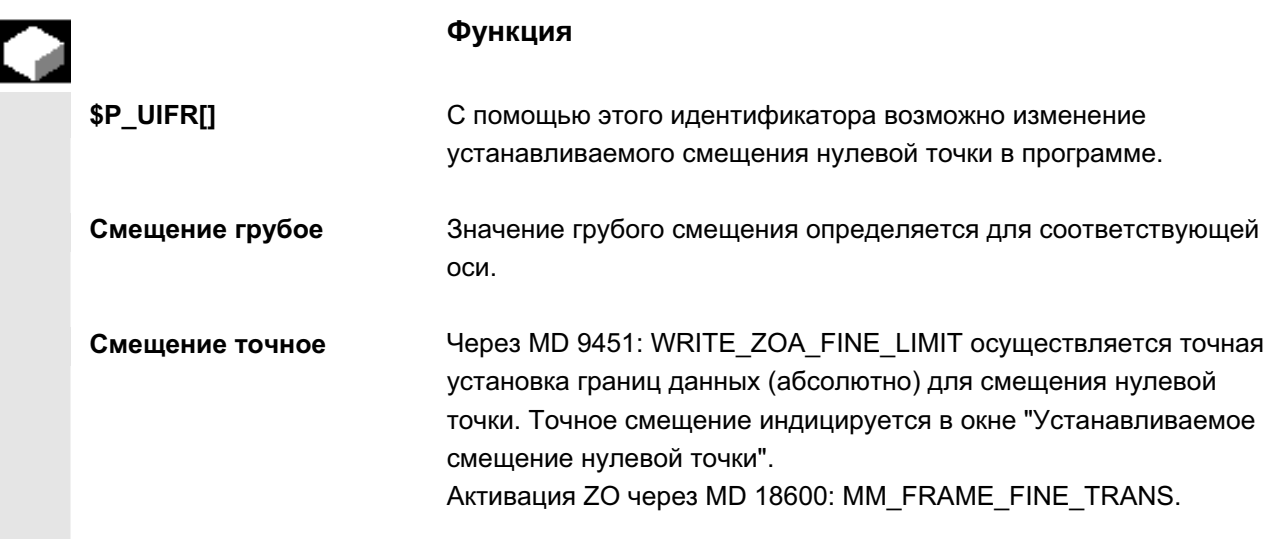

### 5.6.3 Глобальное смещение нулевой точки/фрейм

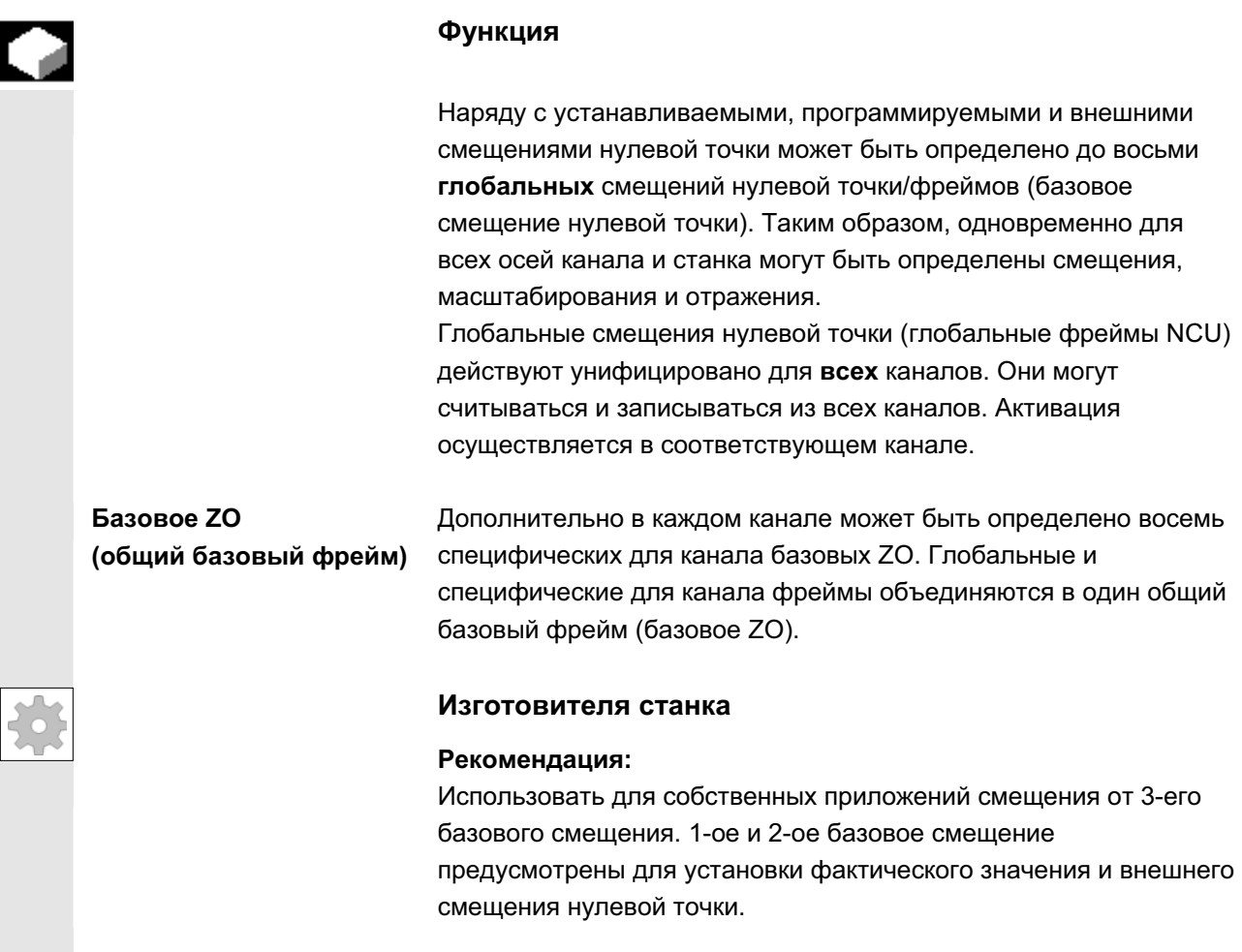

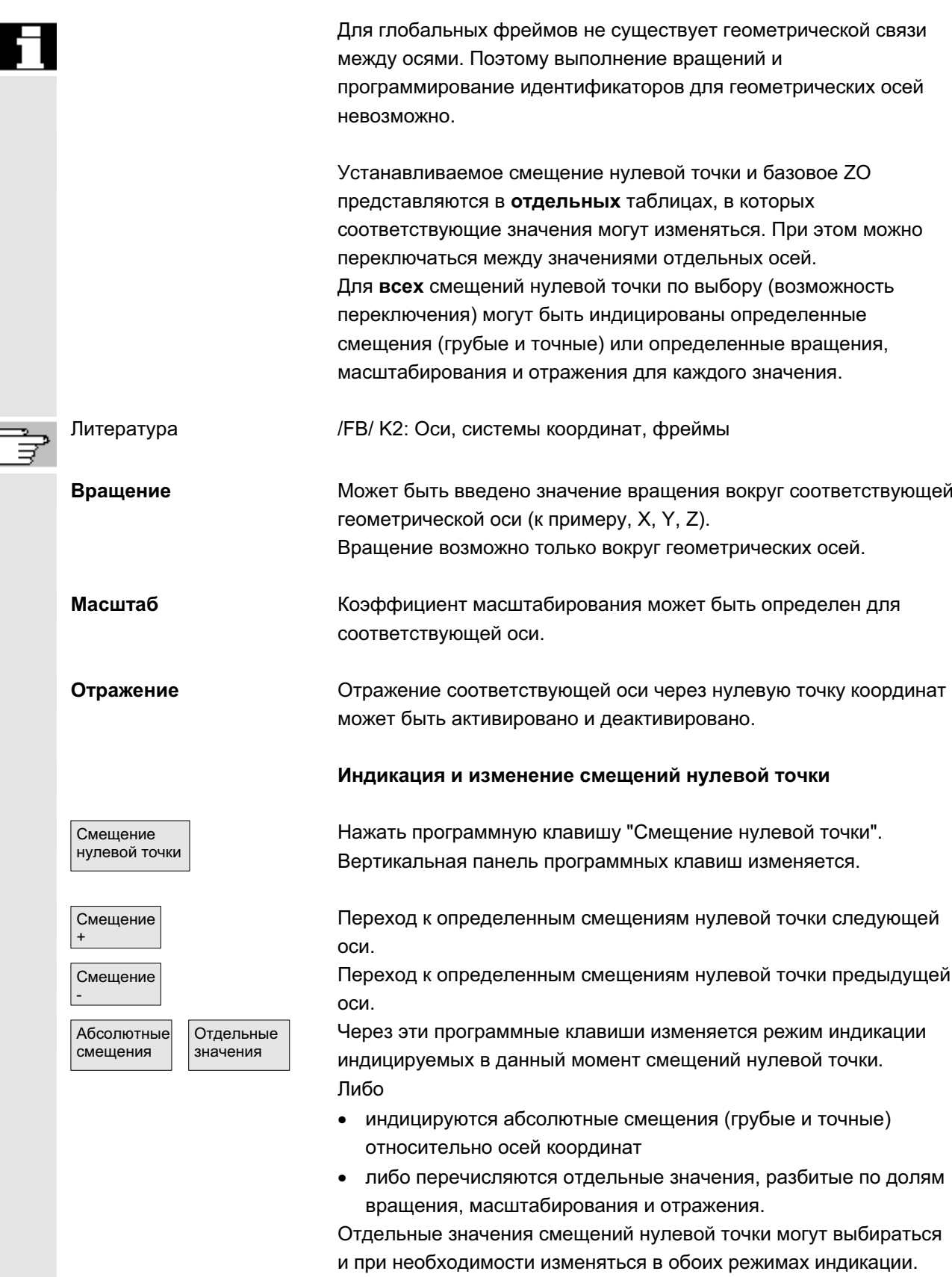

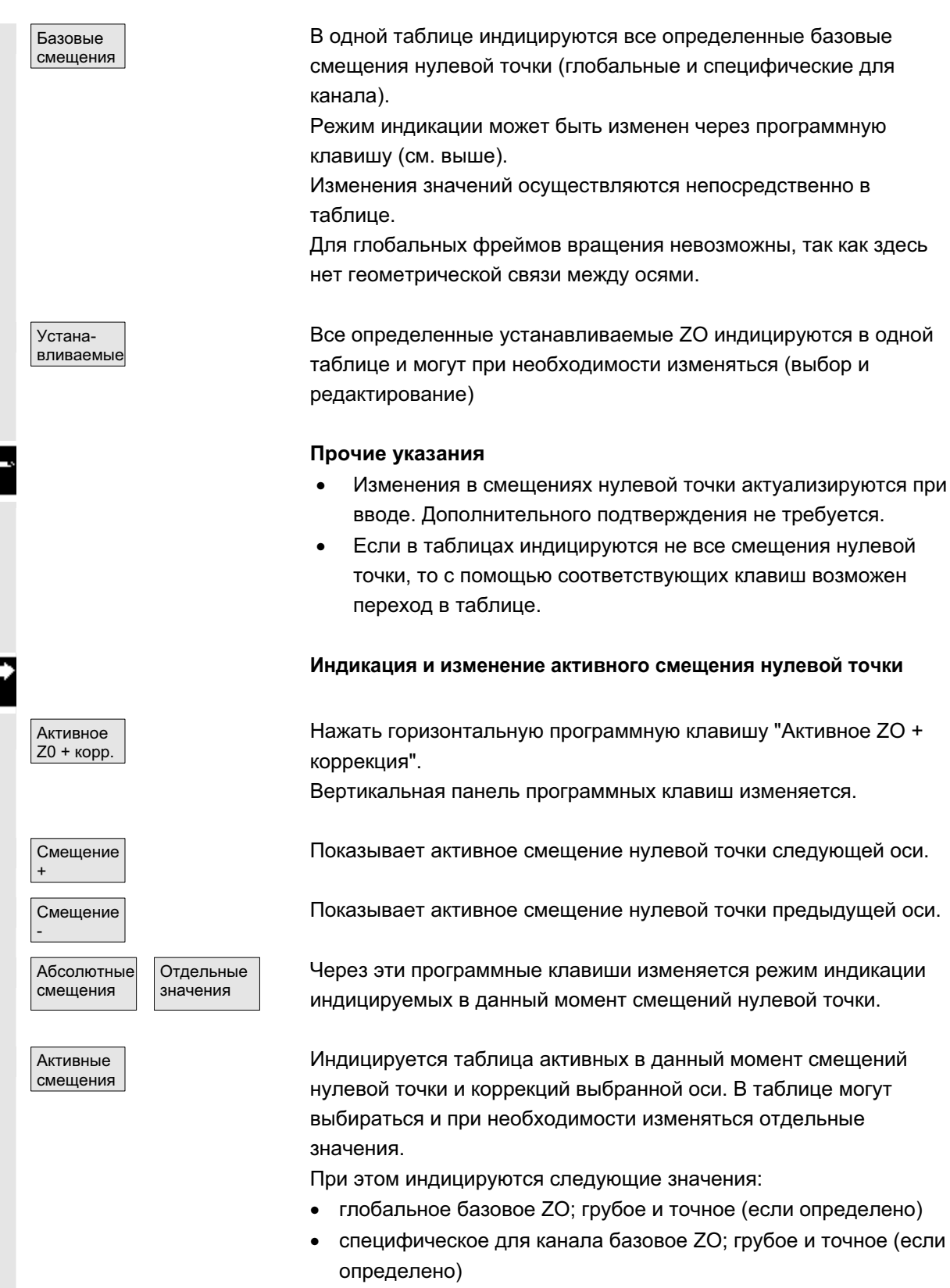

- устанавливаемое ZO; грубое и точное (G57)
- программируемое ZO; G58 (TRANS), G59 (ATRANS)
- номер Т и номер D активного инструмента
- G17 (геометрия, износ, база).

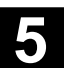

### 5.6.4 Индикация активного устанавливаемого смещения нулевой точки

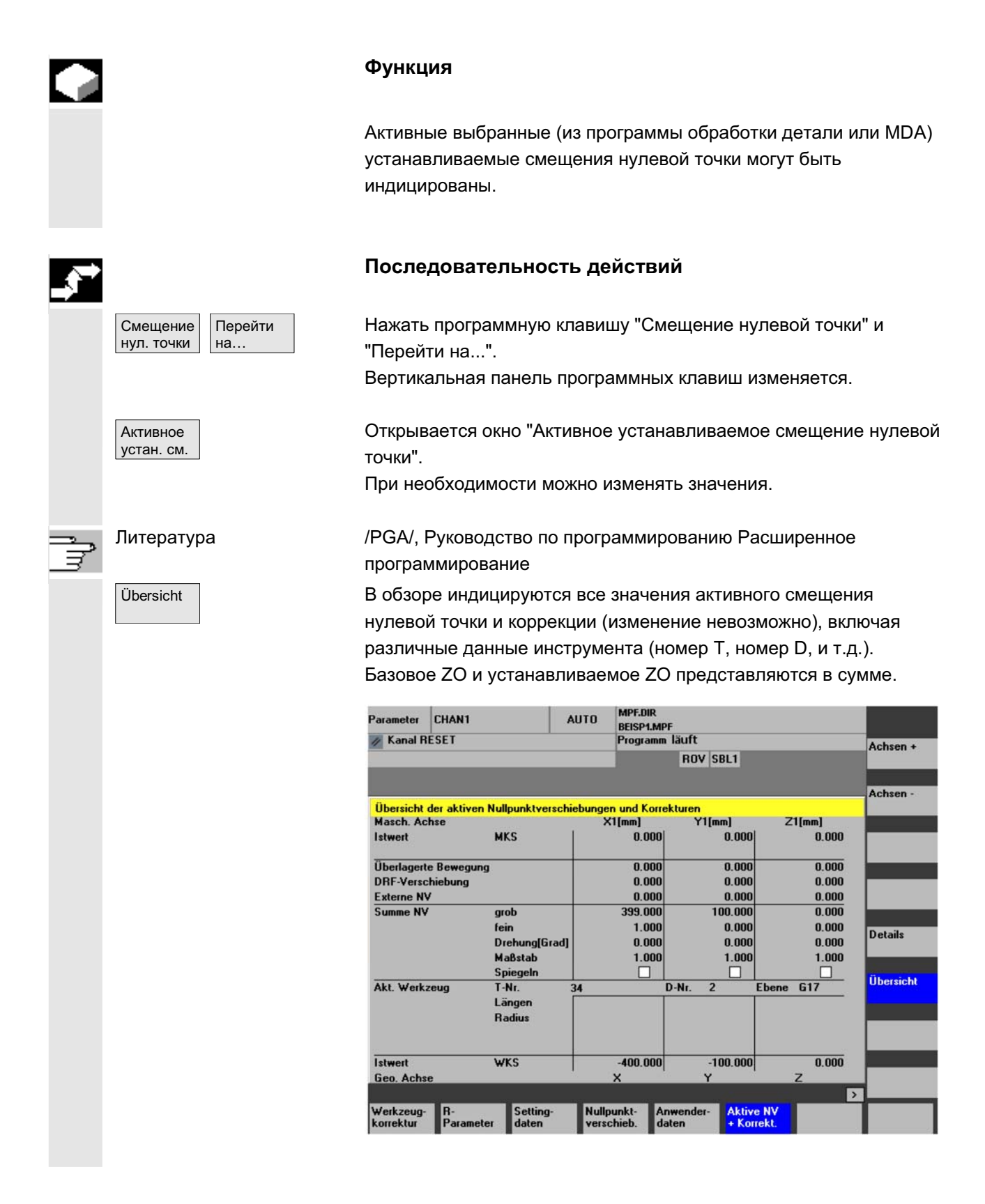

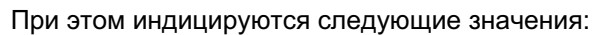

- фактическое значение MCS и ENS (настраиваемая система нулевой точки)
- наложенные движения
- смещения DRF
- внешние смещения нулевой точки
- сумма смещений нулевой точки; образованная из базового ZO, устанавливаемых и программируемых смещений нулевой точки (соответствует таблице "Изменение активных ...")
- данные активного инструмента (номер Т, номер D относительно плоскости G17, длины, радиус)
- фактическое значение WCS.

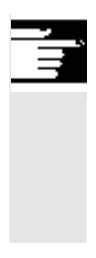

#### Прочие указания

Активное ZO может изменяться только при остановленной программе ЧПУ. Изменения записываются сразу же. Индицируемые значения смещения нулевой точки актуализируются циклически.

### 5.6.5 Индикация активного программируемого смещения нулевой точки

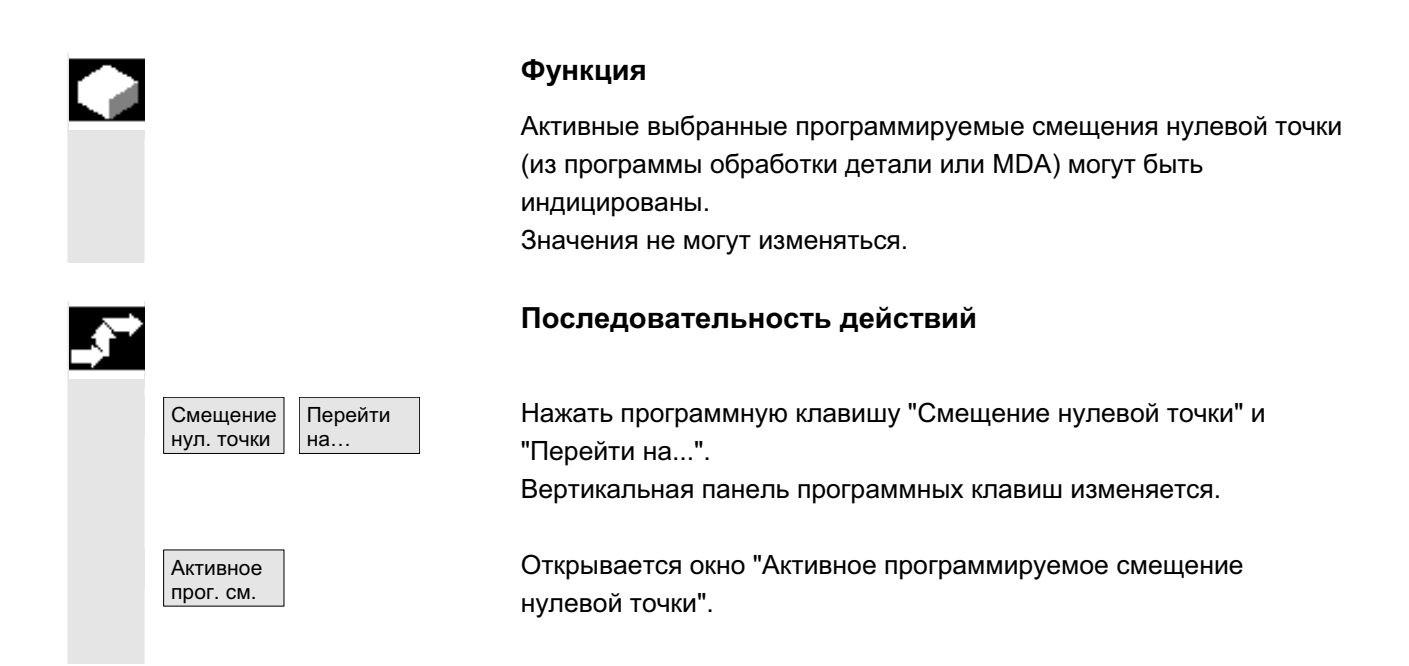

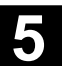

### 5.6.6 Индикация активного внешнего смещения нулевой точки

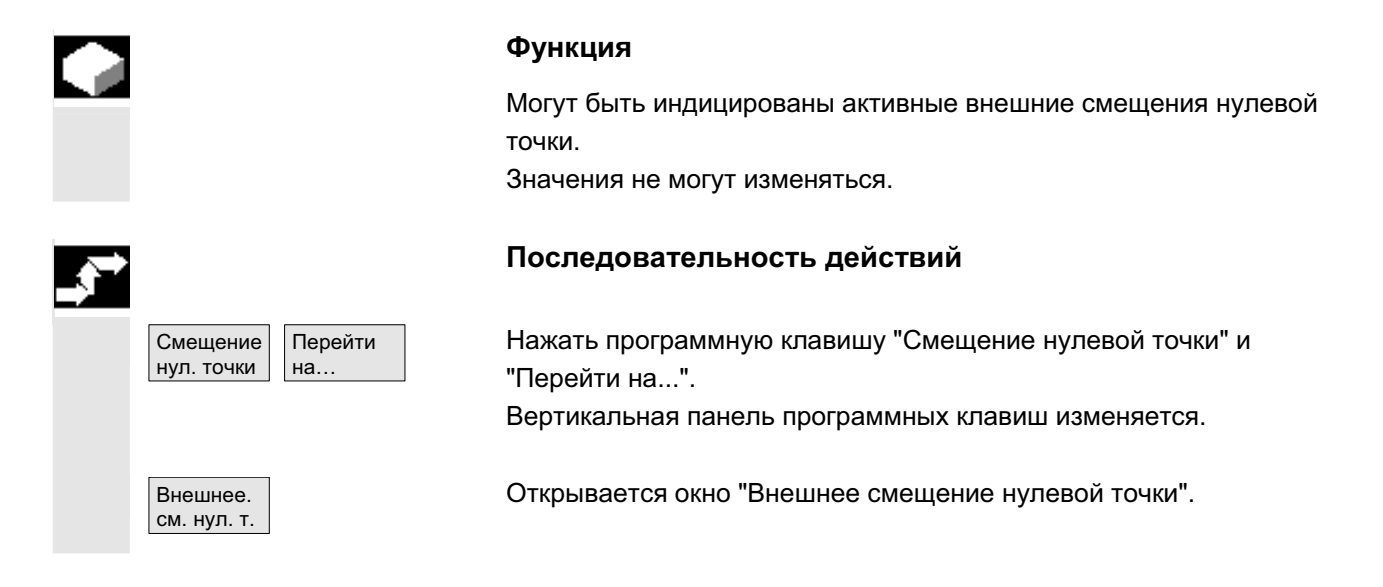

### 5.6.7 Индикация суммы активных смещений нулевой точки

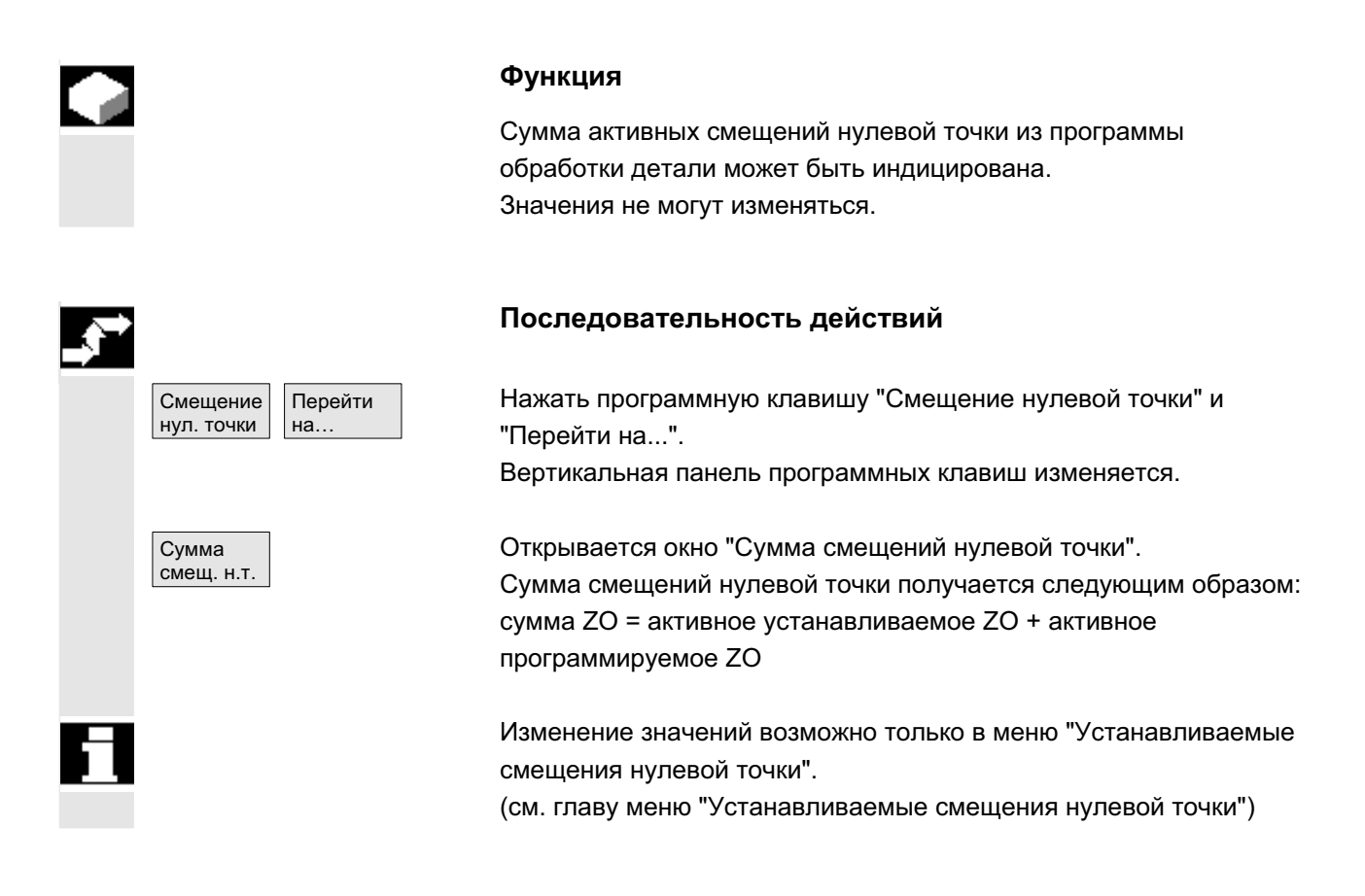

ɈɈɈ ɋɢɦɟɧɫ 2006 ȼɫɟ ɩɪɚɜɚ ɡɚɳɢɳɟɧɵ. SINUMERIK 840D sl/840Di sl/840D/810D Ɋɭɤɨɜɨɞɫɬɜɨ ɨɩɟɪɚɬɨɪɚ HMI-Advanced (BAD) - ȼɵɩɭɫɤ 01/2006 5-239

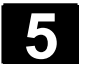

### 5.6.8 Мгновенная активация активного смещения нулевой точки и базового фрейма

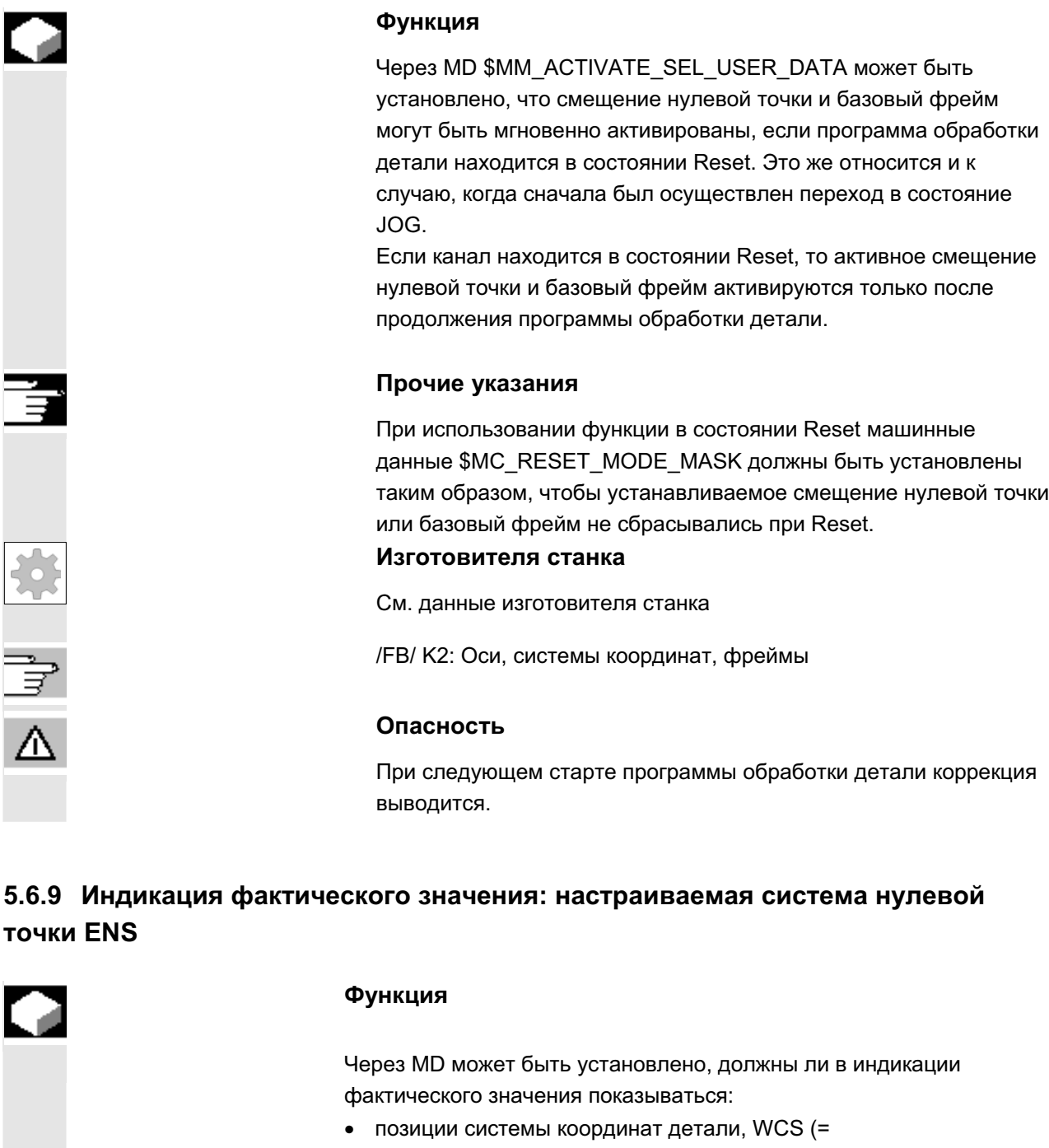

- запрограммированная позиция, соответствует стандартной установке) или
- установочная позиция активного инструмента относительно нулевой точки детали (настраиваемая система нулевой точки = ENS).
- Литература //IAM/IM4: Ввод в эксплуатацию НМІ, глава Смещение нулевой точки

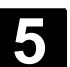

### 5.7 Определение данных пользователя

### 5.7.1 Определение переменных (GUD, PUD, LUD)

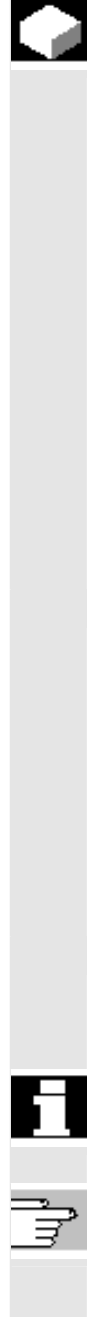

### **Функция**

Данные пользователя могут быть определены через различные переменные:

- GUD глобальные переменные, действующие во всех программах.
- LUD локальные переменные, действующие только в той программе или подпрограмме, в которой они были определены.
- PUD глобальные программные переменные. Определенные в главной программе локальные переменные (LUD) через установку машинных данных становятся глобальными программными переменными (PUD). Таким образом, они действую на всех уровнях подпрограмм и могут там записываться и считываться.

Определение данных пользователя (GUD) может быть создано для HMI в области управления Службы (в директории Определения) без повторной инициализации. При этом:

- файлы определения, находящиеся на жестком диске, не активны.
- с помощью программной клавиши "Активировать" они передаются в ЧПУ и активируются.

Память пользователя перед загрузкой файла определения GUD в СЧПУ должна быть сконфигурирована достаточно большой. Все релевантные машинные данные имеют в имени GUD.

Индикация глобальных данных пользователя (GUD) может быть заблокирована через кодовый переключатель или пароль.

Подробную информацию по защите глобальных данных пользователя их программы обработки детали см. /PGA/, Руководство по программированию Расширенное программирование, глава "Управление файлами и программами"

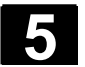

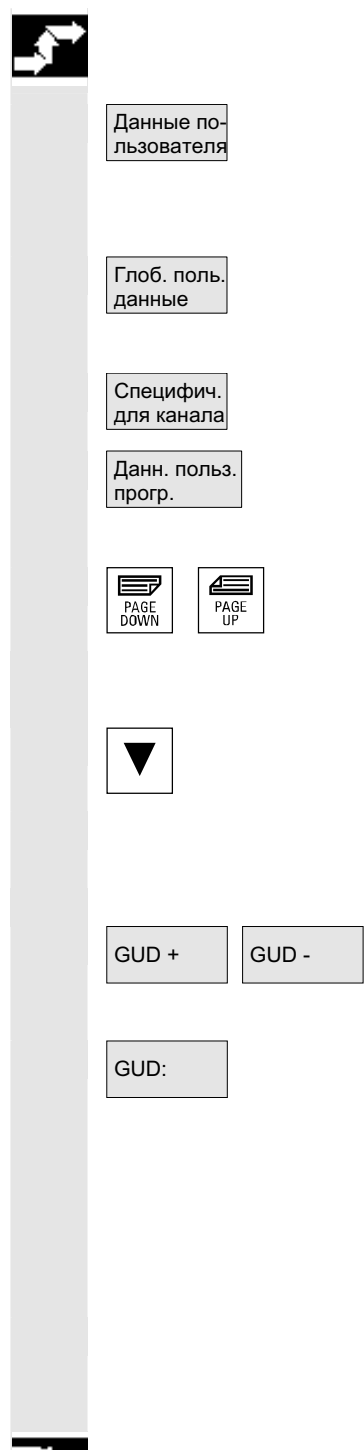

### Последовательность действий

Нажать программную клавишу "Данные пользователя". Открывается окно "Глобальные данные пользователя". Вертикальная панель программных клавиш изменяется.

Можно переключаться между окнами

- "Глобальные данные пользователя" (GUD)
- "Специфические для канала данные пользователя" и
- "Данные пользователя программы" Индицируются глобальные программные (PUD) и локальные переменные (LUD) данные пользователя. Прокрутка вперед/назад в списке возможна с помощью клавиш ΠΡΟΚΡΥΤΚΗ.

#### Изменение данных пользователя

Поместить курсор на данные пользователя, которые необходимо изменить, и ввести новое значение.

Новые значения применяются сразу же.

### Поиск данных пользователя

GUD +  $\bigcup_{GUD}$  - Через программные клавиши "GUD +" до "GUD -" можно пролистывать данные пользователя от GUD 1 до GUD 9.

GUD: СТКРЫВА ЭТА АТА ВЫБОР ГЛО БАЛЬНЫХ ДАННЫХ ПОЛЬЗОВАТЕЛЯ". Допускаются следующие значения:

 $\bullet$  1 = SGUD (Siemens)

Прочие указания

CUMBO <sub>DOB</sub>.

- 2 = MGUD (изготовитель станка)
- 3 = UGUD (пользователь станка)
- 4 ... 9 = GD4 ... GD9 (другие, к примеру, шлифовальные  $U$ иклы и т.п.)

В окне "Глобальные данные пользователя" индицируются необходимые данные пользователя.

Для GUD типа String возможен ввод или индикация макс. 200

Поиск Поиск Поиск Видать Нажать программную клавишу "Искать". Высвечивается окно диалога "Поиск данных пользователя".

> Поиск может осуществляться по имени или по последовательности символов. Курсор устанавливается на искомые данные пользователя.

> Индицируются следующие данные пользователя с искомой начальной идентификацией.

Данные пользователя типа AXIS и FRAME не индицируются. Индицируются только локальные данные пользователя, еще присутствующие в цепочке обработки СЧПУ.

Список локальных данных пользователя для индикации актуализируется при каждом "NC-Stop", а значения постоянно. Прежде чем глобальные определения данных пользователя станут активными в СЧПУ, возможно потребуется установка машинных данных.

### Прочие указания

Определение и активация данных пользователя описаны в главе Область управления Службы.

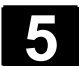

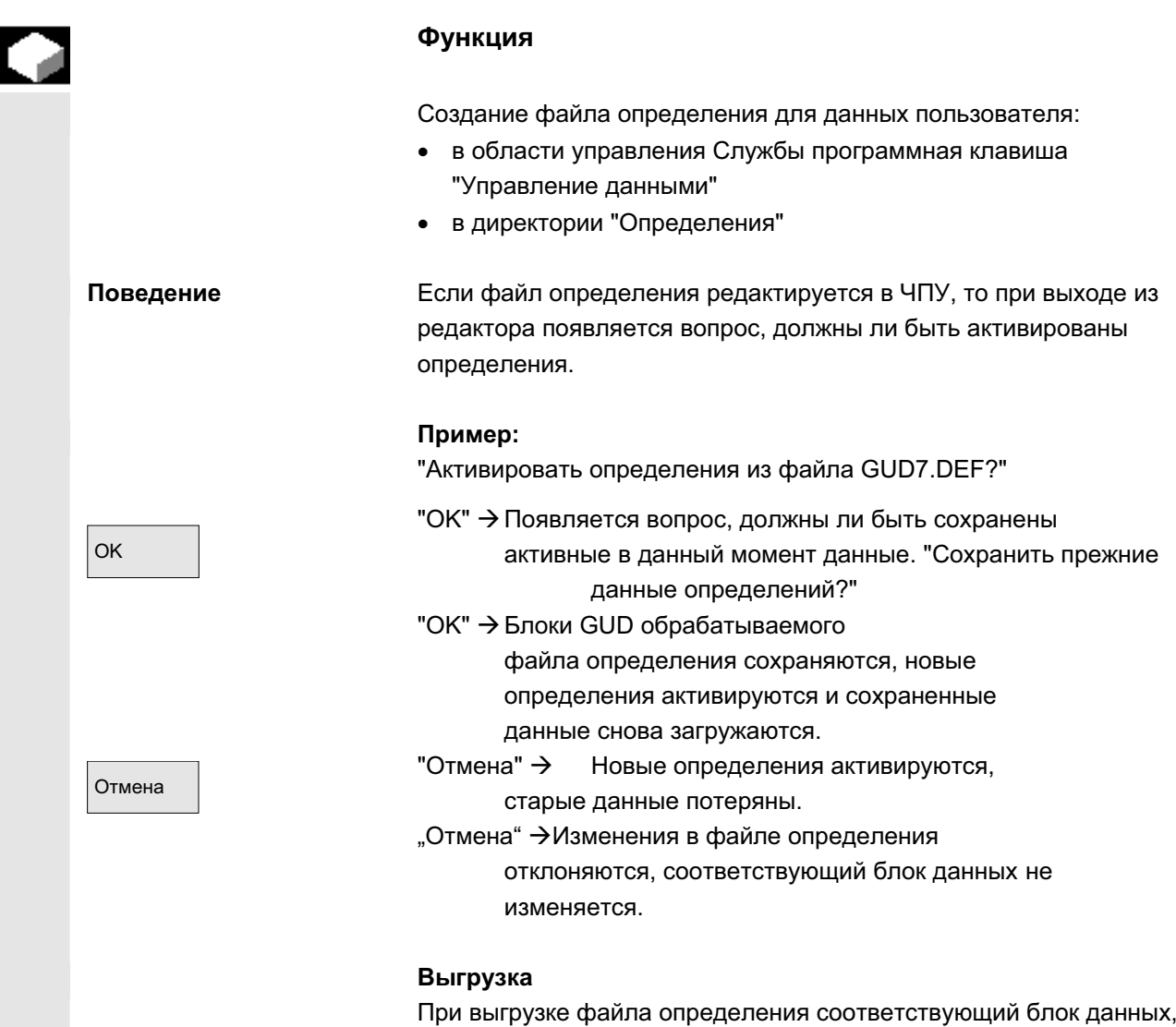

после появления запроса, удаляется.

### **Активировать**

При загрузке файла определения появляется вопрос, должен ли файл быть активирован или должны ли быть сохранены данные. При отклонении активации файл не загружается.

Если курсор находится на загруженном файле определения, то надпись программной клавиши изменяется с "Загрузить" на "Активировать" для активации определений. Если выбрать "Активировать", то снова появляется вопрос, должны ли данные быть сохранены.

© ООО Сименс 2006 Все права защищены.<br>SINUMERIK 840D sl/840Di sl/840D/810D Руководство оператора HMI-Advanced (BAD) - Выпуск 01/2006 – \$

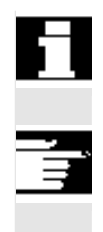

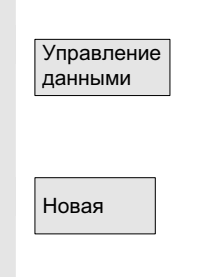

Сохранение данных осуществляется только у файлов определения переменных, не у макросов.

### Прочие указания

Если памяти для активации файла определения недостаточно, то файл определения должен быть выгружен. После этого, после изменения размера памяти, снова загрузить файл из ЧПУ в НМІ и обратно в ЧПУ. Тем самым он активируется.

### Создание директории определений

Доступные пользователю файлы определения создаются и редактируются в директории определений \_N\_DEF\_DIR:

- SACCESS.DEF (\_N\_SACCESS\_DEF)
- MACCESS.DEF (\_N\_MACCESS\_DEF)
- UACCESS.DEF (\_N\_UACCESS\_DEF)

Они не активируются, а следующим образом загружаются в пассивную файловую систему NCK:

Нажать программную клавишу "Управление данными". Горизонтальная и вертикальная панель программных клавиш изменяется.

Новая Повая Вагрузить директорию определений без изменения уже имеющегося права доступа в НМІ.

#### Изменение прав записи

Загруженные через серийный ввод в эксплуатацию данные создаются и редактируются в директории определений N\_DEF\_DIR:

- SACCESS.DEF ( N\_SACCESS\_DEF)
- MACCESS.DEF ( N MACCESS DEF)
- UACCESS.DEF (\_N\_UACCESS\_DEF)

Они не активируются, а следующим образом загружаются в пассивную файловую систему NCK:

Литература си сопределение и создание данных пользователя см. /PGA/, Руководство по программированию Расширенное

программирование

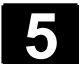

### 5.8 Индикация системных переменных

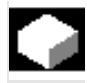

### **Функция**

Системные переменные могут использоваться для различных функций (к примеру, как переменная или при синхронных действиях).

Могут быть выбраны следующие возможности:

- определенная индикация переменных (к примеру, как значение или как графическая характеристика)
	- управление видами переменных
	- индикация переменных одного вида
	- определение видов переменных
- создание протокола характеристик переменных при выполнении программы
	- определение протоколов
	- запуск протокола
	- управление протоколом
	- индикация протокола

### Последовательность действий

Появляется окно "Вид на системные переменные".

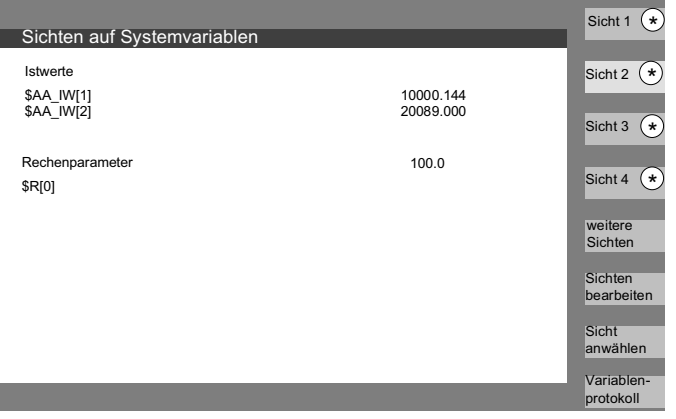

 $*$  Эти программные клавиши могут получать специфические для пользователя названия.

Программная клавиша открывает окно, в котором могут создаваться или изменяться виды.

"Выбрать вид" запускает диалог, в котором пользователь может выбрать отдельные виды или файл с несколькими видами.

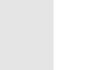

Системные переменные

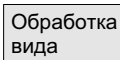

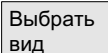

© ООО Сименс 2006 Все права защищены.<br>SINUMERIK 840D sl/840Di sl/840D/810D Руководство оператора HMI-Advanced (BAD) - Выпуск 01/2006 – \$

# Вид 1 Вид 4 Другие **ВИДЫ** Протокол. сист. пер.

На вертикальные программные клавиши "Вид 1" до "Другие виды" помещаются имена видов одного файла. Если в одном файле содержится более 5-ти видов, то с помощью программной клавиши "Другие виды" осуществляется переключение между блоками по четыре вида одного файла.

Окно "Протоколирование системных переменных" выбирается программной клавишей "Протокол переменных".

## 5.8.1 Создание видов переменных

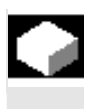

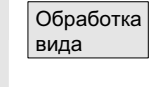

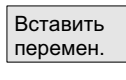

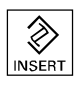

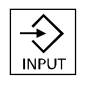

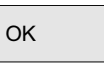

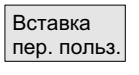

### **Ɏɭɧɤɰɢɹ**

Пользователь может составлять собственные виды переменных. Индикация переменных может быть изменена:

- расположение (к примеру, 2 графы по 2 строки) или
- свойства (к примеру, имена, границы ввода).

### Последовательность действий

Программная клавиша "Обработка вида" осуществляет переключение в режим обработки.

С помощью "Вставить переменную" открывается окно диалога, в котором в списке необходимая системная переменная может быть выбрана клавишей-курсором или "Edit", в информационной строке появляется подробное имя переменной.

С помошью клавиши "Input" она записывается в новую строку или графу в вид.

Переменная вставляется после курсора.

С ОК переменная передается в окно.

С помощью "Вставка переменных пользователя" аналогично можно обращаться к возможно имеющимся данным пользователя. Эти переменные пользователя доступны и при отсутствии активных файлов определения GUD, в соответствующем блоке GUD и не получаю от NCK \$ на первой позиции.

ɋɜɨɣɫɬɜɚ ɉɪɨɝɪɚɦɦɧɚɹ ɤɥɚɜɢɲɚ "ɋɜɨɣɫɬɜɚ" ɨɬɤɪɵɜɚɟɬ ɞɢɚɥɨɝɨɜɨɟ ɨɤɧɨ, ɜ котором можно изменять индицируемый к переменной текст. Можно изменить следующие пункты:

> **Идентификатор присвоение имени переменной,** показанная переменная BTSS присвоить другую переменную,

тип переменной REAL кол-во мест после запятой: **CHAR** STRING длина текста: BOOL VARIANT возможности выбора для формата INT Формат:

десятичный В, W, D, BU, WU, DU двоичный В. W. D шестнадцатеричный BU, WU, DU

возможны степени доступа 0 до 7

- проверка предельного значениямин. + макс. только мин. или макс. или списочные записи
- **Текст:**

**Текст строки диалога**длинный текст справа рядом с заголовком **Текст графики** текст слева рядом с полем I/O **Текст единиц** текст справа рядом с полем I/O **текст экранов индицированный текст переменной** 

- выравнивание и позиционирование текста (при вводе значения 0 поле автоматически устанавливается на стандартные значения).
- размер текста (размер символов) и тип индикации,
- путь к файлу вспомогательного изображения путь к файлу текста помощи индекс в файле текста помощи искомый текст

Через клавишу "Info" можно высветить дополнительную информацию по переменным (описание переменных). Если системная переменная или переменная пользователя должна быть удалена из вида, то выбрать ее и нажать программную клавишу "Удалить переменную". Все содержание окна можно удалить с помощью "Удалить все", при этом не затрагивается сохраненный вид, лежащий в основе содержания окна.

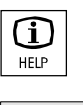

Удалить перемен

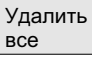

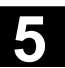

### 5.8.2 Управление видами переменных

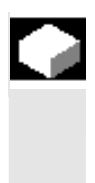

### **Функция**

Созданные виды переменных сохраняются и управляются как файлы.

# $\overline{O6}$ a  $\sqrt{\frac{1}{100}}$ управл. видами Создать Индифиц. Удалить Содерж. файла Показать вид Новый вид Удалить вид Сохранить вид

### Последовательность действий

С помощью программных клавиш "Обработка вида" и "Управление видами" открывается окно, в котором можно

- создавать,
- индицировать и
- удалять файлы и виды.

Программная клавиша "Содержание файла" осуществляет переключение на другое окно, в котором в списке показываются виды выбранного до этого файла. С помощью программной клавиши "Показать вид" осуществляется выход из диалогового окна и высвечивается выбранный ранее вид в окне "Виды на системные переменные".

Кроме этого можно создавать новые виды,

удалять виды

и сохранять актуальный вид под выбранным именем.

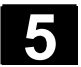

### 5.8.3 Протоколирование системных переменных

#### **Ф**ункция

Для синхронных действий может возникнуть необходимость обработки и индикации состояний в такте интерполяции. При этом установленные в определении протокола значения в указанном такте вписываются в файл протокола определенного размера.

При записи переменных синхронного действия достаточно ограничения до события с идентификационным номером 1. Это событие записывает переменные в такте Іро или их кратные.

• макс. 6 содержаний переменных могут быть одновременно записаны в файле протокола

• размер для глубины памяти: значения от 3 до 50 кбайт. HMI интерпретирует содержание файла протокола и графически выводит его содержание на индикацию.

#### Последовательность действий

Появляется окно "Системные переменные".

Программная клавиша "Протокол переменных" открывает окно с заголовком "Протоколирование системных переменных". Программная клавиша "Вставить переменную" открывает диалоговое окно, в котором может быть выбрана записываемая системная переменная.

Программная клавиша "Вставить переменную" открывает диалоговое окно, в котором может быть выбрана записываемая системная переменная.

ОК После "ОК" имя переменной появляется в вышестоящем окне в актуальном списке записи.

> Если в списке уже имеется 6 записей, то заменяется выбранная κγρcopom.

Перед каждым протоколированием функция протокола должна быть инициализирована в ЧПУ через программную клавишу "Инициализировать протокол".

Сообщение о завершении инициализации выводится слева внизу

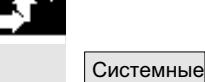

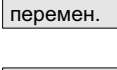

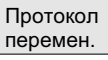

Вставить перемен.

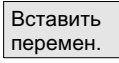

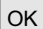

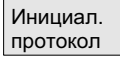

**© OOO Сименс 2006 Все права защищены.** 

Запустить протокол  $|$  или \$A\_PROTO=1

Останов. протокол  $|$ или \$A\_PROTO=0

Управлен. протокол.

 $\Box$ Графич. протокол в окне с текстом "Протоколирование инициализировано – можно осуществлять запуск".

Протоколирование может быть запущено с помощью экранной кнопки "Запустить протокол" или системной переменной \$A\_PROTO=1 в программе обработки детали, остановка осуществляется через экранную кнопку "Остановить

протокол" или системную переменную \$A\_PROTO=0. После остановки память протокола автоматически выгружается в

Экранная кнопка "Управление протоколом" посредством диалогового окна предлагает возможность

сохранить новый протокол в файле или

файл.

• снова выбрать сохраненный протокол.

С помощью экранной кнопки "Графический протокол" на дисплей выводится окно, на котором изменение во времени содержаний переменных представляется как ход кривой.

Время измерения показывается по горизонтали, содержания переменных – по вертикали. Отдельные кривые располагаются друг под другом, при этом соответствующее имя переменной индицируется вверху слева.

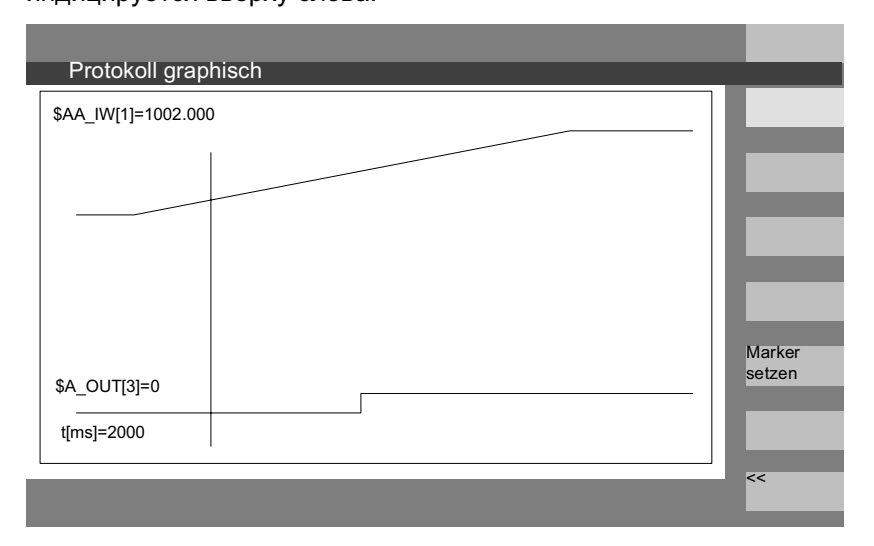

В окне "Графический протокол" предлагается функция увеличения, с помощью которой выбранный сегмент может быть увеличен на всю зону представления.

С помощью программной клавиши "Установить метку" появляется вертикальная курсорная линия, перемещаемая клавишами "Стрелка вправо" или "Стрелка влево".

Установить метку

■

При этом текст программной клавиши изменяется с "Установить метку" на "Установить метку2" и с "Установить метку2" на "Расширить".

Обозначенные курсорной линией значения переменных отображаются в окне слева.

Нормирования для индикации не требуются, они определяются автоматически. Ход кривой автоматически нормируется значением между минимумом и максимумом. Двоичные сигналы представляются в расширенном виде.
**6**

# Область управления "Программа"

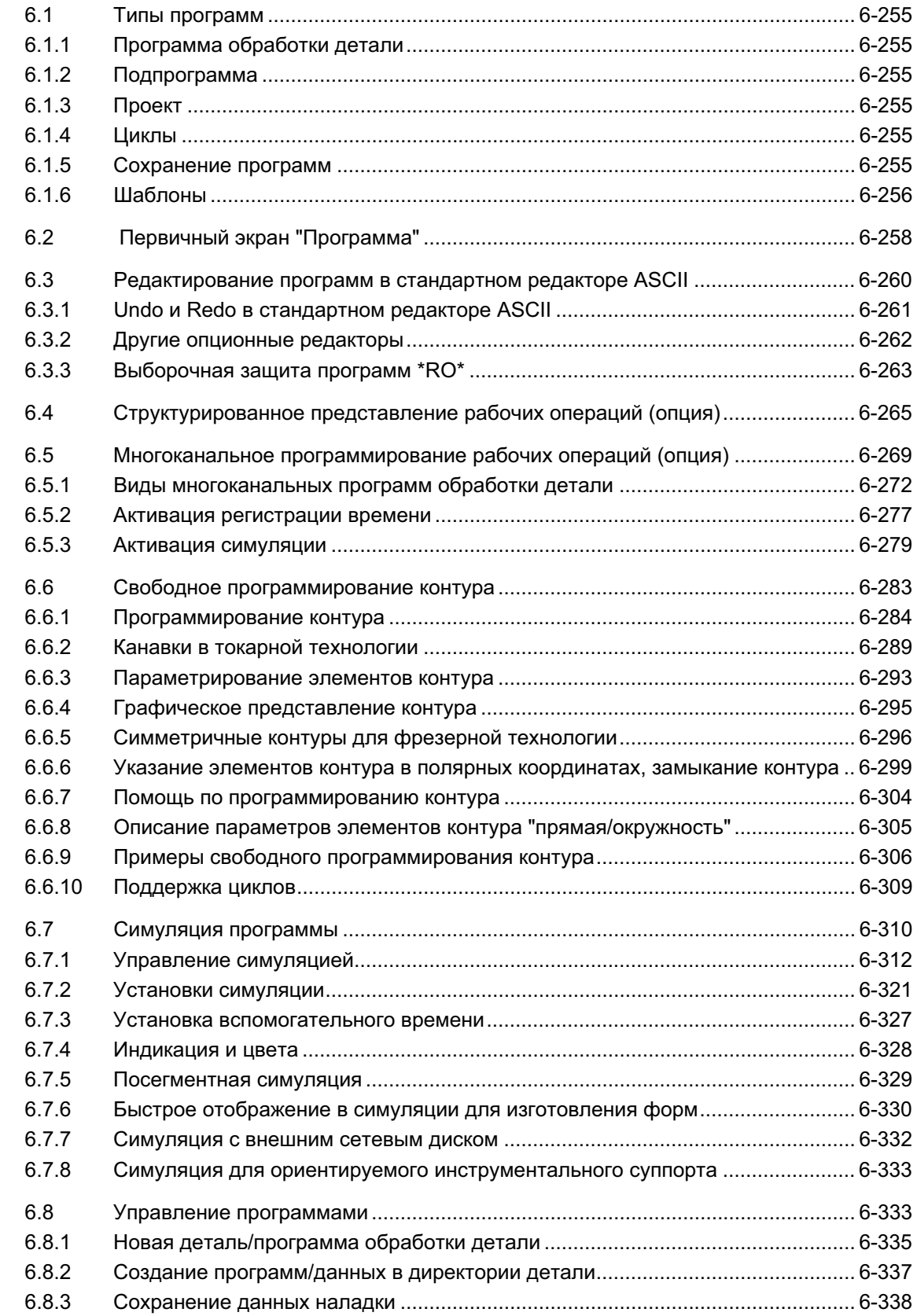

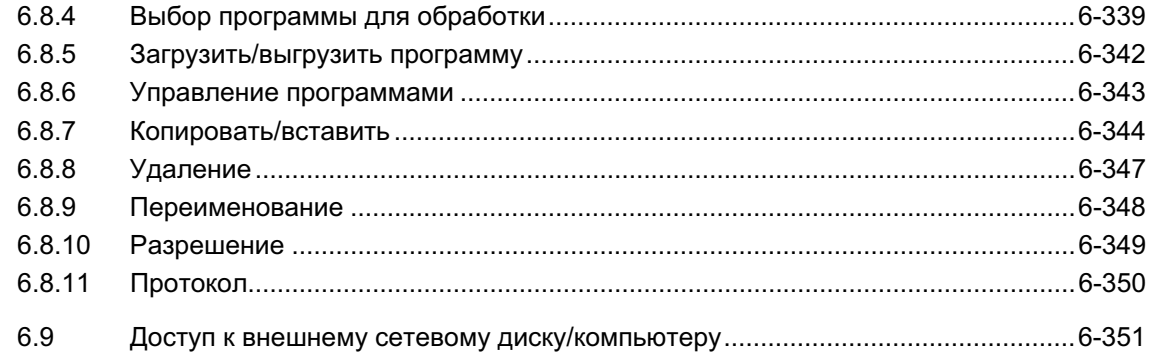

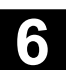

# **6.1 Типы программ**

### 6.1.1 Программа обработки детали

Программа обработки детали состоит из некой последовательности операторов, функций и переменных, совокупность которых обеспечивает создание определенной детали или соблюдение определенной обработки заготовки (соблюдение технологии).

### **6.1.2 Подпрограмма**

Подпрограмма это последовательность операторов программы, которая может повторно вызываться с различными параметрами. Циклы это форма подпрограмм.

## **6.1.3 Проект**

- Проект это изготовляемый или обрабатываемый станком компонент.
- Проект это папка, в которой находятся программы/подпрограммы и прочие данные для обработки определенной детали/заготовки.

### $6.1.4$  Циклы

Циклы это подпрограммы для выполнения повторяющихся процессов обработки на детали.

### **6.1.5 Сохранение программ**

Программы могут быть сохранены в памяти ЧПУ или на жестком диске. Доступная память выводится через строку диалога. Циклы дополнительно могут сохраняться в системе ЧПУ в области Flash-File.

### $6.1.6$  Шаблоны

Шаблоны (или: Template) это объекты, которые могут использоваться при создании новых деталей, программ обработки детали, подпрограмм, списков заданий, смещений нулевой точки ... в качестве пустого базового варианта для его последующего редактирования.

Шаблоны для списков заданий у HMI Advanced стандартно находятся в файловой системе. Специальные шаблоны пользователей сначала должны быть созданы в директориях шаблонов, чтобы к ним можно было обращаться при создании новых объектов. Шаблоны посредством присвоения соответствующего имени могут предлагаться специфически для определенных языков. Шаблонам с замещением для имени при активации в качестве составной части имени присваивается актуальное имя детали.

Создание шаблонов идентично созданию деталей, программ обработки детали, подпрограмм, списков заданий, смещений нулевой точки... С помощью функций администрирования и присвоения соответствующих имен, предусмотренные в качестве шаблонов, объекты вносятся в директории шаблонов. Из области управления Службы шаблоны могут создаваться в соответствующих директориях.

Существующие шаблоны предлагаются на выбор при создании новых объектов.

### Правила для имен шаблонов

### **\_TEMPL**\_

Если эта строка присвоена как часть имени шаблона, то при активации шаблона она заменяется на имя детали. Если после замены длина имени превышает 24 знака, то шаблон не копируется.

### **\_XX**

Если имя шаблона заканчивается на XX (XX обозначает сокращение для языка, к примеру, RU для русского языка), то в качестве шаблонов из директории шаблонов предлагаются только объекты, актуальный язык которых соответствует сокращению в имени шаблона. Таким образом, возможно совместное хранение шаблонов на разных языках в одной директории шаблонов.

### **1\_1**

Если имя шаблона начинается с 1\_1, то шаблон предлагается для представления при стандартной конфигурации.

### **M\_N**

© ООО Сименс 2006 Все права защищены 6−256 SINUMERIK 840D sl/840Di sl/840Di sl/840Di sl/840Di sl/840Di sl/840Di sl/840Di sl/840Di sl/840Di annou courted (BAD) - Βыпуск 01/2006

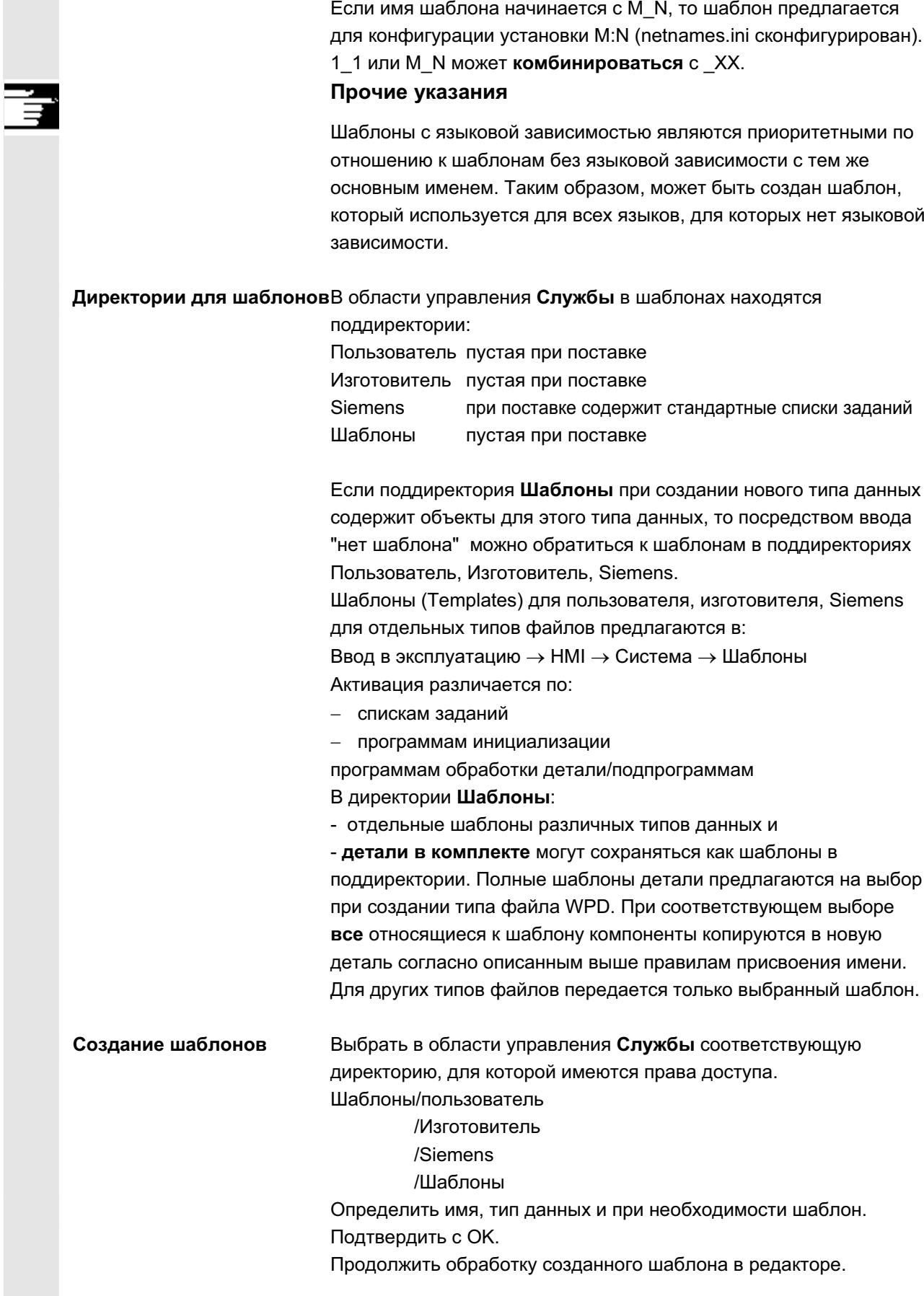

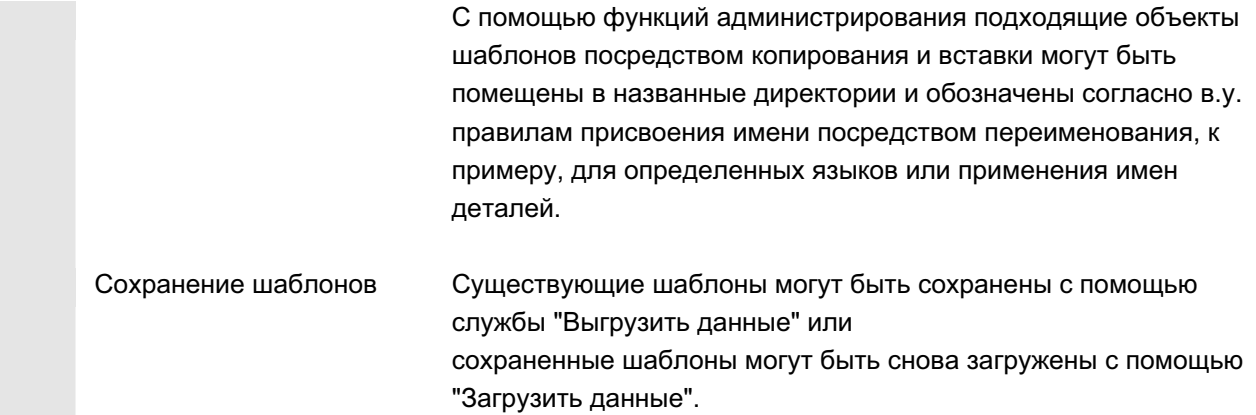

# **6.2** Первичный экран "Программа"

Первичный экран Программа содержит полный обзор всех директорий деталей и программ.

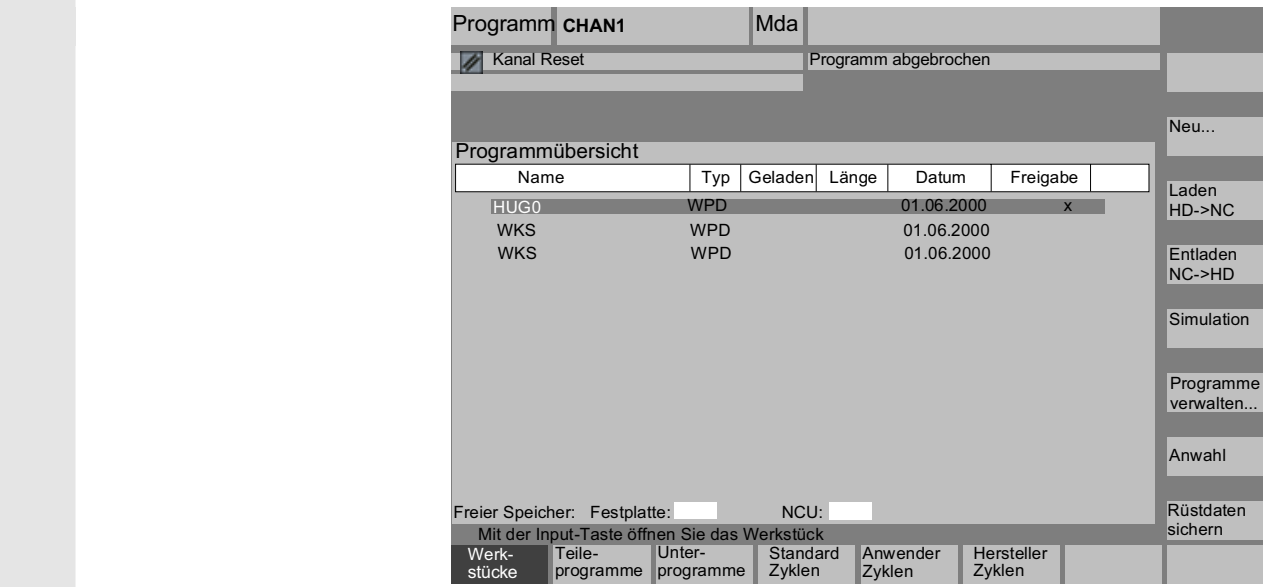

### Горизонтальные программные клавиши

Открывается обзор всех программ обработки детали (главных программ) выбранной директории.

Открывается обзор всех подпрограмм выбранной директории. Обработка подпрограмм осуществляется как при "Обработке главных программ".

Если спроектированы внешние дисководы, то на панели располагается до трех программных клавиш со спроектированными обозначениями дисководов/ВУ.

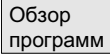

Подпрограммы

Стандартн ые циклы Циклы пользов.

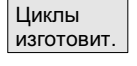

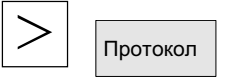

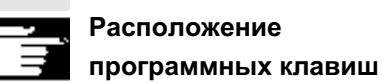

Через программную клавишу "Стандартные циклы" на дисплее перечисляются установленные Siemens циклы. См. в расположении программных клавиш.

Через программную клавишу "Циклы пользователя" на дисплее перечисляются установленные пользователем циклы.

Через программную клавишу "Циклы изготовителя" на дисплее перечисляются установленные изготовителем циклы.

После нажатия клавиши расширения и программной клавиши "Протокол", открывается протокол с сообщениями об ошибках, если при таких действиях, как "Копирование", "Переименование", "Загрузка" и т.п. возникли ошибки.

Если для СЧПУ спроектированы внешние сетевые диски, то вместо программных клавиш "Стандартные циклы", "Циклы пользователя" и "Циклы изготовителя" видны программные клавиши этих дисков. Если для этого спроектировано четыре программных клавиши, то четвертую программную клавишу можно найти на панели расширения после нажатия клавиши расширения. Если спроектированы сетевые диски, то программные клавиши "Стандартные циклы", "Циклы пользователя" и "Циклы изготовителя" также можно увидеть на панели расширения после нажатия клавиши расширения.

### Вертикальные программные клавиши

Новый... | Создает новый файл для детали/программы обработки детали. При наличии активированных шаблонов для создаваемого типа данных, таковые предлагаются. При принятии копия шаблона становится создаваемым объектом.

> Выделенная программа (или программы) загружается с жесткого диска в память ЧПУ.

Выделенная программа выгружается из памяти ЧПУ на жесткий диск.

Симуляция с томощью функции "Симуляция" можно графически представлять движения осей и симулировать результат обработки на дисплее.

> С помощью программной клавиши "Управление программами..." доступны функции: Новая, Копировать, Вставить, Стереть, Переименовать и изменить разрешение.

Из HD в NC

**Из NC на** HD

Управлен. программ.

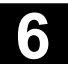

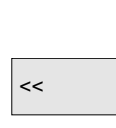

Имя выбранной детали индицируется на дисплее вверху в поле "Имя программы". При необходимости программа загружается и выбирается для выполнения.

**TASHA**<br>
Мари ответвлении на деталь появляется программная клавиша "<<" для возможности возврата в главное меню.

# **6.3** Редактирование программ в стандартном редакторе ASCII

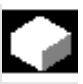

### **Функция**

Предустановкой для создания и обработки программы обработки детали или иных текстовых файлов является стандартный редактор ASCII. С его помощью возможна обработка программ обработки детали в представлении с отдельными операторами: G-коды, кодовые слова и т.п.

Возможность отображения двух окон индикации рядом друг с другом обозначается как "Двойной редактор ASCII" (или как двойной редактор).

- В стандартном редакторе ASCII могут использоваться символы, вводимые через клавиатуру пульта оператора.
- Открытая редактором программа обработки детали не может быть сразу же запущена в ЧПУ (разрешение отменяется), появляется ошибка (14011). Если СЧПУ выключается при открытом редакторе, то при необходимости разрешение должно быть установлено вручную.
- При завершении редактора после обработки циклов на ЧПУ, которые также сохранены в системе в области Flash-File, на время копирования в Flash-File на дисплее отображается символ активности (вентилятор).

см. также

- $\rightarrow$  глава 6.1.5 Сохранение программ
- $\rightarrow$  глава 2 Общие процессы управления

## Двойной редактор ASCII

При нахождении в **редакторе ASCII** на вызове подпрограммы при нажатии программной клавиши "Вид подпрограммы" эта программа загружается во второй редактор. Эта функция доступна только в редакторе ASCII.

# Синхронизированный вид в двойном редакторе ASCII

В редакторе ASCII можно относящиеся друг к другу операторы. Установить в одном из двух редакторов ASCII курсор на оператор меток WAIT.

Посредством нажатия программной клавиши "Синхр. метки WAIT", выполняется поиск этой строки во втором редакторе, после чего она устанавливается на одной высоте с курсором в первом редакторе. Фокус остается в первом редакторе.

Если оператор меток WAIT вкл. скобки не найден, то следующий оператор меток WAIT без учета скобок индицируется в соседнем окне.

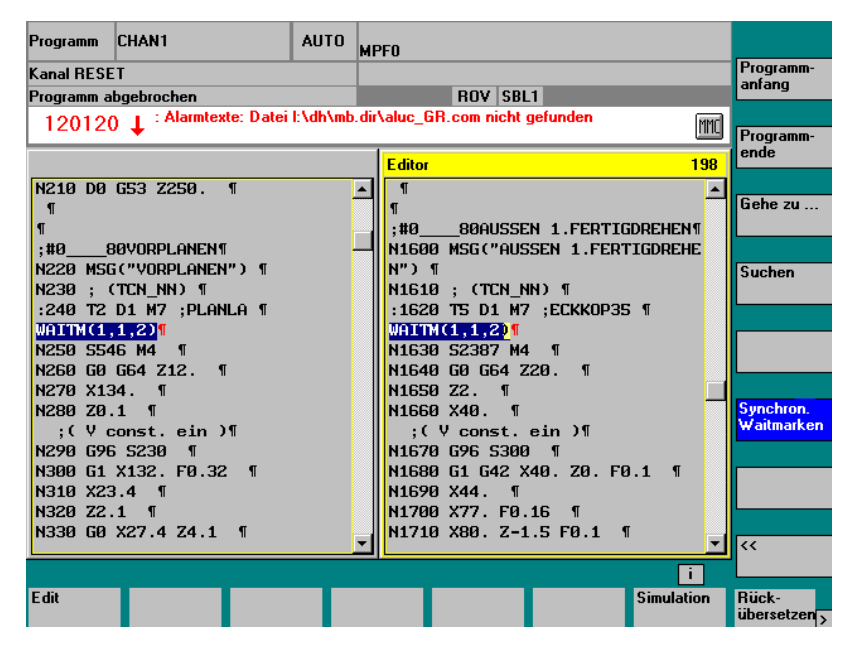

## **6.3.1 Undo и Redo в стандартном редакторе ASCII**

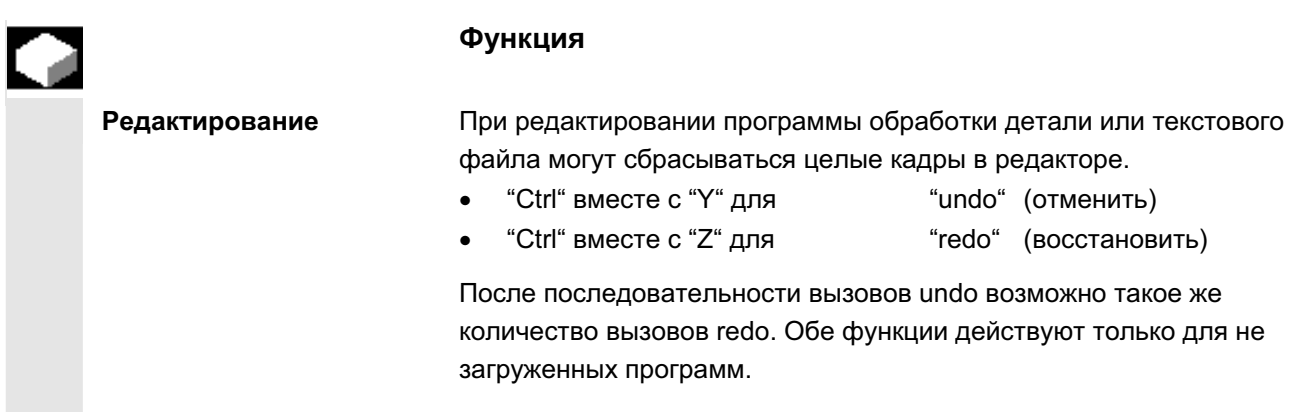

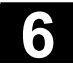

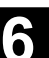

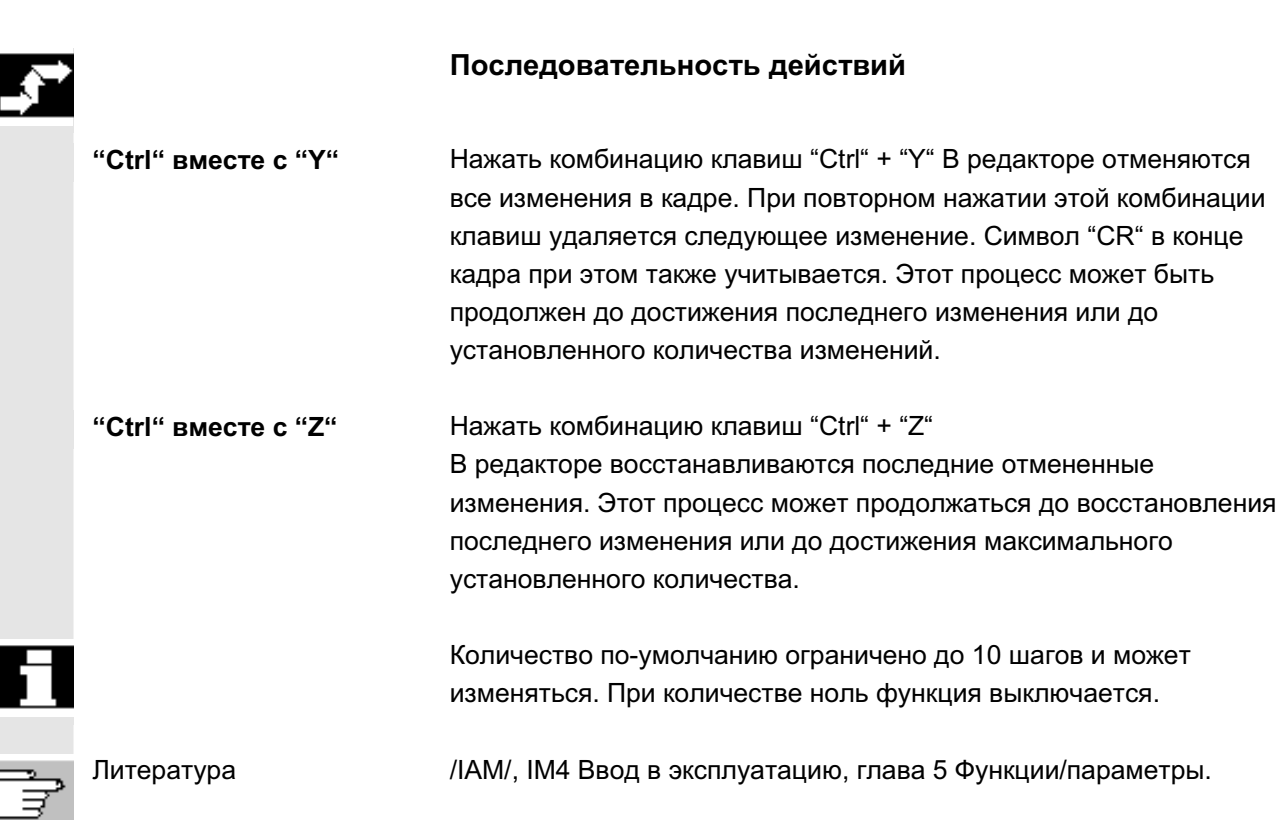

# **6.3.2** Другие опционные редакторы

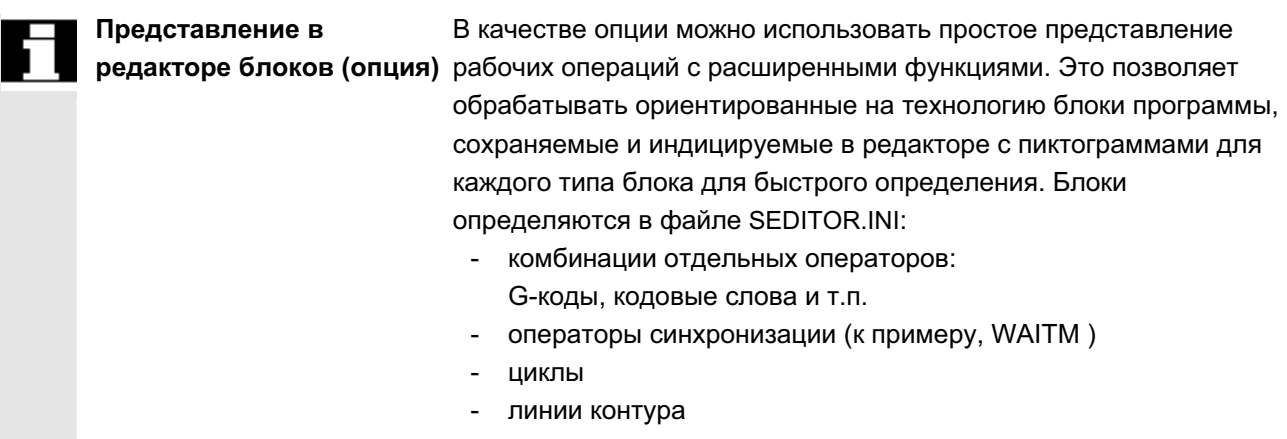

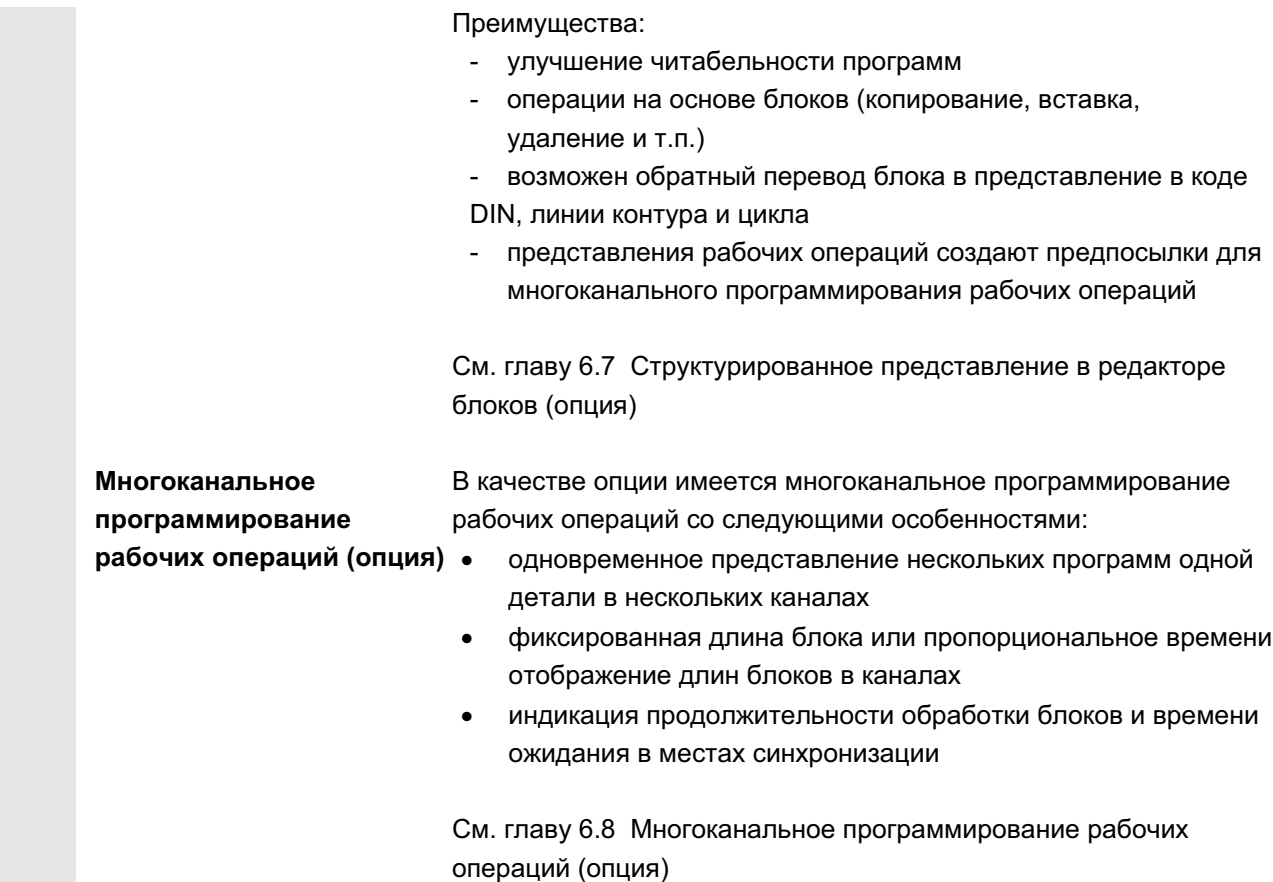

# $6.3.3$  Выборочная защита программ \*RO\*

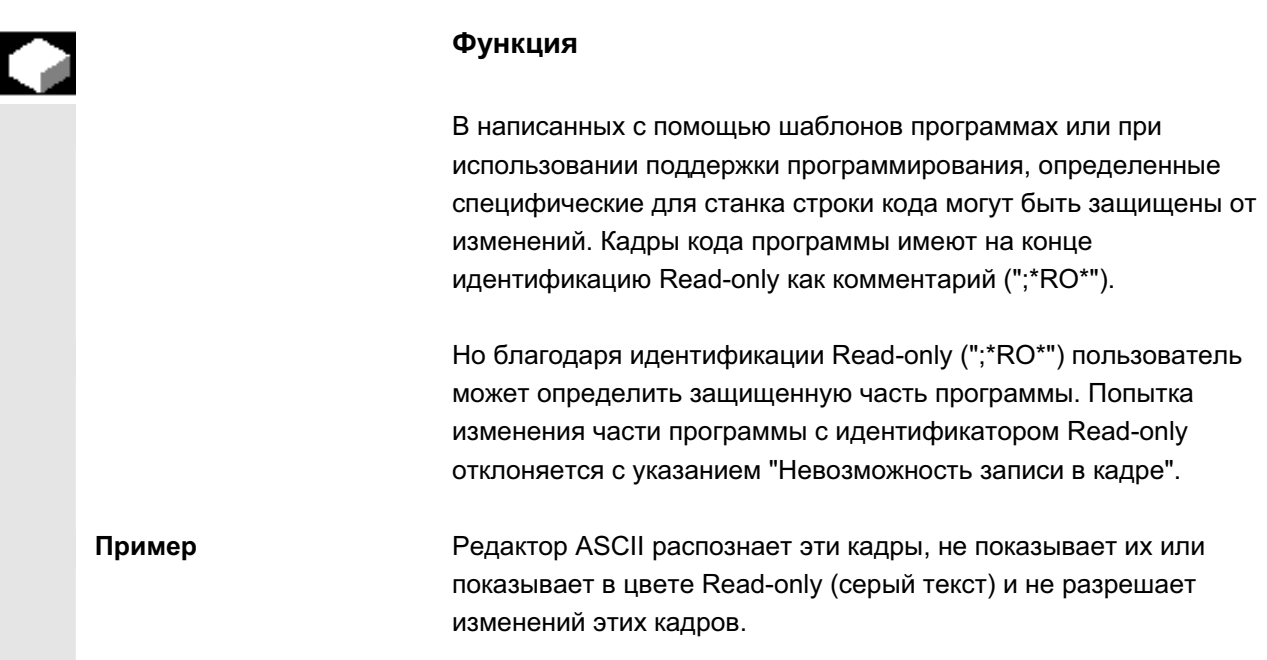

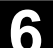

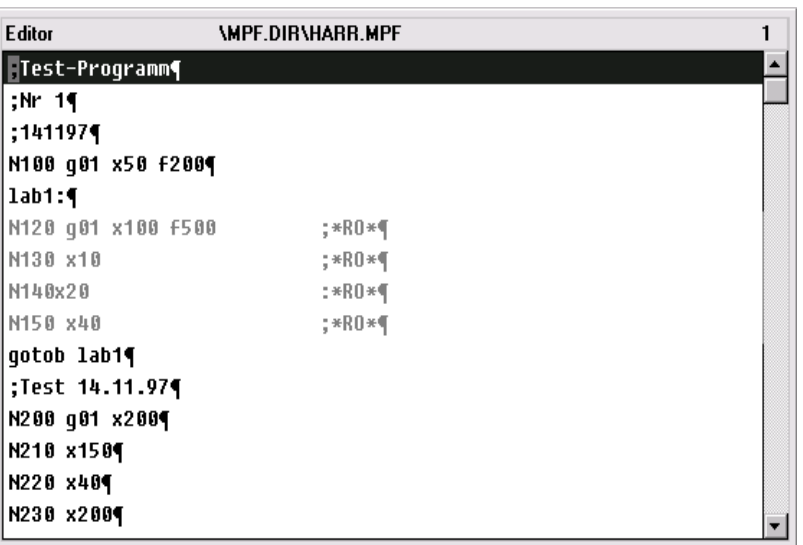

Зарезервированные цепочки символов В строках кода в программе обработки детали, возникших через вызовы циклов и программирование контура, встречаются зарезервированные цепочки символов. Они выводятся на индикацию при активации установки "Показывать скрытые строки" в редакторе.

> Поэтому в вводимых напрямую строках программы обработки детали не могут использоваться следующие цепочки символов: ;#

- ;#END
- ;NCG
- ;\*RO\*
- ;\*HD\*

# Прочие указания

При создании шаблона программы учитывать, что идентификация Read-only должна стоять точно в конце кадра.

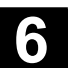

# **6.4 ɋɬɪɭɤɬɭɪɢɪɨɜɚɧɧɨɟ ɩɪɟɞɫɬɚɜɥɟɧɢɟ ɪɚɛɨɱɢɯ ɨɩɟɪɚɰɢɣ (ɨɩɰɢɹ)**

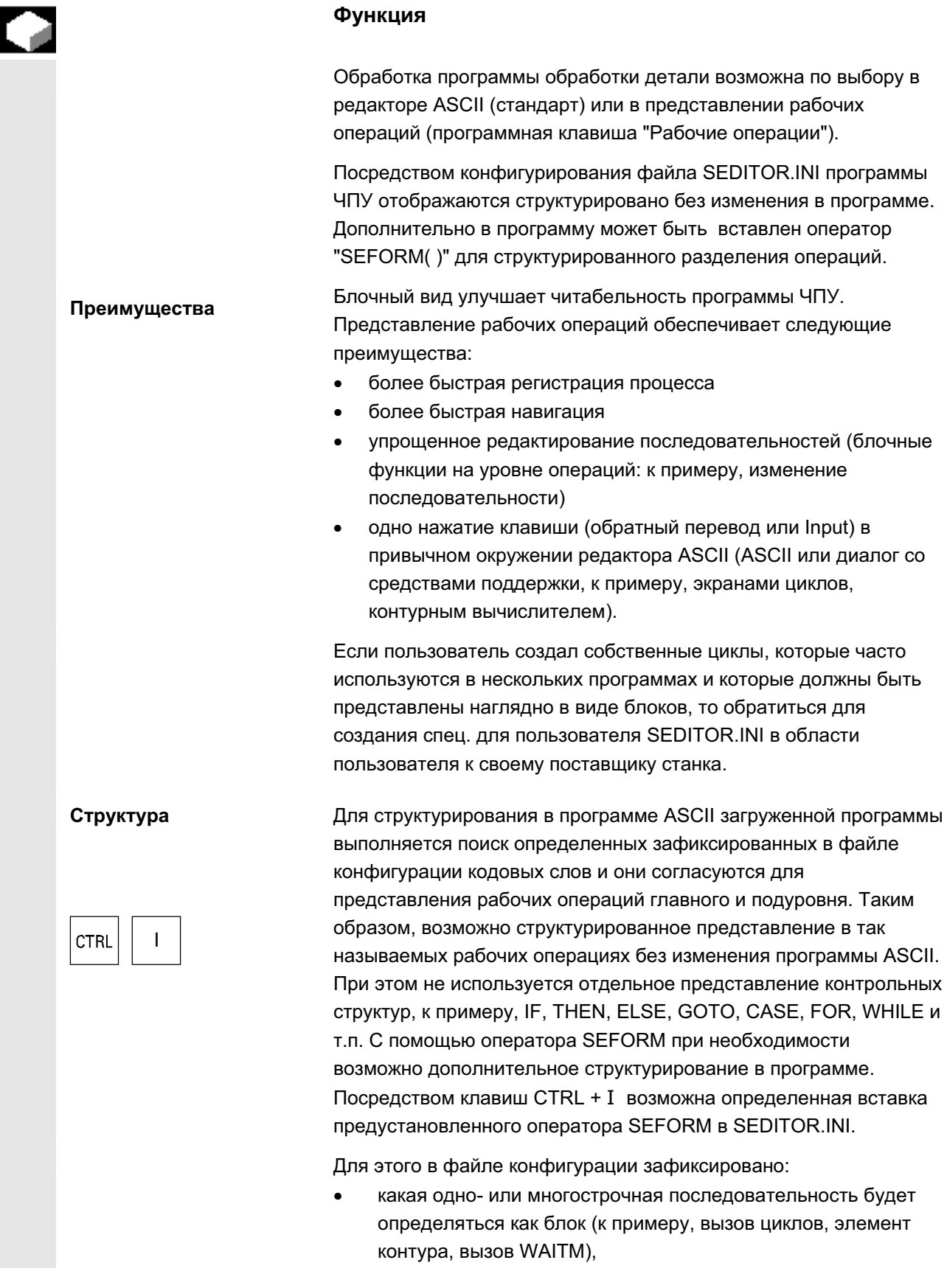

ɈɈɈ ɋɢɦɟɧɫ 2006 ȼɫɟ ɩɪɚɜɚ ɡɚɳɢɳɟɧɵ. SINUMERIK 840D sl/840Di sl/840D/810D Ɋɭɤɨɜɨɞɫɬɜɨ ɨɩɟɪɚɬɨɪɚ HMI-Advanced (BAD) - ȼɵɩɭɫɤ 01/2006 6-265

- какой идентификатор блока и какой символ будет показан вместо определенной последовательности,
- с каким уровнем (0-главный уровень/1-подуровень) должен быть согласован символ и с каким идентификатором блока должна быть согласована определенная последовательность.

Тем самым обеспечивается блочное представление существующей программы без каких либо вмешательств.

Для создания собственных или использования имеющихся пиктограмм также обращаться к поставщику станка.

В представлении рабочих операций можно переключаться между двумя видами: отображение подуровня либо подключается (+ расширенное) либо подавляется (- сокращенное).

С помощью этих клавиш происходит переключение между двумя видами.

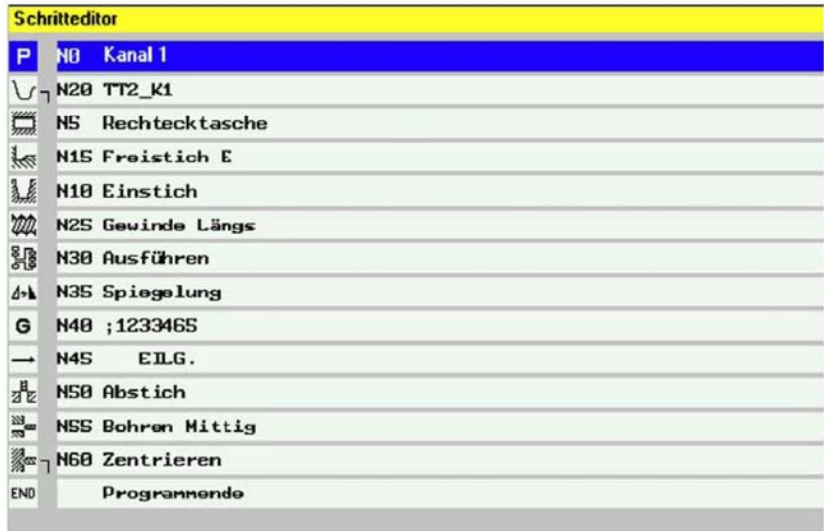

Пример "расширенного" вида

Переключение вида

ипи

Пример "сокращенного"

+

вида

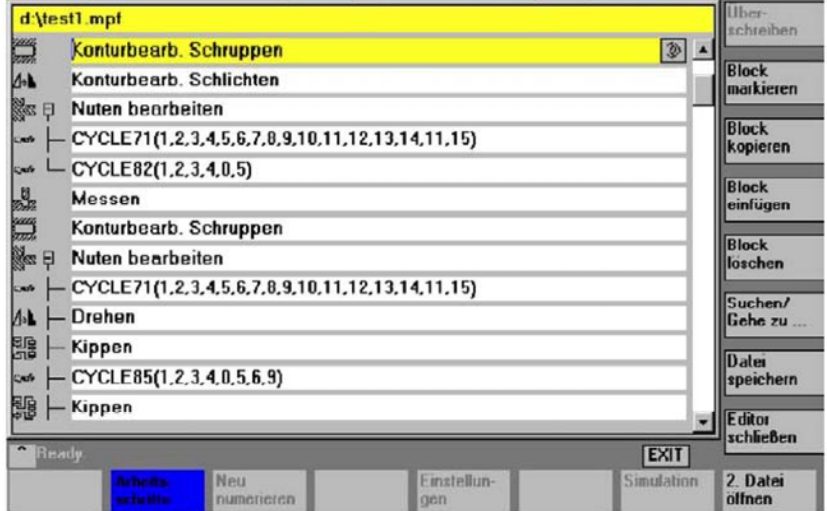

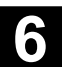

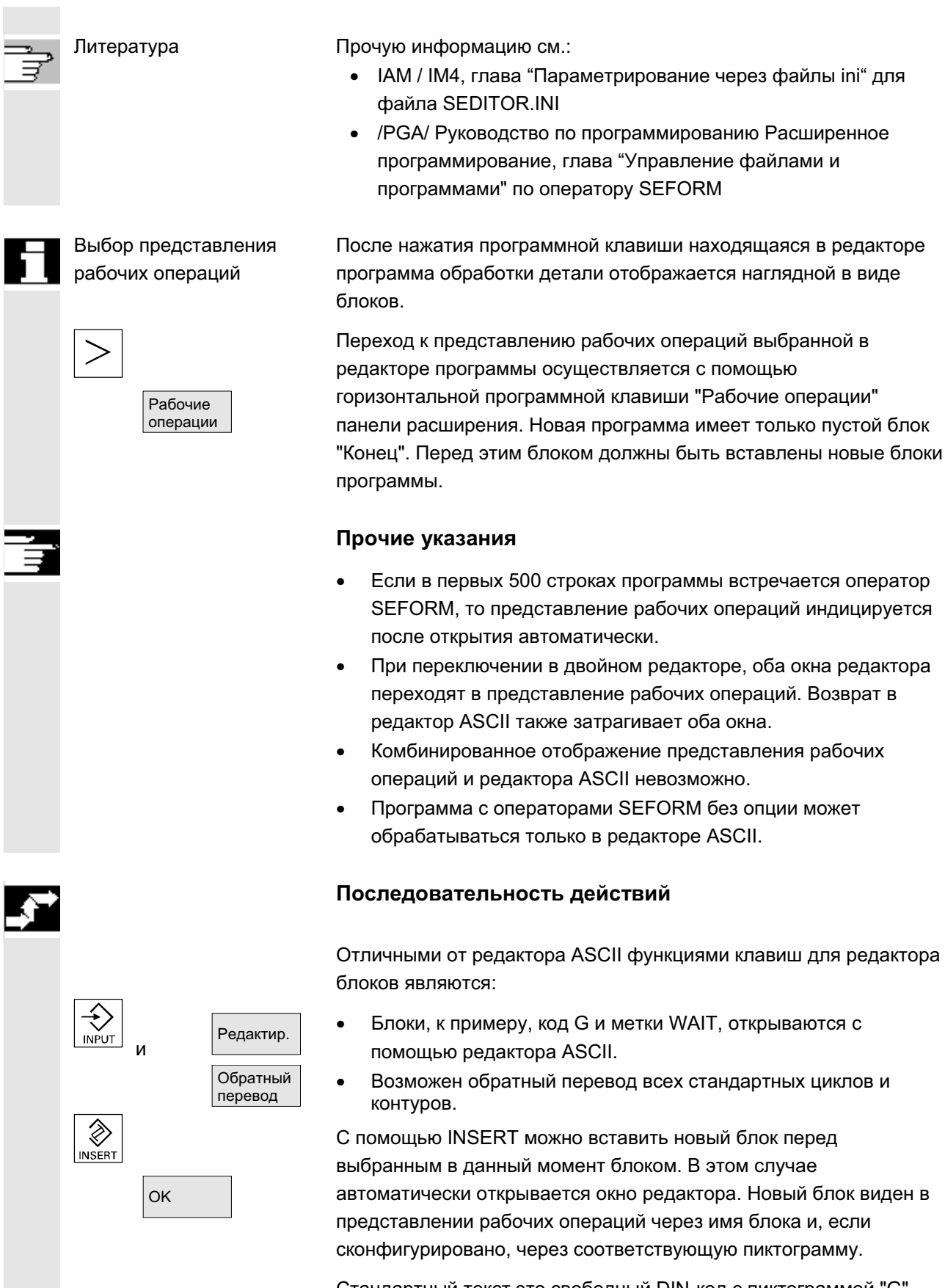

Стандартный текст это свободный DIN-код с пиктограммой "G". Через поддержку циклов вставляются новые блоки.

Каждая новая рабочая операция, начинающаяся с SEFORM на том же уровне, является концом предшествующей рабочей операции этого уровня.

Вместо строк имени блока могут быть записаны номера текстов в форме \$8xxxx из файла со сконфигурированными текстами (ошибок). В этом случае отображается актуальный язык.

В сокращенном представлении выделяется весь блок со всеми подблоками, при необходимости он копируется или удаляется. При **расширенном** представлении выделяются выбранные блоки.

### **Указание**

Если при выделении рабочих операций происходит переключение между "расширенным" и "сокращенным", то выделение рабочих операций отменяется.

Все выделенные блоки копируются в буфер и могут быть снова вставлены в любом месте в актуальной программе канала или в иной программе канала (блочное или ASCII-представление). Существует буфер для каждой области управления. Редактор, который, к примеру, активируется из симуляции или как редактор коррекции, не может обращаться к буферу, возникшему в области управления Программа.

Поиск | Поиск: Если искомое понятие находится на изображении рабочих операций, то курсор устанавливается на блок. Если искомое понятие внутри блока, то появляется указание "Искомый текст не найден". Это вызвано тем, что при поиске используются только индицированные индикаторы блоков. В сокращенном представлении рабочих операций поиск выполняется аналогично и достижимые совпадения возможны только в пределах идентификаторов блоков уровня ноль.

> Перейти: Если номер кадра находится в пределах блока, то курсор помещается на главный или подуровень.

Выделить блок

Копировать  $6n$ 

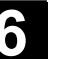

# **6.5 Ɇɧɨɝɨɤɚɧɚɥɶɧɨɟ ɩɪɨɝɪɚɦɦɢɪɨɜɚɧɢɟ ɪɚɛɨɱɢɯ ɨɩɟɪɚɰɢɣ (ɨɩɰɢɹ)**

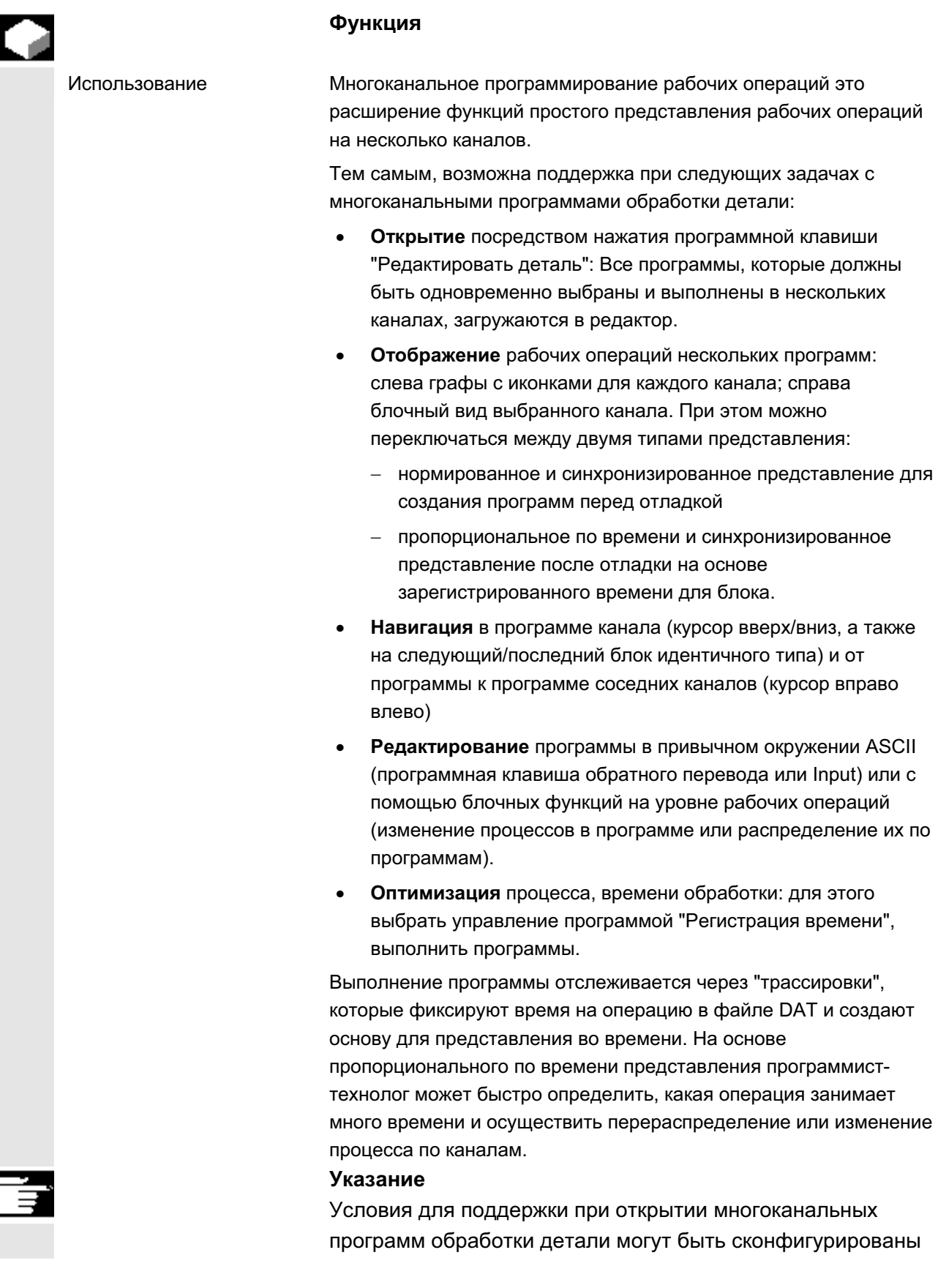

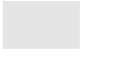

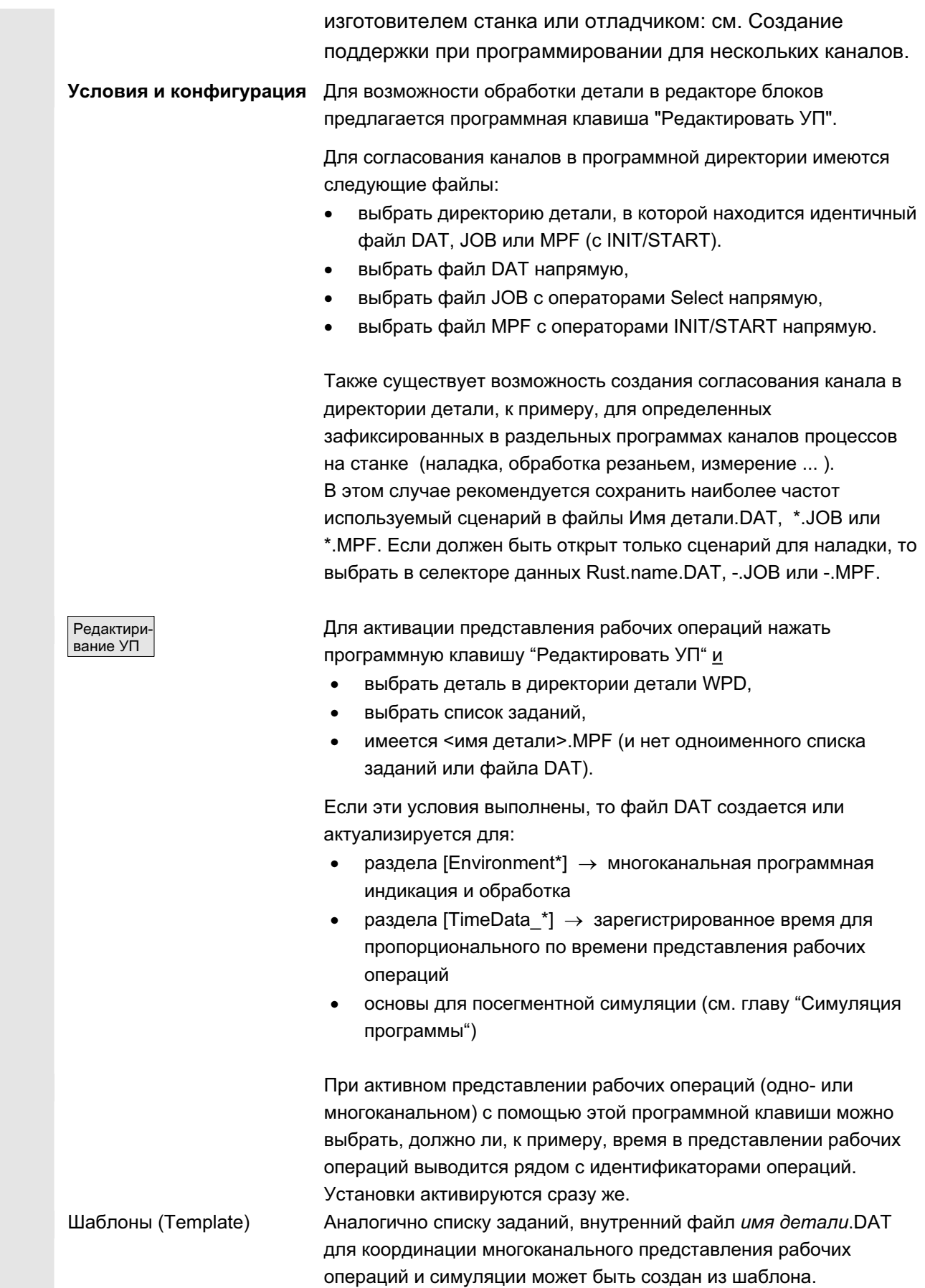

Для произвольной сборки файлов, которые выбираются не через  $\mu$ мя детали.WPD, имя детали.JOB или имя детали.MPF, файл *имя детали*. DAT не создается или записи не осуществляются. Он актуализируется посредством выбора многоканальной программы и программной клавиши "Редактировать деталь", как при регистрации времени.

См. также глава Область управления Ввод в эксплуатацию, НМI, "Системные установки".

### Последовательность действий

Открытие При нажатии клавиши все имеющиеся для детали главныйе программ (\*.МРЕ) открываются в согласованном канале (загрузка/выгрузка/выбор через список заданий), т.е. выбор соответствующих программ по отдельности в селекторе данных более не требуется, а возможен прямой выбор программной клавиши Детали, если все соответствующие подготовительные мероприятия были выполнены.

> Для открытия имеющихся в представлении рабочих операций программ обработки детали действуют следующие условия: Согласование канала определено в одном из следующих файлов:

- список заданий
- dbaйл DAT
- START/INIT в стартовой программе

DAT-Environment Файл DAT содержит описание, какие программы должны быть открыты и в каком канале (номер канала) станка (ЧПУ) они вызываются при обработке; по другому это называется DAT-Environment. Создание файла DAT Если этого файла еще нет в директории детали, то он автоматически создается при следующих условиях: Имеется одноименный <имя детали>.job и этот список

- заданий содержит операторы Select.
- Из него может быть получена необходимая для DAT-Environment информация.
- Имеется одноименный <имя детали>.mpf и эта программа обработки детали содержит операторы INIT/START.
- Из него может быть получена необходимая для DAT-Environment информация.

Как только файл \*.DAT имеется и создан, при каждом открытии проверяется, имеет ли файл DAT актуальную отметку времени. Если отметка времени не актуальна, то файл актуализируется.

ɈɈɈ ɋɢɦɟɧɫ 2006 ȼɫɟ ɩɪɚɜɚ ɡɚɳɢɳɟɧɵ. SINUMERIK 840D sl/840Di sl/840D/810D Ɋɭɤɨɜɨɞɫɬɜɨ ɨɩɟɪɚɬɨɪɚ HMI-Advanced (BAD) - ȼɵɩɭɫɤ 01/2006 6-271

Последовательность действий

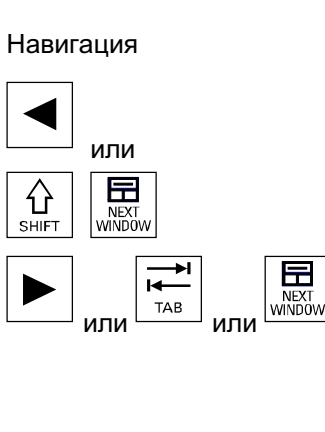

Выполняется поиск блока в канале слева рядом с актуальным блоком, который выполняется приблизительно в то же время, что и рассматриваемый. Если актуальный канал является самым левым, то поиск выполняется в самом правом канале.

Выполняется поиск блока в канале справа рядом с актуальным блоком, который выполняется приблизительно в то же время, что и рассматриваемый. Если актуальный канал является самым правым, то поиск выполняется в самом левом канале.

**CTRL CTRL**  $\equiv$ **CTRL** PAGE<br>DOWN

К предшествующему или к следующему **блоку**.

К предшествующему блоку с такой же **обработкой** (пиктограмма)

К следующему блоку с такой же **обработкой** (пиктограмма)

1 СТRL <del>**r**<sub>phee</sub></del> К предшествующей метке синхронизации

К следующей метке синхронизации

Последующее управление соответствует простому представлению рабочих операций.

# 6.5.1 Виды многоканальных программ обработки детали

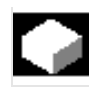

**Функция** 

Структура окна исполята в Базовая структура идентична для всех типов представления:

- графическая часть (слева) с пиктограммами для граф каналов
- часть редактора рабочих операций (справа) с пиктограммой, символом уровня и идентификатором блока в ASCII

Расположение обеих частей друг с другом может быть настроено таким образом, что, независимо от кол-ва каналов, всегда будет достаточно места для отображения и чтения идентификаторов блоков.

© ООО Сименс 2006 Все права защищены SINUMERIK 840D sl/840Di sl/840D/810D Руководство оператора HMI-Advanced (BAD) - Выпуск 01/2006<br>SINUMERIK 840D sl/840Di sl/840D/810D Руководство оператора HMI-Advanced (BAD) - Выпуск 01/2006

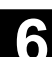

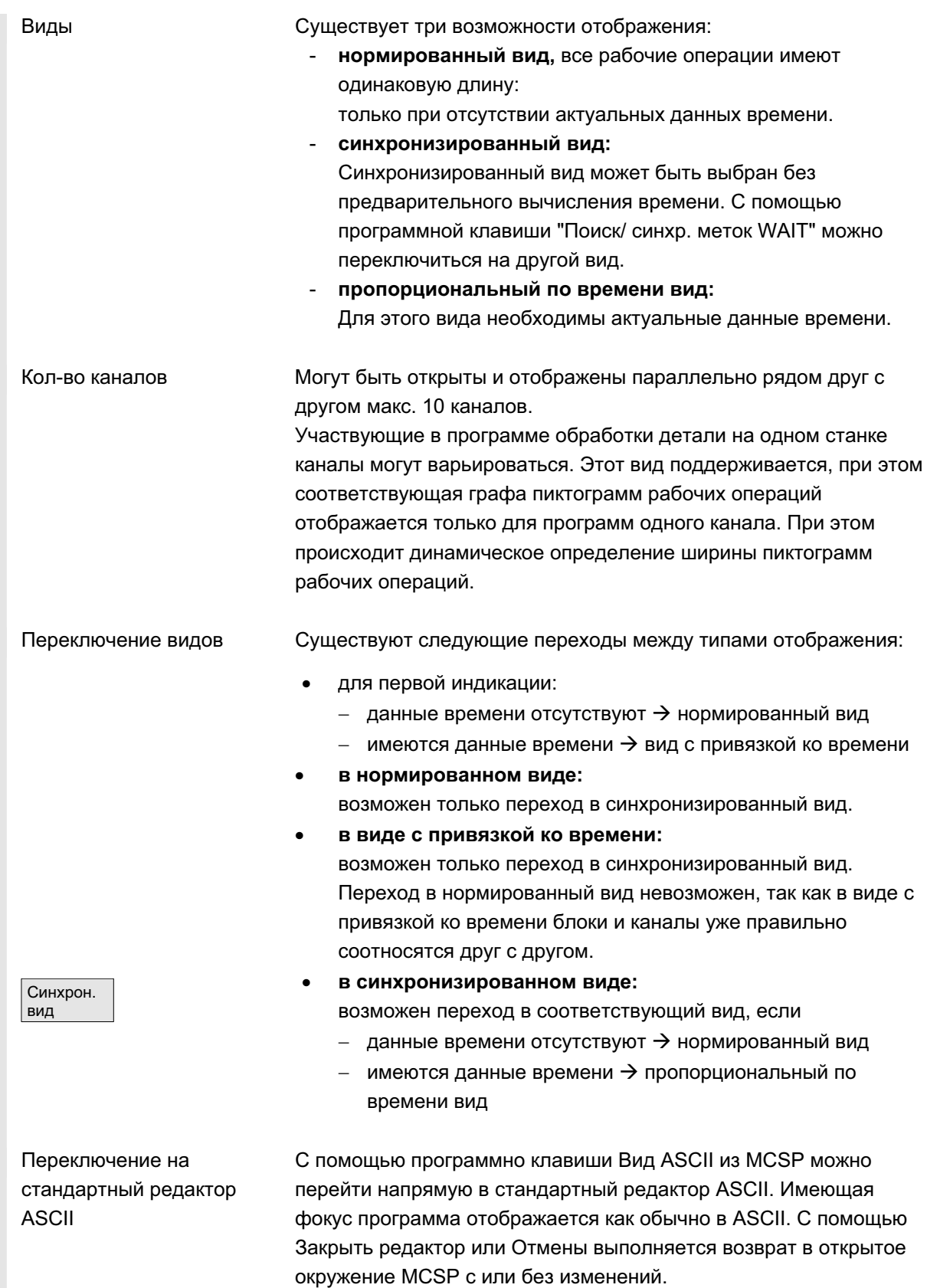

pd\1\_0.mpf

EXIT

 $\mathcal{D}$ 

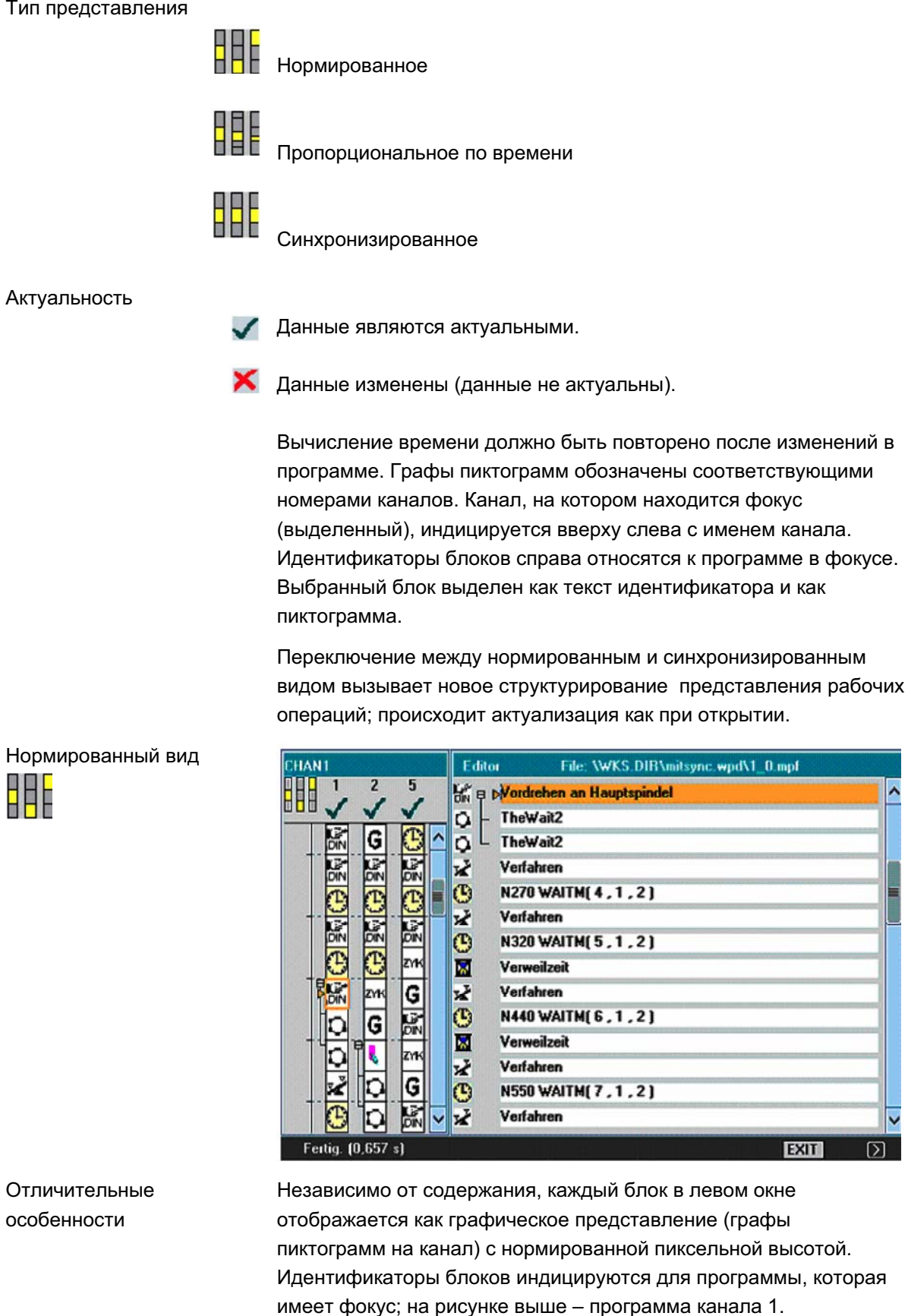

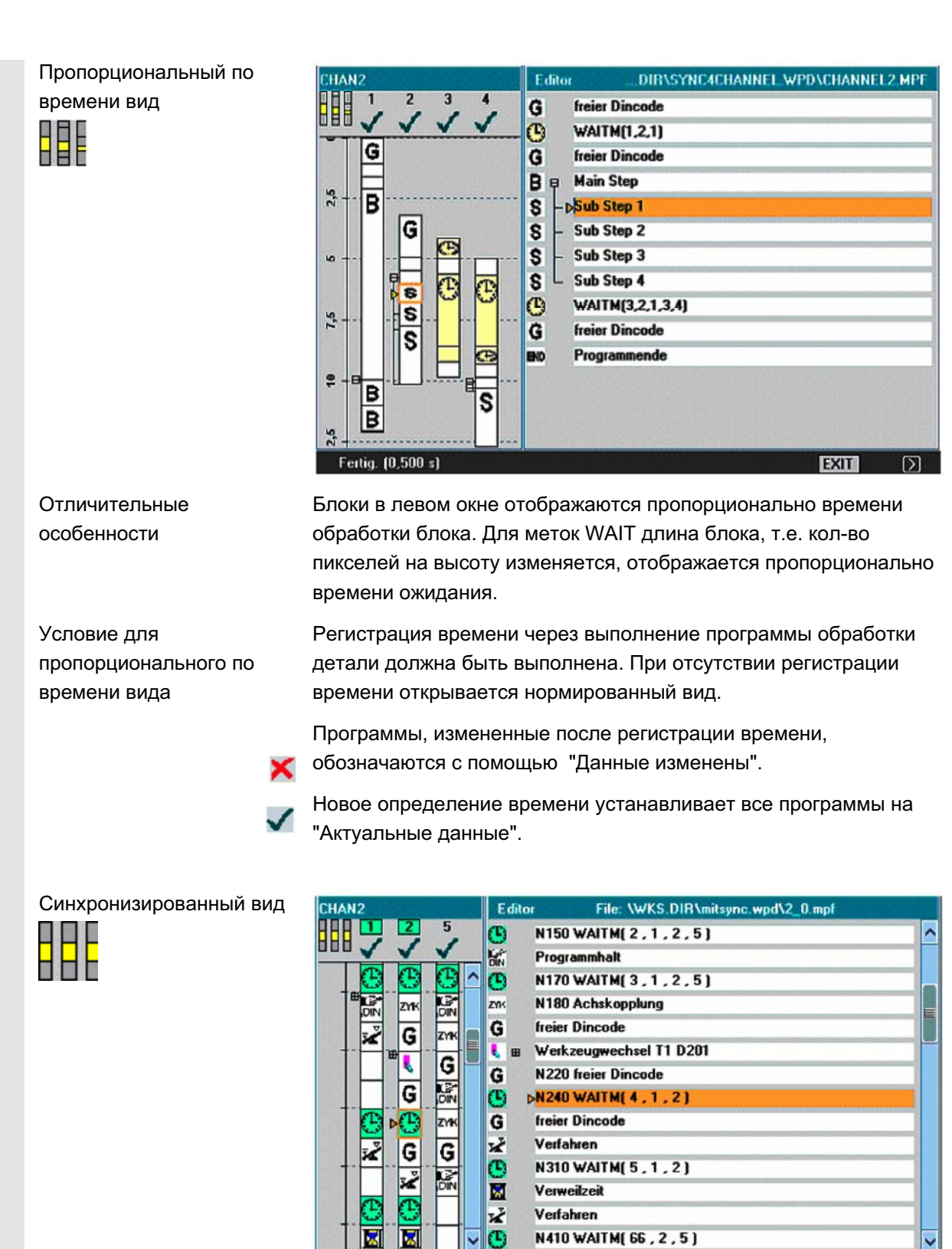

Отпичительные особенности

Пиктограммы, независимо от времени, необходимого для блока, отображаются в фиксированном размере, при этом относящиеся друг к другу блоки синхронизации каналов противопоставляются (горизонтально рядом друг с другом) и при разном числе блоков заполняются пустыми блоками.

ɈɈɈ ɋɢɦɟɧɫ 2006 ȼɫɟ ɩɪɚɜɚ ɡɚɳɢɳɟɧɵ. SINUMERIK 840D sl/840Di sl/840D/810D Ɋɭɤɨɜɨɞɫɬɜɨ ɨɩɟɪɚɬɨɪɚ HMI-Advanced (BAD) - ȼɵɩɭɫɤ 01/2006 6-275

Fertig. (0,250 s)

 $\mathcal{L}$ 

EXIT

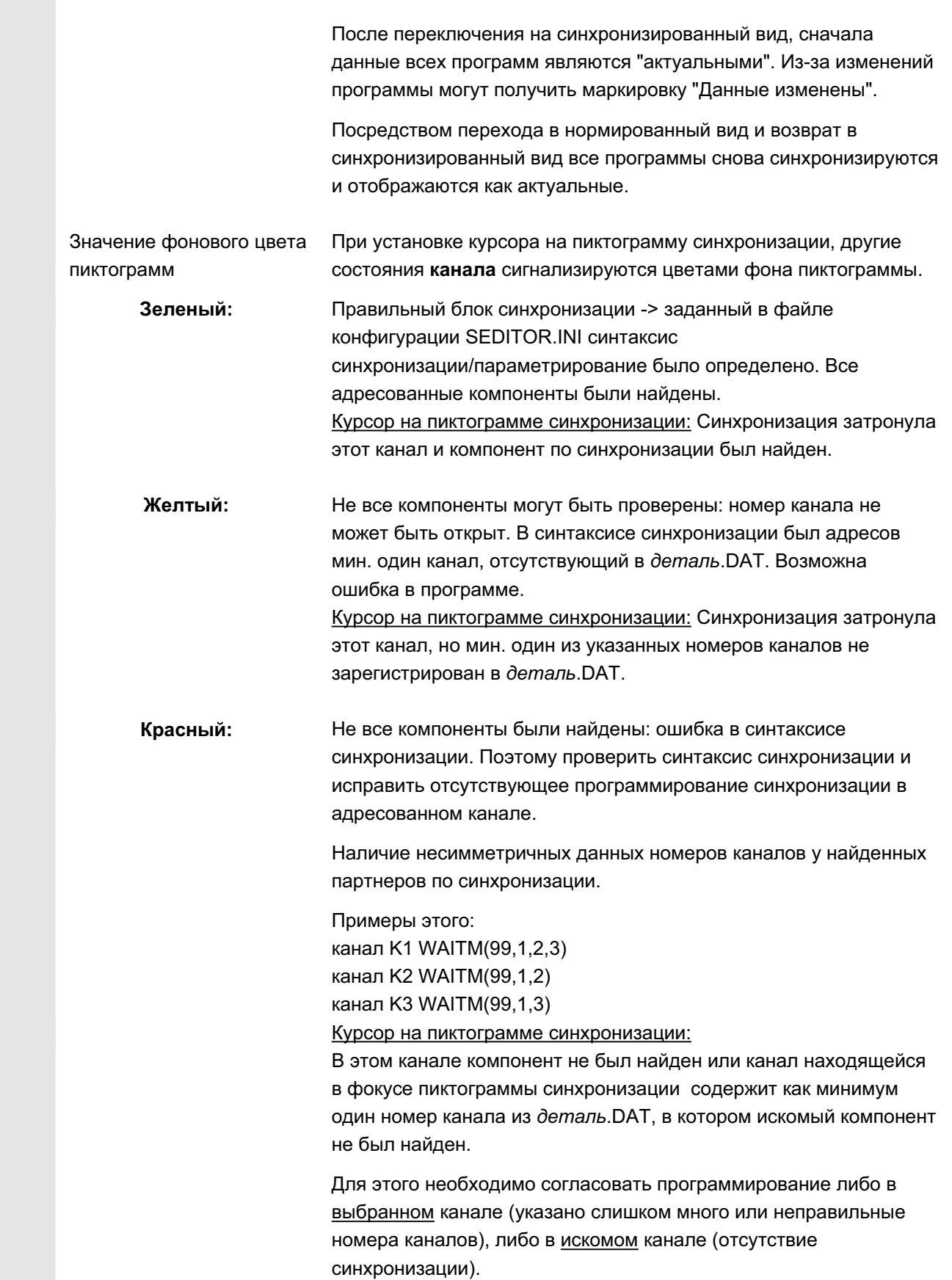

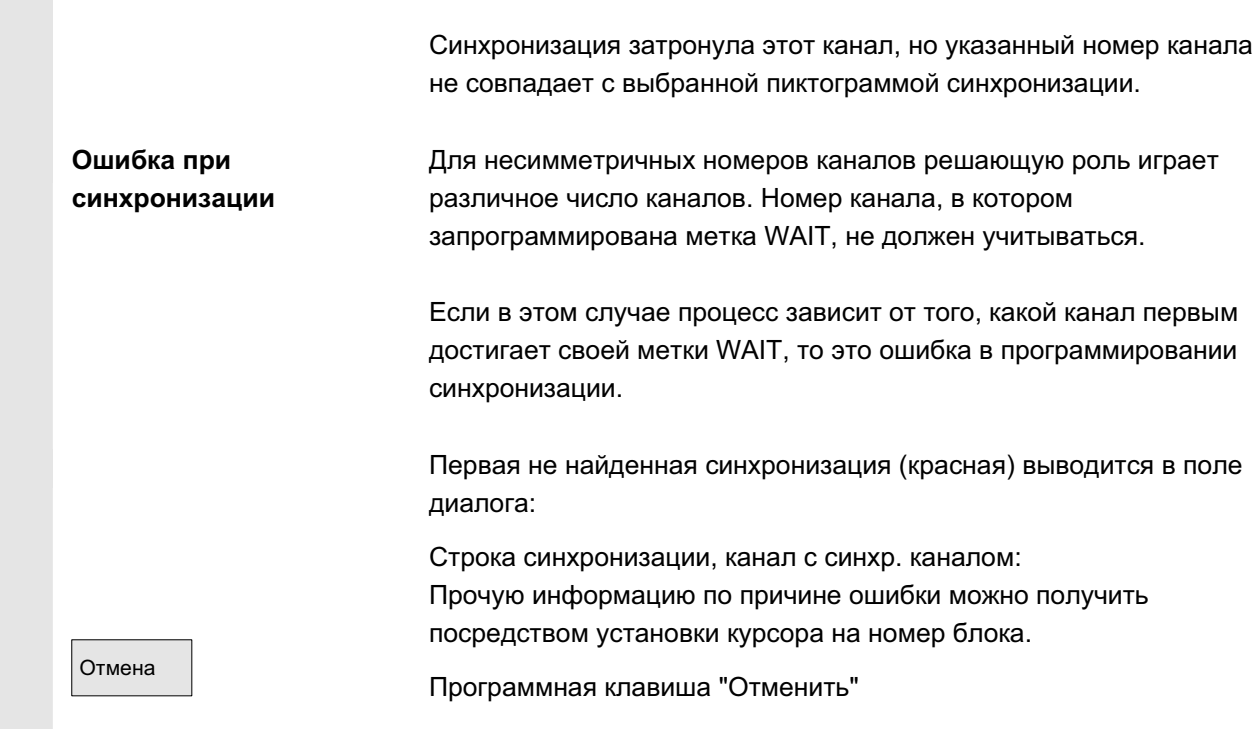

# **6.5.2 Активация регистрации времени**

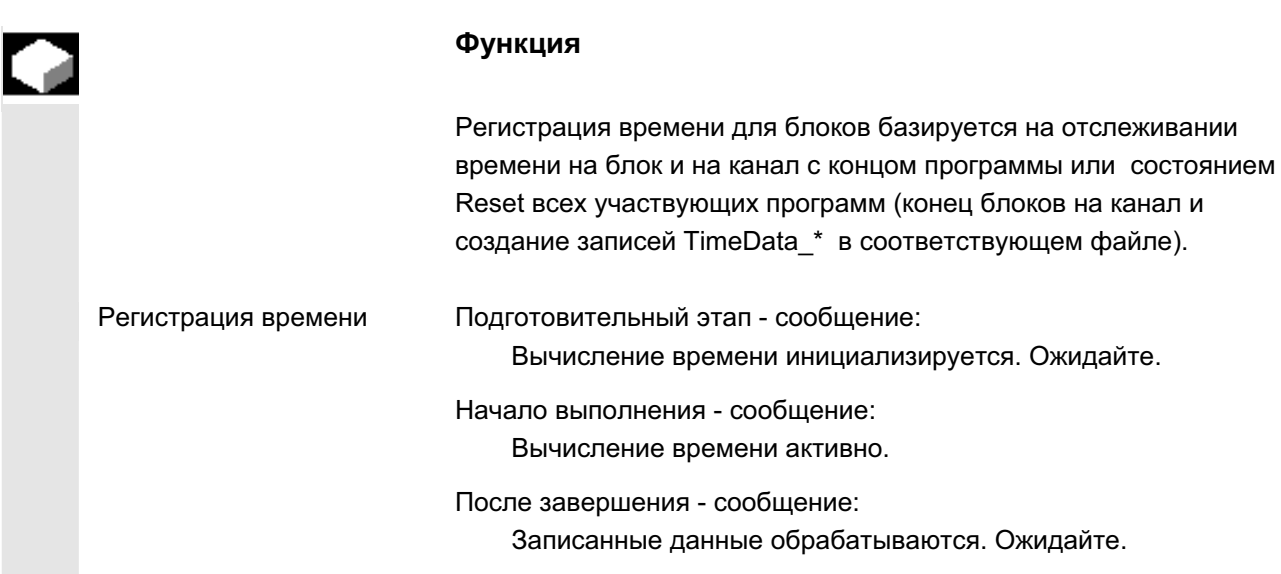

```
 ɈɈɈ ɋɢɦɟɧɫ 2006 ȼɫɟ ɩɪɚɜɚ ɡɚɳɢɳɟɧɵ.
SINUMERIK 840D sl/840Di sl/840D/810D Ɋɭɤɨɜɨɞɫɬɜɨ ɨɩɟɪɚɬɨɪɚ HMI-Advanced (BAD) - ȼɵɩɭɫɤ 01/2006 6-277
```
Вычисление времени активируется в области управления Станок в "Управлении программой". Блоки инициализируются для всех каналов, сохраненных в соответствующем DAT-Environment:

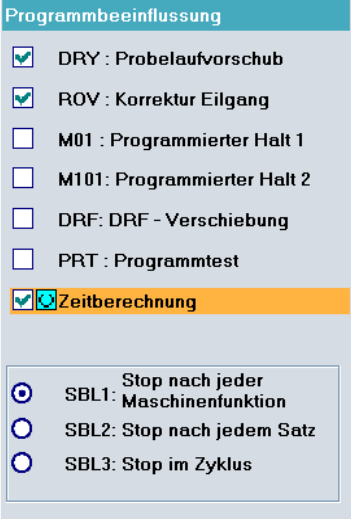

#### Редактир. деталь

С помощью программной клавиши "Редактировать деталь" после описанных выше подготовительных мероприятий появляется многоканальная индикация программ детали.

Оценка и оптимизация Сместить блоки или места синхронизации (WAITM()) таким образом, чтобы многоканальная обработка приводила бы к лучшей параллельности и тем самым к сокращению времени обработки детали:

- выбрать очень длинные блоки и выполнить анализ окружения,
- заново распределить некоторые задания по каналам (к примеру, разбить длинные блоки таким образом, чтобы обработка нескольких каналов могла бы выполняться параллельно),
- оптимизировать синхронизацию в каналах,
- изменить технологический процесс (к примеру, использовать профильный резец или специальный инструмент с более коротким временем обработки),

### Прочие указания

После внесений изменений в программу необходимо выполнить повторную обработку детали для вычисления актуального времени. Измененные программы обозначаются красным Х на индикации до тех пор, пока время снова не будет актуализировано. Если предварительное вычисление времени не выполнено, то все блоки программ отображаются с одинаковой длиной. Вычисленное время сохраняется спец. для детали в файл .DAT.

```
© OOO Сименс 2006 Все права защищены
SINUMERIK 840D sl/840Di sl/840Di8l/810D Pyководство оператора HMI-Advanced (BAD) - Выпуск 01/2006<br>SINUMERIK 840D sl/840Di sl/840D/810D Pyководство оператора HMI-Advanced (BAD) - Выпуск 01/2006
```
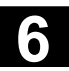

# $6.5.3$  Активация симуляции

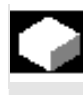

### **Ф**ункция

В многоканальном представлении рабочих операций симуляции также поддерживаются многоканально. При этом языковые метки ЧПУ (к примеру, WARTE2: WAITM вставляются в программы обработки детали ЧПУ, а при возврате из симуляции к многоканальному представлению рабочих операций эти метки снова удаляются.

Метки сохраняются при нахождении в симуляции или в редакторе коррекции и одновременно действует:

- СЧПУ отключается.
- права записи открытых файлов отменяются.

#### Многоканальная, посегментная симуляция программы

Для необходимой при многоканальном производстве деталей синхронизации программных процессов существуют особые операторы ЧПУ для координации программ (INIT(..), START(..), *WAITM(..) u m.д.)*. В принципе, зависящие друг от друга сегменты программы тем самым могут запускаться квазиодновременно (*ɩɪɨɰɟɫɫɵ ɨɞɧɨɜɪɟɦɟɧɧɵ ɞɥɹ ɱɟɥɨɜɟɤɚ, ɧɨ ɞɥɹ ɫɢɫɬɟɦɵ ɨɧɢ последовательны*) в параллельных каналах и по завершении соответствующих обработок перед стартом следующих сегментов должны быть синхронизированы по времени, среди прочего, с помощью *WAITM(Nr.метки, ...)*.

При симуляции параллельные аспекты могут отображаться только последовательно. Программные метки ЧПУ служат для маркировки сегментов программы. Эмуляция многоканальной программной координации при симуляции исходит из того, что при необходимости можно обозначить операторы ЧПУ для программной координации метками ЧПУ  $($ вручную или автоматически при создании программы). Параллельные процессы, зависящие друг от друга, последовательно выполняются в соответствующих каналах (условием является посегментное переключение каналов), прежде чем таким же способом будут созданы последовательности для следующих сегментов. В результате при симуляции получается подобная последовательность обработок, что и на станке.

Граничные условия • Только **один** из 10 возможных экземпляров каналов

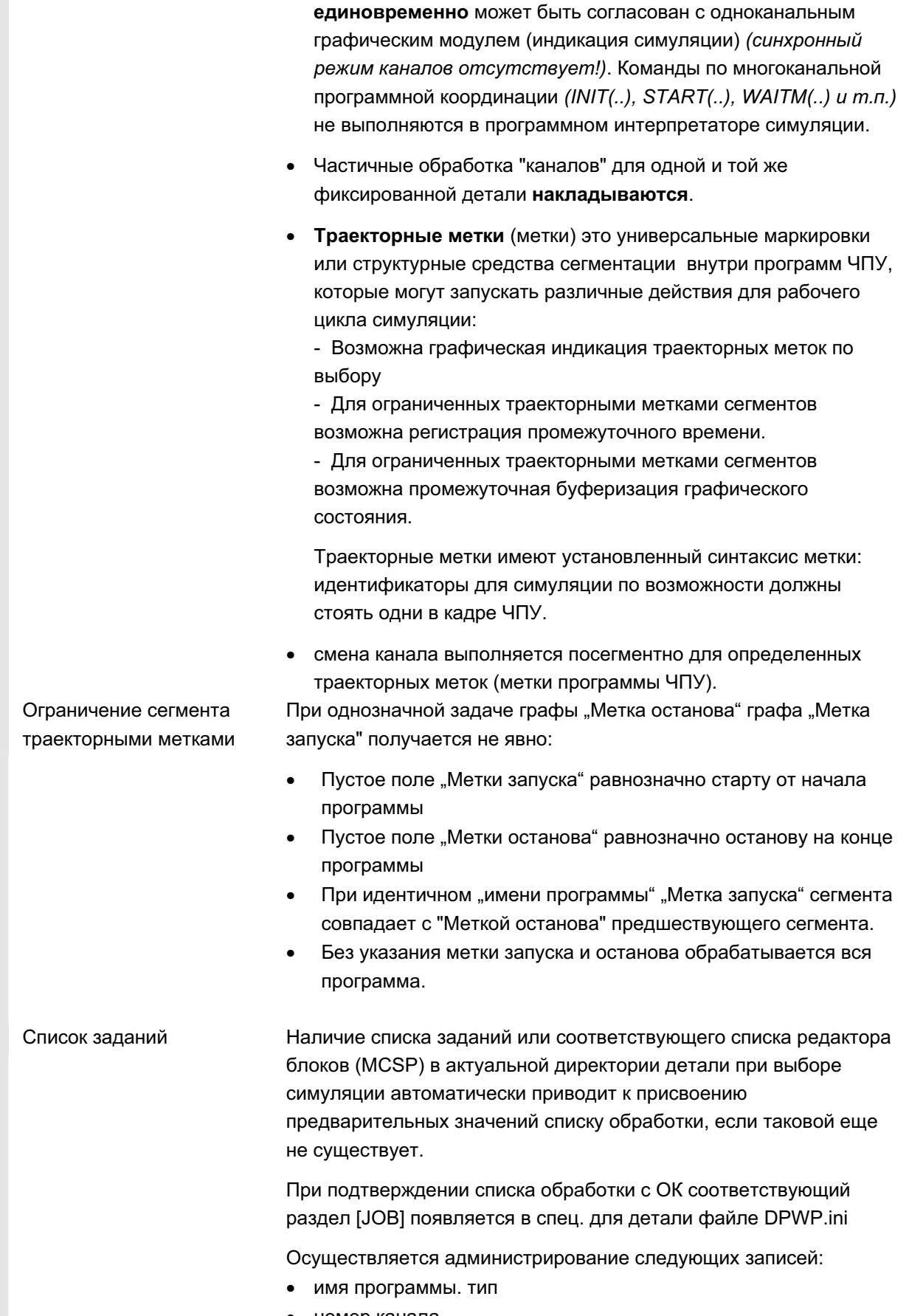

• номер канала

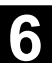

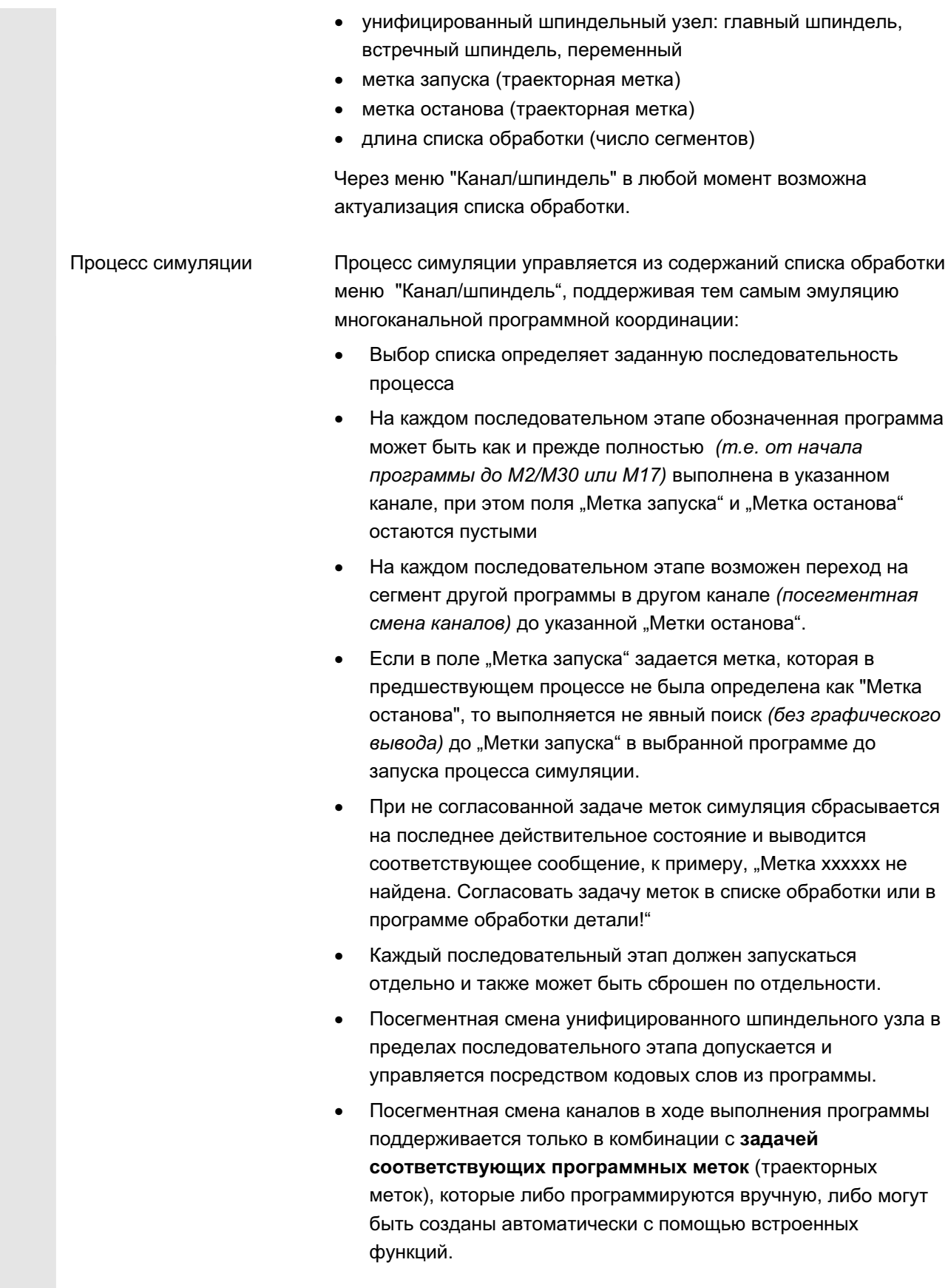

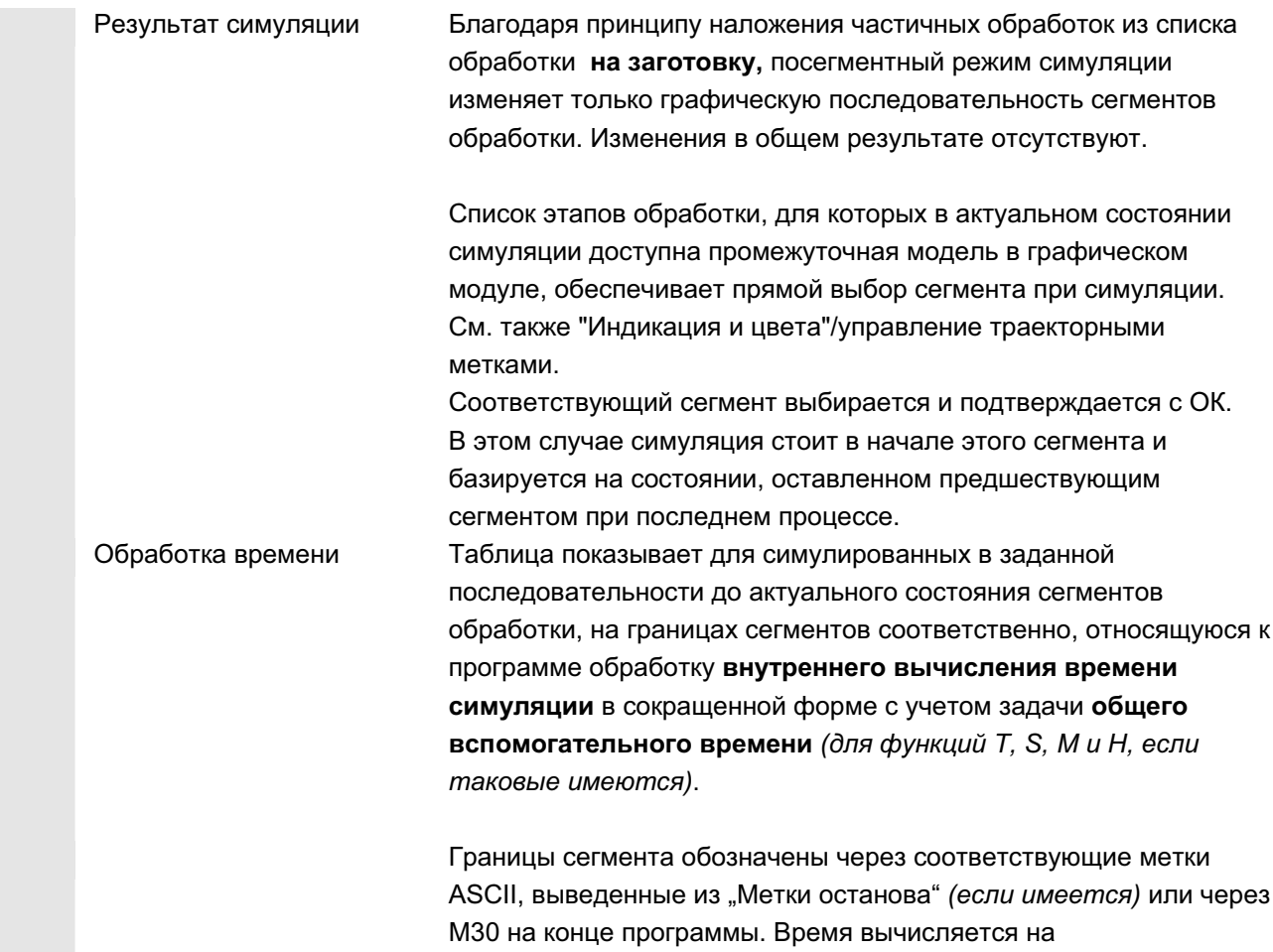

соответствующем конце сегмента.

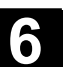

# **6.6** Свободное программирование контура

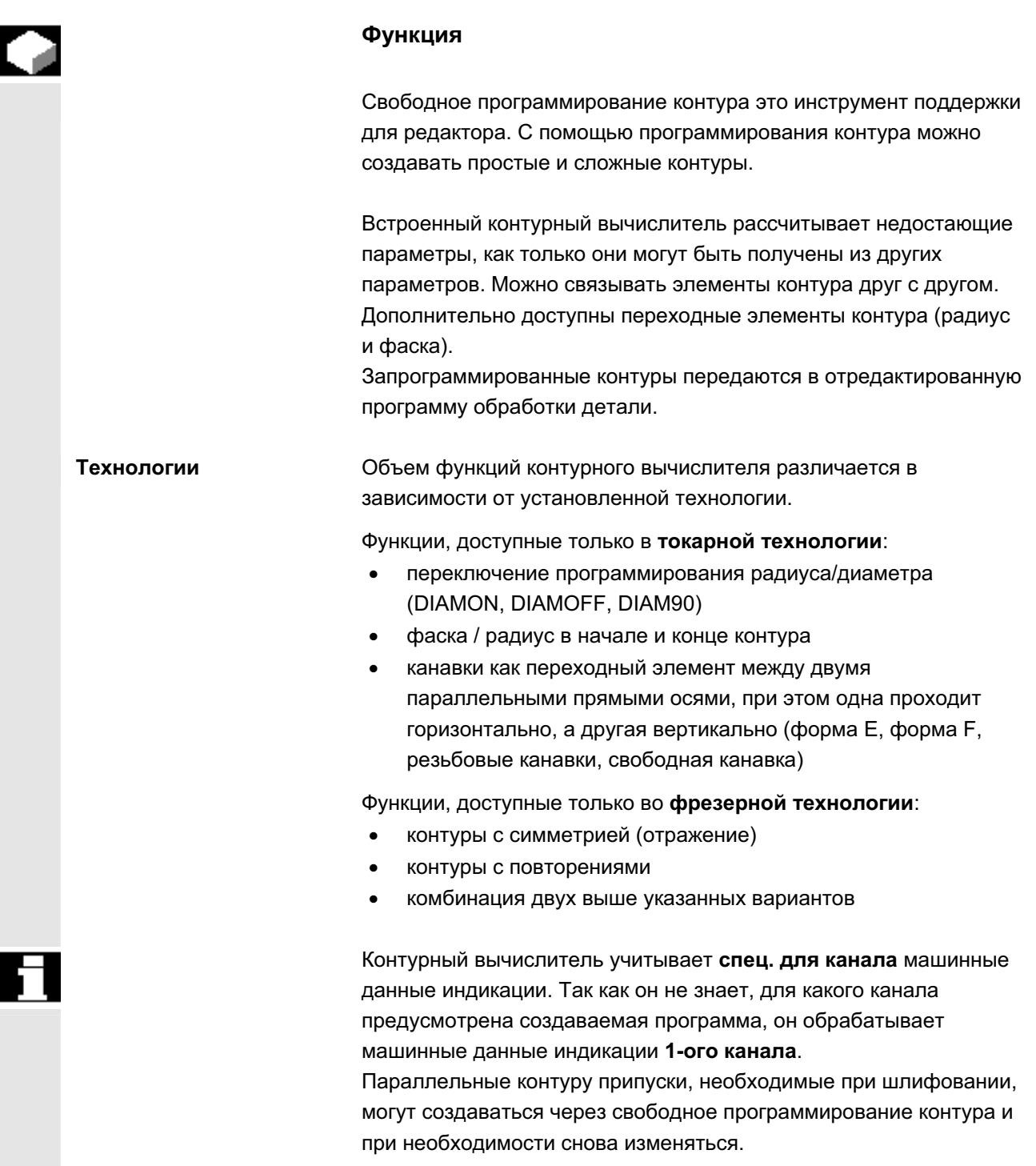

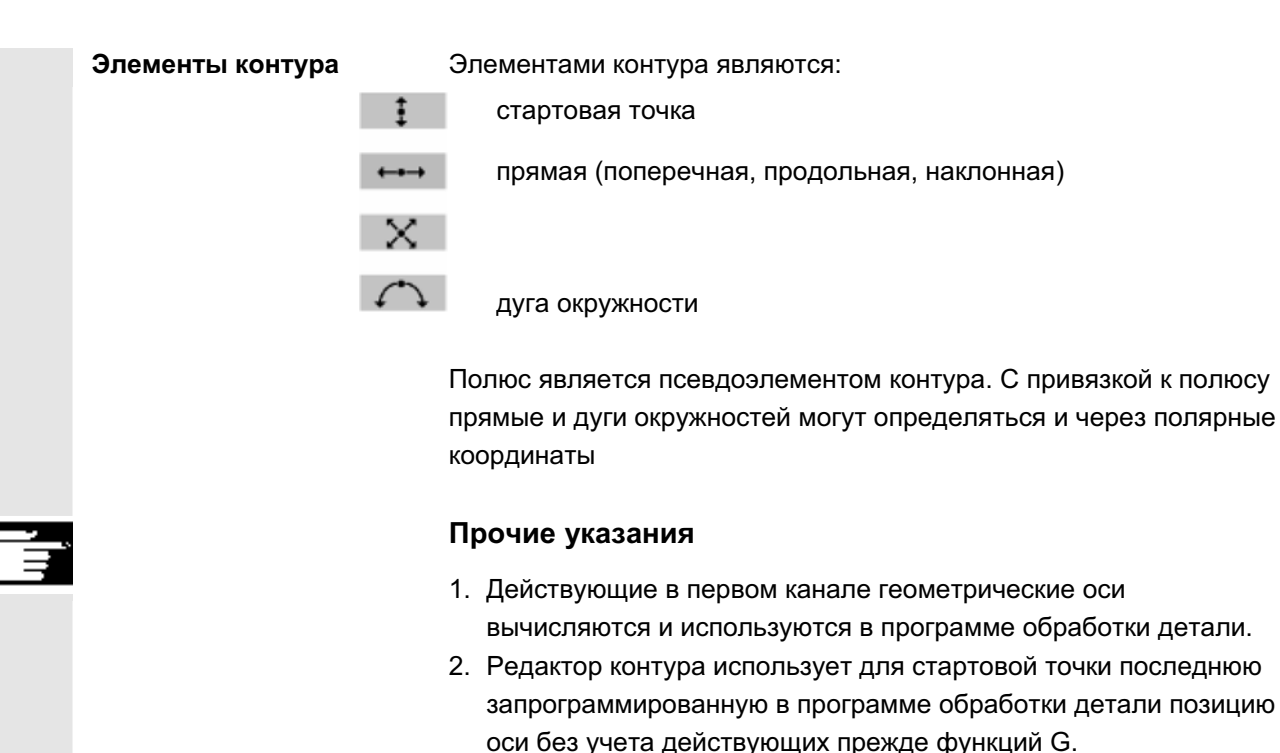

3. Для припуска контура дополнительно необходимо указать сторону, к примеру, "справа" или "слева", к которой относится припуск.

# **6.6.1 Программирование контура**

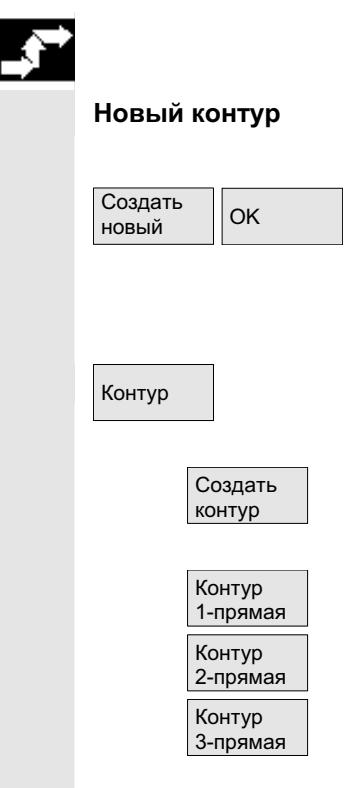

## **Процесс**

В области управления Программа выбрать с помощью программной клавиши "Деталь" и "Программа обработки детали" имеющуюся программу и нажать клавишу "Input" или открыть новую программу с помощью программной клавиши "Создать новый", ввести имя и подтвердить с "ОК". Открывается редактор **ASCII** 

С помощью программной клавиши "Контур" открывается вертикальная панель программных клавиш со следующими возможностями выбора:

Для создания цепочки контура из элементов контура активируется контурный вычислитель.

Предлагаются подготовленные циклы со вспомогательными изображениями для создания прямых и при необходимости переходного элемента.

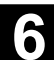

Λ

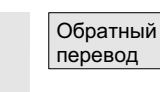

Уже существующий контур может быть обработан с помощью программной клавиши "Обратный перевод". При этом курсор редактора должен находится внутри контура.

### **Внимание**

При обратном переводе снова создаются только те элементы контура, которые были созданы с помощью свободного программирования линии контура. Исходя из этого, обратно переводятся только тексты, добавленные через поле ввода "Свободный ввод текста". Внесенные после непосредственно в текст программы изменения теряются. Впрочем, свободные тексты могут впоследствии вставляться и изменяться, эти изменения не теряются.

### **Процесс**

**ТОЧКИ** 

Определение стартовой Появляется экран ввода для стартовой точки контура.

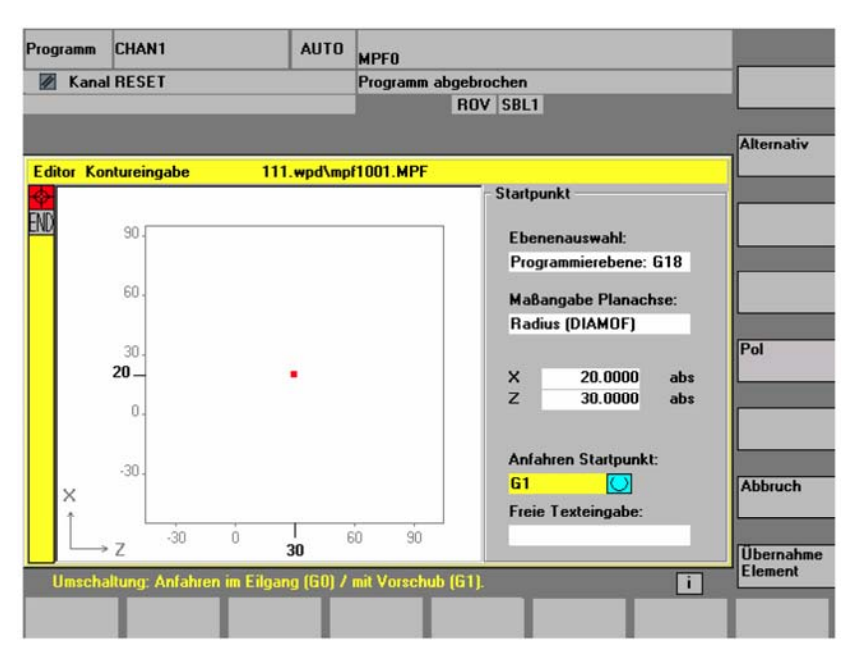

Поле ввода с фокусом ввода обозначено желтым фоном. Сразу после завершения ввода посредством "Применить элемент" или "Отмена", можно перемещаться в цепочке контура с помощью клавиш-стрелок ↑, ↓. Актуальная позиция в цепочке выделяется красным.

Ввод контуров начинается с известной позиции, которая вводится как стартовая точка.

Предустановленная ось инструмента или программный уровень (определен через машинные данные) может изменяться у станков с более чем двумя геометрическими осями. При этом соответствующие оси стартовой точки согласуются автоматически.

Вместе с определением стартовой точки контура можно определить полюс для программирования контура в полярных координатах. Полюс может быть определен, а позднее, при необходимости, переопределен. Программирование полярных координат всегда относится к последнему определенному полюсу.

"Принять элемент" сохраняет стартовую точку. Следующий элемент может быть добавлен через программную клавишу:

Движение подвода к стартовой точке может быть изменено через поле "Подвод к стартовой точке" с G0 (движение ускоренного холостого хода) или с G1 (линейная интерполяция). Через поле "Свободный ввод текста" для G1 может быть задана специфическая подача,

к примеру, G1 F0.3.

Выбор Перевести курсор на поле "Данные размера поперечной оси" и переключать поле программной клавишей "Выбор" (или клавишей выбора) до тех пор, пока не будут индицированы желаемые данные размера.

**0** Ввести значения для стартовой точки.

С помощью "Принять элемент" значения применяются, следующий элемент может быть добавлен программной клавишей.

## **Процесс**

Начиная со стартовой точки, вводится первый элемент контура, к примеру, прямая. Ввести все данные, полученные из рабочего чертежа: длина прямых, конечная позиция, переход к следующему элементу, угол наклона и т.д.

Через программную клавишу "Все параметры" все параметры элемента контура предлагаются для ввода.

Если поля ввода параметров не запрограммированы, то СЧПУ исходит из того, что эти значения неизвестны и пытается вычислить их из других параметров.

Контур всегда обрабатывается в запрограммированном направлении.

Уже существующий элемент контура выбирается с помощью клавиши "INPUT". Новый элемент вставляется после курсора при выборе одного из элементов контура на горизонтальной панели программных клавиш, после этого фокус ввода переключается на ввод параметра справа от графической индикации. С помощью

© ООО Сименс 2006 Все права защищены

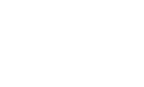

Принять элемент

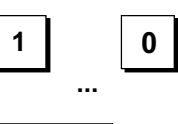

Принять элемент

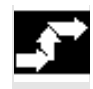

Определение элемента **контура** 

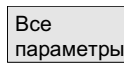

Горизонт. npямая Вертикал. │прямая Перекрещ. npямая Дуга

"Принять элемент" или "Отмена" можно снова вернуться в цепочку контура. Следующие элементы контура (на примере токарной обработки: G18) доступны для определения контура

Прямая в горизонтальном направлении. Ввести конечную точку прямой (инкрементально/абсолютно выбирается через программную клавишу "Выбор"), определить переход следующего элемента, нажать программную клавишу "Применить элемент".

Прямая в направлении Х.

Диагональ в направлении X/Z. Ввести конечную точку прямой через координаты или угол. Дуга окружности с любым направлением вращения

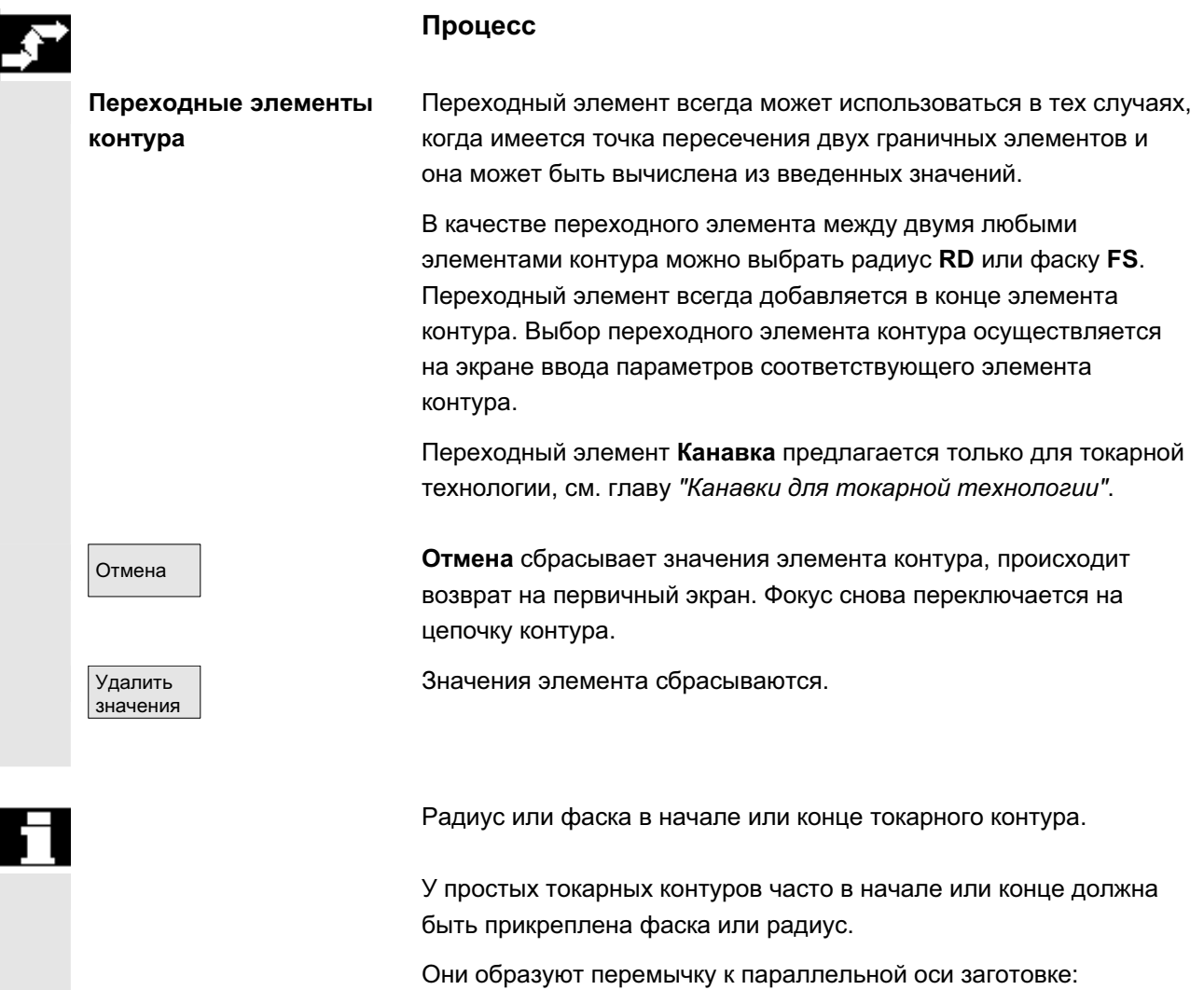

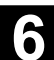

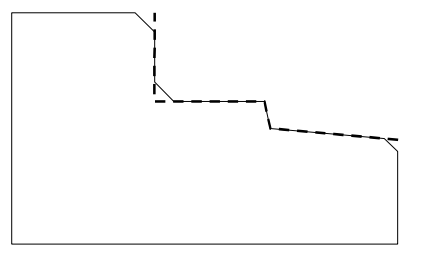

Направление перехода для начала контура выбирается на экране стартовой точки. Можно выбирать между фаской и радиусом. Значение определено как для переходных элементов.

Дополнительно в поле выбора можно выбрать четыре направления. Направление переходного элемента для конца контура выбирается на конечном экране. Выбор предлагается всегда, даже если в предшествующем элементе переход не был введен.

Пример Выбранный переход "фаска" в начале контура с введенным значением для ясности представлен в поле вывода конечного экрана рядом с выбором направления:

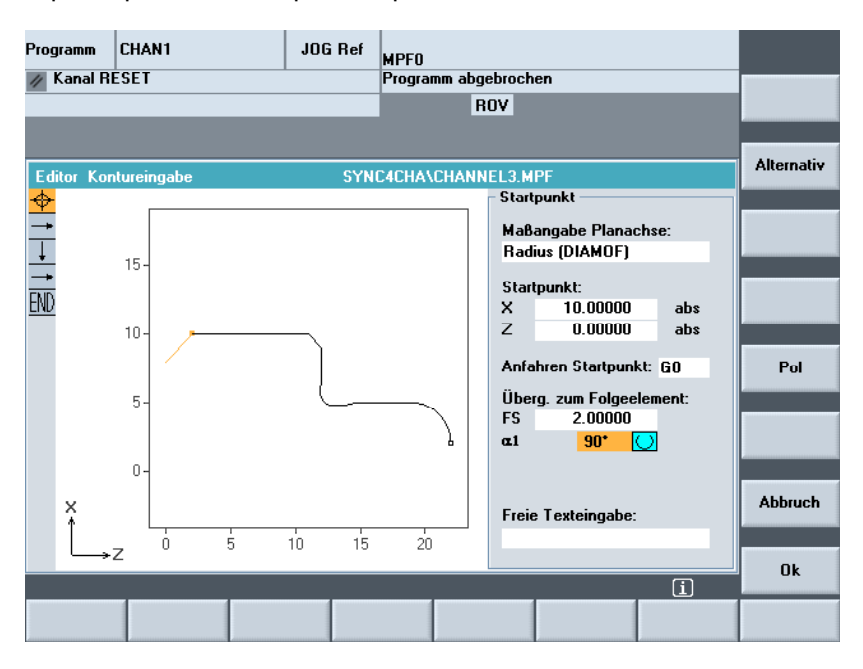

### Символическое представление элементов контура

Элементы контура и при необходимости полюса символически представляются в последовательности их возникновения в цепочке контура рядом с графическим окном.

### Параметры с серым фоном

Эти параметры вычисляются СЧПУ и не могут быть изменены
пользователем.

При изменении программируемых полей ввода параметров (белый фон) СЧПУ вычисляет новые данные, которые сразу же индицируются на экране ввода.

#### **Вводное значение уже вычислено**

У переопределенных контуров может возникнуть ситуация, что значение, которое должно быть введено, уже вычислено СЧПУ из других значений.

В этом случае могут возникнуть проблемы, если вычисленное значение ввода не совпадает с рабочим чертежом. В этом случае необходимо стереть значения, из которых было вычислено вводимое значение. После может быть введено точное значение из рабочего чертежа.

#### Свободный ввод текста

В "Свободном вводе текста" может быть введен комментарий, который устанавливается в программе в конце контура (к примеру, указание технологии, подача, функция М).

#### Припуск контура

В "Припуске контура" можно указать параллельный контуру припуск и сторону, на которой лежит припуск. Видно графическое окно в качестве припуска.

Существует возможность изменения припуска и параметров из прежнего контура. Эти изменения учитываются в программе обработки детали для последующей обработки, к примеру, шлифования.

### **6.6.2 Канавки в токарной технологии**

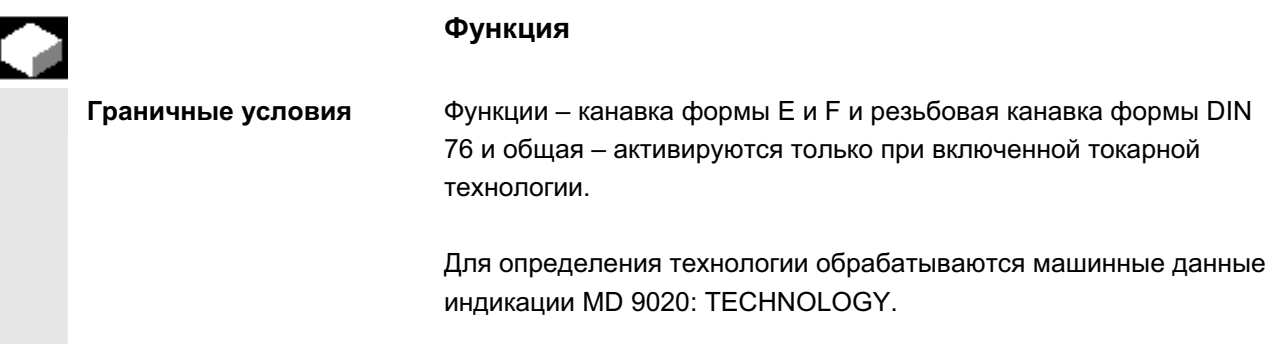

ɈɈɈ ɋɢɦɟɧɫ 2006 ȼɫɟ ɩɪɚɜɚ ɡɚɳɢɳɟɧɵ. SINUMERIK 840D sl/840Di sl/840D/810D Ɋɭɤɨɜɨɞɫɬɜɨ ɨɩɟɪɚɬɨɪɚ HMI-Advanced (BAD) - ȼɵɩɭɫɤ 01/2006 6-289

Канавки форм Е и F, а также резьбовые канавки предлагаются только при установленной плоскости G18. Канавки возможны только на кромках контура тел вращения, проходящих в направлении продольной оси (обычно параллельно оси Z). Продольная ось определяется на основе машинных данных.

В машинных данных 20100: DIAMETER\_AX\_DEF у токарных станков стоит имя поперечной оси (обычно X). Другая ось в G18 является продольной осью (обычно Z). Если в MD 20100: DIAMETER\_AX\_DEF не внесено или внесено не подходящее для G18 имя, то канавки невозможны.

Существуют канавки только на углах между горизонтальными и вертикальными прямыми, включая любые прямые, если угол равен 0°, 90°, 180° или 270°. Здесь определен допуск в +/- 3°, чтобы была возможна и коническая резьба (но в этом случае канавки не отвечают стандарту).

**Фокус управления Если фокус управления стоит на "Переходе к следующему** элементу", то с помощью клавиши Select или программной клавиши "Выбор" можно выбрать: канавка.

> При фокусе на следующем поле можно определить форму канавки. Существуют возможности выбора с помощью клавиши Select или программной клавиши "Выбор":

> > Форма Е Форма F Резьба DIN 76 Общая резьба

**Управление** Вода Если форма канавки определена, то с помощью клавиши ввода можно открыть поле RxT, а с помощью клавиш-курсоров выбрать необходимую пару значений. Желаемая пара значений может быть определена и многократным нажатием клавиши Select. Если диаметр при выборе канавки уже известен, то предлагается значение.

**Za** это припуск обработки по DIN 509 (припуск шлифования)

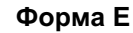

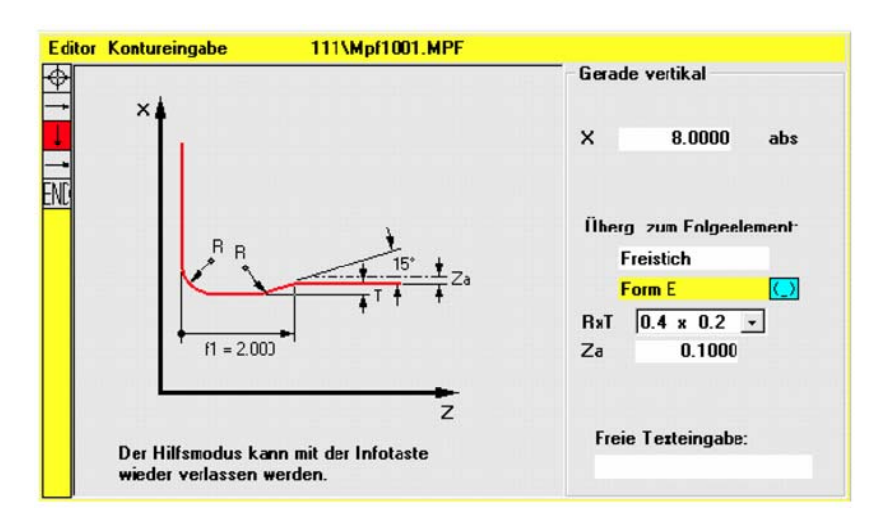

**Ɏɨɪɦɚ F**

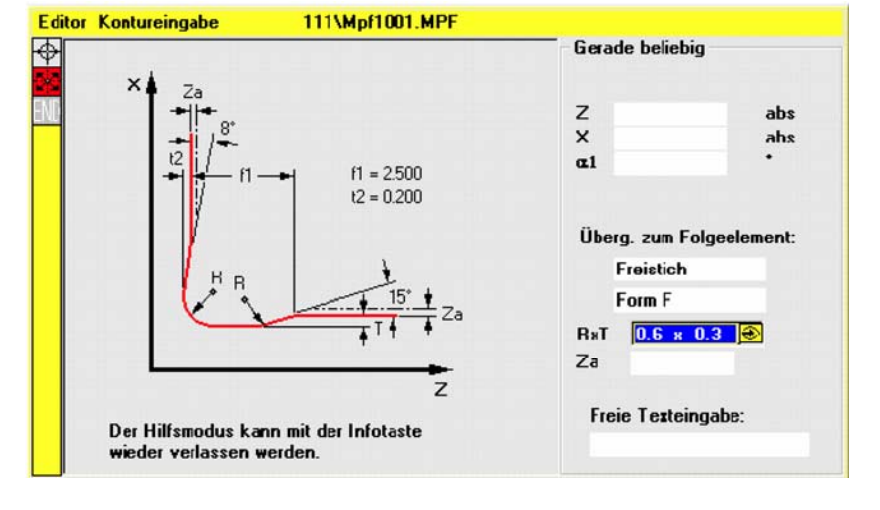

**Резьба DIN** 

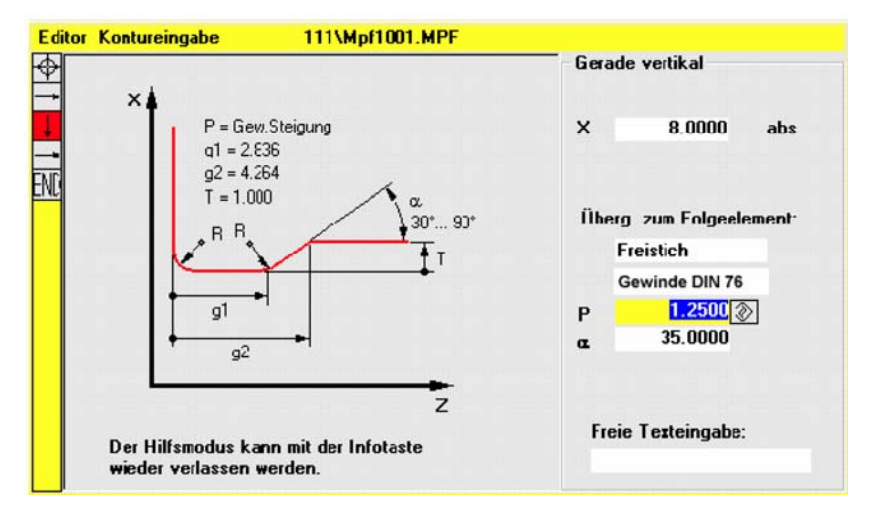

У стандартных резьбовых канавок характерной величиной является шаг резьбы Р. Из него по стандарту DIN получается глубина и длина, а также переходный радиус канавки. Можно использовать названные в DIN76 (метрические) шаги. Входной угол может свободно выбираться в диапазоне 30°-90°. Если диаметр при выборе канавки известен, то предлагается подходящий по смыслу шаг. Реализуются формы DIN76 A (внешняя) и DIN76 С (внутренняя). Программа определяет обе формы автоматически на основе геометрии и топологии.

## **Общая резьба** на основе резьбовой канавки согласно DIN (рис. выше) с помощью типа канавки "Общая резьба" можно изготовить любую специальную канавку, к примеру, для дюймовой резьбы. Возможен ввод следующих значений:

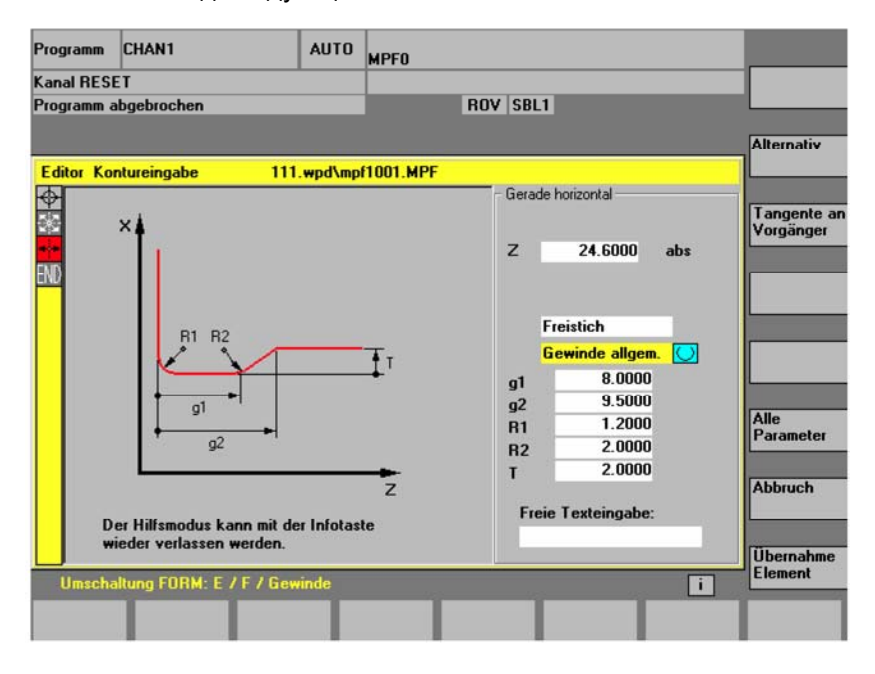

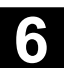

Ľ

## **6.6.3** Параметрирование элементов контура

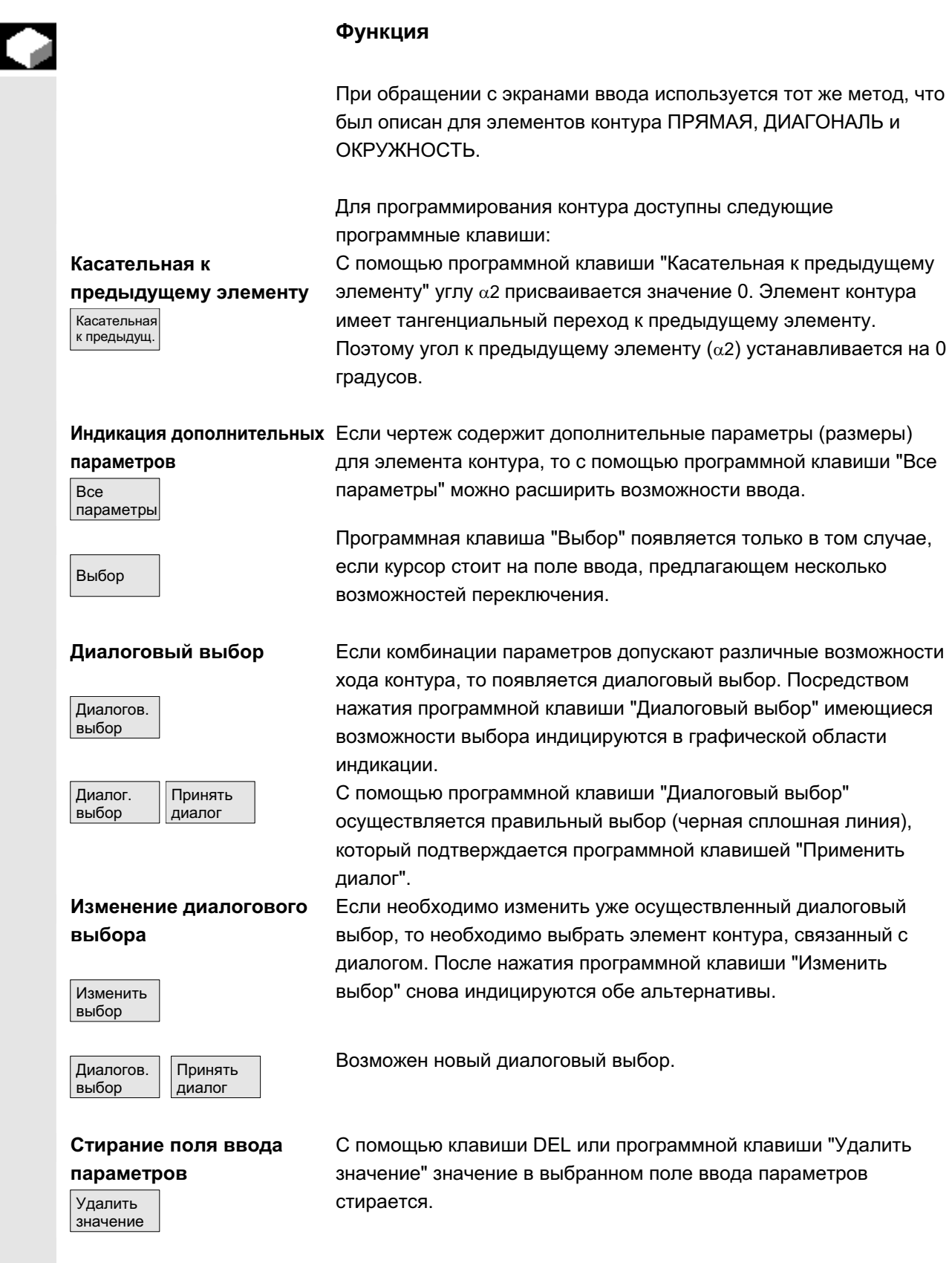

ɈɈɈ ɋɢɦɟɧɫ 2006 ȼɫɟ ɩɪɚɜɚ ɡɚɳɢɳɟɧɵ. SINUMERIK 840D sl/840Di sl/840D/810D Ɋɭɤɨɜɨɞɫɬɜɨ ɨɩɟɪɚɬɨɪɚ HMI-Advanced (BAD) - ȼɵɩɭɫɤ 01/2006 6-293

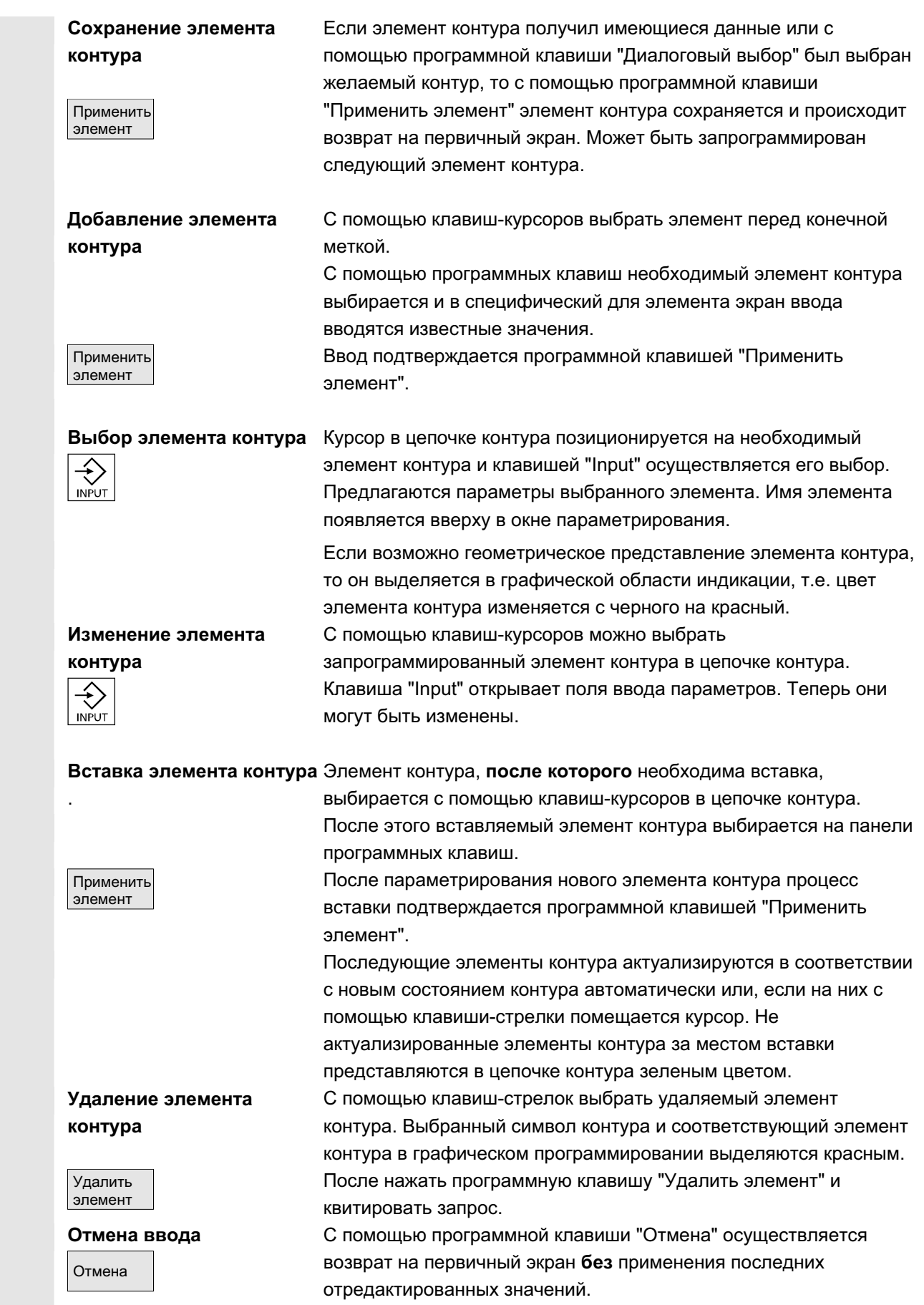

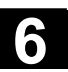

## **6.6.4 Графическое представление контура**

### **Ф**ункция

Синхронно с текущим параметрированием элементов контура в графическом окне представляется прогресс создания контура в графической форме. Соответствующий выбранный элемент в графическом окне представлен красным цветом. Навигация внутри контура описана в "Программировании контура".

При этом созданный элемент контура может принимать различные виды линий и цветовые состояния:

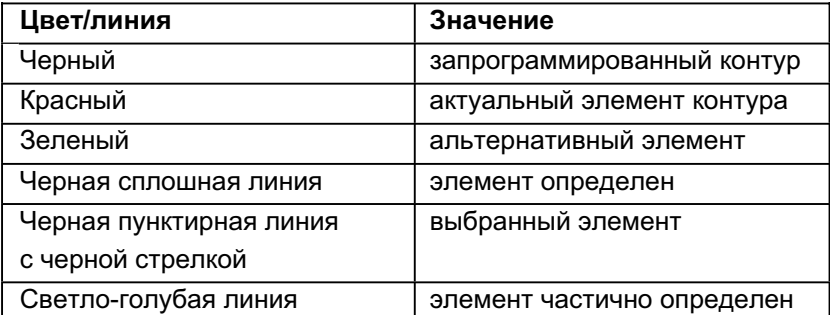

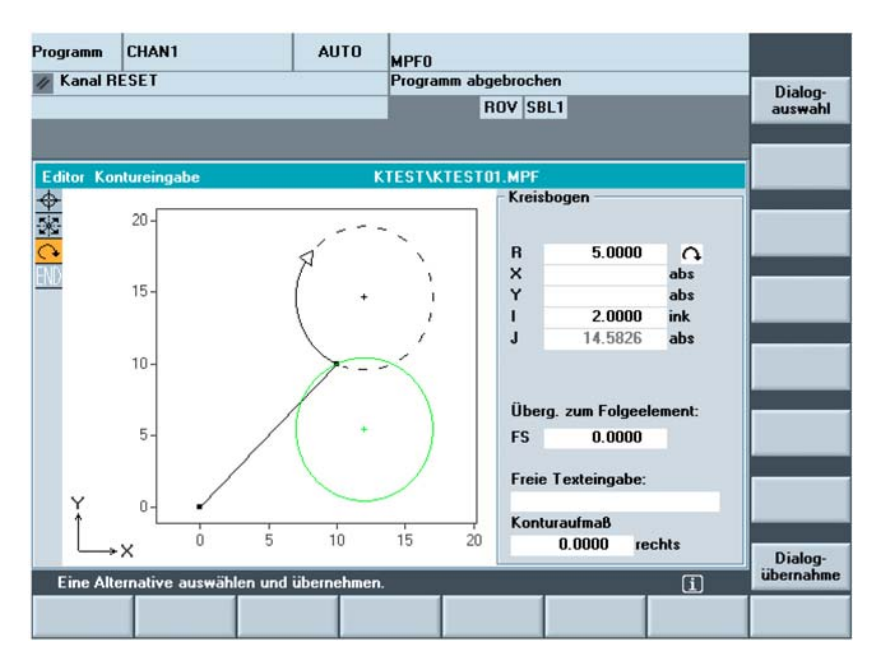

Прорисовка контура соответствует состоянию на момент ввода параметров. Если контур еще не представлен в графическом программировании, то требуется ввод дополнительных значений. При необходимости проверить уже созданные элементы контура. Возможно запрограммированы еще не все известные данные.

Масштабирование системы координат согласуется с изменениями всего контура.

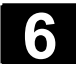

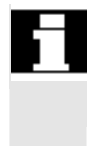

Положение системы координат показывается в графическом окне.

Припуск контура Здесь вводится весь ход параллельного контуру припуска и сторона, на которой лежит припуск.

## 6.6.5 Симметричные контуры для фрезерной технологии

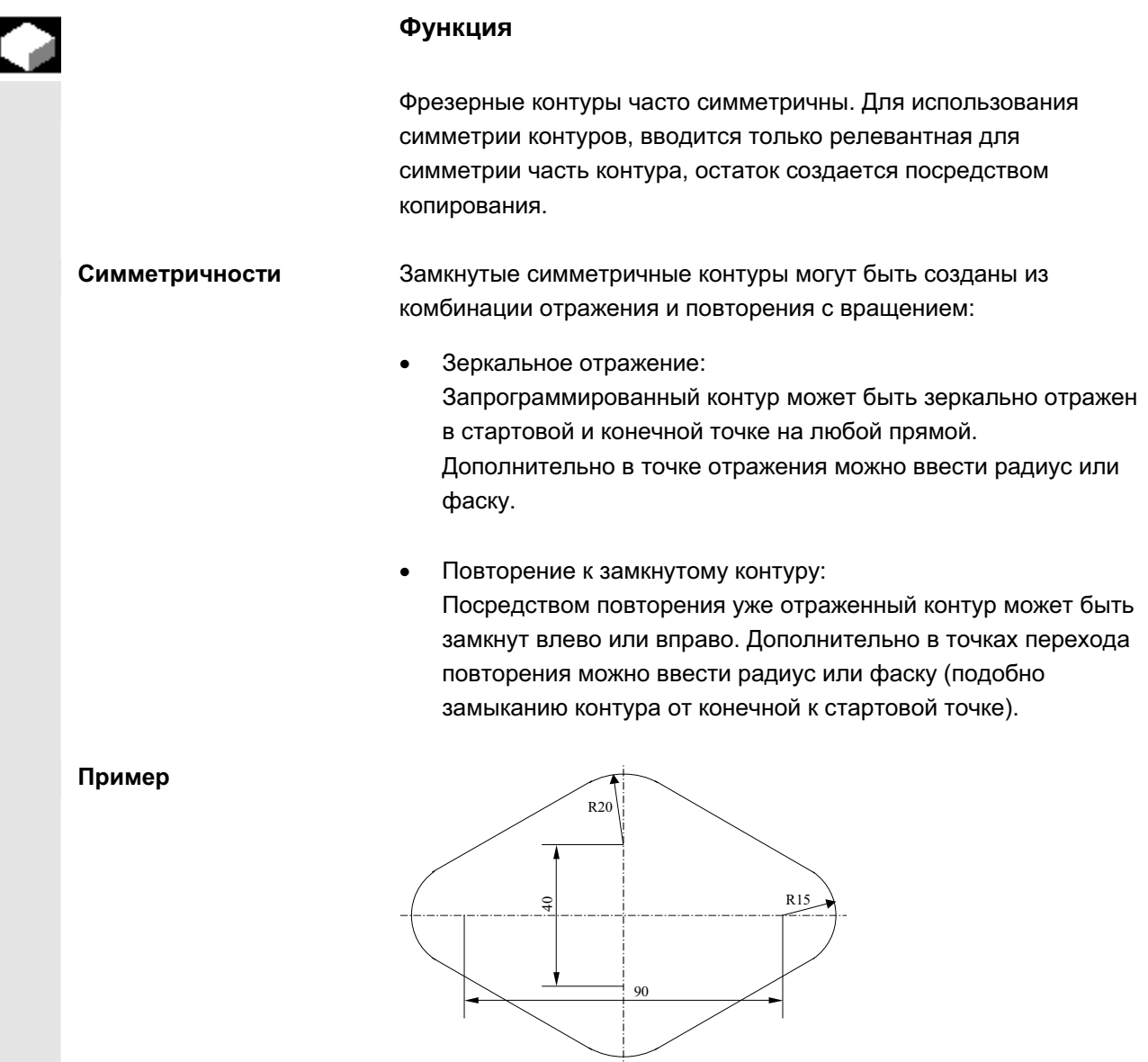

Релевантная (не симметричная) часть контура описывается как обычно:

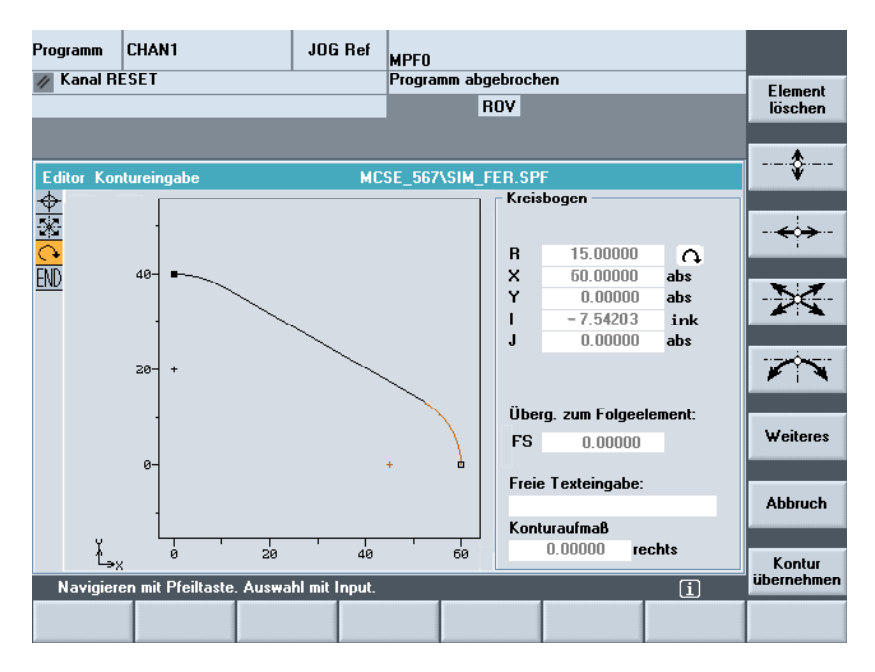

Готовый контур получается посредством зеркального отражения и повторения:

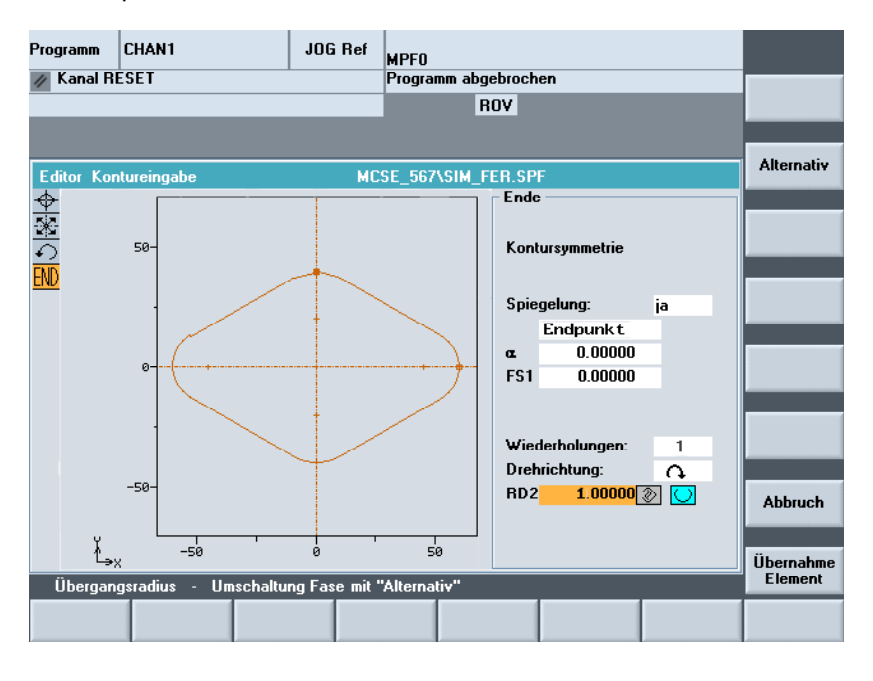

Симметричные линии отображаются пунктирной линией. Центр полученного контура обозначается крестиком. Симметрия видна только в конечной точке.

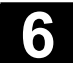

F

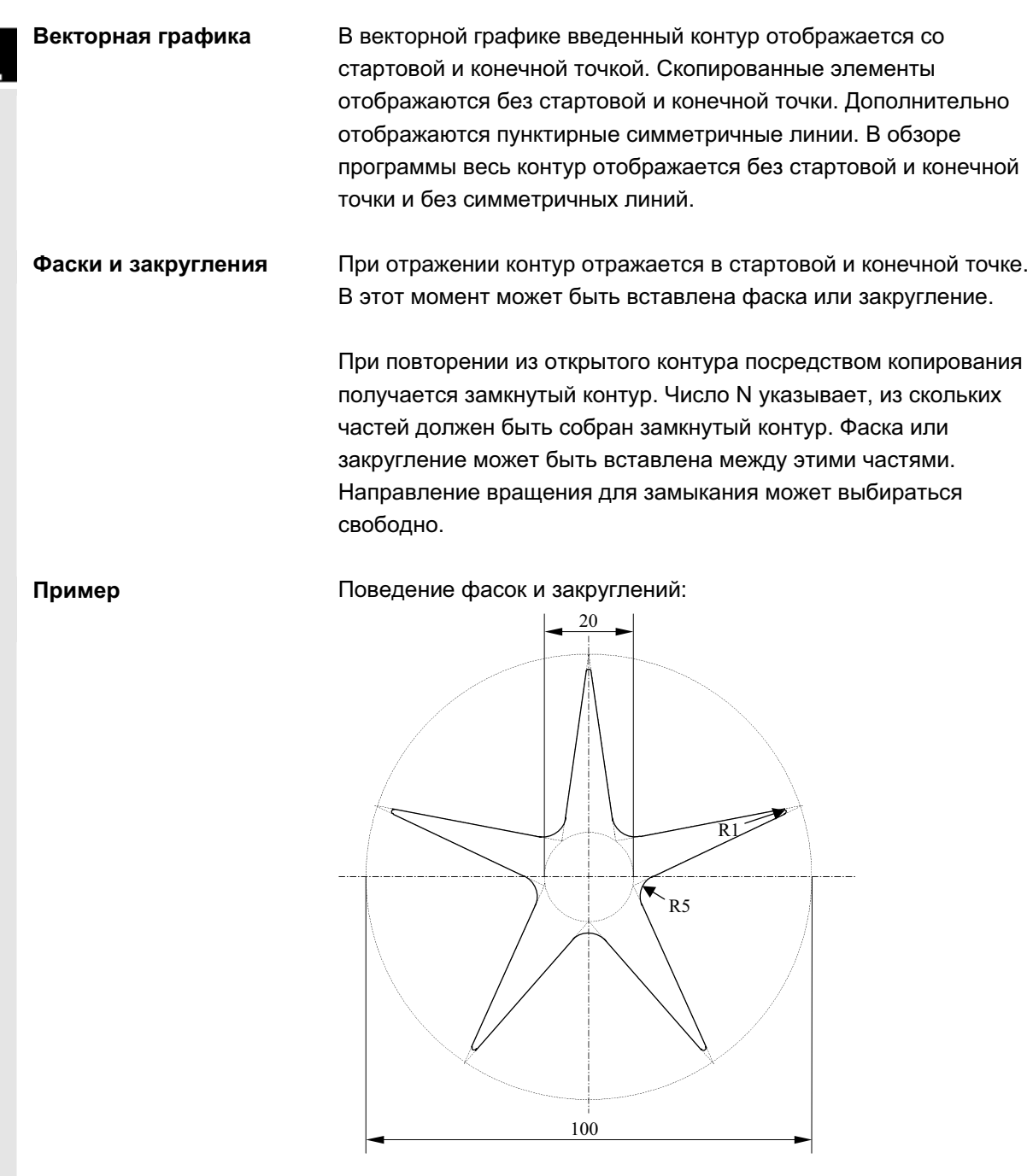

Макс. размер контура Макс. число элементов контура ограничено до 250: контур  $*$  отражение (1 или 2)  $*$  повторение (N)  $\leq$  250 элементов

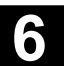

# 6.6.6 Указание элементов контура в полярных координатах, замыкание **контура**

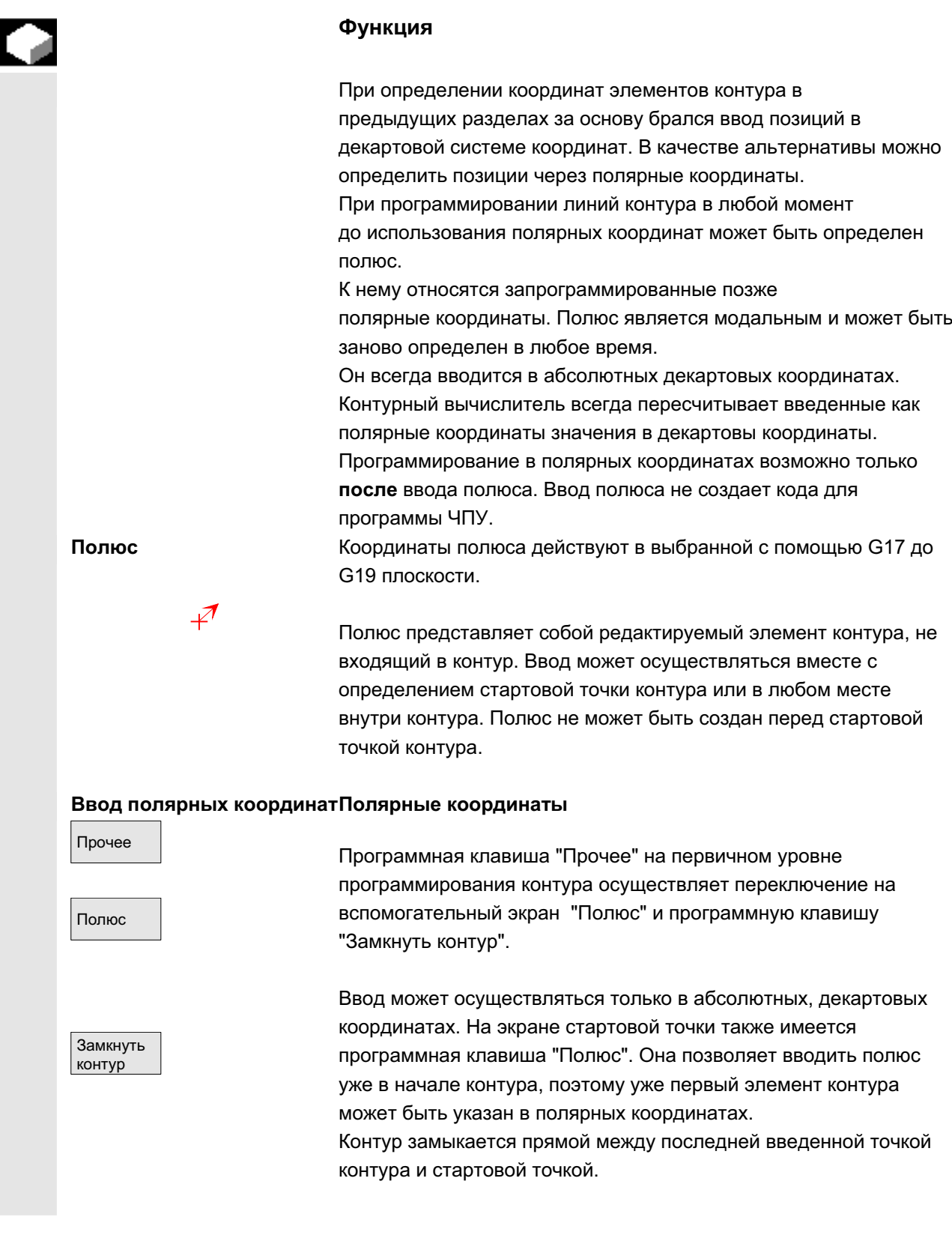

ɈɈɈ ɋɢɦɟɧɫ 2006 ȼɫɟ ɩɪɚɜɚ ɡɚɳɢɳɟɧɵ. SINUMERIK 840D sl/840Di sl/840D/810D Ɋɭɤɨɜɨɞɫɬɜɨ ɨɩɟɪɚɬɨɪɚ HMI-Advanced (BAD) - ȼɵɩɭɫɤ 01/2006 6-299

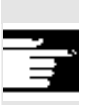

### Прочие указания

Если прямая, созданная при замыкании контура, должна примыкать радиусом или фаской к стартовому элементу контура, то необходимо явно указать радиус или фаску:

замкнуть контур, клавиша Input, вести радиус/фаску, применить элемент. В результате получается, как если бы замыкающий элемент был введен с радиусом/фаской. Замыкание контура при вводе элементов контура в полярных координатах возможно только в том случае, если начальная точка контура была установлена полярно, и если на момент замыкания действует тот же полюс.

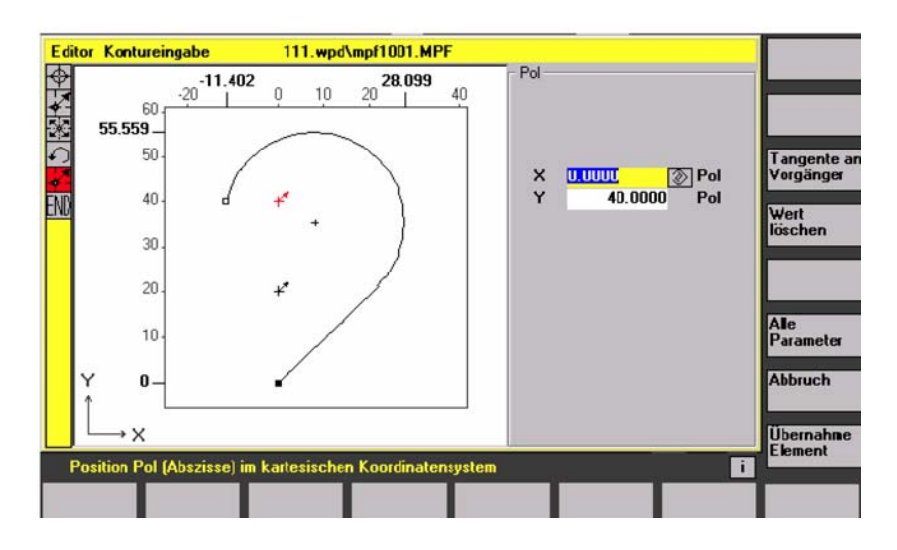

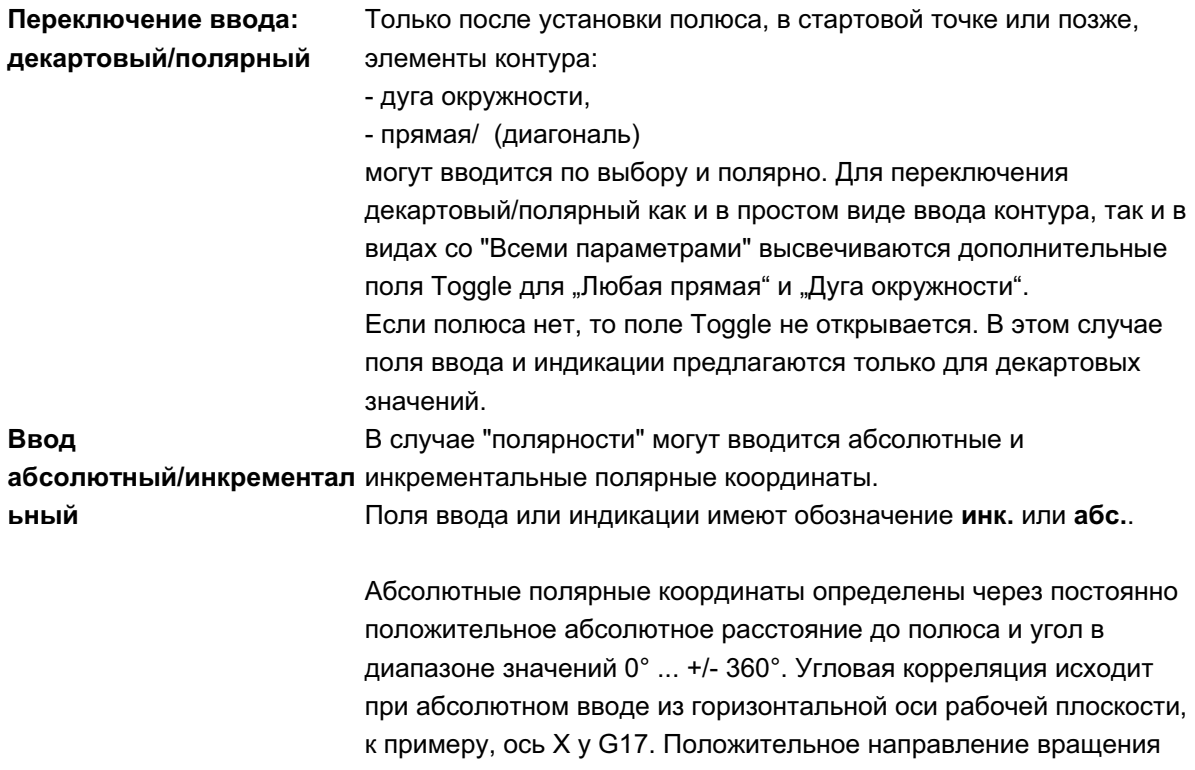

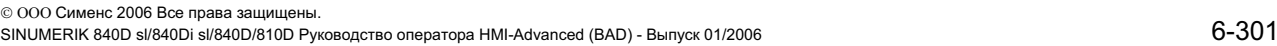

осуществляется против часовой стрелки. При нескольких введенных полюсах определяющим всегда является **последний полюс** перед введенным или редактируемым элементом.

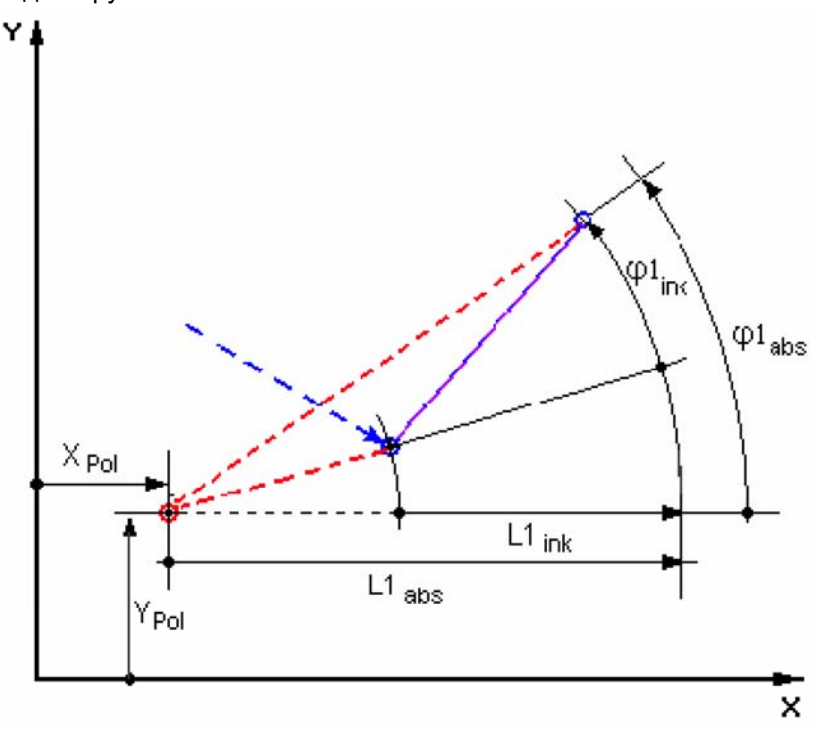

Инкрементальные полярные координаты относятся как к определяющему полюсу, так и к конечной точке предыдущего элемента.

Абсолютное расстояние до полюса вычисляется при инкрементальном вводе из абсолютного расстояния от конечной точки предыдущего элемента до полюса плюс введенный линейный инкремент.

Инкремент может принимать как положительные, так и отрицательные значения.

Соответственно абсолютный угол вычисляется из абсолютного полярного угла предыдущего элемента плюс угловой инкремент. Полярный ввод предшествующего элемента при этом не требуется.

Контурный вычислитель при программировании контура пересчитывает декартовы координаты конечной точки предшествующего элементы на основе определяющего полюса в полярные координаты. Это относится и к случаю, когда предшествующий элемент был введен полярно, так как, при промежуточной установке полюса, он может относиться к другому полюсу.

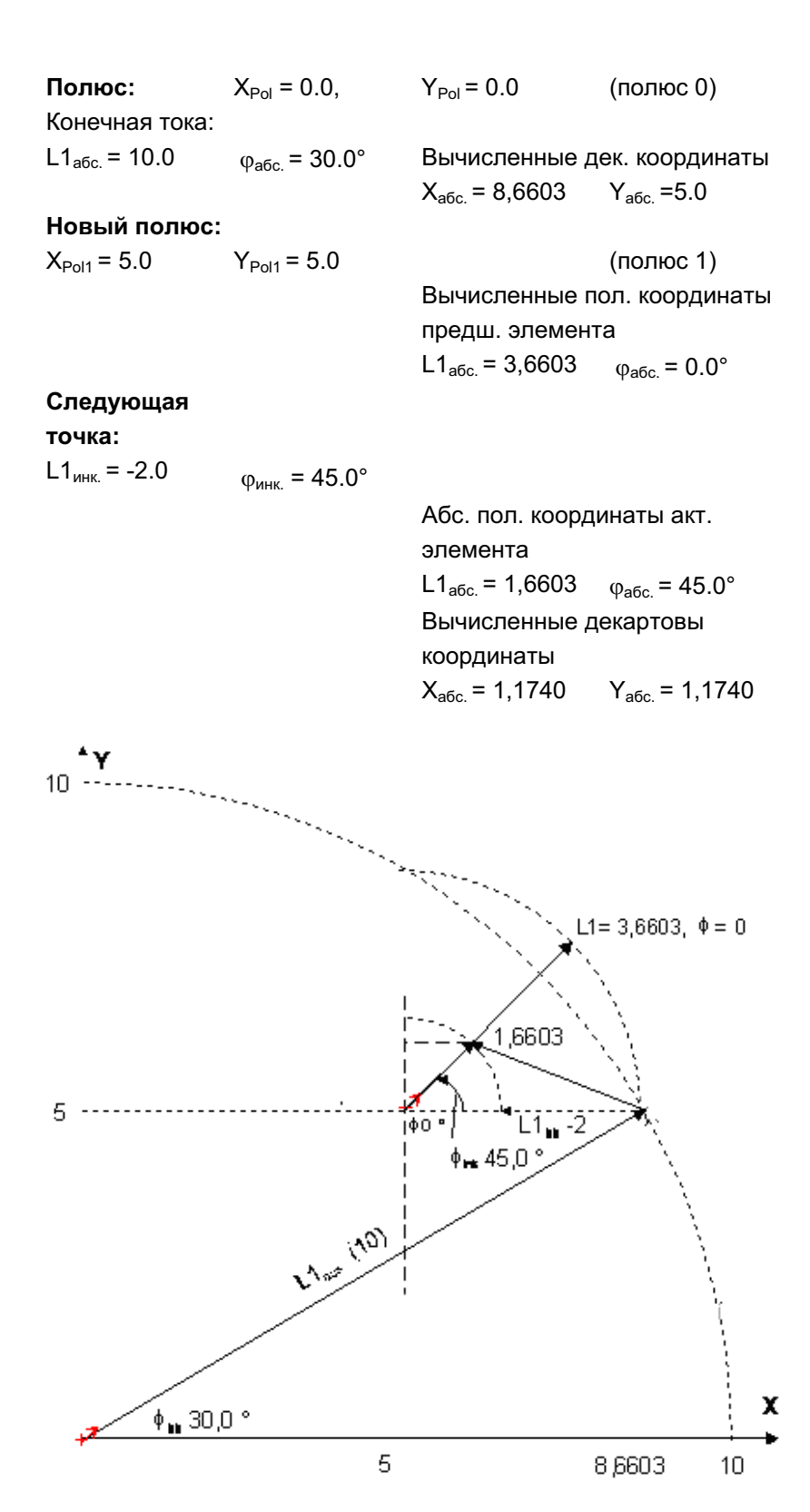

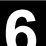

## Пример полярного ввода

дуги окружности

От стартовой точки Х67,5 Y80,211 необходимо провести против часовой стрелки дугу окружности вокруг центра I=50, J=50 (соответствует полюсу) с радиусом 34,913 до конечной точки с абсолютным полярным углом 200,052 градусов.

Ввод дуги в этом случае выглядит следующим образом (пример):

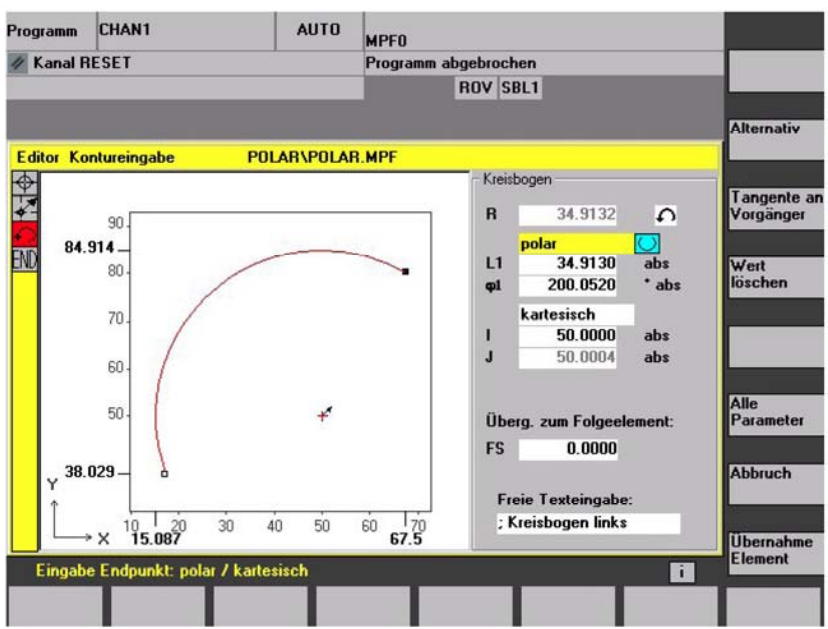

# Созданный код в программе обработки детали выглядит

### следующим образом (пример):

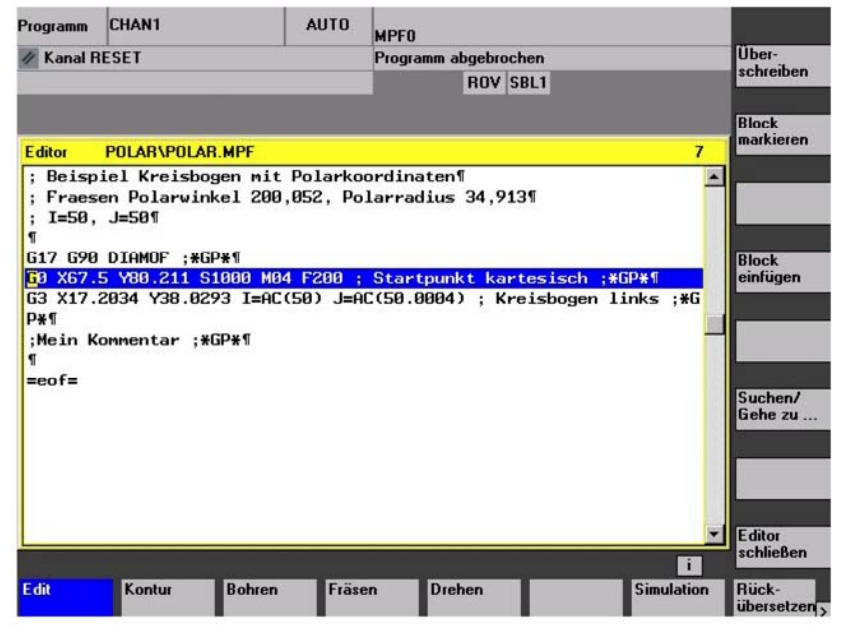

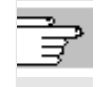

### Литература См.:

/PG/, Руководство по программированию Основы

"Программирование окружности с полярными координатами"

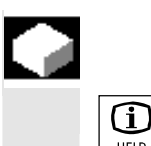

**HELP** 

### **Ɏɭɧɤɰɢɹ**

При вводе параметров с помощью клавиши Info можно высветить вспомогательное изображение, графически поясняющее вводимые параметры. Вид вспомогательного изображения зависит от позиции курсора в окне параметров. Графическая индикация перекрывается.

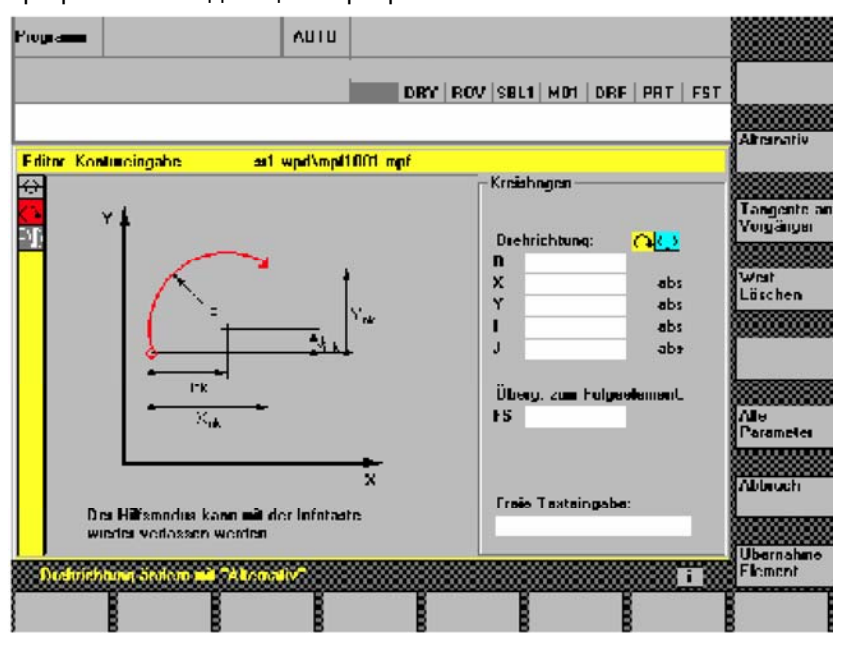

Повторное нажатие клавиши Info закрывает вспомогательное изображение и снова активирует графическую индикацию. Вспомогательные изображения удобно выводятся к выбранной системе координат. Идентификаторы осей актуальной вычисляются из имен геометрических осей. При следующем вводе индицируются вспомогательные

изображения:

- стартовая точка
- вертикальная прямая
- вертикальная прямая, поле ввода угла
- горизонтальная прямая
- горизонтальная прямая, поле ввода угла
- любая прямая
- любая прямая, поле ввода угла
- окружность
- окружность, поле ввода угла
- радиус/фаска

# **6.6.8 Ɉɩɢɫɚɧɢɟ ɩɚɪɚɦɟɬɪɨɜ ɷɥɟɦɟɧɬɨɜ ɤɨɧɬɭɪɚ "ɩɪɹɦɚɹ/ɨɤɪɭɠɧɨɫɬɶ"**

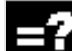

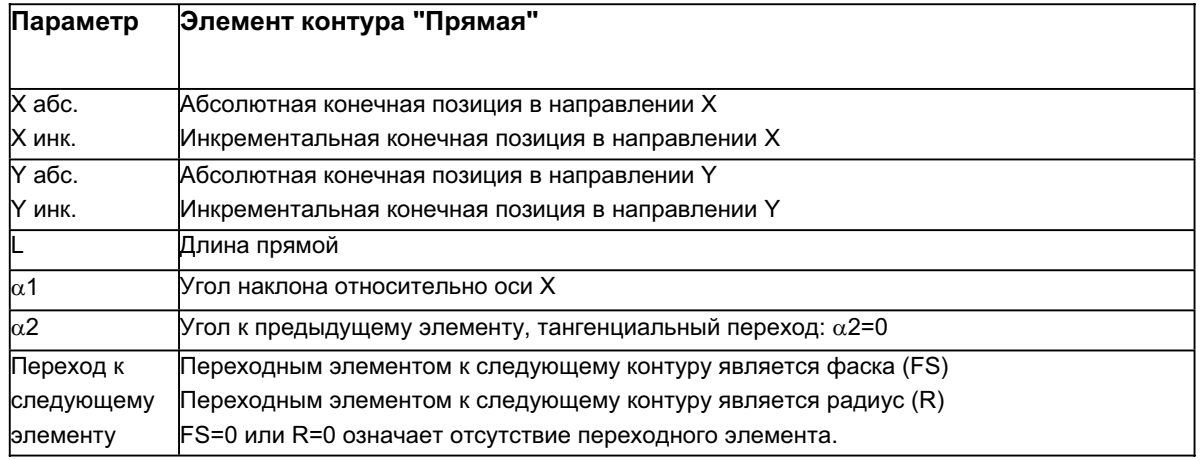

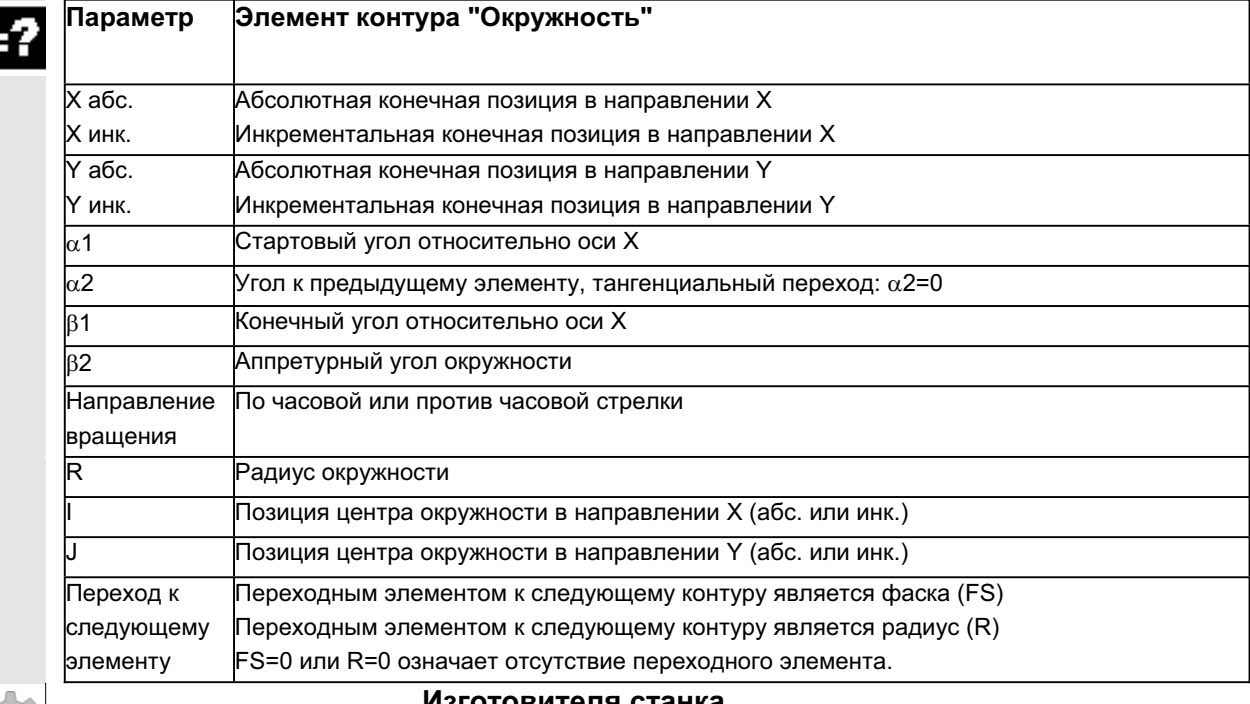

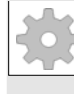

### Изготовителя станка

Имена идентификаторов (X или Y ...) определены через машинные данные и могут соответственно изменяться.

٦

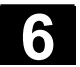

# 6.6.9 Примеры свободного программирования контура

露

Пример 1 Стартовая точка:

X=5.67 абс., Y=0 абс., плоскость обработки G17 Контур программируется против часовой стрелки.

Рабочий чертеж контура

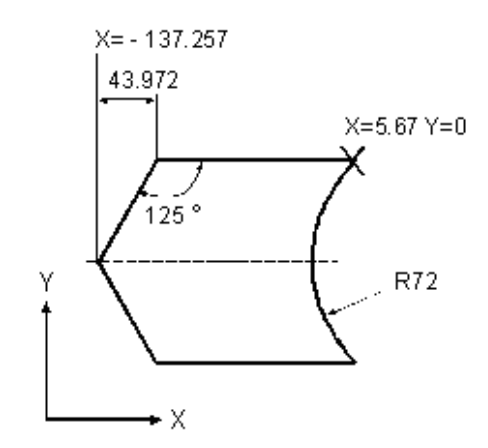

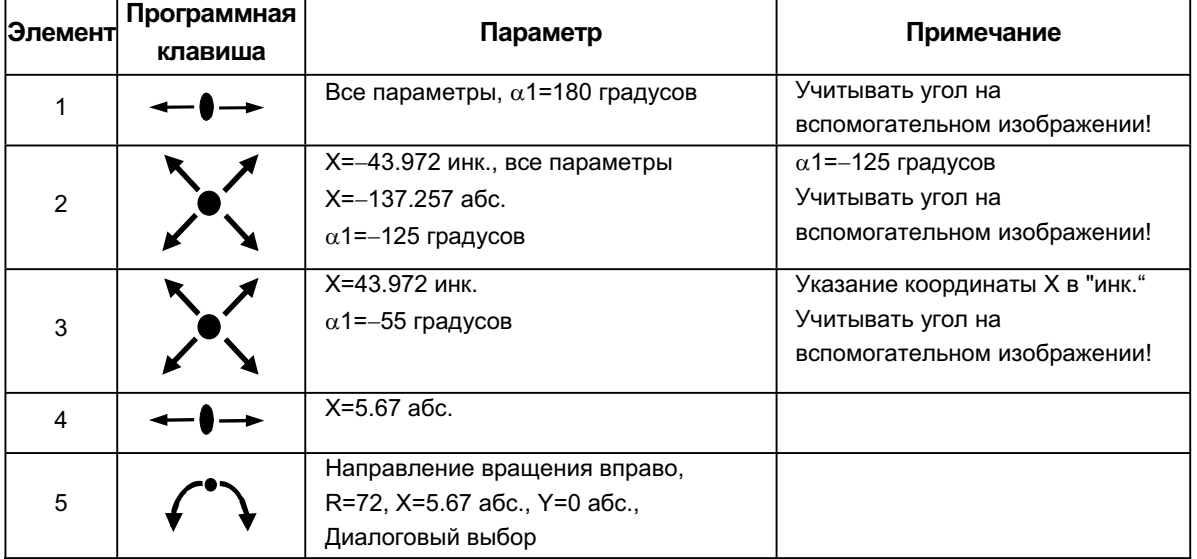

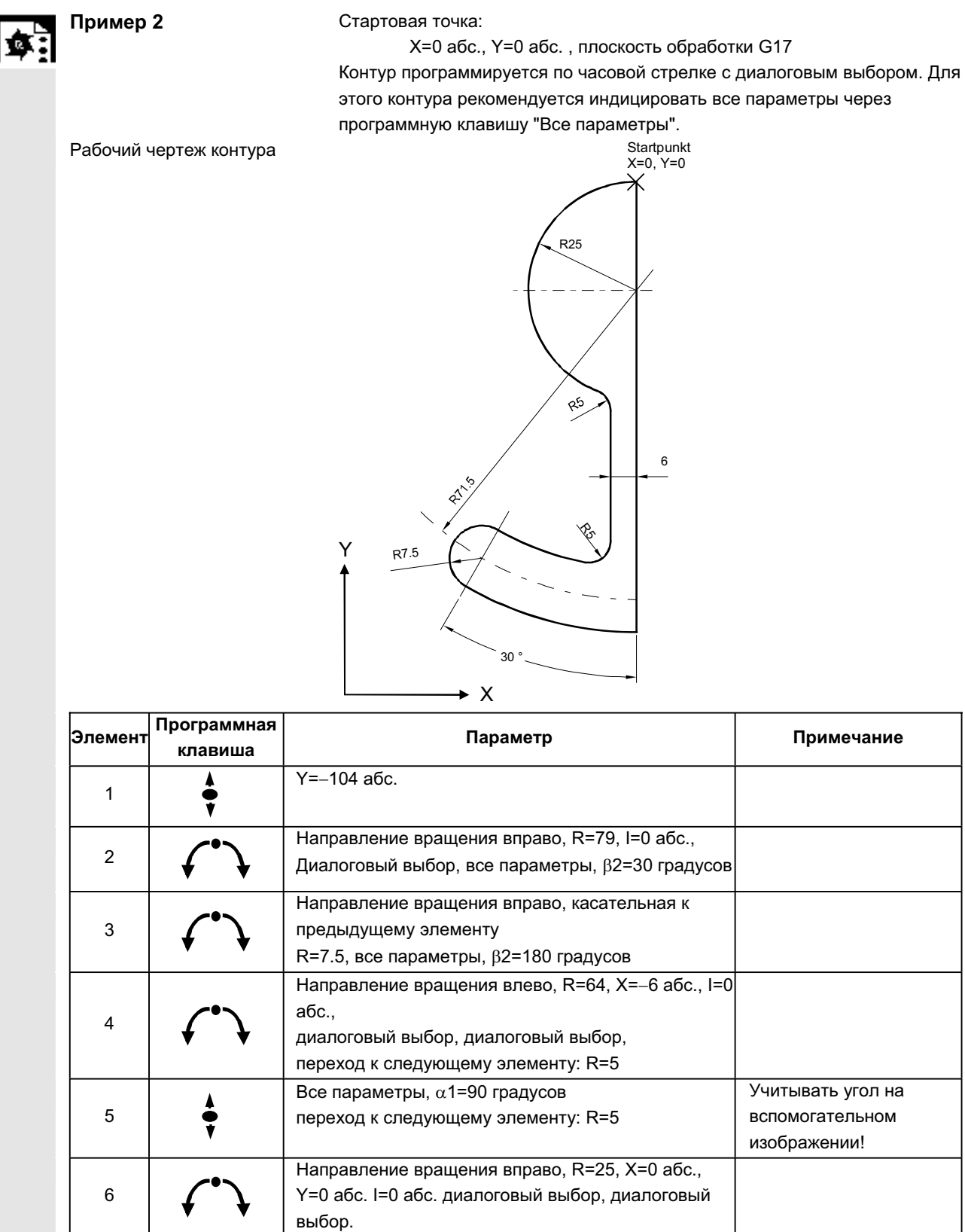

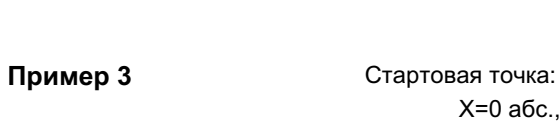

X=0 абс., Y=5,7 абс., плоскость обработки G17 Контур программируется по часовой стрелке.

Рабочий чертеж контура

 $\bullet$ 

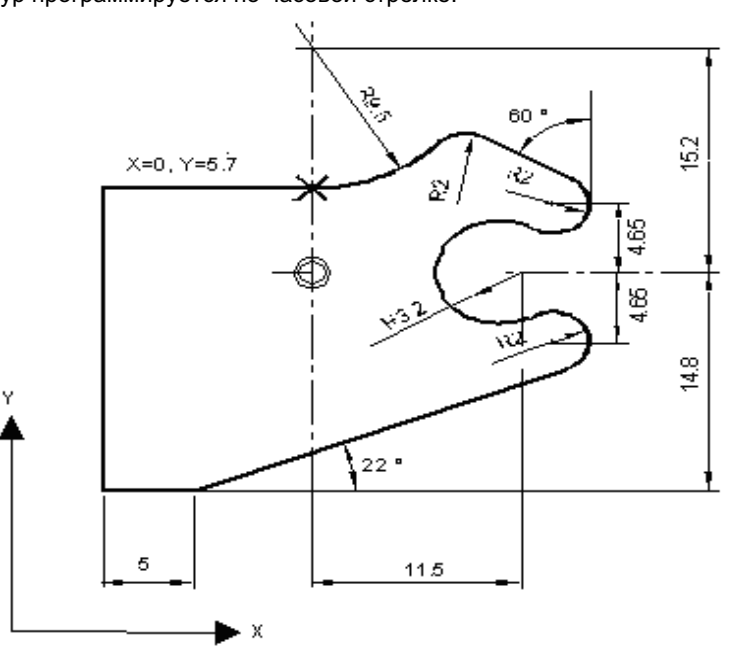

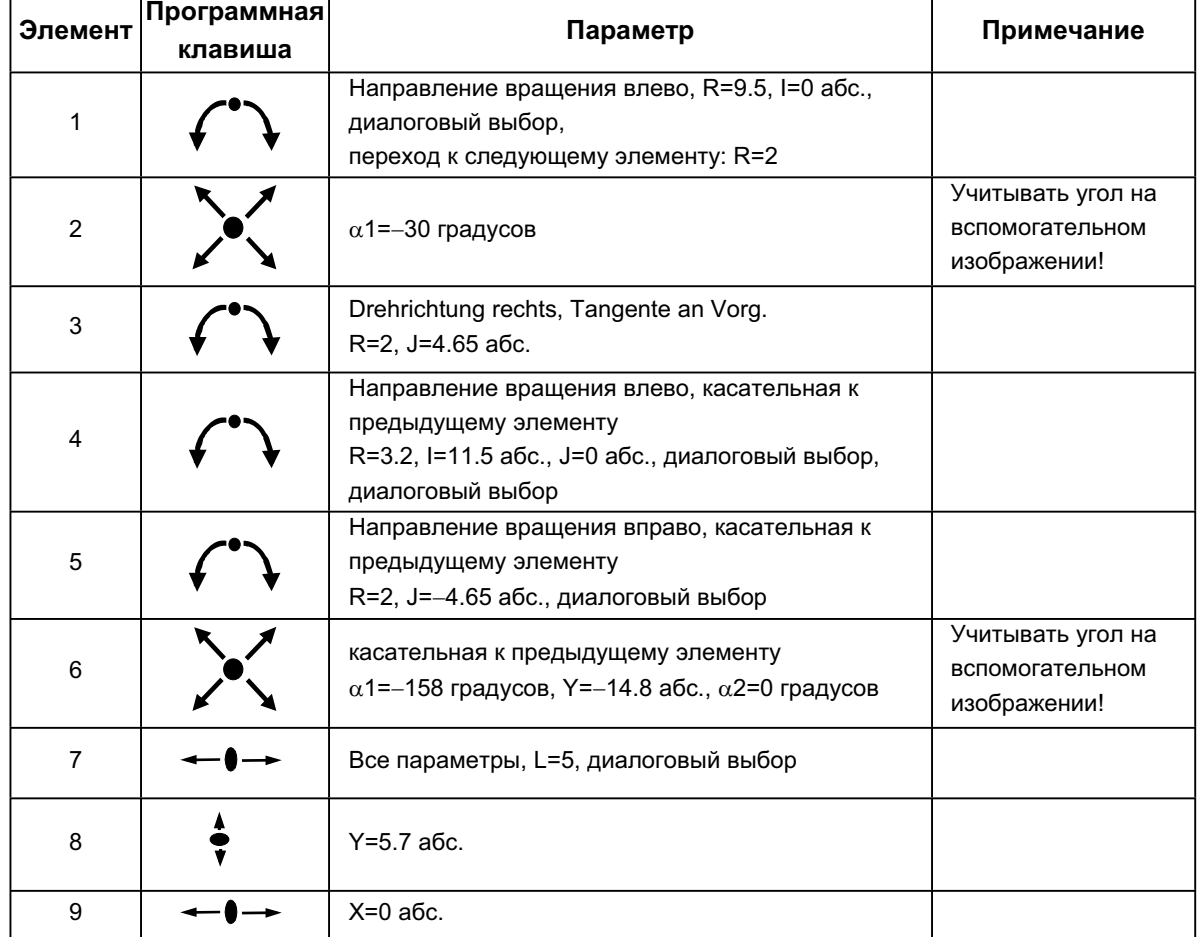

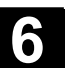

## **6.6.10 Поддержка циклов**

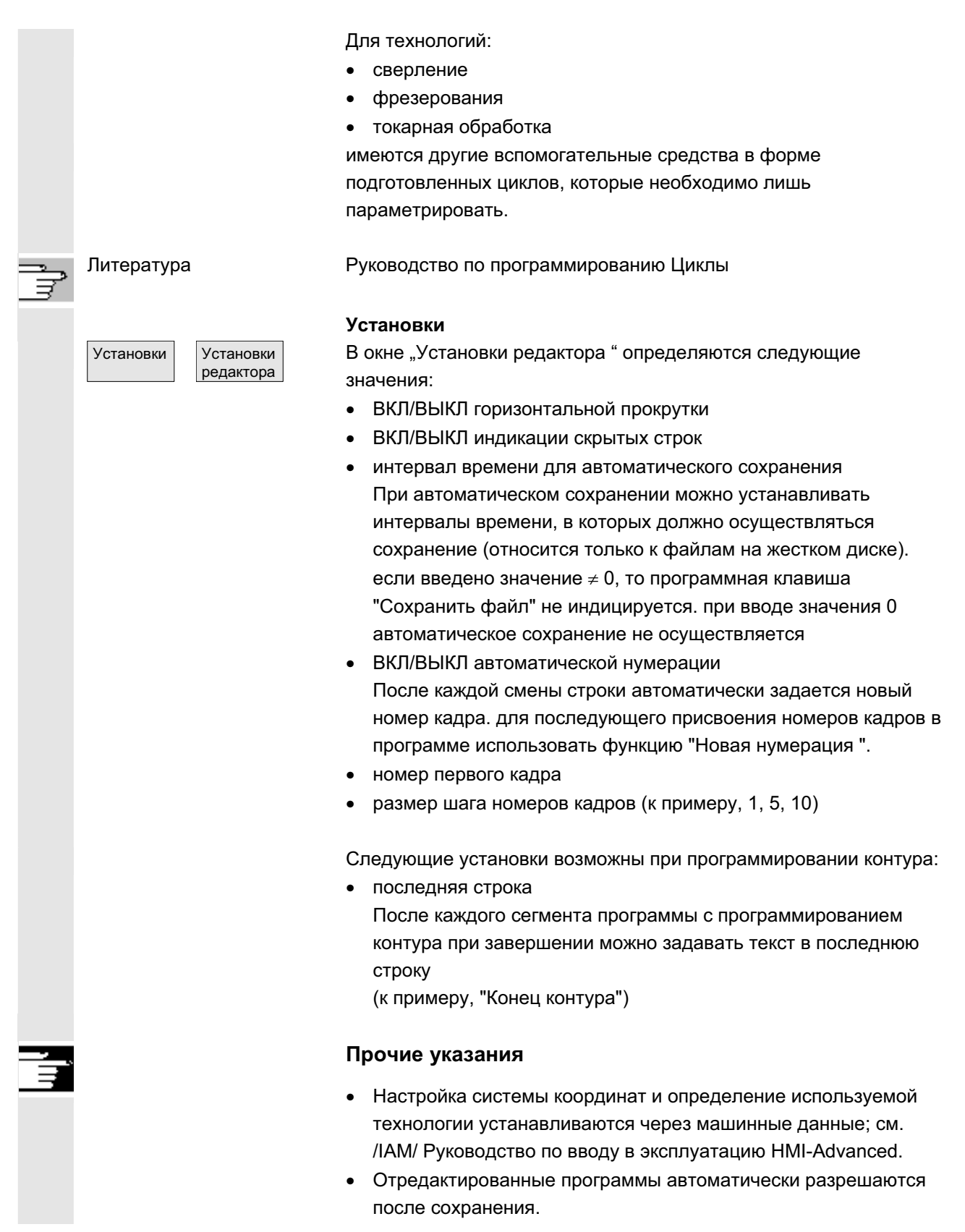

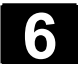

# **6.7** Симуляция программы

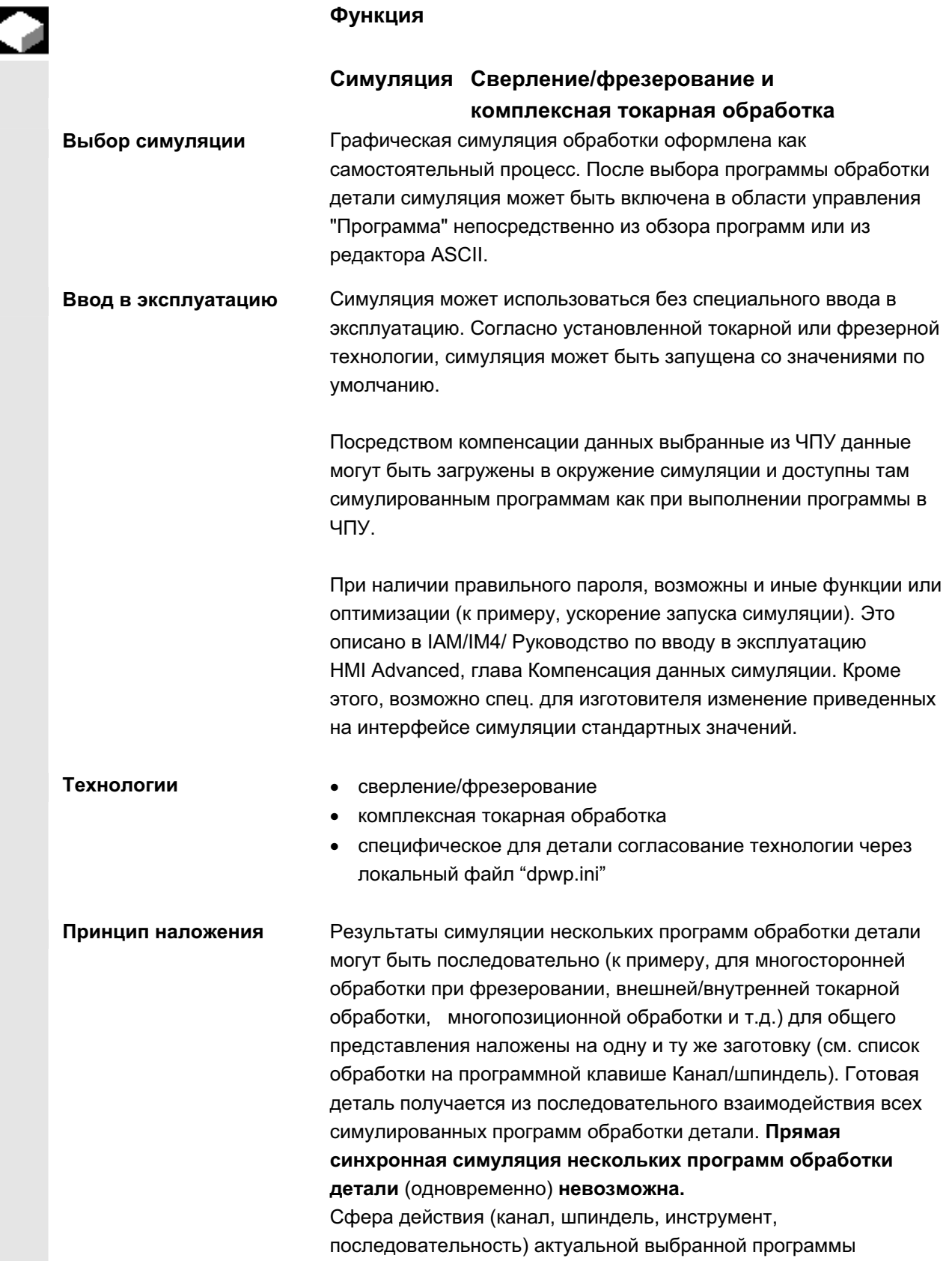

H

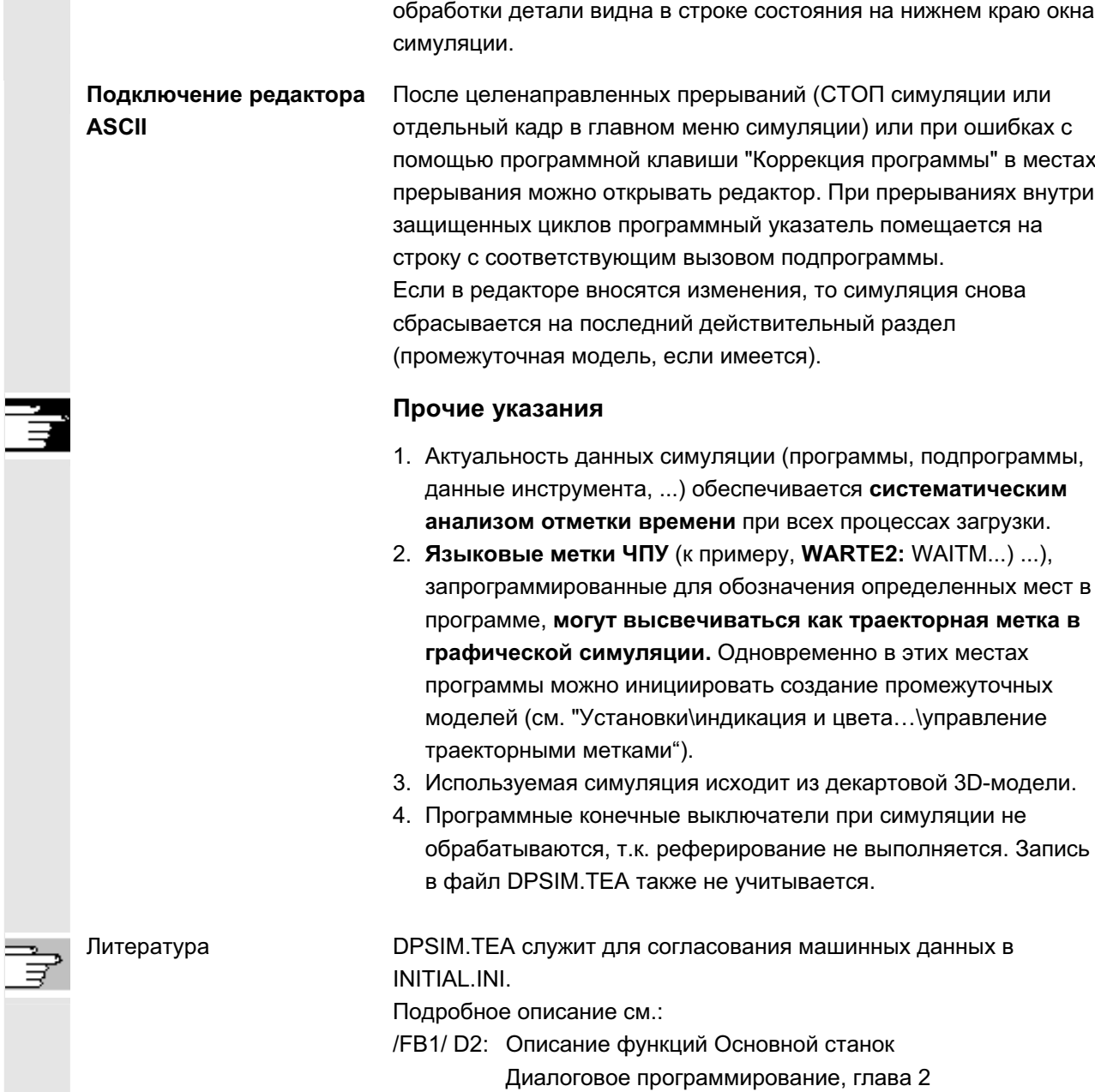

## **6.7.1 Управление симуляцией**

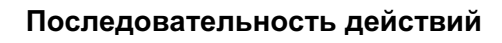

После выбора программы или детали появляется программная клавиша Симуляция.

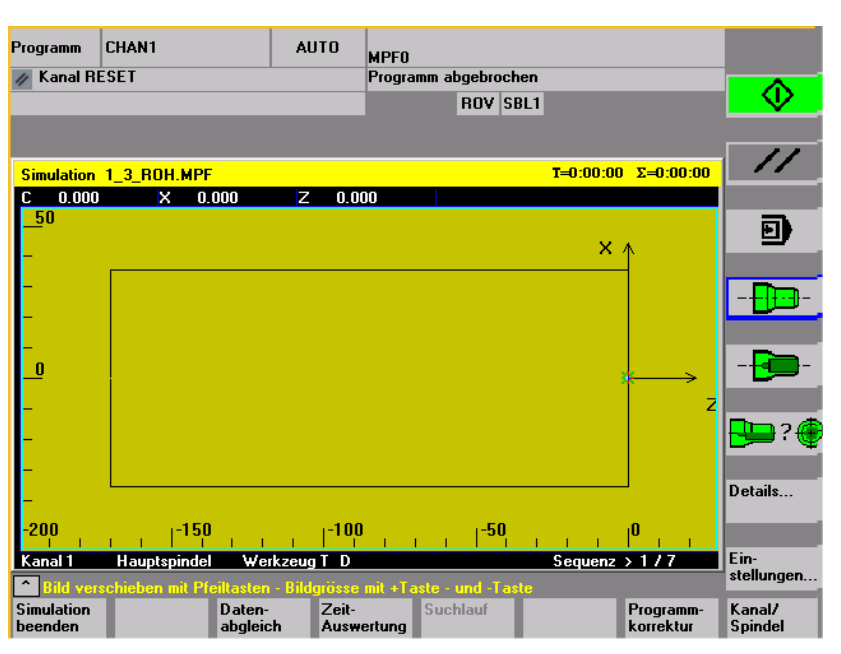

Первичный экран токарной технологии

При выборе симуляции посредством детали сначала открывается список обработки из меню Канал/шпиндель (см. ниже). При выходе из него с ОК также появляется главное меню.

### **Главное меню** горизонтальное

Завершить симуляцию

Оценка времени Завершение симуляции. Возврат в обзор программы или редактор ASCII. Условием является правильный пароль.

При наличии правильного пароля, данные симуляции могут быть компенсированы с соответствующими "Активными данными ЧПУ" (данные наладки, данные инструмента, машинные данные, циклы).

см. меню "Компенсация данных"

Табличный анализ времени обработки для текущего сеанса симуляции (см. главу "Установки вспомогательного времени")

ɉɨɢɫɤ ɋ ɩɨɦɨɳɶɸ ɮɭɧɤɰɢɢ "ɉɨɢɫɤ" ɜɨɡɦɨɠɟɧ ɰɟɥɟɧɚɩɪɚɜɥɟɧɧɵɣ ɡɚɩɭɫɤ симуляции для определенных сегментов.

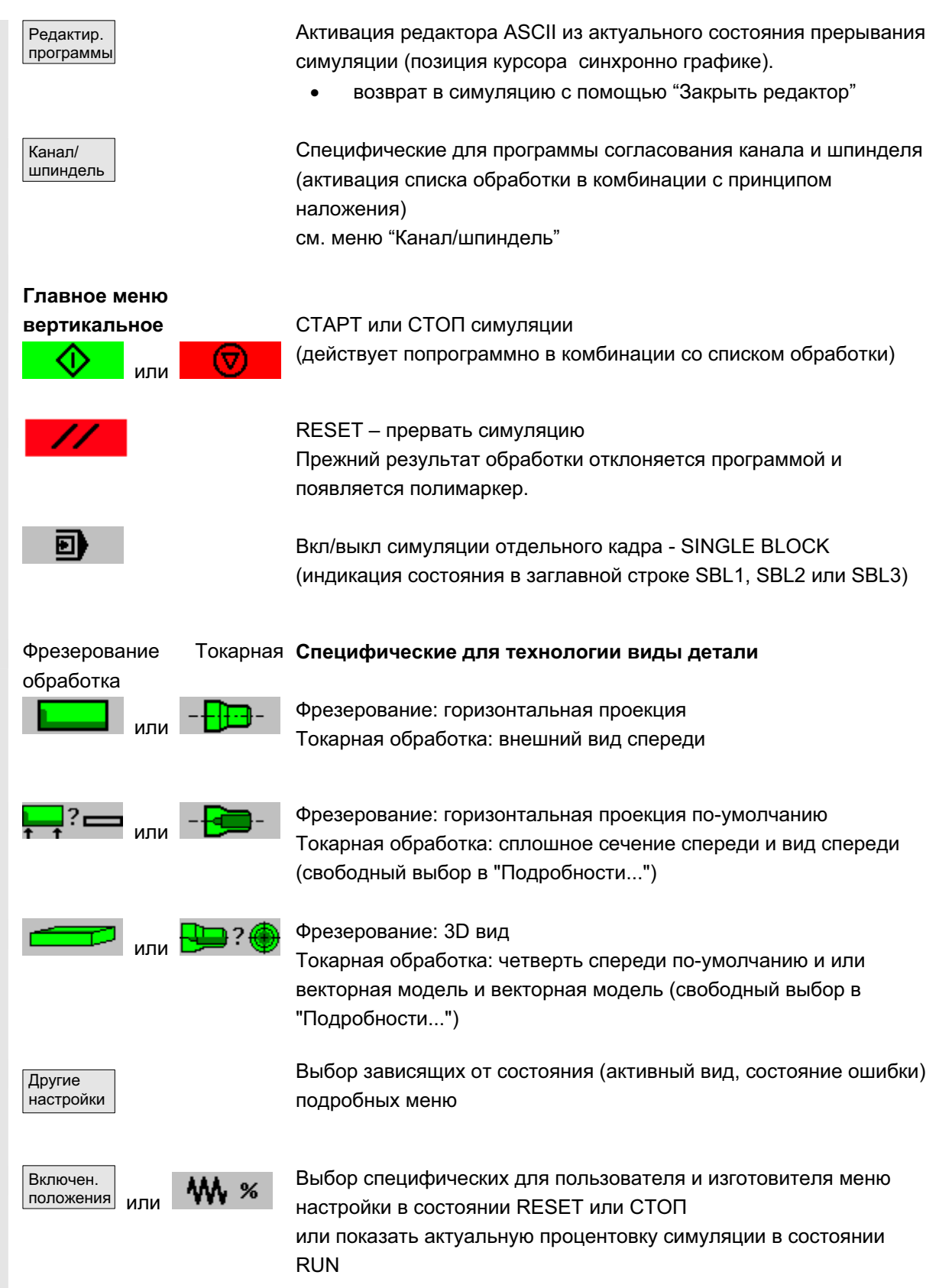

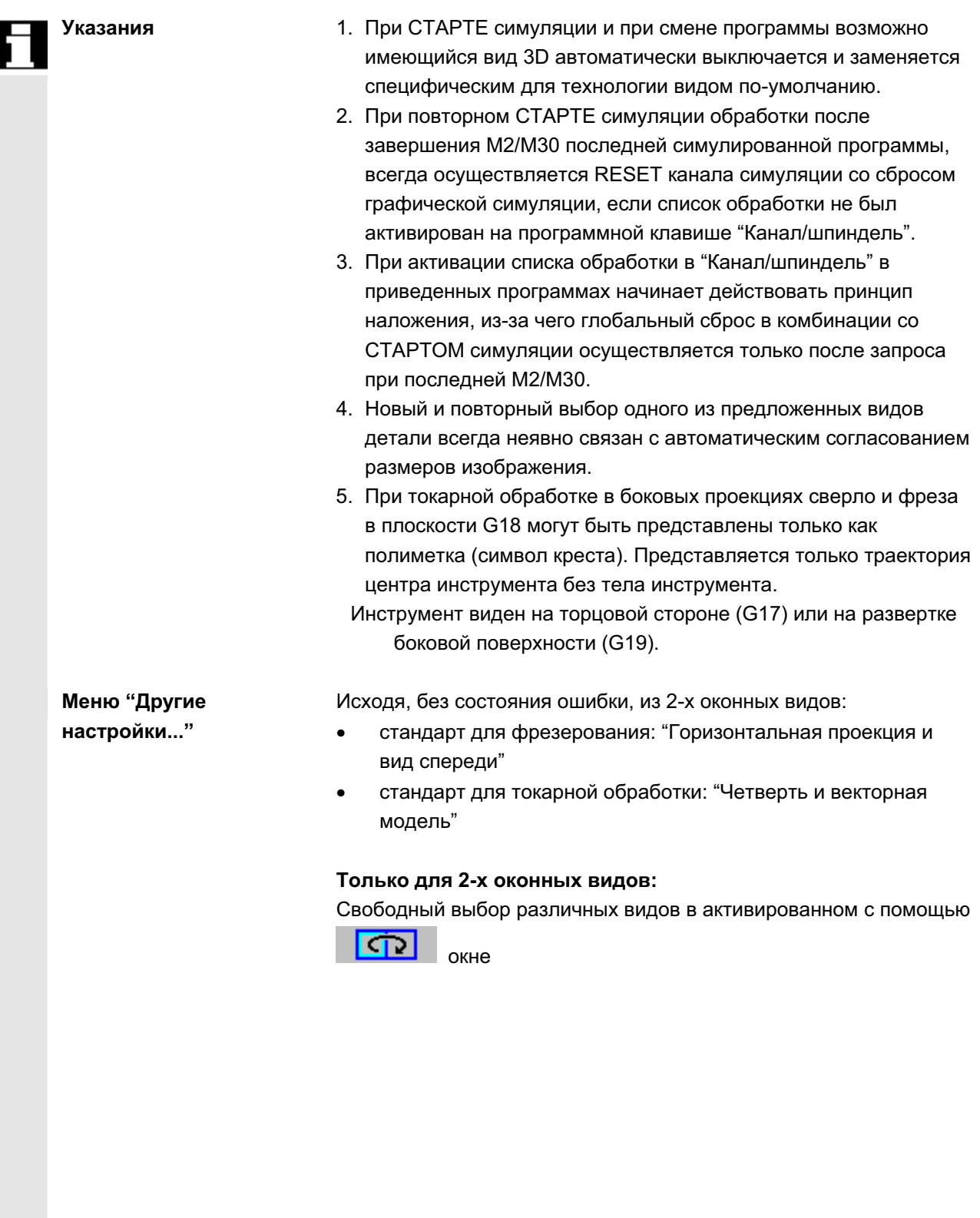

- "Горизонтальная проекция" или "Горизонтальная проекция и вид спереди" для фрезерования
- "Векторная модель" (3D без данных инструмента) для фрезерования
- все виды для токарной обработки

Включение/выключение представления траектории центра инструмента. При выключении уже сохраненные траектории инструмента одновременно кдаляются из актуальной модели (первичная установка: траектории инструмента вкл).

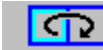

Только для 2-х оконных видов: выбор активного окна Также возможно с помощью "ТАВ" или "NEXT WINDOW (от V06.02.13).

## При определенных условиях для 2-х оконных представлений:

"спереди..." а зависимости от активного типа представления (горизонтальный выбор) равнозначно "сверху..." или "слева..."

### При определенных условиях для 2-х оконных представлений:

"сзади..." а зависимости от активного типа представления (горизонтальный выбор) равнозначно "снизу..." или "справа..."

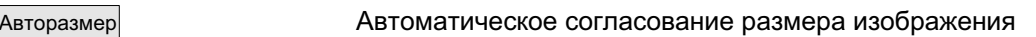

относительно активированного с **CD** <sub>окна.</sub> Аналогично с помощью клавиши "ENTER" или "INPUT".

Раскрытие рамки сегмента изображения в активном окне (управление размером клавишами "+" и "-", позицией клавишами-курсорами)

Возврашение в главное меню симуляции

 $M$ еню "Подробности..." **3D** вертикальное

"Вид 3D" (3D с данными инструмента) для фрезерования, не действует при симуляции токарной обработки

стандартный вид 3D, ориентация верх/перед

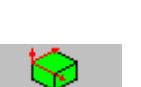

Зумирование

 $\lt$ 

Вид 3D, ориентация верх/слева, повернуто на 90 ° по часовой стрелке

Вид 3D, ориентация верх/справа, повернуто на 90 ° по часовой стрелке

```
ɈɈɈ ɋɢɦɟɧɫ 2006 ȼɫɟ ɩɪɚɜɚ ɡɚɳɢɳɟɧɵ.
SINUMERIK 840D sl/840Di sl/840D/810D Ɋɭɤɨɜɨɞɫɬɜɨ ɨɩɟɪɚɬɨɪɚ HMI-Advanced (BAD) - ȼɵɩɭɫɤ 01/2006 6-315
```
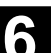

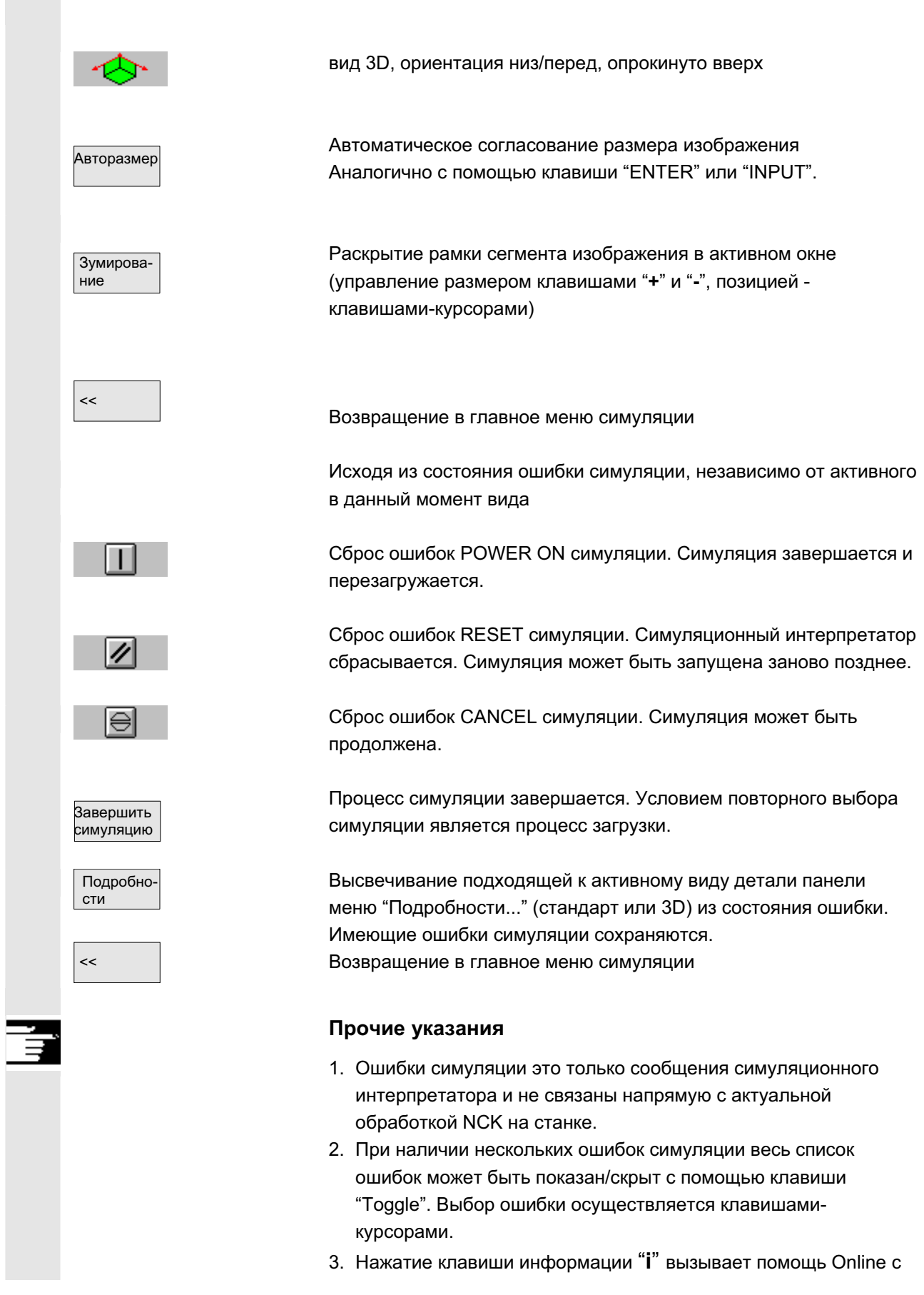

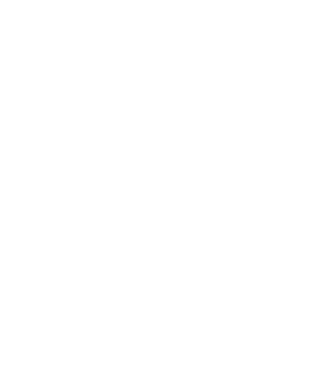

пояснениями к выбранной ошибке.

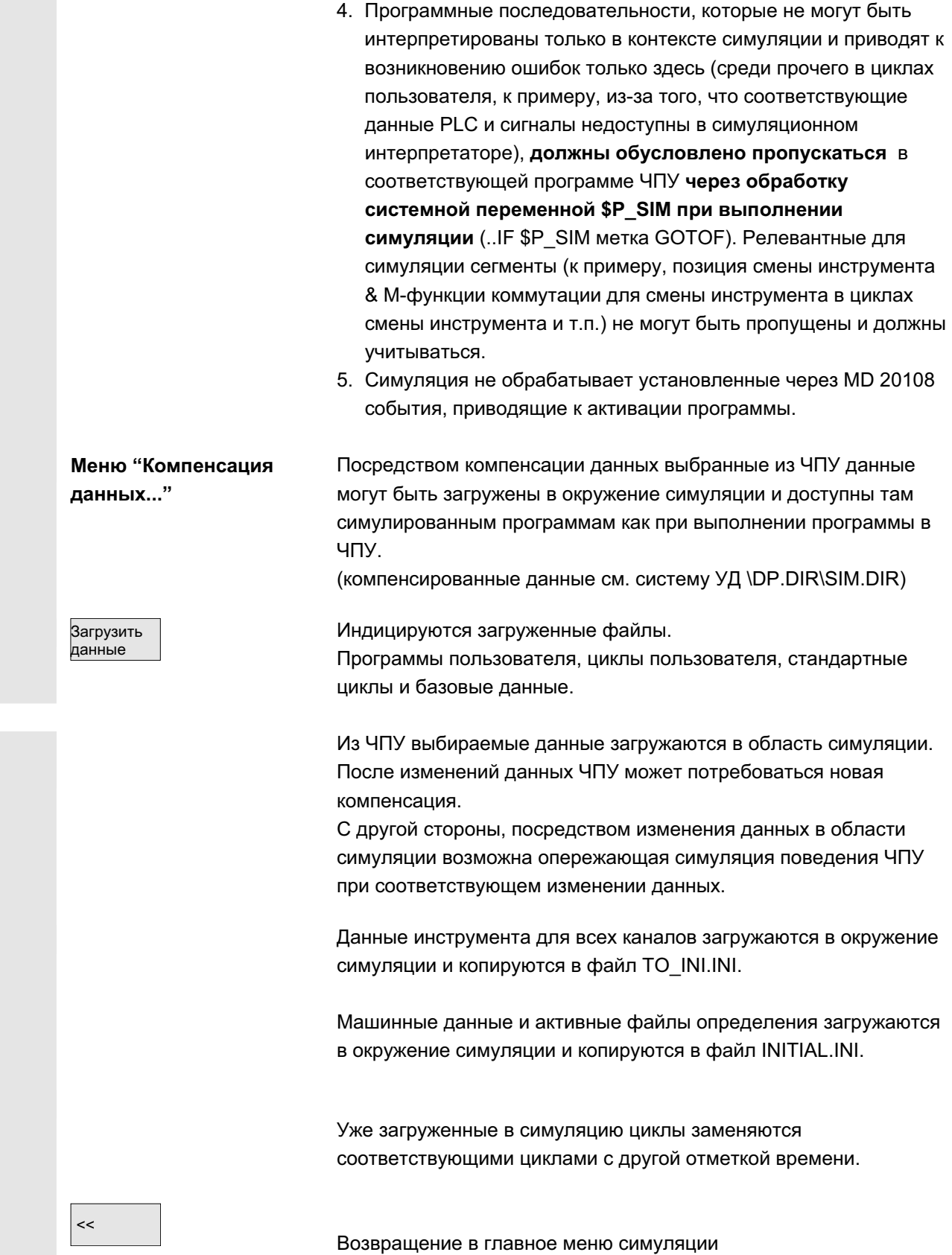

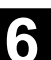

#### Прочие указания

- 1. Если компенсация данных еще не осуществлена (при наличии составляющей NCK) при инициализации симуляции осуществляется автоматическое требование в форме сообщения. Одновременно с этим оператору автоматически vказывается на изменения данных инструмента.
- 2. Рабочие циклы загружаются **однократно при их первом вызове** из программы обработки детали и действуют для всех последующих сеансов симуляции.
- 3. Нажатие программной клавиши "Компенсация циклов" вызывает загрузку актуализированных циклов с новой отметкой времени в симуляцию, при этом циклы, подлежащие защите доступа, всегда догружаются независимо от отметки времени. Новая компенсация снова необходима только после завершения изменений циклов.
- 4. Рекомендуется установить MD11210=0 "Компенсация всех машинных данных".

Доступно только из состояния RESET или СТОП.

### $M$ еню "Канал/шпиндель" вертикальные клавиши

Kauan/

шпиндель

Рисунок показывает актуальный Список обработки выбранных программ обработки детали.

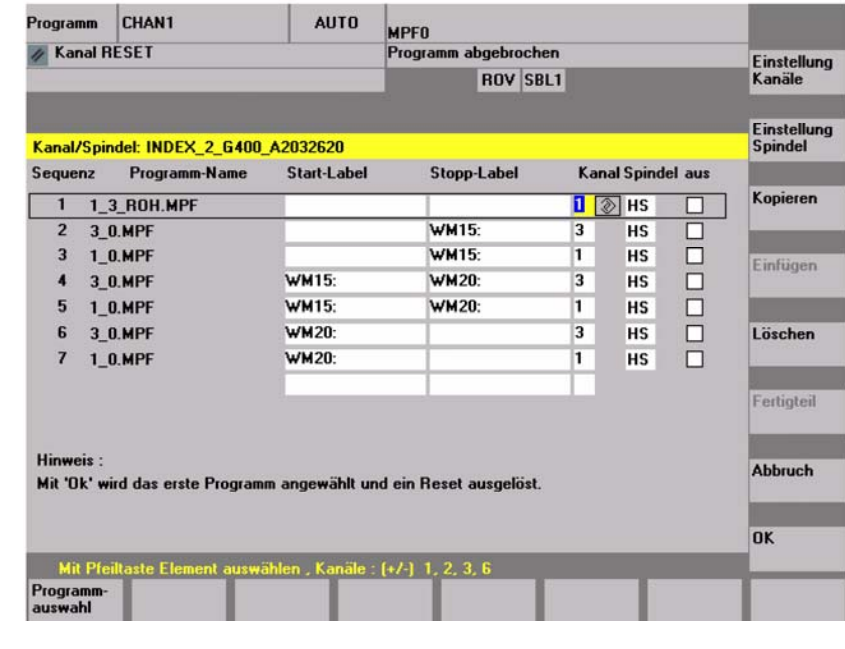

Последовательность Последовательность симуляции программ

**Имя программы** Перечень программ

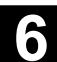

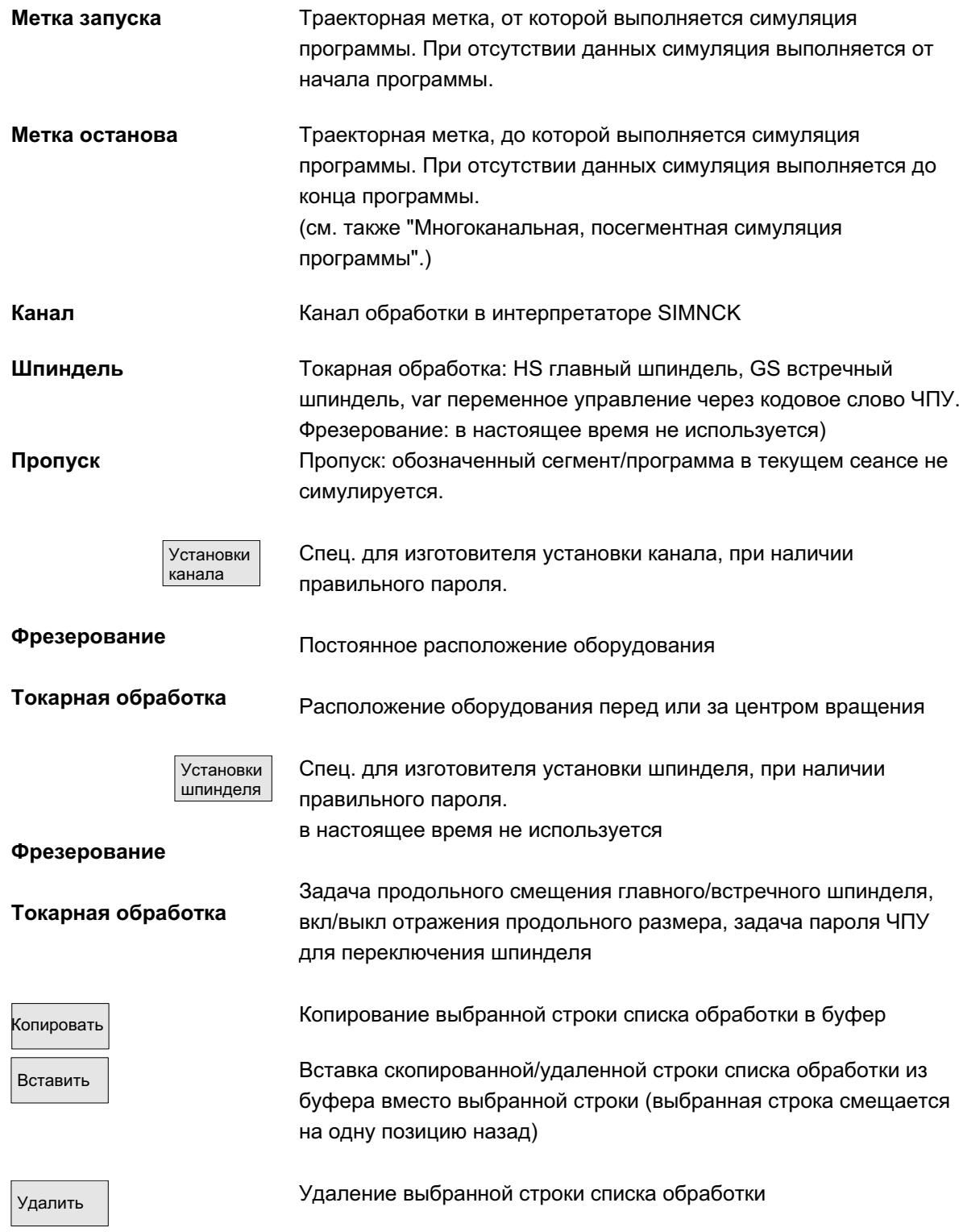

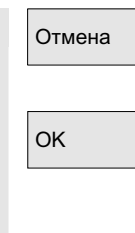

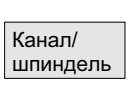

Возвращение в главное меню симуляции: согласования актуального списка обработки не применяются

Возвращение в главное меню симуляции: согласования актуального списка обработки применяются и действуют с индицированными указаниями

### Прочие указания

1. Для активации список обработки после выбора детали должен быть явно выбран минимум однократно с помощью программной клавиши "Канал/шпиндель".

Каждый последующий выбор программы в актуальной директории детали неявно приводит к высвечиванию списка для прямого внесения дополнений при необходимости. Определение процесса симуляции с помощью приведенного списка обработки "Канал/шпиндель" является релевантным только тогда, когда может использоваться принцип наложения частичных обработок (т.е. если на той же заготовке впоследствии должен рассматриваться результат симуляции нескольких программ обработки детали). В этих случаях особое внимание обратить на указания внизу экрана. Среди прочего, строки, для которых уже была создана промежуточная модель, имеют особую индикацию состояния. Посредством выбора такой строки в списке обработки возможно прямое повторное наложение симуляции на соответствующую промежуточную модель.

- 2. При симуляции отдельных программ стандартные предустановки списка обработки обеспечивают правильный процесс симуляции и без выбора пункта меню "Канал/шпиндель" (тем самым, и без использования принципа наложения).
- 3. При наличии правильного пароля в пунктах меню "Установка каналов" и "Установка шпинделей" с помощью "Изменения стандарта" могут быть определены специфические для изготовителя стандартные установочные значения, которые после действуют глобально для всех новых деталей.

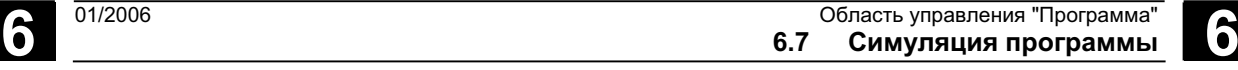

## **6.7.2 Установки симуляции**

**Меню "Установки..."** Доступно только из состояния RESET или STOP (режим покадровой обработки) симуляции.

> Прочие установки могут быть открыты только с помощью правильного пароля через программную клавишу "Опции вкл/выкл".

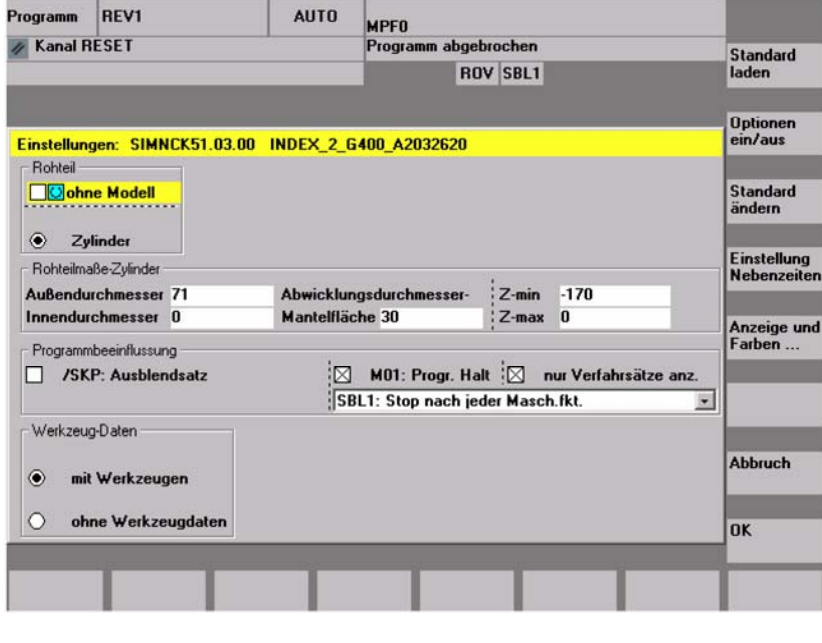

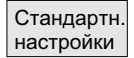

Загрузка специфических стандартных установочных значений изготовителя.

(см. систему УД: \DP.DIR\SIM.DIR\SIMINI\_M.COM для фрезерования или

SIMINI\_T.COM для токарной обработки и файлы различий в директории \USER.

Индикация/скрытие опционных установочных параметров в актуальном окне

(первичная установка: опции выкл).

При наличии правильного пароля возможно спец. для изготовителя изменение стандартных значений.

Изменения специфических для изготовителя стандартных установочных значений изготовителя в файлах "simini\_m.com" или "simini\_t.com" одновременно вводятся и в файлы "dpmwp.ini" или "dptwp.ini" в директории \USER как дифференциальные параметры и поэтому учитываются для всех новых деталей.

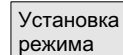

Изменение станд. зн.

> При наличии правильного пароля может быть установлен желаемый режим регистрации для вспомогательного времени и возможна выборочная задача паушального вспомогательного времени для функций ЧПУ Т, S, M и H. Устанавливаемые параметры: см. главу "Установка

ɈɈɈ ɋɢɦɟɧɫ 2006 ȼɫɟ ɩɪɚɜɚ ɡɚɳɢɳɟɧɵ. SINUMERIK 840D sl/840Di sl/840D/810D Ɋɭɤɨɜɨɞɫɬɜɨ ɨɩɟɪɚɬɨɪɚ HMI-Advanced (BAD) - ȼɵɩɭɫɤ 01/2006 6-321

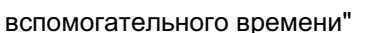

Для выбора между машинными данными и собственным временем смены инструмента (как прежде) был согласован экран ввода.

Если машинные данные 10190 (\$MN\_TOOL\_CHANGE\_TIME) установлены и больше 0, то в "Установке вспомогательного времени" через дополнительные экранные кнопки предлагается выбор опций:

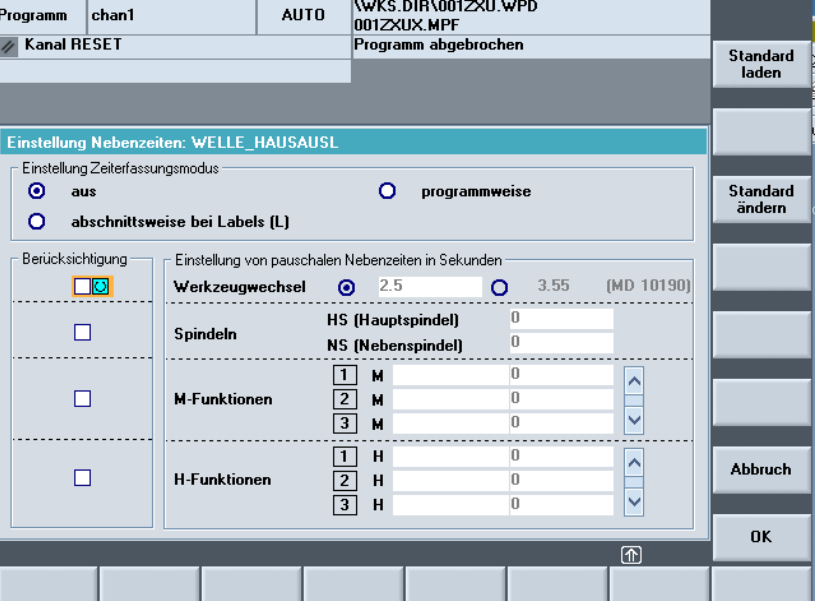

Пользователь может либо ввести собственное время для смены инструмента, либо выбрать показанное значение машинных данных.

Предустановкой является ввод значений пользователем. Это может быть предустановленно посредством записи в файл SIMINI\_T.COM (для токарной обработки) или SIMINI\_M.COM (для фрезерной обработки) в системе УД \DP.DIR\SIM.DIR.

```
[Sim]<br>DP SIMNCK MD10190=0
; Default: value 0 = tool change time is set by user
                        (see DP SIMNCK TOOLCHANGETIME)
; 1 = \text{tool change time from MD10190};<br>//WI_TOOI_QUINOD_TIME\
\mathcal{M}_\mathcal{D}=\mathcal{M}_\mathcal{D}=\mathcal{M}_\mathcal{D}=\mathcal{M}_\mathcal{D}
```
Если MD10190 не установлены или значение равно 0, то остается прежний формуляр.

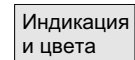

При наличии правильного пароля возможно изменение заданных свойств индикации и цветов симуляции.

Устанавливаемые параметры: см. главу "Индикация и цвета"

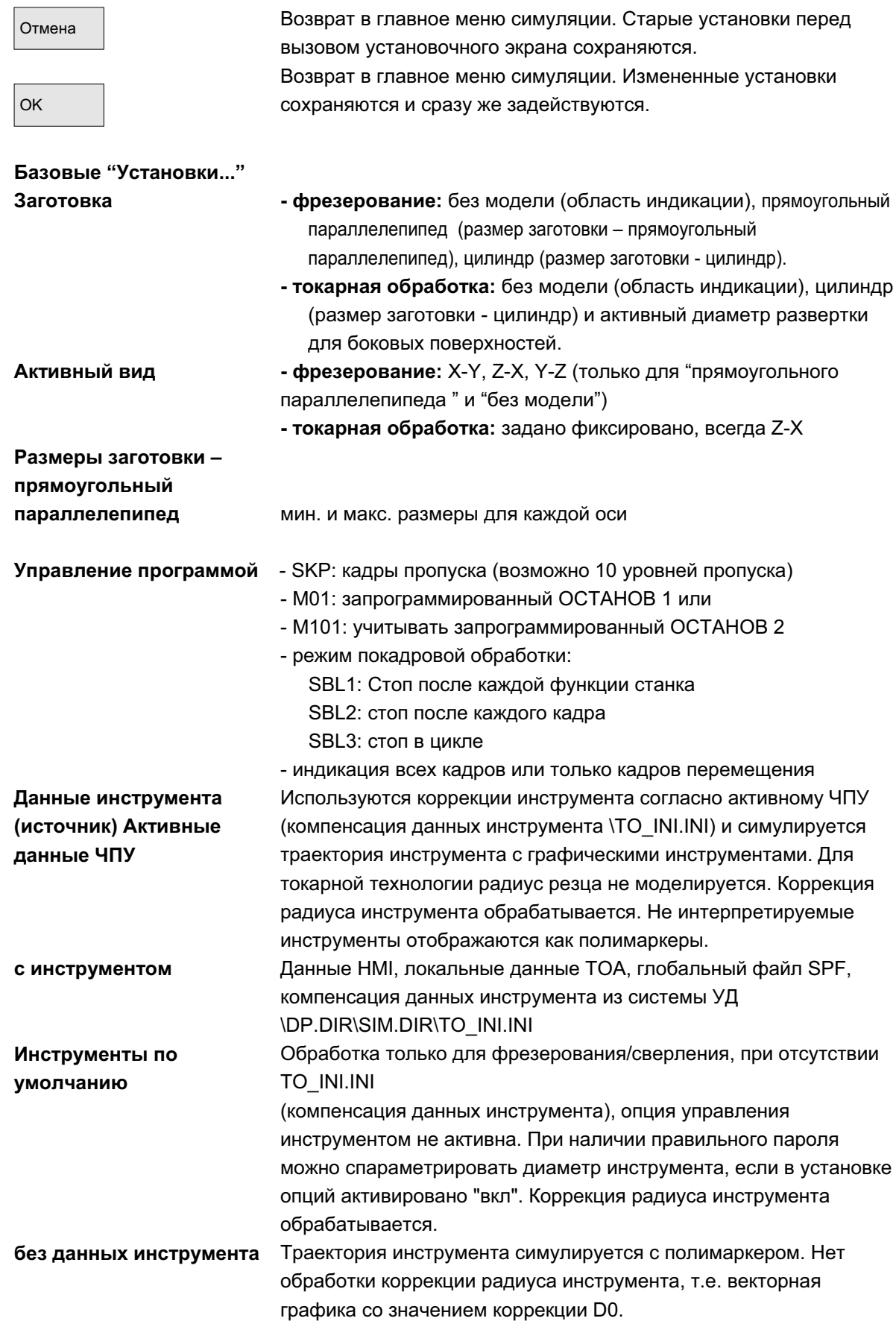

ɈɈɈ ɋɢɦɟɧɫ 2006 ȼɫɟ ɩɪɚɜɚ ɡɚɳɢɳɟɧɵ. SINUMERIK 840D sl/840Di sl/840D/810D Ɋɭɤɨɜɨɞɫɬɜɨ ɨɩɟɪɚɬɨɪɚ HMI-Advanced (BAD) - ȼɵɩɭɫɤ 01/2006 6-323

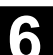

## Прочие указания

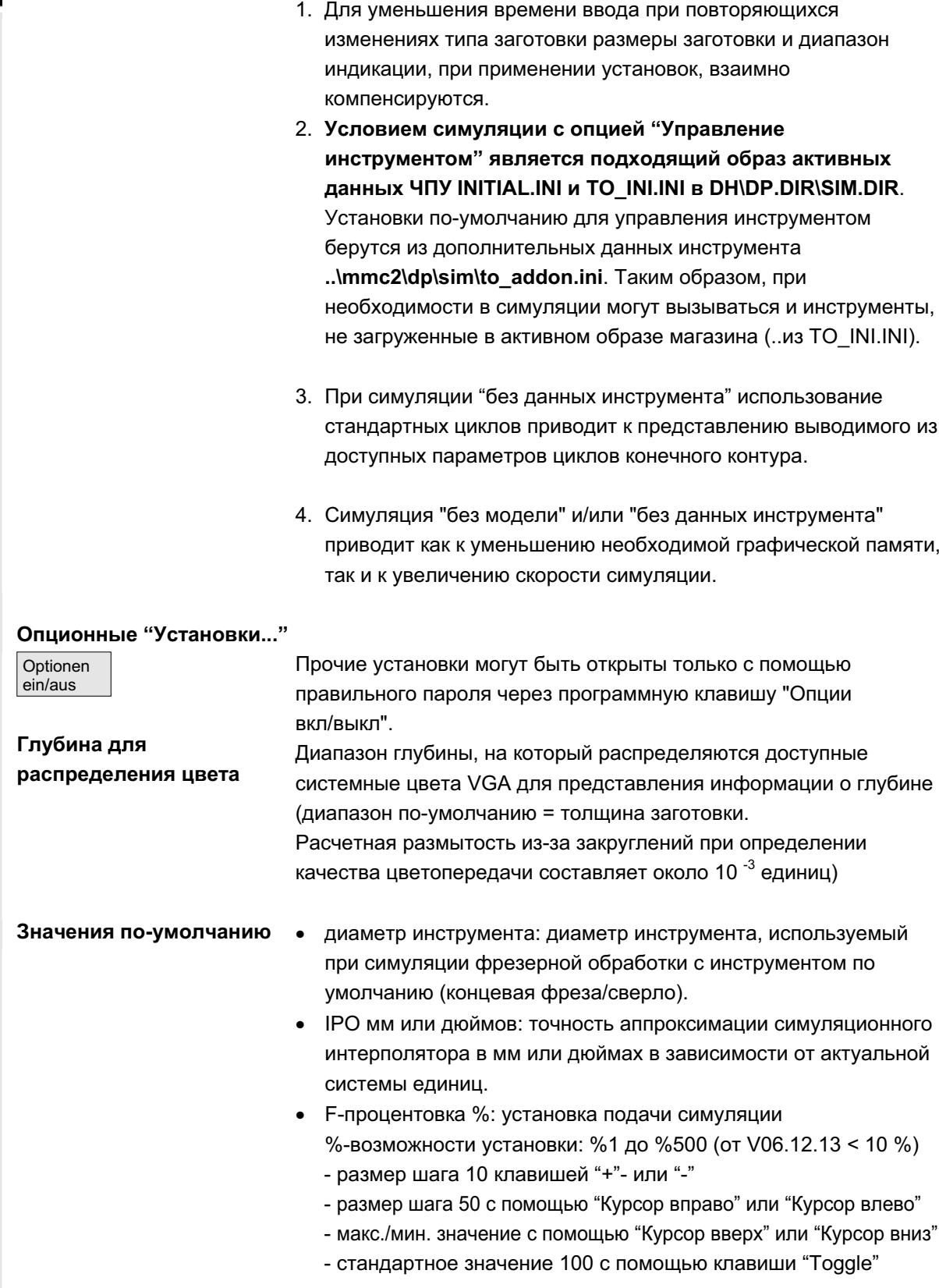
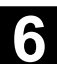

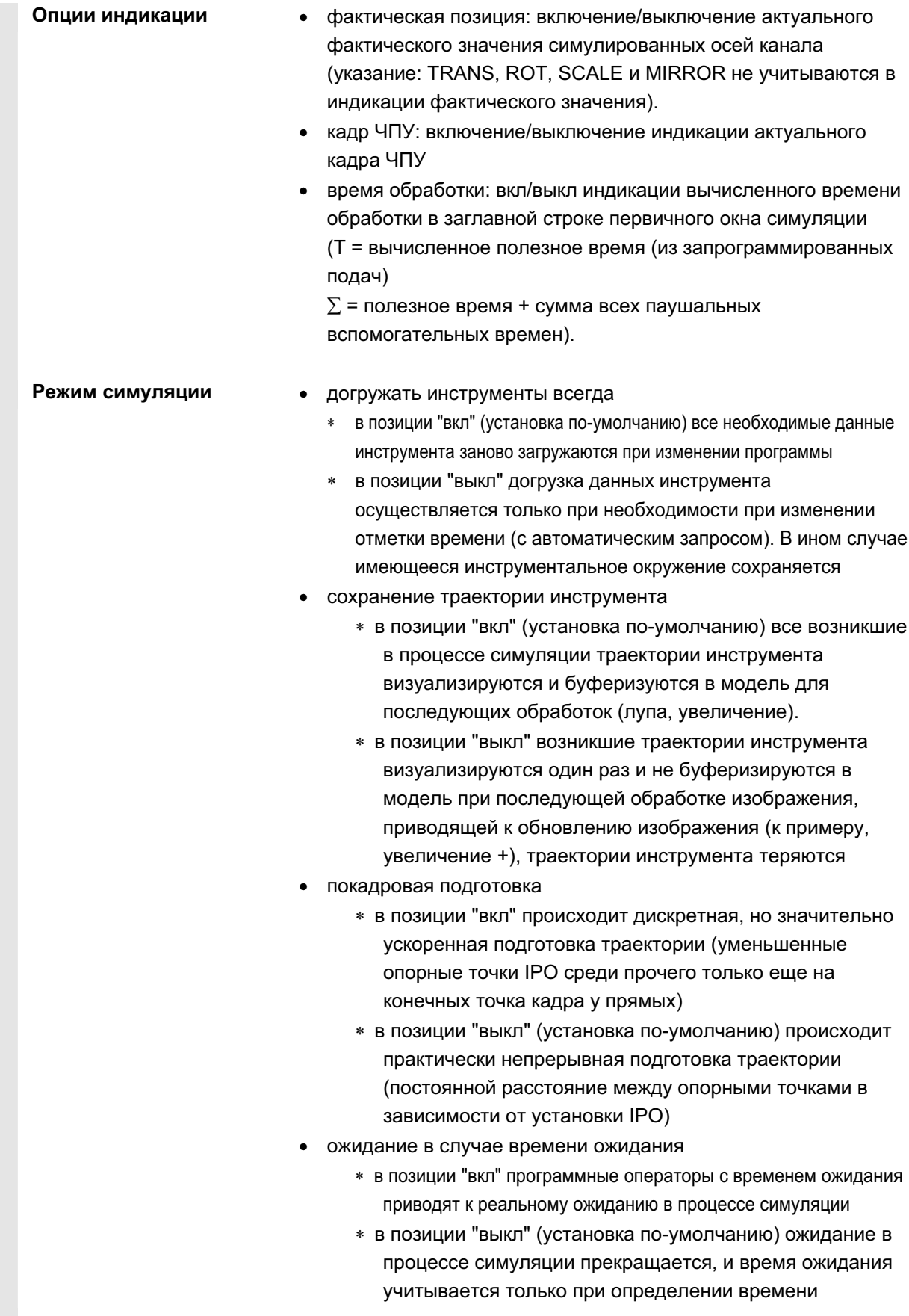

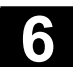

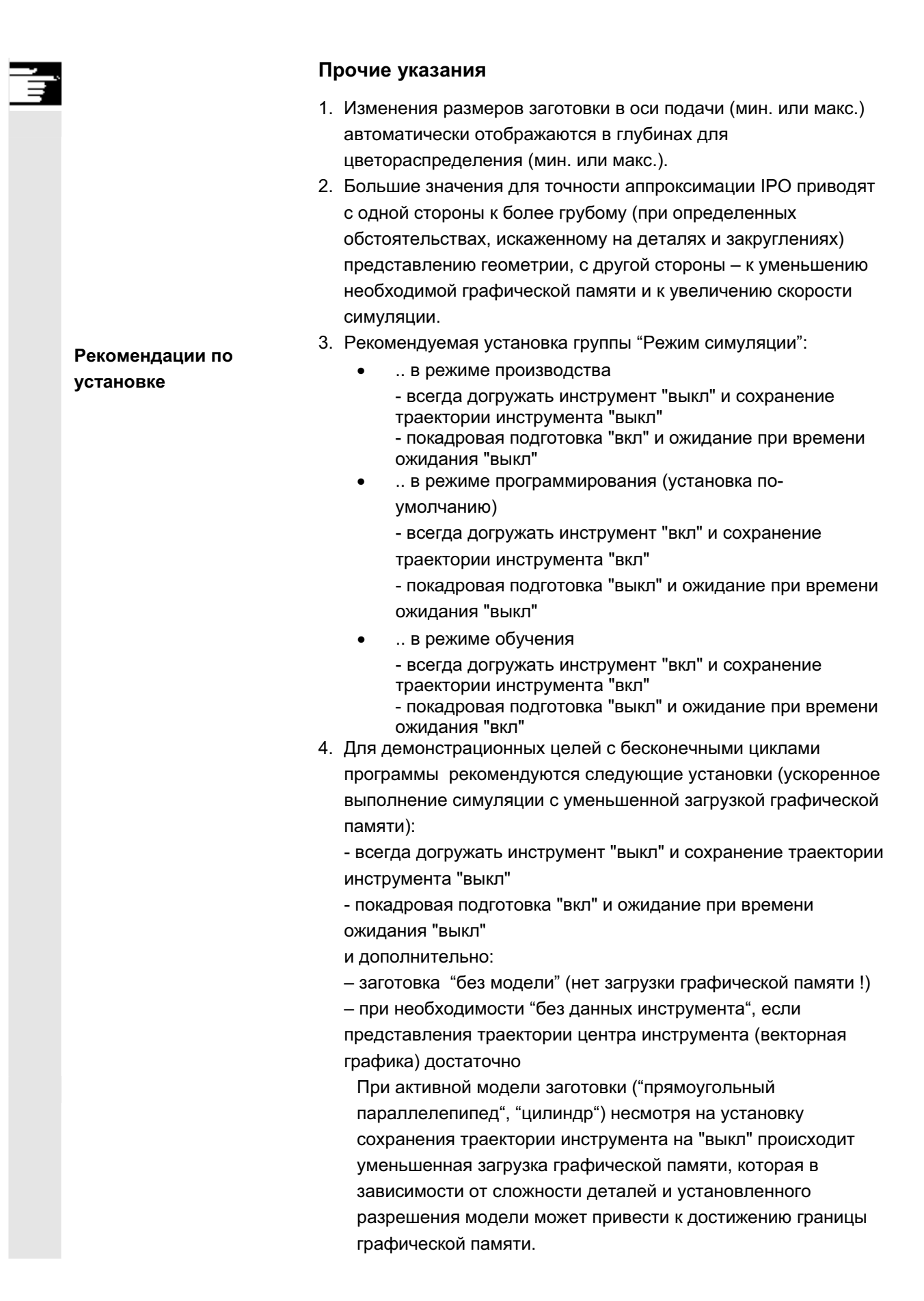

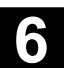

# **6.7.3** Установка вспомогательного времени

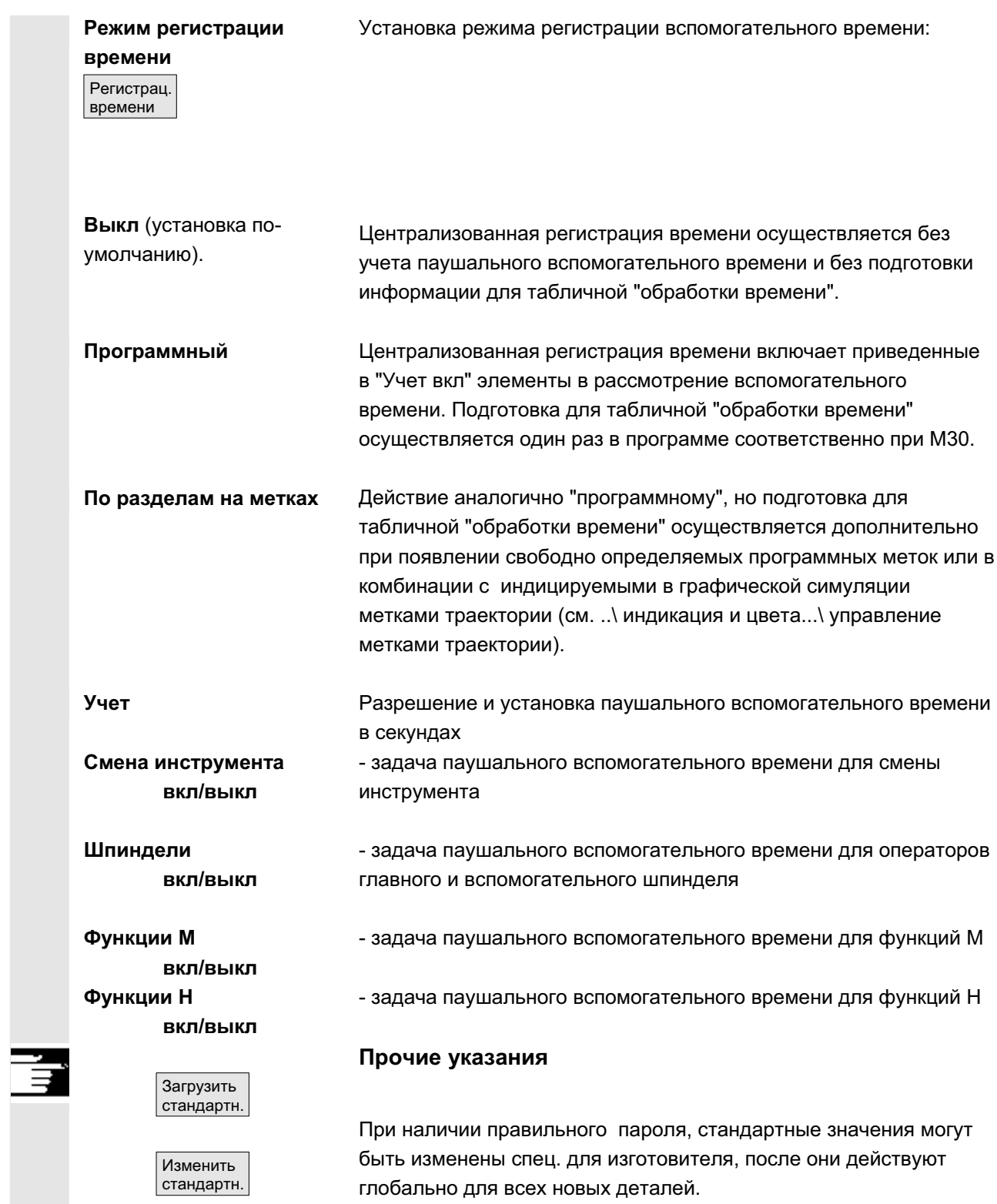

ɈɈɈ ɋɢɦɟɧɫ 2006 ȼɫɟ ɩɪɚɜɚ ɡɚɳɢɳɟɧɵ. SINUMERIK 840D sl/840Di sl/840D/810D Ɋɭɤɨɜɨɞɫɬɜɨ ɨɩɟɪɚɬɨɪɚ HMI-Advanced (BAD) - ȼɵɩɭɫɤ 01/2006 6-327

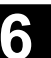

# $6.7.4$  Индикация и цвета

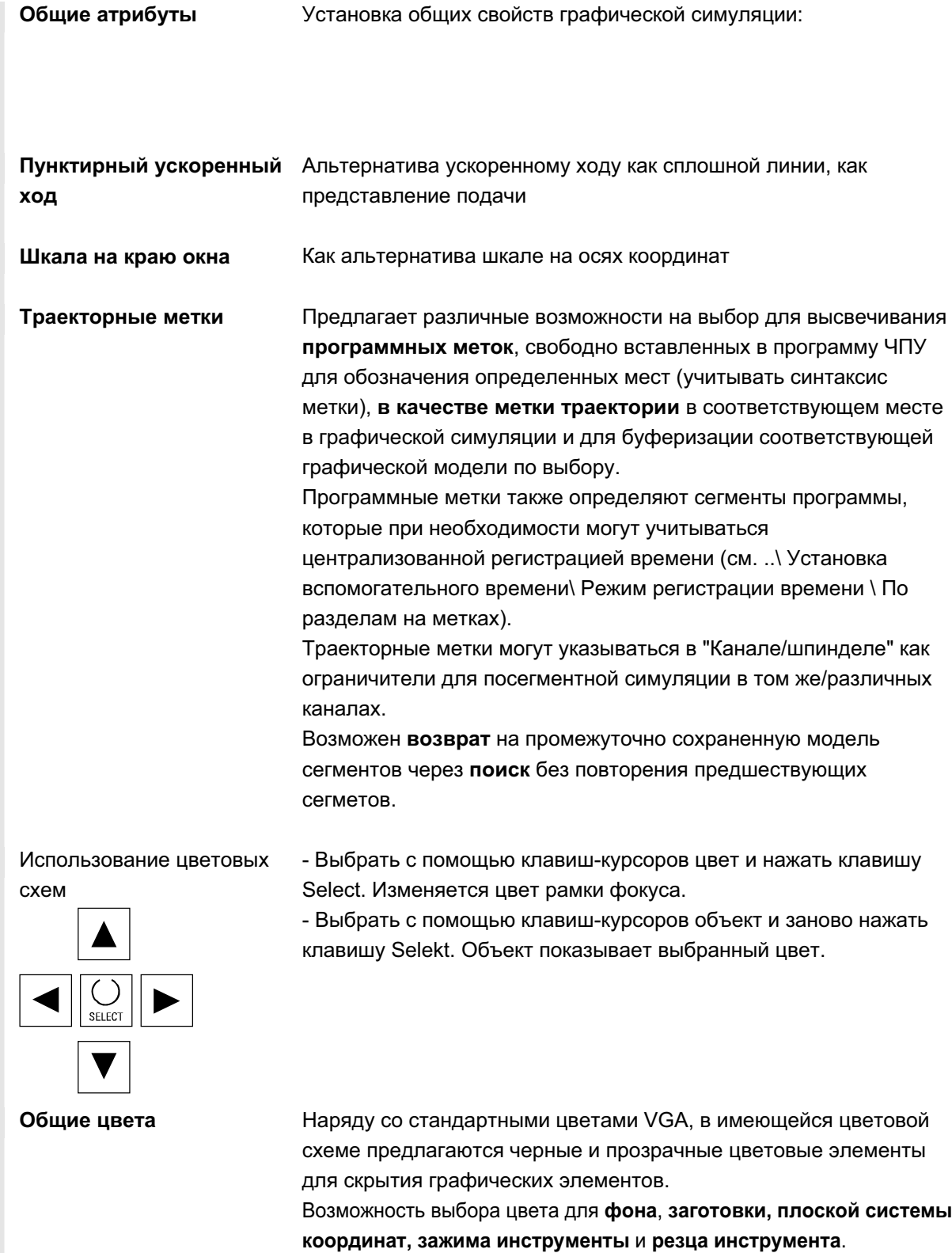

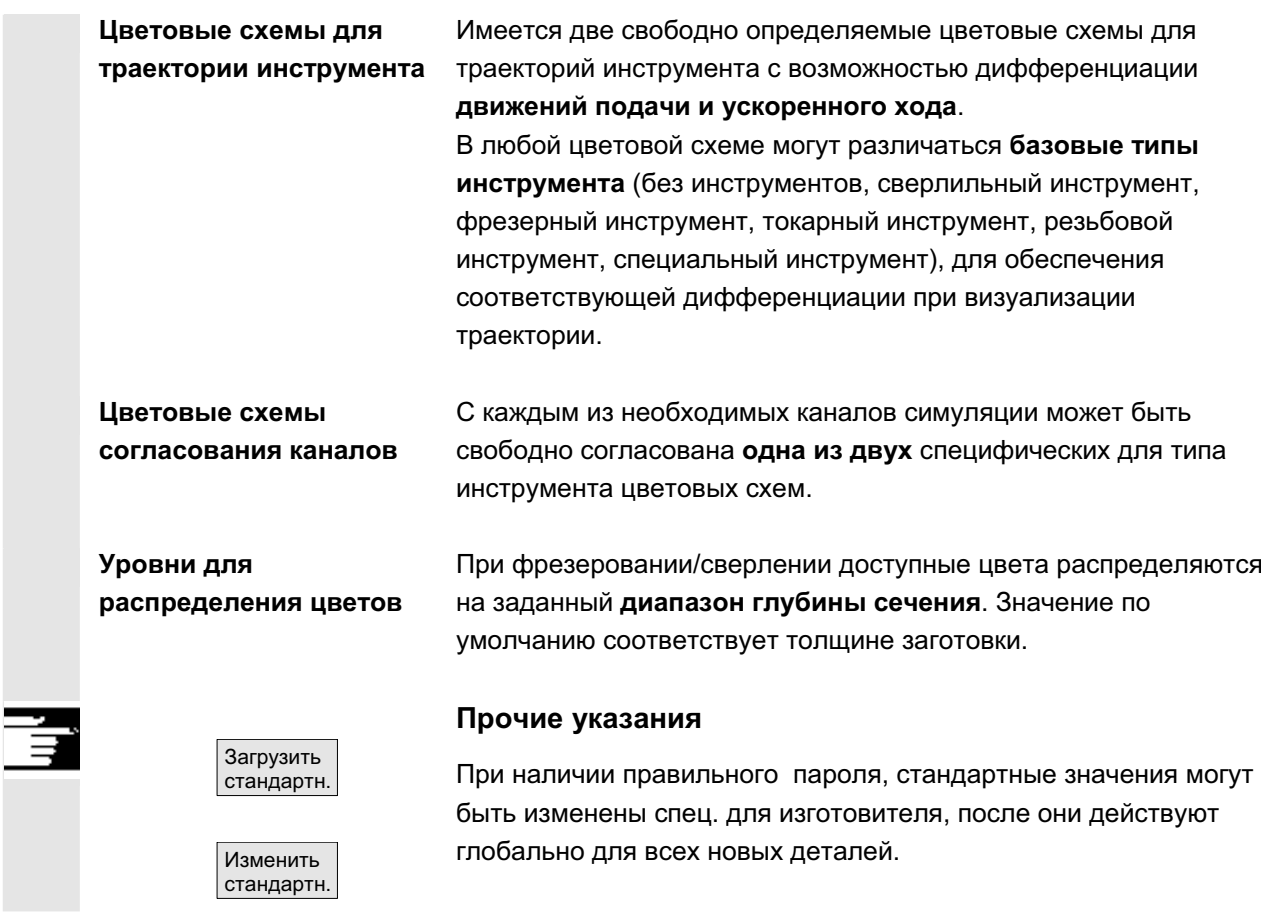

# **6.7.5 Посегментная симуляция**

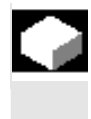

#### **Ɏɭɧɤɰɢɹ**

При графической отладке программ обработки детали в большинстве случаев предпочтение отдается последовательному принципу действия для того, чтобы на первом этапе иметь возможность последовательной оптимизации отдельных частичных обработок без рассмотрения столкновений. Посегментная симуляция позволяет целенаправленно переходить в сегменты обработки через точки применения (через поиск).

Задача точек применения всегда осуществляется через траекторные метки (программные метки).

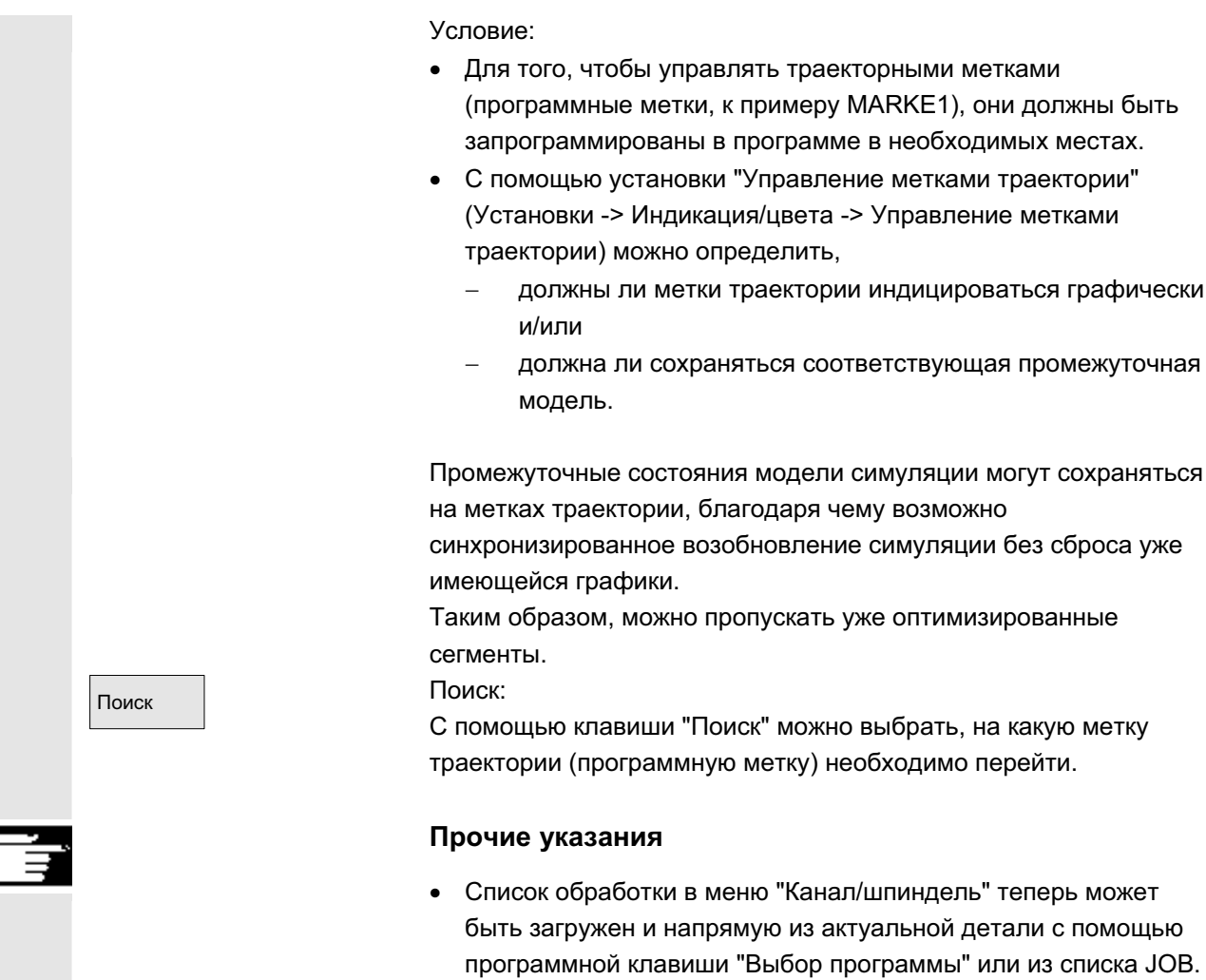

# 6.7.6 Быстрое отображение в симуляции для изготовления форм

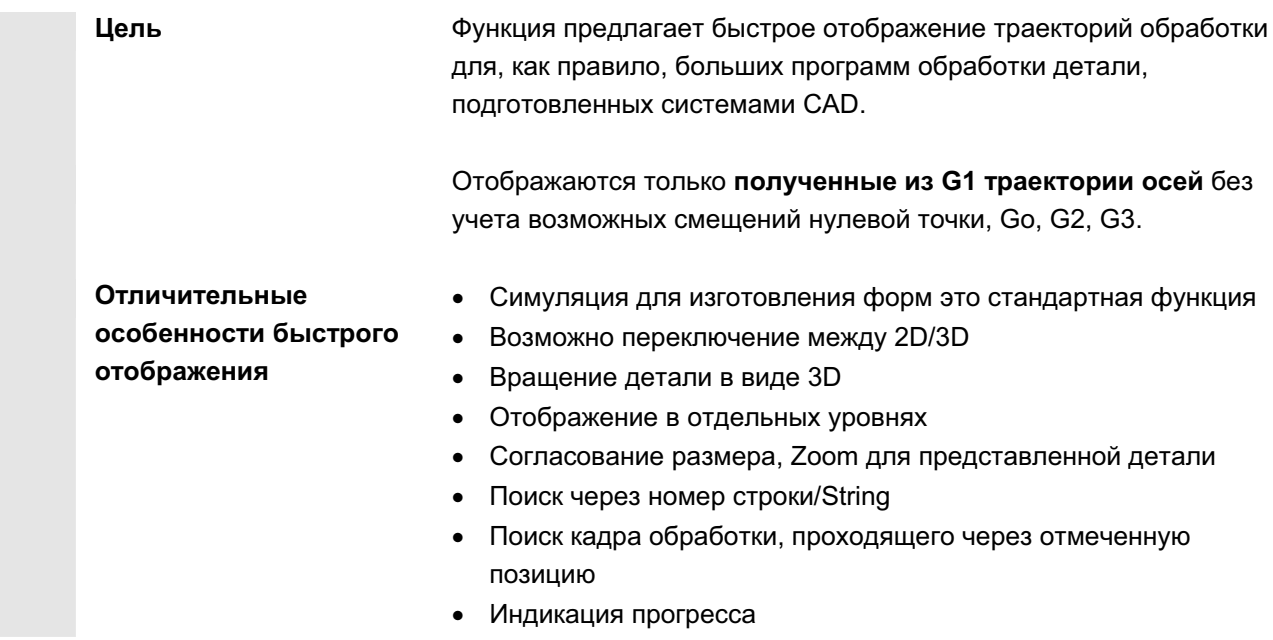

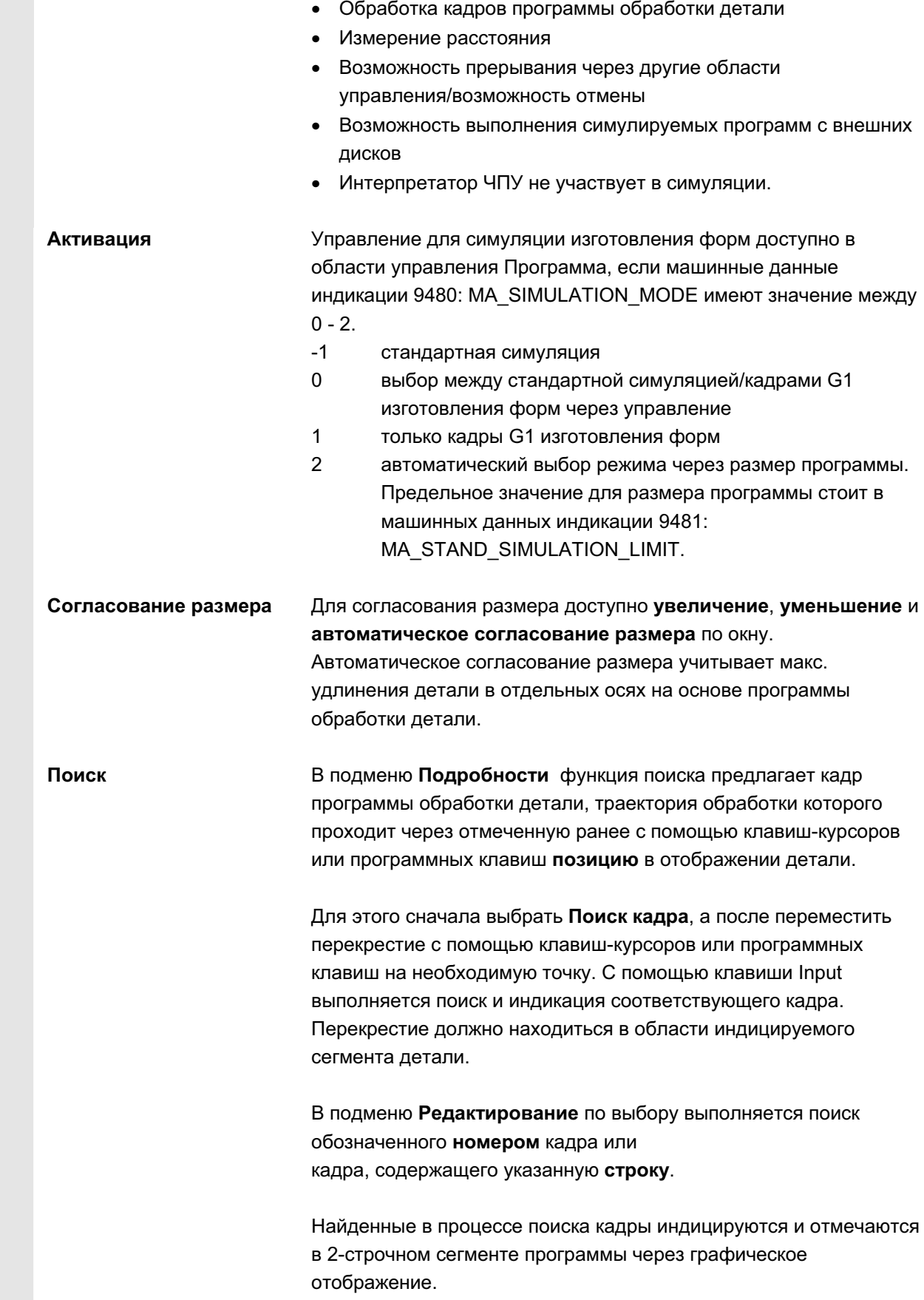

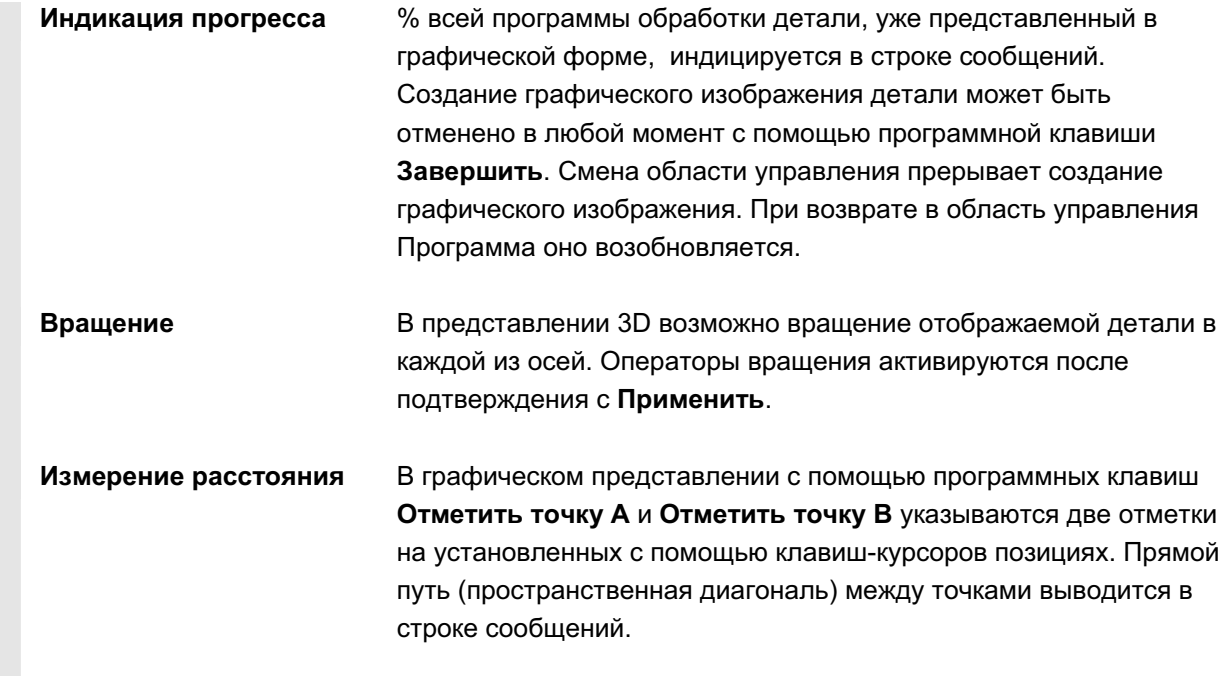

# **6.7.7 Симуляция с внешним сетевым диском**

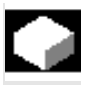

#### **Ɏɭɧɤɰɢɹ**

Существует возможность соединения СЧПУ в комбинации с ПО SINDNC с внешними сетевыми дисками или другими ВУ и симуляции программ в этом контексте. Доступ к файлам на сетевых дисках можно получить из программы обработки детали с помощью команды EXTCALL.

- При EXTCALL осуществляется дополнительный поиск подпрограмм (только SPF) на сетевых дисках, если программа была вызвана без указания пути. При этом поиск в поддиректориях не осуществляется. Если область поиска задана переменной \$SC\_EXT\_PROG\_PATH или имеется квалифицированный путь к файлу на сетевом диске – и в поддиректории – то программа также будет найдена.
- Программы на сетевых дисках (идентификация MPF и SPF) могут симулироваться.
- Если сетевой диск имеет права записи, то создается файл DPWP.INI, актуальная директория обрабатывается как деталь.
- Если права записи нет, то для каждого сетевого диска в директории TEMP HMI создается DPWP.INI, независимо от актуальной директории. В этом случае установки симуляции при смене директории на диске теряются.

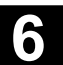

# 6.7.8 Симуляция для ориентируемого инструментального суппорта

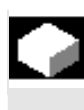

#### **Ф**ункция

Программы обработки детали для ориентируемых инструментыльных суппортов могут выполняться через симуляцию. При этом учитывать следующие рамочные условия:

- Симуляция различает, был ли активирован для инструмента у инструментальный суппорт х.
- Изменения активного инструментального суппорта не определяются. Поэтому симуляция использует кинематику инструментального суппорта, которая была установлена первой для инструмента у.
- Изменения, осуществленные после первой активации (TCARR=x), не учитываются.
- Использование нескольких кинематик инструментального суппорта для одного инструмента может быть достигнуто посредством создания нескольких идентичных инструментов с различными установками инструментального суппорта.
- Инструменты всегда отображаются параллельно осям.

# $6.8$  Управление программами

#### **Функция**

Для гибкого управления данными и программами они могут организовываться, сохраняться и индицироваться по различным критериям.

Память подразделяется на:

- память ЧПУ (оперативная и программная память) с активными системными программами и программами пользователя, а также всеми программами обработки детали для текущего выполнения и
- жесткий диск

Возможен обмен программами между программной памятью и жестким диском.

Программа обработки детали может находиться либо в программной памяти ЧПУ, либо на жестком диске. Обработка осуществляется только из программной памяти. Через функцию "Загрузить" или "Выгрузить" программы загружаются или выгружаются из программной памяти.

ɈɈɈ ɋɢɦɟɧɫ 2006 ȼɫɟ ɩɪɚɜɚ ɡɚɳɢɳɟɧɵ. SINUMERIK 840D sl/840Di sl/840D/810D Ɋɭɤɨɜɨɞɫɬɜɨ ɨɩɟɪɚɬɨɪɚ HMI-Advanced (BAD) - ȼɵɩɭɫɤ 01/2006 6-333

Программы и файлы находятся в различных директориях и управление ими может осуществляться как в области управления Программы, так и в области управления Службы. Эти связи представлены в следующем обзоре:

#### Имя директории: Область управления:

- 
- подпрограммы в программы и службы
- программы обработки детали программы и службы
- 
- детали и службы
- определения и службы
	-
- комментарии службы
	- стандартные циклы и стандартные циклы
- циклы изготовителя программы и службы
	- циклы пользователя и программы и службы

Следующий рисунок показывает пример содержания этих директорий:

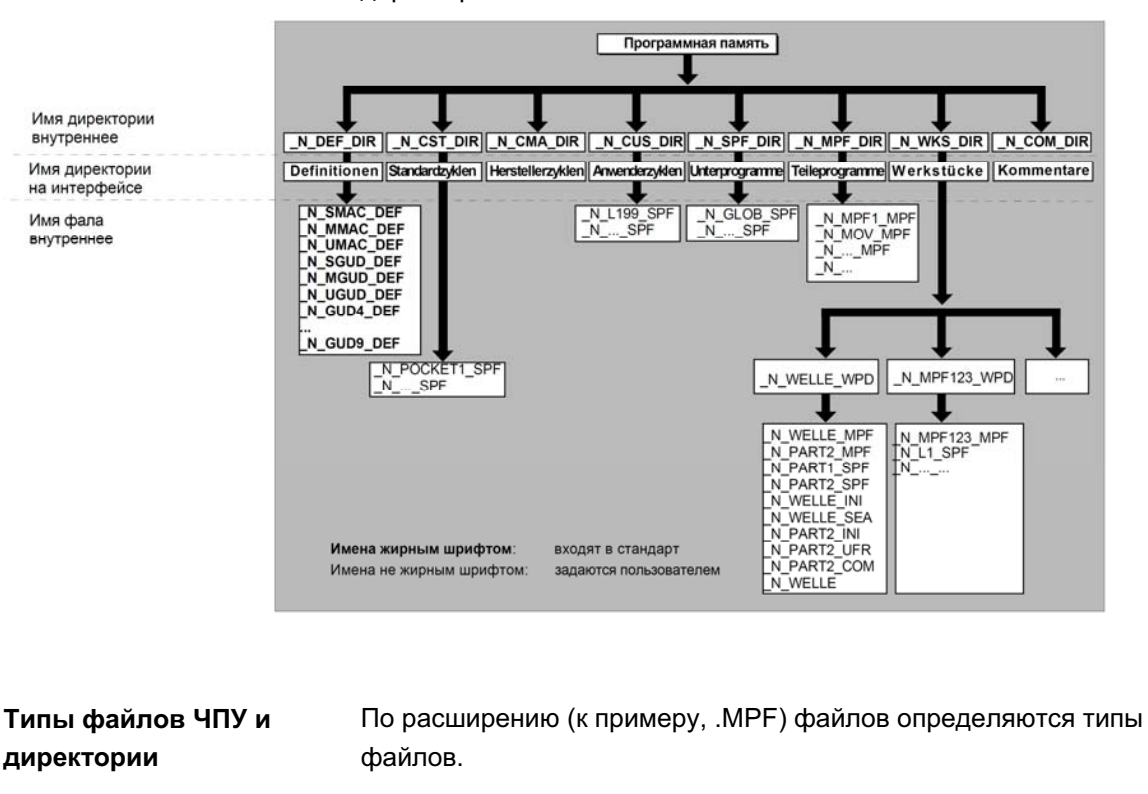

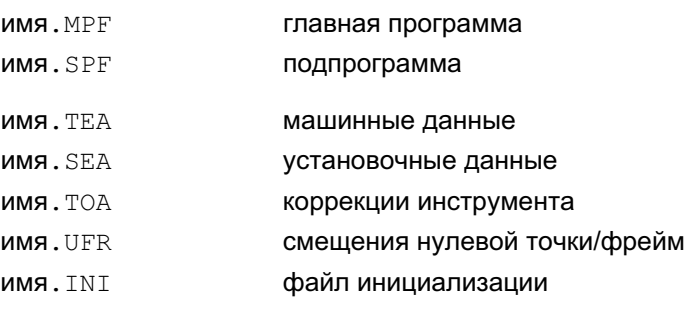

© OOO Сименс 2006 Все права защищены. 6-334 SINUMERIK 840D sl/840Di sl/840D/810D Руководство оператора HMI-Advanced (ВАD) - Выпуск 01/2006 (ВАD) - Выпуск 01/2006 имя. СОМ **имя. СОМ** комментарий<br>имя. DEF определение определение для глобальных данных<br>макросов пользователя и Учитывать, что доступ к директориям Комментарии \COM.DIR и Определения \DEF.DIR возможен только в области управления Службы через "Управление данными".

# **6.8.1 Новая деталь/программа обработки детали**

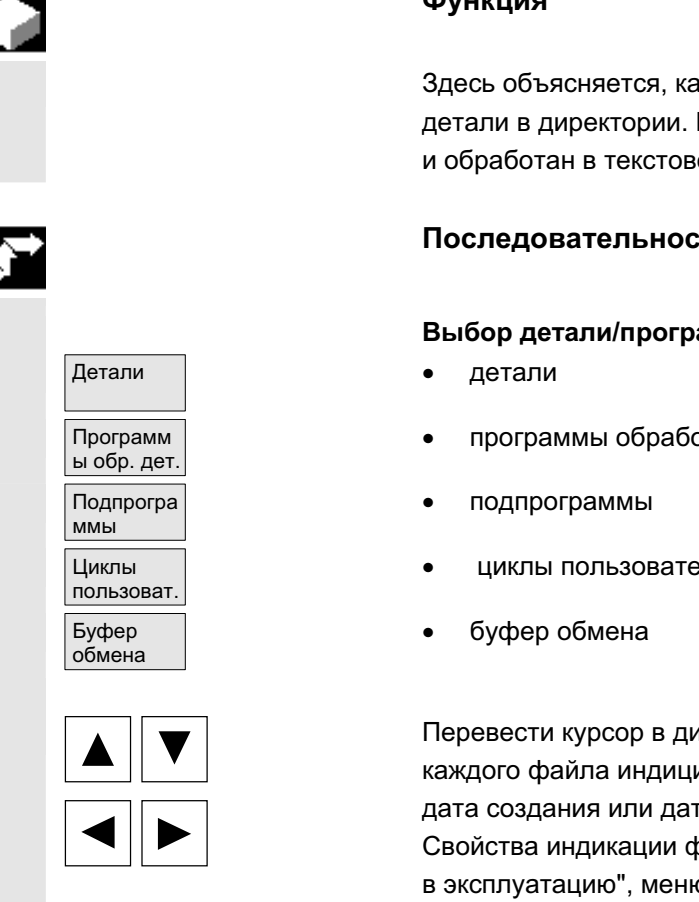

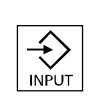

# **Функция**

Здесь объясняется, как выбирать детали и программы обработки детали в директории. Выбранный файл после может быть вызван и обработан в текстовом редакторе.

#### Последовательность действий

#### Выбор детали/программы обработки детали:

- программы обработки детали
- **ШИКЛЫ ПОЛЬЗОВАТЕЛЯ**

Перевести курсор в директории на необходимый файл. Для каждого файла индицируется имя файла, тип файла, длина и дата создания или дата изменения.

Свойства индикации файла могут настраиваться (см. главу "Ввод в эксплуатацию", меню "Установки")

#### **Вызов программы обработки детали:**

Выбрать с помощью курсора программу из обзора программ и нажать клавишу "Input". Вызывается текстовый редактор с выбранным файлом.

Программа обработки детали может быть обработана.

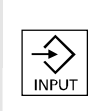

#### Открыть деталь:

Директория детали открывается, имеющиеся программы индицируются.

Создание директории детали

В новой директории детали можно создавать различные типы файлов: главные программы, файл инициализации, коррекции инструмента.

#### Последовательность действий

Обзор... | Высвечен актуальный обзор всех директорий деталей.

Новый | Новый **деятая стала не не за не этама это не эта** это не это не это не это не это не это не э Курсор стоит на поле ввода для имени новой директории детали.

> Через алфавитно-цифровую клавиатуру вводится имя новой директории.

В поле типа данных указать в соответствии с создаваемым типом: WPF

Если для указанного типа данных существуют шаблоны в системе УД в Templates\Шаблоны, то они предлагаются для выбора. После выбора можно подтвердить с ОК.

В обзоре деталей создается новая директория. Сразу же осуществляется запрос имени первой программы

обработки детали и открывается редактор.

При создании детали с помощью Новый все Шаблоны из Templates\Siemens ... Изготовитель... Пользователь согласно выбору в Вводе в эксплуатацию\Установки\templates копируются только тогда, когда в поле выбора Шаблон отмечено "нет шаблона".

Если для детали был указан шаблон, то все относящиеся к нему элементы, к примеру, список заданий, программы обработки детали, подпрограммы ... согласно шаблону и зависящие от языка элементы передаются в новую деталь.

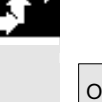

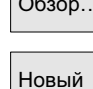

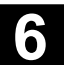

# 6.8.2 Создание программ/данных в директории детали

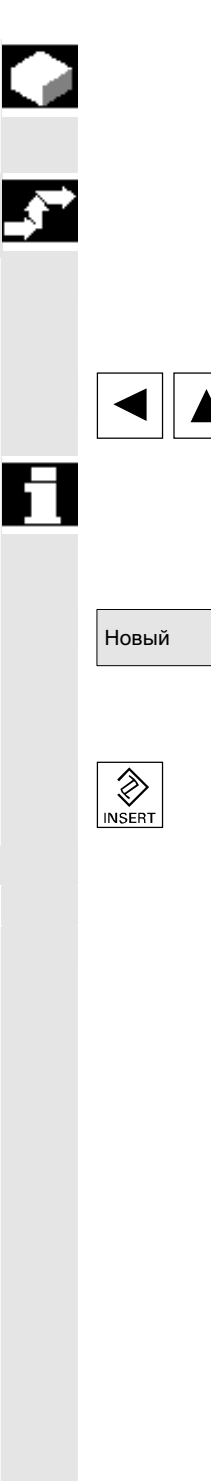

#### **Ɏɭɧɤɰɢɹ**

Здесь описывается создание нового файла для программы обработки детали или детали.

#### Последовательность действий

Высвечен актуальный обзор деталей находящихся в ЧПУ директорий деталей.

Перевести курсор на желаемую директорию детали и открыть ее.

Открывается обзор данных и программ, уже находящихся в директории детали. Если данных еще нет, то появляется пустой обзор программ.

Новый После нажатия программной клавиши "Новая" открывается диалоговое окно. Ввести новое имя файла.

> Через клавишу "Insert" также можно указать и соответствующий тип файла.

#### Среди прочего возможны следующие типы файлов:

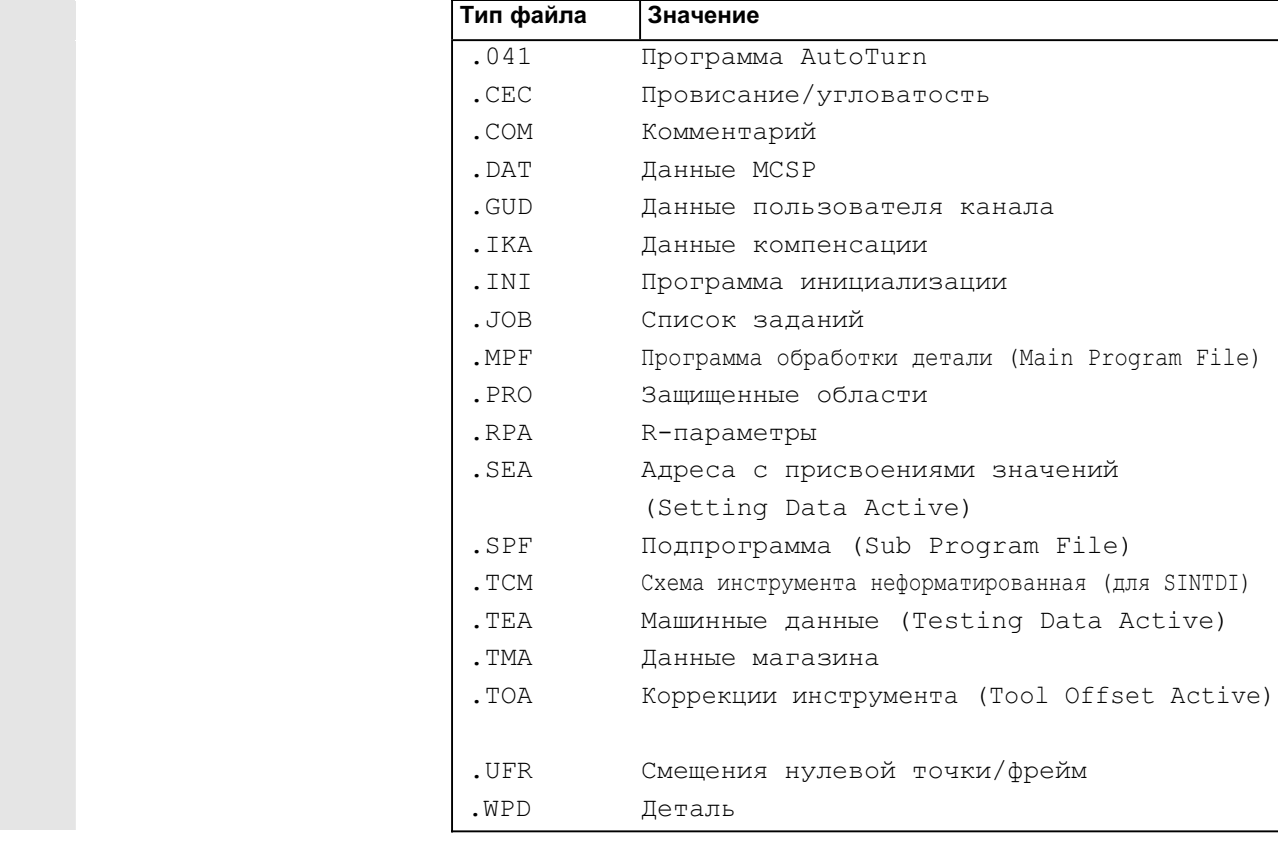

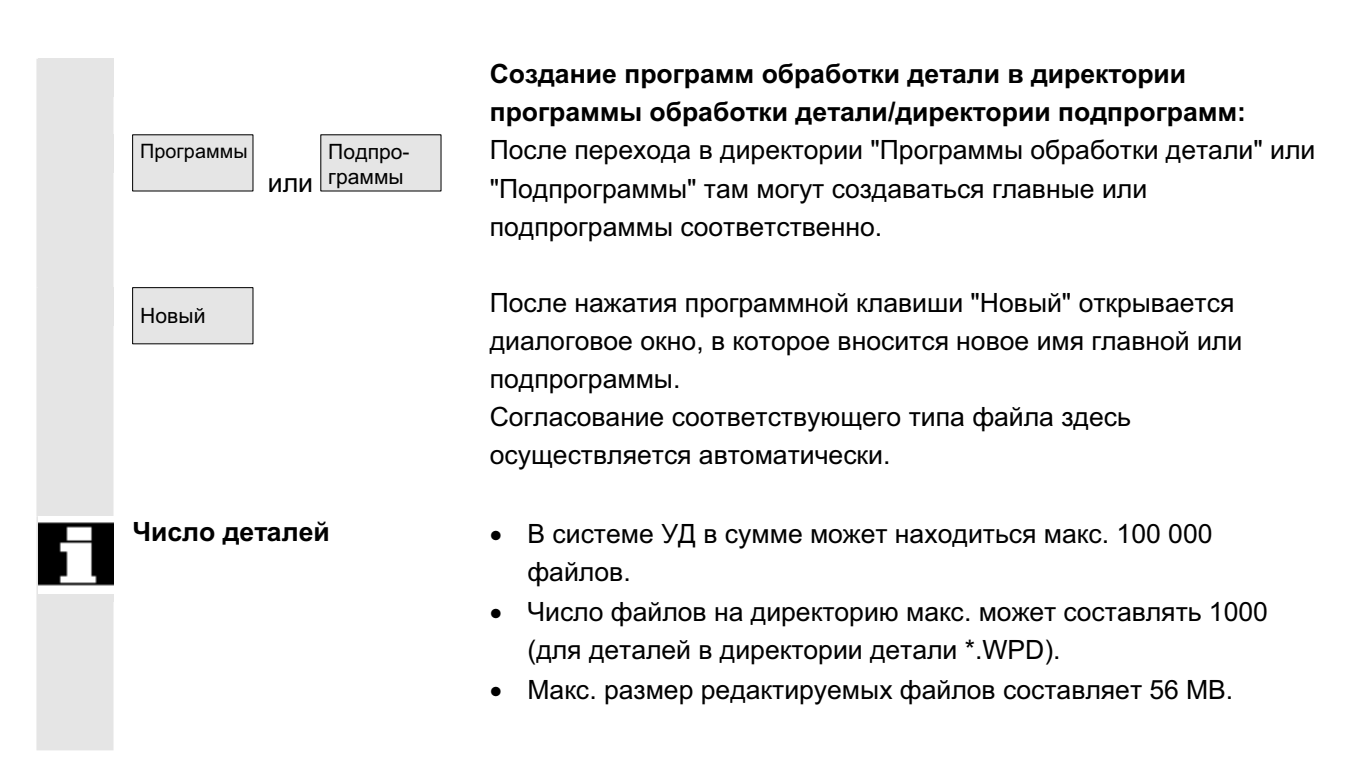

# **6.8.3 Сохранение данных наладки**

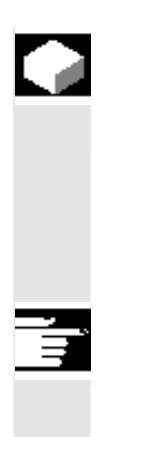

#### **Функция**

С помошью программной клавиши "Сохранение данных наладки" можно сохранить все относящиеся к детали активные данные. находящиеся в оперативной памяти ЧПУ. Данные сохраняются на канал под тем же именем в деталь.

#### Прочие указания

"Сохранение данных наладки" может блокироваться изготовителем через степени защиты.

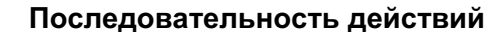

Обзор... | Высвечен актуальный обзор всех директорий деталей.

Позиционировать курсор на необходимую директорию детали или в деталь, в которую требуется сохранить специфические для детали данные.

После нажатия "Сохранения данных наладки" открывается окно ввода "Сохранение данных детали".

В этом окне ввода можно выбирать, какие данные детали должны быть архивированы.

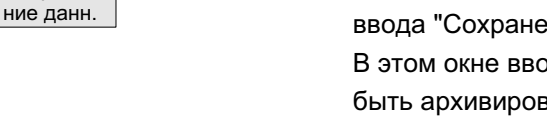

Сохране-

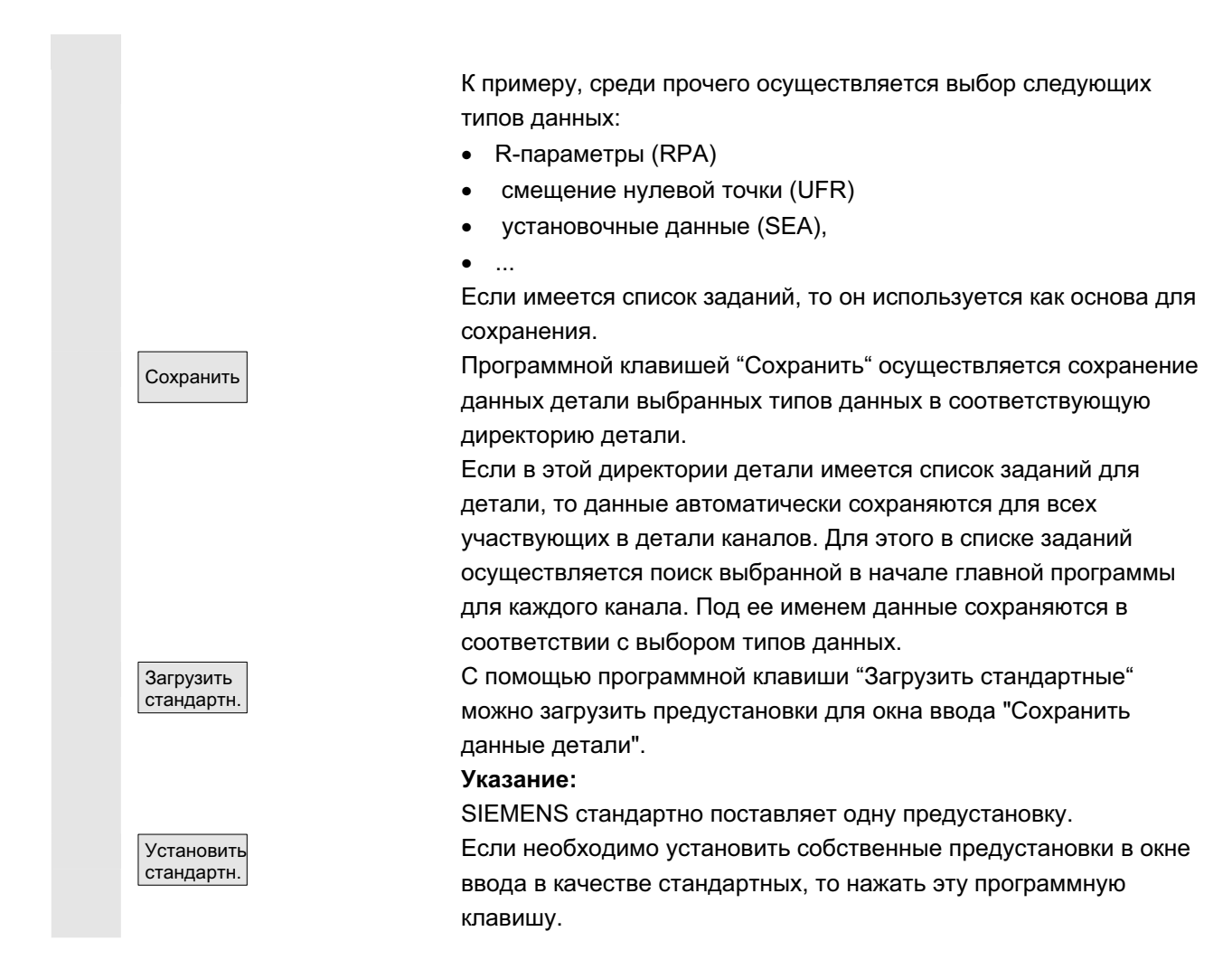

# **6.8.4 Выбор программы для обработки**

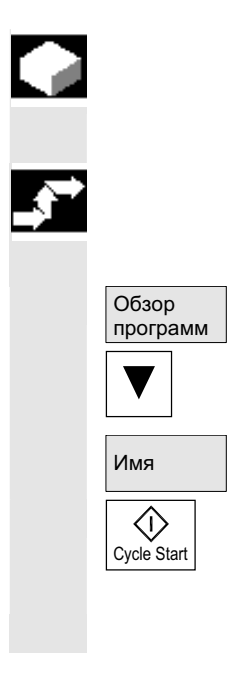

#### **Ɏɭɧɤɰɢɹ**

Детали и программы обработки детали перед нажатием клавиши NC-Start должны быть выбраны для обработки.

Последовательность действий

#### **Выбор программы:**

Выбрать в обзоре программ, к примеру, программы обработки детали, с помощью клавиш-курсоров программу и нажать программную клавишу "Выбор".

Имя программы появляется в окне "Имя программы" справа **BBepxy.** 

С помощью клавиши "NC-Start" программа обработки детали может быть запущена.

**Выбрать деталь:** 

ɈɈɈ ɋɢɦɟɧɫ 2006 ȼɫɟ ɩɪɚɜɚ ɡɚɳɢɳɟɧɵ. SINUMERIK 840D sl/840Di sl/840D/810D Ɋɭɤɨɜɨɞɫɬɜɨ ɨɩɟɪɚɬɨɪɚ HMI-Advanced (BAD) - ȼɵɩɭɫɤ 01/2006 6-339

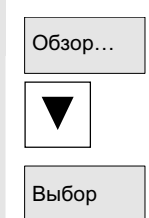

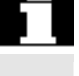

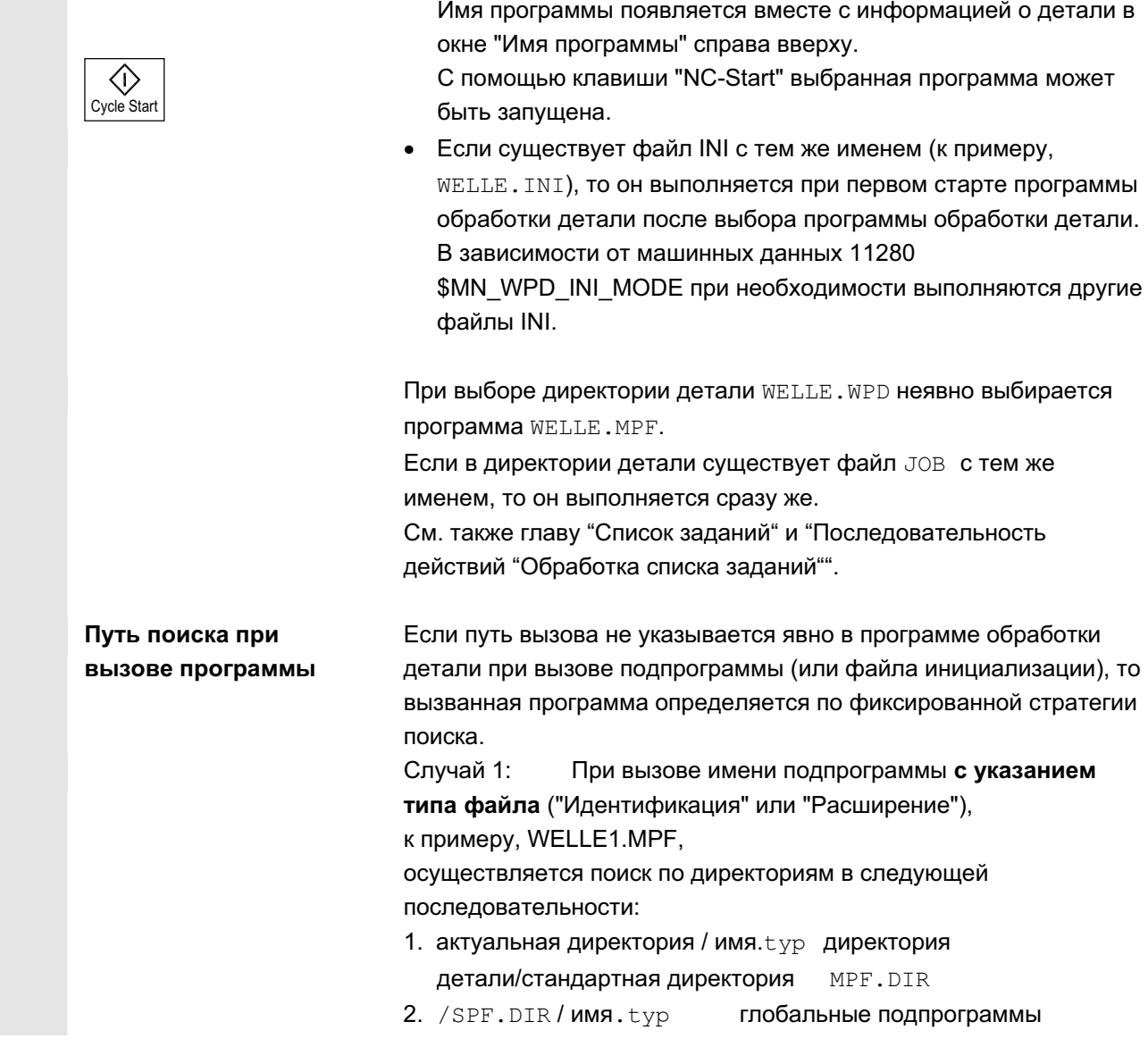

Директория детали может быть выбрана для обработки в актуальном выбранном канале.

• Если в этой директории имеется только одна главная программа (MPF), то она автоматически выбирается для выполнения. Если в директории имеется несколько главных программ, то для выполнения автоматически выбирается главная программа с тем же именем, что и директория (к примеру, при выборе детали WELLE. WPD автоматически

**выбирается главная программа** WELLE.MPF).

Выбрать в обзоре деталей

с помощью клавиш-курсоров деталь и

нажать программную клавишу "Выбор".

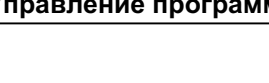

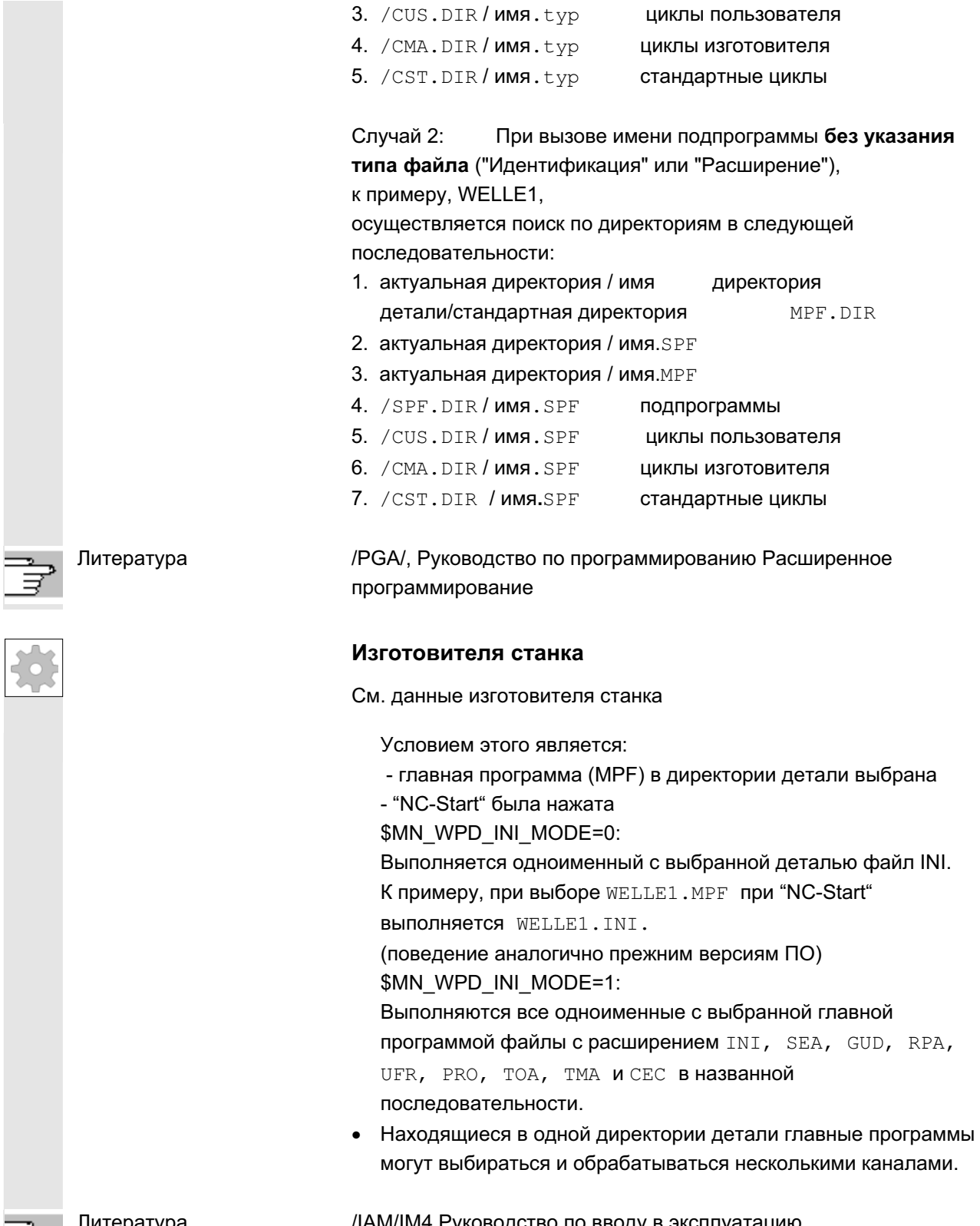

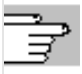

Iитература /IAM/IM4 Руководство по вводу в эксплуатацию

E é

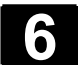

# **6.8.5 Загрузить/выгрузить программу**

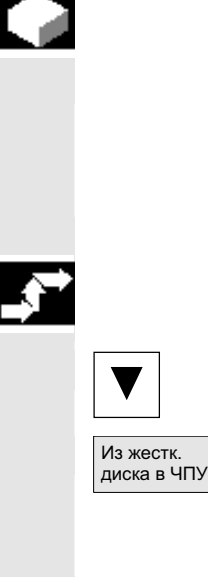

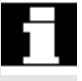

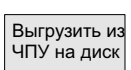

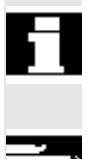

#### **Ф**ункция

Программы обработки деталей могут быть сохранены ("загружены") в память ЧПУ и после выполнения снова удалены ("выгружены") из памяти ЧПУ. Таким образом, удается избежать излишней нагрузки памяти ЧПУ.

#### Последовательность действий

Поместить курсор в обзоре программ на программу, которая должна быть загружена.

Выделенная программа загружается с жесткого диска в память ЧПУ.

Учитывать, что выделенная программа удаляется на жестком диске.

См. также главу "Список заданий"

Если разрешение "(X)" установлено, то программа может быть выполнена.

Выделенная программа выгружается из памяти ЧПУ на жесткий диск.

Учитывать, что выделенная программа удаляется из памяти ЧПУ физически.

### Прочие указания

Загруженные в память ЧПУ программы автоматически обозначаются в обзоре программ с ("X") (в графе "загружено"). Если файл находится как в НМІ, так и в ЧПУ, то идентификация "Х" остается до тех пор, пока файлы идентичны. Если файлы имеют различные отметки времени или различный размер, то идентификация "!Х!".

Если требуется "Загрузить/выгрузить" директорию детали и в директории имеется список заданий с именем директории, то этот список заданий обрабатывается.

Если списка заданий нет, то все данные, находящиеся в директории, загружаются/выгружаются (возможно переполнение оперативной памяти в ЧПУ!).

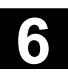

# $6.8.6$  Управление программами

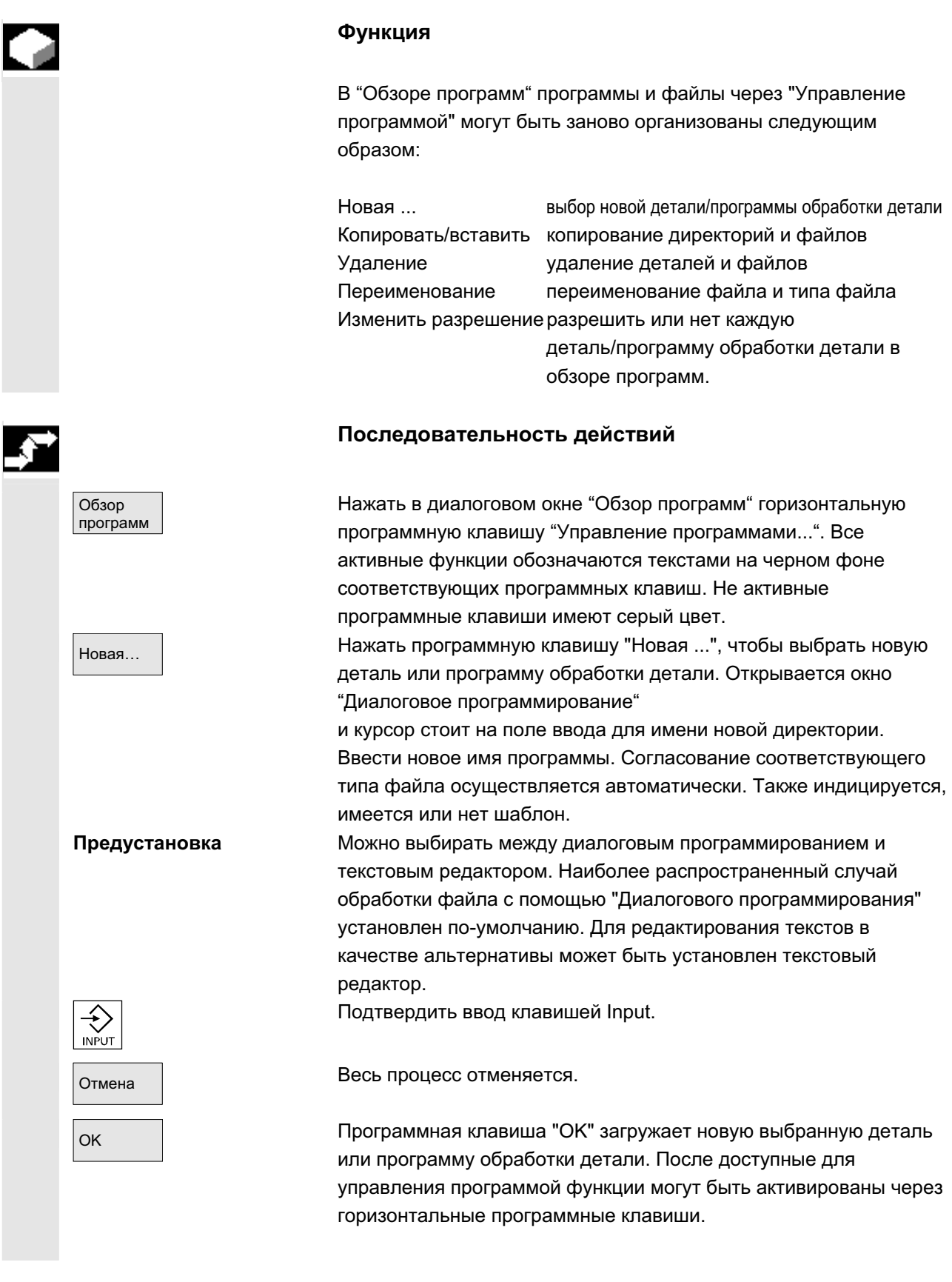

ɈɈɈ ɋɢɦɟɧɫ 2006 ȼɫɟ ɩɪɚɜɚ ɡɚɳɢɳɟɧɵ. SINUMERIK 840D sl/840Di sl/840D/810D Ɋɭɤɨɜɨɞɫɬɜɨ ɨɩɟɪɚɬɨɪɚ HMI-Advanced (BAD) - ȼɵɩɭɫɤ 01/2006 6-343

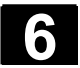

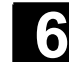

# **6.8.7** Копировать/вставить

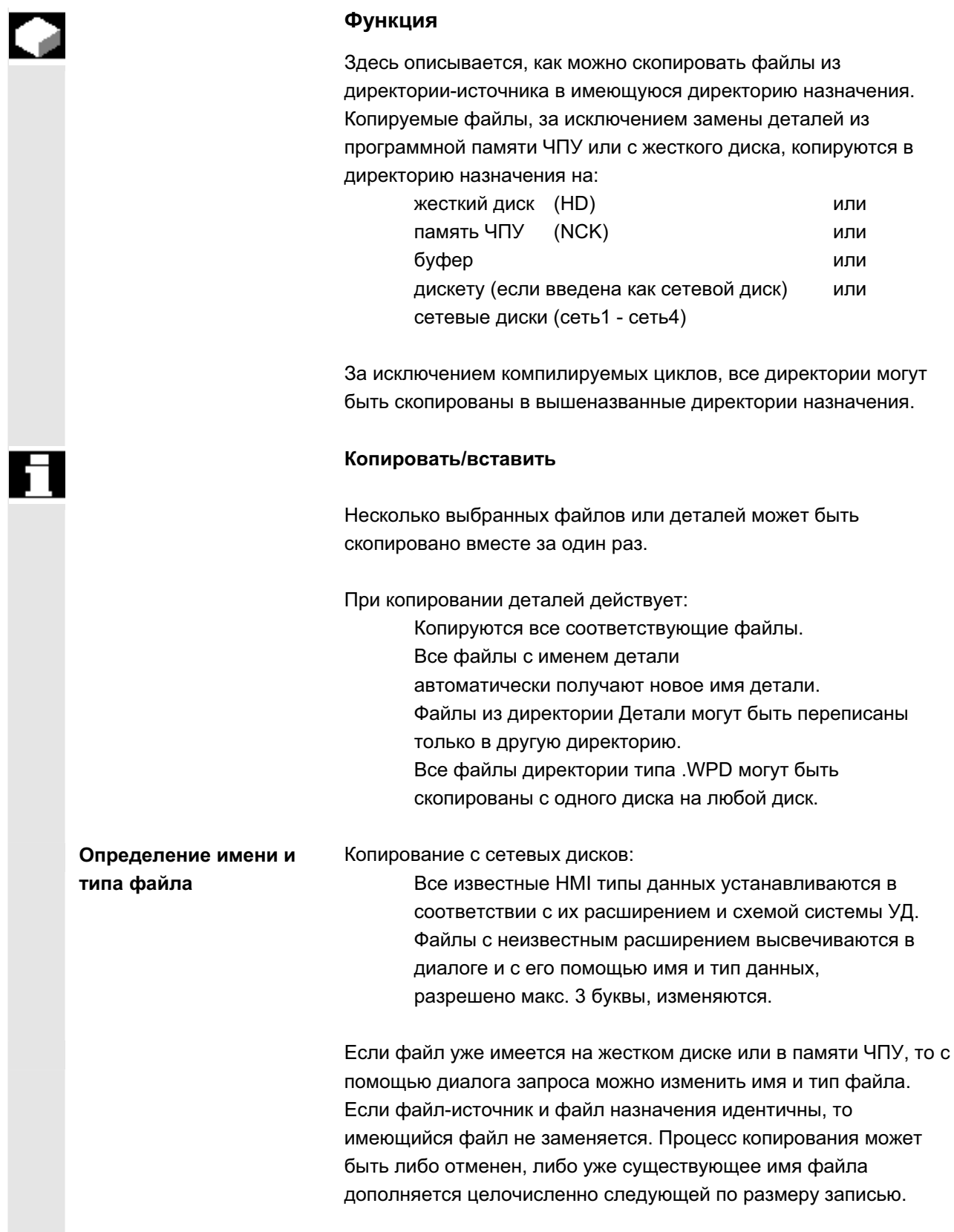

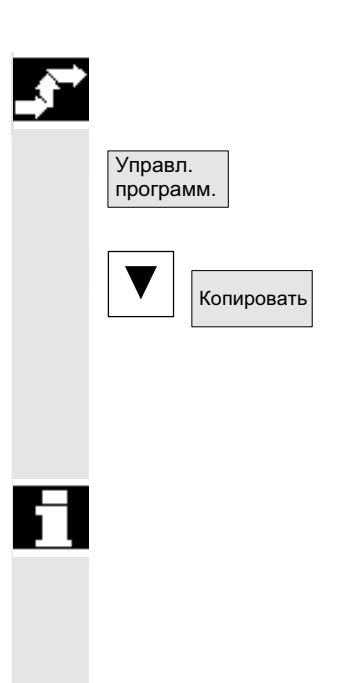

## Последовательность действий

Программная клавиша "Управление программами" должна быть нажата.

Поместить курсор на файл, который необходимо копировать, и нажать программную клавишу "Копировать".

Файл выделяется как источник для копирования. Имеющийся файл либо заменяется, либо, если имя или тип файлы был изменен, сохраняется с измененной идентификацией.

Учитывать, что перед заменой файлов возможно несколько диалогов запроса "Сохранить как", с помошью которых можно изменить имя и тип файла.

Диалог запроса "Сохранить как" появляется, если вертикальная программная клавиша "Все без запроса" не была нажата и кроме TOFO:

- 1. При первом нажатии "Вставить".
- 2. Файл в актуальной директории не может быть создан.
- 3. Файл уже существует.

 $\vert$  вставить  $\vert\,\vert_{\rm OK}$  и Важать программную клавишу "Вставить", ввести новое имя и подтвердить с "ОК".

> При вставке в директорию детали тип файла может быть изменен с помощью клавиши "Toggle". В глобальной директории программ обработки детали или в глобальной директории подпрограмм типы файлов согласуются автоматически:

#### Прочие указания

- В директорию детали могут помещаться только файлы, но не другие директории деталей.
- При неправильном указании цели появляется сообщение об ошибке.
- При копировании директории детали копируются и все данные внутри этой директории.
- При копировании файлов одной директории детали в новую директорию детали все файлы с именем директории получают имя новой директории детали.
- Если существует список заданий с именем директории, то переименовываются и все операторы внутри этого списка заданий.

Эта функция действует только для области управления "Программа".

При копировании в "Службах" имена остаются без изменений. См. также главу "Переименование"

Диалоги запроса **"ɋɨɯɪɚɧɢɬɶ ɤɚɤ"**

• Директория уже существует. С "ОК" переписывается содержание, если не будет указано нового имени!

В области управления "Ввод в эксплуатацию" с помощью программной клавиши "HMI"  $\rightarrow$  "Системные установки"  $\rightarrow$ "Запрос" можно установить, должен ли появляться диалог запроса при замене данных. В ином случае замена происходит

без запроса или создается копия.

• Директория уже существует. С "ОК" содержание переписывается, если директория с фиксированным типом

данных не может быть изменена.

Копирование файла с типом данных Главная программа (MPF):

• Файл не может быть создан в этом месте под его первоначальным типом данных "Главная программа"!

# $6.8.8$  Удаление

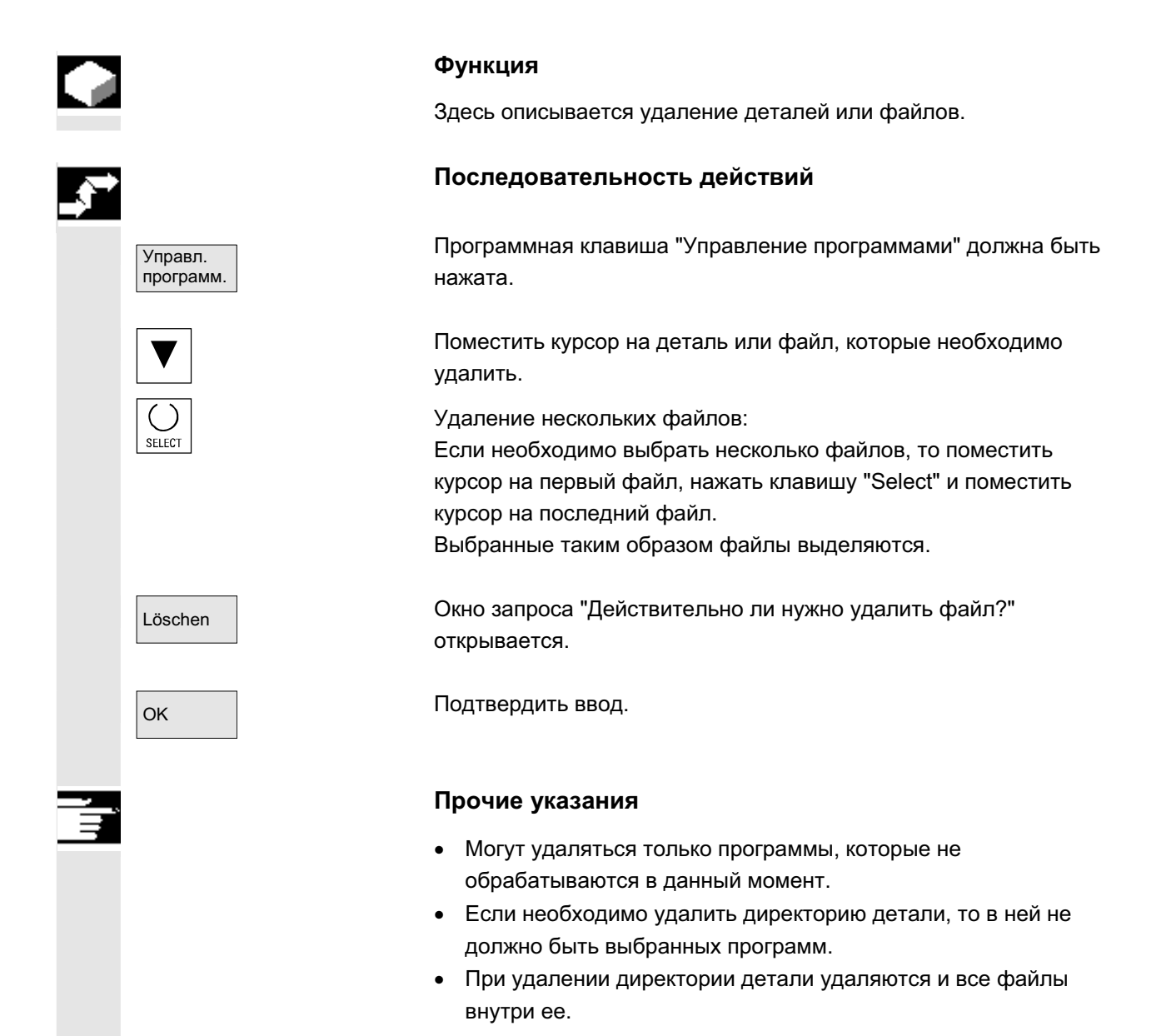

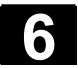

# **6.8.9 Переименование**

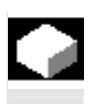

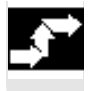

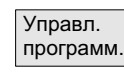

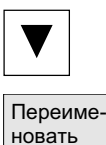

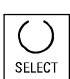

#### **Ɏɭɧɤɰɢɹ**

Наряду с именем файла может быть изменен и тип файла.

#### Последовательность действий

Программная клавиша "Управление программами" должна быть нажата.

Перевести курсор на файл, который необходимо переименовать.

Открывается диалоговое окно "Переименовать".

Ввести новое имя

При переименовании детали тип файла может быть изменен с помощью клавиши "Select". В директории программ обработки детали и в директории подпрограмм типы файлов согласуются автоматически.

Существует две возможности переименования файлов:

- переименование директории детали
- переименование файла в директории детали

#### Переименование директории детали:

При переименовании директории детали переименовываются все файлы детали в директории, имеющие идентичное директории имя.

Если существует список заданий с именем директории, то переименовываются и операторы внутри этого списка заданий. Строки комментариев остаются без изменений.

#### $Примеры:$

Директория детали A.WPD переименовывается в B.WPD: Все файлы с именем A.XXX переименовываются в B.XXX, т.е. расширение сохраняется.

Если существует список заданий А. JOB, то он переименовывается в В. JOB.

Если в этом списке заданий имеются операторы файла A.XXX, находящиеся в этой директории детали, то и этот файл переименовывается в в. XXX.

# Если список заданий А. JOB содержит оператор<br>LOAD/WKS.DIR/A.WPD/A.MPF HOWER TO DEVISIT A THEFT TO DETERMINE THE TERM PERSON HAS

# Если же список заданий содержит оператор

LOAD/MPF.DIR/A.MPF ИЛИ<br>LOAD/WKS.DIR/X.WPD/A.MPF

то файлы не изменяются.

#### Переименование файла в директории детали:

При переименовании файлов в директории детали переименовываются все файлы с одинаковым именем, но разными расширениями.

**Исключение:** Если существует список заданий с тем же именем в директории, то в этом случае он не переименовывается.

# **6.8.10 Разрешение**

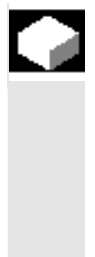

#### **Функция**

Для каждой детали и программы обработки детали в обзоре программ индицируется, дано ли разрешение или нет. Это означает: Программа может быть обработана СЧПУ через программную клавишу "Выбор программы" и клавишу "NC-Start" (к примеру, если отладка уже была осуществлена).

Новая созданная программа автоматически получает  $pa$ зрешение.

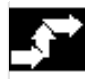

Изменить расширение Последовательность действий

Для установки или отмены разрешения для программы поместить курсор в обзоре программ на необходимую деталь или программу обработки детали.

Нажать программную клавишу "Изменить разрешение". За деталью или программой обработки детали появляется крест для "Разрешение получено".

 $(X)$  разрешение получено (программа может выполняться)

нет разрешения (программа не может быть выполнена)

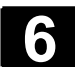

#### Прочие указания

• Проверка, может ли быть выполнена программа, осуществляется при вызове этой программы (выбор через вмешательство оператора или из программы обработки детали). Необходимое разрешение должно быть получено перед этим.

(См. также главу 6 "Изменение свойств файла/директории/архива")

#### $6.8.11$  Протокол

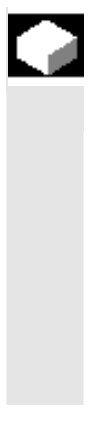

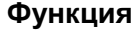

Если работа осуществляется с жестким диском, то в протоколе индицируются следующие данные:

- индикация актуальной обрабатываемой программы (выполнение с внешнего устройства)
- индикация обработанных ранее программ
- запросы: к примеру, "Удалить задание?"
- Список ошибок: индикация обработанных ранее программ, в которых возникли ошибки.

#### Последовательность действий

Протокол Протокол Нажать программную клавишу "Протокол". Открывается окно "Протокол заданий для программ".

> В зависимости от актуального процесса обработки программы через вертикальную панель программных клавиш могут быть выполнены следующие функции (к примеру, при запросе "Удалить?" в окне "Запрос"):

- Актуальная обработанная программа удаляется.
- Все программы в актуальном списке заданий удаляются.
- Актуальная обработанная программа не удаляется.
- Актуальная обработанная программа отменяется.

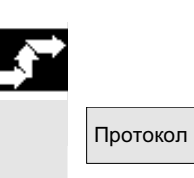

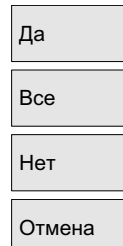

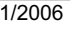

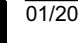

# **6.9** Доступ к внешнему сетевому диску/компьютеру

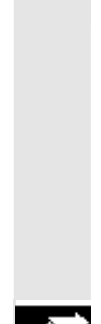

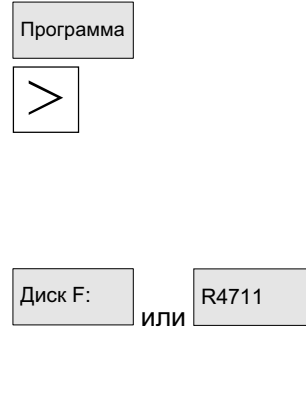

#### **Функция**

Существует возможность подключения СЧПУ в комбинации с ПО SINDNC к внешним сетевым дискам или иным компьютерам. При этом действуют следующие условия:

- ПО SINDNC установлено.
- Подключаемый компьютер или диск готовы для доступа/разрешены.
- Имеется соединение с компьютером/диском.
- Программные клавиши для выбора соединения с диском/компьютером были сконфигурированы через записи в файле "MMC.INI",
	- см. /IAM/ Руководство по вводу в эксплуатацию HMI
- Последовательность действий

В области управления Программа на уровне 0 с помощью горизонтальных программных клавиш 4 до 6 можно получить доступ к сетевым дискам 1 до 3. С помощью клавиши расширения на уровне 2 через горизонтальную программную клавишу 7 можно обратиться к сетевому диску 4. Директории циклов также находятся на уровне 2 и согласованы с программными клавишами 4 до 6.

Нажать программную клавишу, к примеру "Диск F:" или "R4711", на дисплее появляется Проводник с данными внешнего диска, к примеру, "Диск F" или компьютера "R4711".

Следующие вмешательства оператора (наряду с прокруткой) возможны в области управления Программа через вертикальные программные клавиши:

- Копирование/вставка файлов (не директорий) с сетевых дисков в систему УД. Преобразование типа согласно директории назначения не может быть осуществлено.
- Копирование/вставка из системы УД или с сетевого диска на сетевые диски. Файлы создаются на сетевом диске согласно номенклатуре DOS. Идентификация файла из системы УД (источника) сохраняется.
- Удаление файлов (не директорий) на сетевых дисках
- Симуляция
- Редактирование файлов (искать/перейти на, выделить блок, изменить), если диск разрешен для записи.
- Файлы на сетевых дисках могут симулироваться. Это относится к файлам с идентификацией MPF или SPF.

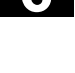

#### Прочие указания

- Если диск/компьютер не подключен или не разрешен, то появляется сообщение "Нет данных".
- Для выбора в качестве цели копирования директории Root к сетевому диску она представляется с "." в индикации.
- В области управления Станок могут выбираться только файлы с совместимыми с HMI именами для "Выполнения с жесткого диска" (т.е. до 27 символов, без специальных символов, без пробелов)
- В области управления Программа функции копирования, вставки и стирания могут применяться только к файлам без пробелов в имени.
- Индикация имен файлов осуществляется как в Windows Explorer с длинными именами файлов, но на дисплее индицируется только макс. 25 символов.

■

**7**

# Область управления "Службы"

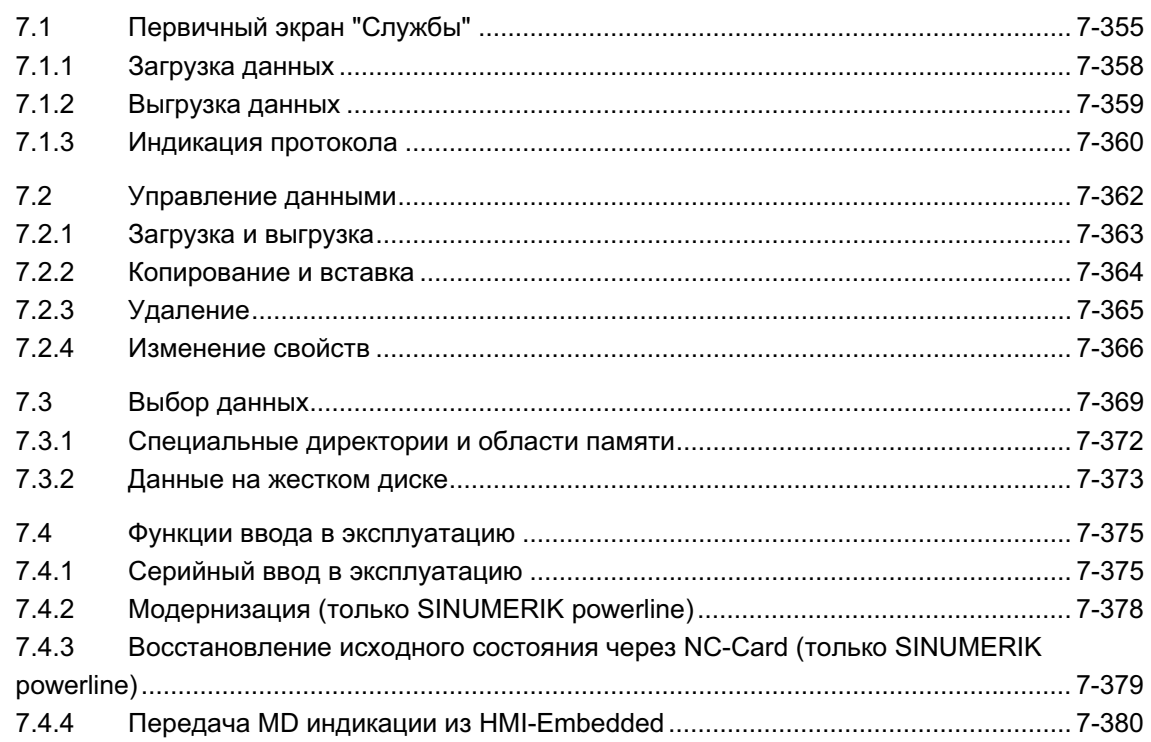

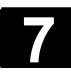

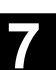

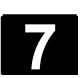

# **7.1 ɉɟɪɜɢɱɧɵɣ ɷɤɪɚɧ "ɋɥɭɠɛɵ"**

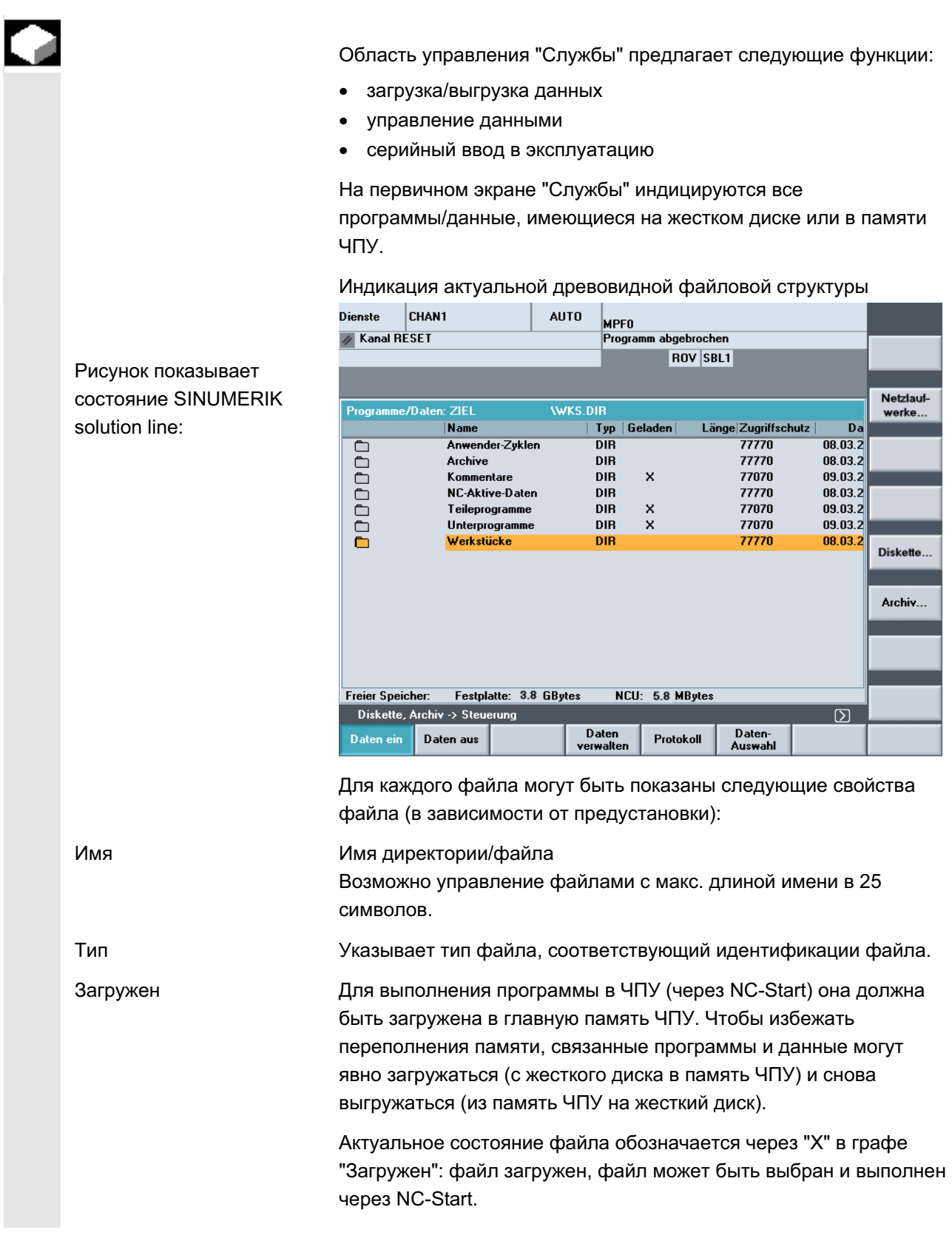

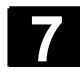

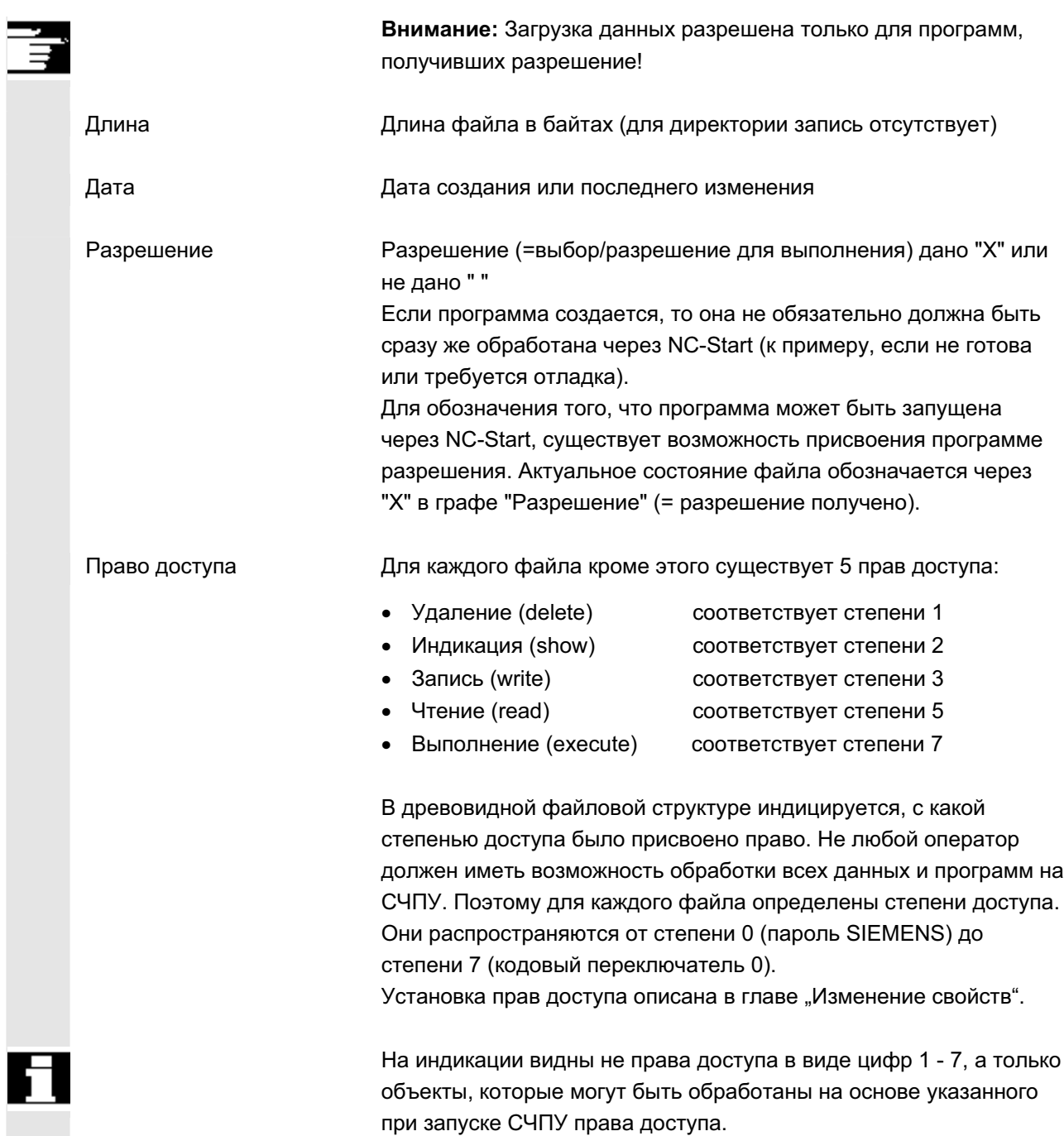

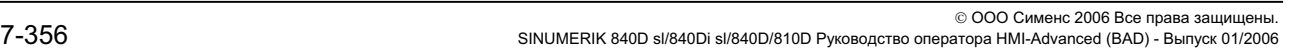

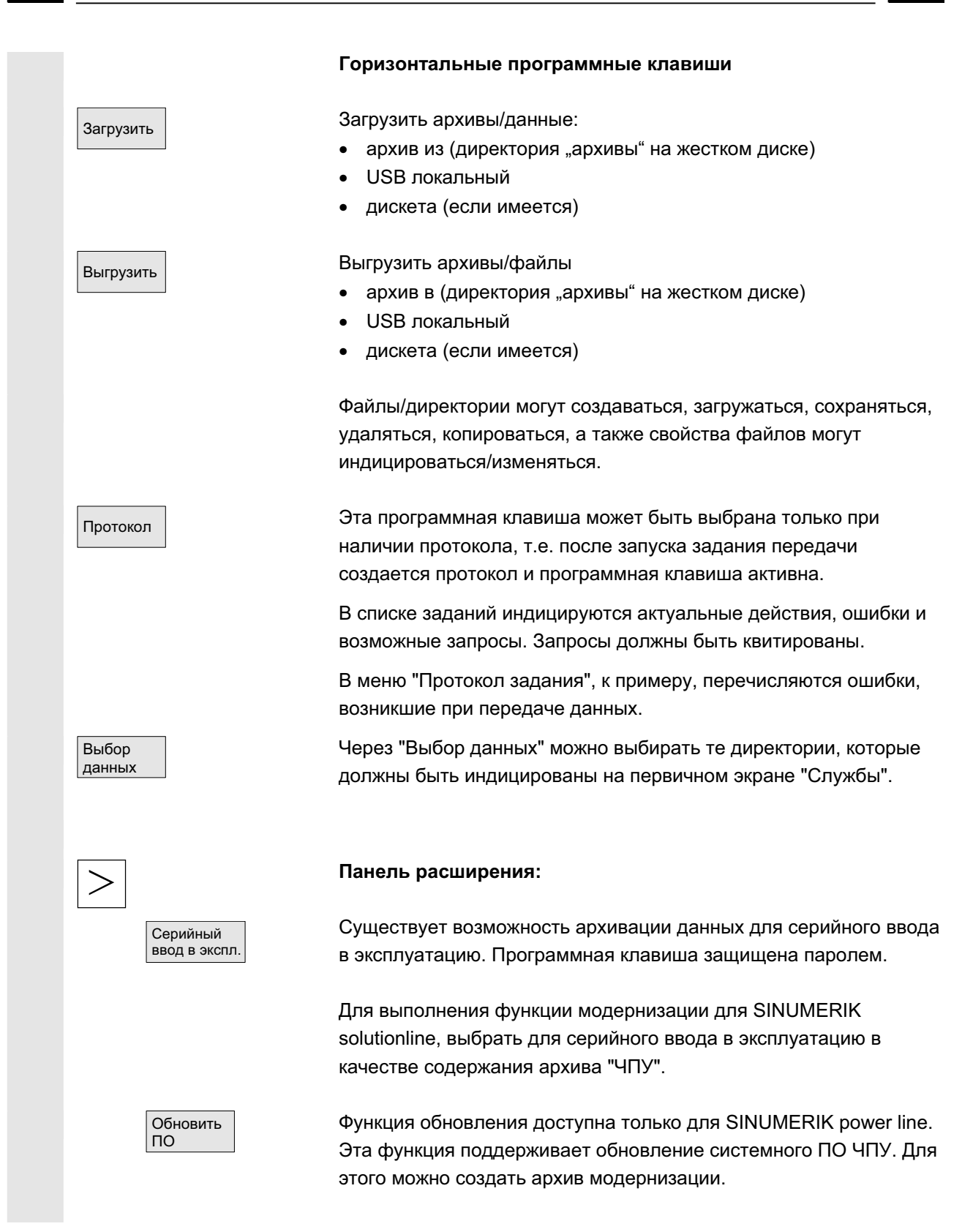

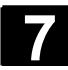

#### Вертикальные программные клавиши

Вертикальные программные клавиши позволяют выбирать исходную область (при загрузке данных) или область назначения (при выгрузке данных). Область видна по желтому заголовку в окне.

- дисковод исковод
- Архивы | директорию "Архивы" на жестком диске
- NC-Card **NO-Card** директория "Архивы" на карточке NC-Card

#### Указание:

Программная клавиша доступна если введен пароль доступа степени 3 (пользователь) и выше. Она индицируется только в том случае, если архив N ORIGINAL ARC имеется на NC-Card.

### **7.1.1 Загрузка данных**

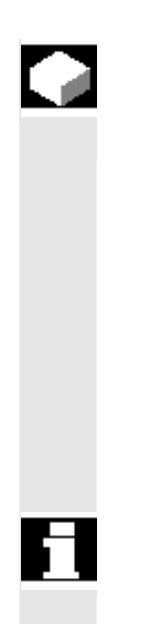

#### **Ɏɭɧɤɰɢɹ**

Загрузка архивов и файлов Возможными исходными областями являются:

- архив (это директория "Архивы") в древовидной структуре директорий (даже если он не индицируется через выбор данных).
- модуль памяти USB,
- дисковод,
- NC-Card, если на ней отформатирована файловая система Flash.

При загрузке архивов их формат определяется автоматически.

Данные с дискеты с длинными именами файлов (> 8 + 3 символа) могут загружаться.

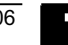

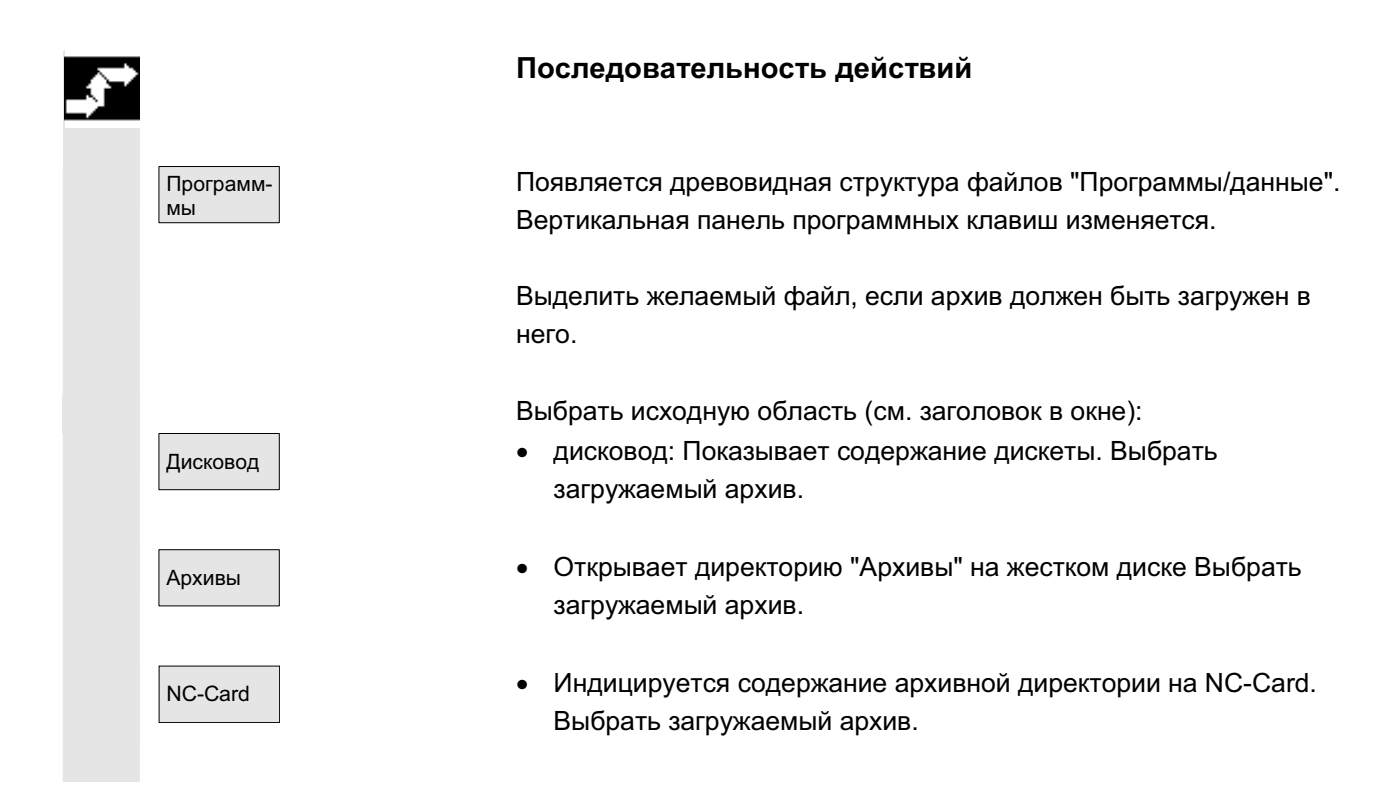

# **7.1.2 Выгрузка данных**

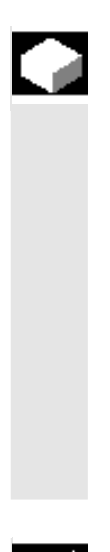

#### **Функция**

Создание архивов:

При функции "Выгрузить данные" исходной областью (см. заголовок в окне) для передачи данных является индицируемая древовидная структура директорий.

Возможными областями назначения являются

- директория "Архивы" на жестком диске,
- модуль памяти USB,
- дисковод,
- свободные области памяти на NC-Card

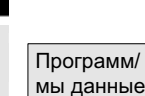

#### Последовательность действий

Появляется древовидная структура файлов "Программы/данные". Вертикальная панель программных клавиш изменяется.

Данные, предназначенные для сохранения/архивации, выделены.

Выбрать область назначения (см. заголовок в окне):

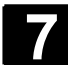

# **7** Ɉɛɥɚɫɬɶ ɭɩɪɚɜɥɟɧɢɹ "ɋɥɭɠɛɵ" 01/2006 **7.1 ɉɟɪɜɢɱɧɵɣ ɷɤɪɚɧ "ɋɥɭɠɛɵ" 7**

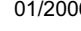

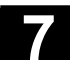

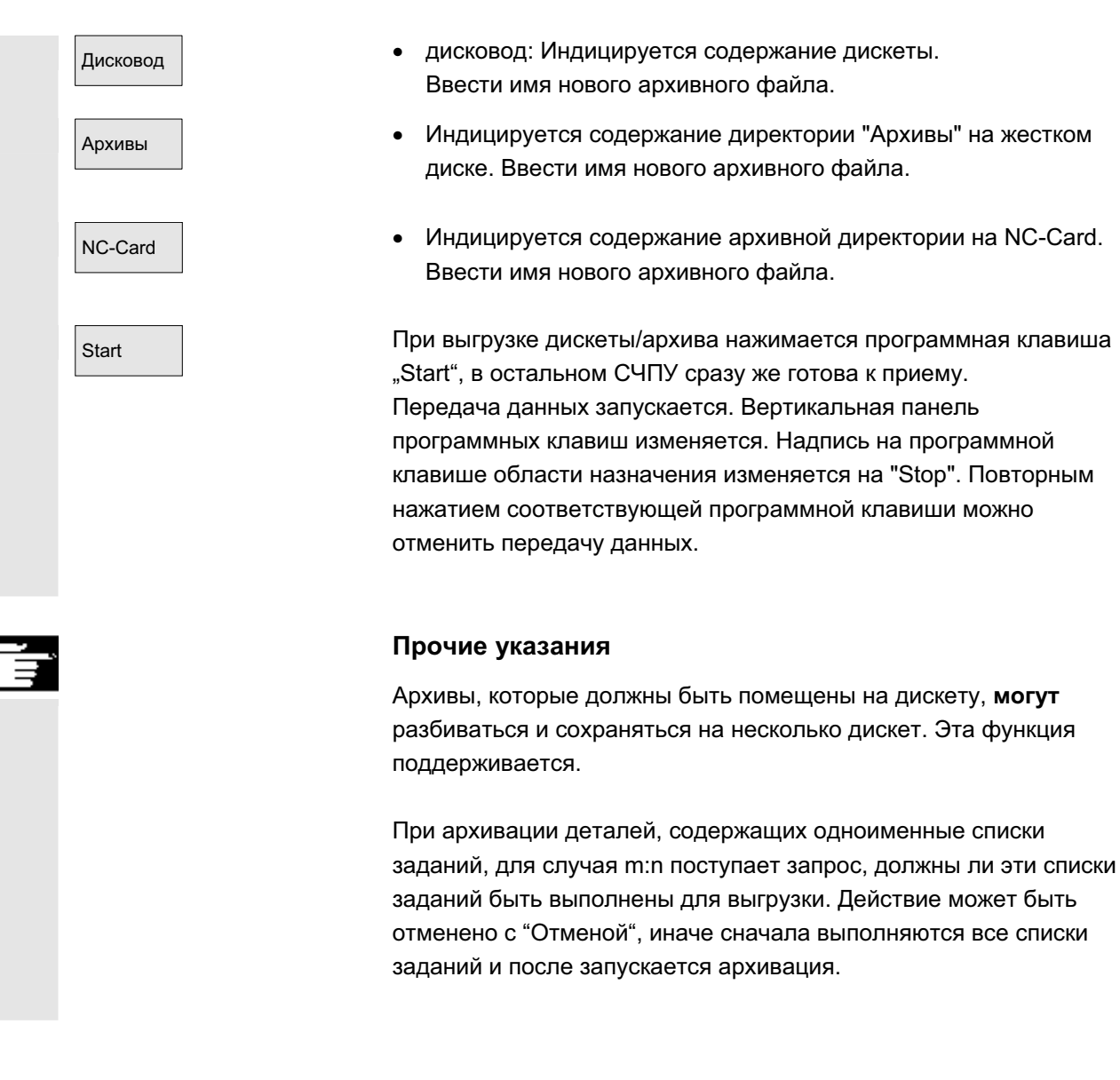

# 7.1.3 Индикация протокола

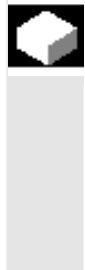

#### **Ɏɭɧɤɰɢɹ**

Для каждого процесса передачи файла автоматически создается протокол задания. При нажатии программной клавиши "Протокол" индицируется следующая информация:

- переданные файлы в списке заданий
- сообщения в списке ошибок о том, была ли передача успешной или нет.
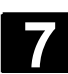

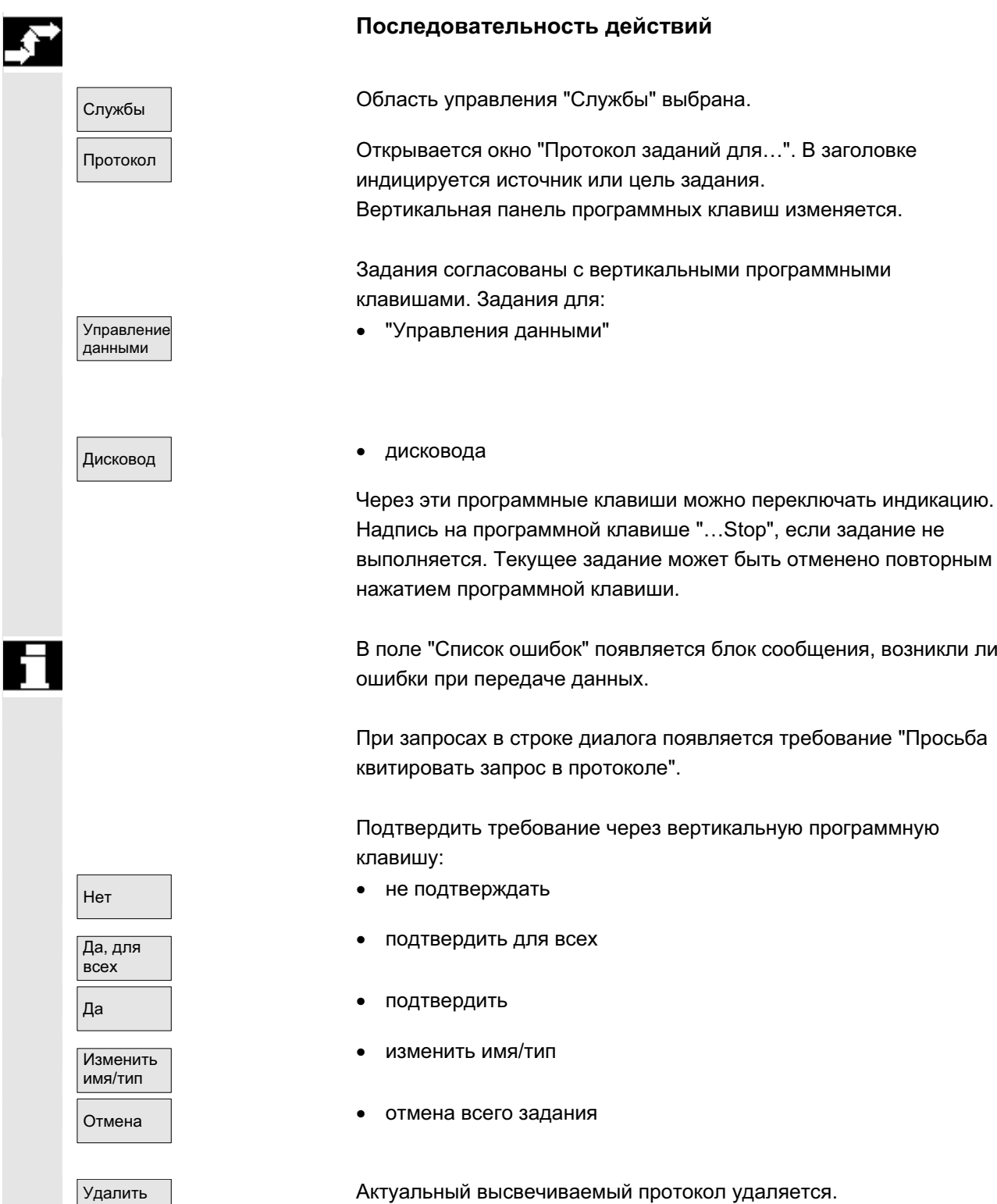

При удалении последнего протокола окно протокола закрывается.

протокол

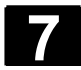

# 7.2 Управление данными

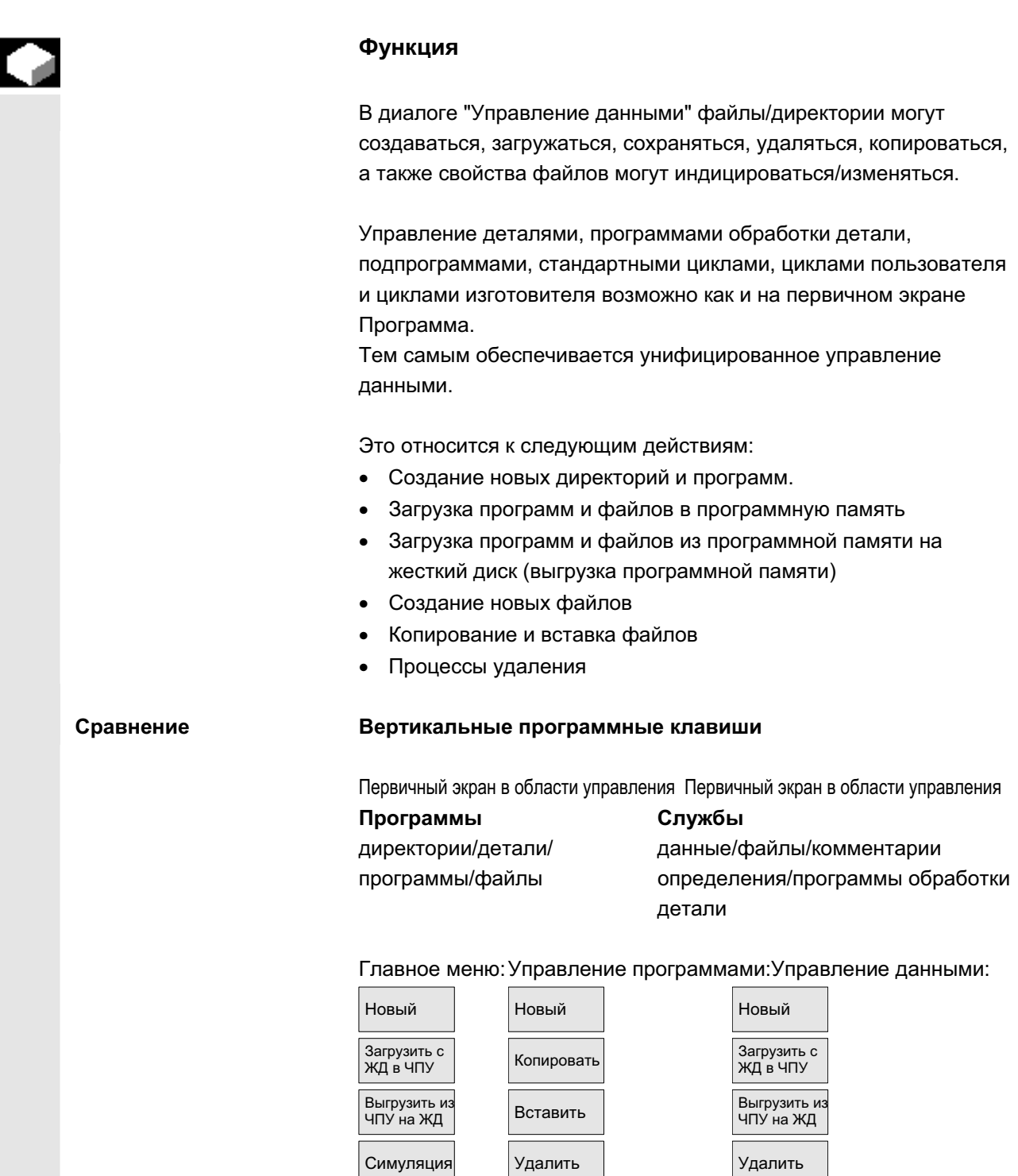

Управление The Term is the Term in the Term in the Term in the Term in the Term in the Term in the Term in the Term in the Term in the Term in the Term in the Term in the Term in the Term in the Term in the Term in the Term in the Te

Rüstdaten

Anwahl Freigabe

Переименовать

Rustdaten <sub><< с</sub> Вставить

Eigenschaften

Копировать

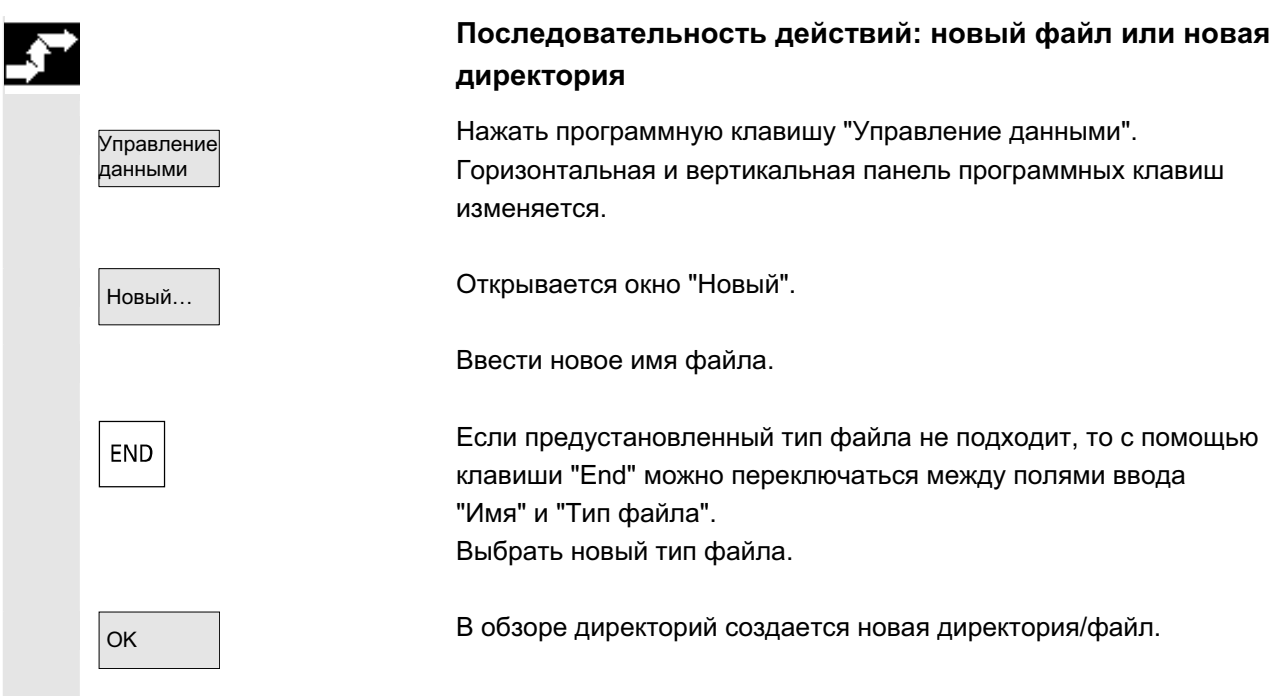

## 7.2.1 Загрузка и выгрузка

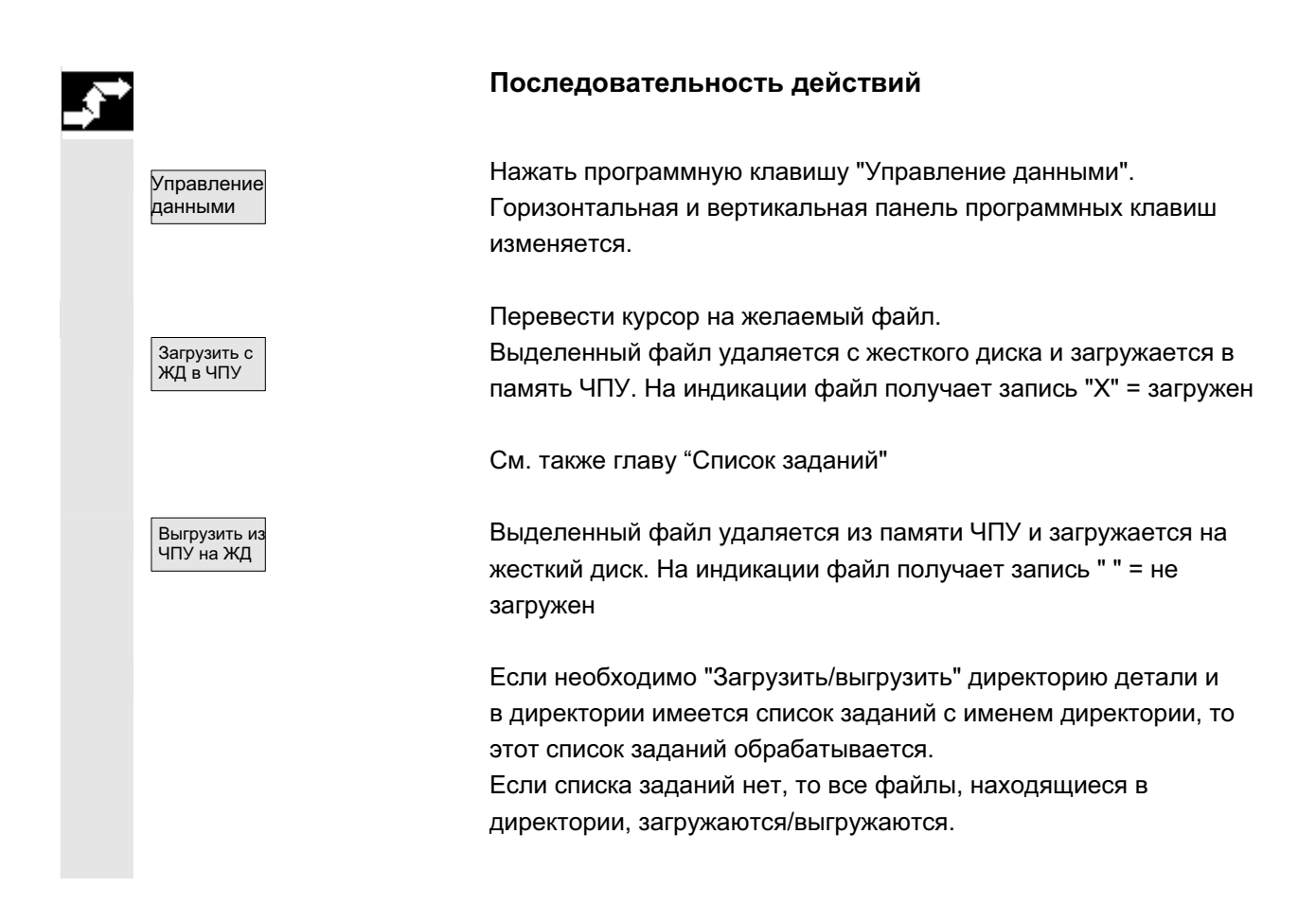

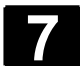

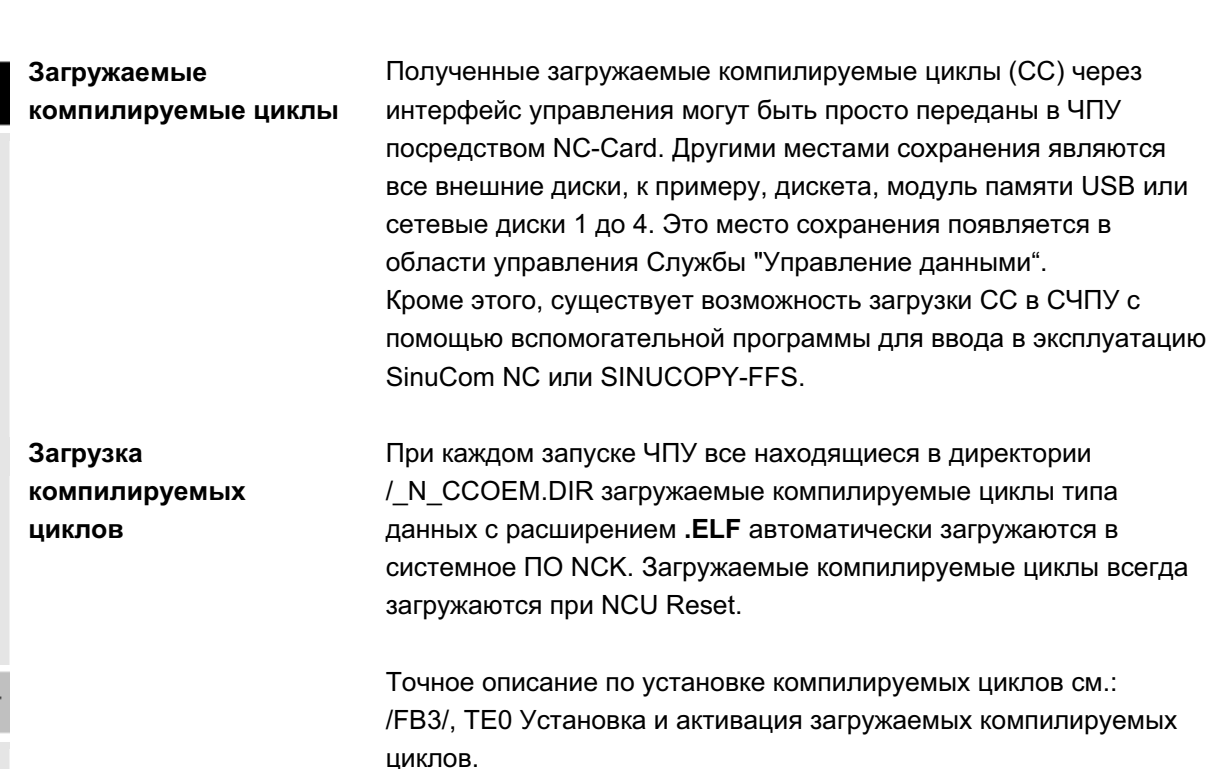

#### 7.2.2 Копирование и вставка

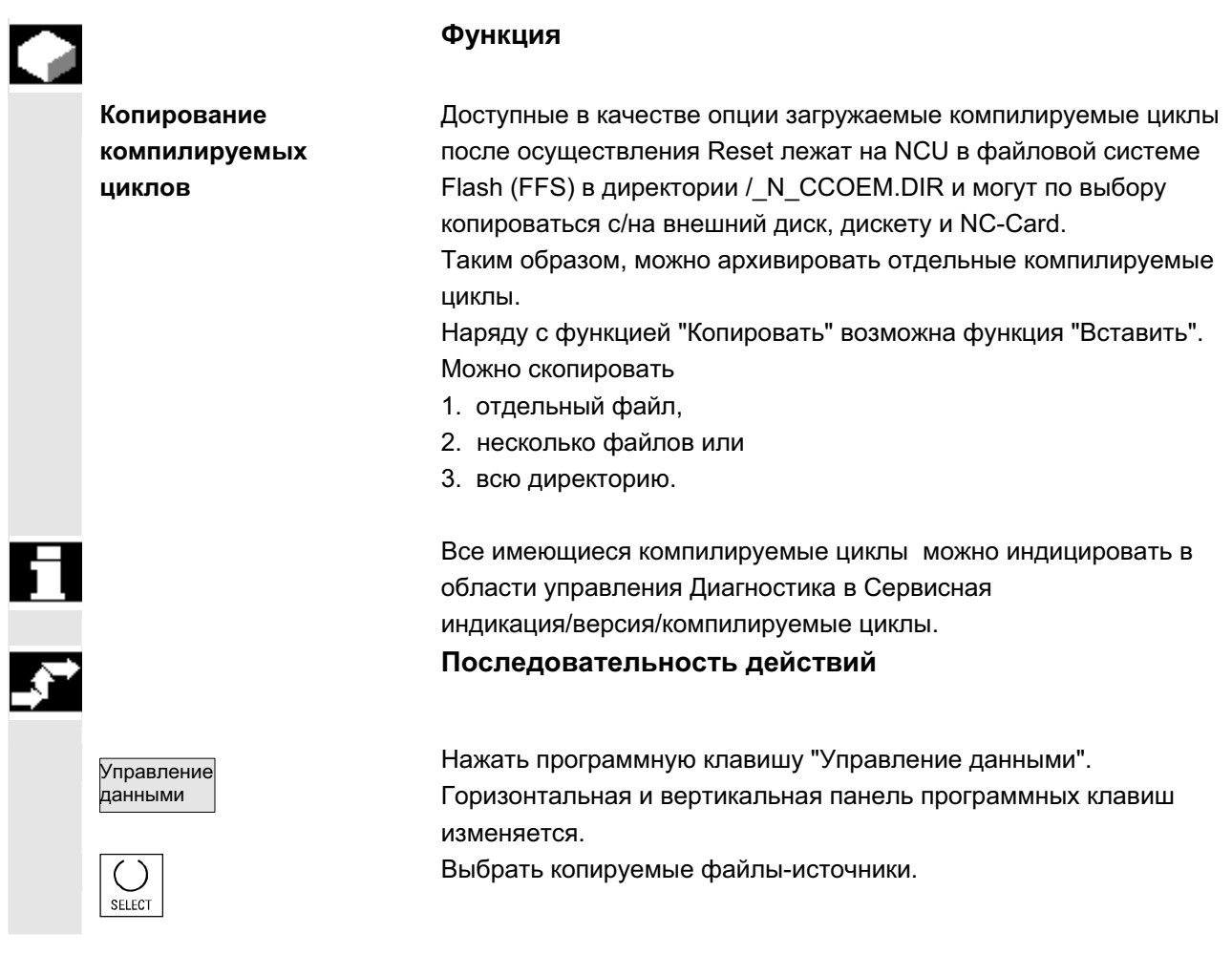

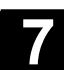

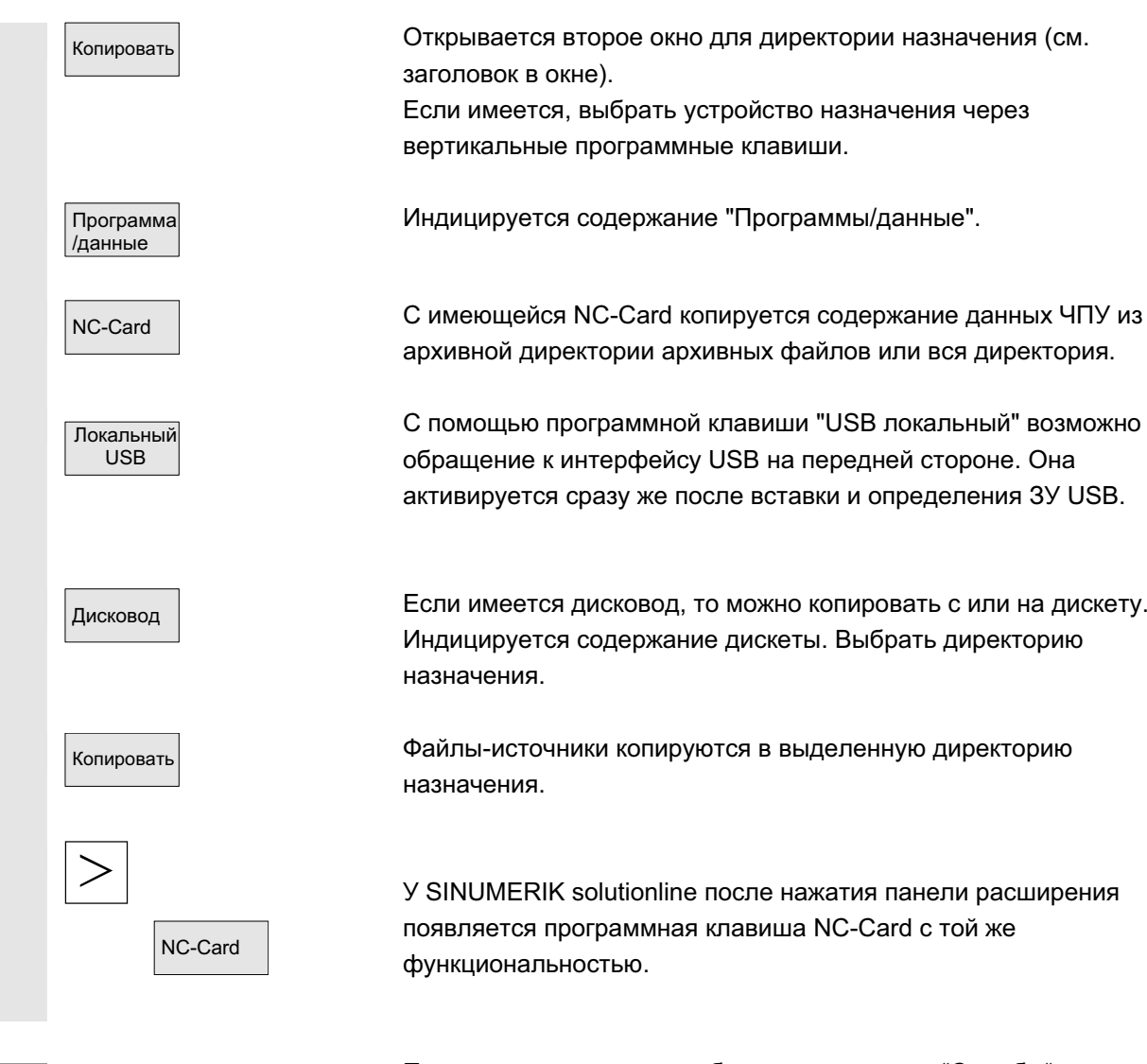

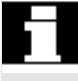

При этом копировании в области управления "Службы" имена остаются без изменений. См. главу "Копирование/вставка" в области управления "Программа".

# **7.2.3 Удаление**

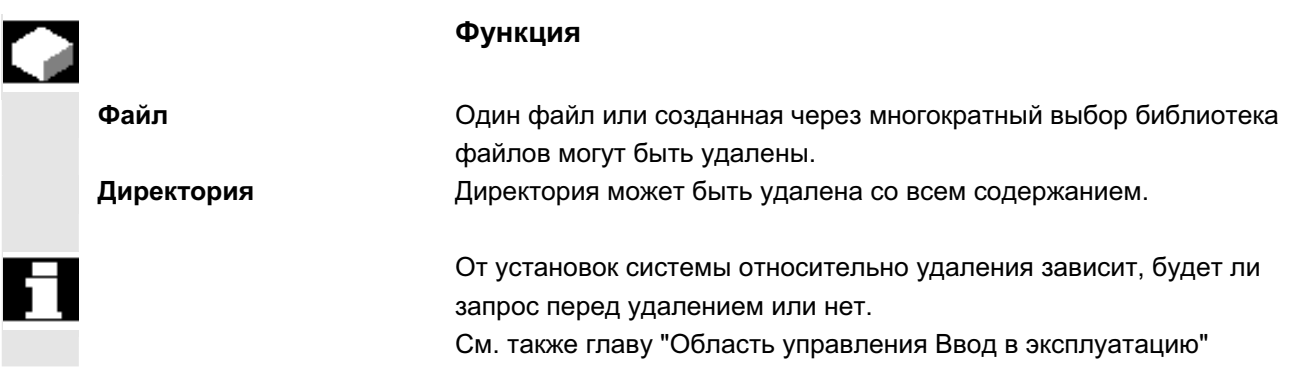

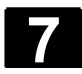

Управление ⊿анными

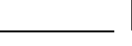

#### Последовательность действий

Нажать программную клавишу "Управление данными". Горизонтальная и вертикальная панель программных клавиш изменяется.

Перевести курсор на желаемый файл.

Удалить | Сткрывается окно запроса,

ОК СИДА Нажатием "ОК" выделенный файл может быть удален.

Через выбор программной клавиши "NC-Card" сохраненные в "Управлении данными" на NC-Card архивы могут быть удалены.

#### **7.2.4 Изменение свойств**

Управление <mark>ланными</mark>

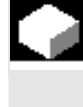

#### **Функция**

Существует возможность индикации и выборочного изменения содержания файла (или директории) и другой информации, свойств.

Возможны следующие действия:

- переименовать файл,
- преобразовать в новый тип файла.
- изменить права доступа для файла/директории и
- индицировать содержание читаемых файлов. У текстовых файлов индицируется содержание.

Изменение прав доступа возможно только при наличии соответствующего права доступа.

#### Последовательность действий

Нажать программную клавишу "Управление данными". Горизонтальная и вертикальная панель программных клавиш изменяется.

Свойства Высвечивается окно "Свойства". Внести необходимые изменения, к примеру, переименовать файл или изменить тип файла.

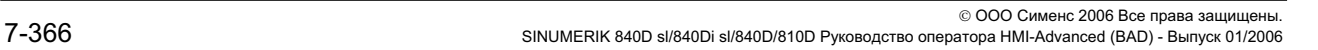

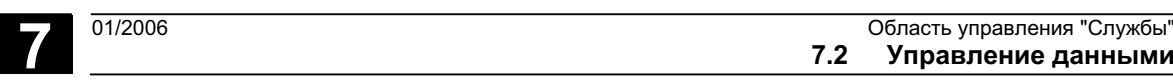

# INSERT

#### Переименовать файл

Поместить курсор на имя файла и нажать клавишу "Edit" (индицируется рядом с панелью типов), ввести новое имя файла.

**7.2 Управления "Службы"**<br>**7.2 Управление данными** 

Существует две возможности переименования файлов:

- переименование директории детали
- переименование файла в директории детали

#### Переименование директории детали:

При переименовании директории детали переименовываются все файлы детали в директории, имеющие идентичное директории имя.

Если существует список заданий с именем директории, то переименовываются и операторы внутри этого списка заданий. Строки комментариев остаются без изменений.

#### **Пример:**

Директория детали A.WPD переименовывается в B.WPD: Все файлы с именем A.XXX переименовываются в B.XXX, т.е. расширение сохраняется.

Если существует список заданий А. JOB, то он

переименовывается в В.JOB.

Если в этом списке заданий имеются операторы файла A.XXX, находящиеся в этой директории детали, то и этот файл переименовывается в **B.XXX**.

#### **Пример:**

Если список заданий А. JOB содержит оператор LOAD/WKS.DIR/A.WPD/A.MPF

#### то он изменяется на

LOAD/WKS.DIR/B.WPD/B.MPF

Если же список заданий содержит оператор

LOAD/MPF.DIR/A.MPF MJW

LOAD/WKS.DIR/X.WPD/A.MPF

то файлы не изменяются.

#### Переименование файла в директории детали:

При переименовании файлов в директории детали

переименовываются все файлы с одинаковым именем, но разными расширениями.

Исключение: Если существует список заданий с тем же именем в директории, то в этом случае он не переименовывается.

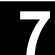

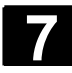

#### Преобразование типа файла

◈  $|_{\mathsf{INSERT}}$ 

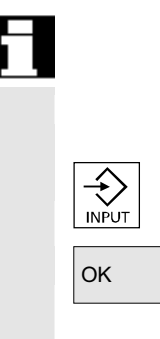

Открыть с помощью клавиши "Edit" (индицируется рядом с панелью типов) список типов, в которые может быть преобразован файл.

Индицируются только типы файлов, которые разрешены в директории, в которой лежит файл.

Выбрать клавишами направления новые тип файла. Подтвердить выбор клавишей "Input" (индицируется радом с выделенным типом файла). ОК ОК Файлу присваивается новый тип.

Прочие указания

- Не проверяется, допускается ли содержание файла в новом типе файла!
- Содержание файла при преобразовании типа не изменяется.
- В директории "Буфер обмена" разрешены все типы файлов.
- В окне свойств для сетевых дисков или дискеты индицируется тип файла, а в поле ввода "Тип" может быть изменено расширение на 0 до 3 букв.

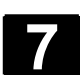

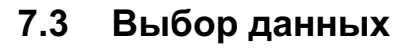

#### **Ɏɭɧɤɰɢɹ**

С помощью программной клавиши Выбор файла определяются директории, которые должны быть предложены пользователю в области Службы.

Директории могут выбираться для двух различных степеней доступа:

- пользователь
- техническое обслуживание

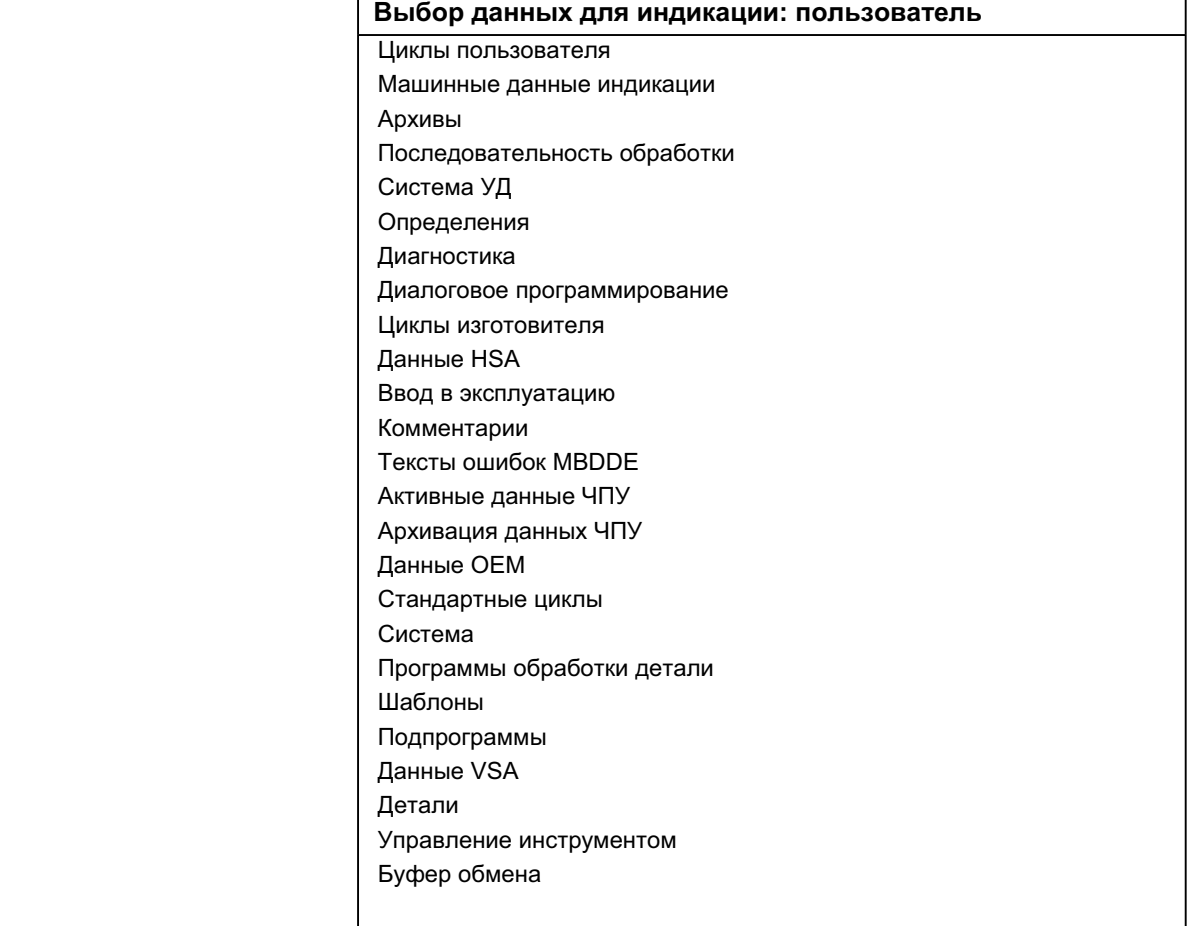

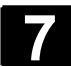

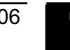

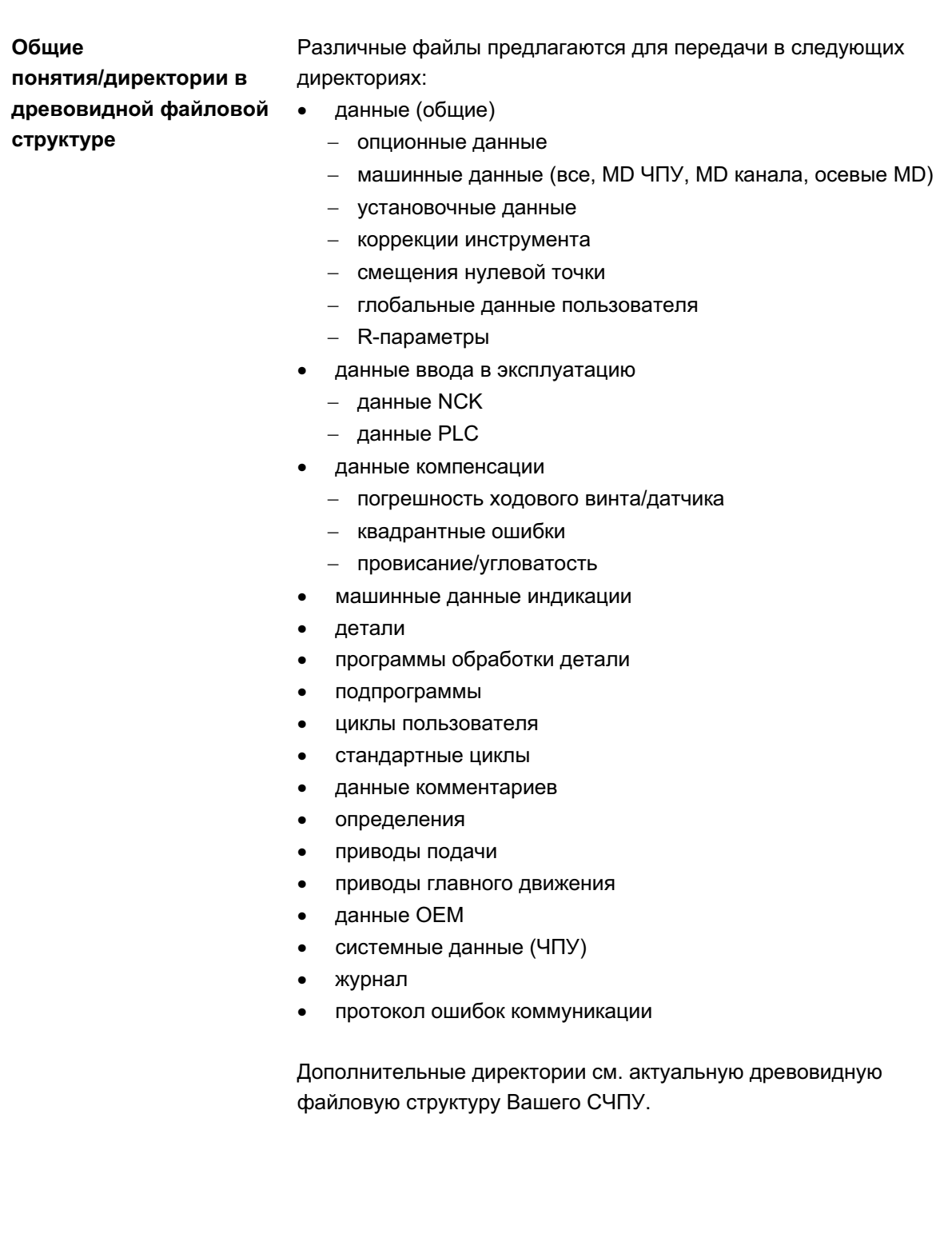

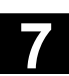

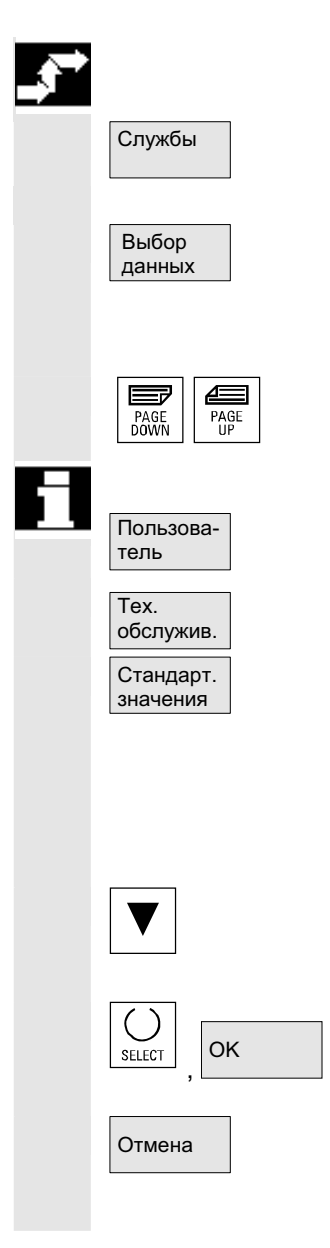

#### Последовательность действий

ɋɥɭɠɛɵ Ɉɛɥɚɫɬɶ ɭɩɪɚɜɥɟɧɢɹ "ɋɥɭɠɛɵ" ɜɵɛɪɚɧɚ.

Нажать программную клавишу "Выбор данных". Открывается окно "Выбор данных для индикации". Вертикальная панель программных клавиш изменяется.

Клавиши "Прокрутки" позволяют прокручивать окно.

Можно выбирать между установками

- пользователь
- техническое обслуживание
- стандартные значения

Программная клавиша "Стандартные значения" присваивает установкам Пользователь или Техническое обслуживание стандартные значения. Это подходящие по смыслу установки поумолчанию.

Выбрать, к примеру, установку "Пользователь". Переместить курсор на дополнительную директорию.

Выделить желаемую директорию и нажать программную клавишу "OK".

<del>Отмена ]</del> сброс через программную клавишу "Отмена" для выбранной степени доступа сбрасывает выбор данных.

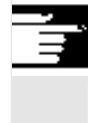

#### Прочие указания

Индицируются файлы, которые оператор может видеть с его правом доступа.

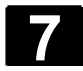

# 7.3.1 Специальные директории и области памяти

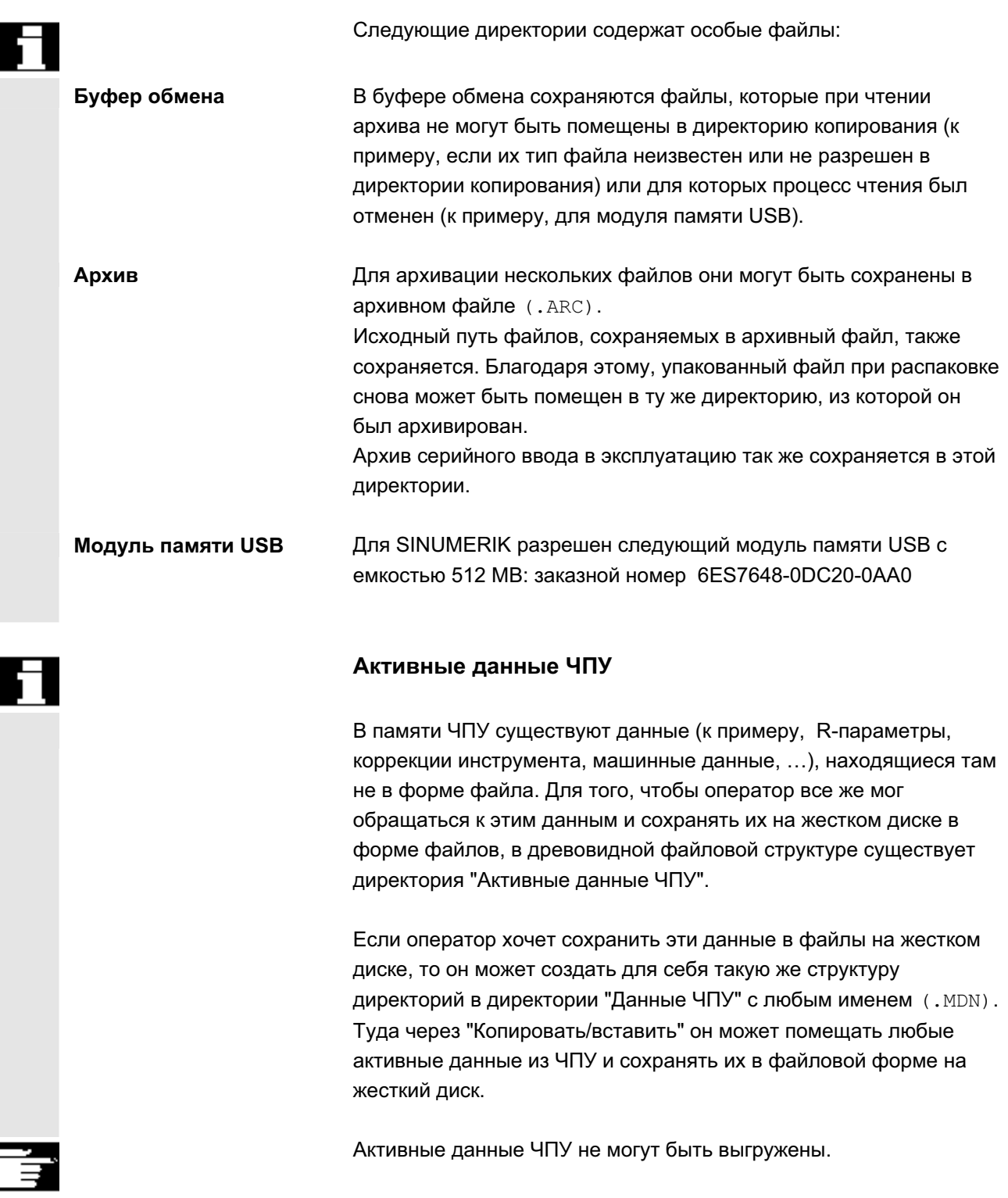

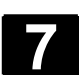

# 7.3.2 Данные на жестком диске

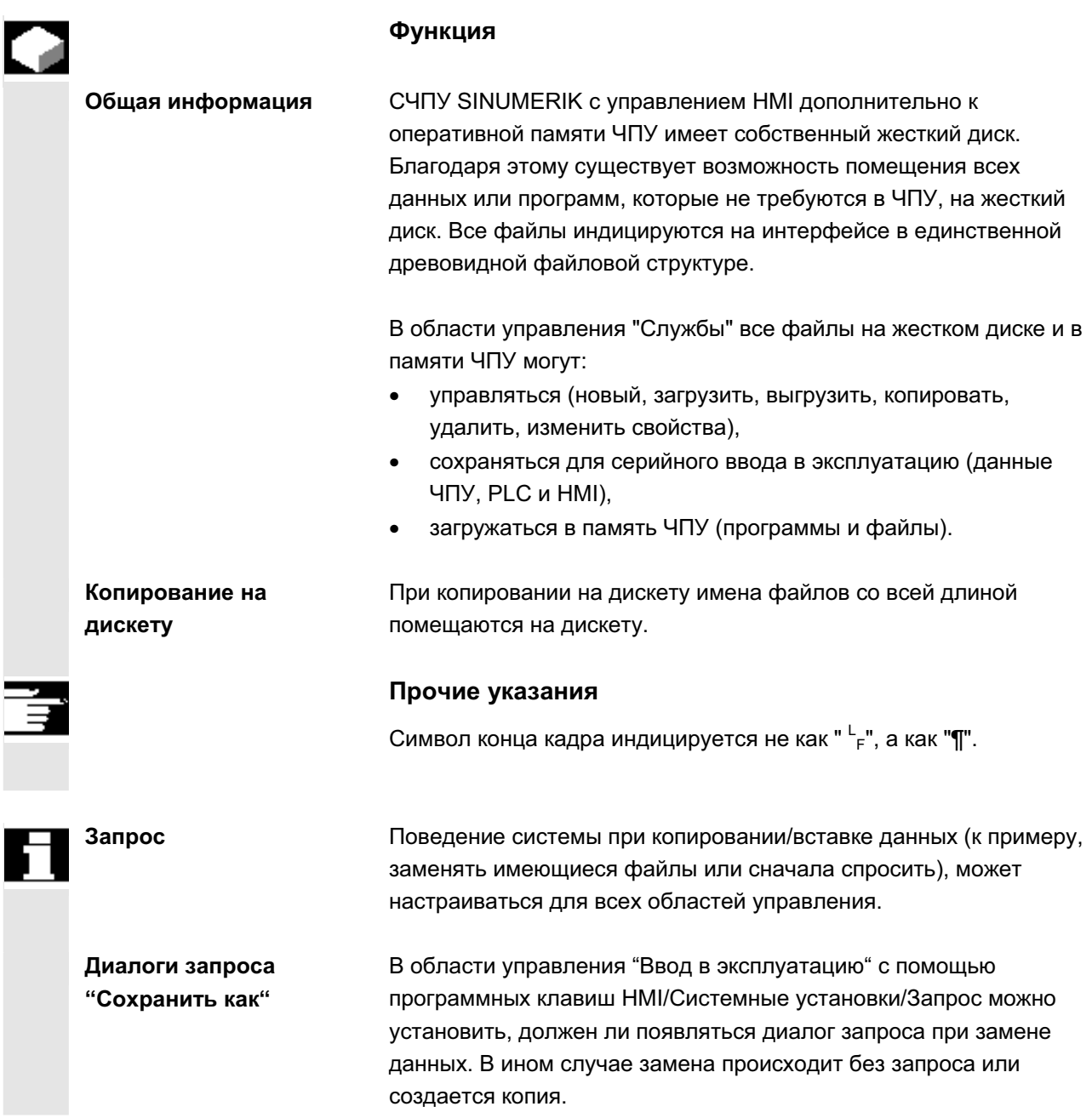

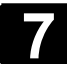

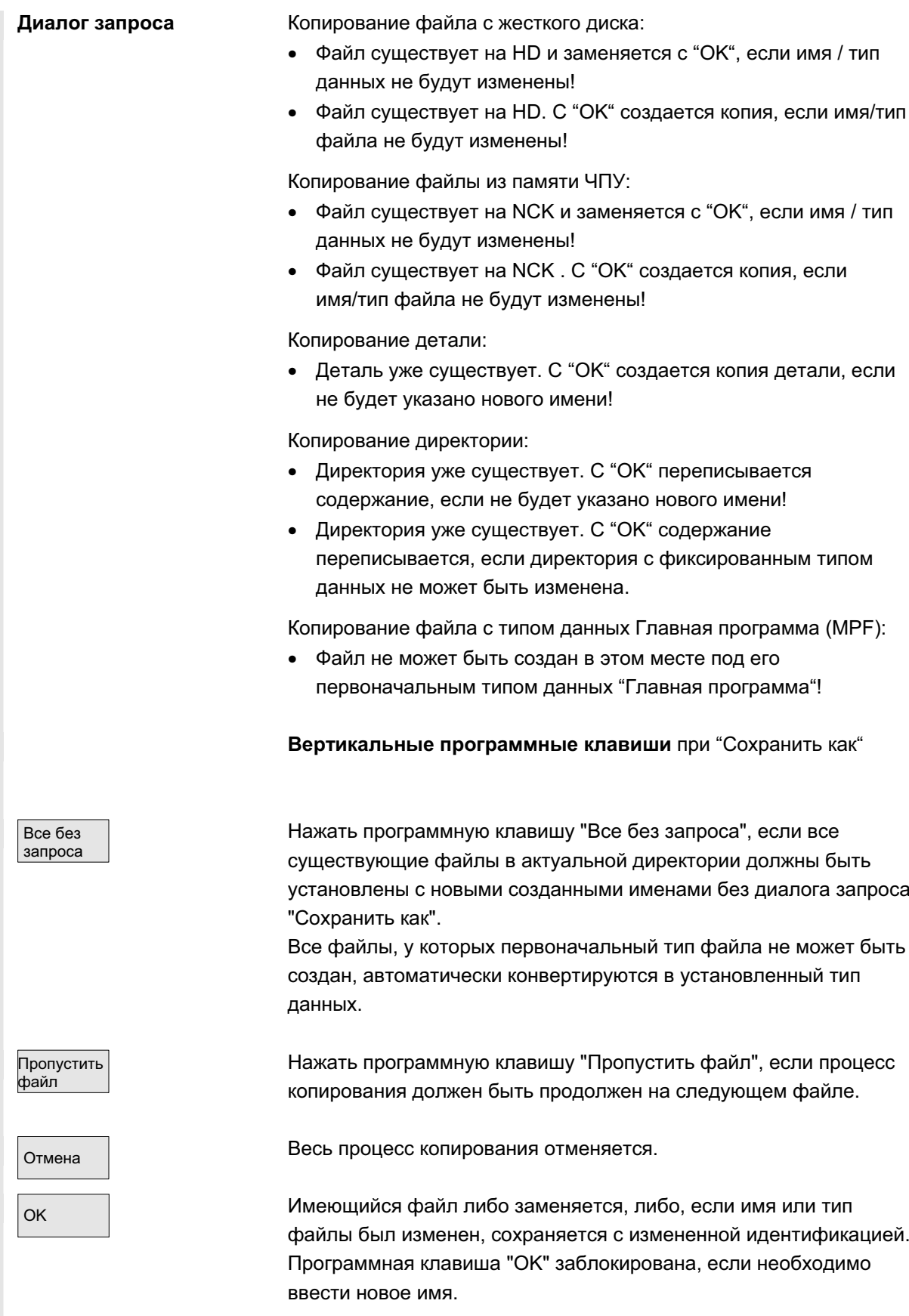

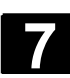

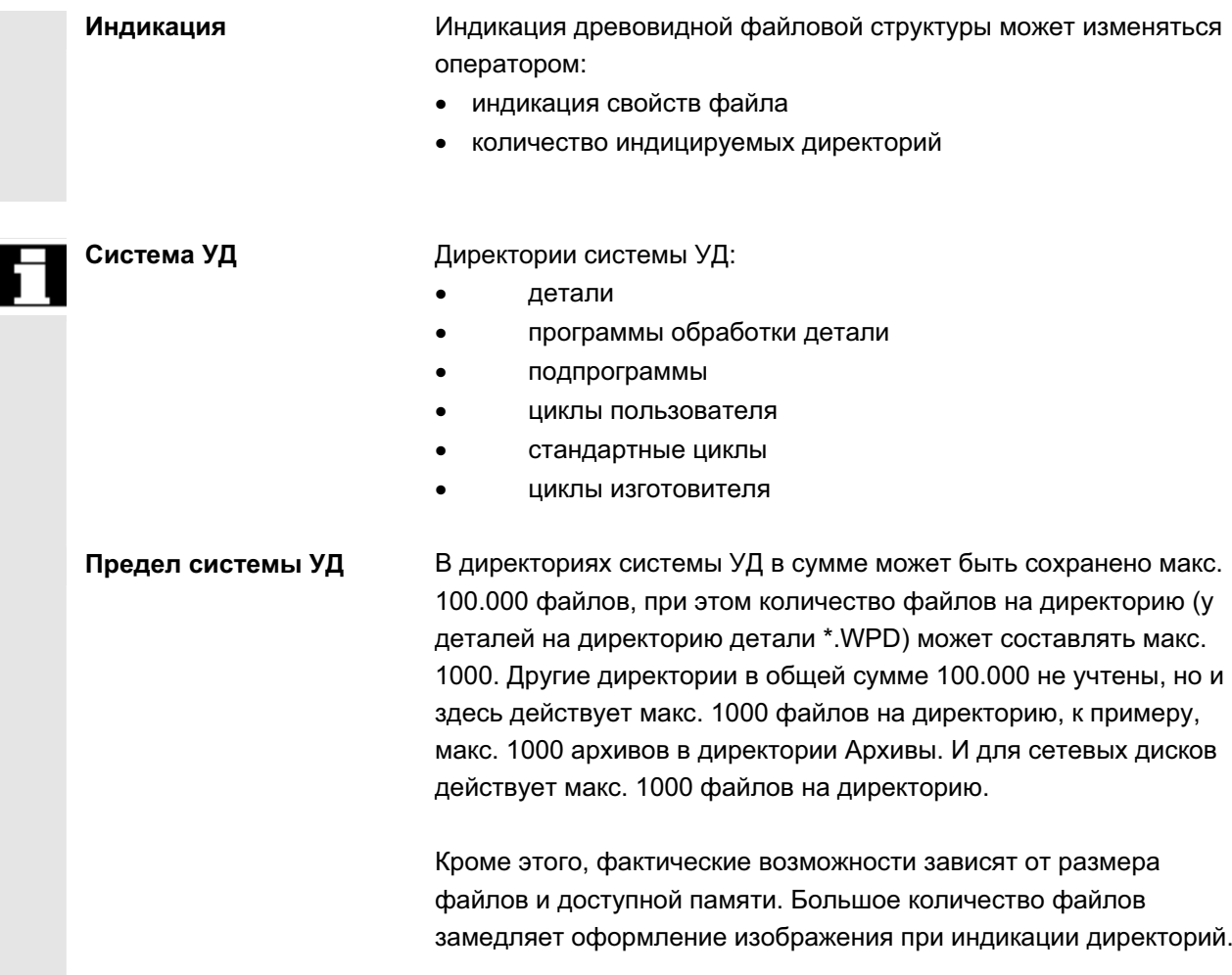

# 7.4 Функции ввода в эксплуатацию

## 7.4.1 Серийный ввод в эксплуатацию

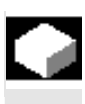

#### **Ɏɭɧɤɰɢɹ**

Серийный ввод в эксплуатацию означает - получение несколькими СЧПУ идентичного набора первичных данных. Существует возможность архивации или загрузки выборки данных PLC, ЧПУ и НМІ, а также загружаемых компилируемых циклов, для серийного ввода в эксплуатацию. Данные компенсации могут сохраняться как опция. Данные приводов сохраняются как двоичные данные, которые не могут изменяться.

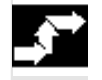

#### Последовательность действий

ɈɈɈ ɋɢɦɟɧɫ 2006 ȼɫɟ ɩɪɚɜɚ ɡɚɳɢɳɟɧɵ. SINUMERIK 840D sl/840Di sl/840D/810D Ɋɭɤɨɜɨɞɫɬɜɨ ɨɩɟɪɚɬɨɪɚ HMI-Advanced (BAD) - ȼɵɩɭɫɤ 01/2006 7-375

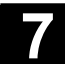

# **7.4 ©**бласть управления "Службы"<br>**7.4 Функции ввода в эксплуатацию**<br>● **7.4 © Функции ввода в эксплуатацию**

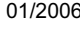

Условие: пароль, к примеру, со степенью доступа 3 (пользователь) установлен.

Нажать программную клавишу "Серийный ввод в эксплуатацию". Вертикальная панель программных клавиш изменяется.

Открывается окно "Создание архива серийного ввода в эксплуатацию".

#### Создание архива для файла серийного ввода в **эксплуатацию:**

Для содержания архива можно выбрать, какие данные должны быть сохранены:

- $\bullet$   $\Box$  HMI
- $\Box$  ЧПУ  $\Box$  с данными компенсации
- $\Box$  загружаемые компилируемые циклы
- $\bullet$   $\Box$  PLC
- $\Box$  приводы Profibus
- имя архива:

Имя архива предлагается в зависимости от выбранной области и может быть изменено.

#### Пример:

Из первоначального имени архива MMCNCPLC при выборе PLC предлагается новое имя архива MMCNCPLC.

Если выбрана область "HMI", то через программную клавишу "Выбор данных НМІ" можно выбрать архивируемые данные. Директория F:\USER сохраняется всегда. В "Дополнительных продуктах" могут быть сохранены директории \ADD ON и \OEM, либо полностью ("Полностью"), либо только файлы INI ("Конфигурация").

При выборе конечного устройства запускается архивация. Архивация на:

- Ⱦɢɫɤɨɜɨɞ x ɞɢɫɤɨɜɨɞ
- Архив Архив директорию "Архивы" на жестком диске
- NC-Card **NO-Card** директорию "Архивы" на NC-Card

Надпись на программной клавише изменяется на "... Stop". Создается архив серийного ввода в эксплуатацию.

Переключение между функциями "Создание архива серийного ввода в эксплуатацию" и "Загрузка архива серийного ввода в эксплуатацию".

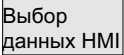

Серийный ввод

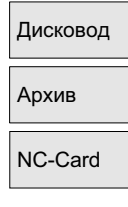

Созлание apxивa

Создать **IBN-архив** 

#### Загрузка архива серийного ввода в эксплуатацию:

Данные могут быть загружены через:

- дисковод дисковод
- Ⱥɪɯɢɜ x ɞɢɪɟɤɬɨɪɢɸ "Ⱥɪɯɢɜɵ" ɧɚ ɠɟɫɬɤɨɦ ɞɢɫɤɟ
- NC-Card **NO-Card** директорию "Архивы" на NC-Card
	- Выбрать необходимый архивный файл.
- запуск | в советания советания этого это запуск процесса загрузки.

Надпись на программной клавише изменяется на "Stop". Переключение с "Загрузки" на "Создание".

#### Прочие указания

При загрузке файла серийного ввода в эксплуатацию через дискету свободная память на жестком диске должна как минимум иметь размер файла серийного ввода в эксплуатацию. Если СЧПУ сконфигурировано для M:N (несколько панелей оператора и NCU), то после серийного ввода в эксплуатацию необходим Power On HMI (PCU 50), чтобы снова синхронизировать участников на шине (ЧПУ, PLC, HMI).

#### Архивация загружаемых компилируемых циклов (СС):

Загружаемые компилируемые циклы могут быть архивированы в серийном вводе в эксплуатацию при следующих условиях:

- В архиве ввода в эксплуатацию в директории назначения \NC\_CARD.DIR\CCOEM.DIR должен быть минимум один СС.
- Выборочная архивация отдельных СС осуществляется через копирование на носитель данных, к примеру, дискету. Загружаются только архивы с правами доступа для серийного ввода в эксплуатацию степеней доступа 0 до 4.

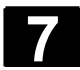

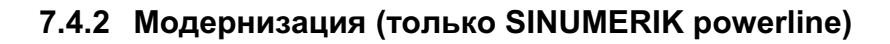

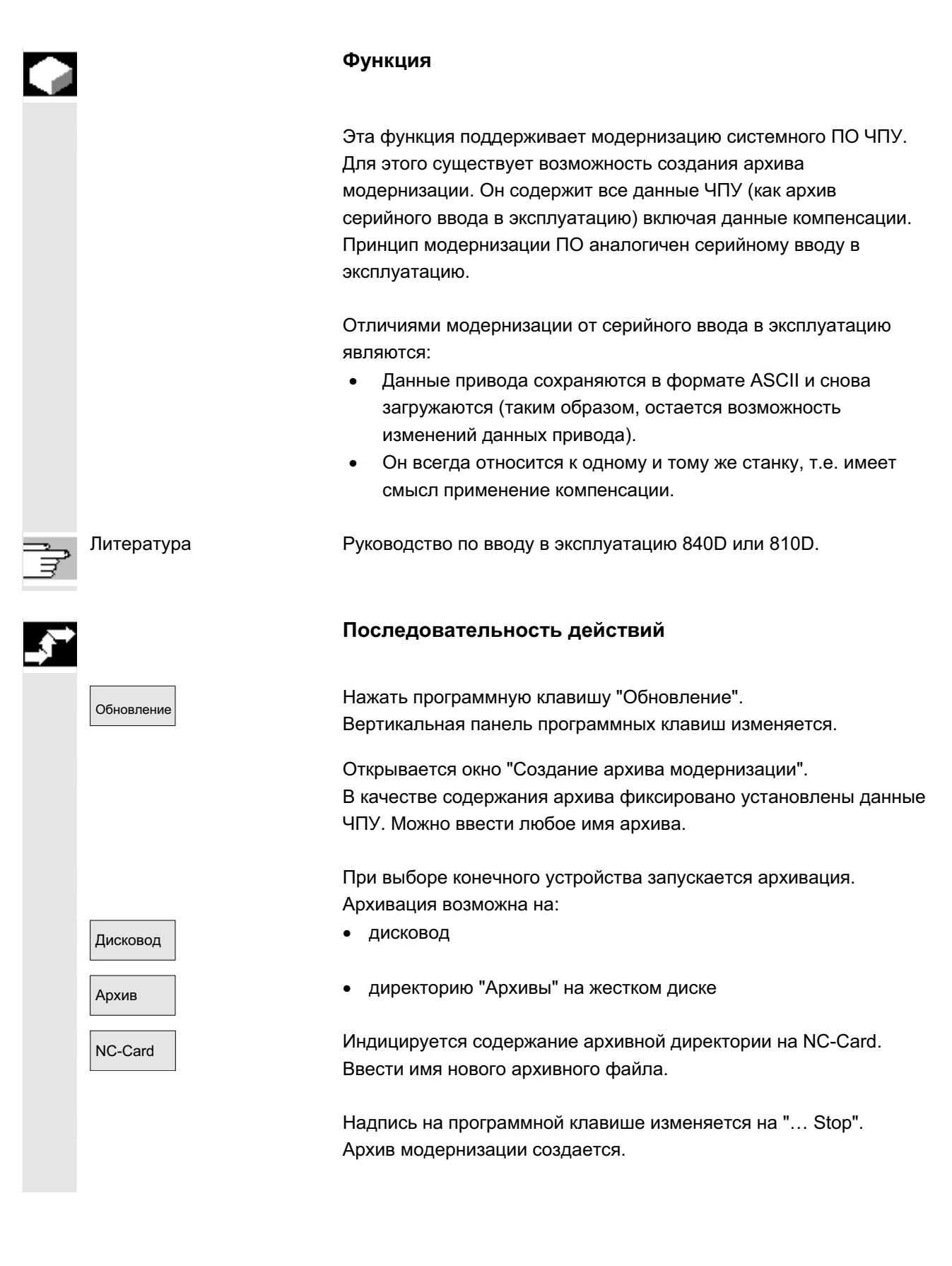

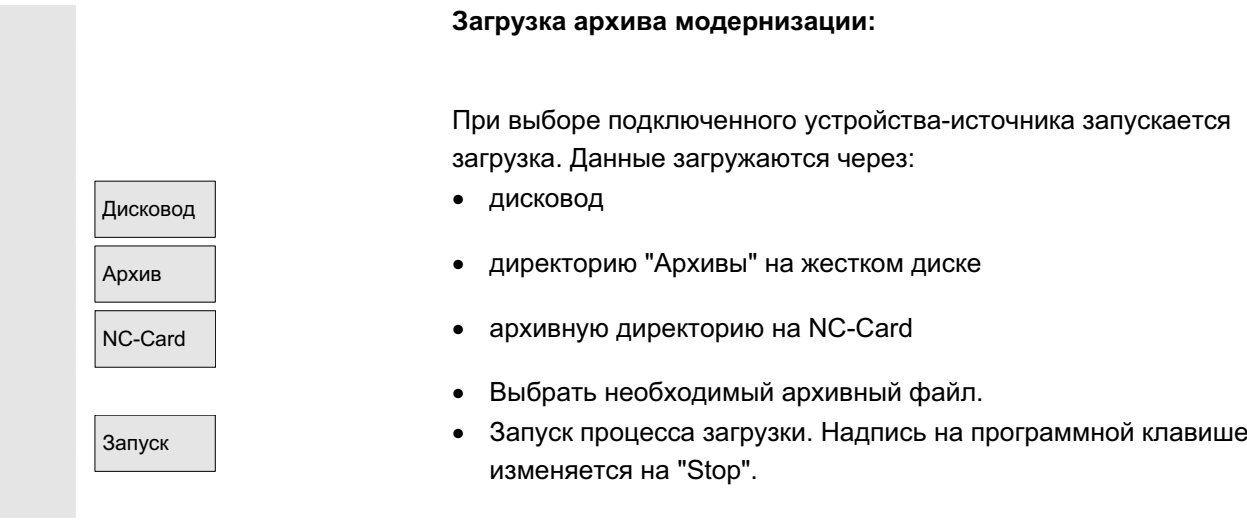

# **7.4.3 ȼɨɫɫɬɚɧɨɜɥɟɧɢɟ ɢɫɯɨɞɧɨɝɨ ɫɨɫɬɨɹɧɢɹ ɱɟɪɟɡ NC-Card (ɬɨɥɶɤɨ SINUMERIK powerline)**

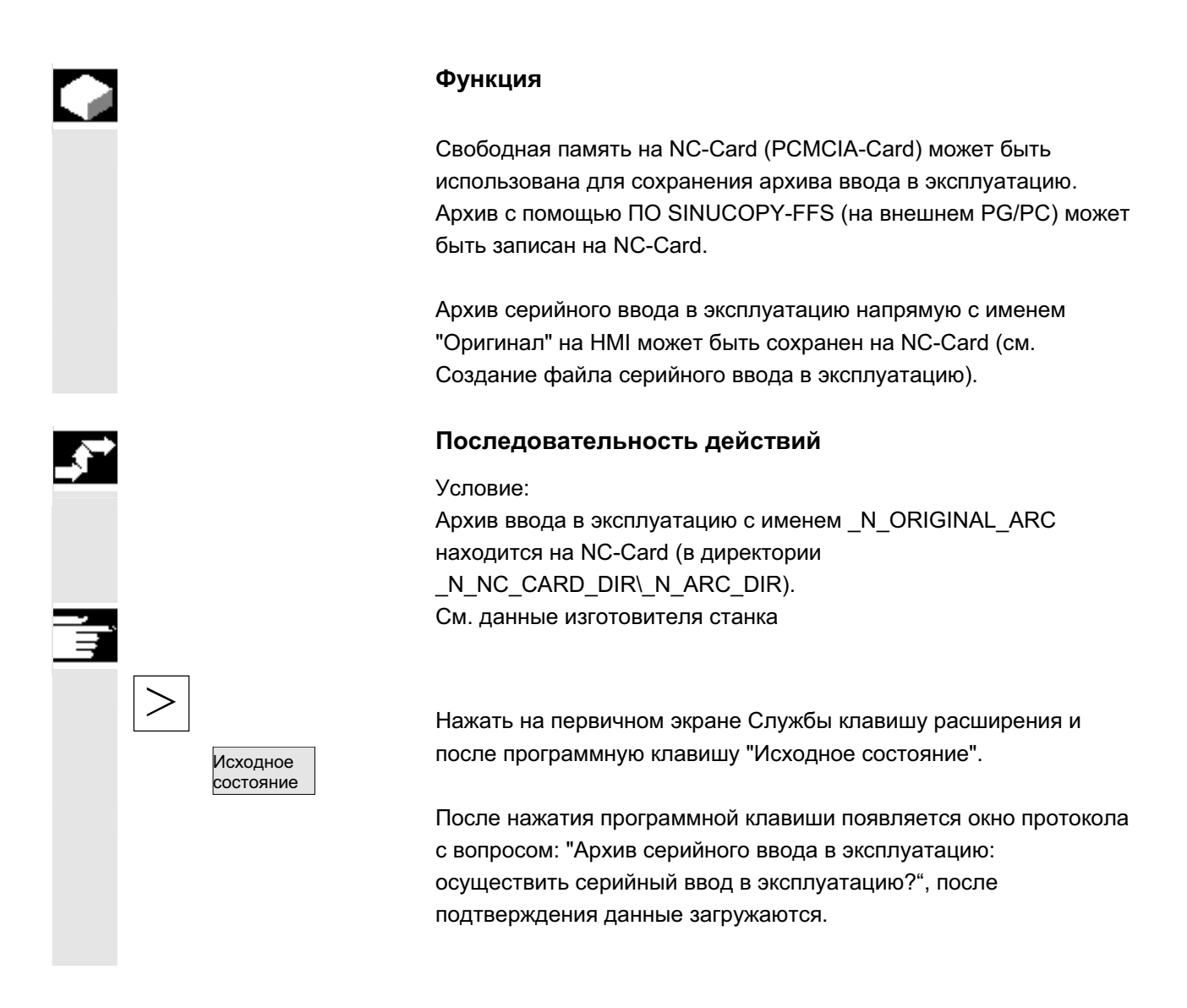

ɈɈɈ ɋɢɦɟɧɫ 2006 ȼɫɟ ɩɪɚɜɚ ɡɚɳɢɳɟɧɵ. SINUMERIK 840D sl/840Di sl/840D/810D Ɋɭɤɨɜɨɞɫɬɜɨ ɨɩɟɪɚɬɨɪɚ HMI-Advanced (BAD) - ȼɵɩɭɫɤ 01/2006 7-379

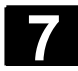

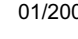

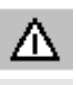

#### Осторожно

Все данные ЧПУ (и PLC, в зависимости от содержания) пользователя удаляются и заменяются на данные из архива.

# 7.4.4 Передача MD индикации из HMI-Embedded

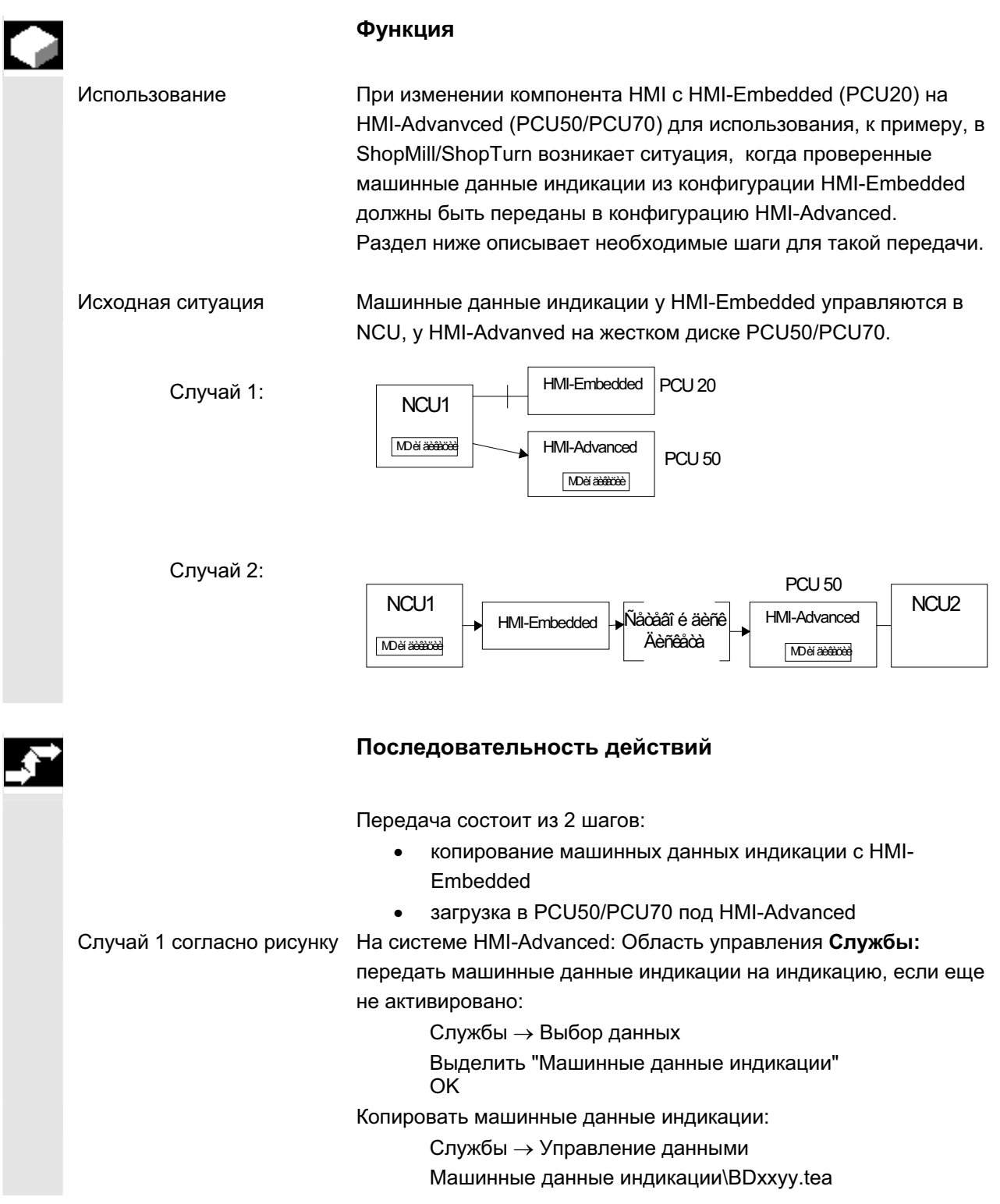

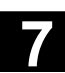

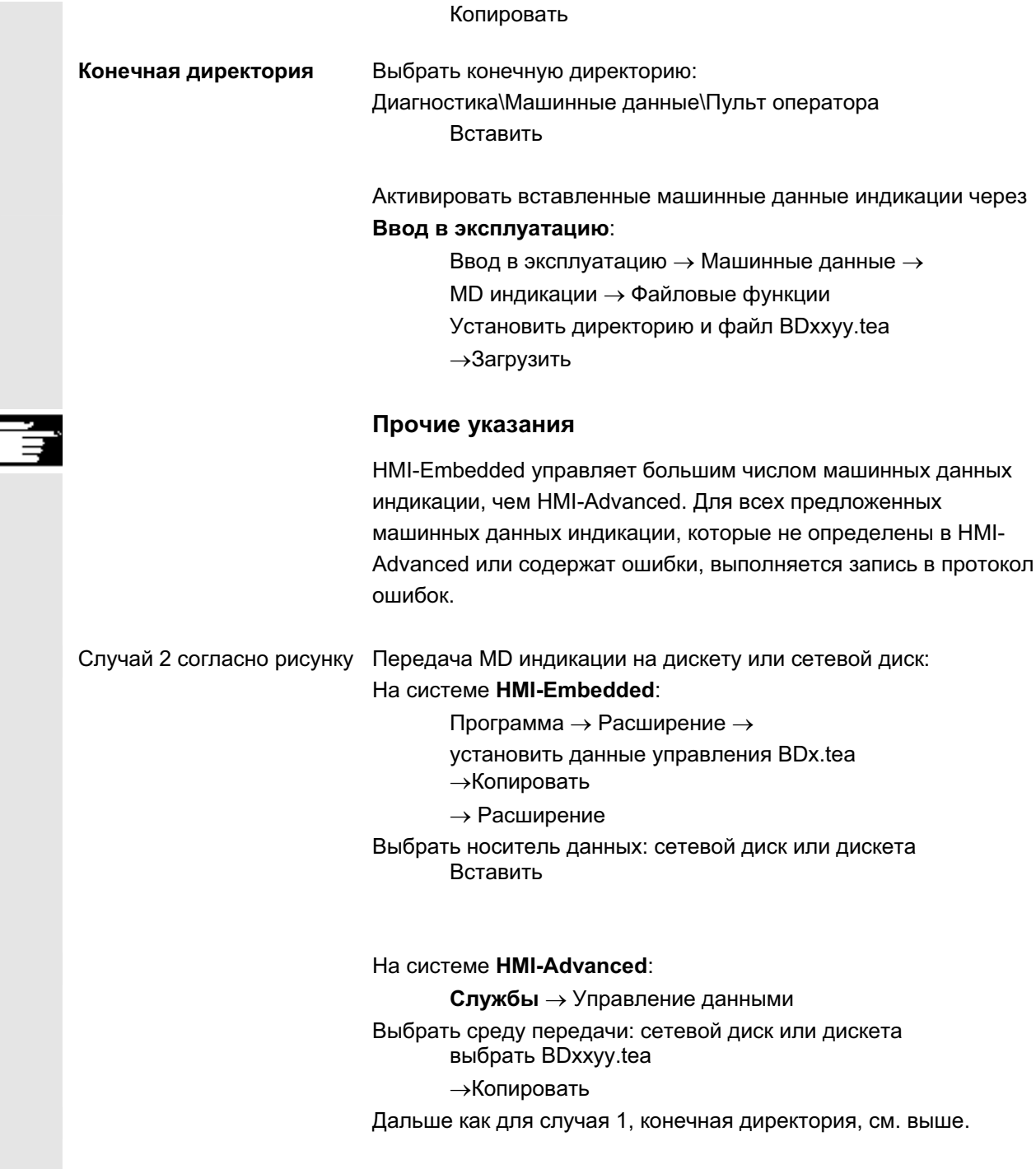

■

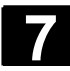

**Для заметок** 

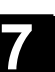

**8**

# **Область управления "Диагностика"**

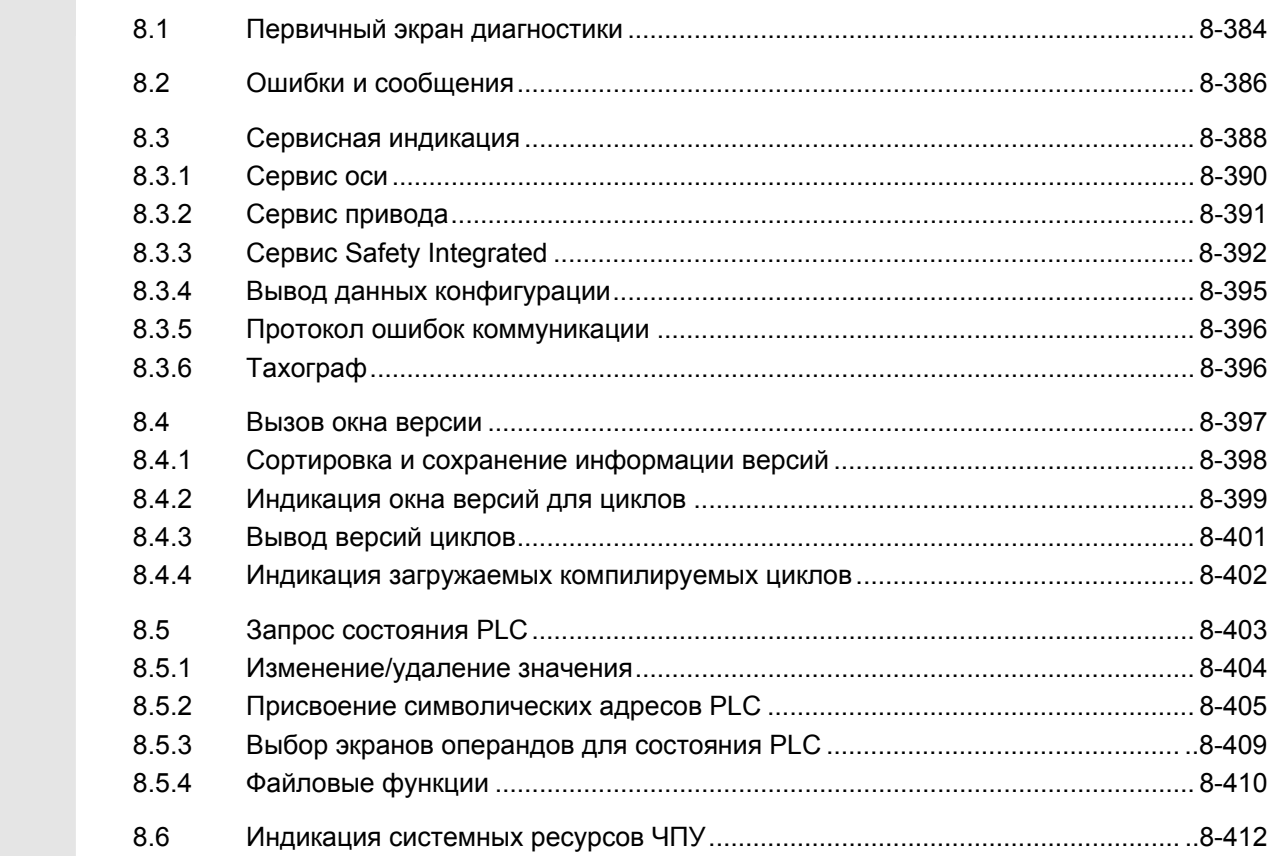

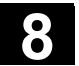

# **8.1 Первичный экран диагностики**

После выбора области Диагностика появляется окно "Ошибки".

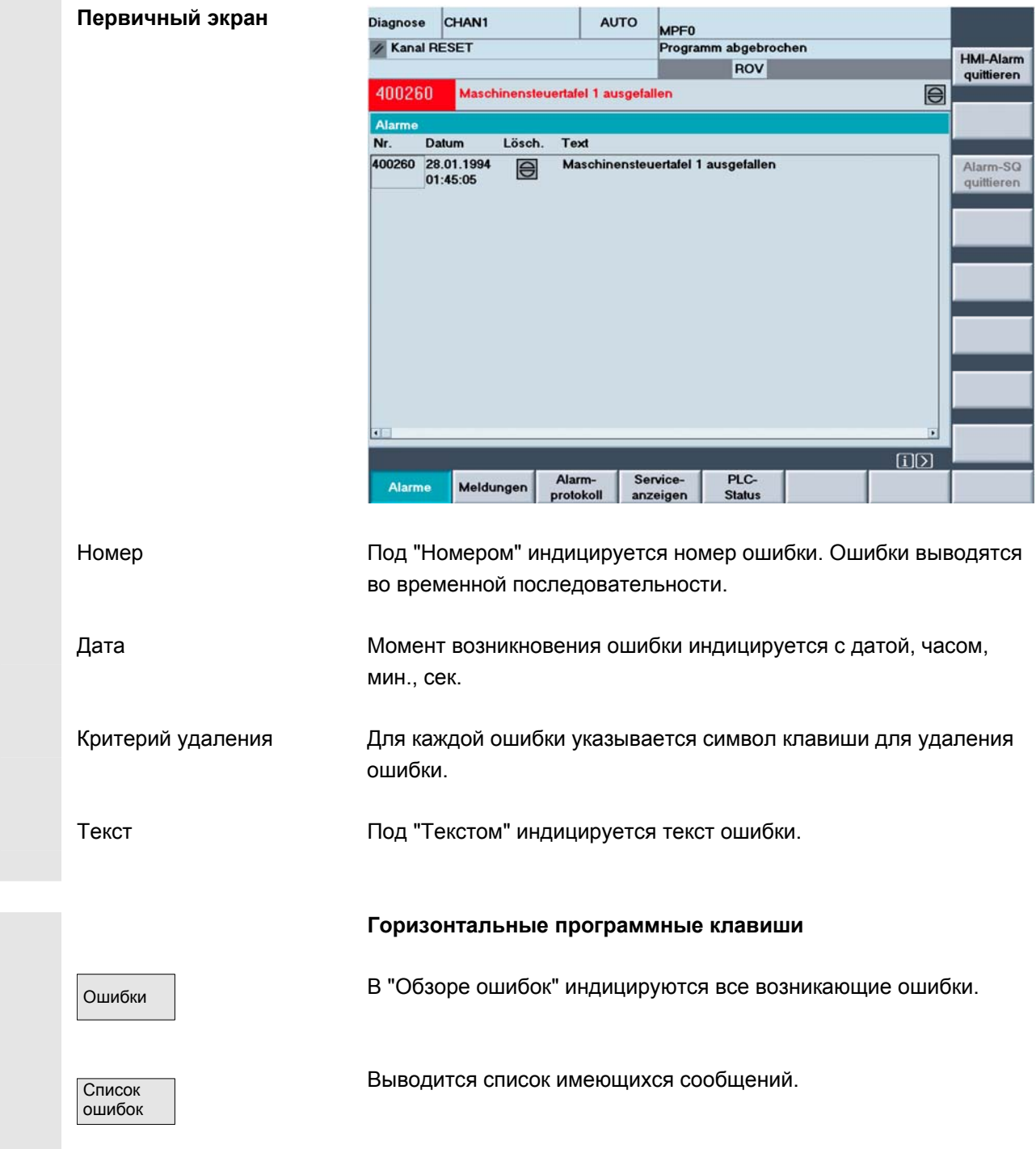

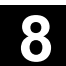

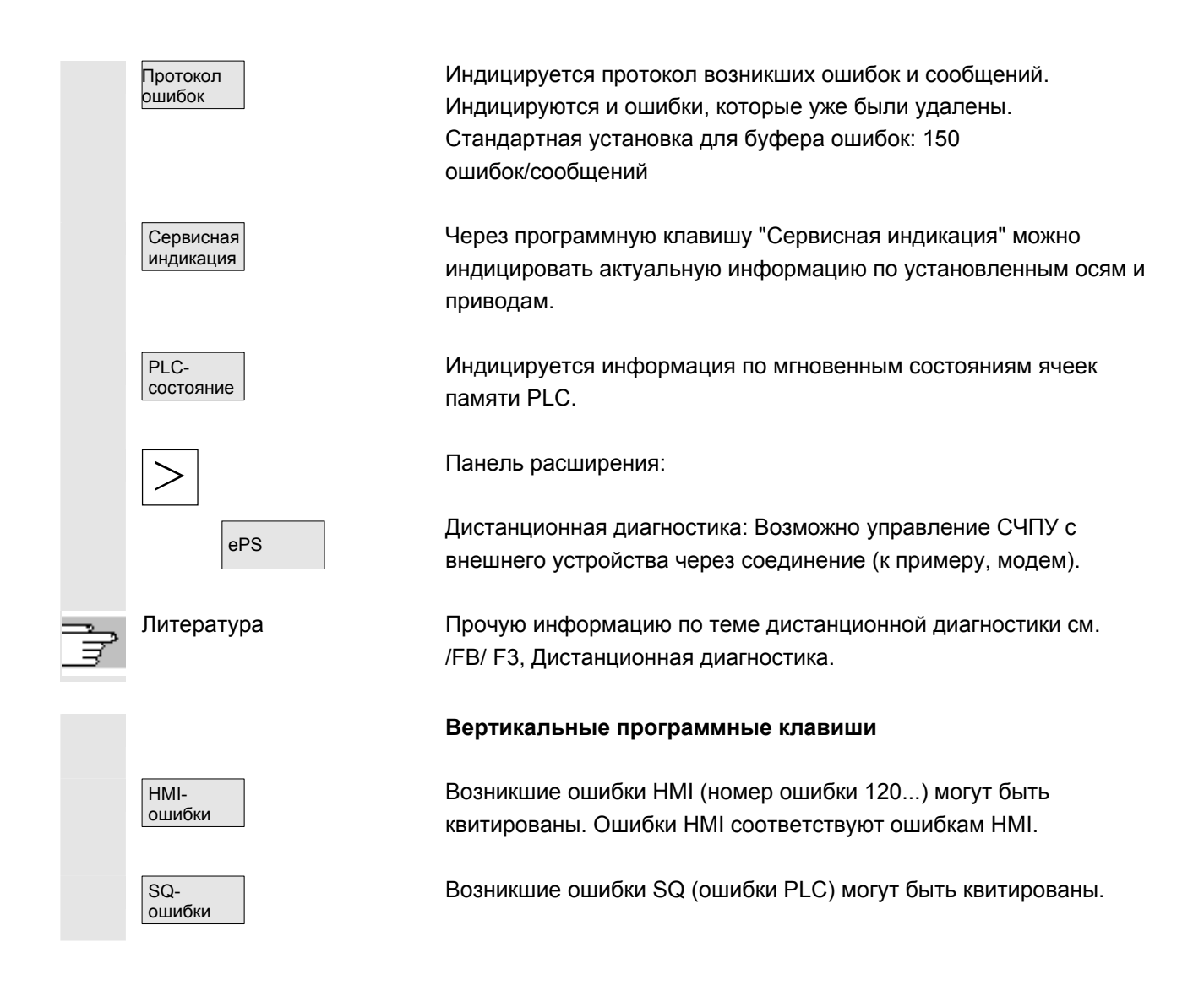

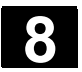

# **8.2 Ошибки и сообщения**

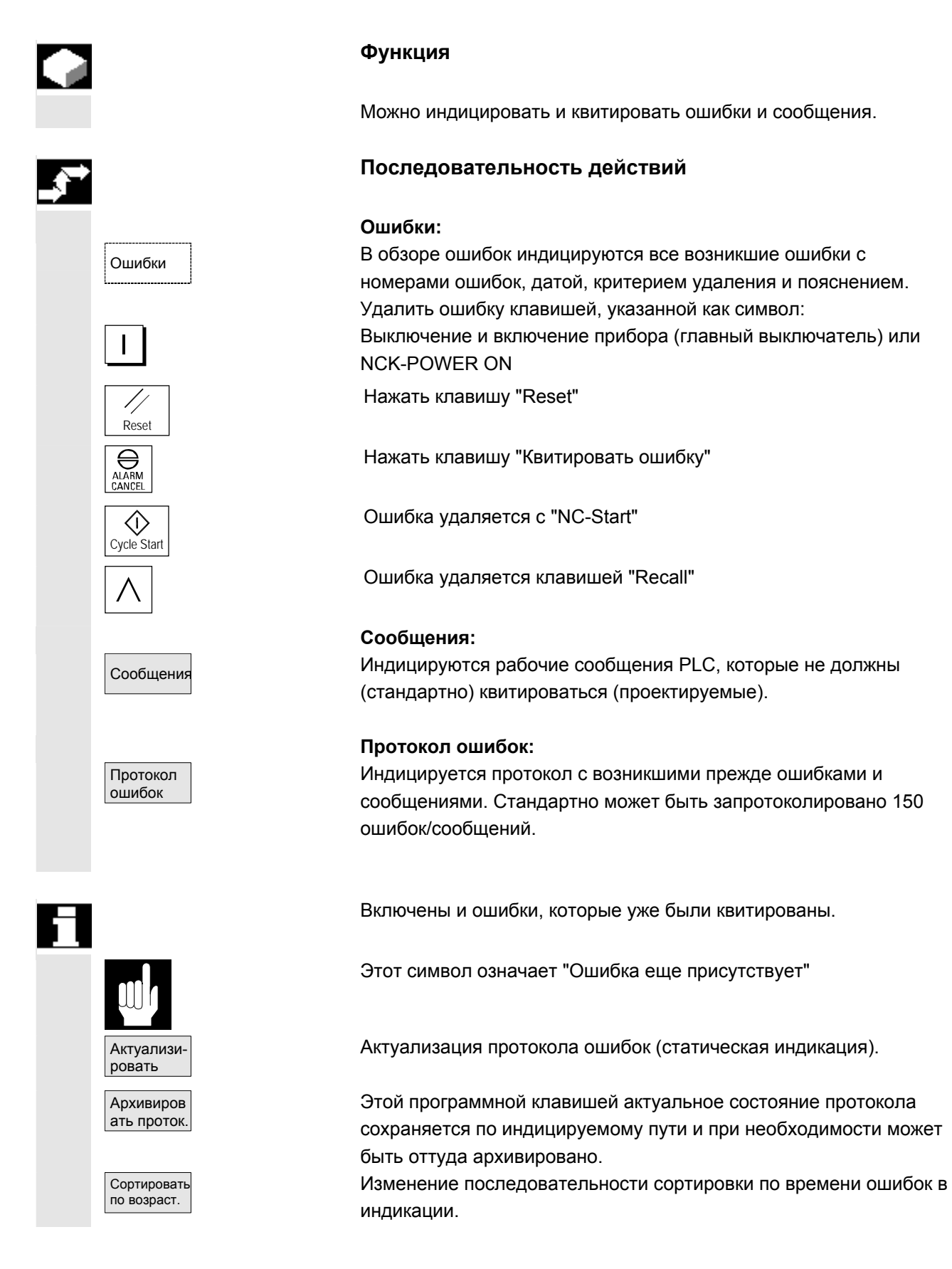

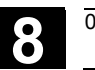

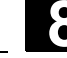

 **Символы квитирования** Для ошибок HMI и PLC действуют символы квитирования:  $\overline{H}$  Ошибки НМІ  $\overline{P_{\text{R}}C}$  Ошибки PLC Ошибки безопасности S  $\overline{\mathbb{S}\mathbb{S}}$  Ошибки безопасности SQ Удаление ошибок SQ осуществляется программной клавишей "Квитирование ошибок SQ". Ошибки S это ошибки индикации, их квитирования не требуется. Представление ошибок S и SQ зависит от записей в файлах "MMC.INI" и "MBDDE.INI". Для ошибок PLC через запись в файле INI "DG.INI" можно выбрать, какой символ квитирования должен быть индицирован. RC или Эти символы доступны для ошибок PLC. Литература Активация символов описана в /IAM/ IM4, Руководство по вводу в эксплуатацию HMI

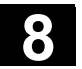

# **8.3 Сервисная индикация**

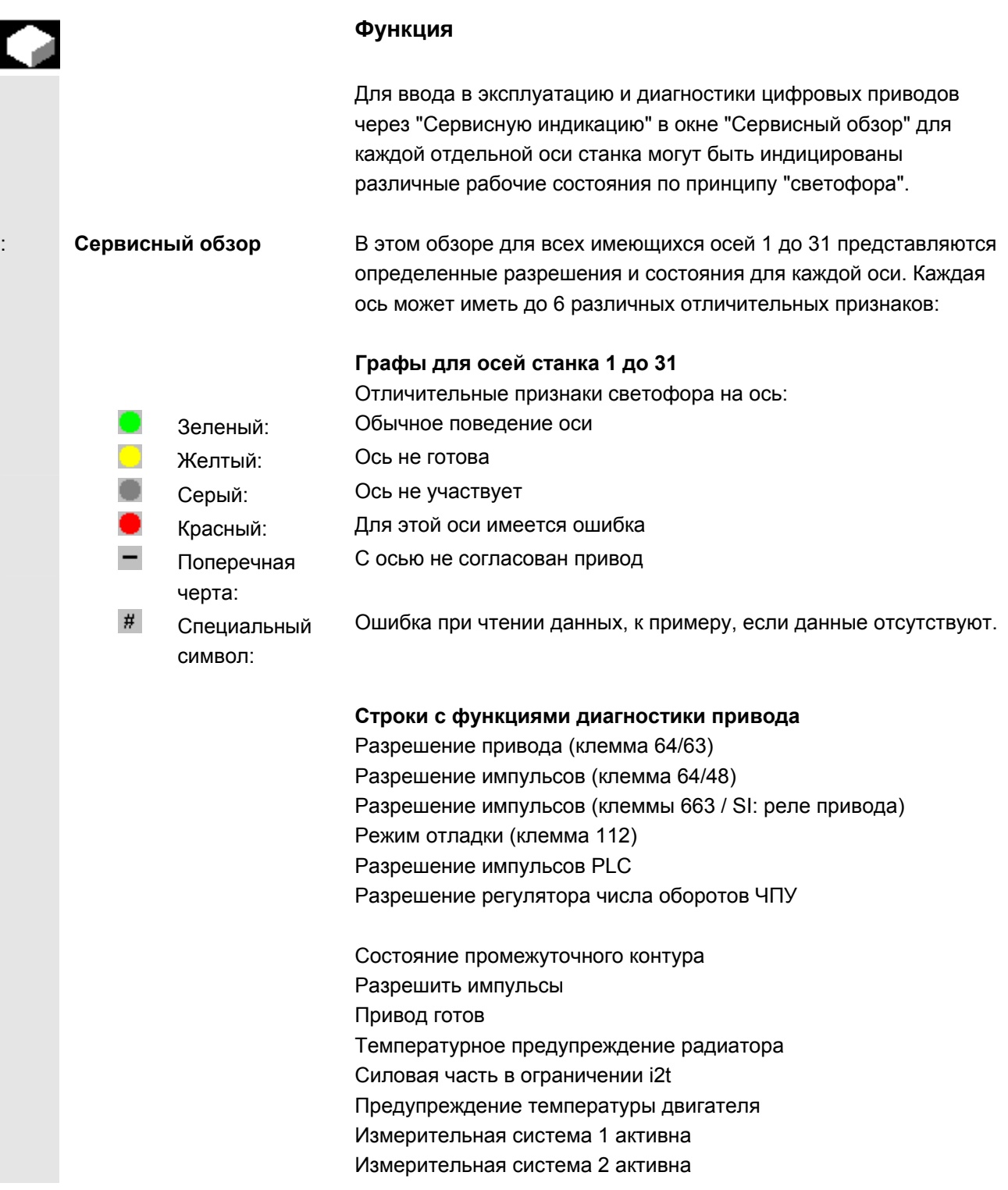

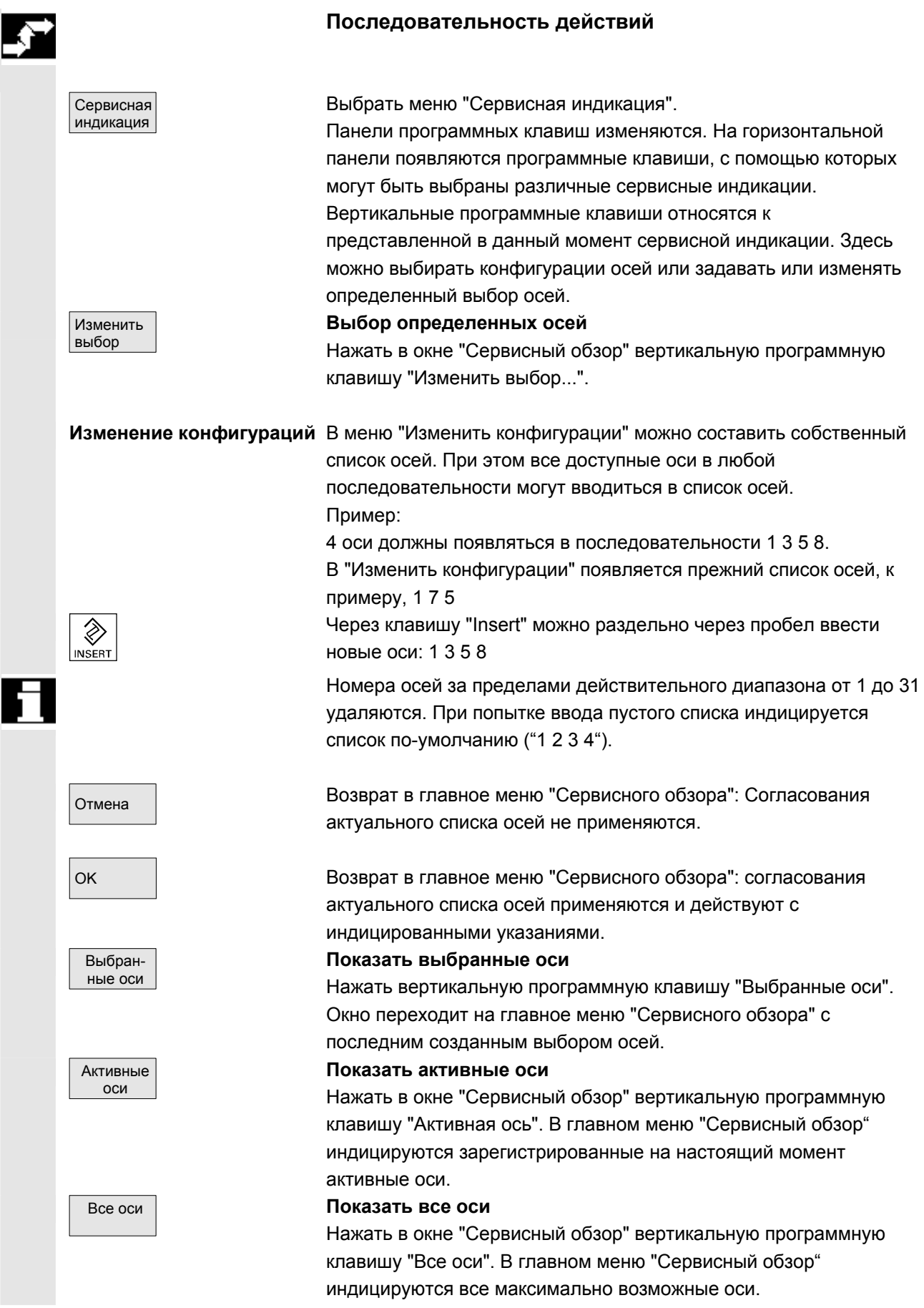

© ООО Сименс 2006 Все права защищены.<br>SINUMERIK 840D sl/840Di sl/840D/810D Руководство оператора HMI-Advanced (BAD) - Выпуск 01/2006

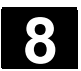

# **8.3.1 Сервис оси**

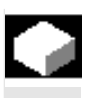

#### **Функция**

Информация в окне "Сервис оси" служит для

- проверки ветви заданного значения (к примеру, заданное значение положения, заданное значение числа оборотов, запрограммированное заданное значение числа оборотов шпинделя)
- проверки ветви фактического значения (к примеру, фактическое значение положения, измерительная система ?, фактическое значение числа оборотов), оптимизации контура управления положением оси (к примеру, отклонение, обусловленное запаздыванием; рассогласование регулирования, коэффициент Kv)
- проверки всего контура управления оси (к примеру, посредством сравнения заданного и фактического значения положения, сравнения заданного и фактического значения числа оборотов)
- проверки аппаратных ошибок (к примеру, контроль датчика: при механическом движении оси должно изменяться фактическое значение положения)
- установки и проверки контролей осей

 **Литература:** /FB/, Описание функций D1, Вспомогательные средства диагностики

#### **Последовательность действий**

Выбрать меню "Сервисная индикация".

Панели программных клавиш изменяются. Вертикальные программные клавиши относятся к представленной в данный момент сервисной индикации. На горизонтальной панели появляются программные клавиши, с помощью которых могут быть выбраны различные сервисные индикации. Нажать горизонтальную программную клавишу "Сервис оси". В окне "Сервис оси/шпинделя" можно получить параметры с единицами оси станка с соответствующим именем оси и номером оси.

Прокрутка возможна с помощью "Клавиш прокрутки".

 **Вертикальные программные клавиши для выбора оси** Ось – Пиндикация сервисных значений следующей (+) или предыдущей (–) оси.

> С помощью вертикальной программной клавиши "Прямой выбор" в одноименном окне осуществляется прямой выбор оси из доступных осей.

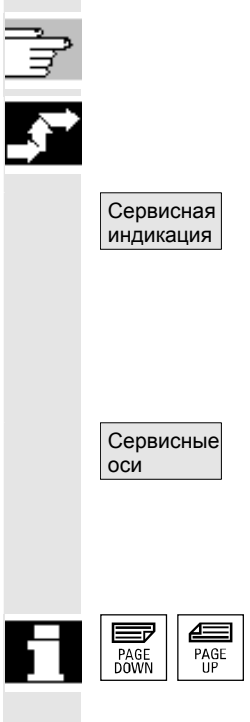

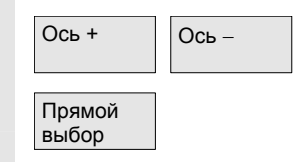

# **8.3.2 Сервис привода**

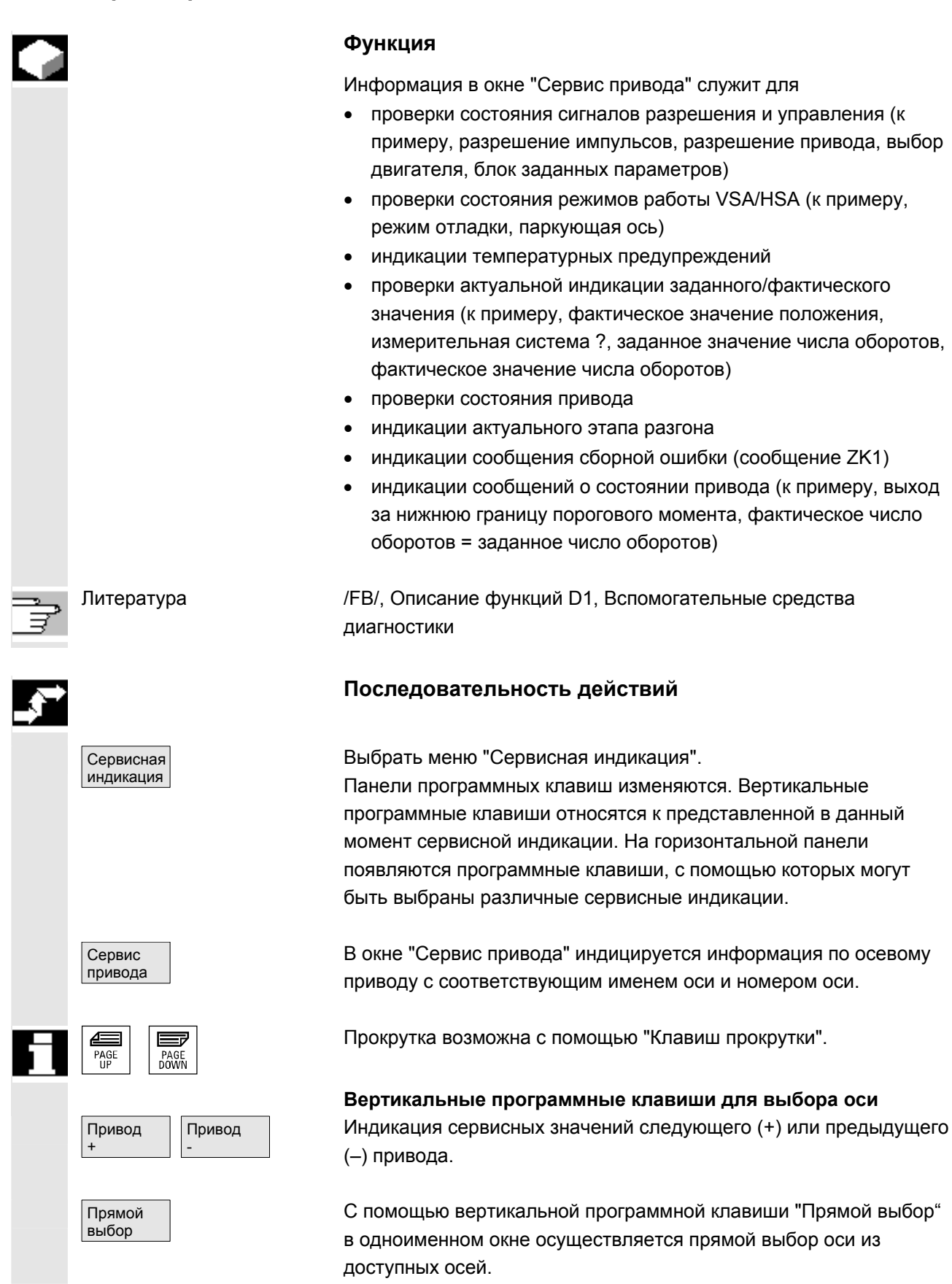

SINUMERIK 840D sl/840Di sl/840D/810D Руководство оператора HMI-Advanced (BAD) - Выпуск 01/2006 **8-391** 8-391 SINUMERIK 840D sl/840Di sl/840Di sl/840Di 8/8-391

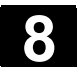

# **8.3.3 Сервис Safety Integrated**

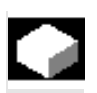

#### **Функция**

 При нажатии программной клавиши "Сервис SI" для выбранной оси предлагаются три информационных блока по относящимся к Safety Integrated данным:

- состояние SI (выбрано по-умолчанию)
- SGE/SGA
- SPL

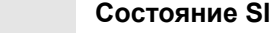

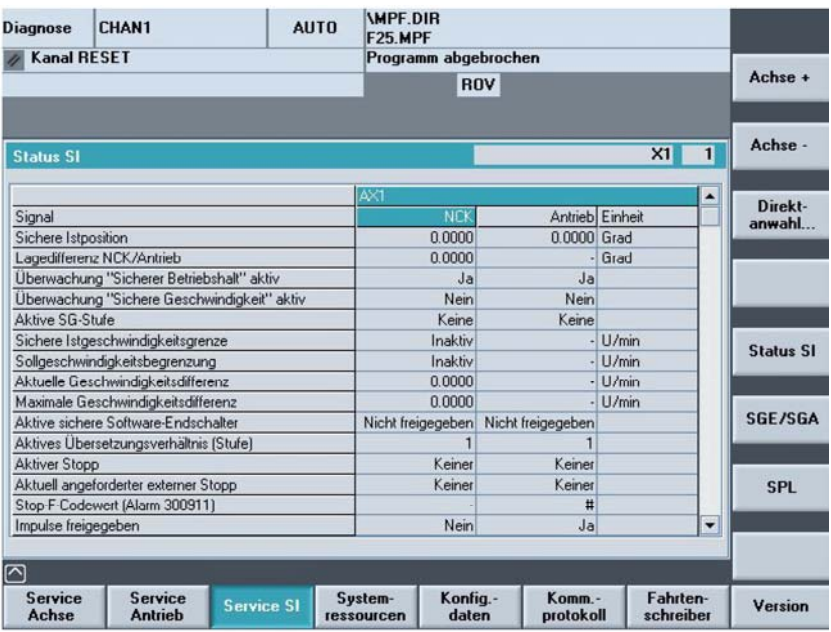

 Вертикальные программные клавиши Ось +, Ось – или Прямой выбор позволяют настраивать необходимую ось. Актуальная ось индицируется в правой половине таблицы сверху.

 Доступные сигналы/значения

- безопасная фактическая позиция
- разница положений NCK/привод
- контроль "Безопасный останов работы" активен
- контроль "Безопасная скорость" активен
- активная ступень SG
- активный коэффициент коррекции SG
- безопасная граница фактической скорости
- ограничение заданной скорости
- актуальная разница скорости
- макс. разница скорости
- активные безопасные программные конечные выключатели
- активное передаточное число (ступень)
- активный стоп
- актуальный запрошенный внешний стоп

© ООО Сименс 2006 Все права защищены.

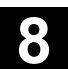

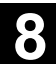

• кодовое значение Stop-F (ошибка 300911) • импульсы разрешены • блокировка перемещения через стоп в другой оси Литература /FBSI/ Описание функций Safety Integrated **Последовательность действий** Выбрать меню "Сервисная индикация". Сервисная индикация Горизонтальная панель программных клавиш изменяется. В окне "Сервис SI" индицируется информация по данным Safety Service SI Integrated с соответствующим именем оси и номером оси. Прокрутка возможна с помощью "Клавиш прокрутки".  $=$  $\triangleq$ Ξ PAGE<br>UP PAGE<br>DOWN Индикация сервисных значений следующей (+) или предыдущей Ось<sup>+</sup> (–) оси. Ось Ось может быть выбрана из доступных осей напрямую. SGE/SGA С помощью этой программной клавиши выбирается индикация сигналов релевантных для безопасности входов и выходов. **IMPF.DIR SGE/SGA**  Diagnose CHAN1 **AUTO F25 MPF X** Kanal RESET Programm abgebrochen Achse + **ROV** Achse -SGE/SGA  $X1 \quad 1$ Direkt-<br>anwahl. **SGE** Sichere Eingangssignale NCK Bit 0...15 0000 0000 0000 0100 Sichere Eingangssignale Antrieb Bit 0...15 0000 0000 0000 0000 Sichere Eingangssignale NCK Bit 16...31 0000.0000.0011.1100 Sichere Eingangssignale Antrieb Bit 16...31 0000 0000 0011 1100 **SGA** Sichere Ausgangssignale NCK Bit 0...15 0000 0000 0000 0101 Status SI Sichere Ausgangssignale Antrieb Bit 0...15 0000.0000.0000.0001 Sichere Ausgangssignale NCK Bit 16...31 0000 0000 0010 0010 Sichere Ausgangssignale Antrieb Bit 16...31 0000 0000 0010 0010 SGE/SGA SPL  $\Box$  $\overline{\mathsf{c}}$ Fahrten<br>schreibe System-<br>ressourcen Service<br>Achse Service<br>Antrieb Konfig.<br>daten Komm.-<br>protokoll **Service SI** Version

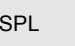

**SPL** 

С помощью этой программной клавиши выбирается индикация сигналов безопасной программируемой логики.

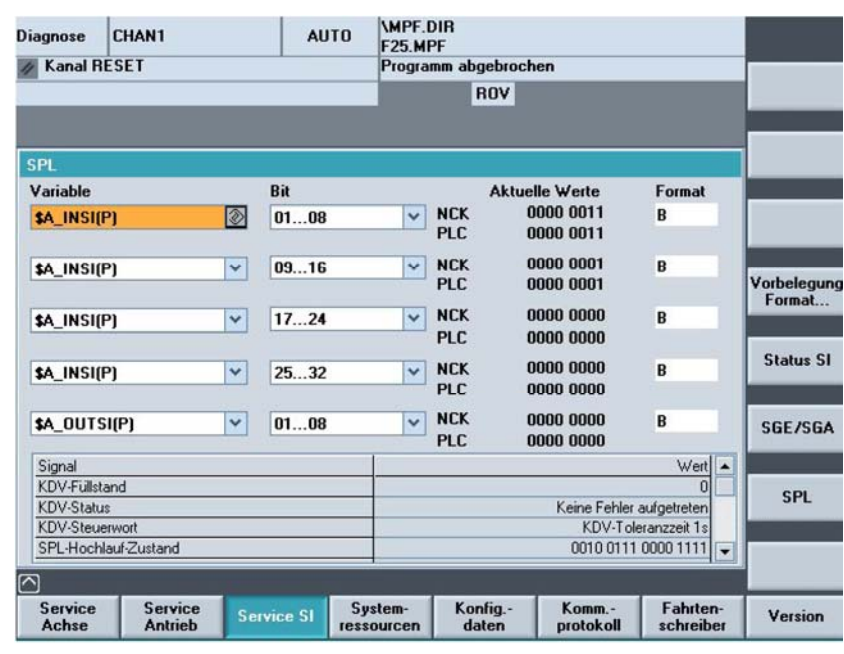

Доступные сигналы видны на рисунке выше.

Вертикальная программная клавиша Состояние SI переводит в окно состояния SI,

SPL переводи в окно безопасной программируемой логики.

<sup>В</sup> "Переменной" можно выбрать:

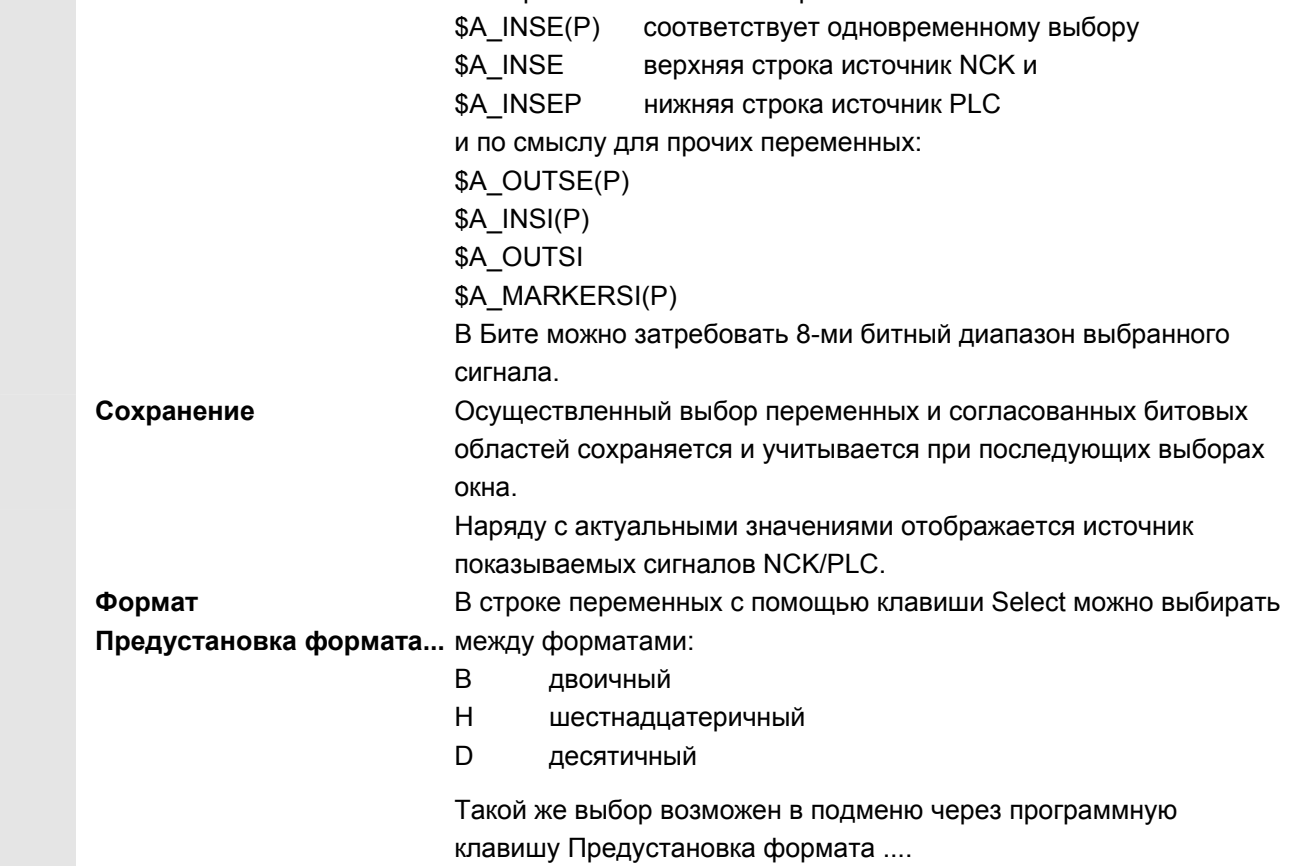

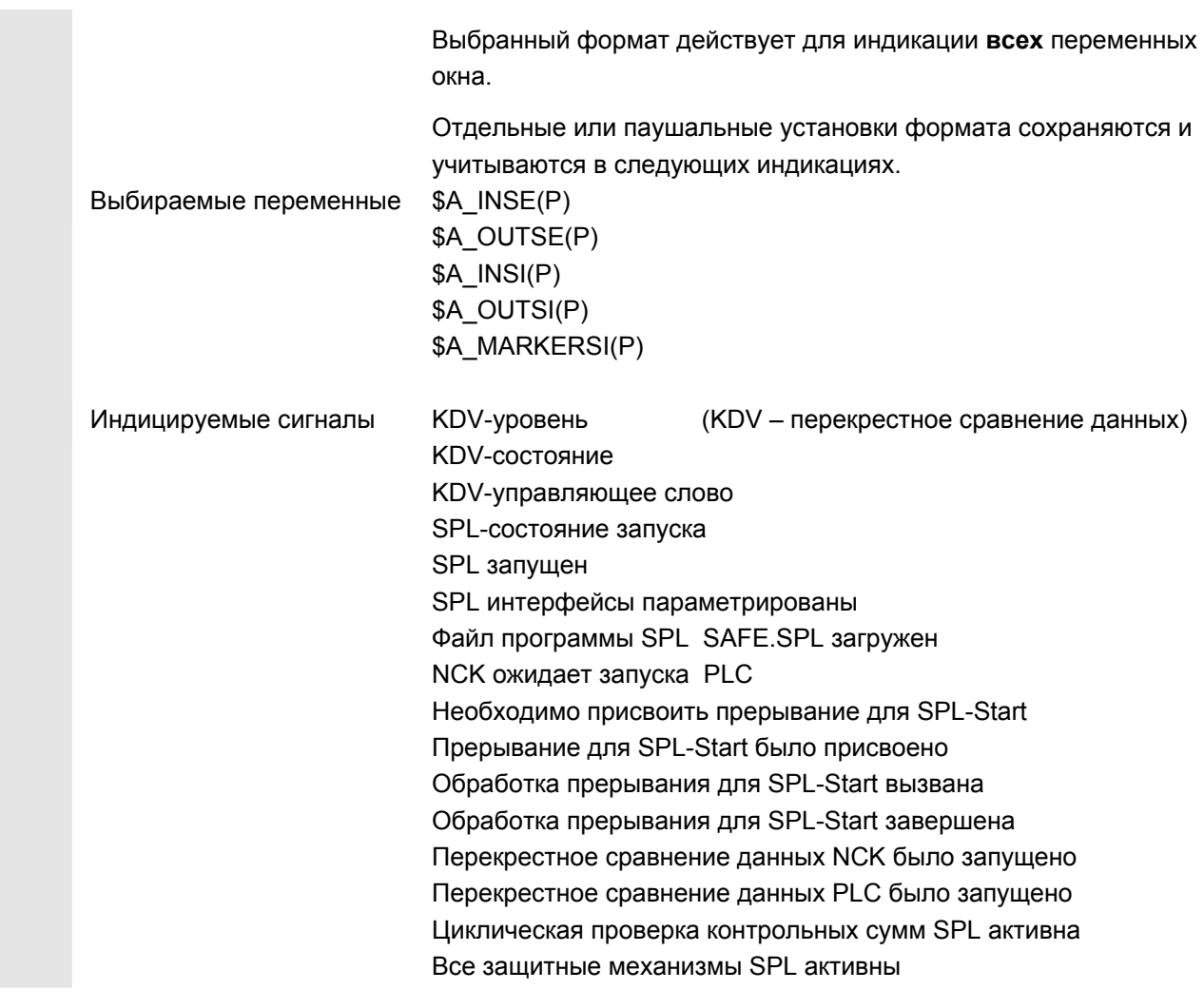

## **8.3.4 Вывод данных конфигурации**

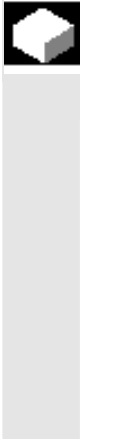

#### **Функция**

 Данные конфигурации станка (версия HMI, версия NCU, конфигурация осей, конфигурация привода, параметры шины, активные участники шины) могут быть записаны в файл и после выгружены/распечатаны.

Вывод данных конфигурации осуществляется в 2 шага:

- 1. Создание файла данных конфигурации CONFIGURATION\_DATA в области управления Диагностика через нажатие программной клавиши "Данные конфигурации".
- 2. Выгрузка файла CONFIGURATION\_DATA в области управления "Службы". Для этого в области управления Службы создается файл конфигурации CONFIGURATION\_DATA.

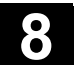

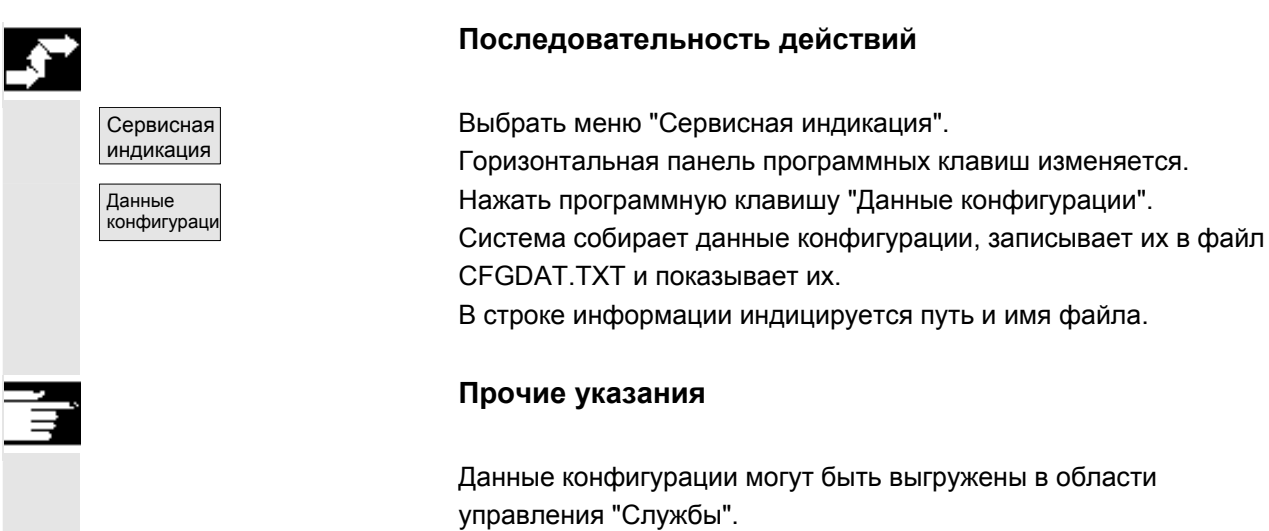

## **8.3.5 Протокол ошибок коммуникации**

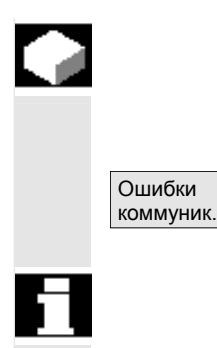

#### **Функция**

Возникшие при коммуникации между HMI и NCK/PLC ошибки заносятся в протокол ошибок коммуникации.

Через эту программную клавишу ошибки могут быть индицированы. Файл протокола ошибок предназначен преимущественно для

изготовителя СЧПУ (Siemens) как вспомогательное средство диагностики ошибок коммуникации.

# **8.3.6 Тахограф**

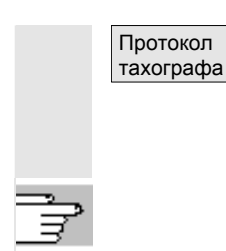

Отображение существующего протокола тахографа возможна при наличии соответствующего права (степень доступа: изготовитель).

 По конфигурации протокола тахографа см. /IAM/ IM4, Руководство по вводу в эксплуатацию HMI-Advanced
## **8.4 Вызов окна версии**

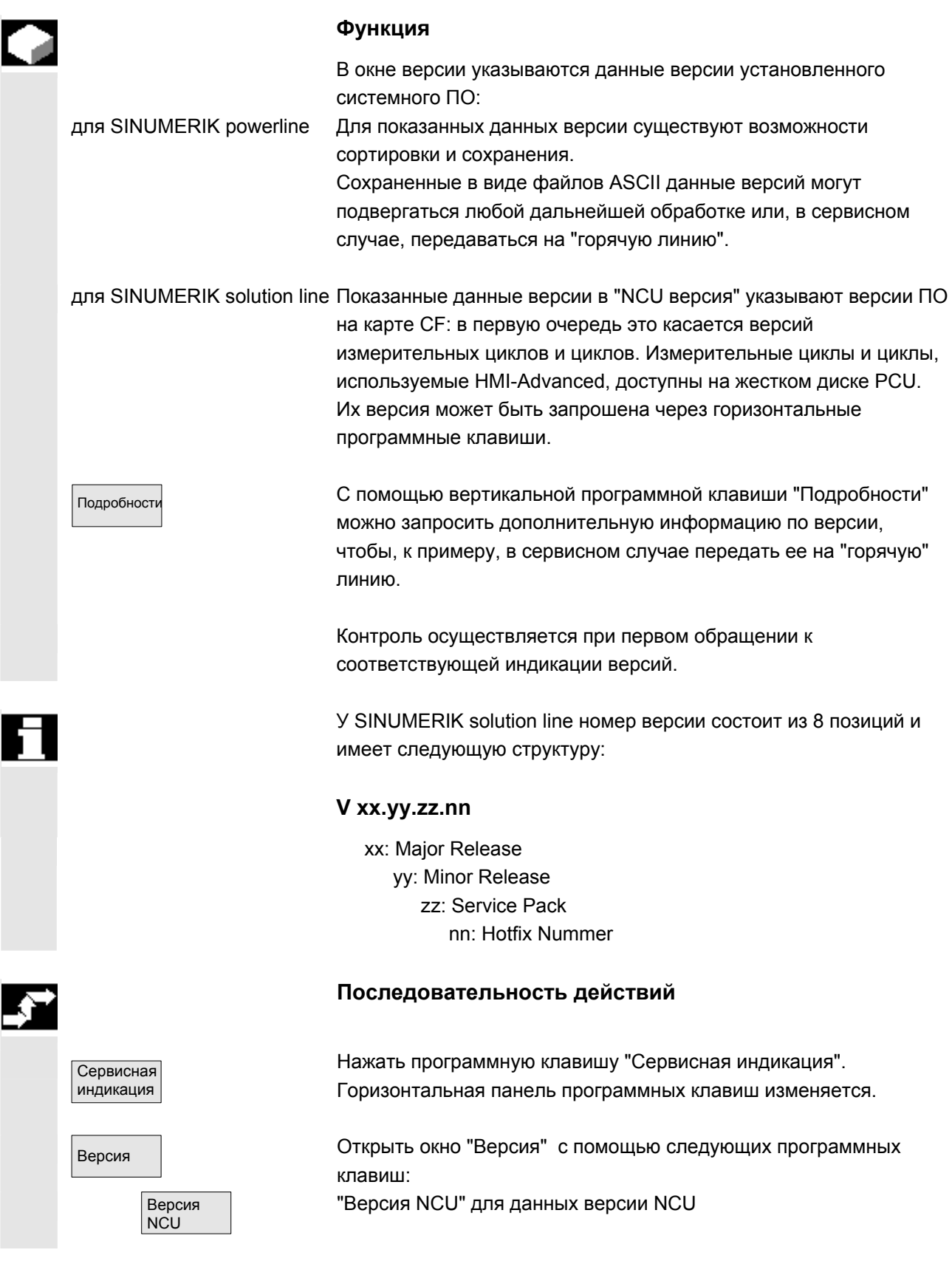

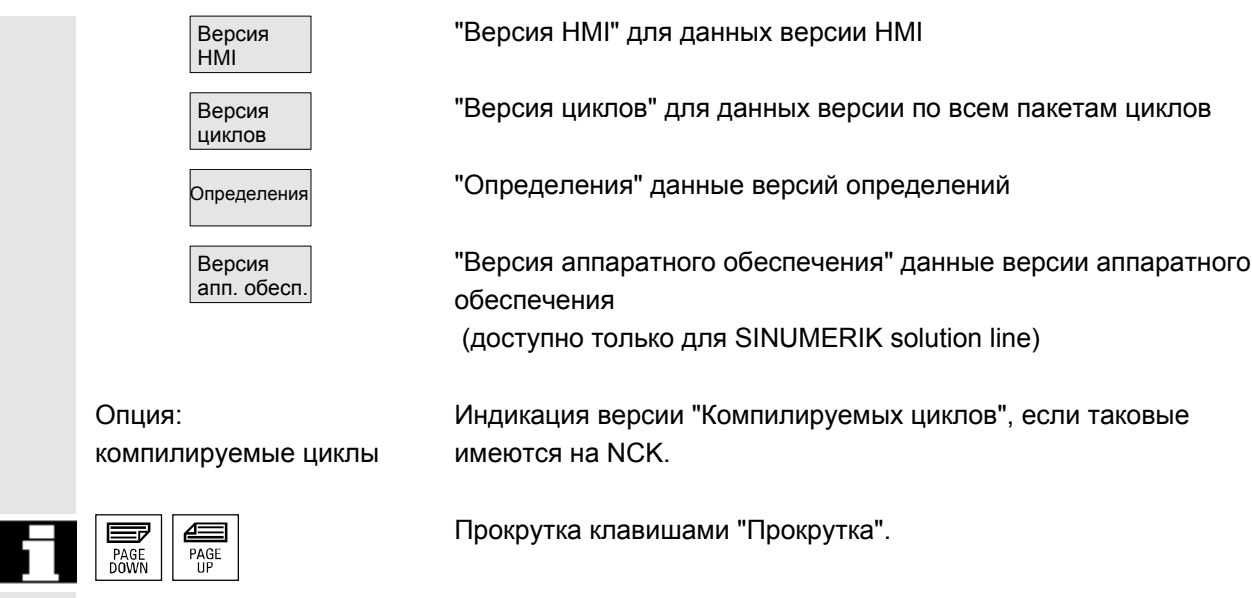

## **8.4.1 Сортировка и сохранение информации версий**

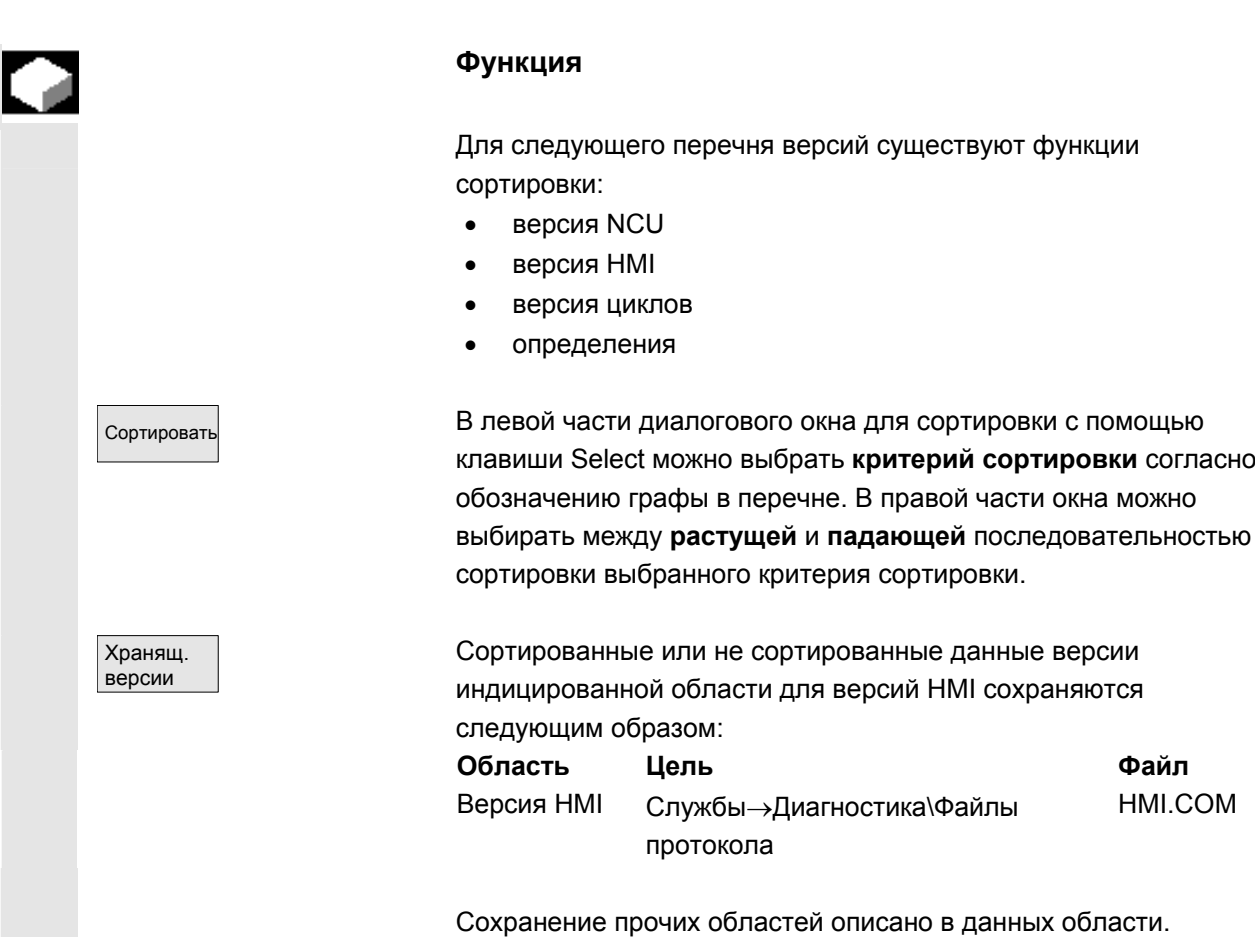

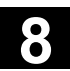

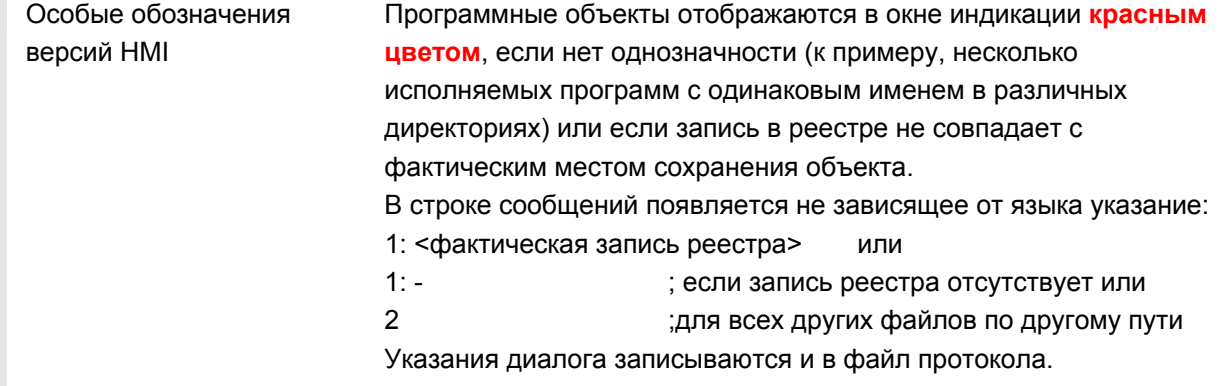

#### 8.4.2 Индикация окна версий для циклов

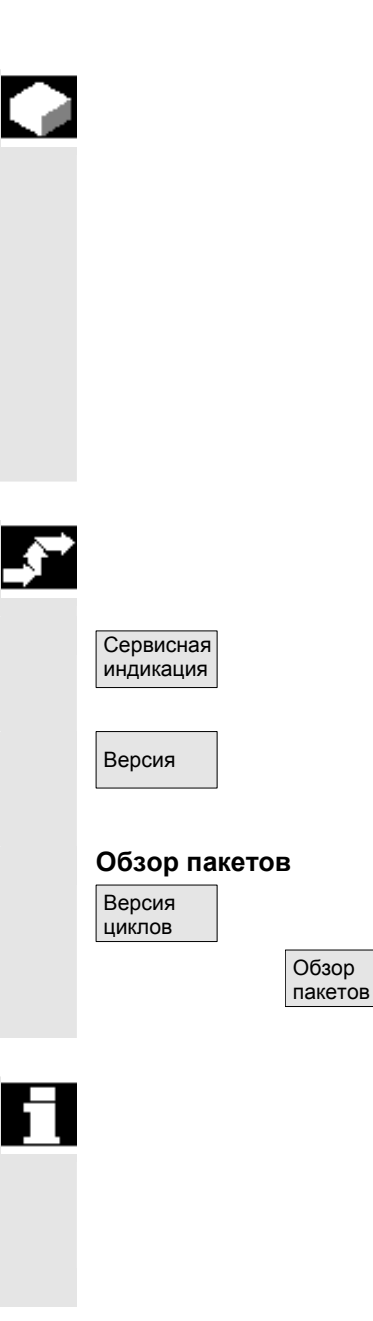

Функция

Для диагностики соответствующих версий циклов могут индицироваться и использоваться следующие окна версий:

- обзор имеющихся в СЧПУ пакетов циклов
- подробности отдельных пакетов
- обзор всех доступных циклов
- собственный обзор для циклов пользователя, изготовителя и стандартных циклов
- определения

#### Последовательность действий

Нажать программную клавишу "Сервисная индикация". Горизонтальная панель программных клавиш изменяется.

Открыть окно "Версия" в меню "Сервисная индикация". Появляются программные клавиши:

Имеющиеся на NCK пакеты циклов с помощью горизонтальной программной клавиши "Версия циклов" могут быть индицированы в собственном обзоре "Данные версий циклов". При этом появляется программная клавиша "Обзор пакетов".

Связанные циклы могут объединяться в пакеты и приводится в списке пакетов. Для этого весь пакет получает имя пакета и идентификацию версии. Тип файла этого списка пакетов циклов .cyp (cycle package).

Списки пакетов называются сус ххх. сур и стандартно

SINUMERIK 840D sl/840Di sl/840D/810D Руководство оператора HMI-Advanced (BAD) - Выпуск 01/2006

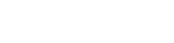

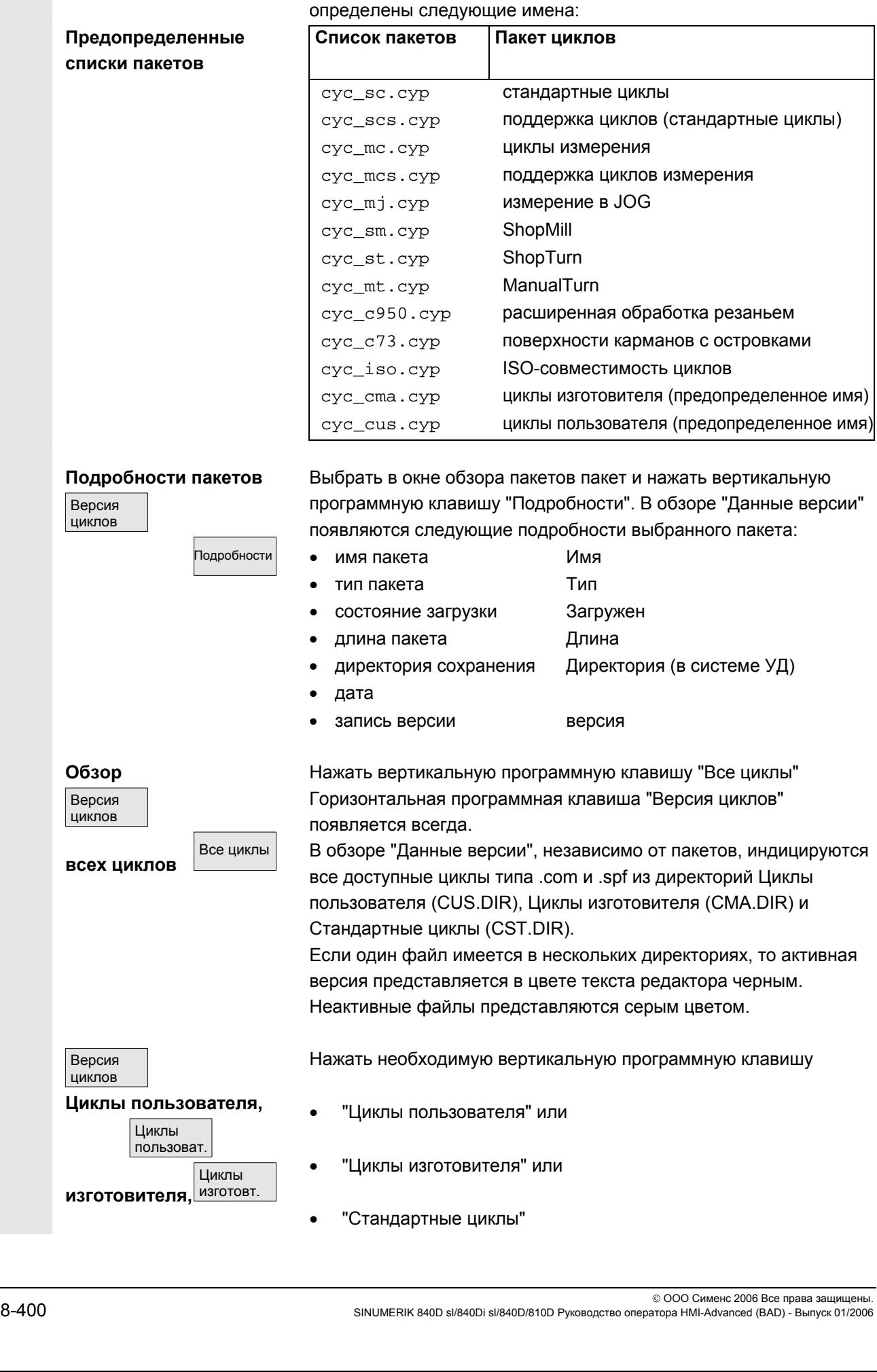

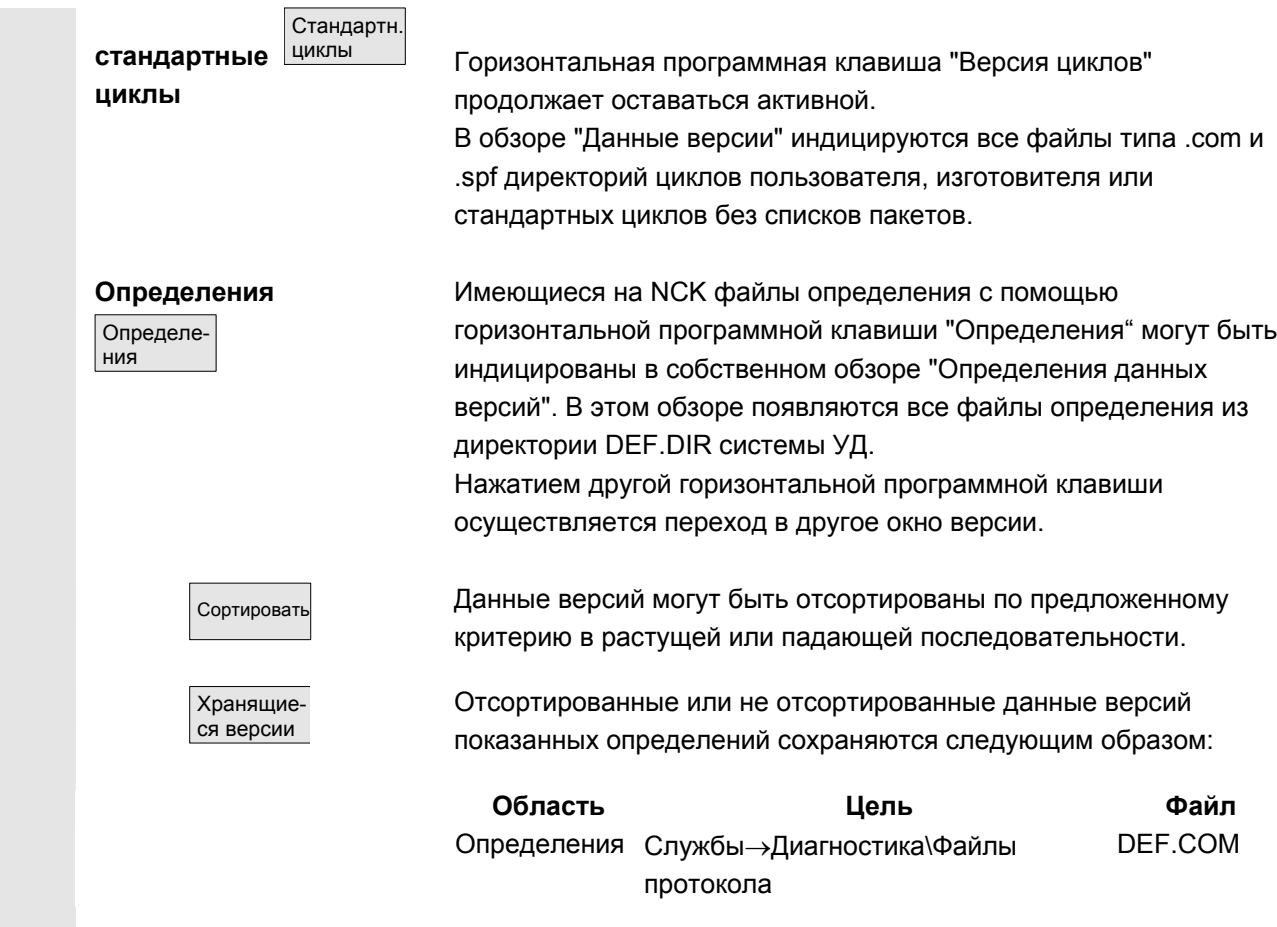

#### **8.4.3 Вывод версий циклов**

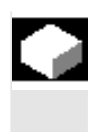

#### **Функция**

Содержания окон версий для циклов могут быть сохранены в собственный файл протокола.

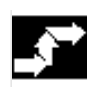

#### **Последовательность действий**

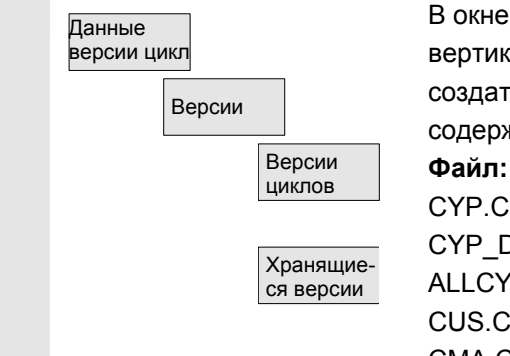

В окне версии "Данные версий циклов" через нажатие вертикальной программной клавиши "Сохранение версий" можно создать собственный файл протокола для следующих

содержаний версий:

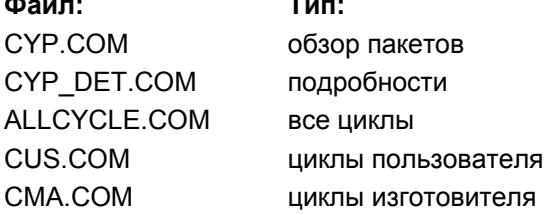

© ООО Сименс 2006 Все права защищены.<br>SINUMERIK 840D sl/840Di sl/840D/810D Руководство оператора HMI-Advanced (BAD) - Выпуск 01/2006

CST.COM

стандартные циклы

После завершения процесса сохранения появляется квитирование со следующим содержанием: "Файл был сохранен!"

> ⇒ Службы:\диагностика\файлы протокола\ххх.com. ххх обозначает соответствующее имя файла перед расширением .СОМ соответствующего типа.

#### 8.4.4 Индикация загружаемых компилируемых циклов

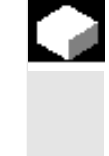

#### Функция

Загружаемые компилируемые циклы (СС) это опция, которая должна быть разрешена. Если загружаемые компилируемые циклы имеются на NCK, то они могут быть индицированы в Сервисной индикации/Версия/Компилируемые циклы в собственном окне версии "Данные версии циклов".

#### Последовательность действий

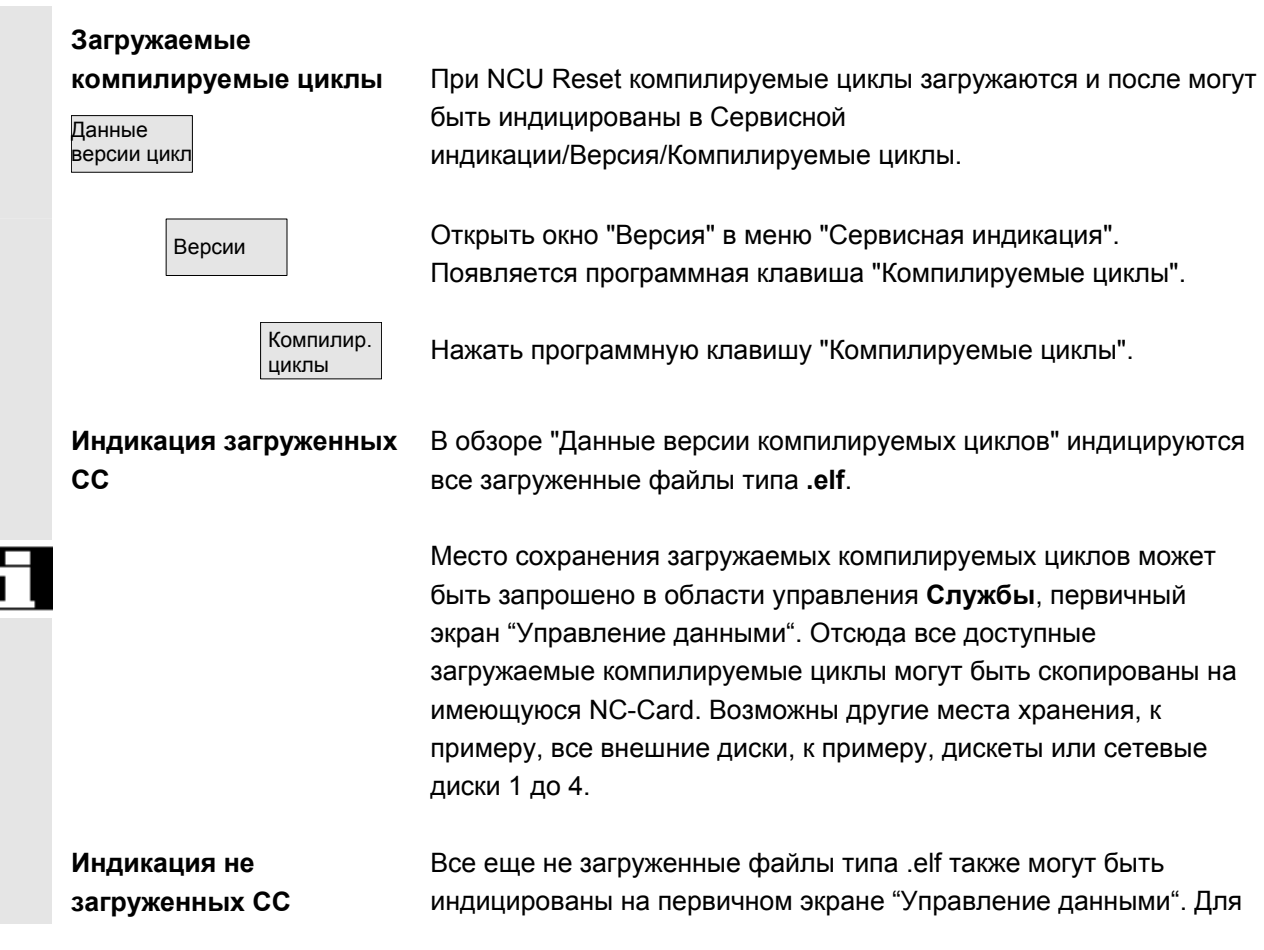

этого выбрать соответствующую директорию. Через выбор

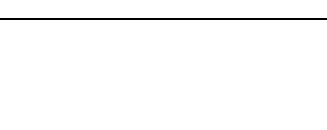

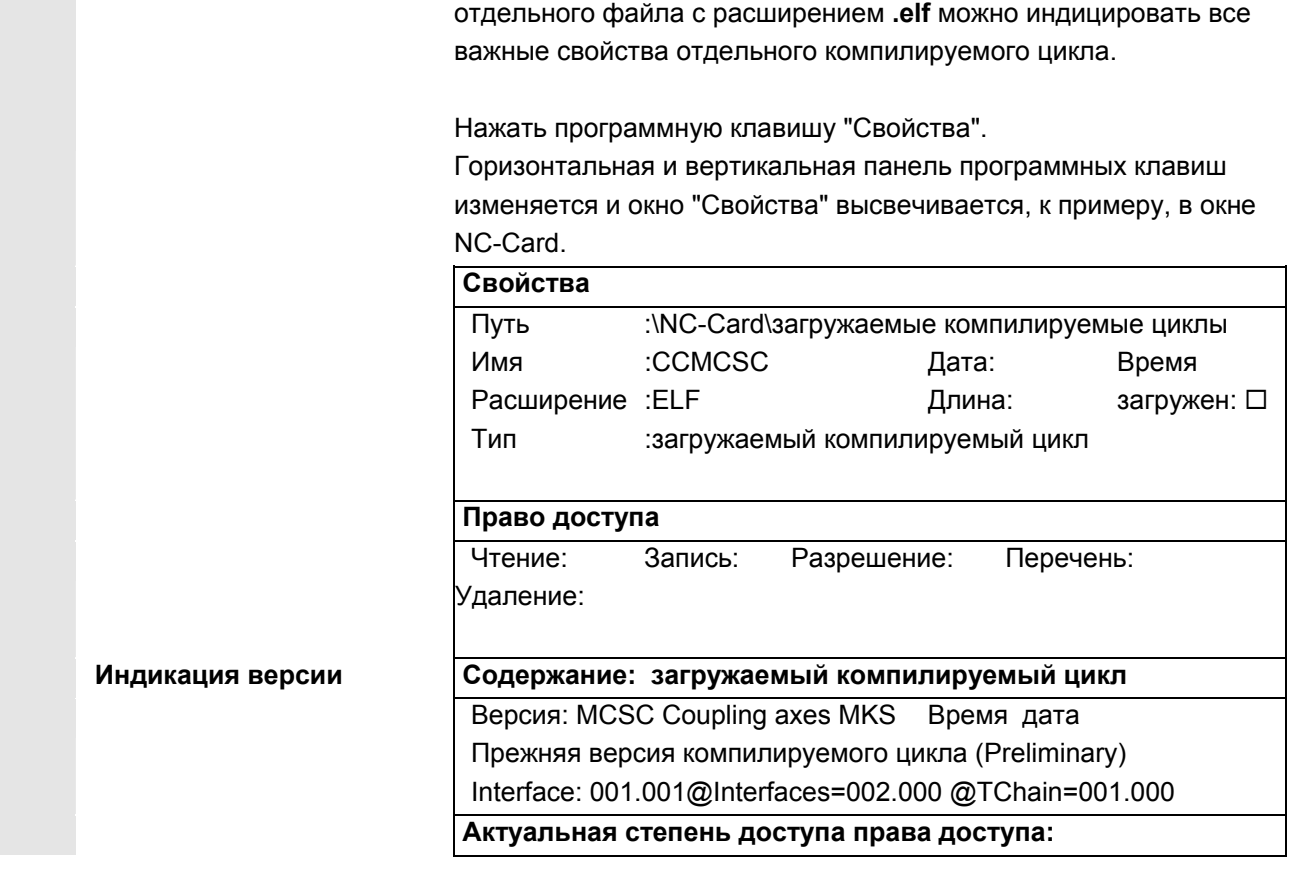

## **8.5 Запрос состояния PLC**

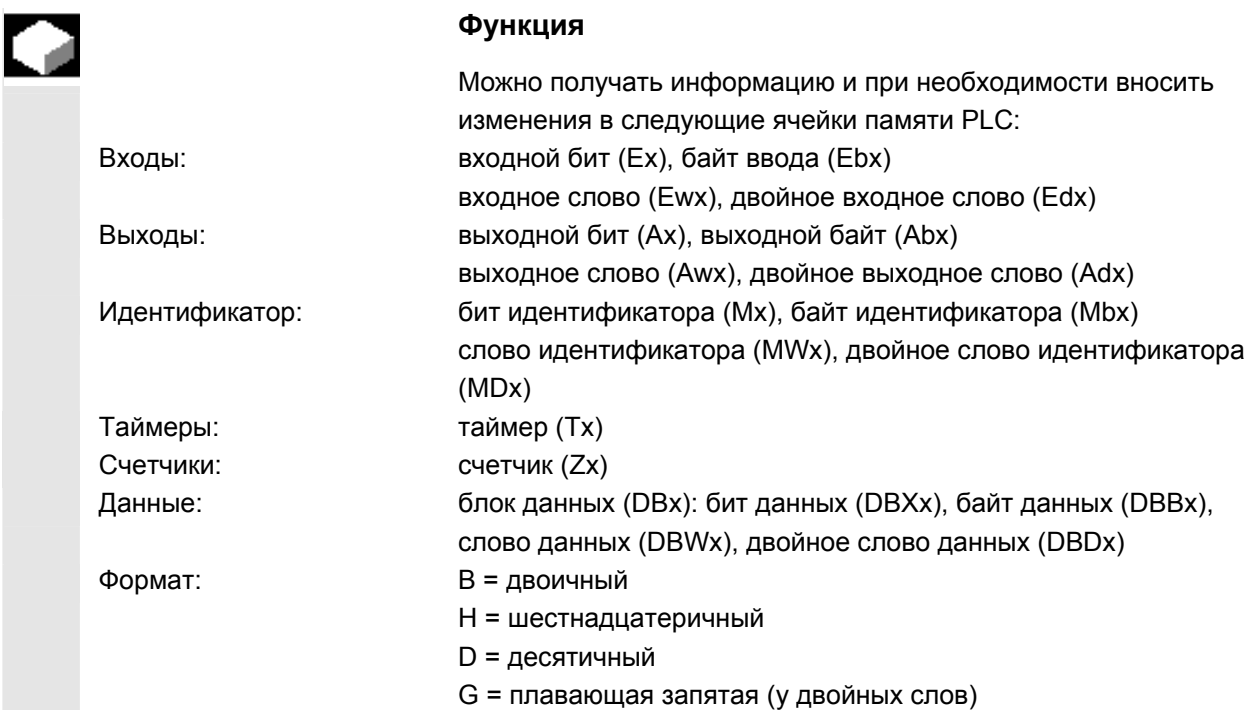

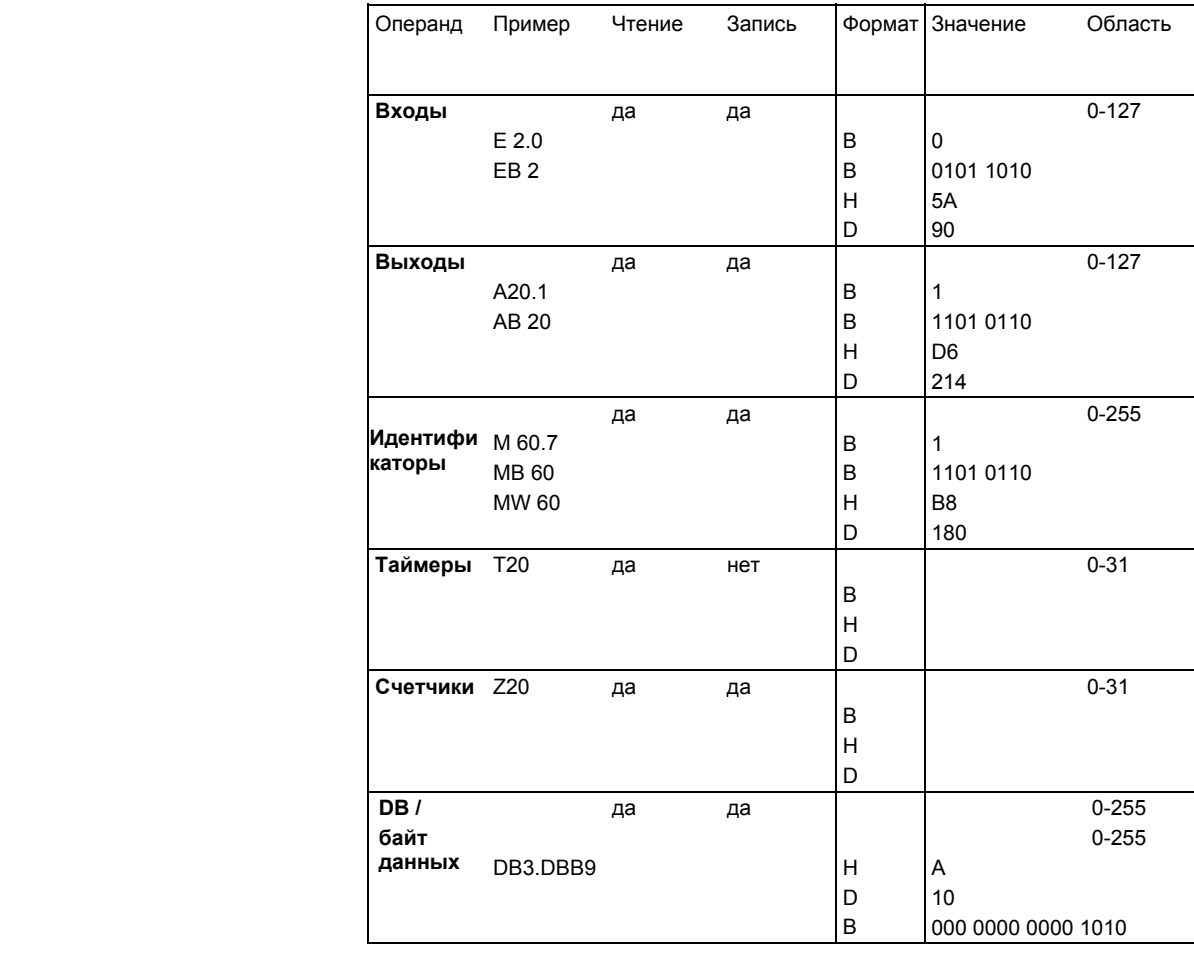

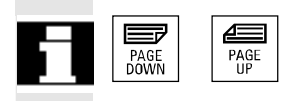

У НМІ с помощью клавиш "Прокрутки" можно осуществлять прокрутку.

#### 8.5.1 Изменение/удаление значения

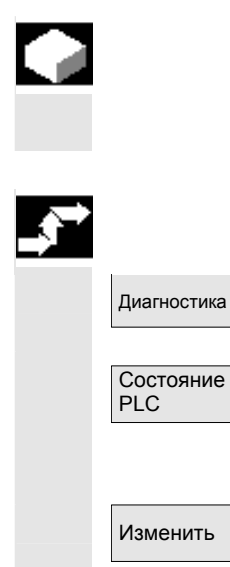

#### Функция

Значение операндов может быть изменено.

#### Последовательность действий

Область управления "Диагностика" выбрана.

Нажать программную клавишу "Состояние PLC". Высвечивается первый экран операндов. Вертикальная панель программных клавиш изменяется.

Циклическая актуализация значений прерывается.

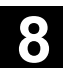

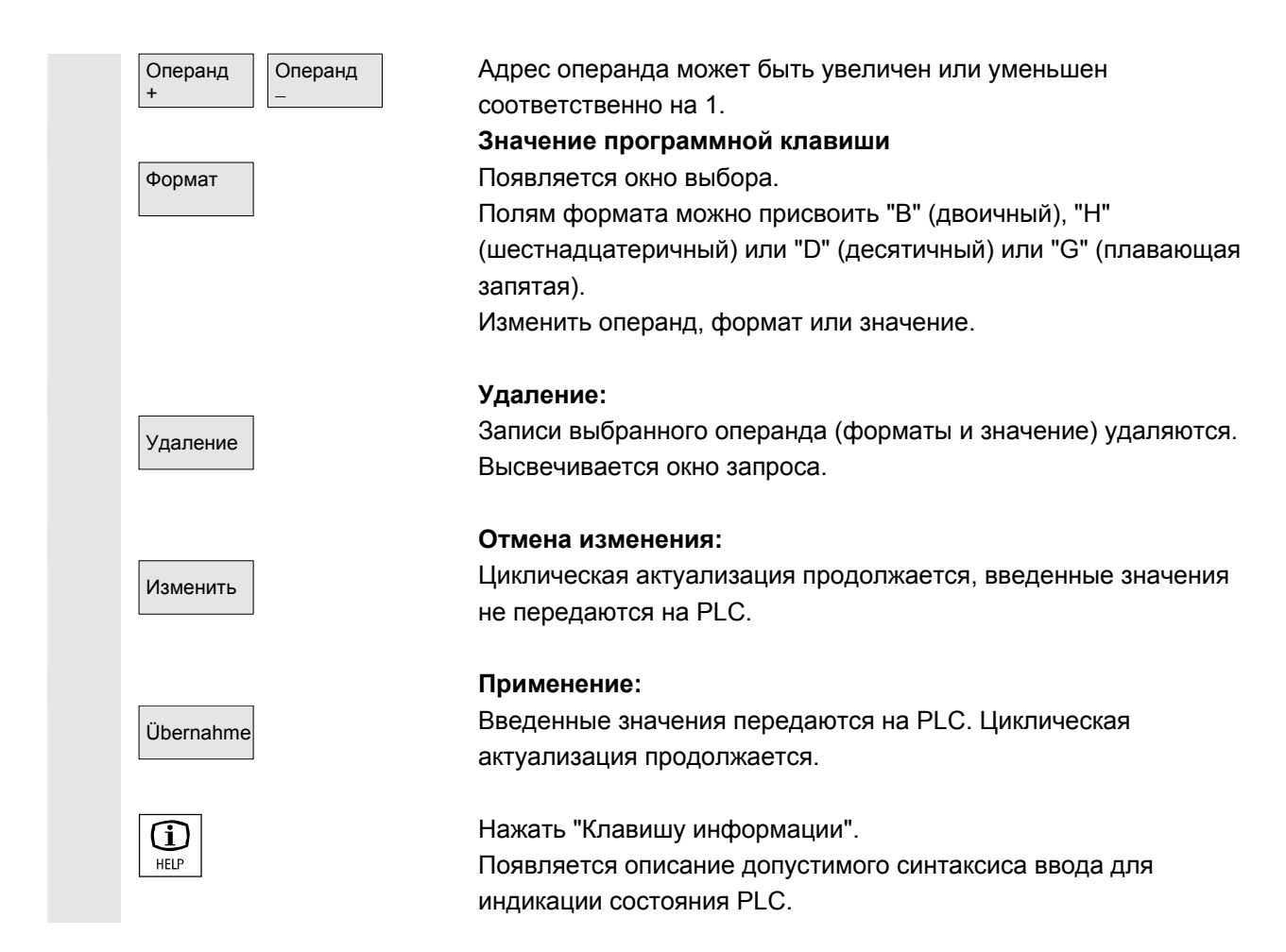

### 8.5.2 Присвоение символических адресов PLC

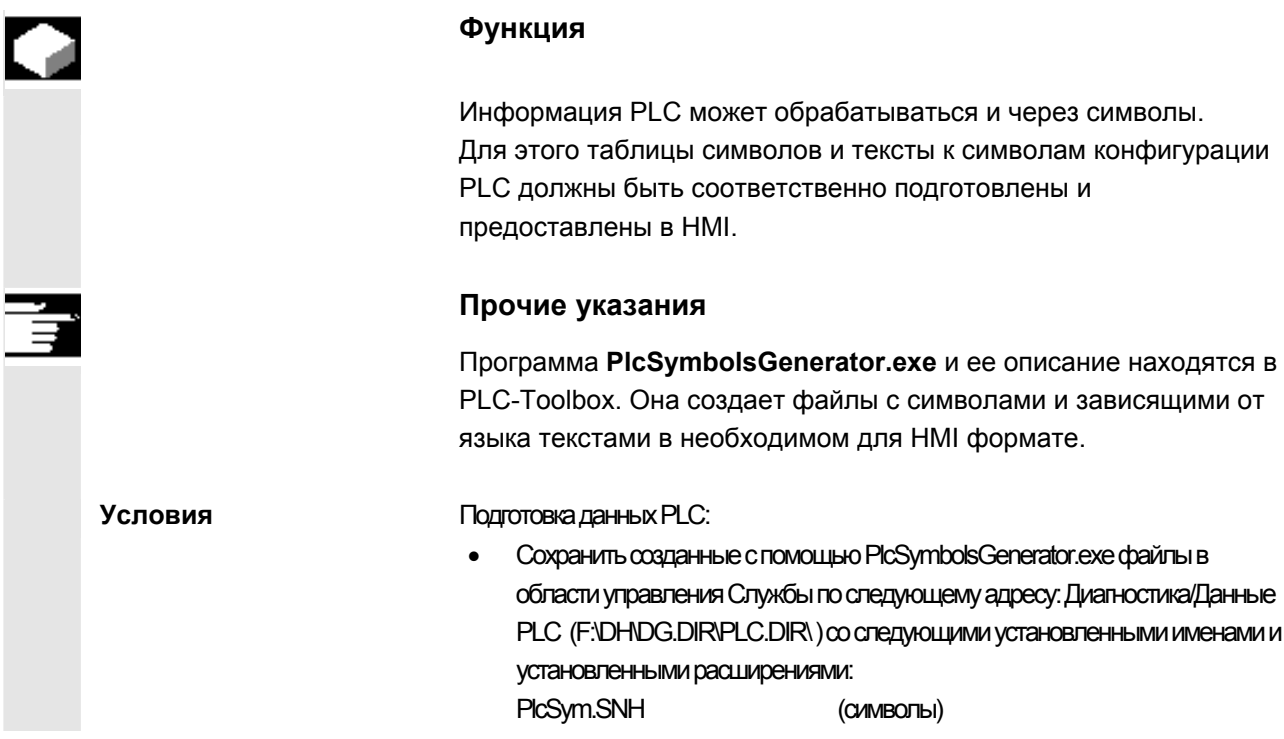

Литература

 $PLC$ 

символы

Языки

Диагноситка

01/2006

PlcSym\_<coкращение для языка>.SNT (тексты, к примеру, PlcSym GR.SNT)

- NC RESET или HMI-Reboot для активации файлов
- только для конфигураций M:N: в netnames.ini для каждого доступного NCU должна быть строка, открывающая доступ к символам.

Прочую информацию см. /AM/ IM4, глава 5

Если имеются тексты (символ комментария) для нескольких языков, то при переключении языков можно работать с соответствующими текстами на других языках.

#### Последовательность действий

Область управления "Диагностика" выбрана. При выполнении в.у. условий появляется программная клавиша Символы PLC.

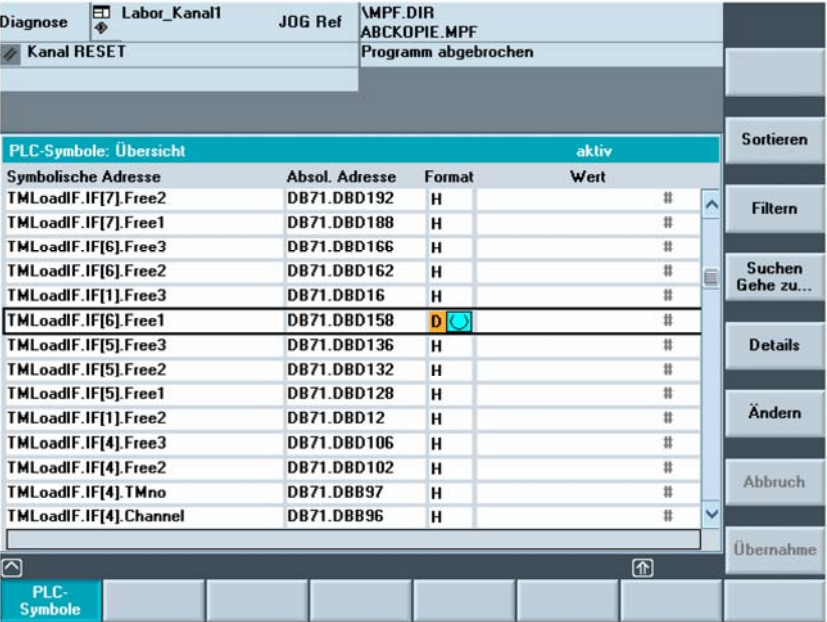

Слева направо в показанной таблице представлены:

- символический адрес  $\bullet$
- абсолютный адрес
- формат
- значение

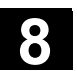

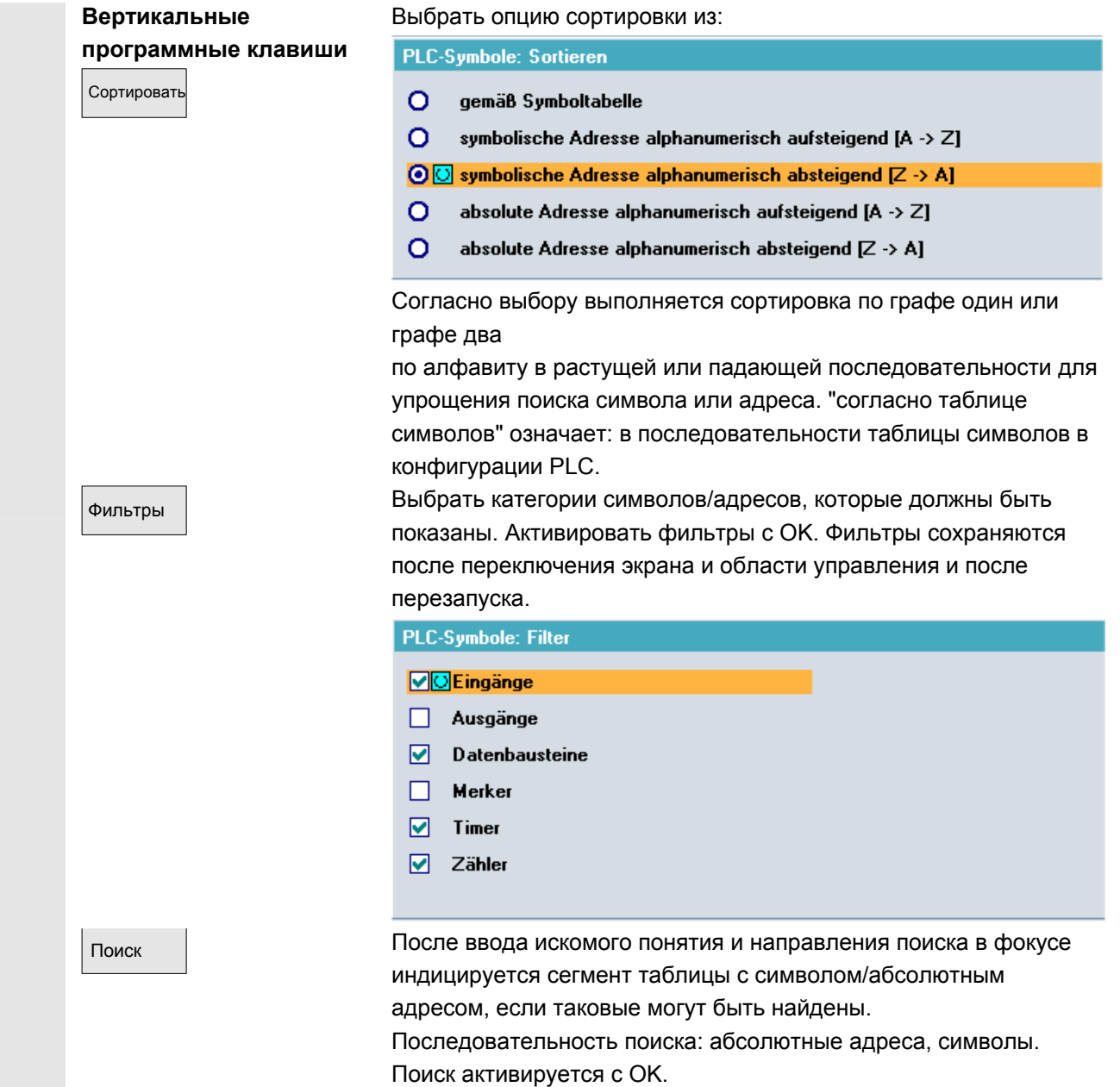

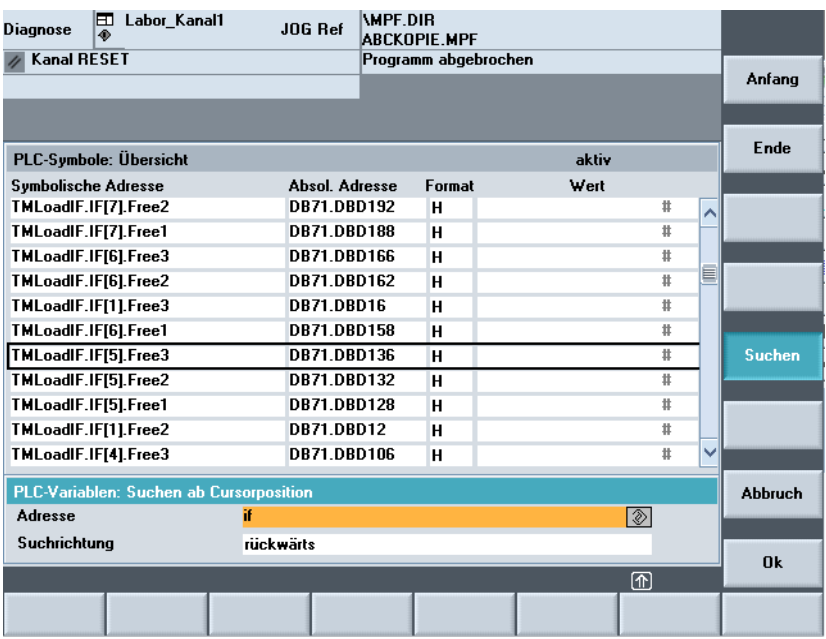

 Если искомое понятие не найдено, то диалог остается открытым для новых попыток. После смены экрана искомое понятие и направление поиска сохраняются в поле диалога. <sup>В</sup> начало Переход <sup>в</sup> начало таблицы символов.

<sup>В</sup> конец Переход <sup>в</sup> конец таблицы символов.

#### <sub>Подробности</sub> подробности Вся информация по выбранному адресу или по выбранному символу отображается в следующем виде:

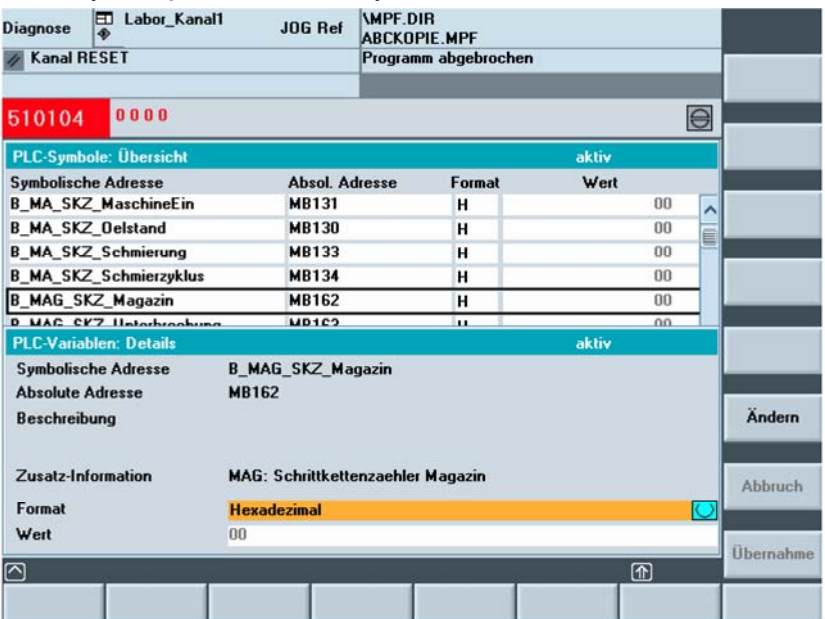

 Если имеются соответствующие тексты из конфигурации PLC, то они индицируются здесь как "Описание".

 Можно изменить значение для актуального показанного в подробностях символа. Указатель ввода стоит на значении. Ввод значения завершается клавишей ввода, но активируется только программной клавишей "Применить". При необходимости можно переключить формат для ввода.

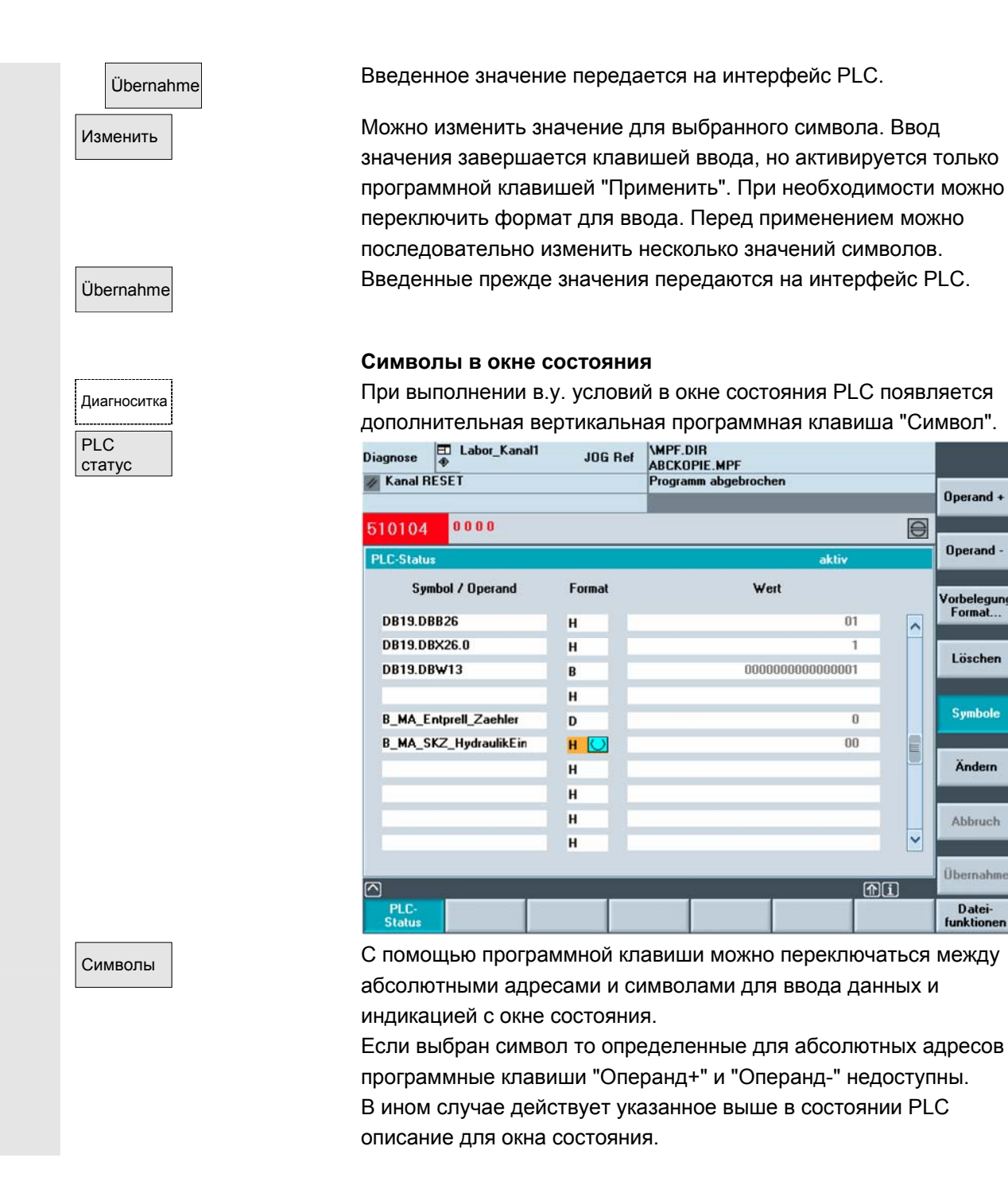

#### **8.5.3 Выбор экранов операндов для состояния PLC**

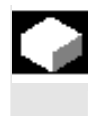

#### **Функция**

Введенные в окно "Состояние PLC" операнды могут быть сохранены в файл или сохраненный список операндов может быть загружен.

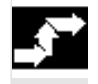

#### **Последовательность действий**

© ООО Сименс 2006 Все права защищены SINUMERIK 840D sl/840Di sl/840D/810D Руководство оператора HMI-Advanced (BAD) - Выпуск 01/2006 8-409

Operand +

Operand -

Vorbelegung<br>Format...

Löschen

**Symbole** 

Ändern

Abbruch

**Übernahm** 

Datei-**Funktioner** 

 $\Theta$ 

 $\lambda$ 

k

而

**LES** 

m.

 $\overline{\mathbf{n}}$ 

nn

Wert

nnnnnnnnnnnnnn

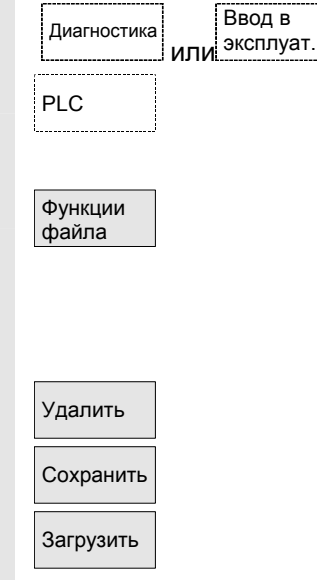

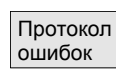

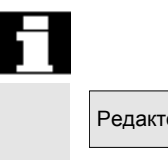

### **8.5.4 Файловые функции**

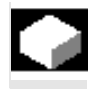

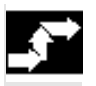

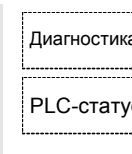

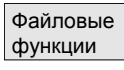

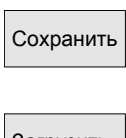

Область управления "Ввод в эксплуатацию" выбрана.

**РЕС Нажать программную клавишу "PLC".** 

Горизонтальная и вертикальная панель программных клавиш изменяется.

Нажать программную клавишу "Функции файла".

Вертикальная панель программных клавиш изменяется. Ввести имя файла, в который должны быть сохранены операнды. Из списка можно выбрать имеющиеся архивные файлы.

 Все следующие функции относятся к внесенному имени файла: Удалить Выбранный архивный файл операндов стирается.

Сохранить Выбранные операнды сохраняются в указанный файл.

 Загрузить Выбранный файл операндов для обработки загружается в окно "Состояние PLC".

> Если при передаче машинных данных возникли ошибки, то они заносятся в протокол ошибок.

 Протокол ошибок является специфическим для передачи, т.е. он удаляется перед каждой новой передачей.

Редактор **Вызывается редактор ASCII с выбранным файлом**. Можно редактировать сохраненный файл операндов.

#### **Файловые функции**

 С помощью файловых функций можно управлять экранами операндов.

#### **Последовательность действий**

Диагностика Область управления "Диагностика" выбрана.

PLC-статус **Нажать программную клавишу "Состояние PLC"**. Высвечивается первый экран операндов. Вертикальная панель программных клавиш изменяется. Нажать программную клавишу "Файловые функции". Открывается окно "Файловые функции".

 Ввести имя файла необходимого экрана операндов или поместить курсор в списке на необходимый экран операндов. Cохранить **МГНОВенное содержание в состоянии PLC сохраняется в** выбранный экран операндов.

 Загрузить Содержание выбранного экрана операндов загружается в состояние PLC.

© ООО Сименс 2006 Все права защищены. 8-410 SINUMERIK 840D sl/840Di sl/840D/810D Руководство оператора HMI-Advanced (BAD) - Выпуск 01/2006

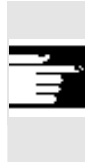

# **Прочие указания**

В случае экранов операндов речь идет о файлах ASCII.

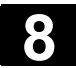

 $\blacksquare$ 

## **8.6 Индикация системных ресурсов ЧПУ**

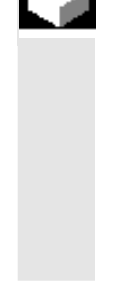

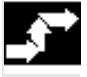

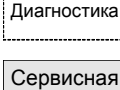

индикация

Загруженность сис.

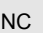

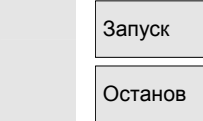

#### **Функция**

 Для областей ЧПУ можно индицировать актуальные используемые системные ресурсы (индикация загруженности): Рабочий цикл нетто и брутто

- регулятора положения,
- интерполятора и
- предварительной обработки.

#### **Последовательность действий**

Диагностика Область управления "Диагностика" выбрана.

Нажать программную клавишу "Сервисная индикация" и после "Системные ресурсы".

Появляется окно "Загруженность ЧПУ".

Индицируются следующие минимальные/максимальные общие данные для Servo, IPO-такта и предварительной обработки:

- нетто-рабочий цикл в мсек
- брутто-рабочий цикл в мсек
- уровень заполнения буфера IPO в процентах
- общая загруженность в процентах

Актуализация индикация может быть остановлена программной клавишей "Останов", программная клавиша "Запуск" заново актуализирует индицируемые значения.

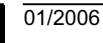

9

9

## Область управления "Ввод в эксплуатацию"

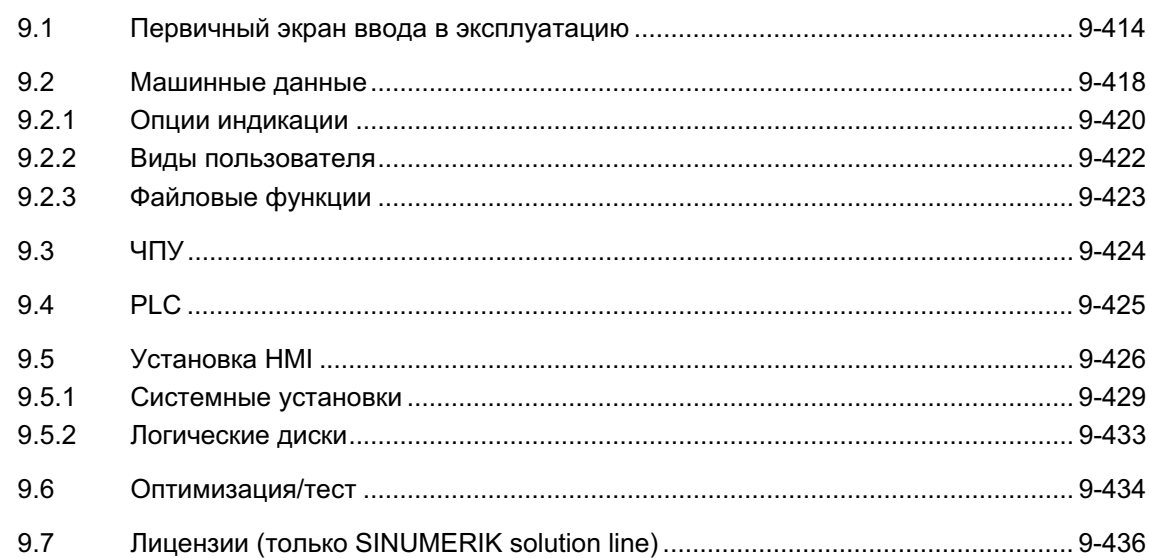

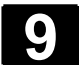

Ŀ

## 9.1 Первичный экран ввода в эксплуатацию

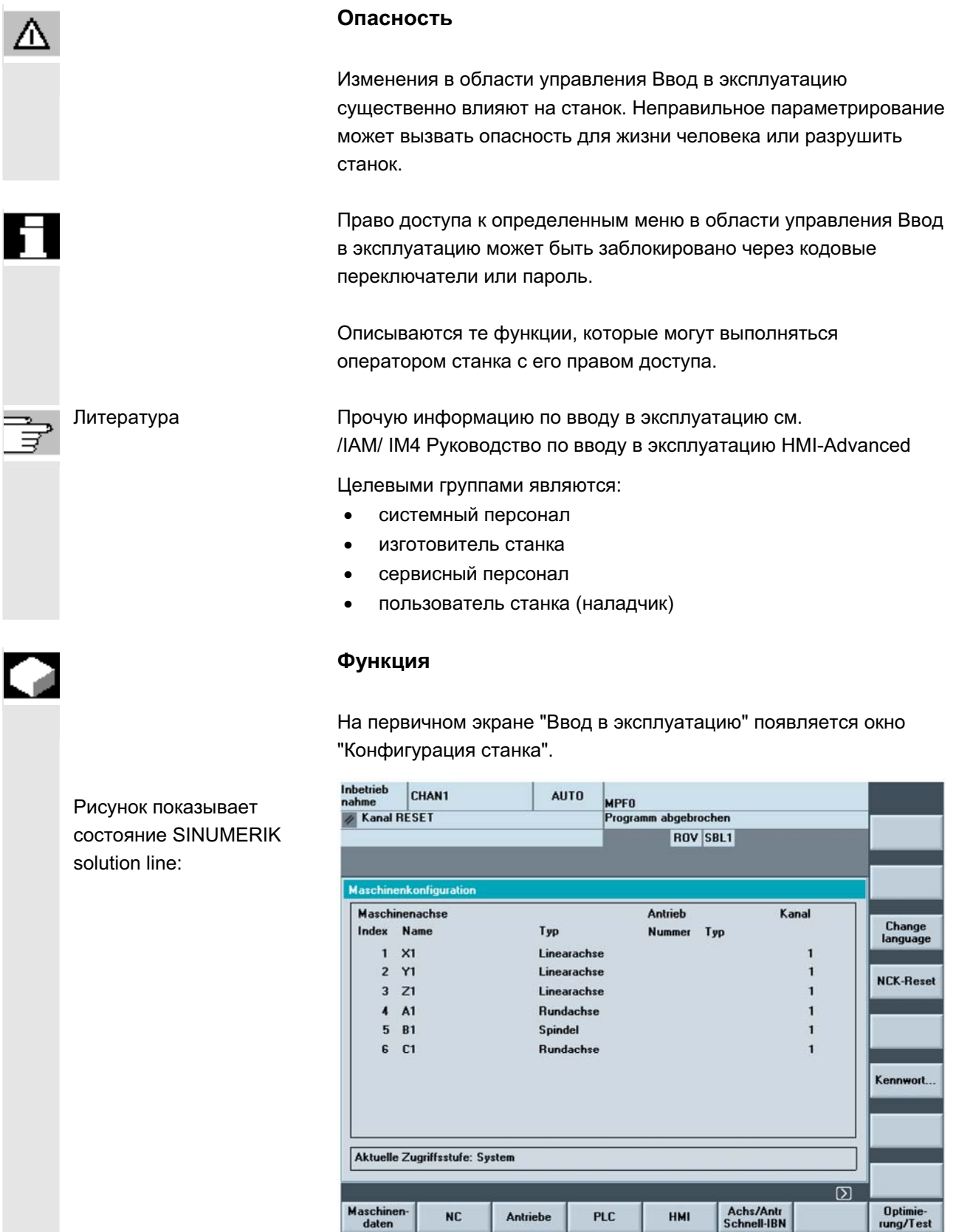

© ООО Сименс 2006 Все права защищены.<br>SINUMERIK 840D sl/840Di sl/840D/810D Руководство оператора HMI-Advanced (BAD) - Выпуск 01/2006 Все драва защищены.

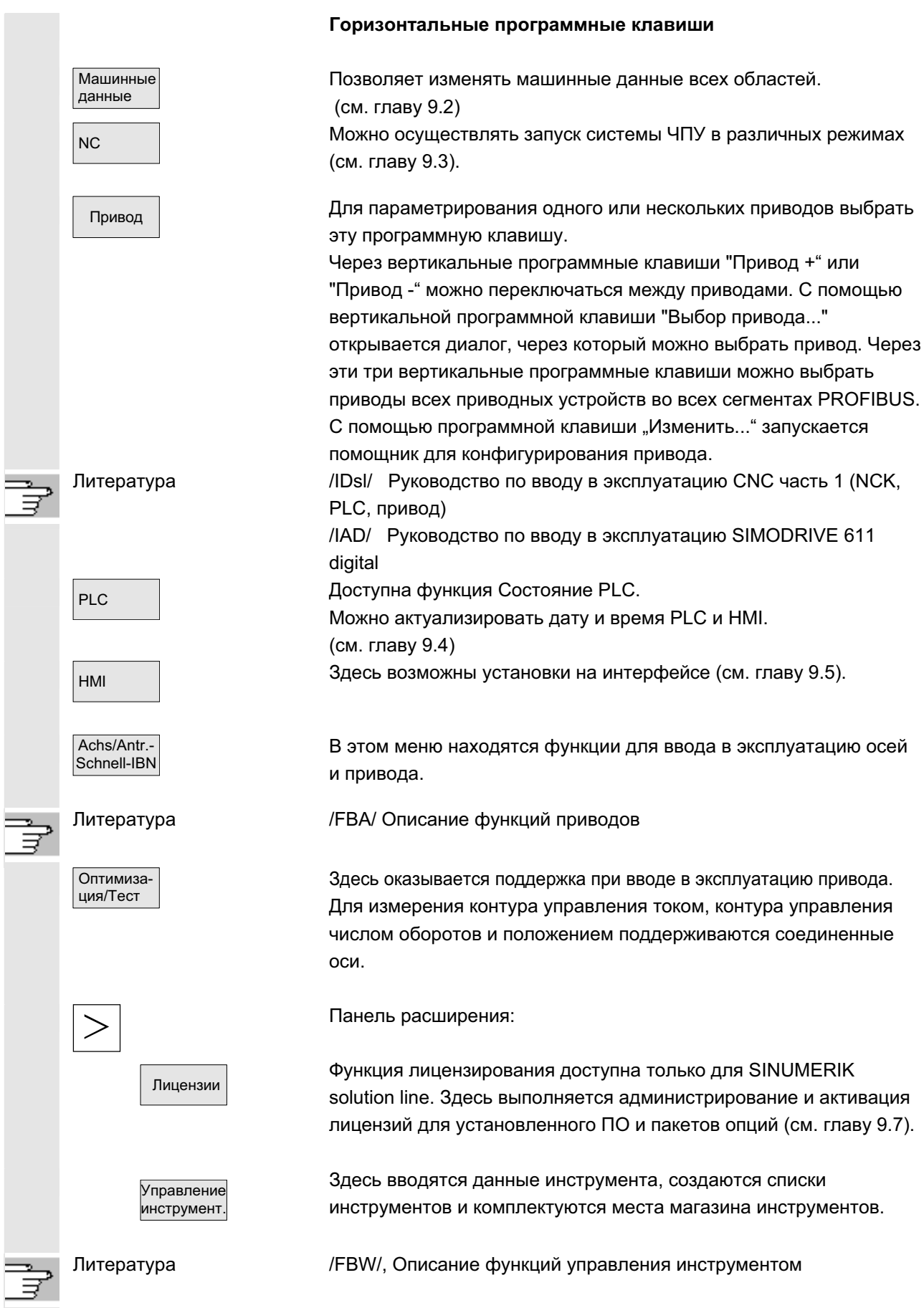

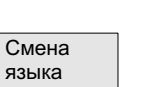

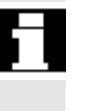

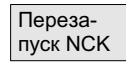

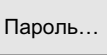

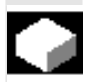

#### Вертикальные программные клавиши

Параллельно можно использовать два языка. Посредством нажатия программной клавиши "Переключение языка" тексты на дисплее представляются на другом языке.

Оператор имеет доступ только к той информации, которая соответствует этой определенной степени защиты и более низким степеням защиты. Машинным данным стандартно присваиваются различные степени защиты.

Через программную клавишу можно запустить NCK- Power-On-Reset. Программная клавиша предлагается только при наличии соответствующего права доступа.

Пароль... | Можно установить, изменить и удалить пароль.

#### **Функция**

В СЧПУ имеется концепция степеней защиты для разрешения областей данных. Существуют степени защиты 0 до 7, при этом

- $\bullet$  0  $\sigma$ это высшая
- 7 это низшая степень.

Блокировка для степени защиты

- 0 до 3 осуществляется через пароль и
- 4 до 7 осуществляется через положения кодового переключателя.

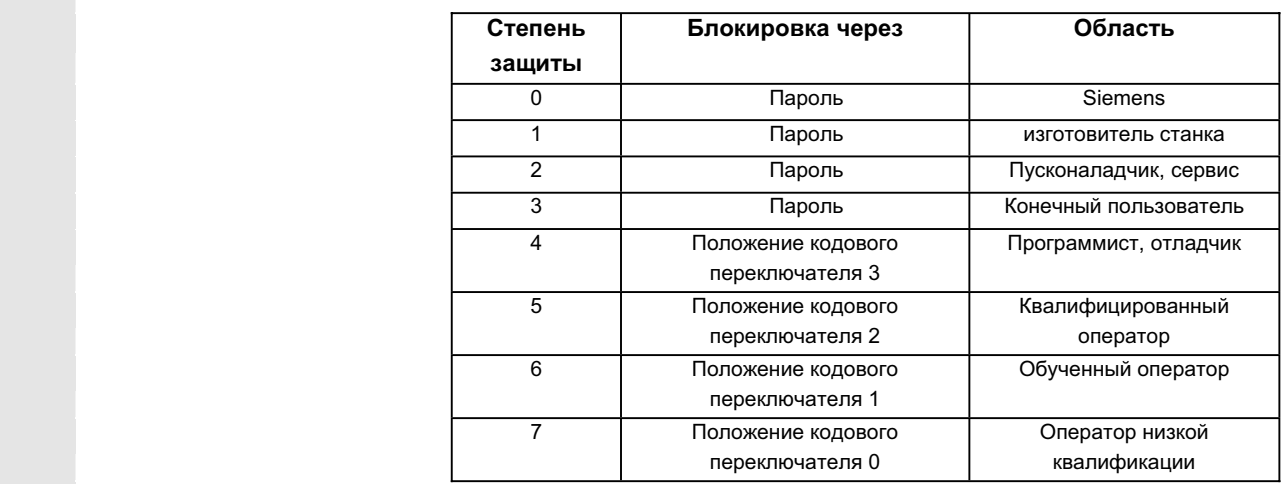

В соответствии со степенью доступа могут обрабатываться данные, к примеру, циклы и машинные данные.

Для степеней защиты 0 до 3 необходимо ввести пароль. Пароль для степени защиты 0 разрешает все области. При запуске системы в режиме ввода в эксплуатацию (переключатель ввода в эксплуатацию NCK в положении 1) стандартно устанавливаются пароли по умолчанию.

© ООО Сименс 2006 Все права защищены 9-416 SINUMERIK 840D sl/840Di sl/840D/810D Руководство оператора НМI-Advanced (ВАD) - Выпуск 01/2006

Через программную клавишу "Пароль" необходимо изменить установленные при запуске системы пароли по умолчанию 1 до 3 после активации на соответствующий стандарт версии ПО. Если устанавливается один из названных паролей, то положение кодового переключателя становится иррелевантным. Последовательность действий Область управления "Ввод в эксплуатацию" выбрана. **!** Ввод в <mark>, эксплуат.</mark> ɉɚɪɨɥɶ… ɇɚɠɚɬɶ ɩɪɨɝɪɚɦɦɧɭɸ ɤɥɚɜɢɲɭ "ɉɚɪɨɥɶ". Через горизонтальные программные клавиши Установить, удалить или изменить пароль можно соответственно активировать пароль для системы. Установить Нажать программную клавишу "Установить пароль". пароль. Появляется окно ввода "Просьба ввести пароль" Ввести один из трех возможных паролей по умолчанию и подтвердить этот ввод с Input или через символ. Разрешенный пароль квитируется как установленный и индицируется актуальная действующая степень доступа. Недействительные пароли не принимаются. Перед установкой пароля для степени доступа, ниже актуальной активной, необходимо удалить пароль. Нажать программную клавишу "Удалить пароль". Удалить пароль.. Посредством нажатия программной клавиши "Удалить пароль" последний действующий пароль удаляется и квитируется. Устанавливается актуальная действующая степень доступа: положение кодового переключателя 0. Изменить Если установлен один из трех паролей по умолчанию, то он пароль. может быть изменен следующим образом. Нажать программную клавишу "Изменить пароль" и появляется окно ввода "Изменить пароль": Kennwort ändern Zugriffsstufe sues Kennwort eingeb System  $\circ$  $\circ$ Hereteller  $\Omega$ Bitte Kennwort bestätigen:  $\overline{O}$ **Service** Anwender  $\circ$ 

> Измененный пароль должна быть введен в два поля ввода и после подтвержден с помощью программной клавиши "ОК". Только при совпадении обеих паролей, действительный измененный пароль применяется.

```
ɈɈɈ ɋɢɦɟɧɫ 2006 ȼɫɟ ɩɪɚɜɚ ɡɚɳɢɳɟɧɵ.
SINUMERIK 840D sl/840Di sl/840D/810D Ɋɭɤɨɜɨɞɫɬɜɨ ɨɩɟɪɚɬɨɪɚ HMI-Advanced (BAD) - ȼɵɩɭɫɤ 01/2006 9-417
```
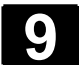

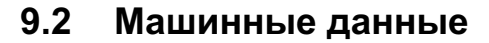

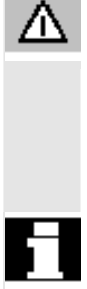

**Опасность** 

Изменения машинных данных существенно влияют на станок. Неправильное параметрирование может вызвать опасность для жизни человека или разрушить станок.

Право доступа к области машинных данных может быть заблокировано кодовым переключателем или паролем.

#### **Функция**

Области сифияные данные подразделяются на следующие области:

- Общие машинные данные (\$MN)
- Специфические для канала машинные данные (\$MC)
- Специфические для оси машинные данные (\$MA)
- Машинные данные индикации (\$MM)
- Специфические для привода машинные данные (\$M\_)
- Машинные данные устройства управления: параметры привода (solution line)
- Машинные данные питания: параметры привода (solution line)

Для каждой из этих областей существует собственная табличная форма, в которой можно просматривать и изменять машинные данные.

Следующая информация по машинным данным индицируется слева направо:

- НОМЕР МАШИННЫХ ДАННЫХ
- имя машинных данных, при необходимости с индексом поля.
- значение машинных данных
- единица машинных данных
- активность

У машинных данных без единицы графа единицы пуста. Если данные недоступны, то вместо значения индицируется "#". Если значение заканчивается на "н", то речь идет о значениях в шестнадцатеричном представлении.

Физические единицы машинных данных индицируются справа радом с полем ввода.

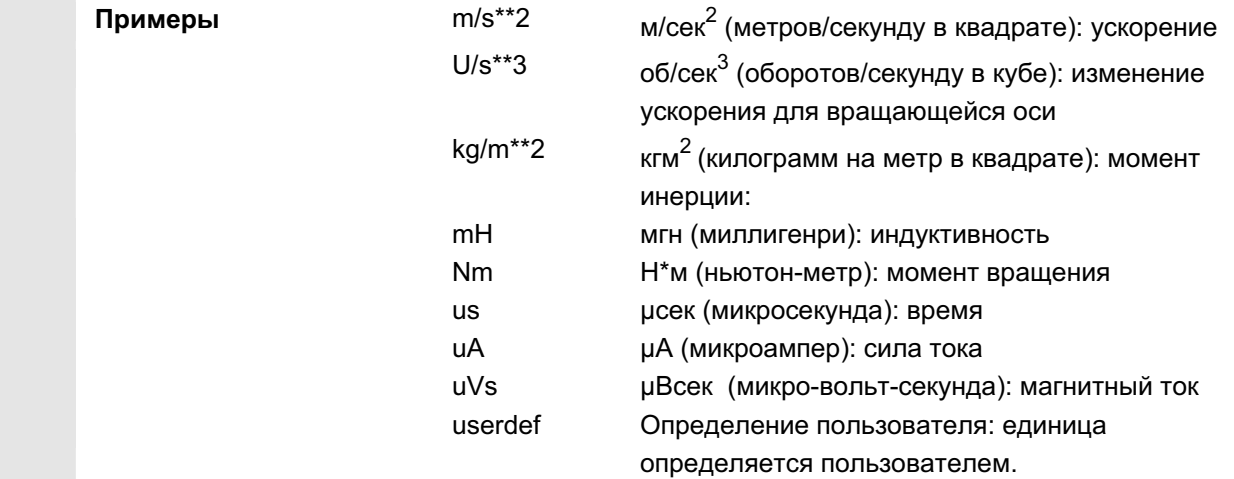

В правой графе индицируется, когда машинные данные активируются:

- $\bullet$  so =  $\alpha$ ктивируются сразу же
- cf = при подтверждении через программную клавишу "Активировать MD"
- $re =$  Reset
- po = POWER ON (NCK-Power-On-Reset)

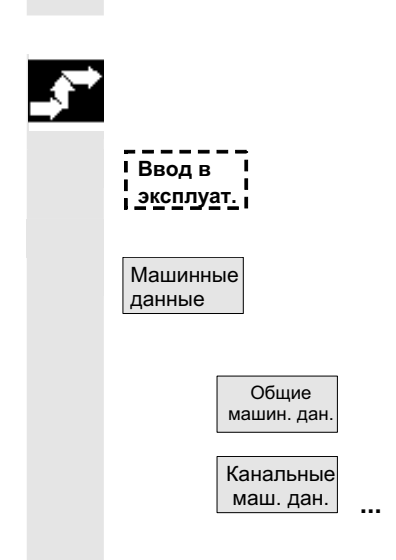

#### Последовательность действий

Область управления "Ввод в эксплуатацию" выбрана.

Нажать программную клавишу "Машинные данные". Горизонтальная и вертикальная панель программных клавиш изменяется.

Необходимая область машинных данных может быть выбрана, к примеру, "Общие MD".

Примеры

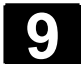

#### 9.2.1 Опции индикации

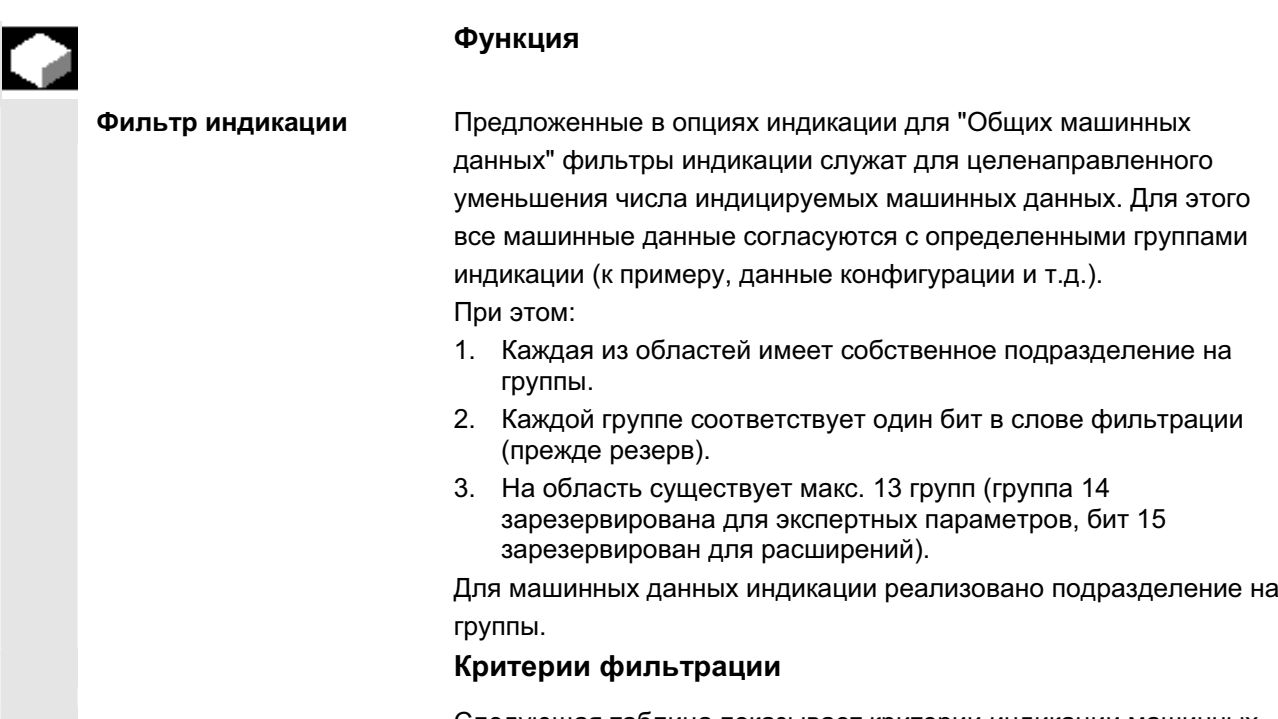

Следующая таблица показывает критерии индикации машинных данных в последовательности их обработки:

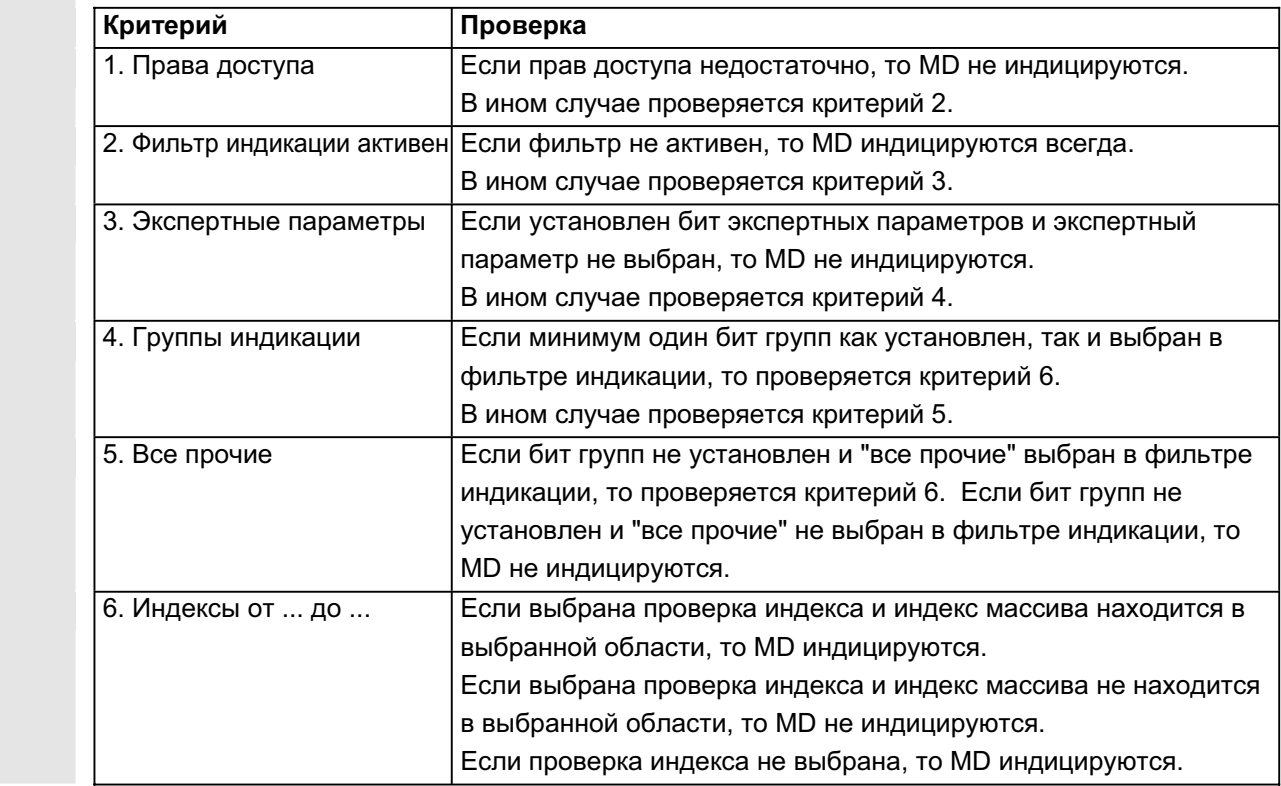

© ООО Сименс 2006 Все права защищены.<br>SINUMERIK 840D sl/840Di sl/840D/810D Руководство оператора HMI-Advanced (BAD) - Выпуск 01/2006 Все драва защищены.

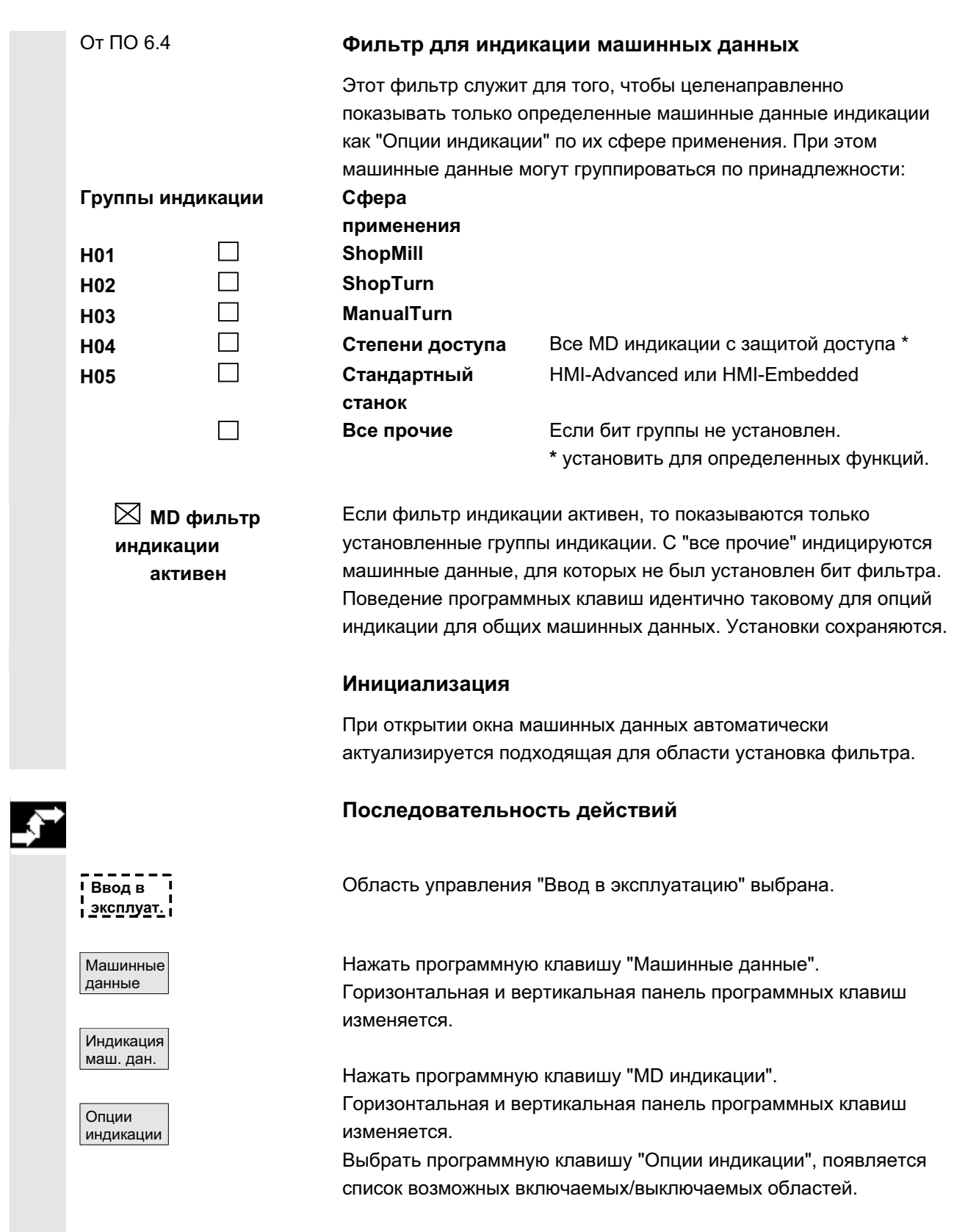

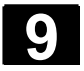

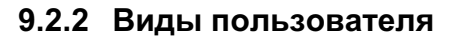

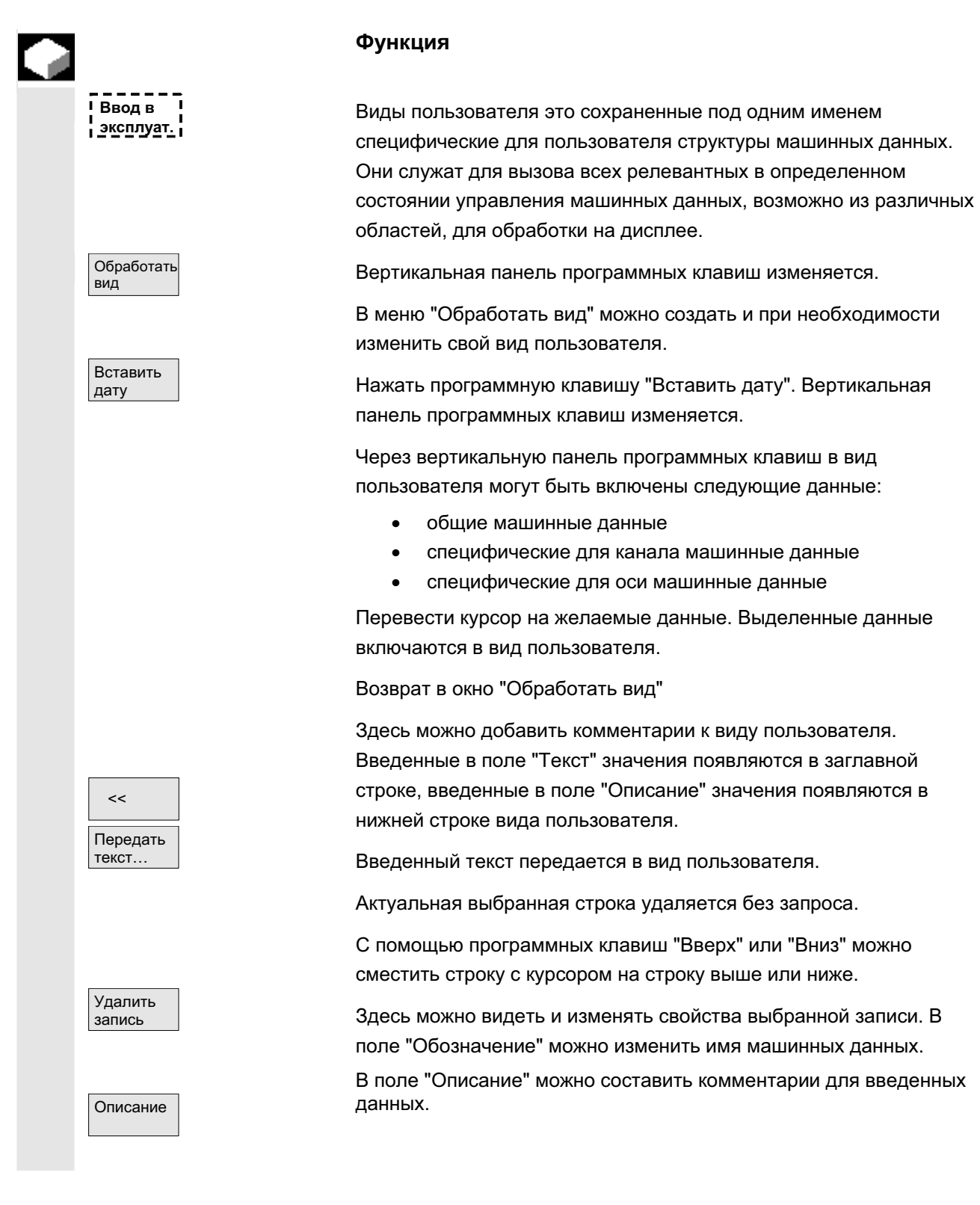

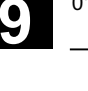

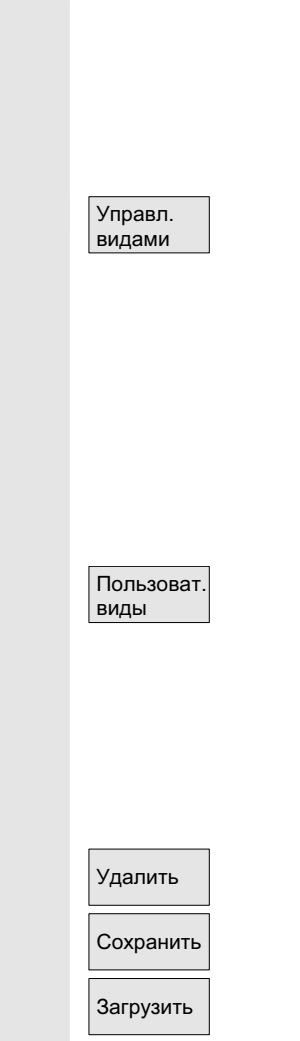

#### Только специфические для оси машинные данные:

В поле "Ось" можно ввести номер оси или выбрать соответствующую ось из списка. Номера осей или имена осей имеют в виде пользователя обозначение "\*" до тех пор, пока их согласование не измениться.

Вертикальная панель программных клавиш изменяется. В меню "Управление видами" можно работать с собственными видами пользователя. Шести горизонтальным программным клавишам можно присвоить свои виды пользователя и вызывать в любое время. Всегда присваивается активный в данный момент вид пользователя.

#### **Указание**

При последующем переходе в меню "Виды пользователя" автоматически индицируется вид пользователя первой загруженной программной клавиши (как правило, программная клавиша 1). Если в меню "Согласовать программную клавишу" в поле "Файл" имя не вводится, то активный в данный момент вид пользователя также удаляется.

Только если имя передается, вид может быть согласован с программной клавишей.

Активный в данный момент вид пользователя удаляется.

Можно сохранить активный в данный момент вид пользователя.

Необходимый вид пользователя может быть загружен через указание имени файла.

#### 9.2.3 Файловые функции

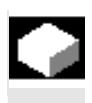

#### **Ф**ункция

Ввести имя файла, в который должны быть сохранены операнды. Из списка можно выбрать имеющиеся архивные файлы.

Файловые функции: см. главу 8.5.4

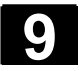

## **9.3 ɑɉɍ**

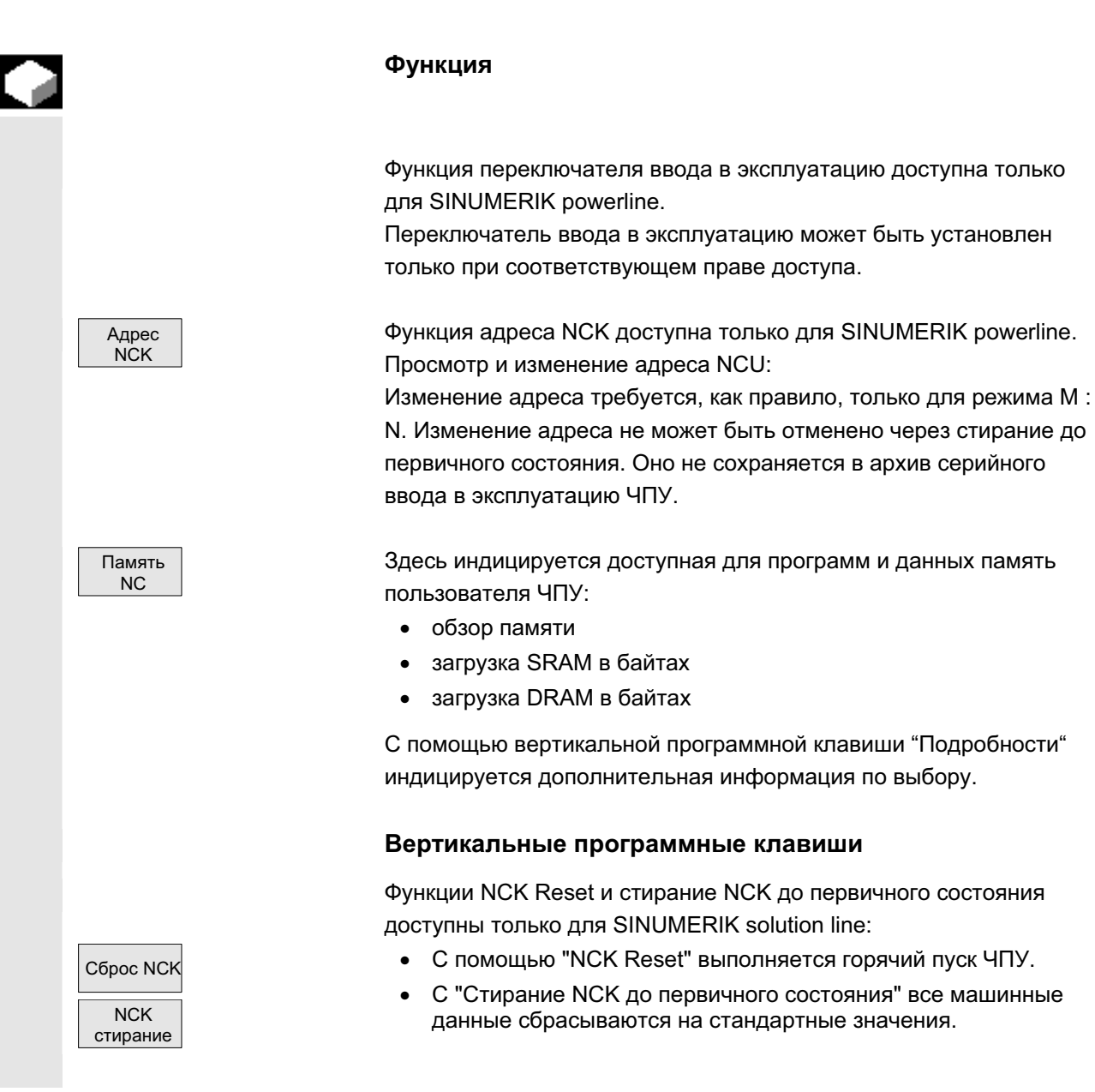

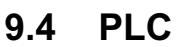

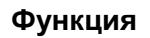

Здесь возможно внесение изменений при наличии соответствующего права доступа (пароль):

- установка даты/времени (см. ниже)
- состояние PLC для операндов PLC (см. главу 8.5)
- файловые функции (см. главу 8.5.4)

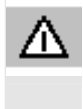

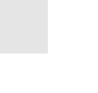

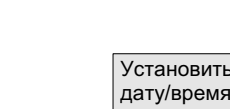

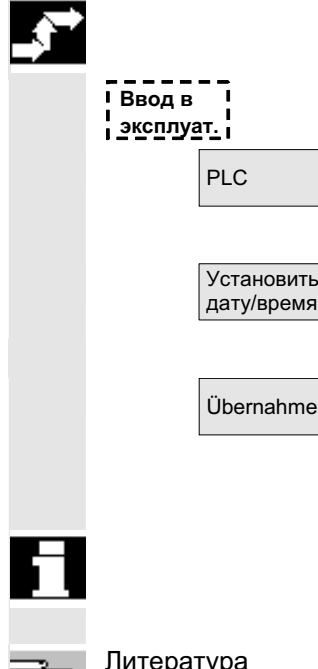

**Опасность** 

Изменения состояний ячеек памяти PLC существенно влияют на станок. Неправильное параметрирование может вызвать опасность для жизни человека или разрушить станок.

#### **Функция**

Можно устанавливать дату и время PLC и вручную синхронизировать дату и время PLC и HMI.

#### Последовательность действий

Область управления "Ввод в эксплуатацию" выбрана.

РСС РОС Нажать программную клавишу "PLC".

Горизонтальная и вертикальная панель программных клавиш изменяется.

Нажать программную клавишу "Установить дату/время",

индицируется окно "Установить дату/время".

Ввести соответствующие значения в поля ввода.

 $\ddot{\theta}$ Ubernahme **Z**imbos **Z**ata и время НМІ передаются на PLC.

В поле вывода "Актуальная:" можно проконтролировать осуществленную синхронизацию.

После повторного запуска СЧПУ установленные значения сохраняются.

Ʌɢɬɟɪɚɬɭɪɚ ɋɦ. /IAM/, IM4: ȼɜɨɞ ɜ ɷɤɫɩɥɭɚɬɚɰɢɸ HMI-Advanced

ɈɈɈ ɋɢɦɟɧɫ 2006 ȼɫɟ ɩɪɚɜɚ ɡɚɳɢɳɟɧɵ. SINUMERIK 840D sl/840Di sl/840D/810D Ɋɭɤɨɜɨɞɫɬɜɨ ɨɩɟɪɚɬɨɪɚ HMI-Advanced (BAD) - ȼɵɩɭɫɤ 01/2006 9-425

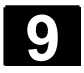

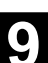

## **9.5 ɍɫɬɚɧɨɜɤɚ HMI**

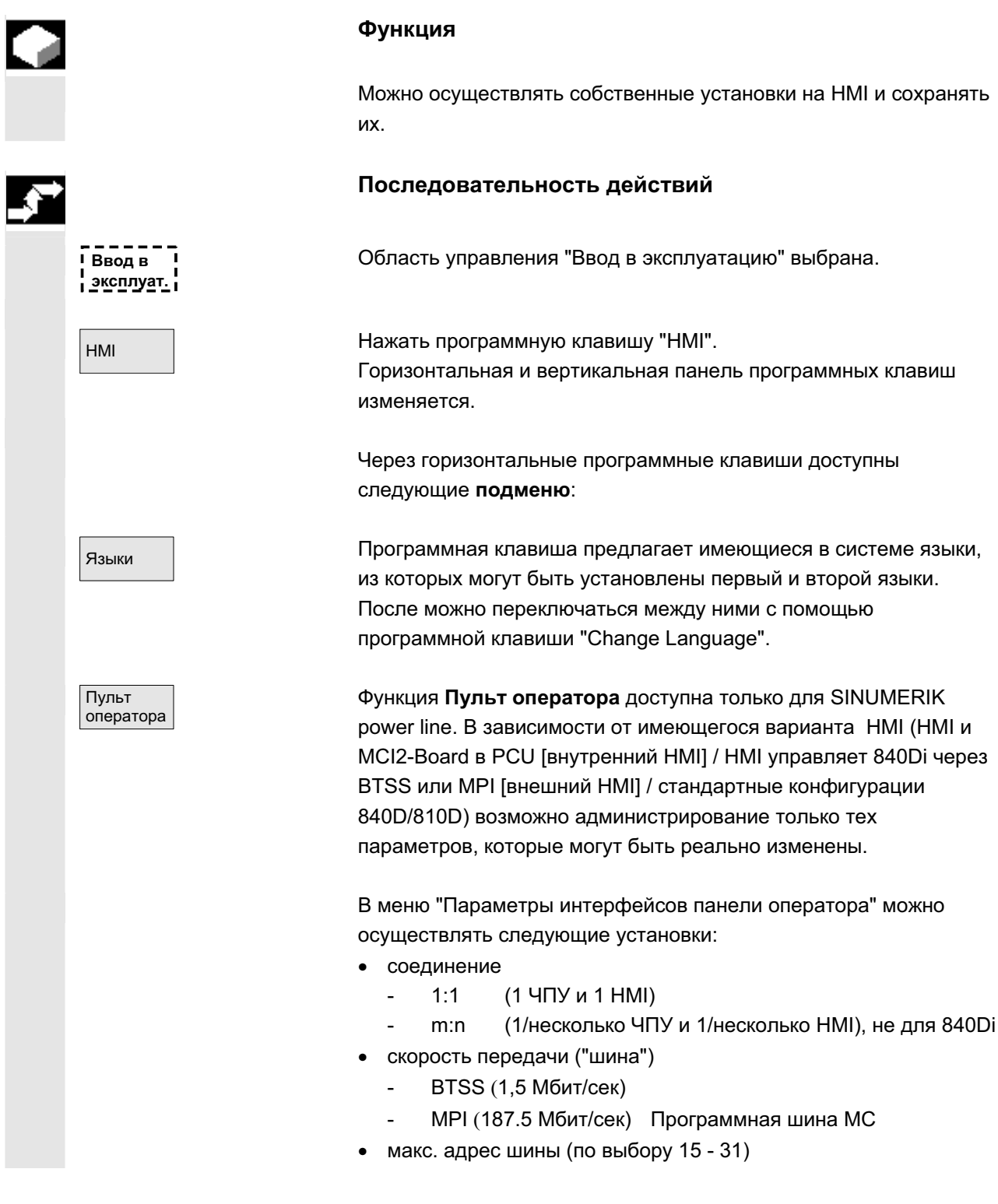

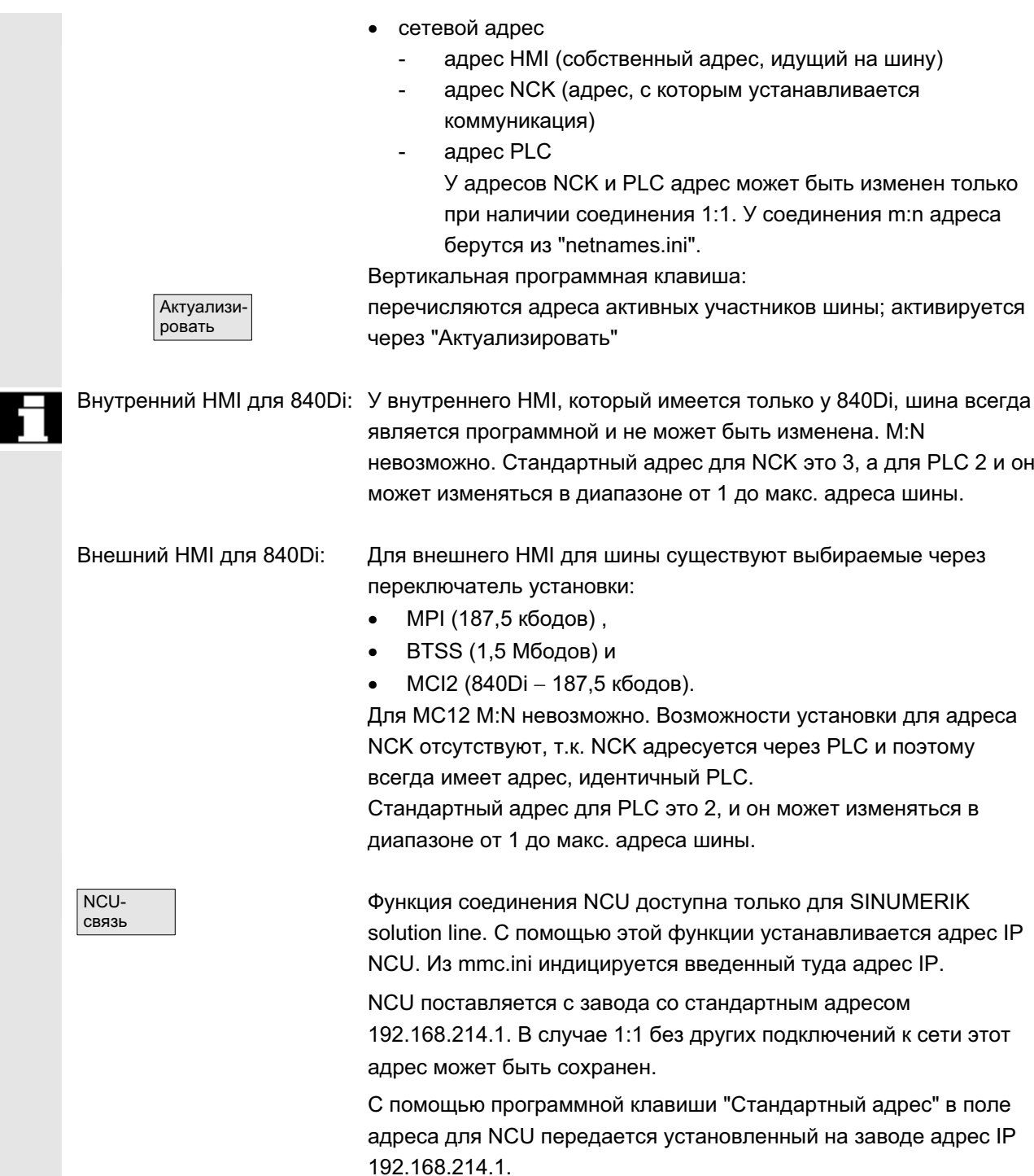

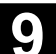

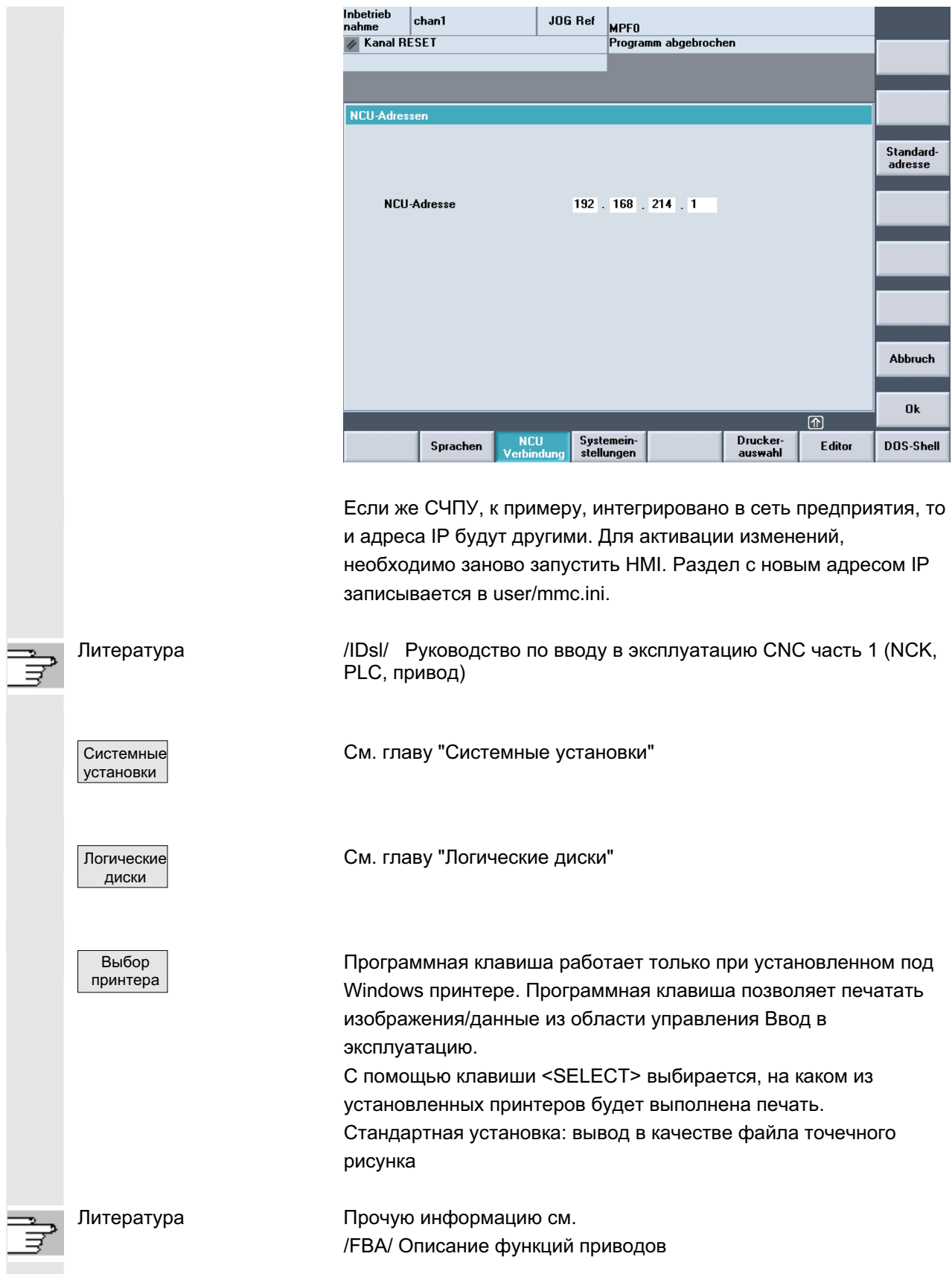

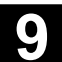

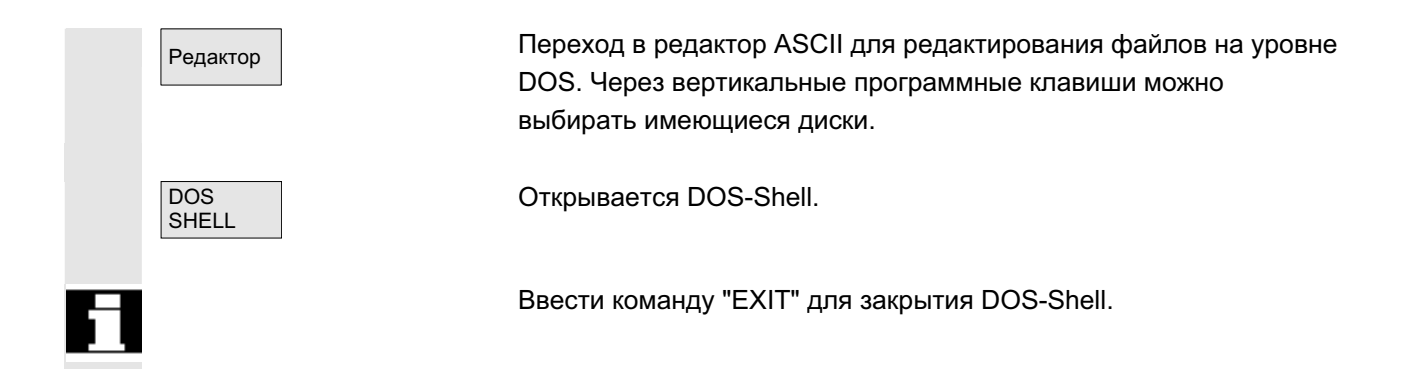

#### **9.5.1 Системные установки**

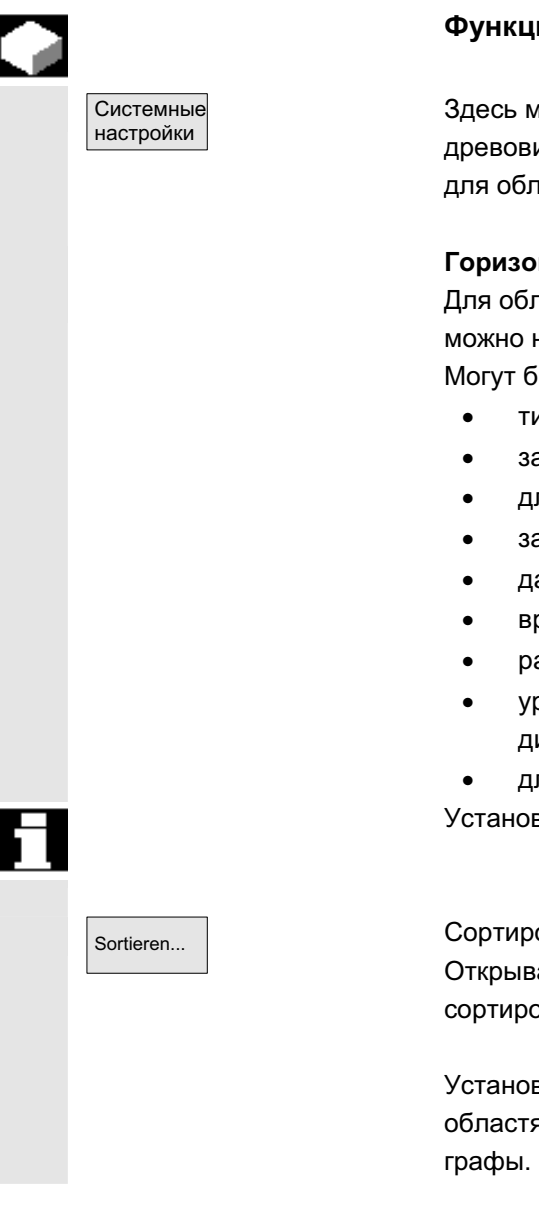

#### **Ф**ункция

Здесь могут быть настроены окна запросов, индикация древовидной файловой структуры и представление на дисплее для областей управления Станок, Программа, Службы.

#### Горизонтальные программные клавиши

Для областей управления Службы, Станок и Программирование можно настроить индикацию древовидной файловой структуры. Могут быть выбраны следующие графы:

- тип (расширение)
- загружен
- длина
- защита доступа
- дата
- время
- разрешение
- уровни индикации (разветвление в древовидных структурах директорий, макс. 7)
- длина имени (макс. 25 символов)

Установки автоматически индицируются в окне "Обзор".

Sortieren... ɋɨɪɬɢɪɨɜɤɚ ɢɧɮɨɪɦɚɰɢɢ ɩɨ ɤɪɢɬɟɪɢɸ ɢ ɩɨɫɥɟɞɨɜɚɬɟɥɶɧɨɫɬɢ: Открывается диалоговое окно для установки последовательности сортировки относительно **одной** графы.

> Установки действуют для индикации соответствующих окон в областях управления Станок, Программа, Службы для выбранной

Можно выбрать критерий сортировки: без сортировки: в этом случае стандартно выполняется сортировка по "имени" в растущей последовательности. • одно из обозначений граф: падающая или растущая последовательность сортировки. Подтверждение осуществляется с помощью ОК. **Области управления Установленная последовательность сортировки видна как** стрелка рядом с именем выбранной в качестве критерия сортировки графы. Для HMI-Advanced с опционной мышью кроме этого существуют следующие возможности управления относительно сортировки rpach: 1. Щелчок на имени графы со стрелкой обращает ее направление и осуществляется соответствующую сортировку. 2. Щелчок на другой графе делает ее критерием сортировки. Следующий щелчок может в случае необходимости изменить направление согласно (1.). Выбор другого критерия сортировки в области управления изменяет критерий сортировки для всех областей управления (станок, программа, службы). Прочие указания Если при установленной последовательности сортировки с помошью программной клавиши "Сортировать" критерий сортировки в окне индикации области управления отсутствует, то сортировка осуществляется по критерию Имя в растущей последовательности. Для областей управления, в которых встречается установленный в диалоге критерий, действует определенная в диалоге сортировка. Поместить курсор на желаемую позицию и осуществить установки. SELECT Применить Применение установок. Открывается окно "Установки для запроса". Vстановки sanpoca Здесь определяется, должно ли после действий, к примеру, удаления, появляться окно запроса.

Получение подтверждения перед

- удалением данных/программ,
- удалением директорий,
- заменой файлов.

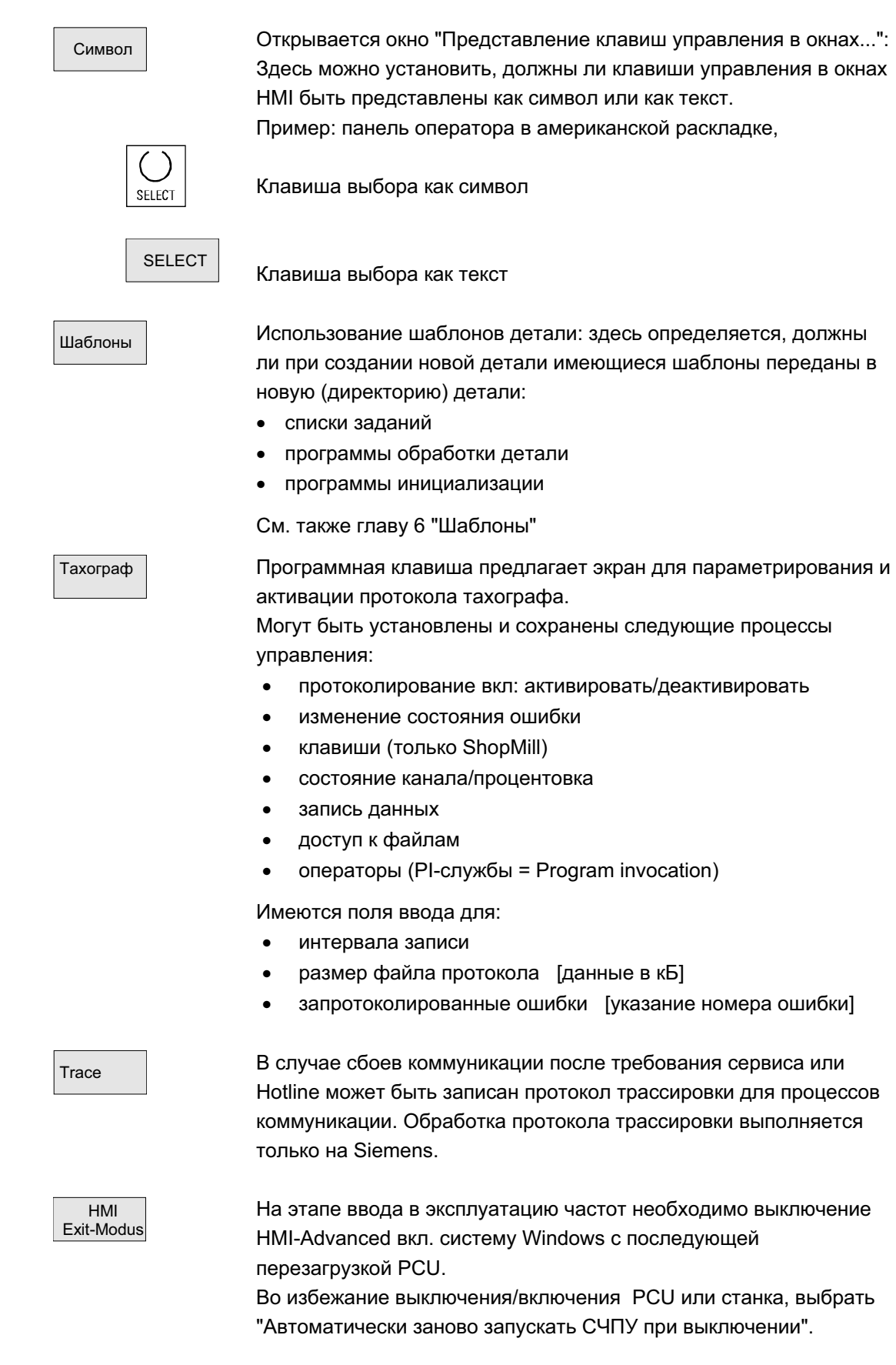

ɈɈɈ ɋɢɦɟɧɫ 2006 ȼɫɟ ɩɪɚɜɚ ɡɚɳɢɳɟɧɵ. SINUMERIK 840D sl/840Di sl/840D/810D Ɋɭɤɨɜɨɞɫɬɜɨ ɨɩɟɪɚɬɨɪɚ HMI-Advanced (BAD) - ȼɵɩɭɫɤ 01/2006 9-431

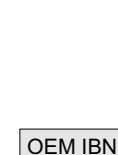

beenden

OEM-IBN beenden

Панель расширения:

С помощью этой функции файлы инициализации из директории USER передаются в директорию OEM.

#### **Функция**

Эта функция позволяет предоставить пользователю пустую директорию USER и удалить находящиеся в ней файлы инициализации (\*.ini), не теряя содержащиеся в них установки, т.к. файлы инициализации из директории USER передаются в директорию ОЕМ.

Если директории ОЕМ еще не существует, то она создается автоматически, если в директории USER имеются файлы инициализации.

#### Последовательность действий

Область управления "Ввод в эксплуатацию" выбрана.

Нажать программную клавишу "НМІ", после "Системные установки".

Горизонтальная и вертикальная панель программных клавиш изменяется.

#### Сборка всех файлов INI

Если необходимо передать все файлы инициализации, то нажать программную клавишу "Завершить ввод в эксплуатацию". Появляется следующее сообщение: "Собрать все файлы инициализации (\*.ini) из директории USER с соответствующими файлами директории ОЕМ."

<del>Сохранить</del> и совещачи. Нажать программную клавишу "Сохранить" для запуска передачи. Уже имеющиеся записи в директории ОЕМ заменяются соответствующими записями из директории USER. Создаются новые файлы.

> Файлы, не встречающиеся в директории User, но уже имеющиеся в директории ОЕМ, сохраняются. При передаче в строке состояния индицируется имя соответствующего файла. После успешной передачи всех данных файл удаляется из директории USER.

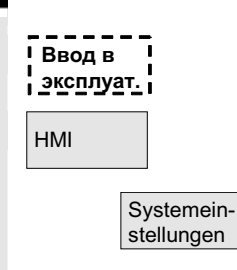

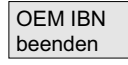

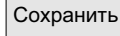
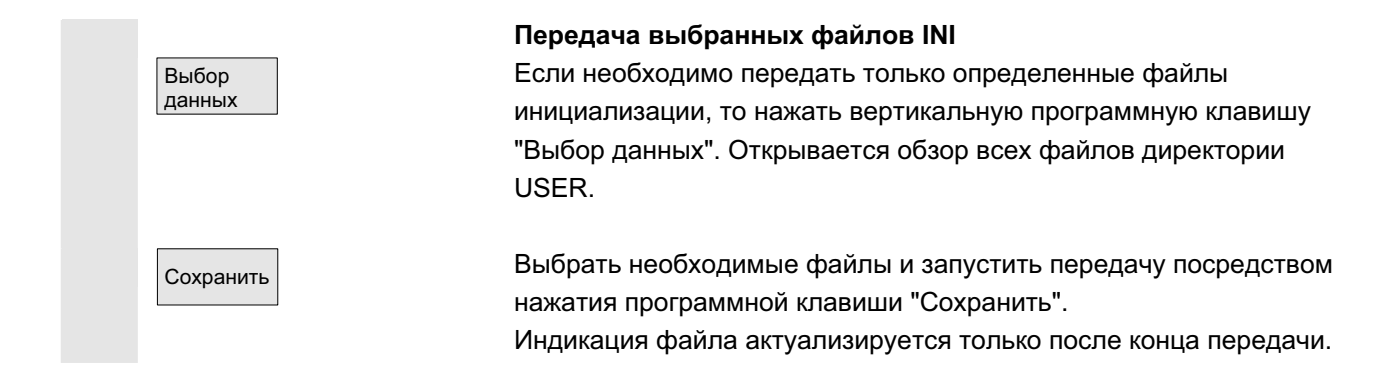

# **9.5.2 Логические диски**

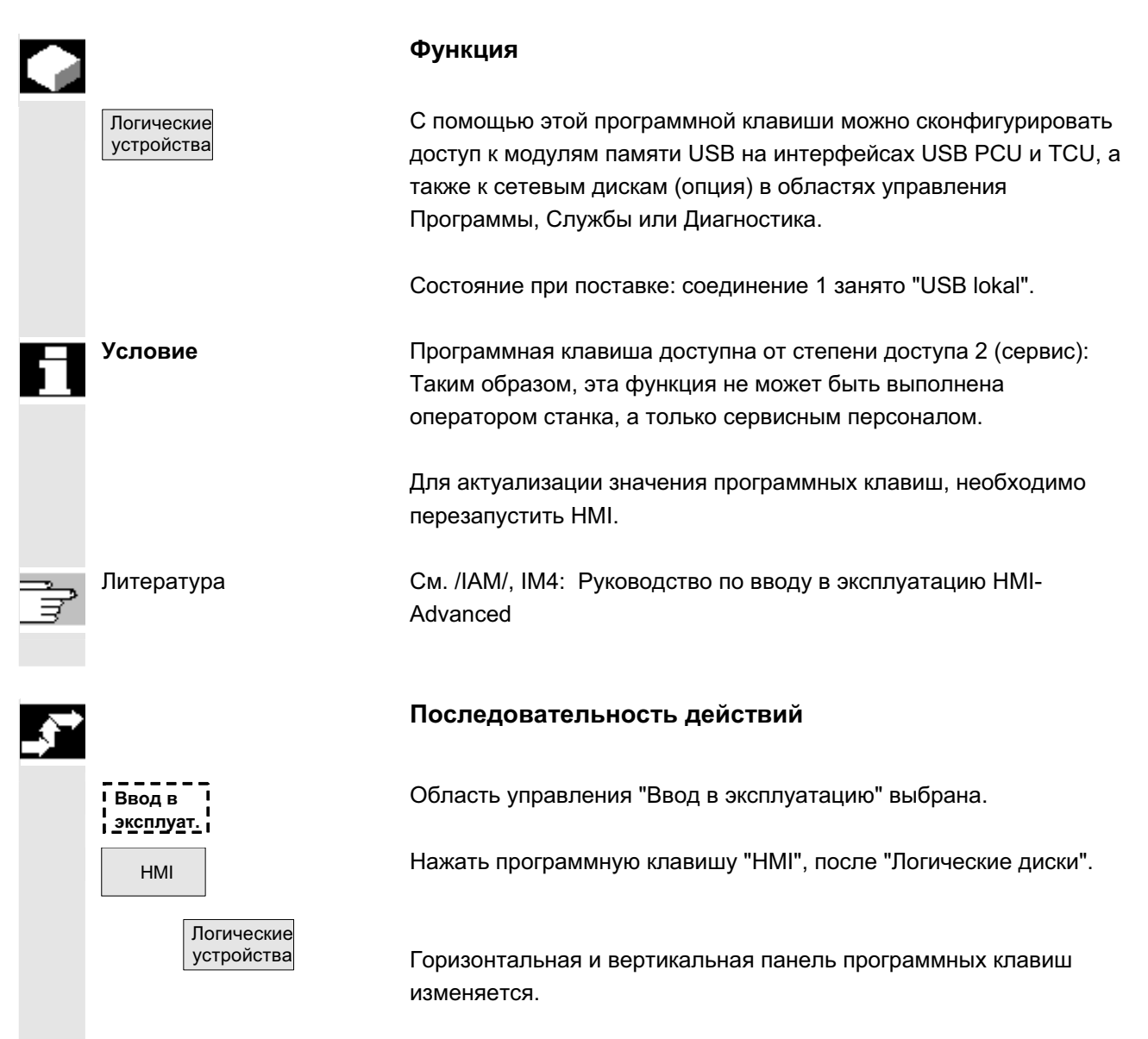

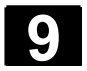

# 9.6 Оптимизация/тест

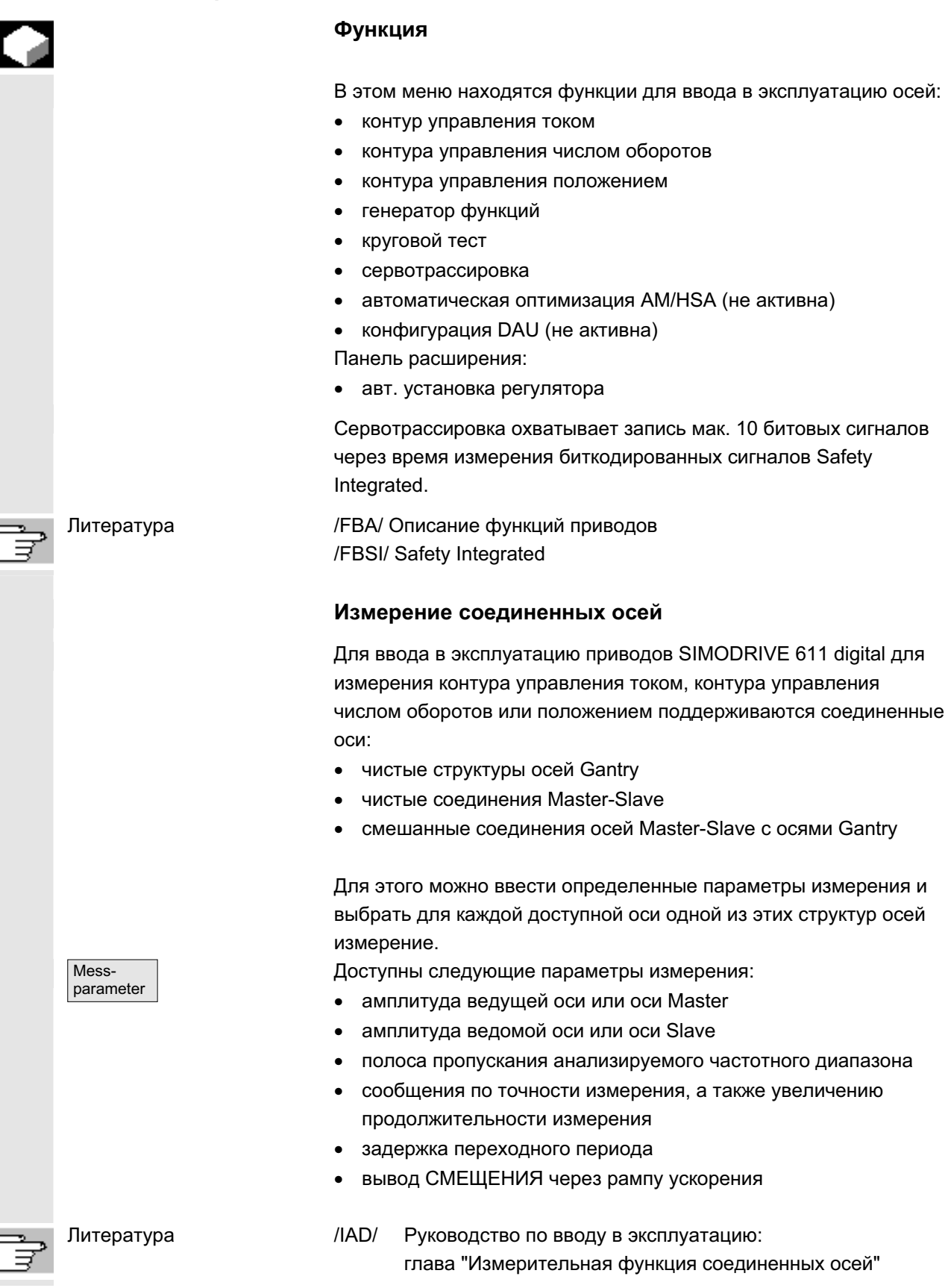

#### Индикация всех соединенных осей

Макс. для 2 осей возможна одновременная запись результатов. Всегда существует **только одна** ведущая ось. Все другие оси в этом случае являются ведомыми осями, получающие их вводимую раздельно амплитуду. Индицируются все активные оси структуры соединения. Могут быть показаны для чистых

- структур осей Gantry макс. одна ведущая ось и две ведомые **OCM**
- соединений Master-Slave макс. одна ось Master и две оси Slave.

В случае смешанного соединения Master-Slave с осями Gantry ведущая ось всегда следует из структуры осей Gantry. В этом случае все другие оси являются ведомыми осями. Индицированные на интерфейсе управления тексты изменяются и при этом актуализируются с соответствующим активным типом соединения.

В окне выбора "Измерение Gantry" или "Измерение Master / Slave" можно перемещаться по всем активным осям и индицировать все активные соединения. Возможно одновременное измерение макс. 2 осей и после успешного выбора соответствующей оси необходимо повторить желаемый процесс измерения.

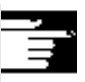

#### Прочие указания

Из соединений осей индицируются идентификаторы осей, к примеру, X1, Z1 или A1, а также номер оси из соответствующей структуры осей.

При этом:

**SRM** синхронные двигатели (synchron rotation motor) ARM асинхронные двигатели (asynchron rotation motor)

Возбуждение измерения для соединения Master-Slave в контуре управления числом оборотов не поддерживается HMI. При нахождении в измерении регулятора положения на оси, которая хотя и соединена, но не возбуждается с HMI, старт этой оси Slave отклоняется с сообщением.

<span id="page-435-0"></span>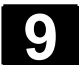

# 9.7 Лицензии (только SINUMERIK solution line)

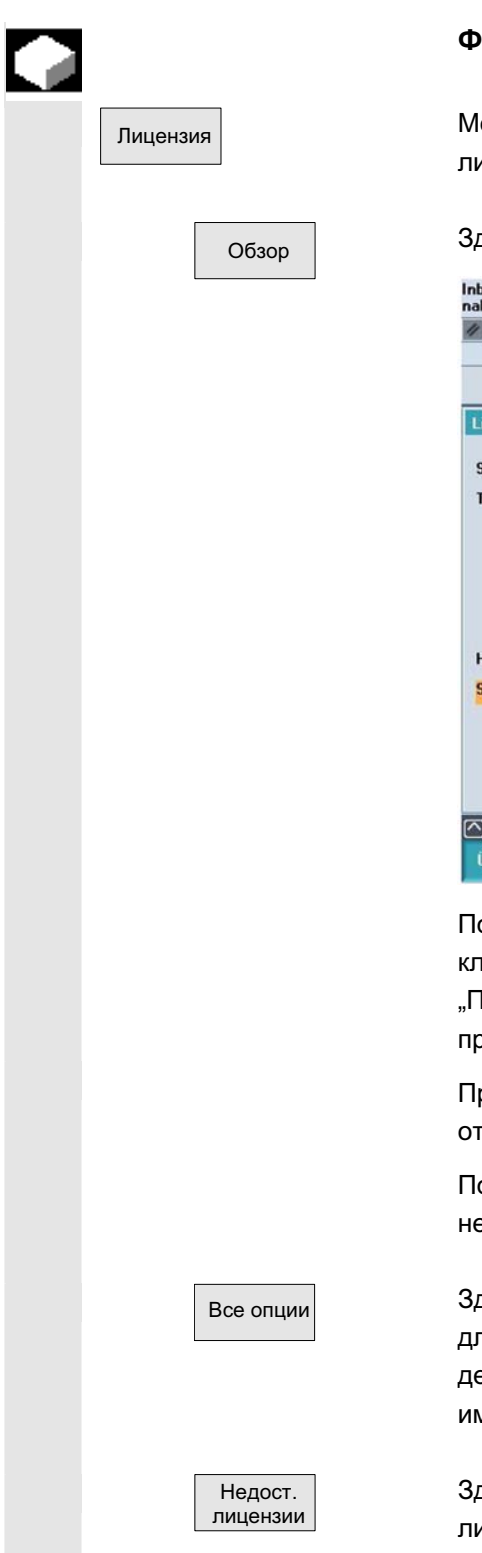

**Функция** 

Лицензия | Менеджер опций HMI-Advanced оказывает поддержку при вводе лицензионного ключа для имеющихся опций.

Обзор | Эдесь индицируется следующий обзор:

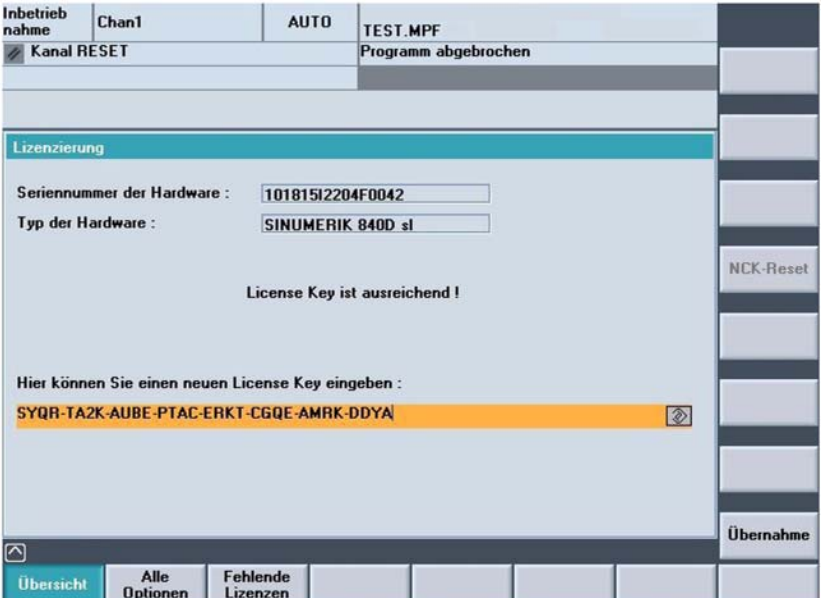

После ввода лицензионного ключа активируется программная клавиша "Применить". После нажатия программной клавиши "Применить" лицензионный ключ записывается в NCK и проверяется им на предмет действительности.

При вводе недействительного лицензионного ключа он отклоняется NCK, на что указывает появившееся сообщение.

После трехкратного ввода неправильного лицензионного ключа необходим NCK-Power-On-Reset.

Bce onum **bright in the SECG** и сречисляются все опции, которые могут быть выбраны для этого СЧПУ. Кроме этого здесь записано, был ли уже введен действительный и достаточный лицензионный ключ и сколько имеется лицензий.

> Здесь индицируются уже установленные, но еще не лицензированные в лицензионном ключе, опции.

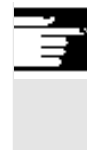

#### Прочие указания

- В HMI опции проверяются только при запуске, поэтому в любом случае необходим повторный запуск НМІ.
- Для NCK от принципа действий при вводе в эксплуатацию зависит, необходим ли NCK-Power-On Reset:
	- Если сначала устанавливается опционный бит и после функция вводится в эксплуатацию, то после ввода в эксплуатацию необходим Reset.
	- Если функция сначала вводится в эксплуатацию, запускается Reset и после в менеджере опций устанавливается опционный бит, то необходим повторный Reset для активации изменений.
- Для SINUMERIK solution line: после записи лицензионного ключа Reset не требуется, в строке диалога появляется сообщение "Лицензионный ключ установлен!".

Литература /IDsl/ Руководство по вводу в эксплуатацию CNC часть 1 (NCK, PLC, привод)

ALM Руководство "SIMATIC Automation License Manager"

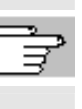

a.

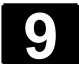

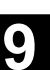

# **Для заметок**

# Техническое обслуживание

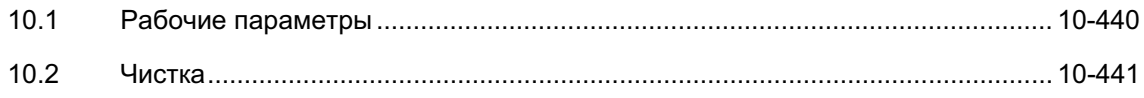

<span id="page-439-0"></span>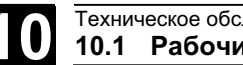

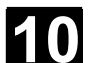

# **10.1 Рабочие параметры**

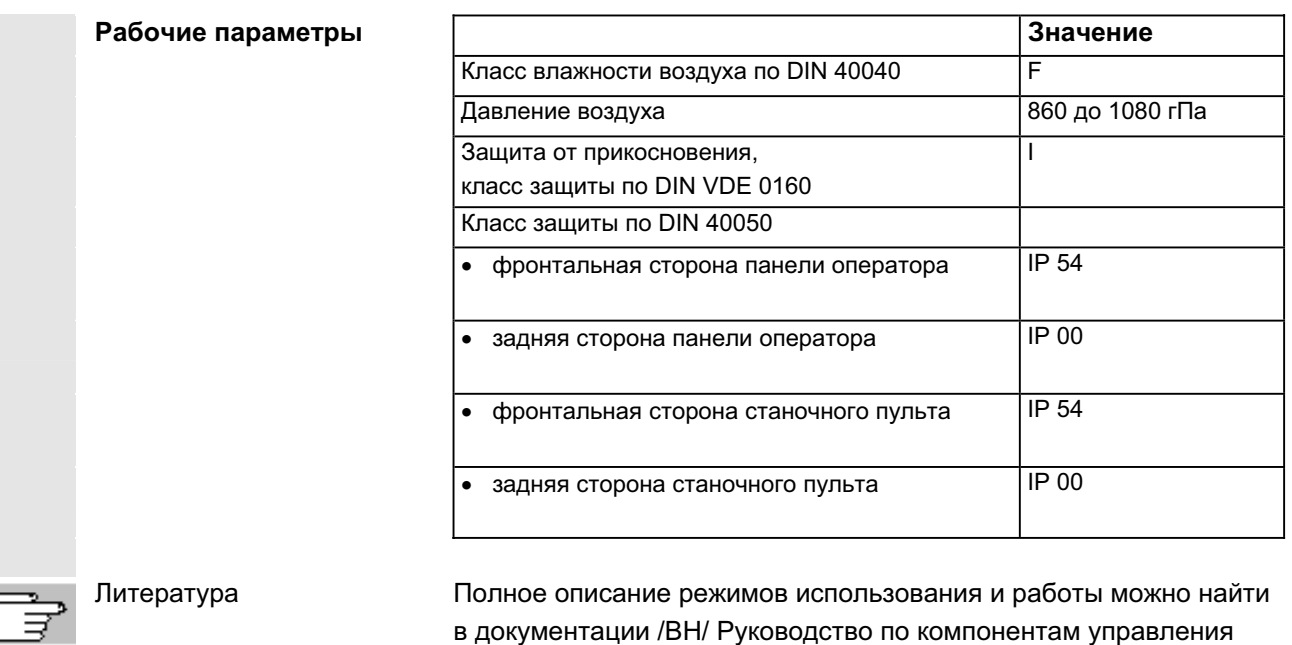

или в соответствующих руководствах.

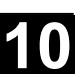

# <span id="page-440-0"></span>10.2 Чистка

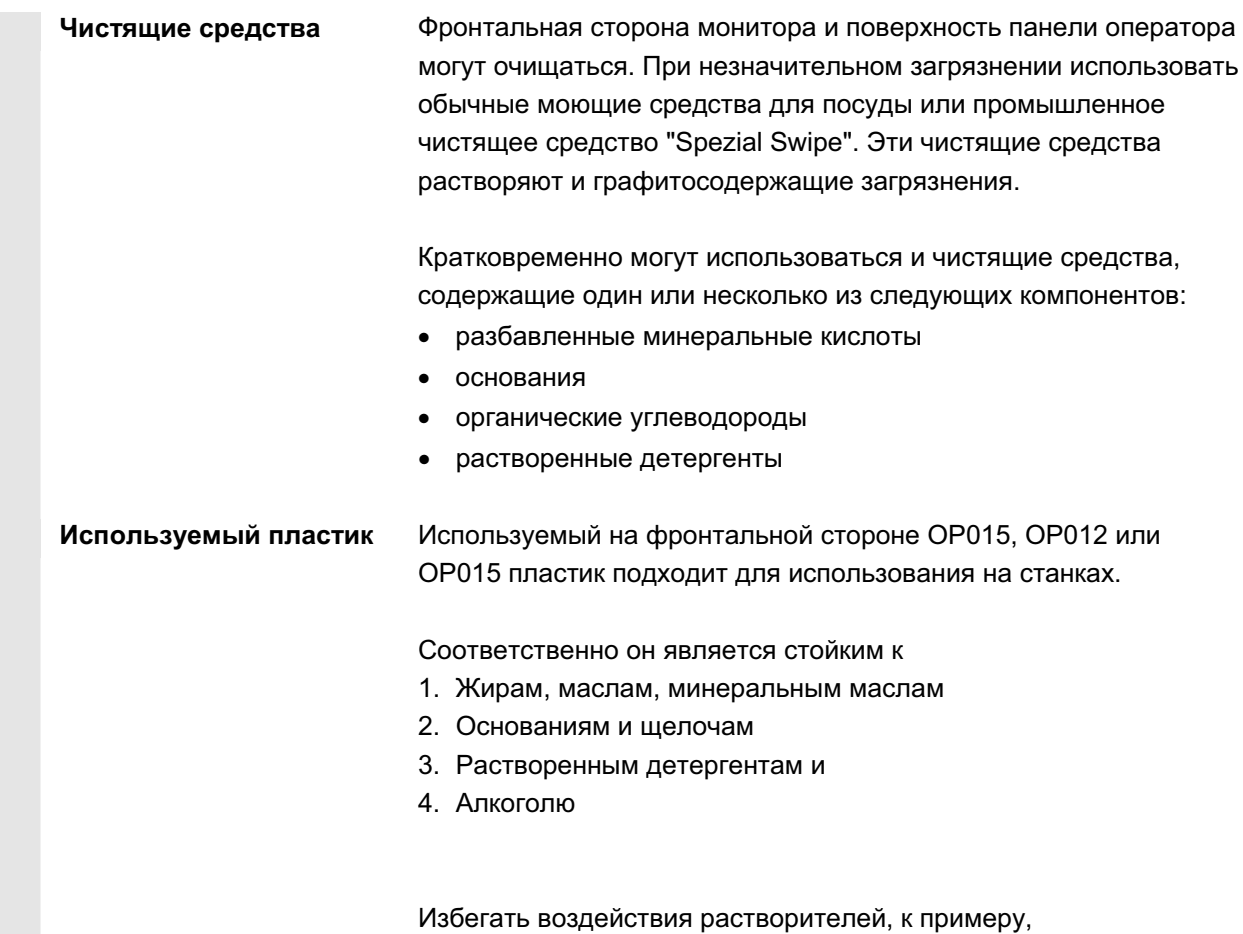

хлоруглеводородов, бензола, сложных и простых эфиров!

 $\blacksquare$ 

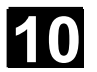

**Для заметок** 

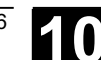

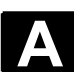

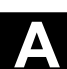

# Приложение

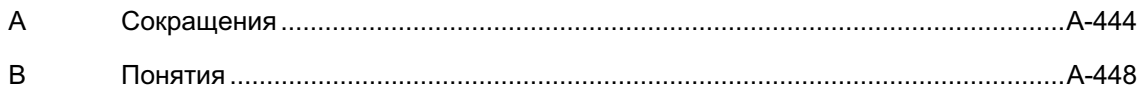

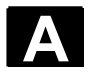

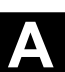

# $A$  **Сокращения**

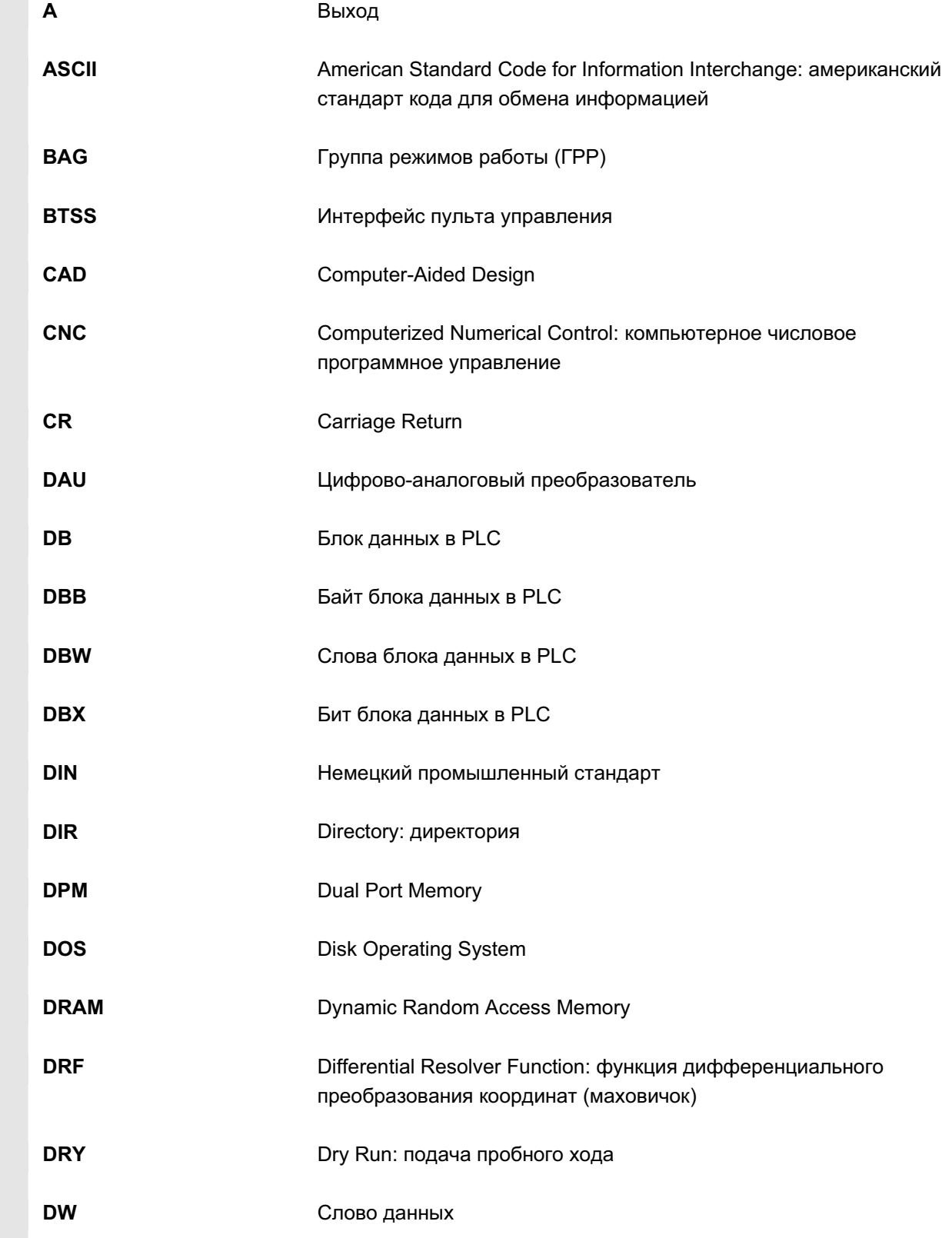

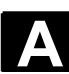

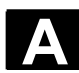

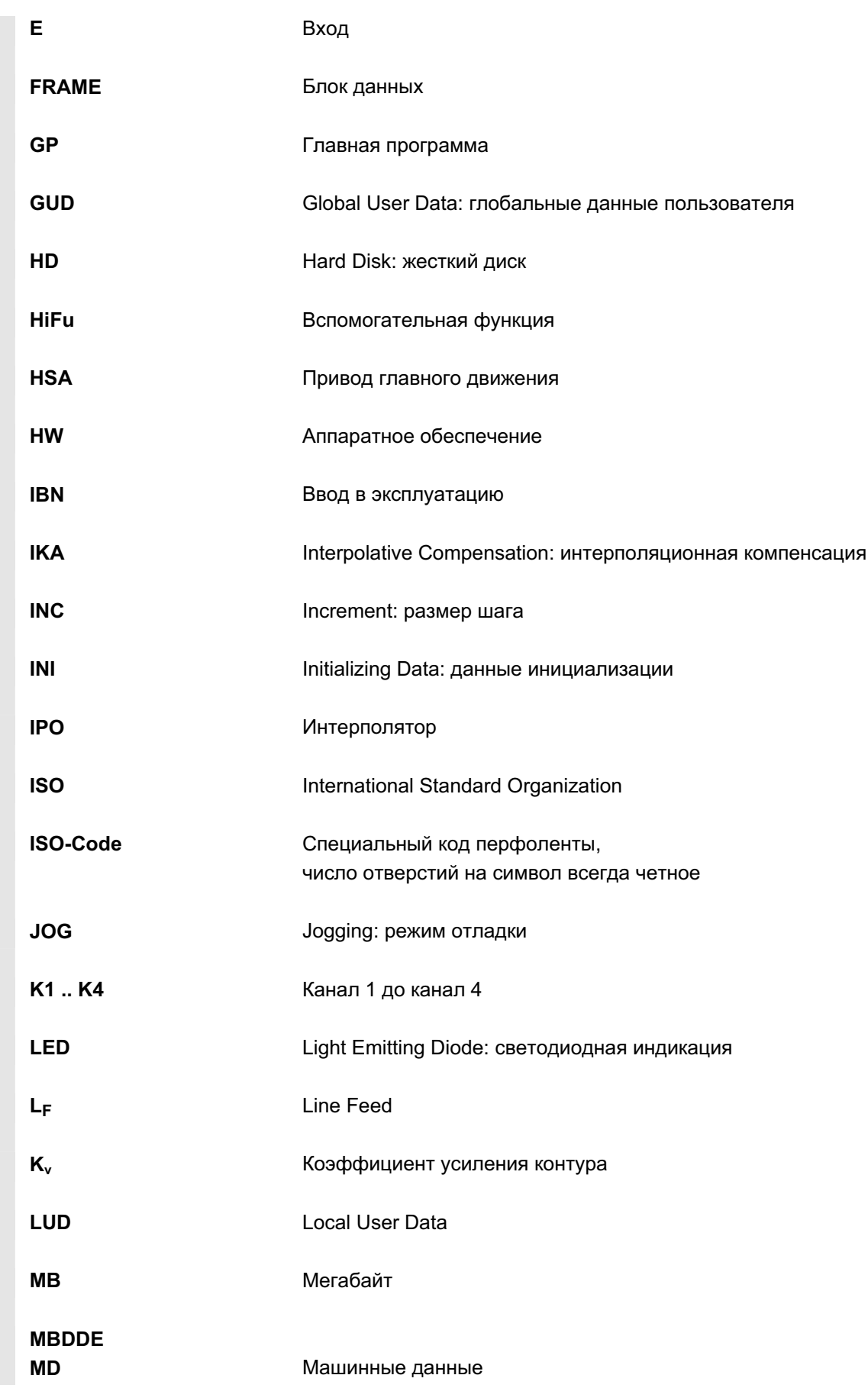

ɈɈɈ ɋɢɦɟɧɫ 2006 ȼɫɟ ɩɪɚɜɚ ɡɚɳɢɳɟɧɵ. SINUMERIK 840D sl/840Di sl/840D/810D Ɋɭɤɨɜɨɞɫɬɜɨ ɨɩɟɪɚɬɨɪɚ HMI-Advanced (BAD) - ȼɵɩɭɫɤ 01/2006 A-445

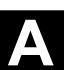

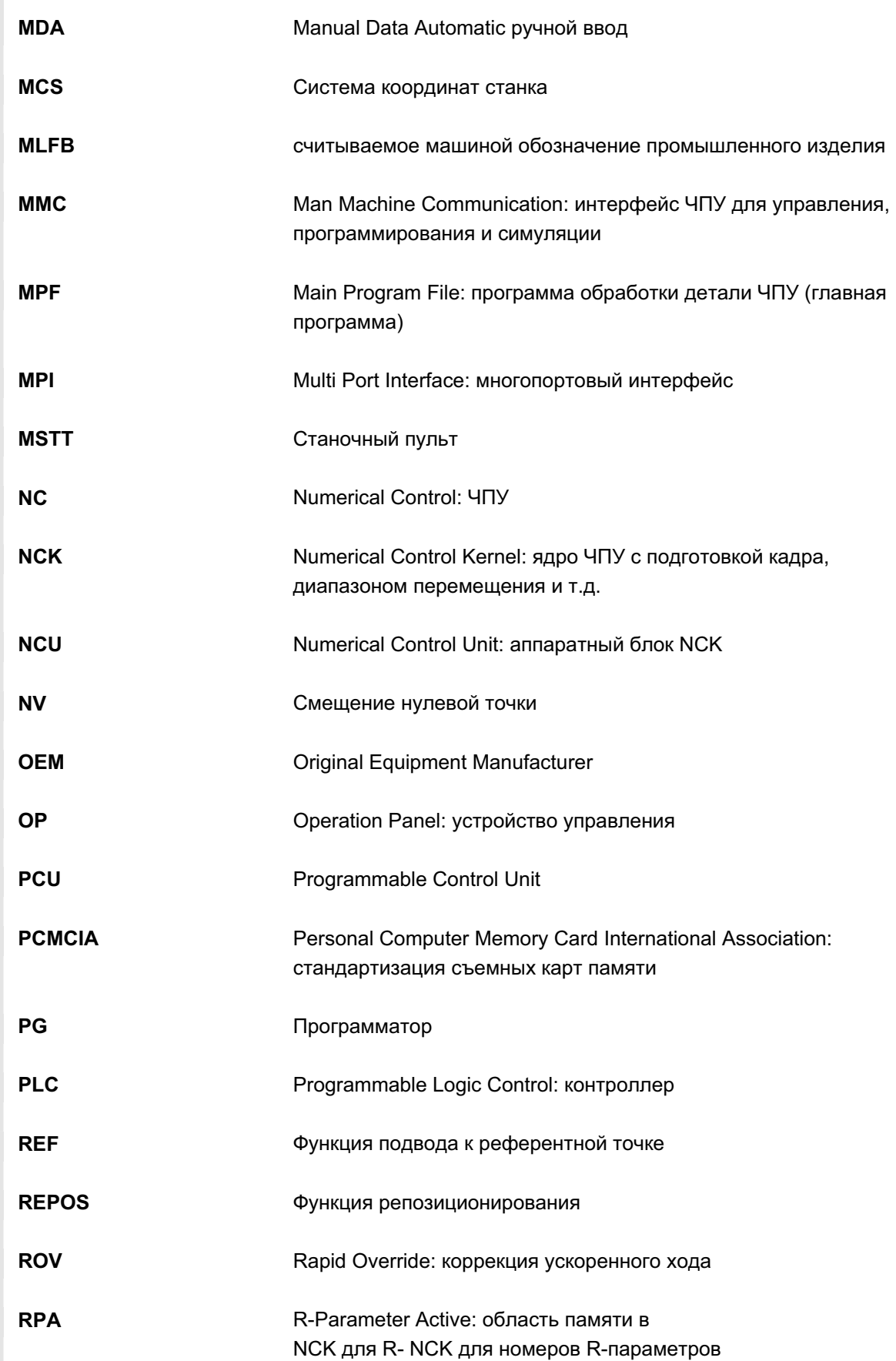

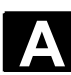

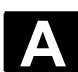

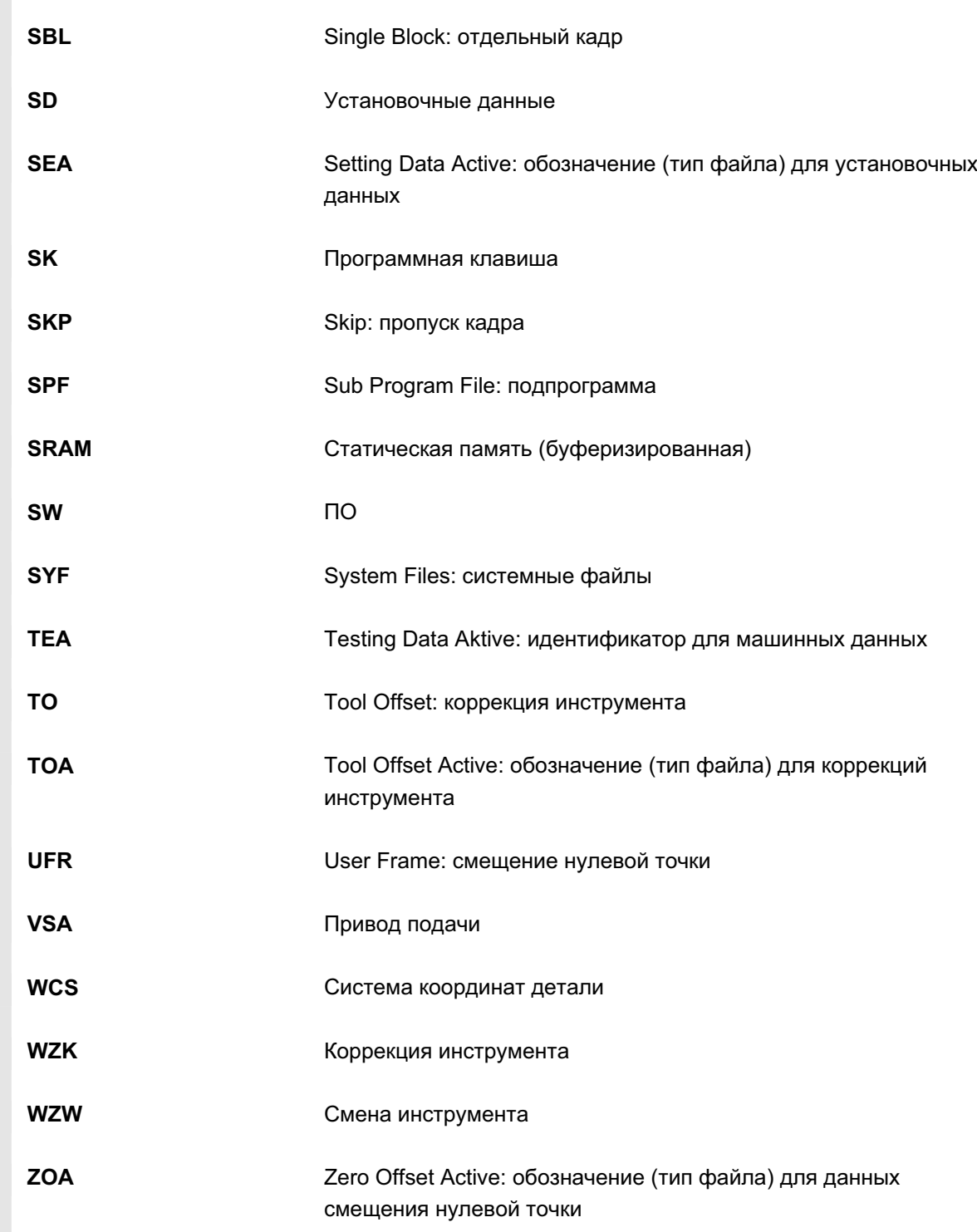

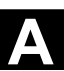

# В Понятия

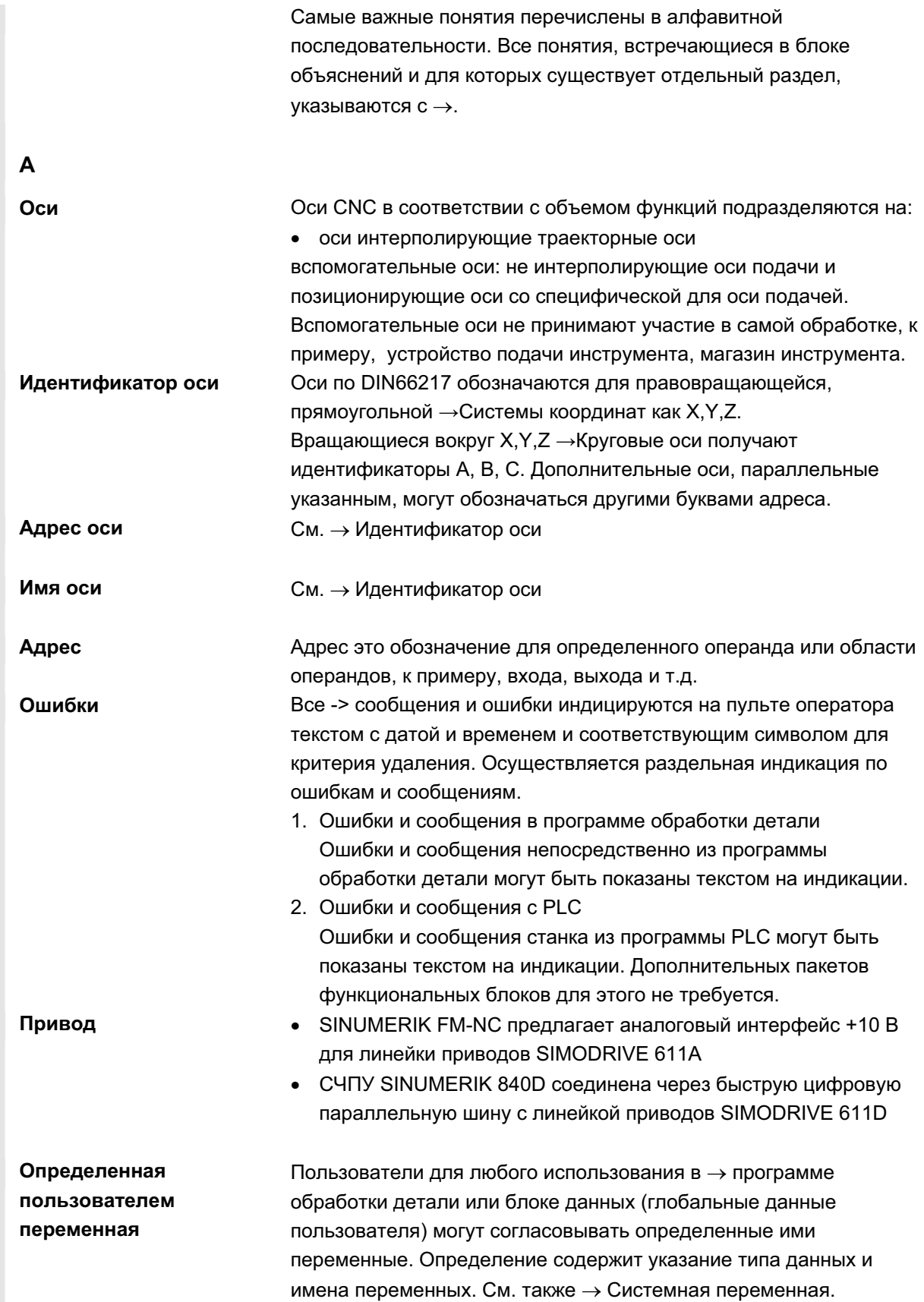

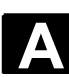

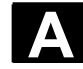

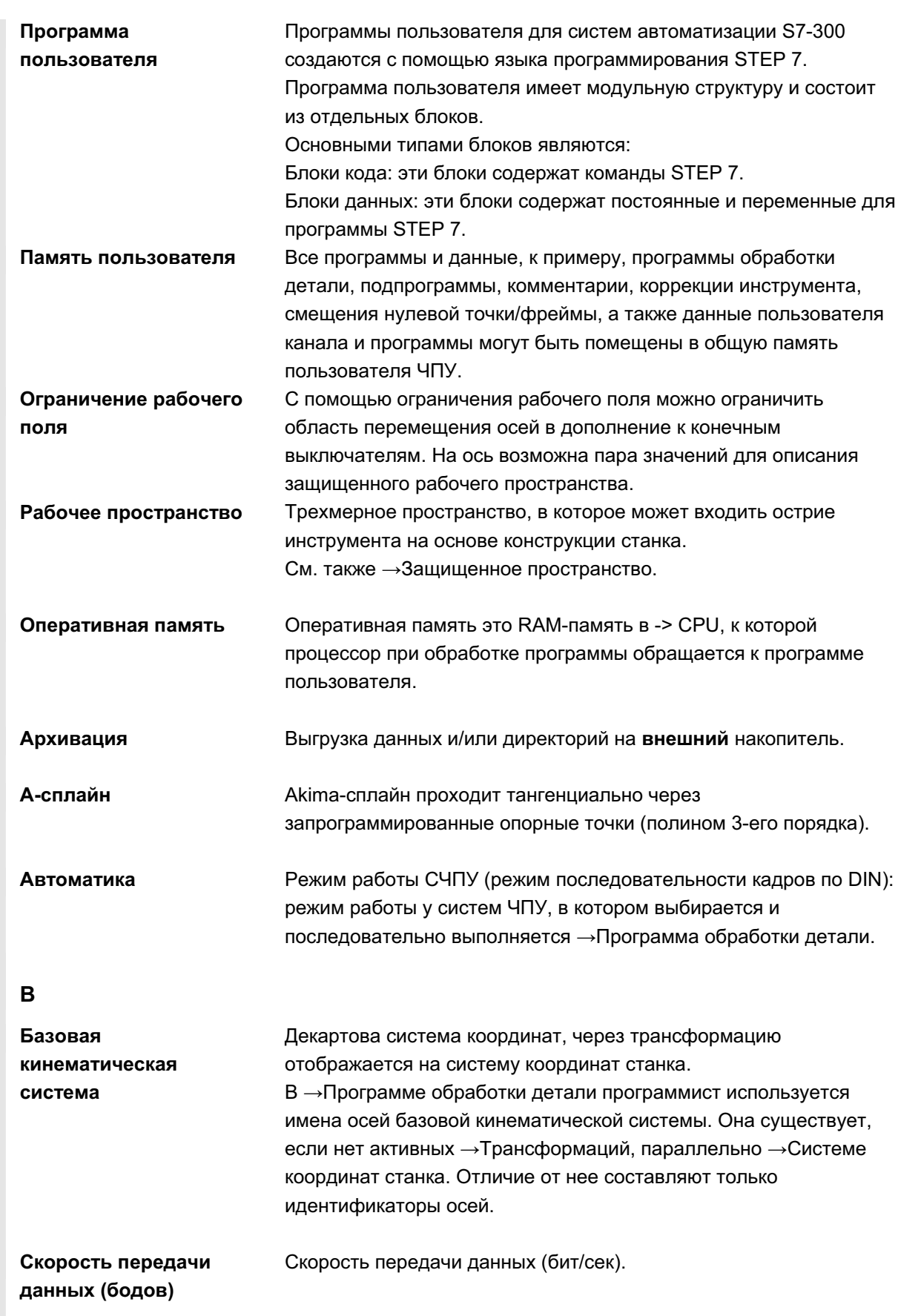

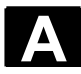

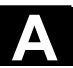

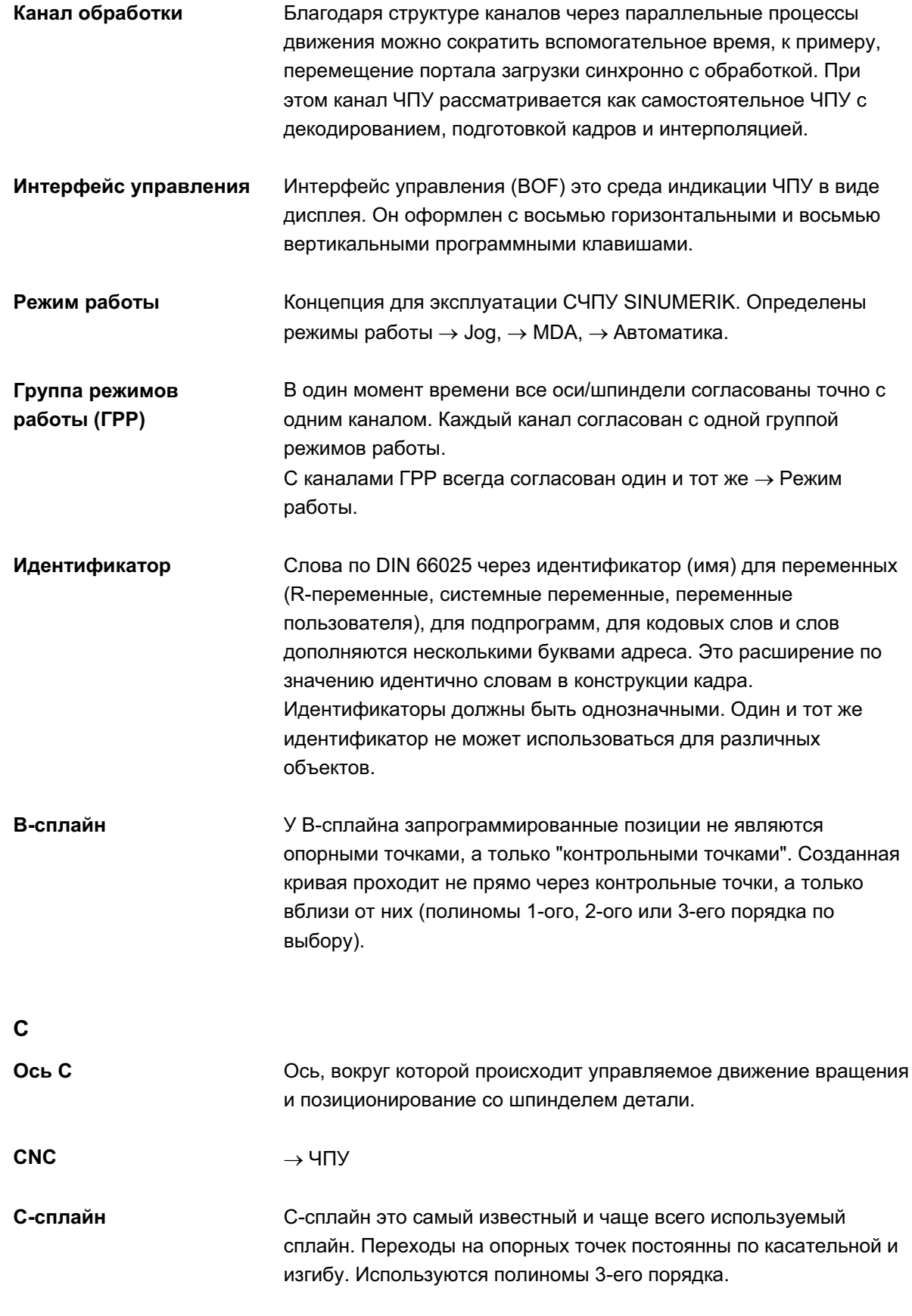

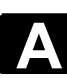

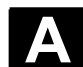

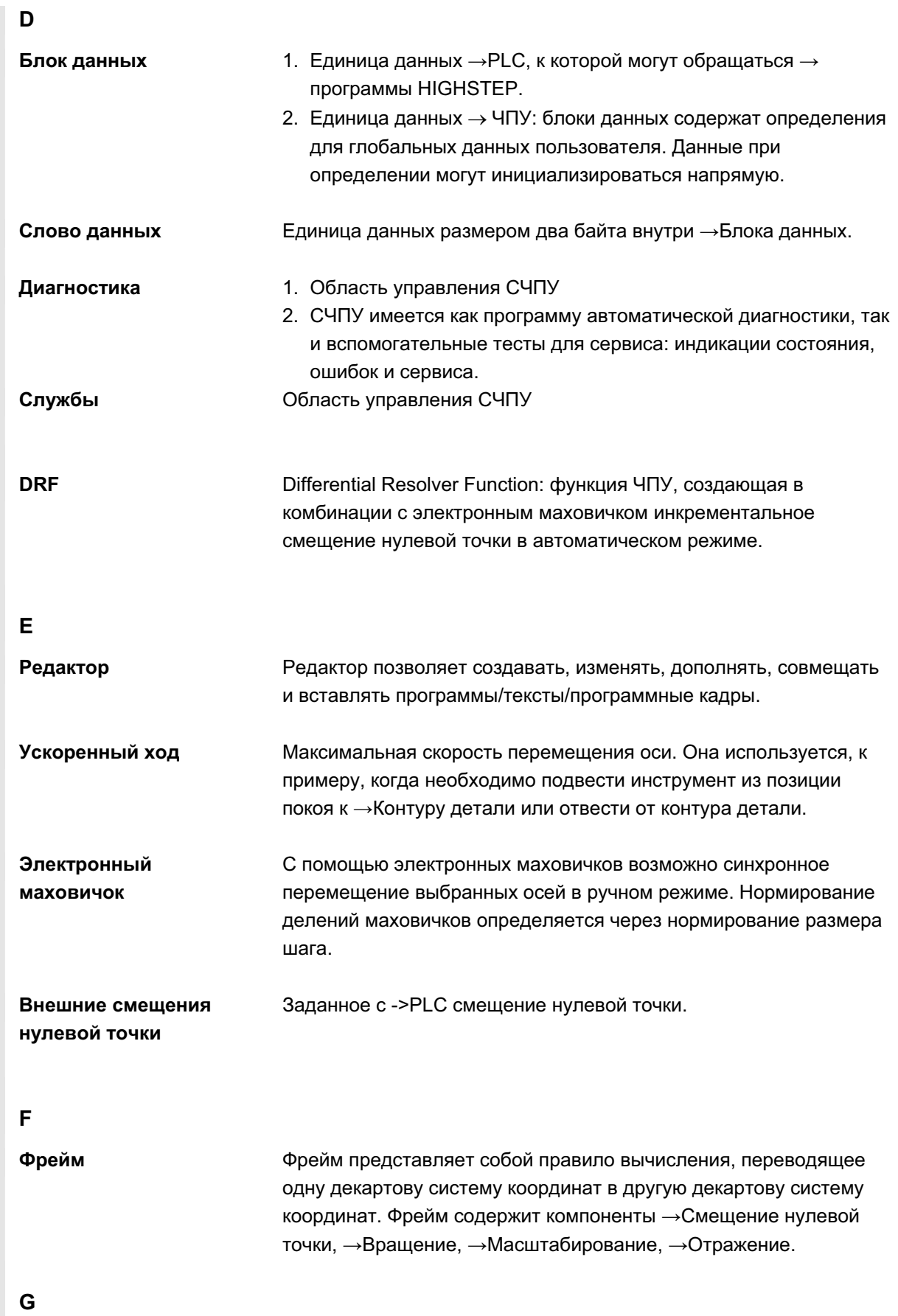

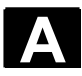

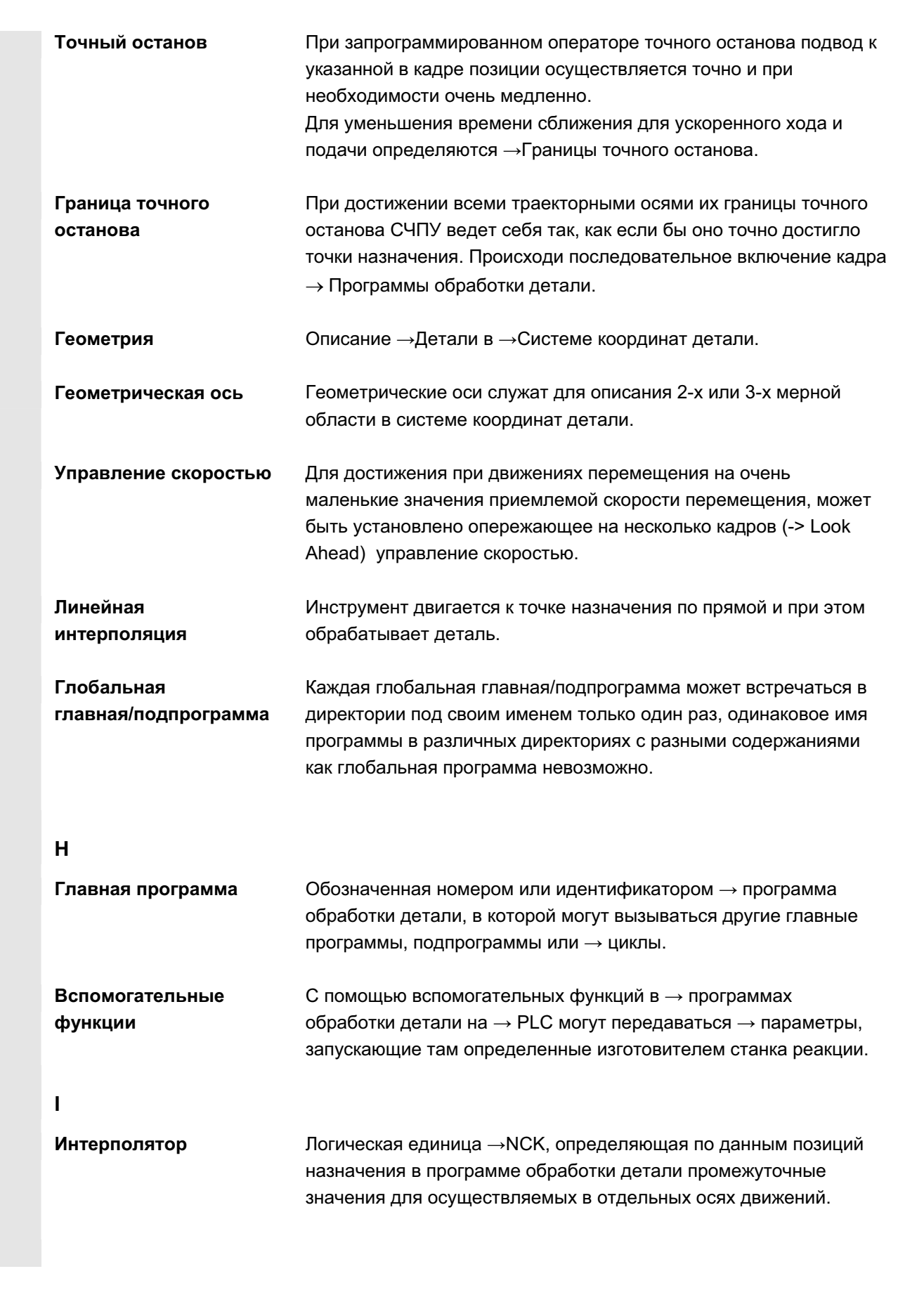

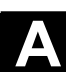

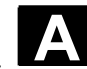

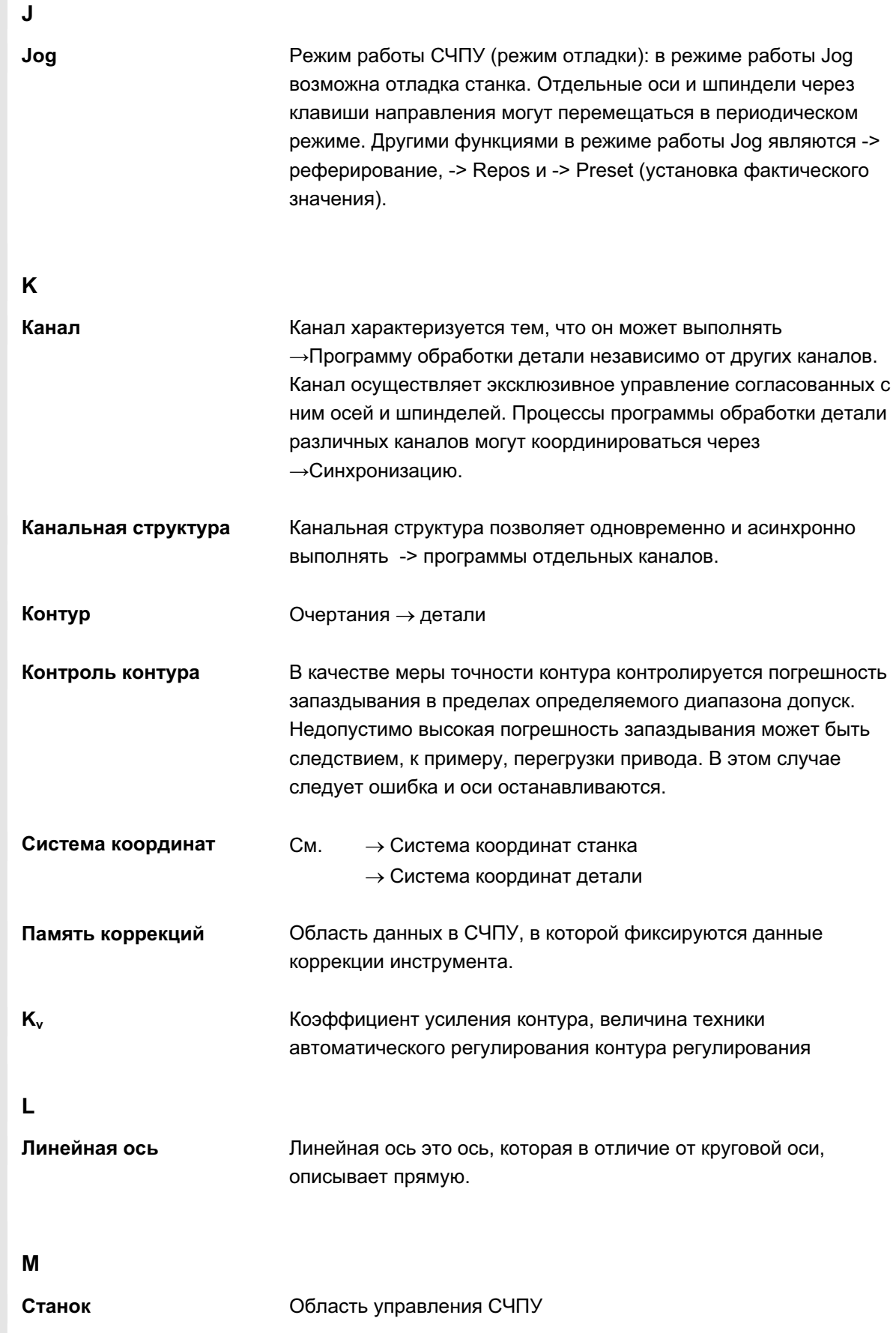

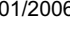

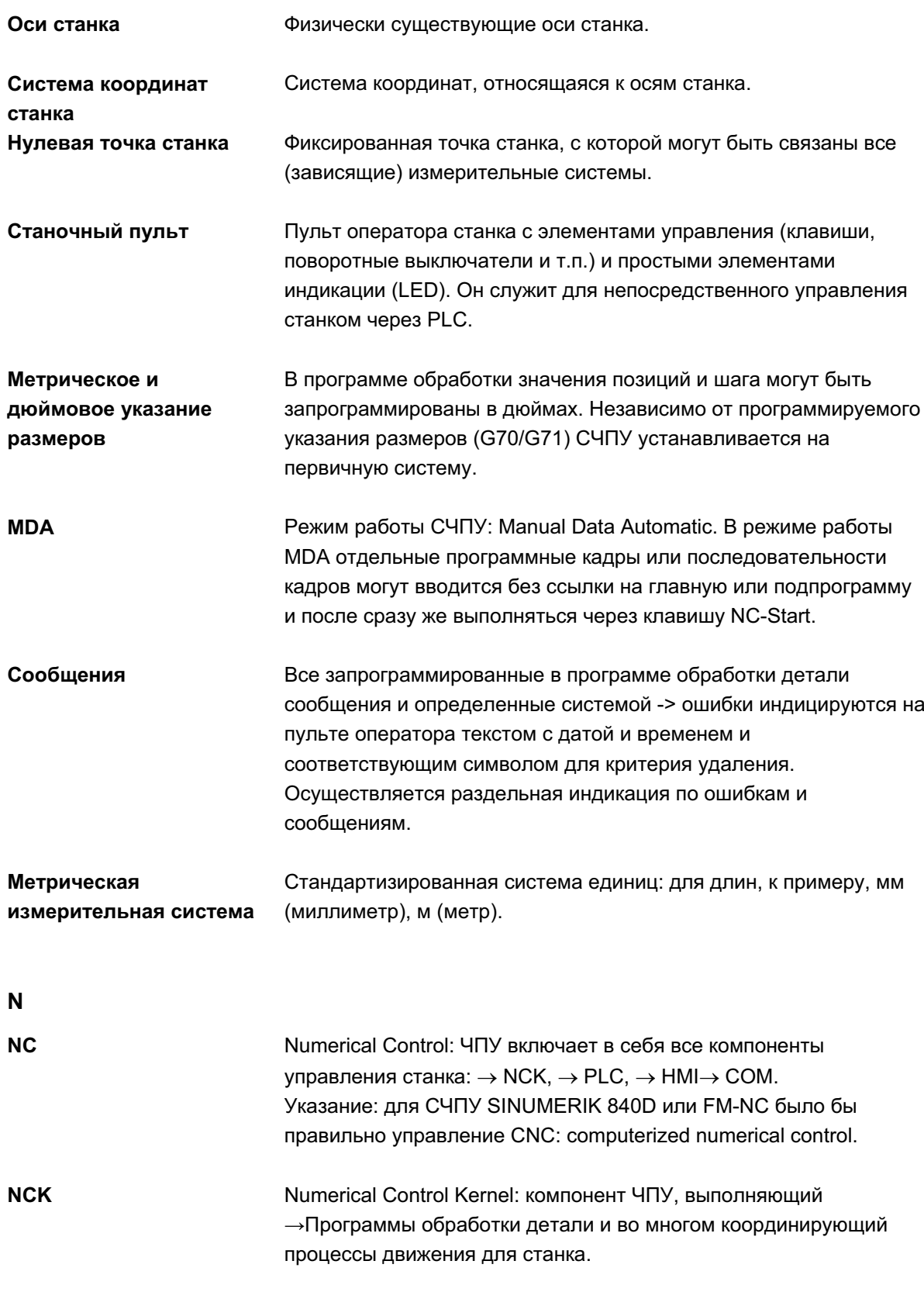

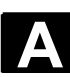

**B Приложение** 

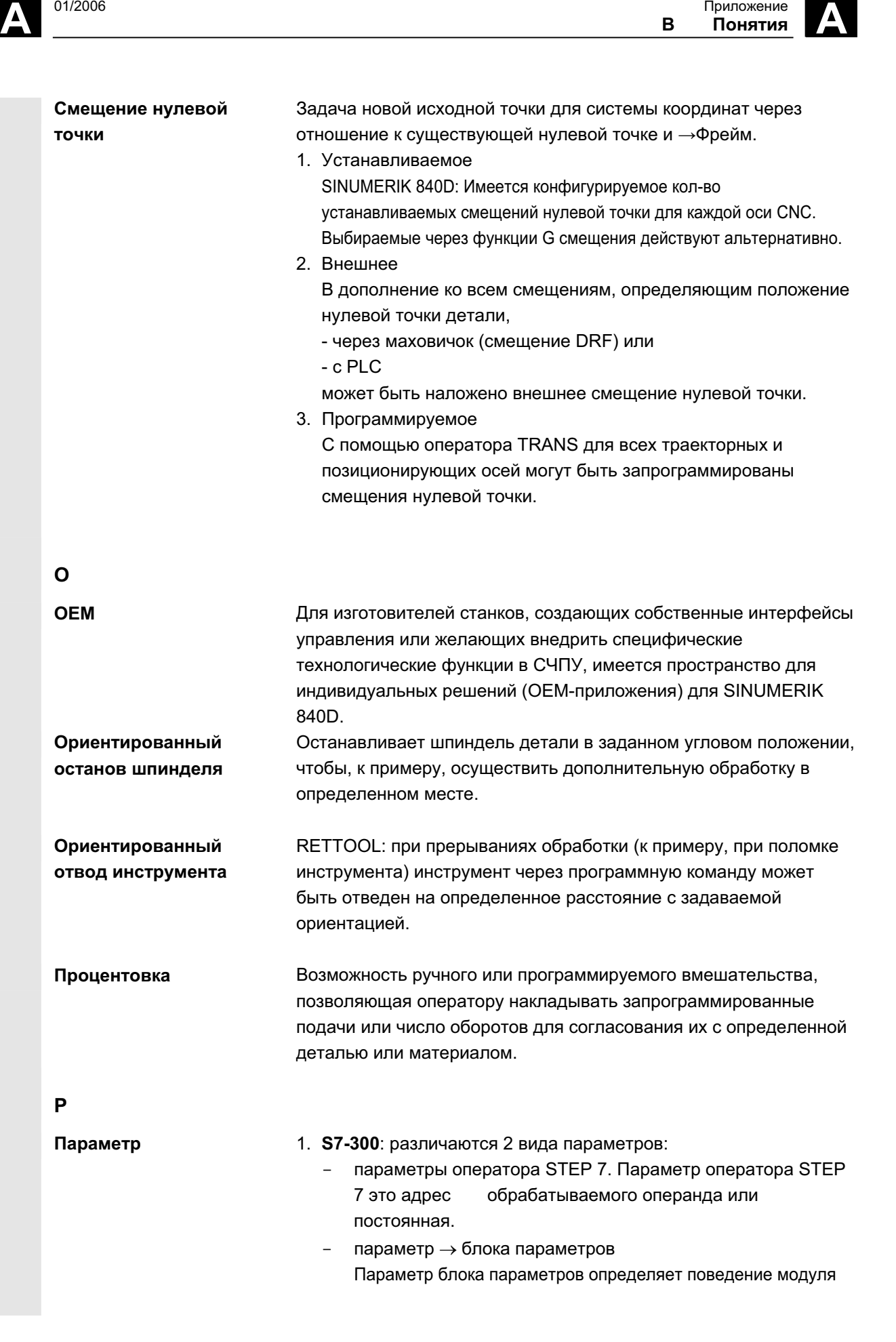

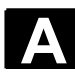

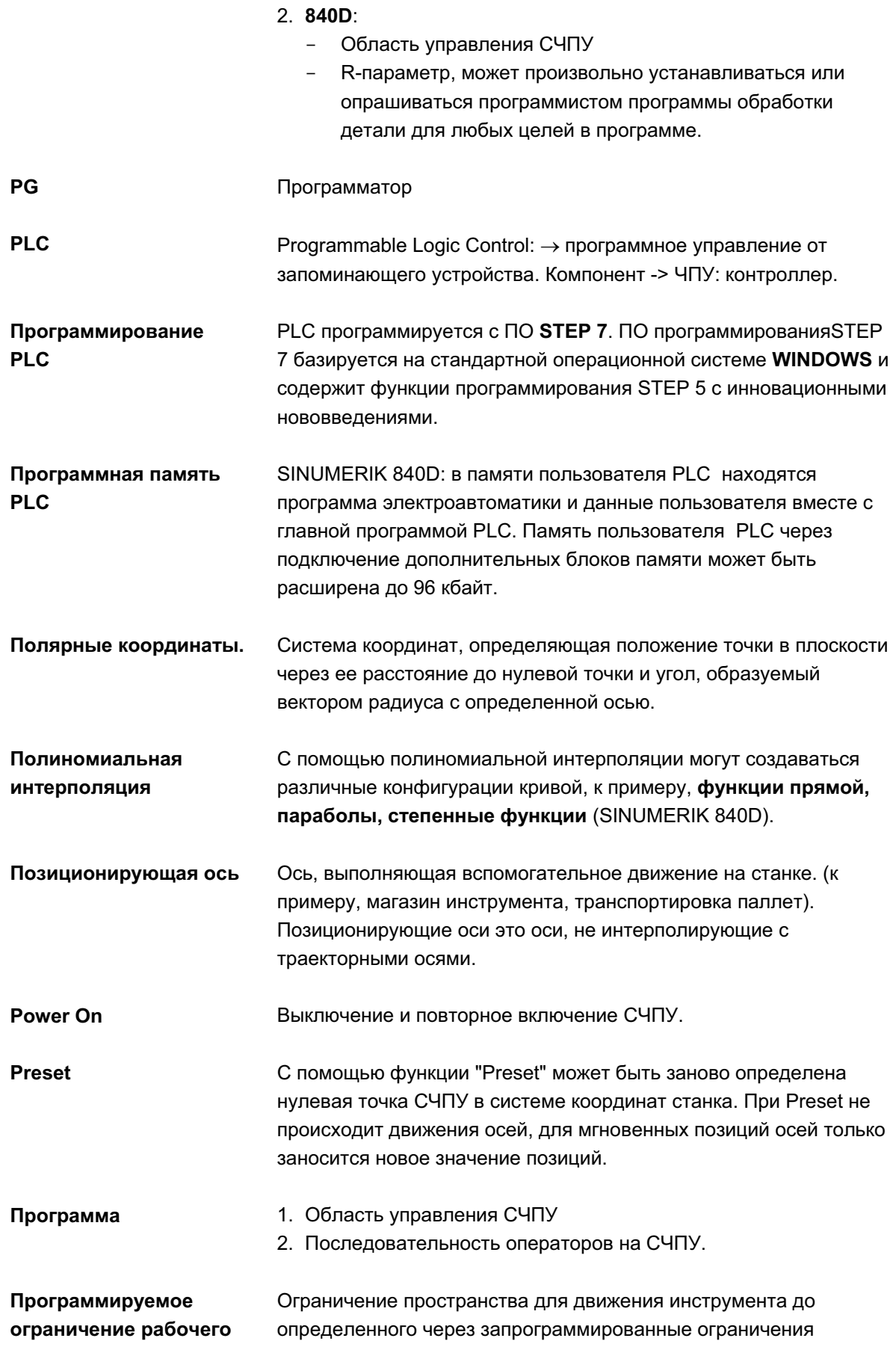

© ООО Сименс 2006 Все права защищены.<br>SINUMERIK 840D sl/840Di sl/840D/810D Руководство оператора HMI-Advanced (ВАD) - Выпуск 01/2006

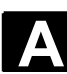

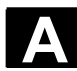

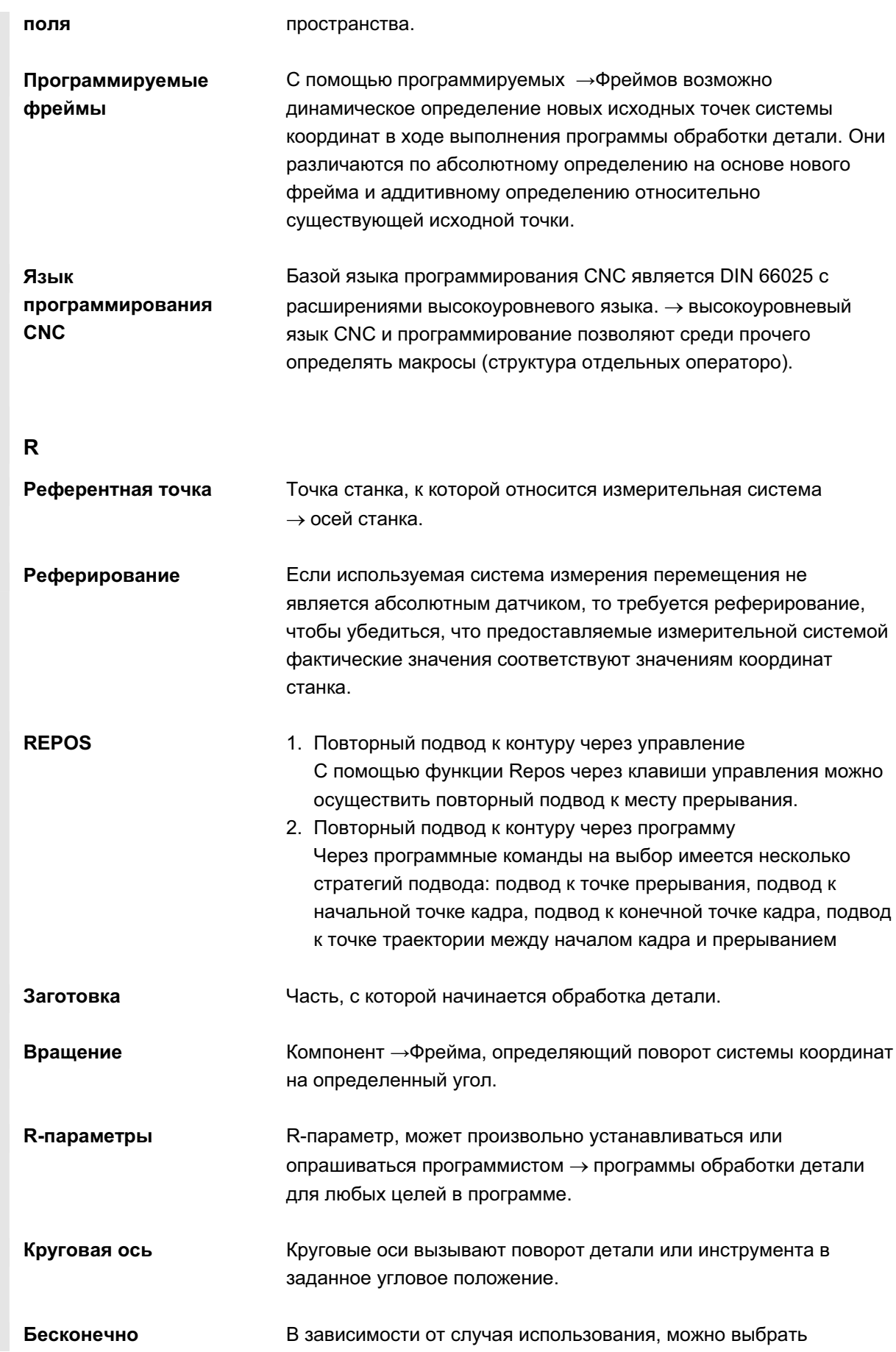

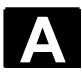

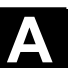

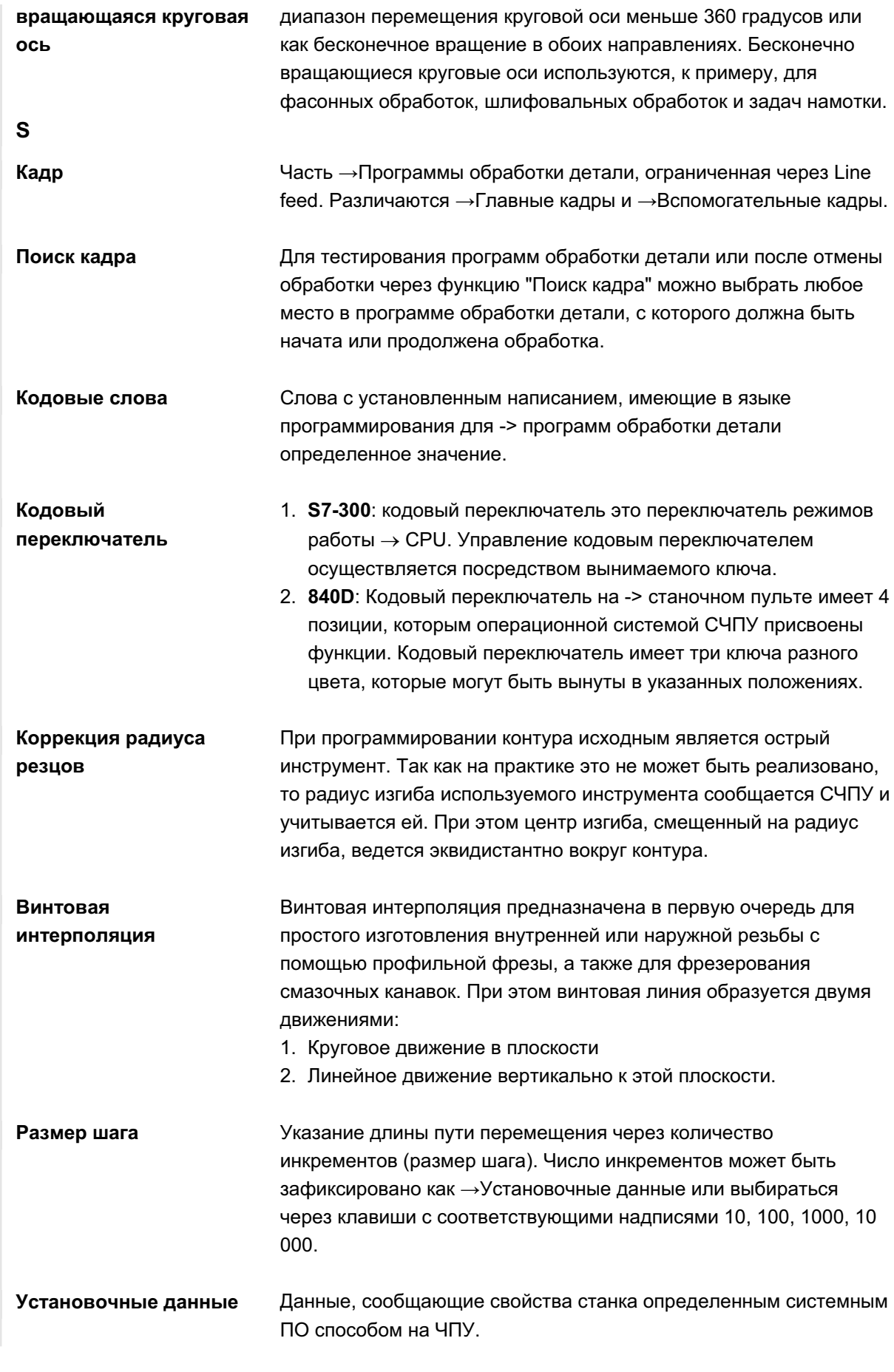

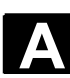

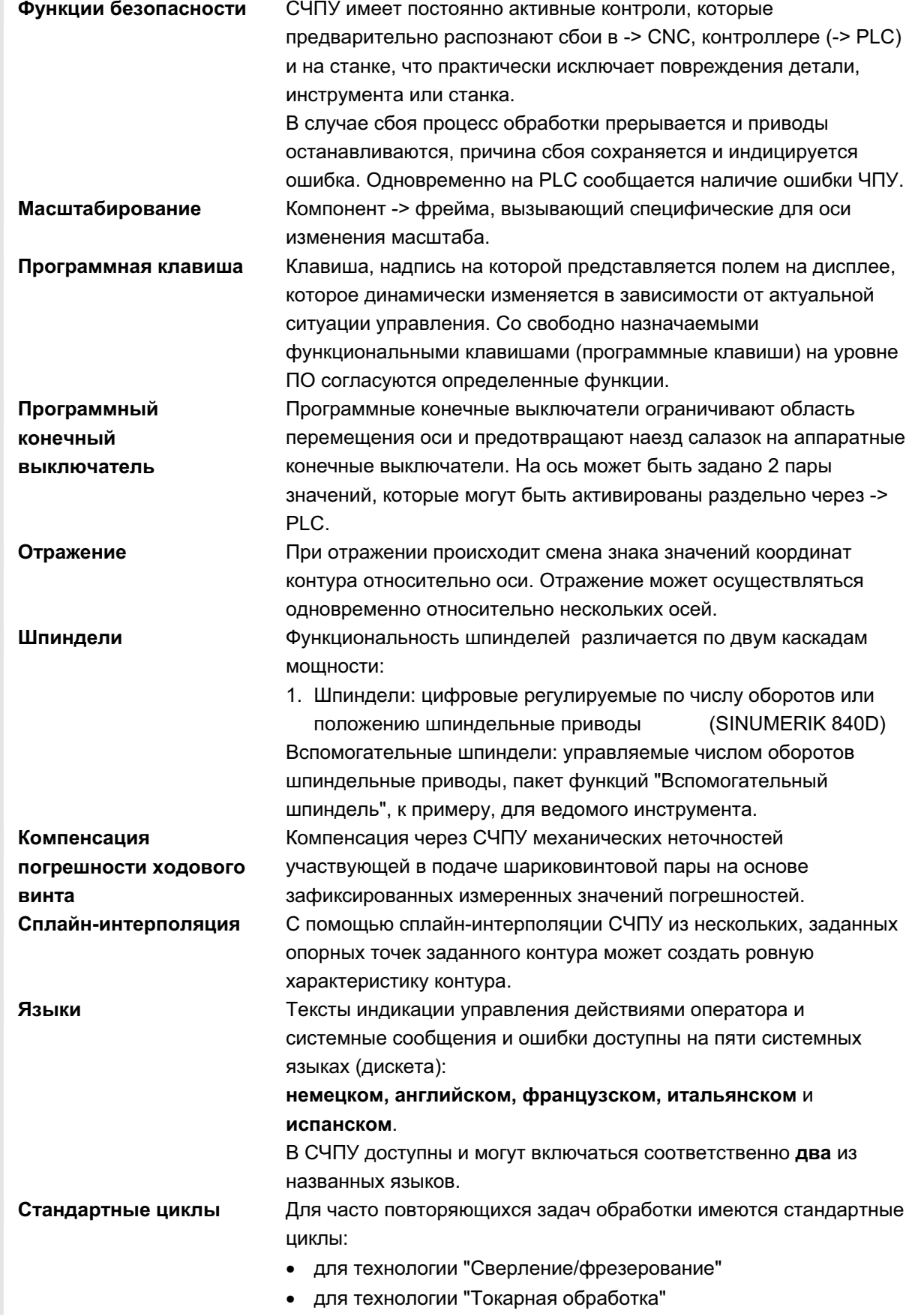

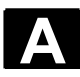

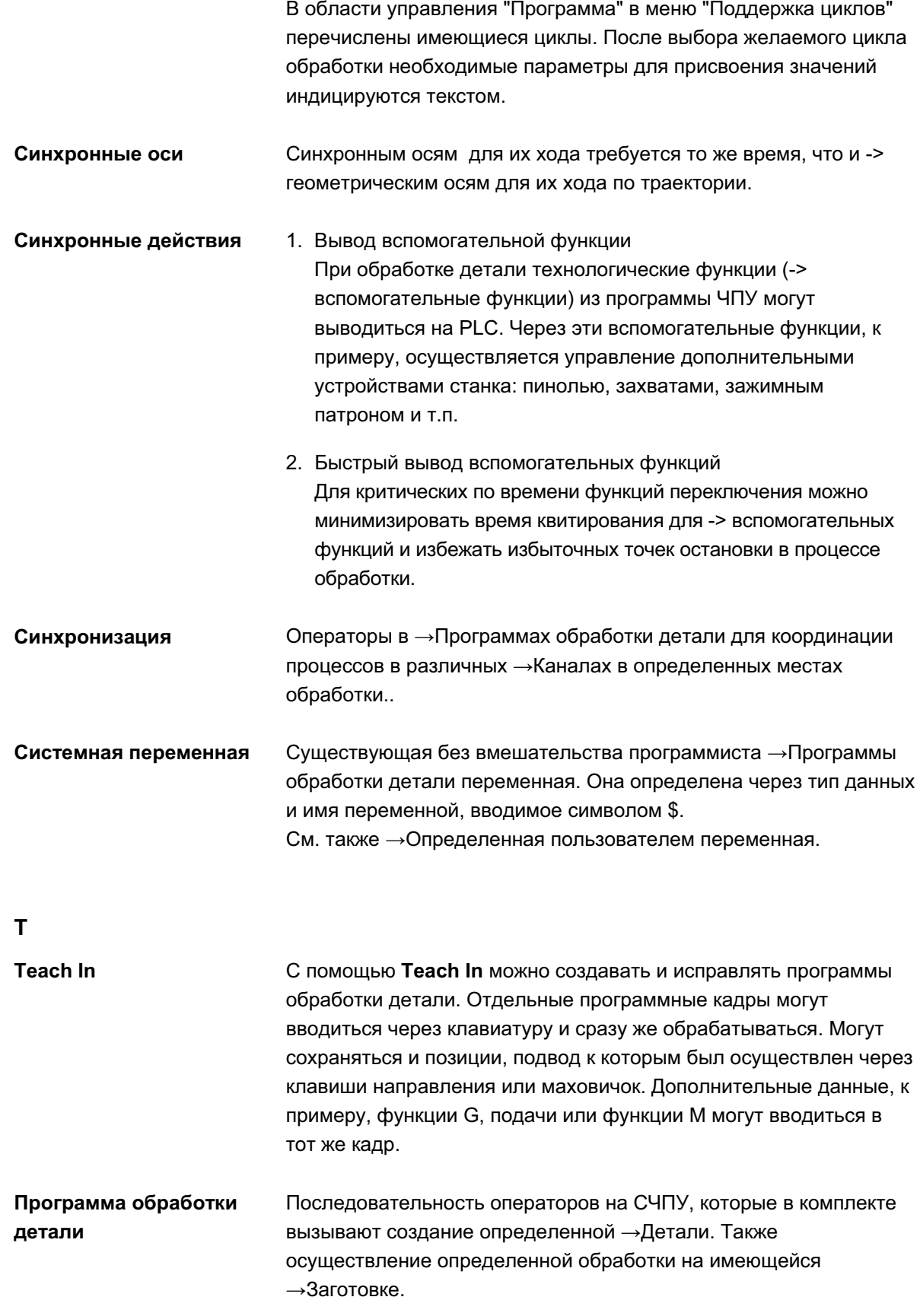

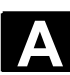

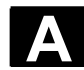

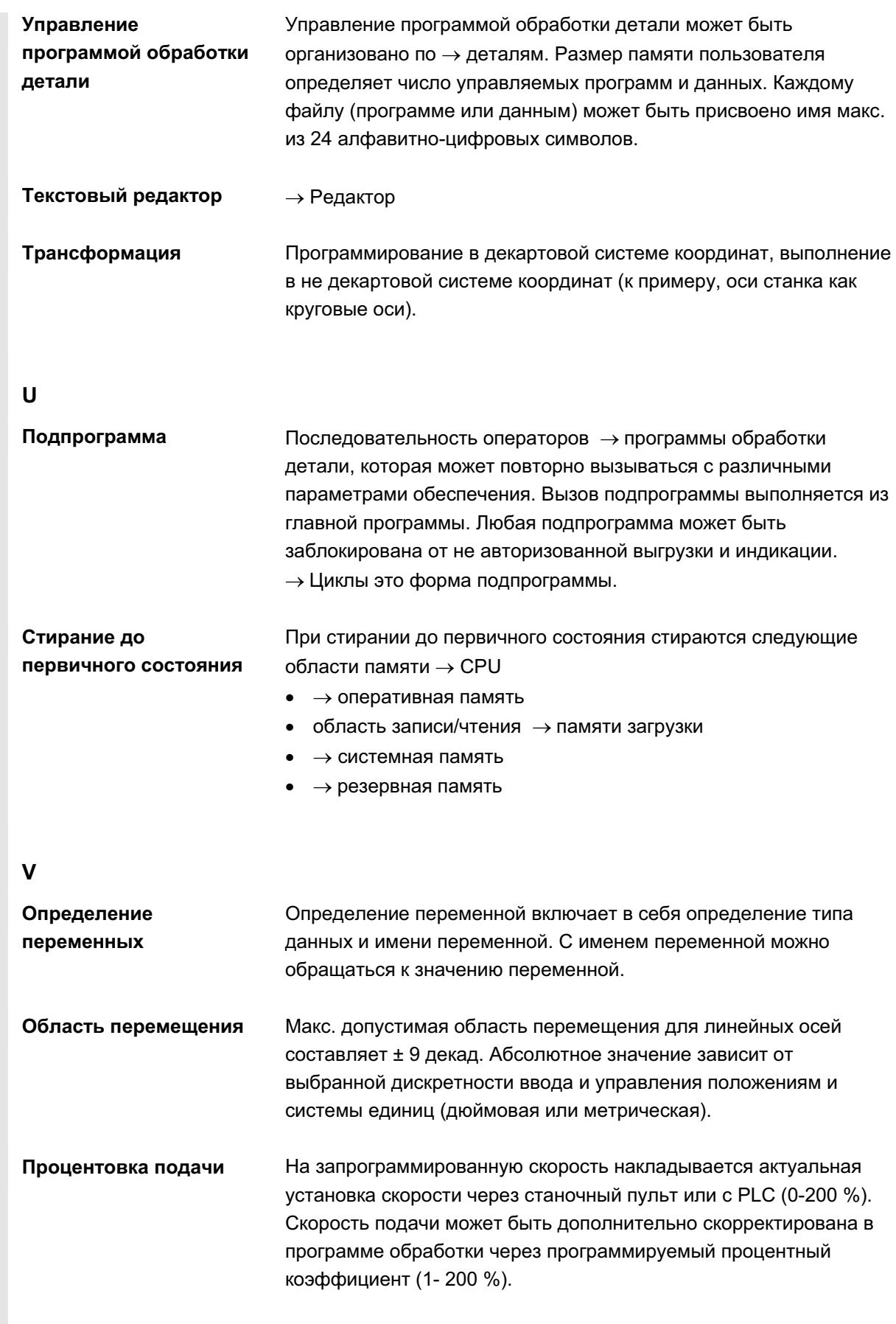

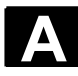

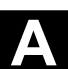

 $\blacksquare$ 

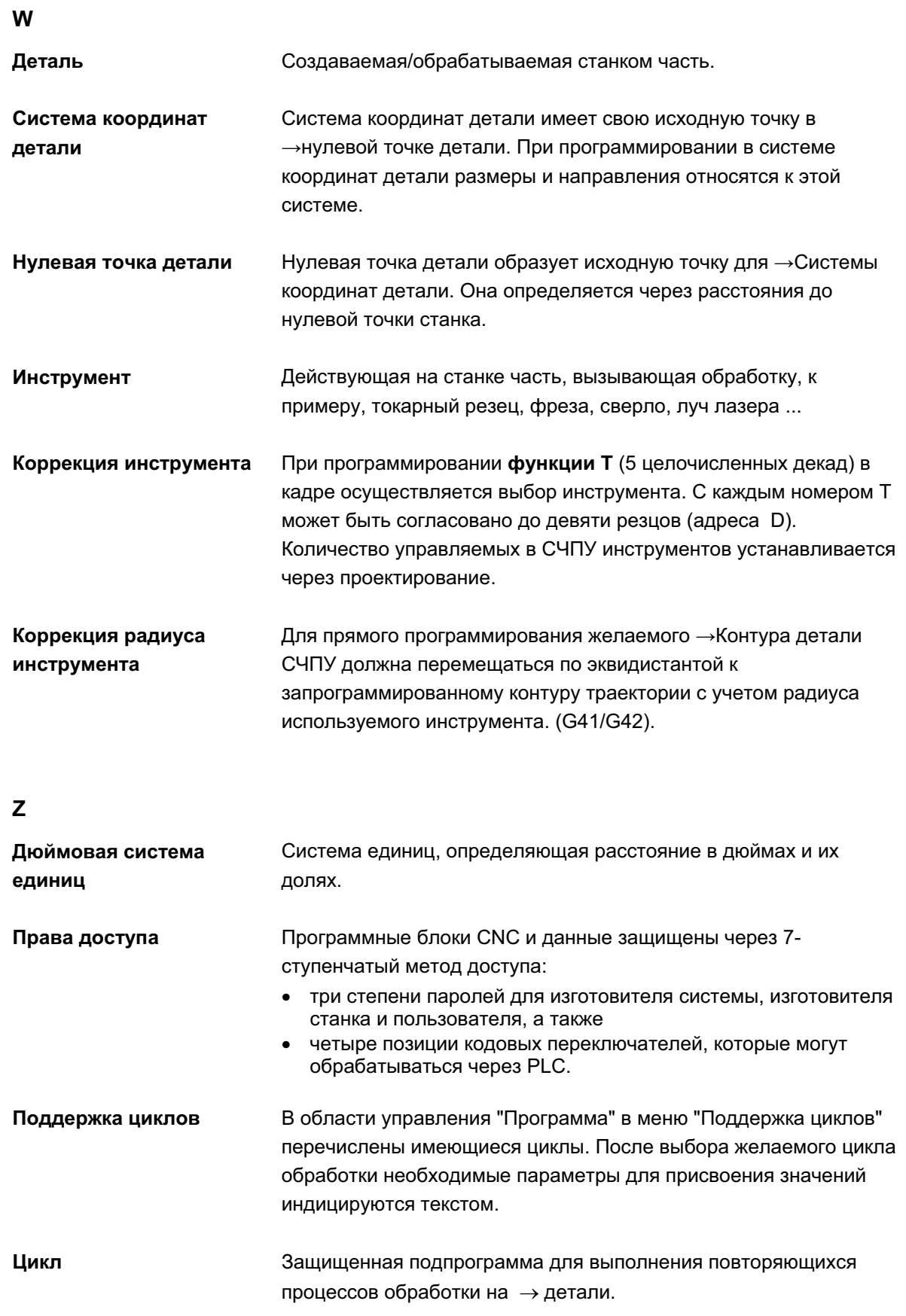

# Указатель

# 1.1

## **Ⱥ**

ABTO, JOG, MDA, 4-88 Автоматика, 4-133 Автоматический, 2-31 Активация регистрации времени, 6-277 Активация уровней пропуска, 4-154 активен, 2-60 активировать, 5-244 активное внешнее, 5-239 активное программируемое, 5-238 активное устанавливаемое, 5-237 Аппаратная клавиша Архив, 7-372

## **Б**

Буфер обмена, 7-372 Буфер ошибок, 8-385 Быстрый ввод в эксплуатацию привода/осей, 9-415

# **ȼ**

в режиме теста программы, 4-149 Ввод в эксплуатацию ввод в эксплуатацию, 9-414 Ведомая ось, 5-231 Ведущая ось, 5-231 Bencия Версия ПО, 8-397 Вид многоканальных программ, 6-272 вид, 6-260 Виды переменных Включить/выключить СЧПУ, 1-20 Внешний сетевой диск[, 4-139,](#page-138-0) 6-351 внешний ускоренный, 4-146 восстановить исходное состояние ..., 7-379 Восстановление исходного состояния, 7-379 Время ожидания, 2-44 Время смены инструмента, 6-322 вспомогательное время, 6-327 вспомогательные функции, 4-102 вставить, 6-294 Выбор данных, 7-369 **выбор. 2-27** выбор, 4-93 выбрать окно, 2-26 выбрать, 6-294

выбрать[, 6-312,](#page-311-0) [6-333,](#page-332-0) 6-335 выбрать[, 6-312,](#page-311-0) [6-333,](#page-332-0) 6-335 выбрать, 6-339 Вывод версий циклов, 8-401 выгрузить данные на ..., 7-360 выгрузить данные, 7-359 выгрузить, 6-342 выгрузить, 7-363 Выгрузка, 5-206 Выделить блок, 2-55 выполнить, 6-339 вычислить базовый размер, 5-182 **вычислить, 5-170** 

# **Ƚ**

Геометрические оси, 4-98 Геометрический процессор → Контурный *ɜɵɱɢɫɥɢɬɟɥɶ*[, 6-283](#page-282-0)  графическая индикация, 4-99 Графическая модель, 6-328 графическое представление, 6-295 группа, 4-90 Группы индикации, 9-421

# **Ⱦ**

Данные инструмента, 5-161 Данные пользователя, 5-241 Данные шпинделя, 5-226 данные, 5-225 Данных пользователя Двойной редактор ASCII двухканальная, 4-92 Детали Деталь, 6-255 Диагностика диагностика, 8-384 Директория ОЕМ, 9-432 Дистанционная диагностика, 8-385 для нескольких каналов, 6-279 Дополнительные оси, 4-98 Древовидная файловая структура, 7-370 **Ж** Жесткий диск[, 4-138,](#page-137-0) 7-373 **Ɂ**

Завершить OEM IBN, 9-432 загруженность, 8-412 загрузить данные с ..., 7-359

© ООО Сименс 2006 Все права защищены.<br>SINUMERIK 840D sl/840Di sl/840D/810D Руководство оператора HMI-Advanced (BAD) - Выпуск 01/2006 ISBN 1999-1999

загрузить с жесткого диска, 4-138 Загрузить стандартные, 6-339 загрузить, 6-342 загрузить, 7-363 загрузить/выгрузить, 4-136 загрузить/выгрузить, 4-136 загрузка данных, 7-358 Загрузка, 5-202 Заменить, 2-55 замкнуть, 6-299 запуск/остановка, 4-96 Защита программ \*RO\*, 6-263 Защищенные области, 5-230 Значение инкремента, 2-32 **ɂ** из списка магазина, 5-206 изменение/поиск. 5-242 Измененные символы квитирования, 8-387 изменить значение, 8-404 изменить свойства. 7-366 изменить[, 5-193,](#page-192-0) [5-211,](#page-210-0) 5-214 изменить, 5-223 изменить, 5-230 изменить, 9-417 износ, 5-197 Индикация Индикация блока данных поворота, 4-101 Индикация вспомогательных функций, 4-102 Индикация кадра при выполнении программы, 4-156 Индикация состояния станка, 2-42 Индикация трансформаций, 4-101 индикация, 8-388 индицировать[, 5-211,](#page-210-0) 5-214 Инструмент информация, 2-26 искать, 5-223 искать, 5-229

#### **Ʉ**

Калибровка сенсорной панели HT 8, 2-41 Калькулятор, 2-64 Канавка (токарная обработка), 6-289 Канал Касание, 4-122 Каталог инструмента, 5-209 квитировать ошибку, 2-26 Клавиатура MF-2, 2-29

Клавиша Клавиша информации, [2-68,](#page-67-0) 2-71 Клавиши перемещения HT 8, 2-40 клавиши, 2-24 Кнопка аварийного выключения. 2-31 Кодовый переключатель, 2-36 Коммуникационные соединения. 2-61 компилируемые циклы, 8-402 комплексная токарная обработка, 6-310 конец строки, 2-27 контекстная, 2-67 Контур Контурный вычислитель[, 6-283,](#page-282-0) 6-301 Координаты декартовые/полярные, 6-300 Коррекция инструмента Коррекция программы, 4-141 Краткая помощь по программным командам, [2-68](#page-67-0)

#### **Ʌ**

Лицензирование, 9-436

# **Ɇ**

Маховичок, 4-105 Машинные данные Машинные данные машинные данные, 2-65 машинные данные. 9-418 Менеджер опций. 9-436 многоканальное представление рабочих операций, 6-279 модальные функции М, 4-102 модернизация с ..., 7-378 Модернизация системного ПО ЧПУ, 7-378 Модуль памяти USB, 7-372

#### $\mathbf{H}$

наградка, 5-168 Наложение ускоренного хода, 2-34 непрерывный, 5-225 Номер версии, 8-397 Номер параметра для вычисления радиуса, [5-175](#page-174-0)  Номер шпинделя, 5-175 Нулевая точка инструмента, 5-232 Нулевая точка станка, 5-232

# **Ɉ**

Обзор программ. 4-135 Обзор продукта, 1-18 обработать, 2-79

обработать, 6-339

Обратный перевод Расширение, 2-58 обратный перевод, 2-58 Окно версий Операнды определение полюса, 6-285 определить, 5-241 Ориентируемый инструментальный суппорт, 6-333 ориентируемый инструментальный суппорт, 6-333 Oси Оси станка, 4-98 Отдельный кадр, 2-37 Ошибки, 8-386  $\mathbf{\Pi}$ Память ЧПУ: активные данные, 7-372 параметрирование, 2-57 Параметры инструмента Пароль[, 2-37,](#page-36-0) 9-417 пароль, 9-417 Первичный экран первичный экран, 5-176 первичный экран, 5-185 первичный экран, 7-355 первичный экран, 8-384 первичный экран, 9-414 Переименование, 6-348 переименовать, 6-348 Перейти, 2-56 Переключение декартовый/полярный, 6-300 Переключение дюймовый/метрический, 4-110 переключение канала, 2-25 Переключение программирования радиуса/диаметра, 6-283 Переключение языка, 9-416 переключение, 2-60 переключить HT 8, 2-41 переключить область. 2-25 переключить, 4-98 переместить, 4-118 переместить, 5-208 Пересохранение, 4-151 Пересчет дюймовых и метрических единиц, 2-64 Плоские номера D, 5-161 Подача пробного хода, 5-227 подача, 5-225 Подпрограмма, 6-255

Поиск кадра, 4-143 Поиск, 2-56 показать активные, 8-389 Показать версию, 8-399 показать все. 8-389 показать выбранные. 8-389 показать подачу, 4-100 показать уровни, 4-97 показать[, 4-124,](#page-123-0) 4-125 показать, 5-179 показать, 5-184 показать, 5-229 показать, 5-239 показать, 5-246 показать, 9-418 Полная помощь по программным командам, [2-71](#page-70-0) Полярные координаты Полярные координаты., 6-285 Помошь Помошь в редакторе[, 2-65,](#page-64-0) 2-67 Помощь по ошибкам, 2-65 Правило связи, 5-175 Право доступа, 2-36 Предел системы УД, 7-375 Предопределенные списки пакетов, 8-400 Представление рабочих операций прерван, 2-60 привод, 8-388 Приводы, 9-415 Применение MD индикации 7-380 Программа Программа инициализации определения данных пользователя, 5-241 Программа обработки детали, 6-255 Программа, 6-258 Программирование линии контура, 6-283 программирование элемента контура, 6-299 Программная клавиша Программное управление, 2-37 Программные клавиши СРГ, 2-40 программный пакет, 8-397 продолжение, 4-96 Прокрутка вперед, 2-26 Прокрутка назад, 2-26 Протокол ошибок коммуникации, 8-396

протокол, 7-360 протоколировать, 5-250 Процентовка подачи, 2-33 Процентовка ускоренного хода, 2-33 Процентовка шпинделя, 2-35 Путь поиска при вызове программы, 6-340

### **Ɋ**

Рабочие параметры, 10-440 радиус, 6-287 Размер шага (Inc), 2-32 Разрешение, 6-349 разрешить, 6-349 разрешить, 6-349 расширение, 2-25 расширенное, 6-266 редактировать, 2-27 редактировать, 6-260 редактор, [2-59,](#page-58-0) 6-309 Режимы работы, 2-31 Резец Резьбовая канавка (токарная обработка), 6-289 Реферирование, 4-112

## **ɋ**

сверление/фрезерование, 6-310 сверло, 5-163 Свободное программирование контура, 2-57 свободное программирование контура, 6-304 Сервис сервис, 8-388 серийный ввод в эксплуатацию с ...[, 7-376,](#page-375-0) 7-377 Серийный ввод в эксплуатацию, 7-375 сетевой диск, 6-332 Символ пробела, 2-26 Символические адреса PLC, 8-405 символическое отображение состояния, 4-91 символическое представление, 6-288 симметричные элементы, 6-296 Симметрия фрезерного контура, 6-296 симулировать, 6-310 Симуляция, 2-58 синтаксис, 2-74 синхронизированный вид. 6-261 Синхронные действия, 4-106 Система координат Система координат детали, [2-34,](#page-33-0) 4-98 Система координат станка[, 2-34,](#page-33-0) 4-98 Системные переменные

Приложение 01/2006<br>**Указатель Указатель Самиративно с производитель Самиратель Самиратель Самиратель Самиратель Самиратель ɍɤɚɡɚɬɟɥɶ I**

> системные ресурсы, 8-412 Системные установки, 9-429 Системные фреймы Скорость перемещения, 4-118 Службы службы. 7-355 смена, 4-93 Смешение нулевой точки Собрать файлы INI, 9-432 согласование, 2-29 согласование, 2-29 Соединение NCU, 9-427 Создание директории детали, 6-336 создать данные, 5-213 создать новую, 6-335 создать новую, 6-335 создать новый. 5-178 создать новый. 5-181 создать, 5-210 создать, 7-363 сокрашенное, 6-266 Сообщения, 8-386 состояние PLC, 8-410 Состояние PLC, 9-425 состояние, 2-60 Сохранение данных наладки, 6-338 сохранение файлов INI, 9-432 сохранить информацию, 8-398 сохранить программу, 4-130 сохранить, 2-57 сохранить, 6-255 специфические, 5-167 Список загрузки, 4-137 Список заданий. 2-72 Список магазина. 5-203 Список обработки, 6-280 Стандартный редактор ASCII subset), 6-260 CTAHOK, 2-25 Стартовый угол для резьбонарезания, 5-228 Степени защиты[, 2-36,](#page-35-0) 9-416 степени защиты, 4-126 Структура данных ЧПУ, 4-87 Структура дисплея, 2-42 структура, 5-161 структурирование, 6-265

Taxorpach, 8-396

 $\mathbf T$ 

Тип инструмента, 5-161 Типы программ, 6-255 Типы файлов, 6-334 токарный инструмент, 5-167 Токарный контур точки применения, 6-329

#### **ɍ**

Удаление, 6-347 удалить (Backspace), 2-26 удалить данные на ..., 7-366 удалить значение, 8-404 удалить, 5-180 удалить, 5-182 **удалить, 5-223** удалить[, 6-347,](#page-346-0) 7-365 удалить, 9-417 управление данными, 7-362 управление инструментом, 5-185 Управление инструментом, 9-415 управление программой, 2-47 Управление программой[, 2-47,](#page-46-0) 4-153 Управление траекторными метками, 6-328 **УПРАВЛЯТЬ, 5-249** управлять[, 6-333,](#page-332-0) 6-343 Установить стандартными, 6-339 установить, 9-417 Установка Установка HMI, 9-426 Установка времени, 9-425 Установка даты, 9-425 Установка фактического значения, 4-109 установка цветов, 6-328 Установки Установочные данные[, 5-224,](#page-223-0) 5-229

#### **Φ**

Файл Файловые функции[, 8-411,](#page-410-0) 9-423 фаска, 6-287 фильтр индикации. 9-421 Фокус управления, 6-290 фреза, 5-162 Фрезерный контур, 6-296 функции G, 4-101 Функции станка, [2-32,](#page-31-0) 4-88 **ɐ**

Цель поиска, 4-143 Циклы, 6-255

циклы, 8-399

#### **ɑ**

число, 6-338 Чистка, 10-441

### **ɒ**

Шаблоны (Template)[, 6-256,](#page-255-0) 6-270 шлифовальный инструмент, 5-164 шпиндели, 4-104

## **ɗ**

Элемент контура

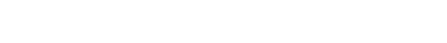

TAB, 2-27 TCARR 4-101 Teach In, 4-128, 4-131 TECHNOLOGY (9020) 6-289 Templates → Шаблоны, 6-256 TOOL\_CHANGE\_TIME (10190) 6-322 Undo, 2-27 USER\_CLASS\_TOA\_WEAR (9202) 5-177 USER\_CLASS\_TOA\_WEAR (9202)50, 5-177 WPD\_INI\_MODE (11280) 6-340 WRITE TOA FINE LIMIT (9450) 5-177 WRITE\_TOA\_FINE\_LIMIT (9450)50, 5-177 WRITE\_ZOA\_FINE\_LIMIT (9451) 5-234

SHIFT, 2-25

**T**

# 1.2 Команды и идентификаторы

Inc (размер шага), 4-119 Inc, 2-32 INPUT, 2-27

# **J**

JOG, 2-31, 4-115 Jog, 4-115

### **L**

LOAD 2-74 LUD 5-241 LUD50, 5-241

# **M**

MA\_PRESET\_MODE (9422) 4-109 MA\_SIMULATION\_MODE (9480) 6-331 MA\_SIMULATION\_MODE (9480)50, 6-331 MA\_STAND\_SIMULATION\_LIMIT (9481) 6-331 MAC данные пользователя, 5-242 MDA, 2-31, 4-128 MDA, 4-129 MM\_FRAME\_FINE\_TRANS (18600) 5-234

# **N**

NC-Card NC-Start, NC-Stop, 2-37

# **P**

PLC, 9-425 Preset, 4-108 PUD 5-241 PUD50, 5-241

# **R**

Recall, 2-25 Repos (обратное позиционирование), 4-120 Reset, 2-38 Reset, 2-60 RESET\_MODE\_MASK (20110) 5-183 R-параметры, 5-223

# **S**

Safety Integrated (SI), 8-392 Safety Integrated, 4-121 SEDITOR.INI 6-265 SELECT 2-75, 6-290 SELECT, 2-27 SERUPRO (Search RUn by PROgram test) 2-44
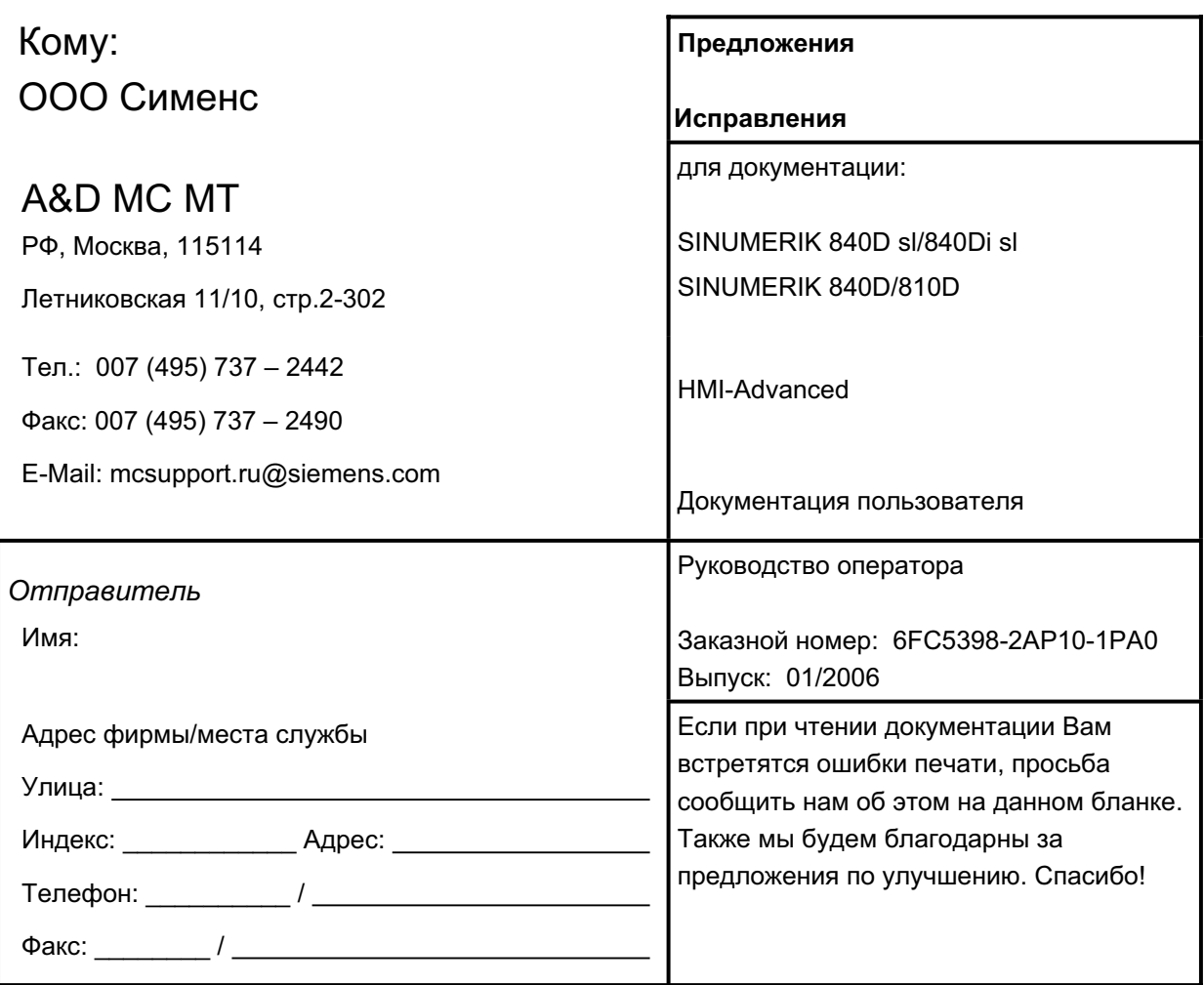

Предложения и/или исправления

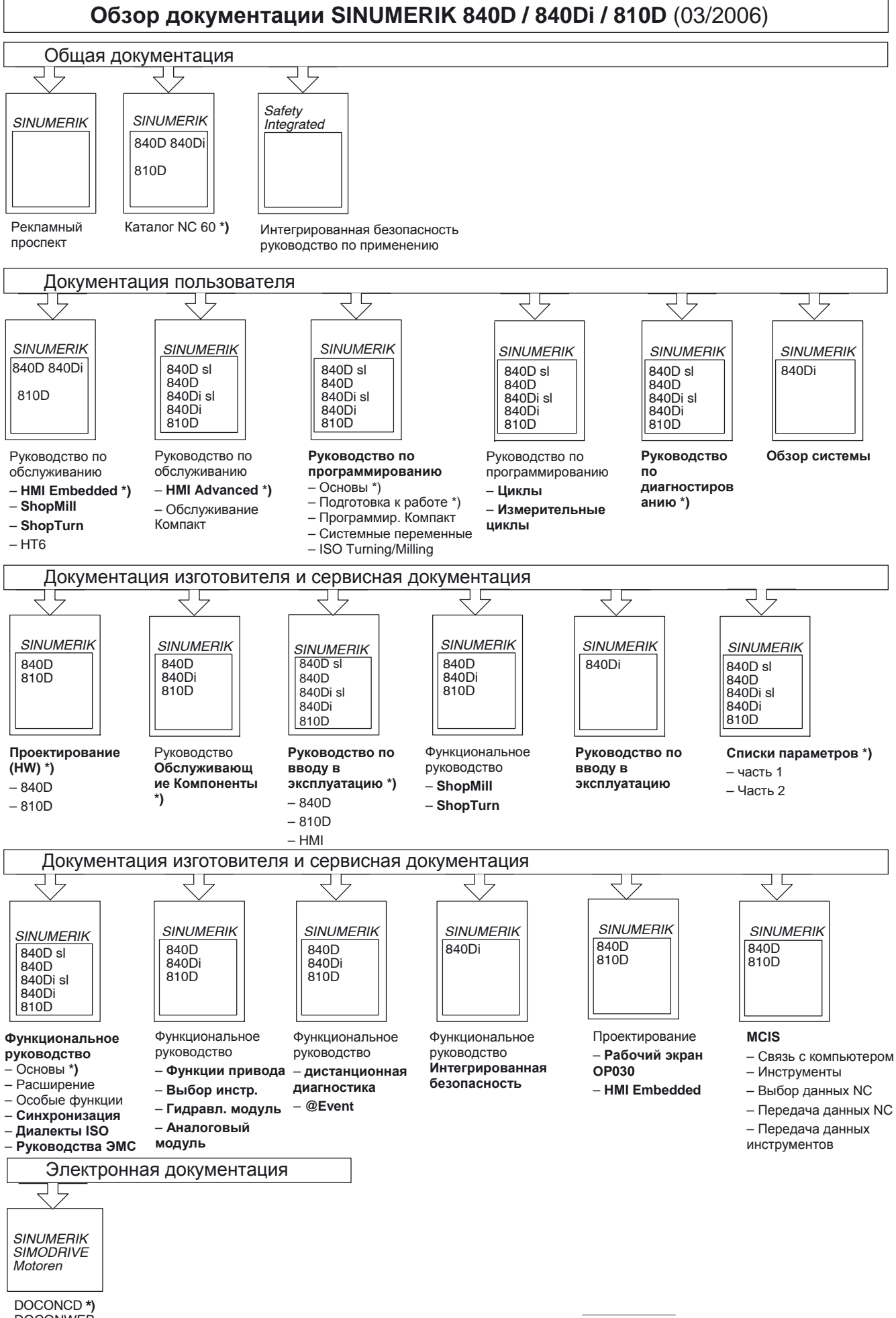

**DOCONWEB** 

\*) Рекомендованный минимальный объем документации